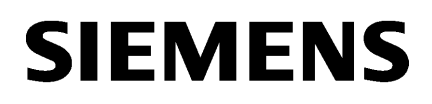

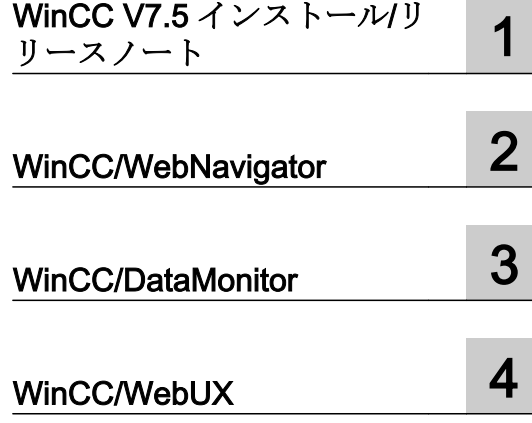

# SIMATIC HMI

WinCC V7.5 WinCC Basic オプション (WebNavigator, DataMonitor, WebUX)

システムマニュアル

オンラインヘルプの印刷

### 法律上の注意

### 警告事項

本書には、ユーザーの安全性を確保し製品の損傷を防止するうえ守るべき注意事項が記載されています。ユーザ ーの安全性に関する注意事項は、安全警告サインで強調表示されています。このサインは、物的損傷に関する注 意事項には表示されません。以下に表示された注意事項は、危険度によって等級分けされています。

## 八 危険

回避しなければ、直接的な死または重傷に至る危険状態を示します。

# 警告

回避しなければ、死または重傷に至るおそれのある危険な状況を示します。

## 八 注意

回避しなければ、軽度または中度の人身傷害を引き起こすおそれのある危険な状況を示します。

## 通知

回避しなければ、物的損傷を引き起こすおそれのある危険な状況を示します。

複数の危険レベルに相当する場合は、通常、最も危険度の高い事項が表示されることになっています。安全警告 サイン付きの人身傷害に関する注意事項があれば、物的損傷に関する警告が付加されます。

## 有資格者

本書が対象とする製品 / システムは必ず有資格者が取り扱うものとし、各操作内容に関連するドキュメント、特に 安全上の注意及び警告が遵守されなければなりません。有資格者とは、訓練内容及び経験に基づきながら当該製 品 / システムの取り扱いに伴う危険性を認識し、発生し得る危害を事前に回避できる者をいいます。

## シーメンス製品を正しくお使いいただくために

以下の事項に注意してください。

## 八 警告

シーメンス製品は、カタログおよび付属の技術説明書の指示に従ってお使いください。他社の製品または部品と の併用は、弊社の推奨もしくは許可がある場合に限ります。製品を正しく安全にご使用いただくには、適切な運 搬、保管、組み立て、据え付け、配線、始動、操作、保守を行ってください。ご使用になる場所は、許容された 範囲を必ず守ってください。付属の技術説明書に記述されている指示を遵守してください。

#### 商標

®マークのついた称号はすべて Siemens AG の商標です。本書に記載するその他の称号は商標であり、第三者が自 己の目的において使用した場合、所有者の権利を侵害することになります。

## 免責事項

本書のハードウェアおよびソフトウェアに関する記述と、実際の製品内容との一致については検証済みです。 し かしなお、本書の記述が実際の製品内容と異なる可能性もあり、完全な一致が保証されているわけではありません。 記載内容については定期的に検証し、訂正が必要な場合は次の版て更新いたします。

目次

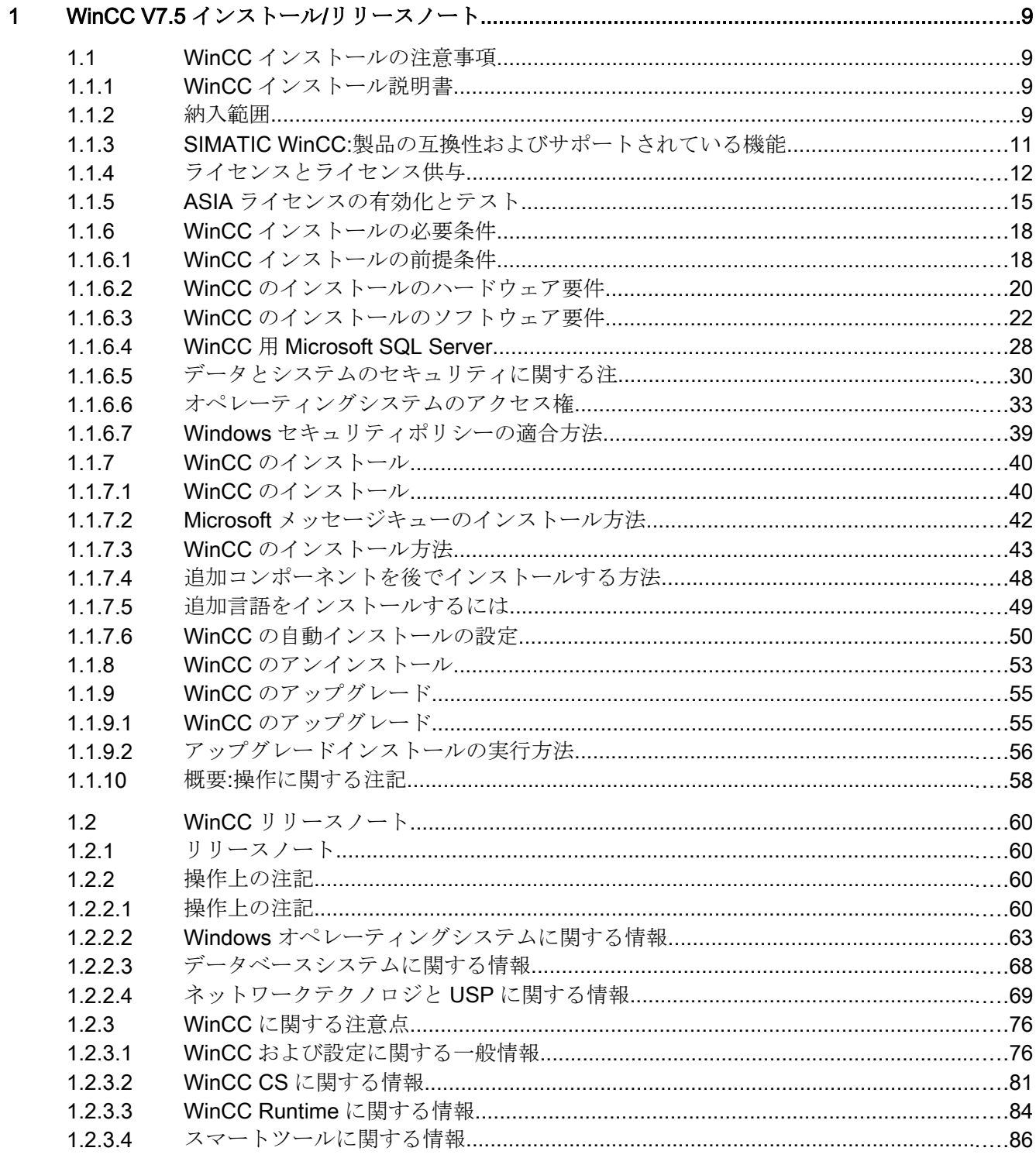

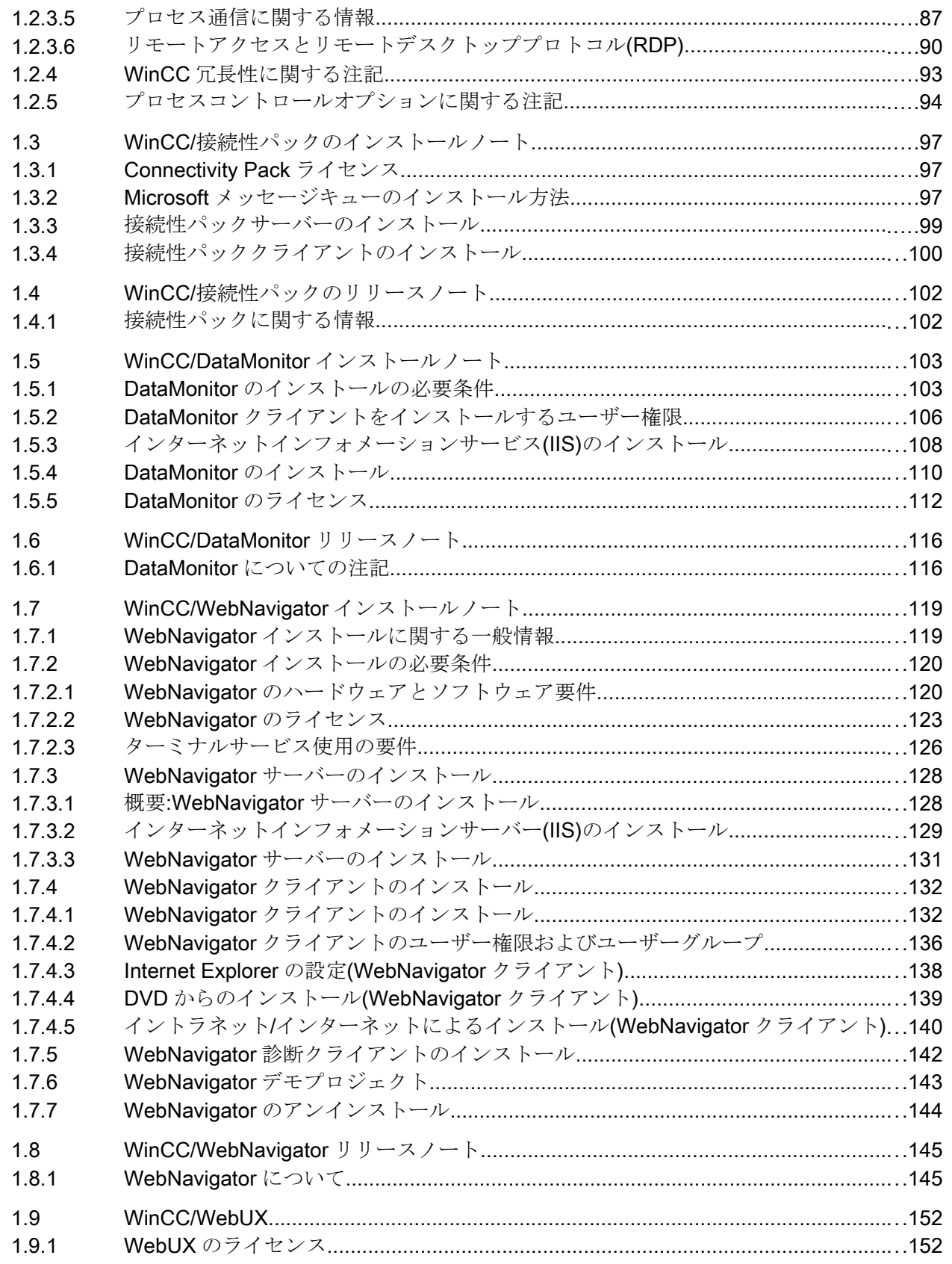

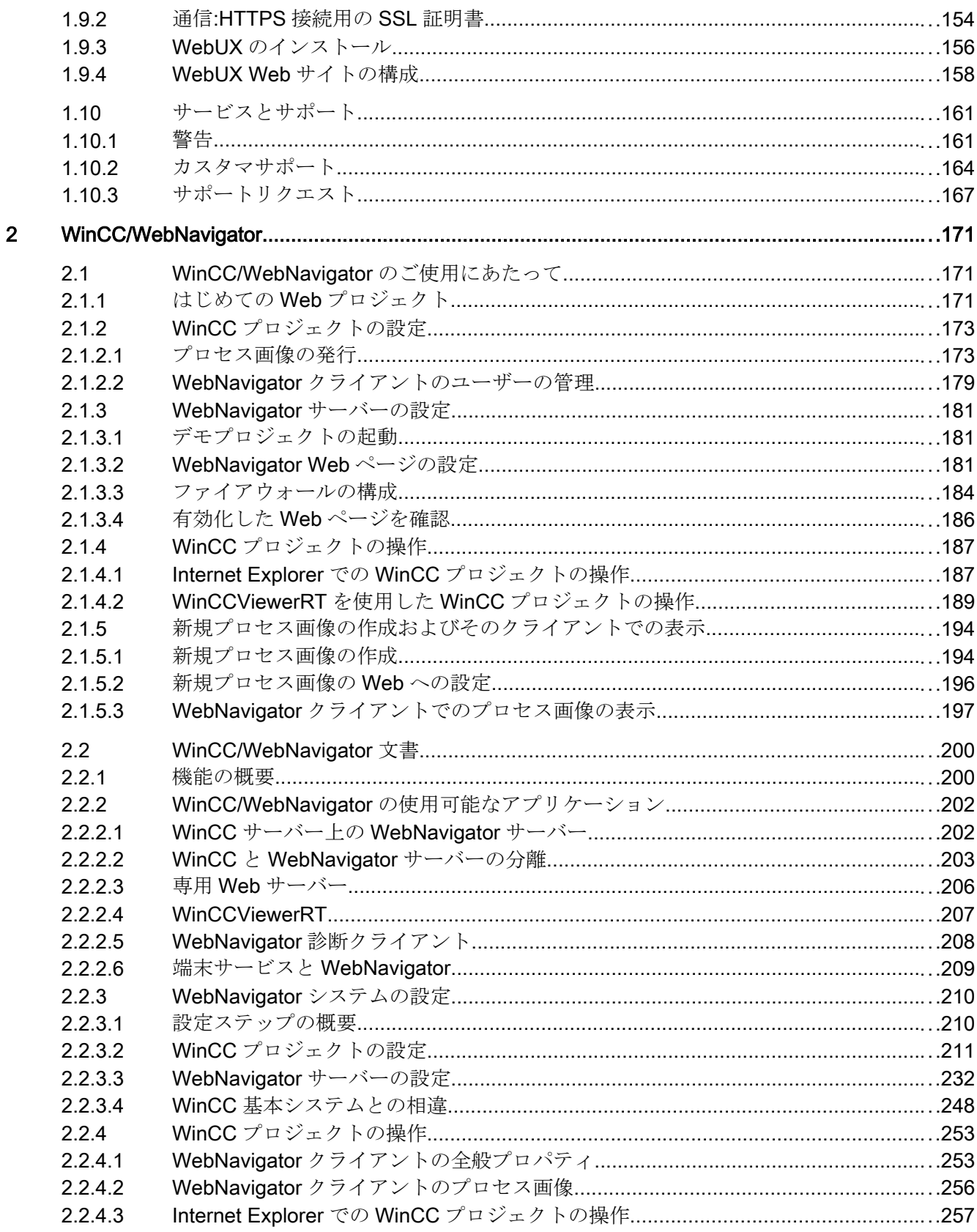

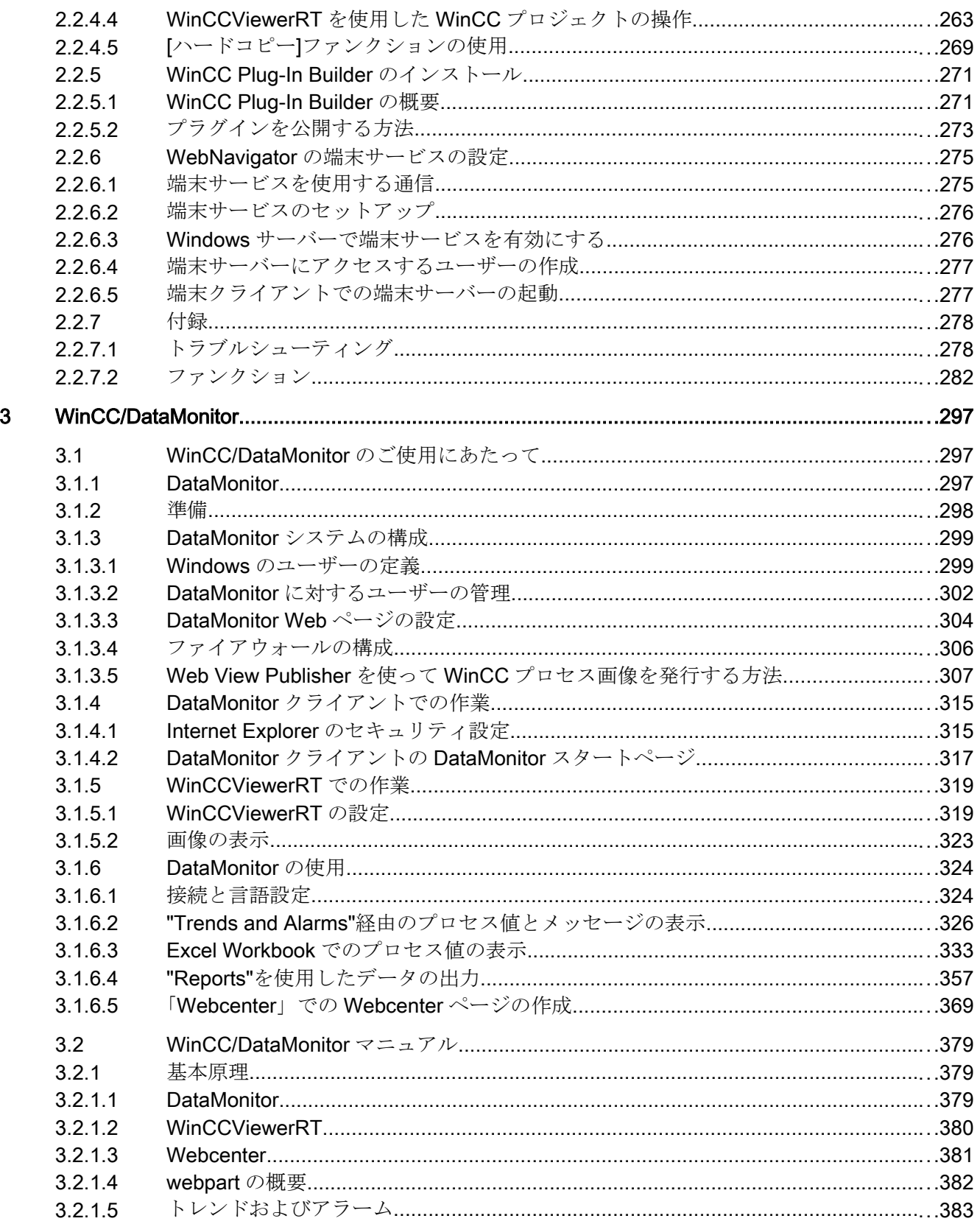

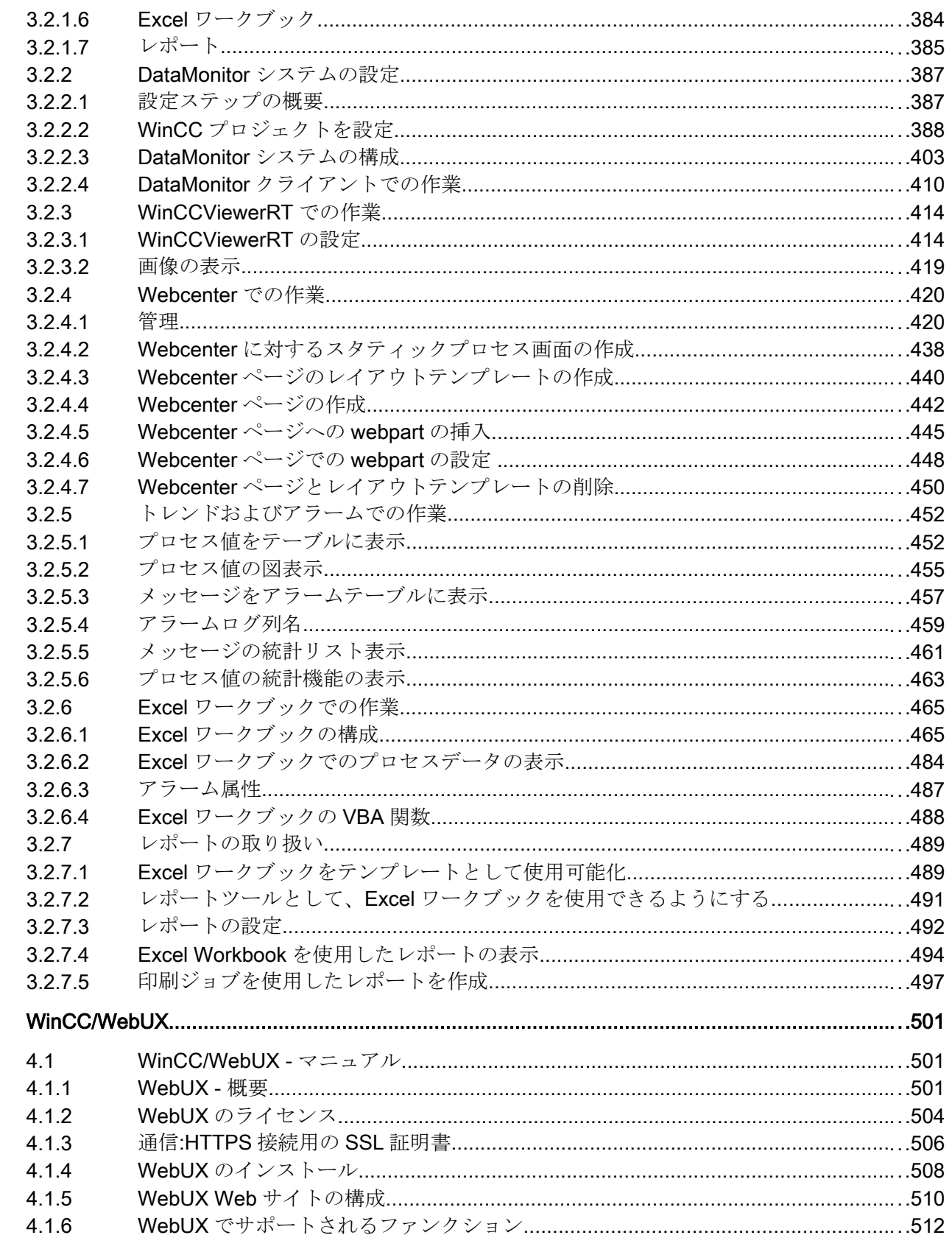

 $\overline{\mathbf{4}}$ 

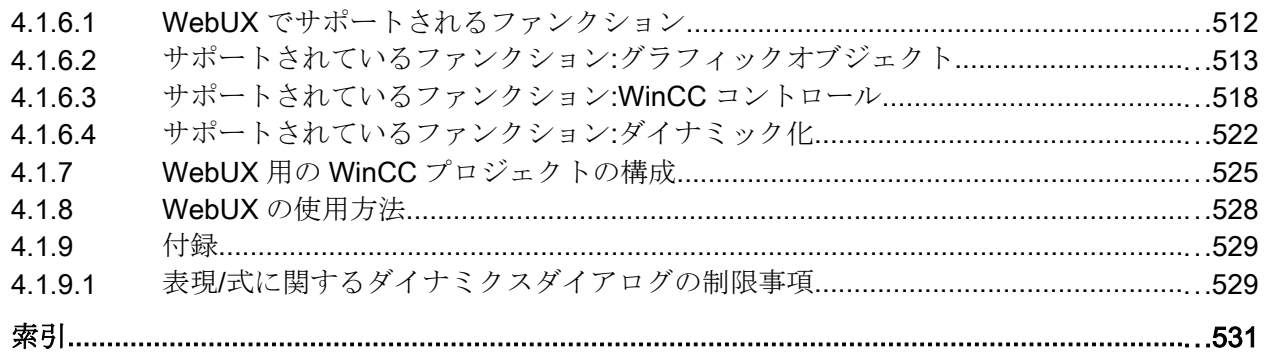

# <span id="page-8-0"></span>1.1 WinCC インストールの注意事項

## 1.1.1 WinCC インストール説明書

## 内容

このドキュメントには、納入範囲と、WinCC のインストールおよび操作に関する重要な 情報が記載されています。

ここに記載されている情報は、マニュアルおよびオンラインヘルプに記載されている情 報より優先します。

1.1.2 納入範囲

## 提供されるコンポーネント

WinCC V7.5 は、基本パッケージまたはアップグレードパッケージ、およびダウンロー ドパッケージ「OSD」(オンラインソフトウェア配送)として利用されることができま す。

1.1 WinCC インストールの注意事項

提供されるコンポーネントは、以下のとおりです。

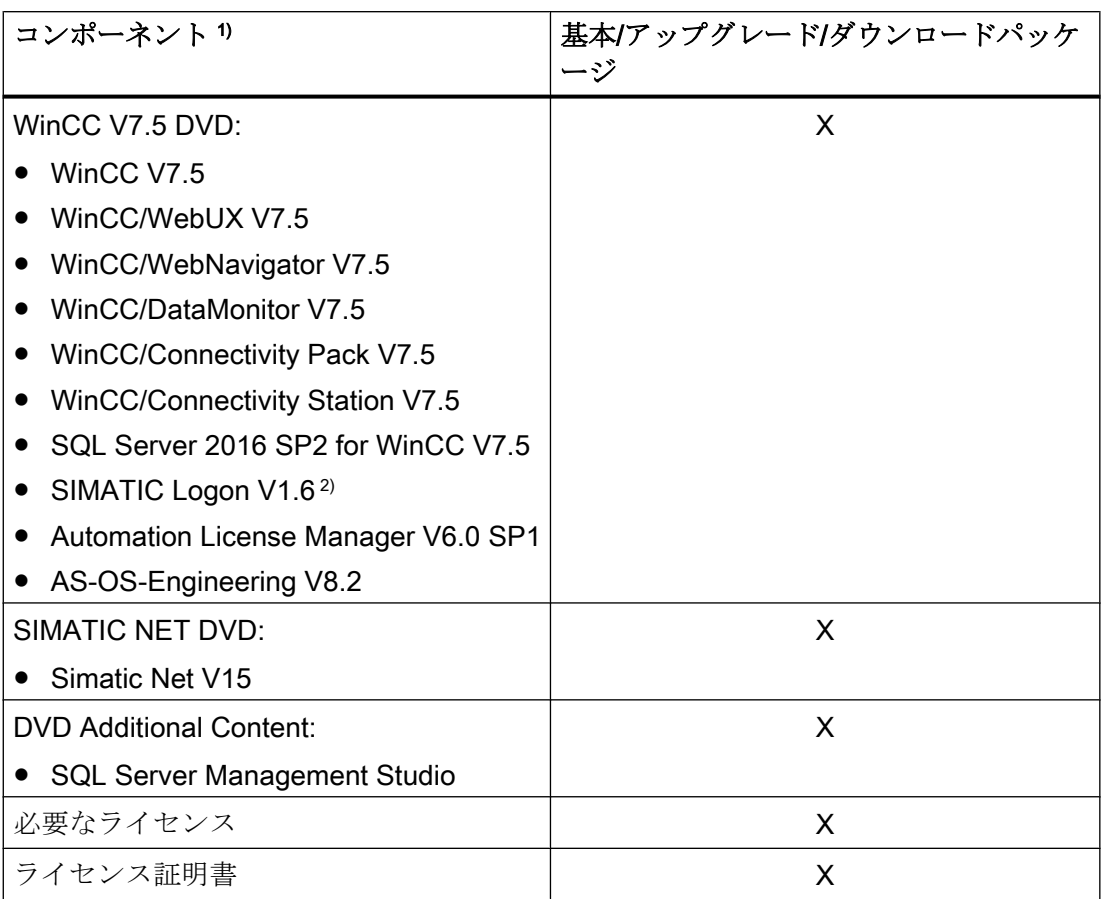

1) インストールに関する注意事項とリリースノートのソフトウェア要件を参照してくださ い。

2) SIMATIC Logon をインストールするとき、コンピュータの再起動が必要になる場合があり ます。

#### 注記

#### インストールに関する注意事項の印刷

各製品のインストールに関する注意事項は PDF ファイル形式でも提供されます。 インストールに関する注意事項とリリースノートは、WinCC DVD の"Install and Release-Notes"ディレクトリにあります。

Adobe Acrobat Reader V5.0 以降が必要になります。以下の URL から無償の Adobe Acrobat Reader をダウンロードできます。

● http://www.adobe.com/products/acrobat

# <span id="page-10-0"></span>通信ドライバ

このパッケージに同梱されている通信ドライバには追加のライセンスは必要ありません。

- Allen Bradley Ethernet IP
- Mitsubishi Ethernet
- Modbus TCP/ IP
- OPC
- $\bullet$  OPC UA<sup>1)</sup>
- PROFIBUS DP
- SIMATIC 505 TCPIP
- SIMATIC S5 Ethernet Layer 4
- SIMATIC S5 Profibus FDL
- SIMATIC S5 Programmers Port AS511
- SIMATIC S5 Serial 3964R
- SIMATIC S7 Protocol Suite
- SIMATIC S7-1200、S7-1500
- SIMATIC TI Ethernet Layer 4
- SIMATIC TI Serial
- SIMOTION
- システム情報
- 1) WinCC OPC UA サーバーには接続性パックライセンスが必要です。

# 1.1.3 SIMATIC WinCC:製品の互換性およびサポートされている機能

他の SIMATIC 製品と一緒にソフトウェアを使用するには、製品バージョンの適合および 必要な機能のサポートを確認する必要があります。

- 互換性ツールを使用してバージョンの互換性を確認します。
- 製品および機能に関するその他の情報に注意してください。

<span id="page-11-0"></span>1.1 WinCC インストールの注意事項

#### SIMATIC Process Historian

それぞれの場合に使用される SIMATIC Process Historian のバージョンでサポートされ る機能に注意してください。詳細は SIMATIC Process Historian のドキュメントを参照 してください。

## PH-Ready / IS-Ready のインストール

「Process Historian / Information Server」DVD からの「PH-Ready」と「IS-Ready」をイ ンストールします。

## 互換性ツール

互換性ツールを使用すると、産業オンラインサポートは、ソフトウェア製品の互換性選 択を統合するため、または既存の互換性構成のチェックを行うために使用可能な機能を 提供します。

下記のエントリで、互換性ツールを呼び出し、ツールの操作に関する追加情報を検索で きます。

● https://support.industry.siemens.com/cs/ww/en/view/64847781 ([https://](https://support.industry.siemens.com/cs/ww/en/view/64847781) [support.industry.siemens.com/cs/ww/en/view/64847781\)](https://support.industry.siemens.com/cs/ww/en/view/64847781)

# 1.1.4 ライセンスとライセンス供与

## はじめに

WinCC ソフトウェアは保護されているため、有効なライセンスを所持している場合に限 り無制限に使用できます。WinCC が制限なく動作するには、各インストール済みのソフ トウェアおよび使用するオプションに、有効なライセンスが必要です。オプションパッ ケージ用のライセンスは別途注文する必要があります。

ライセンスのインストールに必要なライセンスキーを受け取ります:

- ライセンスキーの入った記憶媒体として
- インターネット(オンラインソフトウェア配送)により

WinCC で使用するためにインストールされるライセンスは、記憶媒体からローカルドラ イブに転送され、記憶媒体では登録されません。

#### 注記

さらに、被許諾者は、ソフトウェア(SW)に、Microsoft 社またはその関連会社によってラ イセンス供与されたソフトウェアが含まれていることを確認します。それによって、被 許諾者は、Microsoft SQL Server とエンドユーザーとの間の追加ライセンス供与条件に よって制約を受け、同条件を履行することに同意するものとします。

#### ライセンス条件に関する注記

インストール中に表示される付属のライセンス条件を確認します。WinCC V7.5 には V7.5 ライセンスが必要です。

SIMATIC WinCC ソフトウェアは、不正使用に対してコピープロテクトされています。 ライセンスおよびライセンスの種類の詳細については、WinCC 情報システムの「ライセ ンシング」で参照できます。

WinCC が適切に動作するには、インストール済みのライセンスが必要になります。イン ストールする WinCC のライセンスがない場合、プログラムは起動時にデモモードに切 り替わります。

#### 注記

有効なライセンスなしでプロセスモードの WinCC を実行することは禁じられています。

#### 累加的ライセンス

ライセンスの対象となるコンポーネントごとに複数のライセンスの累積は、以下のライ センスまたは以下のオプションのライセンスでのみ可能です。

- WinCC アーカイブライセンス
- WinCC/DataMonitor
- WinCC/WebNavigator
- WinCC/WebUX
- WinCC/IndustrialDataBridge
- WinCC/PerformanceMonitor
- SIMATIC Information Server

1.1 WinCC インストールの注意事項

その他のライセンスを蓄積することはできません。

## デモモード

1 つまたは複数のコンポーネント用のライセンスが欠落すると、WinCC はデモモードで 動作します。また、プロジェクト内のプロセスタグまたはアーカイブタグが最大許可数 を超えた場合も、WinCC はデモモードに切り替わります。

デモモードでは、最長 1 時間のみ WinCC ソフトウェアを無制限に使用できます。この 時間を超えて WinCC を操作することはライセンス許可に違反します。

1時間が経過すると、WinCC エクスプローラとエディタが閉じます。

ランタイムでは、システムが有効なライセンスの取得を要求します。このダイアログは 10 分毎に表示されます。

WinCC デモモードを終了するために、必要なライセンスをインストールします。

デモモードの詳細については、WinCC 情報システムの「ライセンシング」を参照してく ださい。

## Microsoft SQL Server 2016

Microsoft SQL Server データベースを使用するにはライセンスが必要です。このライセ ンスは、WinCC にライセンスが供与され、WinCC が適切にインストールされるときに、 すぐに入手することができます。

WinCC と共にインストールされた SQL Server のライセンスは、WinCC と接続して使用 する場合のみ有効です。

他の目的のためにそれを使用するには、追加のライセンスが必要です。これには、例え ば、以下が含まれます。

- 社内データベースでの使用
- サードパーティ製のアプリケーションでの使用
- WinCC で提供されていない SQL アクセスメカニズムの使用

#### アンインストール

WinCC のアンインストール後、「WinCC」SQL サーバーインスタンスも削除する必要が あります。

[コントロールパネル] > [ソフトウェア]を選択し、次に[Microsoft SQL Server 2016]を選 択して削除します。

## <span id="page-14-0"></span>ライセンスのインストール

Automation License Manager は、ライセンスのインストールに使用できます。

ライセンスは、WinCC のインストール中またはその後にインストールできます。 Automation License Manager は、Windows スタートメニューの"Siemens Automation"プ ログラムグループにあります。後からライセンスをインストールしたときは、コンピュ ータの再起動時に有効になります。

ライセンスのインストールには、以下の必要条件を満たす必要があります。

- ライセンスの入っている記憶媒体は、書き込み保護しないでください。
- **RC** ライセンスを設定用のライセンスサーバーにインストールできます。ライセンス をローカルドライブにインストールする必要はありません。
- ライセンスをインストールできるのは非圧縮ドライブのみです。

#### 注記

WinCC をアンインストールしても、ライセンスはシステムにインストールされたまま残 ります。

## 1.1.5 ASIA ライセンスの有効化とテスト

## 概要

WinCC Runtime および WinCC RC (ランタイムおよび設定)のライセンスキーは、同梱の ライセンス記憶媒体「License Key USB Hardlock」に入っています。

ライセンス許諾された ASIA バージョンは、Unicode に切り替えることで、ヨーロッパ バージョンと並行して実行可能です。

「License Key USB Hardlock」(ドングル)は以下の条件を確認します:

- WinCC GUI 言語
- ランタイム言語
- テキストライブラリにはアジア言語が含まれています。
- WinCC プロジェクトにはアジア文字が使用されています。
- オペレーションシステム設定

1.1 WinCC インストールの注意事項

ライセンスインストールの詳細が「ライセンスおよびライセンシング」で説明されてい ます。

#### 注記

有効なライセンスなしでプロセスモードの WinCC を実行することは禁じられています。

## インストールされた言語

新しく作成されたプロジェクトは、インストール済みの WinCC 言語およびプロジェク ト言語をすべて取り込みます。

#### ライセンスの正当性のテスト

正しくライセンスが付与された WinCC バージョンを、ドングルを接続しないで起動す ると、以下のエラーメッセージが表示されます。

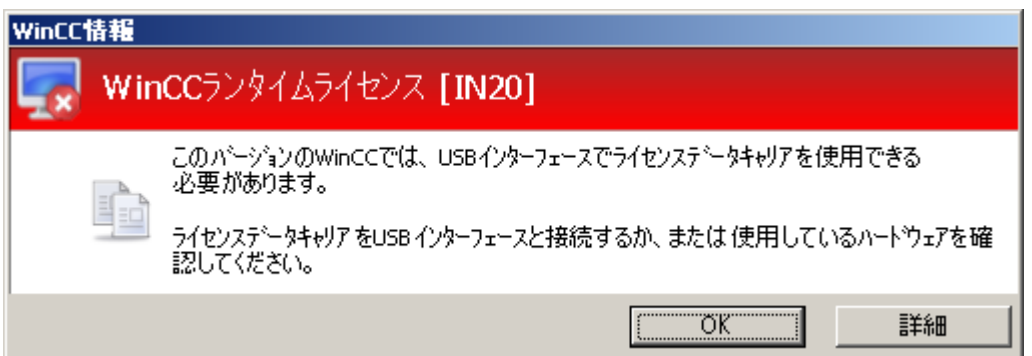

正しくライセンス付与された WinCC バージョンを装備したコンピュータからそのドン グルを外すと、同じエラーメッセージが、数分後に表示されます。

このエラーメッセージが表示されない場合は、ライセンスのない WinCC バージョンが インストールされています。

この場合、WinCC の使用に関する権利は利用できません。この WinCC バージョンを削 除して、適正な、ライセンスが付与された WinCC V7 を入手してください。

必要に応じて、WinCC サポートに連絡して、使用中のソフトウェアのバージョンのシリ アル番号を伝えてください。

● http://www.automation.siemens.com/partner/index.asp ([http://](http://www.automation.siemens.com/partner/index.asp) [www.automation.siemens.com/partner/index.asp](http://www.automation.siemens.com/partner/index.asp))

シリアルナンバーは Certificate of License (CoL)で入手可能です。

## 「License Key USB Hardlock」の取り扱い

以下の事項に注意して作業を行います。

- 「License Key USB Hardlock」ではデータを編集しないでください。 以下の操作は許可されていません。
	- データ名の変更
	- データの削除
	- 「License Key USB Hardlock」へのデータのコピー
- 「License Key USB Hardlock」をフォーマットしないでください。
- WinCC の実行中は「License Key USB Hardlock」をパーソナルコンピュータから取 り出さないでください。

#### 通知

## 「License Key USB Hardlock」ドングルを取り外さないでください。

コンピュータからドングルを取り外すと、エラーメッセージが表示され、WinCC はデ モモードに切り替わります。

ドングルをコンピュータに再接続すると、エラーメッセージが消えて、デモモードが解 除されます。WinCC は再びライセンスモードで作動します。

# 下記も参照

http://www.automation.siemens.com/partner/index.asp ([http://](http://www.automation.siemens.com/partner/index.asp) [www.automation.siemens.com/partner/index.asp](http://www.automation.siemens.com/partner/index.asp))

<span id="page-17-0"></span>1.1 WinCC インストールの注意事項

## 1.1.6 WinCC インストールの必要条件

#### 1.1.6.1 WinCC インストールの前提条件

#### はじめに

WinCC をインストールするには、特別なハードウェアおよびソフトウェアが必要です。 必要条件は、「インストールのハードウェア要件」および「インストールのソフトウェア 要件」の章に記載されています。

## 注記

## Windows オペレーティングシステム:システムで変更しないでください。

デフォルトから外れた Windows 設定は、WinCC の動作に影響することがあります。 特に次の変更を行う場合は、この注記に従ってください。 - [コントロールパネル]のプロセスおよびサービスの変更。 - Windows タスクマネージャの変更。

- Windows レジストリの変更。
- Windows セキュリティポリシーの変更。

特定の条件を満たしているかどうかの最初の検査は、WinCC のインストール時にすでに 行われています。以下の条件がチェックされます。

- オペレーティングシステム
- ユーザー権限
- グラフィック解像度
- Internet Explorer
- MS メッセージキュー
- 強制完全リスタート(コールドリスタート)

## エラーメッセージ

これらの条件に適合していなければ、WinCC のインストールは中止され、エラーメッセ ージが表示されます。表示されるエラーメッセージについての詳細は、次の表を参照し てください。

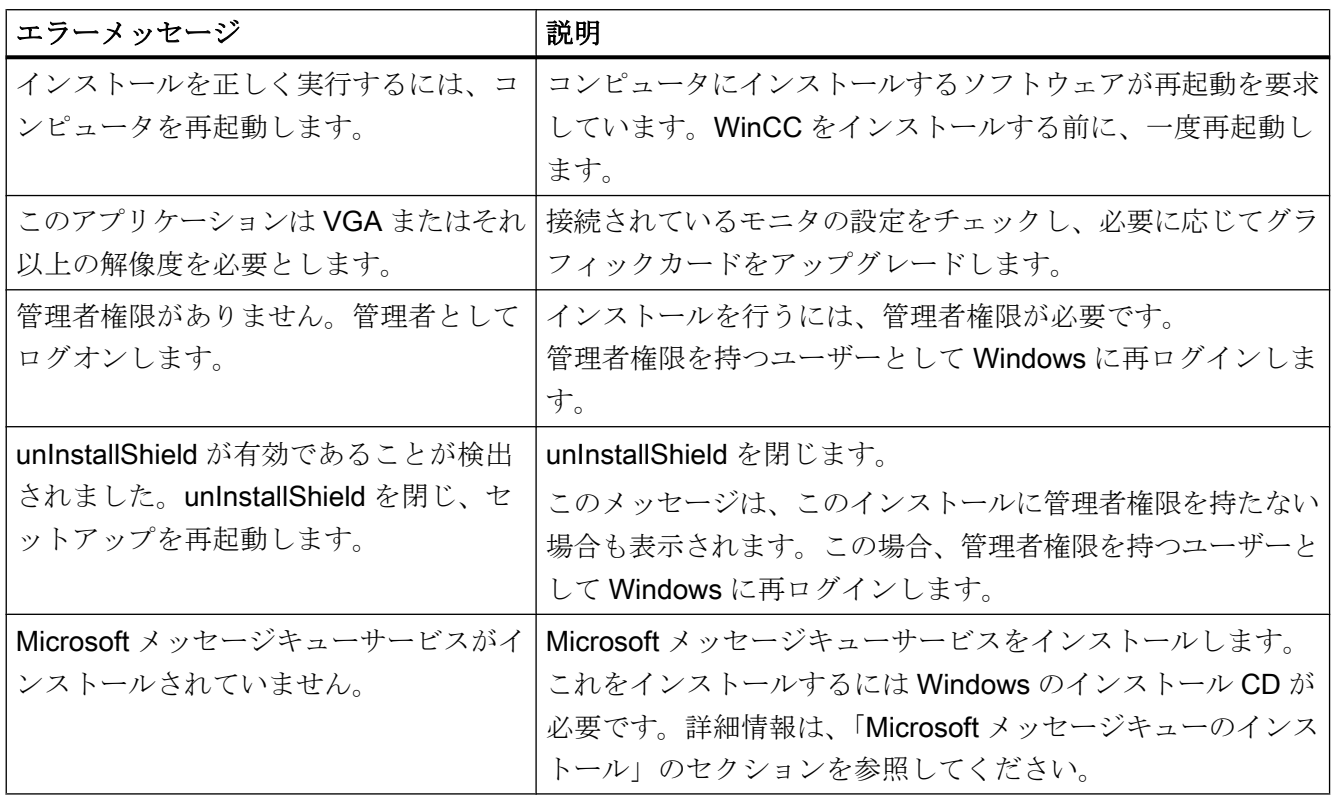

## 下記も参照

[オペレーティングシステムでアクセス許可を定義](#page-32-0) (ページ [33](#page-32-0)) Windows [セキュリティポリシーの適合方法](#page-38-0) (ページ [39\)](#page-38-0) Microsoft [メッセージキューのインストール方法](#page-41-0) (ページ [42\)](#page-41-0) [データとシステムのセキュリティに関する注](#page-29-0) (ページ [30](#page-29-0)) WinCC [のインストールのソフトウェア要件](#page-21-0) (ページ [22](#page-21-0)) WinCC [のインストールのハードウェア要件](#page-19-0) (ページ [20](#page-19-0)) WinCC 用 [Microsoft SQL Server](#page-27-0) (ページ [28\)](#page-27-0)

<span id="page-19-0"></span>1.1 WinCC インストールの注意事項

## 1.1.6.2 WinCC のインストールのハードウェア要件

## はじめに

インストールするには、特定のハードウェア設定条件を満たす必要があります。

## ハードウェア要件

WinCC はすべての一般的な IBM/AT 互換 PC プラットフォームをサポートします。

WinCC が効率的に動作するために、使用するシステムの推奨仕様は以下のとおりです。

## 注記

逆に注記がない場合は、シングルユーザーシステムに対してもサーバーと同じ必要条件 が適用されます。

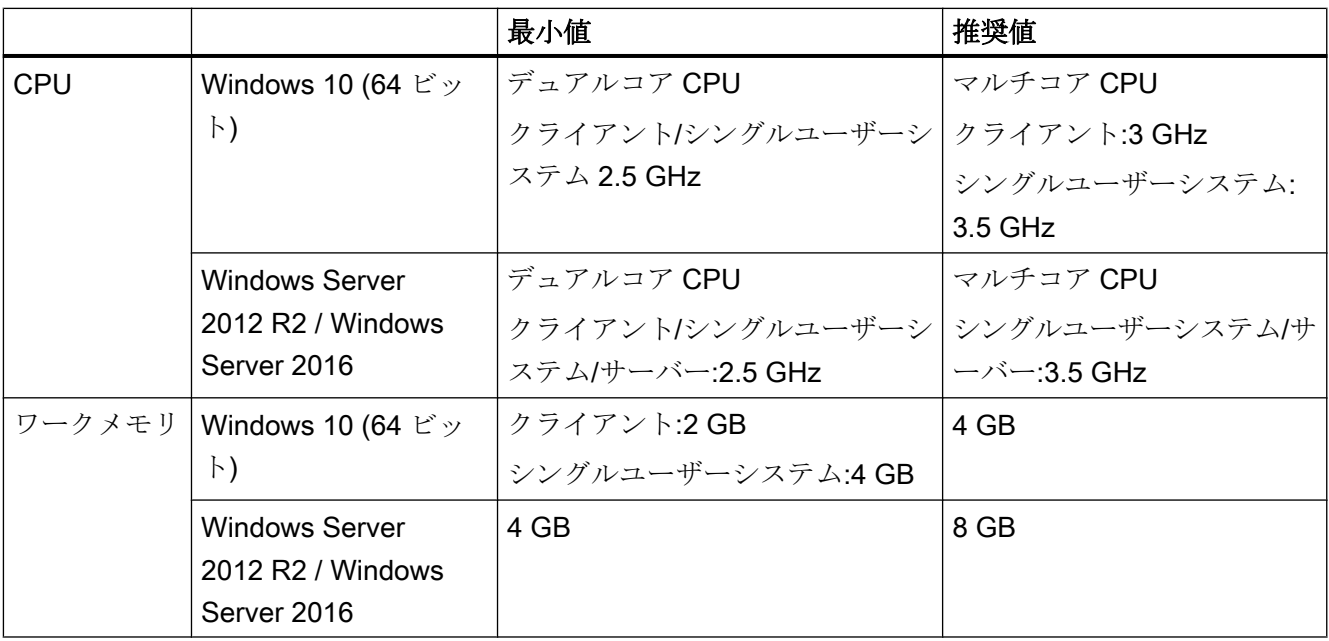

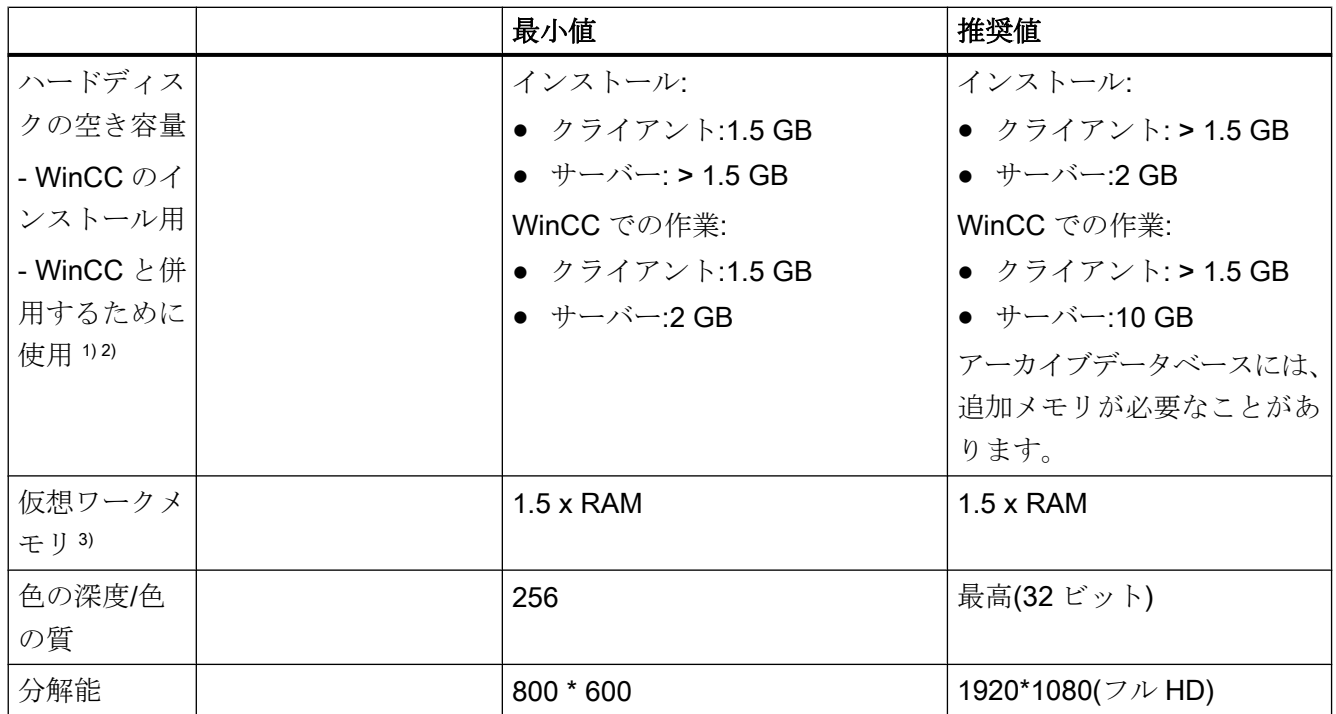

1) プロジェクトのサイズおよびアーカイブやパッケージのサイズに依存します。

2) WinCC プロジェクトは圧縮ドライブまたはディレクトリに保存しないでください。

3) [選択したドライブのページングファイルサイズ]には、[すべてのドライブの総ページ ングファイルサイズ]の欄にある推奨値を使用します。[最大サイズ]フィールドのみでな く、[初期サイズ]フィールドにも推奨値を入力します。

## 注記

オンライン設定の場合は、推奨する必要条件は最低限の必要条件として有効です。

## 仮想化

以下の仮想化システムをテスト済みです。

- Microsoft Hyper-V 2012 R2 / 2016
- VMware ESXi 6.5 / 6.7

## 必要条件

仮想コンピュータのパフォーマンスデータは、WinCC クライアントの最小必要条件を満 たす必要があります。

<span id="page-21-0"></span>WinCC を使用した仮想環境についての詳細は、以下の URL にアクセスしてください(エ ントリ ID=49368181)。

● インターネット:仮想化についての FAQ [\(http://support.automation.siemens.com/WW/](http://support.automation.siemens.com/WW/view/en/49368181) [view/en/49368181\)](http://support.automation.siemens.com/WW/view/en/49368181)

## 下記も参照

[オペレーティングシステムでアクセス許可を定義](#page-32-0) (ページ [33](#page-32-0)) [データとシステムのセキュリティに関する注](#page-29-0) (ページ [30](#page-29-0)) WinCC のインストールのソフトウェア要件 (ページ 22)

#### 1.1.6.3 WinCC のインストールのソフトウェア要件

## はじめに

インストールには、オペレーティングシステムおよびソフトウェア設定に関する一定の 必要条件を満たす必要があります。

#### 注記

WinCC は、ドメインまたはワークグループでの運用に対して使用できます。 ただし、ドメイングループポリシーおよびドメインの制限によって、インストールでき ない場合があることに注意してください。こういった場合は、Microsoft メッセージキュ ー、Microsoft SQL Server および WinCC をインストールする前に、ドメインからコンピ ュータを削除します。このコンピュータに、ローカルに管理者権限でログオンします。 インストールを実行します。インストールが成功した後、WinCC コンピュータを再度ド メインに登録することができます。ドメインのグループポリシーおよびドメインの制限 がインストールを妨げない場合は、コンピュータをインストール中にドメインから削除 しないようにします。

ただし、ドメイングループポリシーおよびドメインの制限によって、運用できない場合 があることにも注意してください。こういった制限に対処することができない場合は、 ワークグループの WinCC コンピュータを操作します。必要に応じて、ドメイン管理者 に連絡してください。

# 1.1 WinCC インストールの注意事項

## オペレーティングシステム

## オペレーティングシステムの言語

以下のオペレーティングシステム言語にのみ対応する WinCC がリリースされています。

- ドイツ語
- 英語
- フランス語
- イタリア語
- スペイン語
- 中国語(簡体字、中国)
- 中国語(繁体字、台湾)
- 日本語
- 韓国語
- **多言語オペレーティングシステム(MUI バージョン)**

#### 設定

複数のサーバーを使用する場合、すべてのサーバーを同じオペレーティングシステムを 使用して操作する必要があります。

いずれの場合も、Windows Server 2012 R2 または 2016、一様に、Standard または Datacenter エディション。

単一ユーザーのシステムおよびクライアント

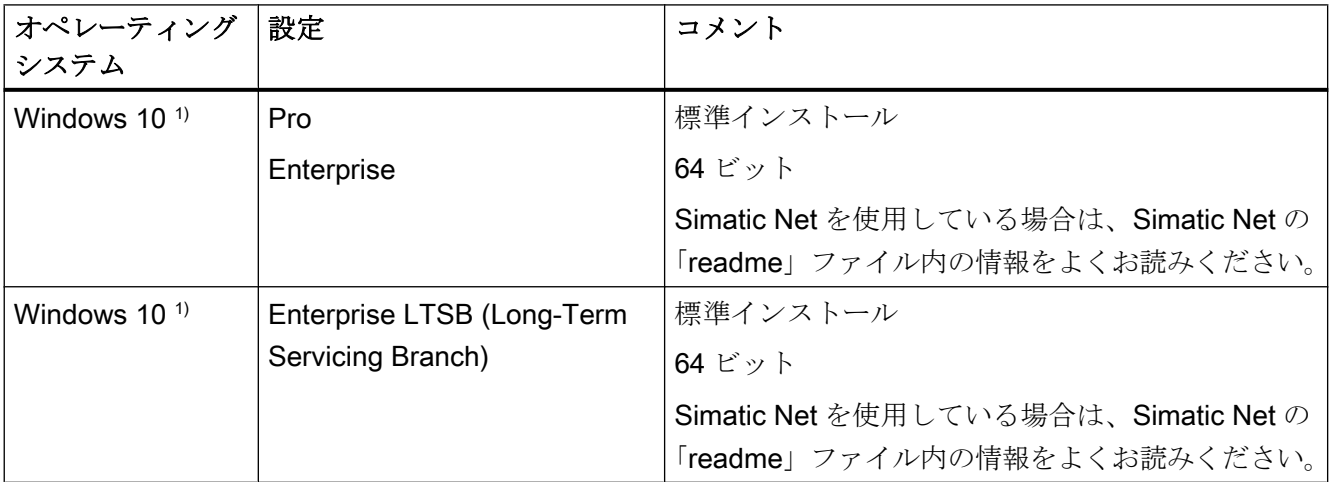

1) 現在リリースされている Windows 10 のビルドバージョンは、「互換性ツール」に一覧表示されています。

1.1 WinCC インストールの注意事項

Windows Server 2012 R2 / 2016 で、シングルユーザーシステム、および WinCC マルチ ユーザーシステムのクライアントも実行できます。

#### WinCC サーバー

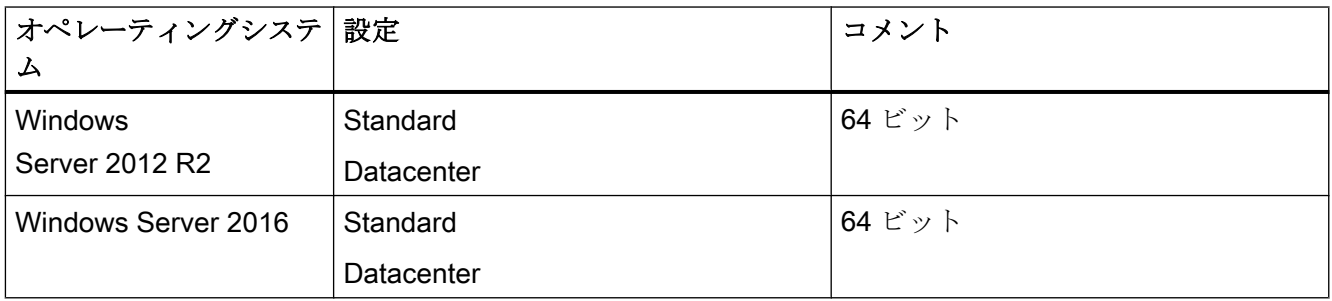

#### 最大 3 台の WinCC クライアントを持つ WinCC サーバー

実行するクライアントが 3 つ以下の場合は、WinCC Runtime サーバーは Windows 10 で も動作可能です。

この設定では、WinCC サービスモードはリリースされていません。

#### 注記

#### WinCC/WebNavigator 用の端末サーバーのみ可能

WinCC は、Microsoft 端末サーバーでの使用には適していません。 Microsoft 端末サーバーを使用できるのは、WinCC の Web クライアントと接続している ときのみです。WinCC/WebNavigator のインストール説明書に留意してください。

#### ウィルススキャナ

ウイルススキャナの使用および承認されているウイルススキャナバージョンに関する情 報については、WinCC リリースノートの[「操作上の注意点](#page-59-0) (ページ [60](#page-59-0))」を参照してく ださい。

#### Microsoft Windows Patches / Updates:SIMATIC 製品との互換性

SIMATIC 製品の Microsoft パッチや更新との互換性に関する最新情報に注意してくださ い。

● FAQ 18752994 [\(https://support.industry.siemens.com/cs/ww/en/view/18752994](https://support.industry.siemens.com/cs/ww/en/view/18752994))

Windows コンピュータ名

#### コンピュータ名を変更しないでください。

WinCC のインストール後は、Windows のコンピュータ名を変更しないでください。

#### 不正な文字

以下の文字はコンピュータ名では許可されません。

- $\bullet$  .,;:!?"'^'`~
- $\bullet$  + = / \  $\cdot$  @ \* # \$ % & §  $\circ$
- $\bullet$  ( ) [ ] { } < >
- スペース文字

以下に注意してください。

- 関連する大文字のみ
- 先頭文字は英字の必要があります。

## Microsoft メッセージキューサービス

WinCC では、Microsoft メッセージキューサービスが必要です。詳細情報は、「Microsoft メッセージキューのインストール」のセクションを参照してください。

## Microsoft .NET Framework

WinCC をインストールする前に、.Net Framework が有効になっていることを確認して ください。

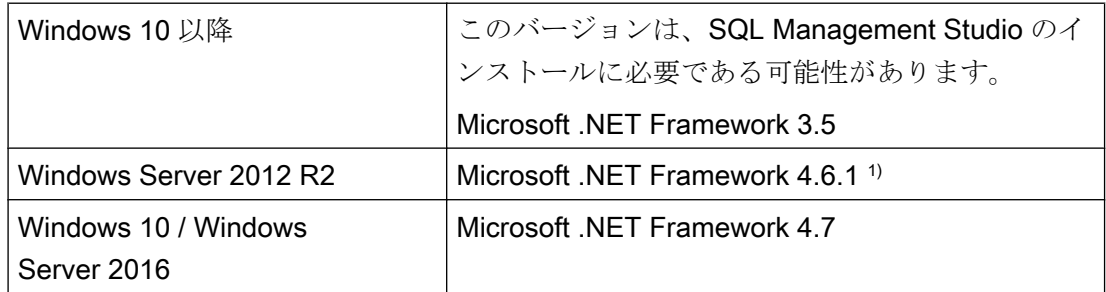

1) 必要に応じて、続けてこの.NET Framework のバージョンをインストールします。

## Internet Explorer - 必要条件

それぞれのオプションに関するインストールの注意事項については、WinCC オプション のブラウザ要件で確認できます。

WinCC のオンラインヘルプを開くには Microsoft Internet Explorer が必要です。推奨バー ジョン:

● Microsoft Internet Explorer V11.0 (32 ビット)

WinCC の HTML ヘルプをフルに使用するには、Internet Explorer の[インターネットオプ ション]で JavaScript を使用できるようにする必要があります。

#### 注記

Internet Explorer を無効にしないでください。

#### 複数のネットワークアダプタを使った操作

サーバーで複数のネットワークアダプタを使用している場合は、WinCC 情報システムの [設定] > [分散システム] > [ランタイムでのシステム動作] > [複数のネットワークアダプタ を備えたサーバーを使用した通信の特殊機能]の注記をお読みください。

## セキュリティポリシーの適用

オペレーティングシステムで、署名のないドライバとファイルのインストールを許可す る必要があります。詳細については、「Windows セキュリティポリシーの適用」のセク ションを参照してください。

## 注記

WinCC が起動している場合はオペレーティングシステムの更新が禁じられています。オ ペレーティングシステムの更新後にコンピュータを再起動します。

## 「パス」環境変数の確認

WinCC を起動する前に、「パス」環境変数のエントリを確認する必要があります。

プログラムによっては、環境変数に引用符を含むパスが挿入されます。こうしたパスが 設定された場合、WinCC が起動しなかったり、機能を制限されることがあります。パス に引用符が含まれることで、他メーカーのソフトウェアの動作が影響を受けることもあ ります。

コントロールパネルで[システムプロパティ]ダイアログを開きます。[拡張]タブの[環境変 数]ボタンを使用して[環境変数]ダイアログを開き、「パス」システムタグの値を表示しま す。

「パス」システムタグに引用符付きのパスが含まれている場合、これらのパスが最後に呼 び出されるように、エントリの順序を変更します。

## Microsoft インターネットインフォメーションサービス(IIS)

次のコンポーネントやオプションをインストールする前に、Microsoft インターネットイ ンフォメーションサービス(IIS)をまずインストールする必要があります。

- WinCC OPC XML DA サーバー
- WinCC/DataMonitor
- WinCC/WebNavigator
- WinCC/WebUX

WinCC/DataMonitor、WinCC/WebNavigator および WinCC/WebUX オプションの IIS 設 定については、各インストールの注意事項で確認できます。

#### WinCC OPC XML DA サーバー:設定の構成

Windows Server 2012 R2 / 2016 では、関連する役割サービスの「Web サーバー(IIS)」 役割を使用して、サーバーマネージャの設定を構成します。

以下の設定を選択します。

- Web 管理ツール:
	- IIS 管理サービス
	- IIS 管理コンソール
	- IIS 管理スクリプトとツール
	- IIS Metabasis および IIS 6 システム構成との互換性
	- IIS6 用 WMI との互換性
- [WWW サービス] > [HTTP 共通機能]または[HTTP 共有機能]:
	- 標準マニュアル
	- 静的コンテンツ
- WWW サービス > アプリケーション開発機能:
	- .NET 拡張性
	- ASP
	- ASP.NET
	- ISAPI 拡張機能
	- ISAPI フィルタ
- WWW サービス > セキュリティ:
	- リクエストのフィルタリング
	- 基本認証
	- Windows 認証

#### <span id="page-27-0"></span>注記

# Microsoft インターネットインフォメーションサービス(IIS)を常に ASP.NET および ASP と共にインストールする

Microsoft インターネットインフォメーションサービス(IIS)をインストールする際には、 常に ASP.NET と ASP をインストールします。

#### WinCC OPC XML DA サーバー:ファイアウォールの設定

WinCC OPC XML DA サーバーの Web サービスがポート:80 (HTTP)上で通信を行いま す。

ファイアウォールルール[WWW サービス(HTTP)]が選択されており、必要なネットワー クエリアに対して有効になっていることを確認します。

#### 下記も参照

WinCC 用 Microsoft SQL Server (ページ 28)

FAQ 18752994 [\(https://support.industry.siemens.com/cs/ww/en/view/18752994\)](https://support.industry.siemens.com/cs/ww/en/view/18752994)

#### 1.1.6.4 WinCC 用 Microsoft SQL Server

WinCC には 64 ビットバージョンの Microsoft SQL Server 2016 SP2 が必要です。

- Microsoft SQL Server 2016 SP2 64 ビット Standard エディション
- Microsoft SQL Server 2016 SP2 64 ビット Express エディション

SQL Server は、WinCC のインストール中に、自動的に含まれます。

#### Microsoft SQL Server 2016 SP2

SQL Server のデータにアクセスするには、対応するユーザー権限が設定されている必要 があります。「[オペレーティングシステムでのアクセス権の定義](#page-32-0) (ページ [33](#page-32-0))」のセクシ ョンにある注記をよくお読みください。

SQL Server のライセンスに関する情報は「ライセンスとライセンシング」に記載されて います。

WinCC/Connectivity Pack をインストールするときは、必要な接続性コンポーネントが Microsoft SQL Server とともにインストールされます。

#### SQL Server インスタンス"WinCC"

インストール中に、必要な設定を持つ新しい「WinCC」インスタンスが Microsoft SQL Server で作成されます。

このインスタンスは常に英語でインストールされます。既存の SQL Server インスタン スをインストールした言語はこれに影響しません。Service Pack が既存のインスタンス に影響を及ぼすことはありません。

## WinCC 削除後の"WinCC"インスタンス

WinCC を削除しても、"WinCC" SQL Server インスタンスは削除されません。ライセン スの理由から、手動で削除します。

## SQL Server Express のインストール

SQL-Express は以下の場合にインストールします。

- 「WinCC クライアント」のインストール
- WinCC V7 デモバージョンのインストール

## SQL-Express をインストールするための必要条件

インストールするユーザーの Windows ユーザー名には、空白文字を含めることができま せん。

#### SQL Server Management Studio

SQL Server Management Studio は SQL Server のインストールの一部ではなくなりま す。

SQL Server Management Studio をインストールするには、付属の DVD「Additional Content」を使用してください。

## 下記も参照

[オペレーティングシステムでアクセス許可を定義](#page-32-0) (ページ [33](#page-32-0)) WinCC [のインストールのソフトウェア要件](#page-21-0) (ページ [22](#page-21-0)) [オペレーティングシステムのアクセス権](#page-32-0) (ページ [33](#page-32-0))

<span id="page-29-0"></span>1.1 WinCC インストールの注意事項

#### 1.1.6.5 データとシステムのセキュリティに関する注

## はじめに

WinCC を使用する場合に、簡単な方法によりシステムのセキュリティを高めることがで きます。

詳細情報は、「WinCC リリースノート」 > 「操作上の注意点」 > 「AUTOHOTSPOT」 を参照してください。

リモートアクセスに関する情報は、「WinCC リリースノート」 > 「WinCC の注意事 項」 > 「[リモートアクセスとリモートデスクトッププロトコル](#page-89-0)(RDP) (ページ [90\)](#page-89-0)」を参 照してください。

WinCC プロジェクトフォルダの書き込みアクセス権に関する情報は、「オペレーティン グシステムのアクセス権」 > [「オペレーティングシステムでアクセス許可を定義](#page-32-0) (ペー ジ [33\)](#page-32-0)」で参照できます。

#### WinCC リモート通信の有効化

WinCC システムでは、インストール後に、デフォルトでリモート通信が無効にされま す。

次の状況の場合、参加しているコンピュータのリモート通信を有効にする必要がありま す。

- クライアントとサーバー間通信
- 冗長システム

リモートアクセスを有効化するには、次の手順に従います。

- 1. Windows エクスプローラで SIMATIC Shell のショートカットメニューを使用して通信設 定を開きます。
- 2. [リモート通信]オプションを選択します。
- 3. ネットワークで暗号化された通信を設定します。PSK キーとポートを選択します。
- 4. ネットワークアダプタを選択して、必要に応じてマルチキャスト設定を行います。

#### ファイアウォールの設定

CCAgent の着信ルールを制限するには、パラメータ「リモートアドレス」を「任意」か ら「ローカルサブネット」に変更できます。

[セキュリティ強化機能搭載 Windows ファイアウォール]ダイアログでファイアウォール ルールを編集できます。

## 実行中のオペレーティングシステムレイヤへのアクセスを禁止

実行中の WinCC プロジェクトでウィンドウ選択のダイアログが開いている場合は、こ の機能を使って Windows のオペレーティングシステムにアクセスすることができます。 たとえば、データをインポートしたりファイルを選択したりすると、ウィンドウ選択の ダイアログが開きます。

ユーザー管理者経由で許可チェックを実行すれば、対応する機能がプロテクトされ、オ ペレーティングシステムに未許可でアクセスされるのを防ぐことができます。

#### Windows ツールバーへのアクセスを阻止する

コンピュータのプロパティを使用して、ランタイム中に Windows タスクバーが表示され ないようにすることができます。[コンピュータのプロパティ]ダイアログの[パラメータ] タブを開き、[キーの無効化]エリアのすべてのショートカットキーを無効にします。

また、Windows の「タスクバーをほかのウィンドウの手前に表示する]設定を必ず無効に してください。

#### ショートカットキーの無効化

ショートカットキーを無効化したい場合は、オペレーティングシステム管理のグループ ポリシーを調整する必要があります。

詳細については、SIMATIC カスタマオンラインサポートのエントリ ID「44027453」の FAQ を参照してください。

● インターネット: WinCC FAQ 44027453 [\(http://support.automation.siemens.com/WW/](http://support.automation.siemens.com/WW/view/en/44027453) [view/en/44027453](http://support.automation.siemens.com/WW/view/en/44027453))

#### ショートカットキー <Ctrl+Esc>

<CTRL+ESC>ショートカットキーを無効にする場合は、ランタイム時に以下のショート カットキーも無効になります。

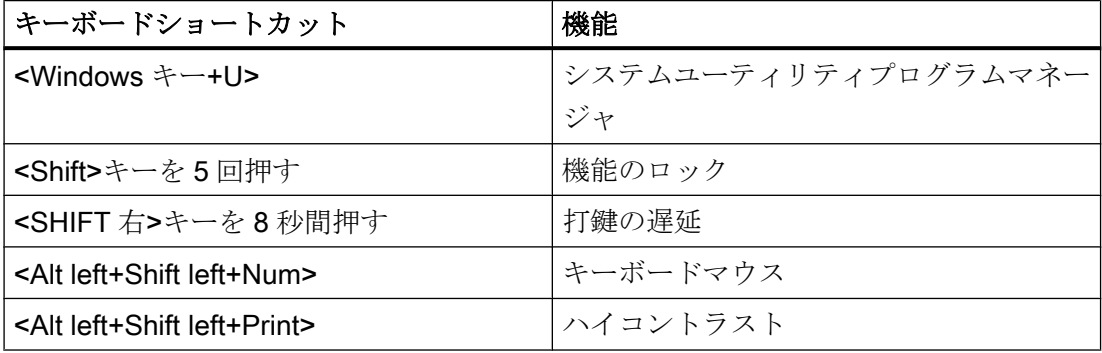

## 注記

上記の機能は[Windows コントロールパネル]を使用して設定することができます。 この機能を WinCC Runtime を有効にする前に[Windows コントロールパネル]で有効にす ると、ランタイム中ロックされません。

#### 技術的実装のチェックリスト

システムの設定に関する追加情報は、「Industry Online Support」の次のドキュメントで 参照できます。

● WinCC Systems: Checklist for Technical Implementation ([http://](http://support.automation.siemens.com/WW/view/en/) [support.automation.siemens.com/WW/view/en/\)](http://support.automation.siemens.com/WW/view/en/)

## 下記も参照

[オペレーティングシステムでアクセス許可を定義](#page-32-0) (ページ [33](#page-32-0))

Windows [セキュリティポリシーの適合方法](#page-38-0) (ページ [39\)](#page-38-0)

WinCC [のインストール方法](#page-42-0) (ページ [43](#page-42-0))

[操作上の注記](#page-59-0) (ページ [60](#page-59-0))

[リモートアクセスとリモートデスクトッププロトコル](#page-89-0)(RDP) (ページ [90](#page-89-0))

インターネット: WinCC FAQ [\(http://support.automation.siemens.com/WW/view/en/](http://support.automation.siemens.com/WW/view/en/10805583/133000) [10805583/133000](http://support.automation.siemens.com/WW/view/en/10805583/133000))

インターネット: WinCC FAQ 44027453 ([http://support.automation.siemens.com/WW/](http://support.automation.siemens.com/WW/view/en/44027453) [view/en/44027453\)](http://support.automation.siemens.com/WW/view/en/44027453)

インターネット: WinCC Systems - Checklist for Technical Implementation [\(http://](http://support.automation.siemens.com/WW/view/en/) [support.automation.siemens.com/WW/view/en/](http://support.automation.siemens.com/WW/view/en/))

#### <span id="page-32-0"></span>1.1.6.6 オペレーティングシステムのアクセス権

#### オペレーティングシステムでアクセス許可を定義

#### はじめに

システム保護をサポートするため、WinCC は構造化されたユーザー管理を提供します。

- システムを未許可のアクセスから保護します。
- 必要な権限を各ユーザーに割り付けます。

WinCC で作業するために、特定のフォルダにネットワーク経由でのアクセスを有効にで きます。セキュリティ上の理由から、認証されたユーザーだけにこれらのフォルダに対 するアクセス権を割り付ける必要があります。Windows 標準ユーザーグループや、WinCC で作成したユーザーグループ経由でアクセス権を管理します。

## WinCC で指定されるアクセス権

WinCC インストール後、WinCC は、Windows ユーザーとグループの管理に、以下のロ ーカルグループを自動的に確立します。

● **「SIMATIC HMI」** 

すべてのユーザーは"SIMATIC HMI"ユーザーグループのメンバである必要がありま す。このメンバは、ローカルプロジェクトを作成し、このローカルプロジェクトをリ モートで処理、開始、アクセスすることができます。WinCC データベースへのアク セスは、必要な最小権限(読み取り/書き込み)に限定されます。デフォルトでは、WinCC のインストールを実行するユーザー、およびローカル管理者は、このグループのメン バです。追加のメンバは、管理者が手動で追加する必要があります。

● 「SIMATIC HMI Viewer」

このメンバには、WinCC データベースの設定データおよびランタイムデータへの読 み取りアクセス権限のみがあります。このグループは主に、WinCC WebNavigator を 操作するための Web 公開サービス、たとえば IIS (インターネットインフォメーショ ンサービス)アカウント用のアカウントに使用します。

● "<インストールディレクトリ>/WinCC/aplib"フォルダにアクセスします インストール後、"SCRIPTFCT"という名前の"インストレーションディレクトリ/ WinCC/aplib"ディレクトリで"SIMATIC HMI"ユーザーグループに対するロックが解除 されます。このディレクトリには、プロジェクトスクリプト機能用の中央ライブラリ が含まれます。

1.1 WinCC インストールの注意事項

## WinCC フォルダ共有

フォルダ共有によるアクセスでは、WinCC プロジェクトのフォルダは一般的には読み取 り専用です。

Windows によるネットワークからの WinCC プロジェクトフォルダとプロジェクトデー タへのアクセスは、読み取り専用です。

#### 書き込みアクセスのためのリリースプロジェクトフォルダ

次の場合、「SIMATIC HMI」ユーザーグループには、サーバーのプロジェクトフォルダ へのフルアクセスが必要です。

- WinCC/ODK を使用する場合など、スクリプトまたはオープンインターフェースによ るアクセス
- マルチユーザーエンジニアリングによるアクセス
- 独自のプロジェクトのあるクライアントのアクセス
- 統合プロジェクト(SIMATIC Manager)

WinCC プロジェクトフォルダへのフルアクセスを有効にするには、[プロジェクトプロ パティ]ダイアログで以下のオプションを無効にします。

● プロジェクトディレクトリが読み込みアクセスのためだけにリリースされます。

フルアクセスが必要なユーザーグループまたはユーザーに制限されていることを確認し ます。

ランタイムを有効にしている際は、オプションを変更できます。

変更はすぐに適用されます。

## ユーザーグループとユーザー権限

以下の概要で、アクセス権限のある異なるユーザーグループのタスクと、これらのアク セス権を割り付けるために必要な指示が示されます。

#### WinCC インストール

- タスク:WinCC インストール
- 役割:設定エンジニア、管理者
- オーソリゼーション:Windows 管理者権限

- 手順: インストール前に、コンピュータに対するローカル管理者権限があることを確認しま す。
- 説明: WinCC のインストールにはローカル管理者権限が必要です。

## 操作準備

- タスク:WinCC へのアクセス
- 役割:設定エンジニア、管理者
- オーソリゼーション:パワーユーザー権限、管理者権限
- 手順: インストール後、管理者またはパワーユーザーとして管理設定を行います。
- 説明:

パワーユーザー権限は、ファイル権限のオーソリゼーションやプリンタドライバ設定 といった管理設定に対する最低要件になります。 WinCC プロジェクトを完全に削除するには、少なくともパワーユーザー権限が必要 です。

## WinCC 操作時のローカルユーザー権限

- タスク:ランタイムのオペレータ入力、設定
- 役割:WinCC ユーザー(オペレータ、設定エンジニア)
- オーソリゼーション:
	- Windows グループ"ユーザー"
	- ユーザーグループ"SIMATIC HMI"
- 手順:

"SIMATIC HMI"ユーザーグループにユーザーを追加します。少なくとも Windows"ユ ーザー"ユーザーグループにユーザーを追加します。

● 説明:

WinCC を操作するため、あるいはクライアントおよびサーバーで WinCC プロジェク トにリモートアクセスするためには、ユーザーは"SIMATIC HMI"ユーザーグループの メンバである必要があります。

1.1 WinCC インストールの注意事項

#### 分散システムに対するアクセス

- タスク:分散システムに対するアクセス
- 役割:WinCC ユーザー(オペレータ、設定エンジニア)
- オーソリゼーション:すべてのコンピュータに対するユーザーグループを均一化しま す。
- 手順:

同一グループ内のすべてのコンピュータに WinCC ユーザーを入力します。 すべてのユーザーに同一パスワードを割り付けます。

● 説明: 分散システムへのアクセスでは、クライアントサーバーに同一ユーザーグループを作 成する必要があります。

#### ローカルプロジェクトに対するアクセス権

- タスク:以下のように作成したプロジェクトに対するアクセス:
	- 手動コピー
	- 複製
	- 検索
	- 移行
- 役割:WinCC ユーザー(オペレータ、設定エンジニア)

てフォルダを複製する必要があります。

- オーソリゼーション: SIMATIC HMI, SIMATIC HMI Viewer
- 手順:

"SIMATIC HMI"グループのプロジェクトフォルダにフルアクセス権を割り付けます。 そのためには、管理者またはパワーユーザーとして作成後にプロジェクトを 1 度開き ます。または、Windows Computer Management でアクセス権を指定できます。 Project Duplicator を使ってプロジェクトをコピーするする場合も、適当な権限が必要 になります。使用されたフォルダに対するアクセスを認めるか、メインユーザーとし

● 説明:

ローカルプロジェクトが新たに作成されると、ユーザーグループ"SIMATIC HMI"およ び"SIMATIC HMI Viewer"のメンバはプロジェクトディレクトリに対する必要なアクセ ス権を自動的に受け取ります。

ただし、プロジェクトがコピー、ログイン、あるいは移行される場合、ローカルオー ソリゼーションは転送されないため、再度割り付ける必要があります。
### システム情報へのアクセス権

- タスク: WinCC チャンネル"システム情報"を使用したシステム情報へのアクセス
- 役割:オペレータ
- オーソリゼーション·システムモニタユーザー
- 手順:

Windows グループ"システムモニタユーザー"に、WinCC チャンネル"システム情報"の 以下のシステム情報を 必要とするすべてのユーザーを受け入れます。

- CPU 負荷
- エクスポートファイルのステータス
- 説明:

Windows の標準的なユーザー権限を有するユーザーには、特定のシステム情報へのアク セス権限はありません。

## 下記も参照

[データとシステムのセキュリティに関する注](#page-29-0) (ページ [30](#page-29-0)) Windows [セキュリティポリシーの適合方法](#page-38-0) (ページ [39\)](#page-38-0) WinCC [のインストール方法](#page-42-0) (ページ [43\)](#page-42-0) WinCC [インストールの前提条件](#page-17-0) (ページ [18\)](#page-17-0)

## "SIMATIC HMI"ユーザーグループにユーザーを含める

## はじめに

WinCC にアクセスが許可されるログインのローカルユーザーを、[SIMATIC HMI]グルー プに含めます。そうするには、最初にローカルユーザーを作成する必要があります。ド メインのユーザーを、ユーザーグループ[SIMATIC HMI]に直接含めることもできます。

#### WinCC/WebNavigator:Web クライアントのユーザー

WebNavigator クライアントを WinCC パーソナルコンピュータにインストールするとき は、Web クライアントのユーザーもユーザーグループ[SIMATIC HMI]または[SIMATIC HMI VIEWER]に含める必要があります。

## 手順

- 1. Windows のワークステーション管理を開きます。
- 2. [ローカルユーザーとグループ>ユーザー]エントリをナビゲーションウィンドウで選択します。 すべてのローカルユーザーがデータウィンドウに表示されます。
- 3. ショートカットメニューから[新規ユーザー]ダイアログを開きます。 WinCC へのアクセス権限のある各ユーザーと同じログインのユーザーアカウントを作成 します。
- 4. [ローカルユーザーとグループ>グループ]エントリをナビゲーションウィンドウで選択します。 すべてのグループがデータウィンドウに表示されます。 [SIMATIC HMI]グループを選択します。
- 5. ショートカットメニューを使用し、[メンバの追加]ダイアログを開き、上記のユーザーを [SIMATIC HMI]ユーザーグループのメンバとして含めます。

## "SIMATIC HMI"ユーザーグループに、ドメインのグローバルユーザーグループを含める

## はじめに

ドメインの操作中に、追加のドメインのグローバルユーザーグループを作成し、"SIMATIC HMI"ユーザーグループのメンバとして含めることもできます。

## 必要条件

- ドメイン管理者が、ドメインのグローバルユーザーグループを作成します。
- ドメイン内で、ドメイン管理者が、ログインすると WinCC へのアクセスが許可され るドメインのユーザーを含めます。

## 手順

- 1. Windows のワークステーション管理を開きます。
- 2. ナビゲーションウィンドウで、[ローカルユーザーとグループ|グループ]エントリを選択し ます。 データウィンドウに、グループがすべて表示されます。 グループ"SIMATIC HMI"を 選択します。
- 3. ポップアップメニューを使用し、[メンバの追加]ダイアログを開き、ドメイングローバル ユーザーグループを"SIMATIC HMI"ユーザーグループのメンバとして含めます。

## <span id="page-38-0"></span>"SIMATIC HMI"ユーザーグループの既存のプロジェクトをリリースします。

## はじめに

ユーザーグループ"SIMATIC HMI"に既存のユーザーグループへのアクセス権がある場合 は、最初にプロジェクトの既存のリリースを削除する必要があります。 WinCC Explorer を開いたときに、プロジェクトは再度リリースされます。

### 手順

- 1. Windows のワークステーション管理を開きます。
- 2. ナビゲーションウィンドウで、エントリ[共有フォルダ|共有]を選択します。 データウィン ドウに、ロックされていないディレクトリがすべて表示されます。
- 3. それぞれのプロジェクトディレクトリを選択し、[共有のキャンセル]ポップアップメニュ ーによって有効を削除します。
- 4. ここで、WinCC にこのプロジェクトを開くと、"SIMATIC HMI"ユーザーグループに対し て自動的にプロジェクトディレクトリのロックが解除され、そのディレクトリへのアクセ スがユーザーグループのすべてのメンバに許可されます。

### 注記

WinCC でロックされていないディレクトリの有効な名前は変更する必要はありません。

## 1.1.6.7 Windows セキュリティポリシーの適合方法

#### はじめに

WinCC をインストールする前に、以下のオペレーティングシステム設定を検査します。

● システムで、署名のないドライバとファイルのインストールを許可する必要がありま す。

#### 手順

- 1. Windows 入力フィールドを開くには、[Windows システム]プログラムグループの[ファイ ル名を指定して実行]エントリを選択します。
- 2. 入力ボックスに"gpedit.msc"と入力します。 [ローカルグループポリシーエディタ]ダイアログボックスが開きます。

- 3. [ローカルコンピュータのポリシー]のウィンドウの左のセクションで、[コンピュータの設 定] > [管理テンプレート] > [システム] > [デバイスのインストール] > [デバイスのインスト ール制限]を選択します。
- 4. 以下のセキュリティポリシーの設定を確認します。
	- [ポリシーによってインストールが阻止された場合にカスタムメッセージを表示す る(バルーンテキスト)]
	- [ポリシーによってインストールが阻止された場合にカスタムメッセージを表示す る(バルーンタイトル)]
	- [未設定]が、ポリシーに設定されている必要があります。

## 下記も参照

[データとシステムのセキュリティに関する注](#page-29-0) (ページ [30](#page-29-0)) [オペレーティングシステムでアクセス許可を定義](#page-32-0) (ページ [33](#page-32-0)) WinCC [のインストールのソフトウェア要件](#page-21-0) (ページ [22\)](#page-21-0) WinCC [インストールの前提条件](#page-17-0) (ページ [18](#page-17-0))

1.1.7 WinCC のインストール

## 1.1.7.1 WinCC のインストール

## はじめに

このセクションでは WinCC のインストールについて説明します。 WinCC をインストールする前に MS メッセージキューをインストールします。

### WinCC ファイルサーバーのインストール

プロジェクトデータのアーカイブ専用として使用する WinCC サーバーを設定する場合 には、インストールが必要なのは WinCC ファイルサーバーのみです。WinCC 情報シス テムでより多くの情報が「設定 > ファイルサーバー」のセクションに記述されています。

#### 注記

#### 管理者権限でのみ使用

ファイルサーバーを使用する場合は、管理者権限が必要です。

### ファイルサーバーのインストール必要条件

WinCC V7 と WinCC ファイルサーバー V7 を、1 台のコンピュータに同時にインストー ルすることはできません。

## WinCC オプションのインストール

WinCC DVD には次のオプションがあります。

- WinCC/Connectivity Pack / Connectivity Station
- WinCC/DataMonitor
- WinCC/WebNavigator
- WinCC/WebUX

これらのオプションには独自のライセンスが必要です。

後日 WinCC オプションを購入する場合は、必要なライセンスが記述されているライセ ンスデータキャリアを受け取ります。インストール DVD は供給されません。インストー ル用 WinCC DVD を使用します。

## 下記も参照

WinCC [のアップグレード](#page-54-0) (ページ [55](#page-54-0)) [追加コンポーネントを後でインストールする方法](#page-47-0) (ページ [48](#page-47-0)) WinCC [のインストール方法](#page-42-0) (ページ [43\)](#page-42-0) Microsoft [メッセージキューのインストール方法](#page-41-0) (ページ [42\)](#page-41-0) WinCC [のインストールのハードウェア要件](#page-19-0) (ページ [20](#page-19-0))

<span id="page-41-0"></span>WinCC V7.5 インストール/リリースノート

1.1 WinCC インストールの注意事項

## 1.1.7.2 Microsoft メッセージキューのインストール方法

## はじめに

WinCC は、Microsoft のメッセージキューサービスを実行します。これはオペレーティ ングシステムのコンポーネント部分です。

ただし、MS メッセージキューは、標準の Windows インストールに含まれていないた め、必要に応じて別途インストールする必要があります。

## 注記

WinCC は、ドメインまたはワークグループでの運用に対して使用できます。 ただし、ドメイングループポリシーおよびドメインの制限によって、インストールでき ない場合があることに注意してください。この場合は、Microsoft メッセージキュー、 Microsoft SQL Server 2016 および WinCC をインストールする前に、ドメインからコン ピュータを削除します。このコンピュータに、ローカルに管理者権限でログオンします。 インストールを実行します。インストールが成功した後、WinCC コンピュータを再度ド メインに登録することができます。ドメインのグループポリシーおよびドメインの制限 がインストールを妨げない場合は、コンピュータをインストール中にドメインから削除 しないようにします。

ただし、ドメイングループポリシーおよびドメインの制限によって、運用できない場合 があることにも注意してください。こういった制限に対処することができない場合は、 ワークグループの WinCC コンピュータを操作します。

必要に応じて、ドメイン管理者に連絡してください。

### 手順 - Windows 10

- 1. [コントロールパネル] > [プログラムと機能]の順に選択します。
- 2. 左側のメニューバーで[Windows の機能の有効化または無効化]ボタンをクリックします。 [Windows の機能]ダイアログが開きます。
- 3. [Microsoft メッセージキュー(MSMQ)サーバー]コンポーネントを有効化します。 [Microsoft メッセージキュー(MSMQ)サーバーコア]エントリが選択されます。 サブコンポーネントは無効にされたままになります。
- 4. [OK]で確認します。

## 手順 - Windows Server 2012 R2 / Windows Server 2016

- 1. サーバーマネージャーを起動します。
- 2. [役割と機能の追加]をクリックします。 [役割と機能の追加]ウィザードウィンドウが開きます。

- <span id="page-42-0"></span>3. ナビゲーションエリアで[サーバーの選択]をクリックします。 現在のコンピュータが選択されていることを確認します。
- 4. ナビゲーションエリアで[機能]をクリックします。
- 5. 以下のオプションを選択します。
	- [メッセージキュー]
	- 下の[メッセージキューサービス]オプション
	- 下の[メッセージキューサーバー]オプション
- 6. [インストール]をクリックします。

## 下記も参照

WinCC のインストール方法 (ページ 43) WinCC [インストールの前提条件](#page-17-0) (ページ [18\)](#page-17-0)

### 1.1.7.3 WinCC のインストール方法

## はじめに

このセクションでは、WinCC のインストール方法と実行方法について説明します。

既にインストールされているコンポーネントが、セットアップ中に表示されます。以下 のシンボルを使用します。

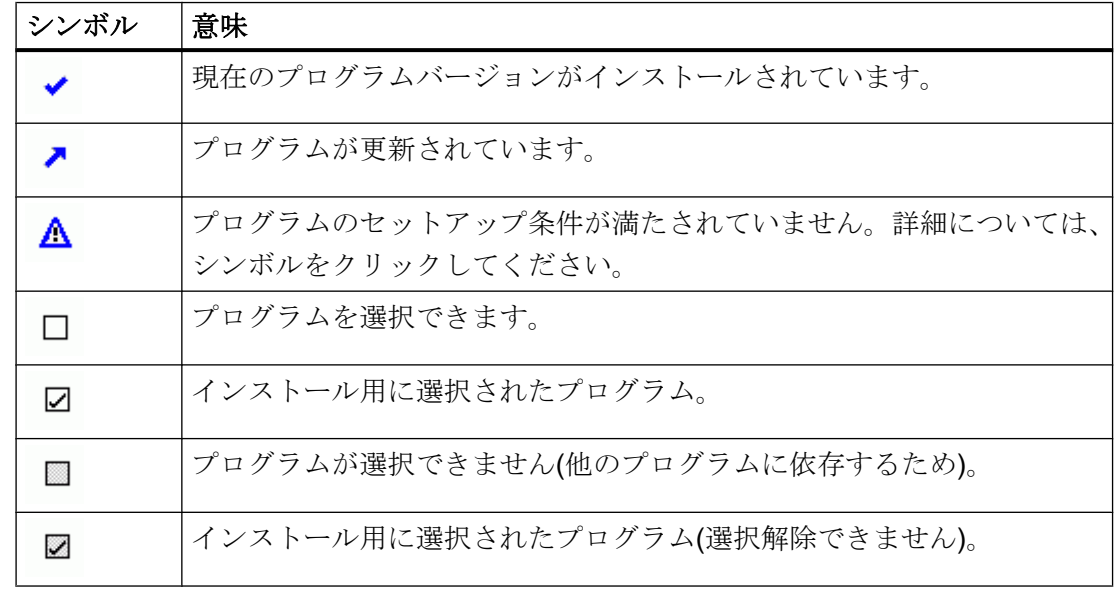

WinCC V7.5 インストール/リリースノート

1.1 WinCC インストールの注意事項

## インストールの範囲

WinCC のカスタムインストール時に次のオプションを選択できます。

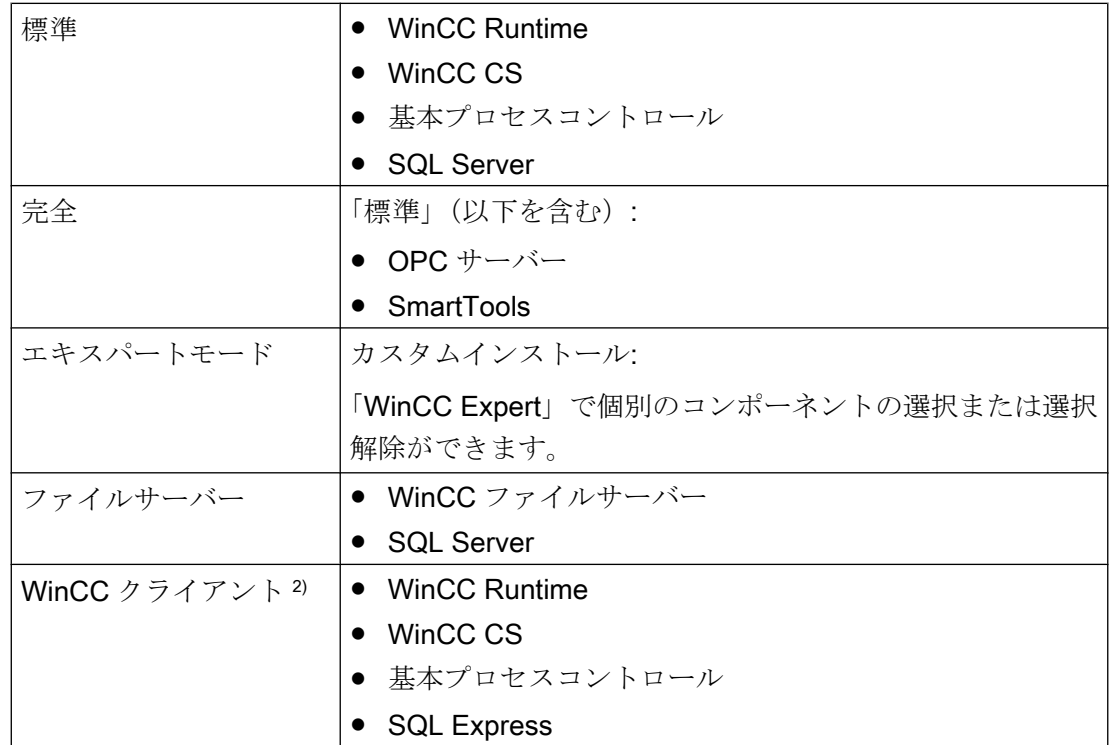

1) 「WinCC クライアント」をインストールするとき、「RT クライアント」または「RC クラ イアント」のクライアントライセンスが必要です。

後でコンポーネントや言語をインストールまたは削除することもできます。詳細につい ては、「追加インストールの実行方法」および「言語の追加インストールの実行方法」のセ クションを参照してください。

必要なドライブ容量はインストールしたコンポーネントによって異なります。見積り値 がステータスバーに表示されます。

### WinCC リモート通信

デフォルトでは、インストール後はリモートアクセスが無効になります。

冗長システムまたはクライアント-サーバーシステムを使用する場合、例えば、SIMATIC Shell 設定でリモート通信を有効にします。

追加情報は、「[データとシステムのセキュリティに関する注](#page-29-0) (ページ [30](#page-29-0))」を参照してく ださい。

### WinCC オプションのインストール

WinCC 自体のインストール中に、必要なオプションをインストールできます。

オプションに関する資料の中には、関連するオプションパッケージをインストールした 場合のみ使用できるものもあります。

## 以前のバージョンの WinCC プロジェクトが開かれた際の自動移行

WinCC V7.5 以前で作成されたプロジェクトを開いているときに、設定データとランタ イムデータが自動的に移行されます。画像やライブラリは、プロジェクトマイグレータ を使用し変換するか、WinCC エクスプローラを使用して手動で変換します。

移行の詳細情報については、WinCC 情報システムの「はじめに」 > 「移行」を参照して ください。

#### 必要条件

- Windows 更新など、コンピューター上で同時に他のセットアップが実行されていな いことを確認してください。
- WinCC のインストールにはローカル管理者権限が必要です。 WinCC の操作に必要なユーザー権限の情報は、「データとシステムのセキュリティに 関する指示」のセクションを参照してください。
- コンピュータ名に含めることができるのは文字のみです。
- Windows コンポーネント"MS メッセージキュー"サービスがインストールされている 必要があります。
- Windows セキュリティポリシーを適用します。
- "WinCC"の名前付きで手動作成された SQL Server エンティティはインストールされ ない場合があります。
- ライセンス付き記憶媒体は、まだインストールコンピュータに接続されていません。
- WinCC から OPC-XML-DA-Server を使用する場合、OPC-XML-DA-Server のインスト ール前に Microsoft インターネットインフォメーションサービス(IIS)をインストール します。

以下のオペレーティングシステム言語に対応する WinCC がリリースされています。英 語、ドイツ語、フランス語、イタリア語、スペイン語、中国語(PRC)、中国語(繁体字、 台湾)、日本語、韓国語および多言語オペレーティングシステム。

#### 注記

### インストールの必要条件に達しない場合

管理者権限無しで WinCC セットアップを実行したり、他のセットアップ条件が満たさ れない場合には、エラーメッセージが出力されます。 エラーメッセージに関する詳細情報は、「WinCC [インストールの前提条件](#page-17-0) (ページ [18\)](#page-17-0)」 を参照してください。

## 手順

- 1. WinCC 製品 DVD を起動します。
	- オペレーティングシステムで自動実行が有効化されている場合は、DVD が自動的 に起動します。
	- 自動実行機能が無効になっている場合は、DVD 上の「Setup.exe」プログラムを起 動します。
- 2. 画面の指示に従います。 ライセンス契約とオープンソースライセンス契約を読んでください。
- 3. インストールする言語を選択します。 後で別の言語をインストールすることもできます。
- 4. セットアップタイプとして[インストール]を選択します。 古い WinCC バージョンが見つかった場合、[更新]セットアップタイプを有効にすること もできます。ただし、これはどんな追加の製品をインストールすることも許可しません。
- 5. セットアップのモードを選択します。
- 6. [パッケージのインストール]で、プログラムパッケージ[WinCC のインストール]を選択し ます。
	- WinCC オプションもインストールする場合、対応するプログラムパッケージを選 択します。
	- WinCC クライアントのみをインストールする場合は、[WinCC クライアントのイ ンストール]を選択してください。
	- [ユーザー定義インストール]でインストールの範囲を選択します。

セットアップでインストールするコンポーネントがハイライトされます。

表示されたシンボルの説明については、ヘルプをクリックします。[Readme]をクリック して、情報システムを開きます。

- 7. Microsoft SQL Server のライセンス契約を読みます。
- 8. インストールする前に、WinCC に適用したセキュリティ設定が[システム設定]ダイアログ に表示されます。ファイアウォールは、自動的に設定されます。 システム設定への変更を確定します。

- 9. インストールを開始します。 表示されているダイアログでインストール状況を追跡できます。現在のコンポーネントの インストールをキャンセルするには、[キャンセル]を選択します。
- 10.コンポーネントをインストールした後で、製品のライセンスキーを転送できます。 転送するには、[ライセンスキーの転送]をクリックします。 ライセンスキーが既に転送されている場合やライセンスキーを後でインストールする場合 は、[次へ]を選択します。

#### 注記

#### ライセンスの転送

ライセンスキーは、自動的には転送されません。不足しているライセンスキーは、イ ンストール中またはインストール後に、Automation License Manager を使用して転送 する必要があります。

11.コンピュータを再起動し、インストールを完了します。

## 「Siemens Automation」プログラムグループでのエントリ

WinCC をインストールすると、「Siemens Automation」プログラムグループに新しいエ ントリが作成されます。

- WinCC エクスプローラの起動:
	- WinCC Explorer
- WinCC で動作するエディタおよびツール:
	- Autostart
	- Channel Diagnosis
	- Cross Reference Assistant
	- Dynamic Wizard Editor
	- Project Duplicator
	- Project Migrator
	- Tag Export Import
	- WinCC Documentation Viewer
	- WinCC Tag Simulator
- WinCC 内の文書:
	- Documentation > Manuals

WinCC およびインストール済みの WinCC オプションのオンラインヘルプを開くに は、言語フォルダで[WinCC Information System]リンクをクリックします。 印刷バージョンの WinCC 情報システム:

– PDF ファイルは、「WinCC > Documents」下のインストールパスにあります。

- <span id="page-47-0"></span>● ライセンスの管理:
	- Automation License Manager
	- License Analysis
- カスタマイズセキュリティ設定表示用のセキュリティコントローラ
	- Security Controller
- インストールされた SIMATIC ソフトウェアとコンポーネントの概要:
	- Inst. Software

## 下記も参照

WinCC [のアップグレード](#page-54-0) (ページ [55\)](#page-54-0) [データとシステムのセキュリティに関する注](#page-29-0) (ページ [30](#page-29-0)) [オペレーティングシステムでアクセス許可を定義](#page-32-0) (ページ [33](#page-32-0)) Microsoft [メッセージキューのインストール方法](#page-41-0) (ページ [42\)](#page-41-0) Windows [セキュリティポリシーの適合方法](#page-38-0) (ページ [39\)](#page-38-0) 追加コンポーネントを後でインストールする方法 (ページ 48) WinCC [インストールの前提条件](#page-17-0) (ページ [18](#page-17-0))

## 1.1.7.4 追加コンポーネントを後でインストールする方法

## はじめに

WinCC のインストールを完了すれば、追加コンポーネントやオプションは後日インスト ールできます。

## WinCC オプションのインストール

WinCC DVD には以下の WinCC オプションがあります。

- WinCC/Connectivity Pack / Connectivity Station
- WinCC/DataMonitor
- WinCC/WebNavigator
- WinCC/WebUX
- これらのオプションには独自のライセンスが必要です。

後日 WinCC オプションを購入する場合は、必要なライセンスが記述されているライセ ンスデータキャリアを受け取ります。インストール DVD は供給されません。

インストール用 WinCC DVD を使用します。

## 手順

- 1. WinCC 製品 DVD を起動します。 自動実行機能が無効になっている場合は、DVD 上の「Setup.exe」プログラムを起動しま す。
- 2. 個別のコンポーネントやオプションをインストールするかどうかを指定します。すでにイ ンストールされているコンポーネントが表示されます。
- 3. 画面の指示に従います。

## スマートツールのインストールパス

WinCC DVD の以下のパスから、スマートツールのセットアップを実行します:

● "Instdata\Smarttools\Setup\Setup.exe"

## 下記も参照

WinCC [インストールの前提条件](#page-17-0) (ページ [18\)](#page-17-0)

WinCC [のインストール方法](#page-42-0) (ページ [43\)](#page-42-0)

## 1.1.7.5 追加言語をインストールするには

## はじめに

WinCC をインストールした後で、追加の言語をインストールできます。

### 手順

- 1. [コントロールパネル]で[プログラムと機能]エントリを開きます。
- 2. [SIMATIC WinCC Runtime V7.5]を選択し、[変更]ボタンをクリックします。 WinCC セットアッププログラムが開きます。
- 3. 希望する言語を選択します。
- 4. プロンプトに従って、WinCC 製品 DVD を DVD ドライブに挿入します。 自動実行機能により DVD の開始ページが開くので、[終了]をクリックしてウィンドウを閉 じます。

- 5. 画面に表示される指示に従ってください。
- 6. WinCC CS をインストールしたら、[SIMATIC WinCC Configuration V7.5]を選択し、[変 更]ボタンをクリックします。 WinCC CS について手順 3 ~ 5 を繰り返します。 この手順を、追加してインストールされるあらゆるコンポーネントおよびオプションに対 して繰り返します。

### 1.1.7.6 WinCC の自動インストールの設定

#### 「集中型インストール」機能

### 自動インストールの設定

WinCCon を複数のパーソナルコンピュータにインストールするときは、集中型インスト ールを実行します。

#### 集中型セットアップストレージ:パスの長さに注意

セットアップを中央に保存し、ネットワークドライブから起動するとき、フォルダ名は できるだけ短くしてください。

ドライブ名、ファイルフォルダおよびセットアップファイルのパス長は最大で 255 文字 です。

# レコード機能

レコード機能は、同一オプションの異なるコンピュータ上に存在する複数のインストー ルに対応します。

セットアップ中、レコード機能は設定を記録し、インストール手順をサポートする 「Ra Auto.ini」インストールファイルを作成します。

以前はインストール毎にすべてのセットアップダイアログを確認する必要がありました が、今では「Ra\_Auto.ini」コントロールファイルでセットアップを開始するのみです。

#### レコード機能の使用条件

● 集中型インストールは、そのとき利用可能な各セットアップバージョンでのみ実行で きます。

WinCC の集中型インストールは、後続の更新またはオプションのインストールに影 響しません。

● インストールの[エキスパートモード]の範囲は、自動インストールに使用することは できません。 エキスパートモードでは、レコード機能を使用してインストール設定を保存してある 場合でも、各製品に対してインストールダイアログが開きます。

#### 手順の概要

集中型インストールには、以下のステップが必要です。

- 1. レコード機能を呼び出し、「Ra Auto.ini」コントロールファイルを作成します。
- 2. 集中型インストールを開始します。

#### 中央インストールのレコード機能の呼び出し

集中型インストールのすべての情報を含む"Ra Auto.ini"コントロールファイルを作成す るには、レコードファンクションを使用します。

### オペレーティングシステムへの依存性

それぞれのオペレーティングシステムバージョンのために別々に集中型インストールを 実行します。

コントロールファイルは、同じオペレーティングシステムのバージョンが実行されてい るパーソナルコンピュータのみで実行できます。WinCC のインストール中に、インスト ールするオペレーティングシステムに依存する、Microsoft アップデートがインストール されます。

### 自動インストールのインストール範囲

インストールの[エキスパートモード]の範囲は、自動インストールに使用することはでき ません。

他の使用可能なインストール方法のいずれかを選択します。例、[標準]または[WinCC ク ライアント]。

## 必要条件

● ご使用のパーソナルコンピュータには管理者権限が必要です。

## 手順

- 1. Windows 入力フィールドを開くには、[Windows システム]プログラムグループの[ファイ ル名を指定して実行]エントリを選択します。
- 2. 以下のコマンド行を入力します。

– <Path for the installation data>\setup.exe /record インストールファイルのパスとして、DVD ドライブまたはインストールデータがコピー されている集中型パーソナルコンピュータを選択します。 設定が起動されます。

- 3. 希望する言語を選択し、[OK]をクリックします。 [レコードファンクション]ダイアログが表示されます。
- 4. レコードファンクションを有効にします。
- 5. "Ra Auto.ini"コントロールファイルを作成するパスを選択し、[次へ]をクリックして確認 します。
- 6. 必要なコンポーネントとインストール設定を選択します。 設定が完了したり、「レコーディング完了」メッセージが表示されます。

## 結果

"Ra Auto.ini"コントロールファイルが作成され、選択したパスに保存されます。

集中型インストールおよび"Ra Auto.ini"ファイルの作成には、同じセットアップバージ ョンを使用する必要があります。

## 集中型インストールの開始

WinCC システムをパーソナルコンピュータに集中型インストールを行うには、自動イン ストールを起動します。

"Ra\_Auto.ini"コントロールファイルの設定がプロセスに適用されます。

### 必要条件

- レコードファンクションを使用して、"Ra Auto.ini"ファイルを作成していること。 "Ra Auto.ini"ファイルが既存の設定バージョンで作成されていること。
- 同じオペレーティングシステムがパーソナルコンピュータにインストールされている こと。

## 手順

- 1. 必要に応じて、設定を集中型サーバーまたはパーソナルコンピュータにコピーします。
- 2. "Ra\_Auto.ini"ファイルをインストールするパーソナルコンピュータの"C:\Windows"フォル ダにコピーします。
- 3. 以下の自動インストールを呼び出すことで集中型インストールを開始します:

#### 注記

インストール中にエラーまたは不一致が発生した場合は、確認が必要なメッセージが 表示されます。

4. 必要な各コンピュータについて、この処理を繰り返します。

#### 別の手順

"Ra Auto.ini"ファイルが"C:\Windows"フォルダで見つからない場合は、以下の呼び出し で集中型インストールを開始します:

● <Path for the installation data>\setup.exe /silent=<storage path>\Ra\_Auto.ini

## 1.1.8 WinCC のアンインストール

### はじめに

コンピュータ上で、WinCC を完全に削除することも、個々のコンポーネントだけを削除 することもできます。個々の言語を削除することはできません。

WinCC 製品 DVD を使って削除するか、オペレーティングシステムのコントロールパネ ルから削除することができます。

#### 手順:WinCC 製品 DVD を介するアンインストール

1. WinCC 製品 DVD を起動します。

オペレーティングシステムで自動実行が有効化されている場合は、DVD が自動的に起動 します。 自動実行機能が無効になっている場合は、DVD上の「Setup.exe」プログラムを起動しま す。

2. 画面の指示に従います。

<sup>–</sup> <Path for the installation data>\setup.exe /silent 集中型インストールが問題なく完了した場合は、メッセージが表示されます。

- 3. セットアップタイプとして[削除]を選択します。
- 4. 削除するコンポーネントを選択します。

### その他の手順:コントロールパネルを介するアンインストール

- 1. Windows のコントロールパネルで、[プログラムのアンインストールと変更]ダイアログを 開きます。
- 2. 目的のエントリを選択します。 インストールされている WinCC コンポーネントには、必ず「SIMATIC WinCC」が先頭に 付いています。
- 3. ショートカットメニューから、[アンインストール]または[変更]オプションを選択します。 WinCC バージョンを削除する前にインストールされた WinCC オプションを削除してくだ さい。

## Microsoft SQL Server 2016

WinCC のアンインストール後、「WinCC」SQL サーバーインスタンスも削除する必要が あります。

[プログラムのアンインストールと変更]ダイアログで、削除する[Microsoft SQL Server 2016]エントリを選択します。

Microsoft SQL Server 2016 を使用できるのは、有効なライセンスを所有している場合に 限られます。

### Automation License Manager / MS Update

WinCC を削除しても、他の SIMATIC 製品で必要になる可能性のある以下のプログラム はインストールされたままです。

- Automation License Manager
- MS Update V1.0 SP1

WinCC の削除後、WinCC の以前のバージョンをインストールするには、これらのプロ グラムも削除する必要があります。

[プログラムのアンインストールと変更]ダイアログで、削除する対応エントリを選択しま す。

### WebNavigator クライアントがインストールされている時の削除

WebNavigator クライアントがインストールされているコンピュータから WinCC を削除 する場合、削除後に WebNavigator クアイアントを再インストールする必要があります。

WinCC V7.5 インストール/リリースノート

1.1 WinCC インストールの注意事項

### <span id="page-54-0"></span>Windows イベントビューアの設定の変更

WinCC をインストールすると、WinCC セットアッププログラムにより Windows イベン トビューアの設定が変更されます。

- 最大ログサイズ(システムログ/ユーザーログ): 1028 KB
- ログの延長(システムログ/ユーザーログ): [イベントを上書き] (初期設定:7 日より古いイベントを上書きする)

WinCC を削除しても、設定はリセットされません。

Windows イベントビューワを使えば、この設定を自分で変更することができます。

## 1.1.9 WinCC のアップグレード

## 1.1.9.1 WinCC のアップグレード

## はじめに

WinCC V6.2 SP3 以降のバージョンをアップグレードインストールを使用して WinCC V7.5 にアップグレードすることができます。

「インストールのアップグレード」のセクションに従って実行します。

#### 注記

アップグレードをインストールする前に、パーソナルコンピュータを再起動してくださ い。

WinCC V7.5 へのアップデートのインストールを開始する前に PC を再起動します。

## アップグレードの必要条件

V7.0 SP3 以前の WinCC のバージョンからアップグレードする場合は、オペレーティン グシステムの要件およびハードウェアの要件を順守してください。

WinCC バージョン V4 以降に関する追加情報は、以下の URL(エントリ ID=44029132)に 記載されています:

● インターネット:V4 から V7 への移動に関する FAQ [\(https://support.industry.siemens.com/](https://support.industry.siemens.com/cs/de/en/view/44029132) [cs/de/en/view/44029132\)](https://support.industry.siemens.com/cs/de/en/view/44029132)

WinCC V7.5 インストール/リリースノート

1.1 WinCC インストールの注意事項

## プロジェクトの移行に関する情報

WinCC V7.5 で以前のバージョンのプロジェクトを開くと、移行するように求められま す。ただし、単一ステップで複数の WinCC プロジェクトを移行するには、WinCC プロ ジェクトマイグレータを使用することもできます。

移行後にいくつかのプロジェクト設定を行う必要があります。

プロジェクトの移行に関する詳細については、「移行」のセクションを参照してくださ い。

## 注記

WinCC ユーザーは、"SQLServerMSSQLUser\$<COMPUTER NAME>\$WINCC"ユーザー グループのメンバーである必要がなくなりました

WinCC V7.2 より前のバージョンで作成されたプロジェクトを移行する場合、このグル ープから WinCC ユーザーを削除します。

WinCC V7.2 より前の WinCC プロジェクトでは、"SQLServer2005MSSQLUser \$<COMPUTER NAME>\$WINCC"の名前の下にユーザーグループがあります。

## ライセンスに関する注記

V7.5 以前の WinCC ライセンスを現バージョンにアップグレードする必要があります。

ライセンスは遡及的に更新できます。詳細については、WinCC 情報システムのトピック 「ライセンス」を参照してください。

## 下記も参照

アップグレードインストールの実行方法 (ページ 56)

インターネット:V4 から V7 への移動に関する FAQ ([https://support.industry.siemens.com/](https://support.industry.siemens.com/cs/de/en/view/44029132) [cs/de/en/view/44029132\)](https://support.industry.siemens.com/cs/de/en/view/44029132)

### 1.1.9.2 アップグレードインストールの実行方法

#### はじめに

現在 WinCC V6.2 SP3 以降がシステムにインストールされていれば、アップグレードイ ンストールを実行できます。

アップグレードインストールを始める前に、既存プロジェクトの移行を行う必要があり ます。

## 必要条件

以前のバージョンのハードウェア設定は、ほとんどの場合 WinCC V7.5 のアップグレー ドインストールに十分です。

ただし、データの量が増大しすぎるとパフォーマンスが低下します。データ量が増える ことが予想される場合は、適当な時期にハードウェアをアップグレードします。

#### 注記

アップグレードをインストールする前に、パーソナルコンピュータを再起動してくださ い。

WinCC V7.5 へのアップデートのインストールを開始する前に PC を再起動します。

### アップグレードの必要条件

V7.0 SP3 以前の WinCC のバージョンからアップグレードする場合は、オペレーティン グシステムの要件およびハードウェアの要件を順守してください。

WinCC バージョン V4 以降の移行に関する追加情報は、以下の URL (エントリ ID=44029132)に記載されています。

● インターネット:V4 から V7 への移動に関する FAQ [\(https://support.industry.siemens.com/](https://support.industry.siemens.com/cs/de/en/view/44029132) [cs/de/en/view/44029132\)](https://support.industry.siemens.com/cs/de/en/view/44029132)

### アップグレードの準備

#### 注記

### WinCC プロジェクトのバックアップ

WinCC をアップグレードする前に、プロジェクトのバックアップコピーを行ってくださ い。

# アップグレードをインストールする前に、パーソナルコンピュータを再起動してくださ い。

WinCC V7.5 へのアップデートのインストールを開始する前に PC を再起動します。

#### 追加ステップおよび設定の調整

WinCC 情報システムの[移行]にある注意事項もよくお読みください。

#### 特殊文字の点検

WinCC のアップグレードインストールを実行する場合には、まずアーカイブ名、アーカ イブタグ名、トレンド名、トレンドウィンドウ名、列名およびテーブルウィンドウ名に 使用されている特殊文字に関して、既存のプロジェクトを検査します。許可されている 特殊文字の表については、「WinCC での作業|プロジェクトでの作業|参照」の章を参 照してください。

場合によっては、WinCC V6.2 SP3 または V7.0 では、タグロギングを使用して名前から 所定の特殊文字を削除する必要があります。

## 通知

#### 許可されない特殊文字を使用したアーカイブの転送

アーカイブの転送時、アーカイブに使用不可能な特殊文字が含まれていると、ランタイ ムアーカイブが失われることがあります。

#### 変更済み標準ファンクション(ANSI-C)

修正済みの標準関数(ANSI-C)を使用している場合は、アップグレードインストールを行 う前に、ファンクションのバックアップコピーを作成します。

これらのファンクションは、WinCC のインストールの過程で、供給される標準関数によ って上書きされます。

手順

- 1. 移行する既存の WinCC プロジェクトを準備します。 許可されない特殊文字がないかどうか、使用されている名前を確認します。
- 2. WinCC V7.5 をインストールします。「WinCC のインストール方法」のセクションの説明 に従って実行します。 WinCC V7.5 のライセンスを含む記憶媒体が必要です。以前の WinCC バージョンのアッ プグレードしたライセンスは失われます。
- 3. 既存の WinCC プロジェクトを移行します。 WinCC 情報システムの対応する[最初の情報] > [移行]のセクションを参照してください。

## 下記も参照

WinCC [のインストール方法](#page-42-0) (ページ [43](#page-42-0))

インターネット:V4 から V7 への移動に関する FAQ ([https://support.industry.siemens.com/](https://support.industry.siemens.com/cs/de/en/view/44029132) [cs/de/en/view/44029132\)](https://support.industry.siemens.com/cs/de/en/view/44029132)

## 1.1.10 概要:操作に関する注記

## はじめに

問題のない操作および最適な WinCC パフォーマンスのため、Windows での操作に関す る注意事項および設定に関する注意事項を順守してください。

この情報は、WinCC 情報システムの以下のセクションを参照してください。

- 「リリースノート」>「操作上の注意点」 このセクションには、ウィルススキャナの互換性および使用に関する情報が含まれて います。
- [リリースノート]> [WinCC に関する注記] > [リモートアクセスとリモートデスクトッ ププロトコル(RDP)] セクションにはリモート通信に関する情報が含まれます。
- [WinCC での作業] > [プロジェクトでの作業] > [ランタイムの設定] > [ランタイムでの 外部アプリケーションの影響] このセクションには、システムリソースに影響する可能性のあるアプリケーションに 関する情報が含まれています。
- [WinCC での作業] > [プロジェクトでの作業] > [ランタイムの設定] > [パフォーマンス タグでのシステム診断] このセクションでは、タグの読み取りや書き込み中の時間動作を分析するシステムタ グなどに関する情報が示されています。
- [WinCC での作業] > [プロセス画像のダイナミック化] > [ダイナミック化:設定の推奨 事項] このセクションには、画像オブジェクトおよびコントロールの最適なダイナミック化 に関する情報が含まれています。
- [設定] > [マルチユーザーシステム] > [数量構造および特性] このセクションの設定に関する注意事項は、すべてのプロジェクトタイプに適用され ます。

WinCC V7.5 インストール/リリースノート

1.2 WinCC  $\sqrt{y-x^2}$ 

# 1.2 WinCC リリースノート

## 1.2.1 リリースノート

### 内容

このリリースノートには重要な情報が記載されています。

このリリースノートの情報は、法的な有効性においてマニュアルおよびオンラインヘル プの情報より優先度が高くなっています。

有意義な情報が含まれていますので、リリースノートはよく読んでください。

# 1.2.2 操作上の注記

## 1.2.2.1 操作上の注記

## 一般情報

#### 外部アプリケーションからの負荷を避ける

同じコンピュータ上で複数のプログラムを同時に実行すると、コンピュータが高い負荷 レベルの条件にさらされる可能性があります。

確実に問題なく WinCC を操作するため、PC 上のリソースクランチを引き起こす可能性 のあるアプリケーションを実行しないでください。したがって、WinCC を起動する前に 不要なプログラムを閉じておく必要があります。追加情報については、「プロジェクトで の作業 > ランタイムの設定 > 外部アプリケーションのランタイムに対する影響」のセク ションを参照してください。

#### パフォーマンスタグでのシステム診断

[パフォーマンス]タググループのシステムタグで、データの読み取りおよび書き込み中な どの時間動作を分析できます。

1.2 WinCC  $\frac{1}{2}$   $\frac{1}{2}$   $\frac{1}{2}$   $\frac{1}{2}$ 

## 互換性

互換性に関する情報は、インターネットの FAQ 番号 64847781 を参照してください。

- https://support.industry.siemens.com/cs/ww/en/view/64847781 ([https://](https://support.industry.siemens.com/cs/ww/en/view/64847781) [support.industry.siemens.com/cs/ww/en/view/64847781](https://support.industry.siemens.com/cs/ww/en/view/64847781))
- オートメーションおよびドライブテクノロジー用互換性ツール: [\(https://](https://support.industry.siemens.com/kompatool/index.html?lang=en) [support.industry.siemens.com/kompatool/index.html?lang=en](https://support.industry.siemens.com/kompatool/index.html?lang=en))

## ウィルススキャナの使用

以下のウィルススキャナが、WinCC V7.5 以降で使用するためにリリースされています。

- Trend Micro "OfficeScan" Client-Server Suite V12.0
- Symantec Endpoint Protection V14 (Norton Antivirus)
- McAfee VirusScan Enterprise V8.8
- McAfee Endpoint Protection V10.5
- McAfee Application Control V8.1 (Whitelisting)
- Kaspersky Anti-Virus 2018
- Windows Defender (オペレーティングシステムに含まれるバージョン)

承認されているウイルススキャナに関する更新情報は、互換性ツールの[他の製品] > [ウ イルススキャナ]で参照できます。

## 基本原則

ウィルススキャナの使用によって、設備の運転や工程がが妨げられないように、十分な 注意を図ること。

### ローカルウィルススキャナのルール(ウィルススキャンクライアント)

- ウィルススキャナの統合されたファイアウォール WinCC V7.x は、ローカル Windows ファイアウォールが SIMATIC セキュリティコン トロールを介してプログラムできます。ウィルススキャナが統合されたファイアウォ ールをインストールまたは有効化することはできません。
- 手動スキャン ランタイムで手動スキャンを実行できません。定期保守時などにすべてのシステムPC で定期的にこのスキャンを実行します。
- 自動スキャン 自動スキャンは、受信データトラフィックのスキャンのみで十分です。

1.2 WinCC  $J/J - Z/J - K$ 

- スケジュール済みスキャン ランタイムでスケジュール済みスキャンを実行できません。
- パターンアップデート ウィルススキャンクライアント(ウィルスチェックの行われるシステム PC)のパター ンアップデートは、高レベルのウィルススキャンサーバー(ウィルススキャンクライ アントを一元管理しているシステム PC)によって行われます。
- ダイアログ プロセスモードへの干渉を回避するために、ダイアログメッセージはウィルススキャ ンクライアントに表示されてはなりません。
- ドライブ ネットワークドライブの重複スキャンを避けるため、ローカルドライブのみがスキャ ンされます。
- Eメールを受信する WinCC Engineering Station 以外の電子メールスキャンを無効に することができます。

それ以外はデフォルト設定に従ってください。

#### それによって以下のような安全が守られる

受信データのウィルスチェックが行われます。このプロセスモードへの影響は最小限に 抑えられます。

#### 注記

ウィルススキャナを使用する場合、コンピュータに十分なシステムリソースがあるか確 認してください。

#### スクリーンセーバー

スクリーンセーバーを実行すると、プロセッサ処理に時間がかかり、システムに過度の 負荷をかけることがあります。スクリーンセーバーはワークメモリの部分を解放しない ため、使用可能なワークメモリは徐々に減少します。

Windows の「ログオンスクリーンセーバー」は使用できます。

1.2 WinCC リリースノート

## 下記も参照

WinCC [のインストールのソフトウェア要件](#page-21-0) (ページ [22](#page-21-0))

https://support.industry.siemens.com/cs/ww/en/view/64847781 ([https://](https://support.industry.siemens.com/cs/ww/en/view/64847781) [support.industry.siemens.com/cs/ww/en/view/64847781\)](https://support.industry.siemens.com/cs/ww/en/view/64847781) オートメーションおよびドライブテクノロジー用互換性ツール: [\(https://](https://support.industry.siemens.com/kompatool/index.html?lang=en) [support.industry.siemens.com/kompatool/index.html?lang=en\)](https://support.industry.siemens.com/kompatool/index.html?lang=en)

# 1.2.2.2 Windows オペレーティングシステムに関する情報

## Microsoft のセキュリティ更新およびパッチ

Microsoft の最新のパッチとセキュリティ更新がすべて、お使いのコンピュータにインス トールされていることを確認してください。

詳細情報については、SIMATIC カスタマーオンラインサポートの FAQ を参照してくだ さい。

● SIMATIC カスタマーオンラインサポート: FAQ 検索 ([http://](http://support.automation.siemens.com/WW/llisapi.dll?query=WinCC+Microsoft&func=cslib.cssearch&content=adsearch%2Fadsearch.aspx&lang=en&siteid=csius&objaction=cssearch&searchinprim=&nodeid99=) [support.automation.siemens.com/WW/llisapi.dll?query=WinCC](http://support.automation.siemens.com/WW/llisapi.dll?query=WinCC+Microsoft&func=cslib.cssearch&content=adsearch%2Fadsearch.aspx&lang=en&siteid=csius&objaction=cssearch&searchinprim=&nodeid99=) [+Microsoft&func=cslib.cssearch&content=adsearch](http://support.automation.siemens.com/WW/llisapi.dll?query=WinCC+Microsoft&func=cslib.cssearch&content=adsearch%2Fadsearch.aspx&lang=en&siteid=csius&objaction=cssearch&searchinprim=&nodeid99=) [%2Fadsearch.aspx&lang=en&siteid=csius&objaction=cssearch&searchinprim=&nod](http://support.automation.siemens.com/WW/llisapi.dll?query=WinCC+Microsoft&func=cslib.cssearch&content=adsearch%2Fadsearch.aspx&lang=en&siteid=csius&objaction=cssearch&searchinprim=&nodeid99=) [eid99=\)](http://support.automation.siemens.com/WW/llisapi.dll?query=WinCC+Microsoft&func=cslib.cssearch&content=adsearch%2Fadsearch.aspx&lang=en&siteid=csius&objaction=cssearch&searchinprim=&nodeid99=)

12 WinCC  $J/J - Z/J - K$ 

## 一般情報

# WinCC インターフェースおよび 64 ビットのオペレーティングシステム

WinCC のパブリックインターフェースは、ネイティブの 64 ビットをサポートしていま せん。これは主に、ODK、VBS、および WinCC OLEDB プロバイダに影響します。64 ビットのオペレーティングシステムで WinCC のインターフェースを使用するには、以 下の規則に従う必要があります。

- ダブルクリックだけで VB スクリプトを起動することはできませ ん。"syswow64\wscript.exe"の下で 32 ビットバージョンを明示的に使用する必要があ ります。
- WinCC API を使用する.NET アプリケーションは、32 ビットアプリケーションとして 明示的にコンパイルしなければなりません。"AnyCPU"ではなく、"x86"で使用。
- C++アプリケーションは、64 ビットアプリケーションとしてコンパイルすることがで きません。

## ランタイム時の Windows へのアクセスを禁止

## ランタイム中のオンラインヘルプの表示

システム上で、ユーザーが工場でオペレーティングシステムレベルにアクセスできない ようにするには、すべてのコントロールでオンラインヘルプを無効にします。これによ り、Windows 選択ダイアログが開けなくなります。

この操作を行うには、[オプション]タブの[プロジェクトプロパティ]ダイアログで[ランタ イムで使用可能なヘルプ]オプションを無効化します。

### ランタイム中の Windows タスクバーの表示

コンピュータのプロパティを使用して、ランタイム中に Windows タスクバーが表示され ないようにすることができます。

- [コンピュータのプロパティ]ダイアログの[パラメータ]タブを開き、[キーの無効化]領 域の[オペレーティングシステムにアクセスするショートカットキーを無効にする]オ プションを無効にします。
- また、Windows の[タスクバーをほかのウィンドウの手前に表示する]設定を必ず無効 にしてください。

1.2 WinCC リリースノート

<CTRL+ESC>ショートカットキーを無効にする場合は、ランタイム時に以下のショート カットキーも無効になります。

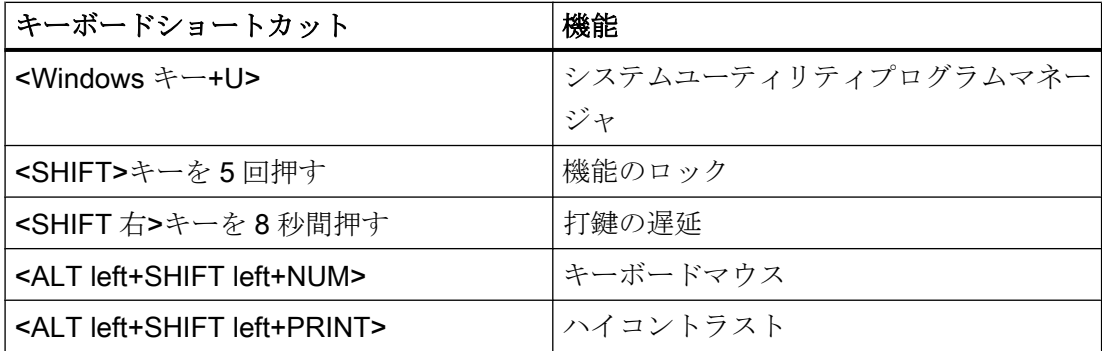

上記の機能は[Windows コントロールパネル]を使用して設定することができます。

この機能を WinCC Runtime を有効にする前に[Windows コントロールパネル]で有効にす ると、ランタイム中ロックされません。

また、[オペレーティングシステムにアクセスするショートカットキーを無効にする]オプ ションを有効にすることで、操作を簡単にするショートカットキーを無効にすることも できます。

### Windows で有効になっている[スクリーンキーボード]を使用しないでください

ランタイム時に Windows タスクバーが表示されないようにするには、Windows で有効 になっている[スクリーンキーボード]の代わりに、WinCC で提供されるスクリーンキー ボードを使用してください。

#### 標準の印刷としてファイルへの印刷を指定しないでください

Windows オペレーティングシステムの標準的な印刷手順としてファイルへの印刷を設定 しないでください。

これにより、WinCC から印刷する際に、ファイルを保存するための Windows ダイアロ グが開かないようにできます。

12 WinCC  $J/J - Z/J - K$ 

#### WinCC WebBrowser Control:ショートカットメニューの無効化

次のようにランタイム中に WinCC WebBrowser Control のショートカットメニューを制 限できます。

- [前方]および[後方]の操作のショートカットメニューを減らすには、グラフィックデザ イナのオブジェクトプロパティ[UseSimpleContextMenu]を有効にします。
- ショートカットメニューを完全に制限するには、Windows グループガイドラインを 無効にします。 Microsoft の[グループポリシーオブジェクトエディタ]を開くには、検索フィールドに 「Gpedit.msc」と入力します。 グループポリシーの「ユーザーの設定\管理用テンプレート\Windows コンポーネント \Internet Explorer\ブラウザーのメニュー」でショートカットメニューを無効にしま す。

## DCOM 設定の警告

"Dcomcnfg.exe"プログラムの起動中に、WinCC コンポーネントの AppID が登録されて いないことについて警告が表示される場合があります。

この動作は、ソフトウェアの機能には影響ありません。警告は無視することができます。

## 画面設定の変更

#### 色のパレットの変更

Windows のコントロールパネルで色パレットを変更すると、色が変更され、テキストが 読みにくくなります。

したがって、プロジェクトの作成時に、ランタイムで使用される色パレットと同じもの を必ず使用してください。

#### 解像度の変更

目的のシステムで異なる解像度を使用するには、画像およびウィンドウに対して[画像の 調整]または[サイズの調整]機能を使用します。

これらの設定を使用すると、ランタイム中に表示がぼやけ、システムの負荷が増加する 可能性があります。

### 多言語がインストールされたオペレーティングシステムメッセージボックスの言語が正しくない

ユーザーに「はい/いいえ」、「OK/キャンセル」などで返答を要求するメッセージボック スの場合、CS と RT の両ボタンに常に英語のラベルが付けられます。

# 12 WinCC  $J J - Z J - K$

この特性は、オペレーティングシステムの言語設定と WinCC の言語とは関係ありませ  $h_n$ 

## Novell Netware クライアント

WinCC は、Novell クライアントソフトウェアと同じシステムにインストールしないでく ださい。

WinCC をインストールすると、Novell システムにログオンできなくなったり、ランタイ ム中にキーボードがロックされるなどの影響が出ることがあります。

Netware クライアントソフトウェアを使用しないか、Microsoft client for Netware を使用 することをお勧めします。

## Internet Explorer の注記

#### Web クライアント:Internet Explorer での ActiveX コントロールの表示

デフォルトでは、Internet Explorer で ActiveX コントロールは無効です。この理由によ り、現在 WinCC コントロールは Web クライアントの Internet Explorer に正しく表示さ れません。

WinCC コントロールを正しく表示するには、Web サーバーを信頼済み Web サイトとし て追加し、[信頼済みサイト]のゾーンに対してのみ ActiveX コントロールを有効にしま す。

異質な ActiveX コントロールから引き続き Internet Explorer を保護するには、変更した 後、制限されたセキュリティの設定が他のゾーンに引き続き適用されていることを確認 します。

詳細情報については、以下の文書を参照してください:

- WinCC/WebNavigator:[WinCC/WebNavigator インストールノート] > [WebNavigator クライアントのインストール] > [Internet Explorer での設定]
- WinCC/DataMonitor:[WinCC/DataMonitor ドキュメント] > [DataMonitor システムの設 定] > [DataMonitor クライアントの操作] > [Internet Explorer のセキュリティ設定の設 定]

1.2 WinCC  $\sqrt{y-x^2-1}$ 

## Internet Explorer:インターネット接続せずに WinCC の設定

インターネット接続のないコンピュータ上で WinCC を操作する場合、インターネット オプションの[詳細設定]タブの[発行元証明書の取り消しを確認する]オプションを無効に します。

### 下記も参照

SIMATIC カスタマーオンラインサポート: FAQ 検索 [\(http://](http://support.automation.siemens.com/WW/llisapi.dll?query=WinCC+Microsoft&func=cslib.cssearch&content=adsearch%2Fadsearch.aspx&lang=en&siteid=csius&objaction=cssearch&searchinprim=&nodeid99=) [support.automation.siemens.com/WW/llisapi.dll?query=WinCC](http://support.automation.siemens.com/WW/llisapi.dll?query=WinCC+Microsoft&func=cslib.cssearch&content=adsearch%2Fadsearch.aspx&lang=en&siteid=csius&objaction=cssearch&searchinprim=&nodeid99=) [+Microsoft&func=cslib.cssearch&content=adsearch](http://support.automation.siemens.com/WW/llisapi.dll?query=WinCC+Microsoft&func=cslib.cssearch&content=adsearch%2Fadsearch.aspx&lang=en&siteid=csius&objaction=cssearch&searchinprim=&nodeid99=) [%2Fadsearch.aspx&lang=en&siteid=csius&objaction=cssearch&searchinprim=&nodeid9](http://support.automation.siemens.com/WW/llisapi.dll?query=WinCC+Microsoft&func=cslib.cssearch&content=adsearch%2Fadsearch.aspx&lang=en&siteid=csius&objaction=cssearch&searchinprim=&nodeid99=)  $9=$ 

インターネット: WinCC FAQ [\(http://support.automation.siemens.com/WW/view/en/](http://support.automation.siemens.com/WW/view/en/10805583/133000) [10805583/133000](http://support.automation.siemens.com/WW/view/en/10805583/133000))

## 1.2.2.3 データベースシステムに関する情報

### DB.dll に関する情報

DB.dll は、C API ファンクションによりデータベースにアクセスするための ODK コンポ ーネントです。この機能は WinCC での使用がサポートされなくなりました。WinCC の データベースアクセスレイヤ DB.dll を使って新しいアプリケーションを作成しないでく ださい。

代わりに、Microsoft が提供する以下の機能を使用します。

- .NET ベースのアプリケーションでは ADO.NET を使用します。.NET Framework のデ ータベースインターフェースは、オブジェクト指向であり、拡張可能なアプリケーシ ョン用に設計されています。このインターフェースもファイアウォールを通したデー タ通信に適しています。
- C++ベースのアプリケーションで OLE DB を使用することができます。Microsoft は、 このために Visual Studio でテンプレートを提供しています。これにより、一般的に 使用される多くの OLE DB インターフェースを実装する クラスを持つ OLE DB データベース技術の利用が容易になります。
- また、ODBC C++ベースのアプリケーションを使用することもできます。Microsoft はこのためにクラスを提供しており、プログラミングが容易になっています。

これに関する詳細情報および例は、Microsoft の Web サイトにあります。

1.2 WinCC  $\frac{1}{2}$   $\frac{1}{2}$   $\frac{1}{2}$   $\frac{1}{2}$   $\frac{1}{2}$   $\frac{1}{2}$ 

### Microsoft SQL Server についての注意

## システム実行中にサーバーの電源が切れた場合の SQL マスタデータベースへのアクセスのエラー

ランタイム中にサーバーに不測の障害が発生(電源異常や電源プラグの切断)した場合、 WinCC インストールが壊れ、再起動後に SQL Server が SQL マスタデータベースにアク セスできなくなることがあります。アクセスするには WinCC インスタンスを再インス トールする必要があります。

WinCC インスタンスを再インストールするには、WinCC と SQL Server の両方をアンイ ンストールし、再インストールする必要があります。

### WinCC データベースに対する強化されたアクセス保護

アクセス保護を強化する目的のため、ユーザー名"WinCCAdmin"および"WinCCConnect" が WinCC データベースから削除されています。これらのユーザー名を使用して WinCC データベースにアクセスすることは、できなくなりました。パスワードを設定した独自 の SQL ユーザー名を使用するアプリケーションには、影響しません。

SQL Server のユーザー"SA" (system administrator:システム管理者)は、インストールの 間、無効になります。

## WinCC プロジェクトデータベースの手動での切り離し

Microsoft SQL Server のシステムプロパティが原因で、WinCC プロジェクトデータベー スを切り離す際に、NTFS オーソリゼーションが変更されることがあります。

WinCC プロジェクトを閉じた後に WinCC データベースが接続され続けているか、WinCC データベースを手動で接続した場合、CCCleaner を使用して常にデータベースを切り離 す必要があります。「CCCleaner」プログラムは、WinCC インストールディレクトリの 「bin」フォルダーにあり、管理者として起動する必要があります。

## 1.2.2.4 ネットワークテクノロジと USP に関する情報

### ネットワークに関する情報

WinCC は、端末バスに関して TCP/IP ネットワークプロトコルのみをサポートしていま す。

WinCC V7.5 インストール/リリースノート

12 WinCC  $J J - Z J - K$ 

#### ネットワークサーバーの操作

ネットワークサーバー上で WinCC を操作することは許可されていません(例:ドメイン コントローラ、ファイルおよび名前のユーティリティサーバー、ルーター、ソフトウェ アファイアウォール、メディアサーバー、Exchange サーバーなど)。

#### Windows クラスタ技術によるシステムでの操作

Windows クラスタ技術を実装しているシステム上では、WinCC を使用することはでき ません。

#### 冗長サーバーの使用

冗長サーバーペアを実装しているときは、マスタサーバーとスタンバイサーバーを同じIP/ サブネット帯域で操作する必要があります。

### 省電力モードのあるネットワークアダプタ

省電力モードがあるネットワークアダプタを使用する場合は、この省電力モードを有効 にしないでください。

## 複数のネットワークアダプタを使った操作

複数のネットワークアダプタのある PC 上で WinCC を使用する場合は、以下の事項に従 ってください。

他の WinCC ステーションとの通信に、WinCC で使用する IP アドレスを選択します。 Windows Explorer で、"Simatic Shell"ディレクトリを選択します。[SIMATIC Shell]ダイ アログのナビゲーションウィンドウをクリックし、ショートカットメニューから[設定...] を選択します。次に表示される[設定]ダイアログで、使用する IP アドレスを選択します。

このような設定にもかかわらず、設定およびプロジェクト管理に問題が生じる場合、 DHCP サーバーによる WinCC ステーションへの IP アドレスの割り付けが遅すぎること が原因の可能性があります。この場合、ネットワーク管理者が、問題の WinCC ステー ションのネットワークアダプタごとに、IP アドレスを定義する必要があります。

これには、Windows の[スタート]ボタンを押し、[設定|コントロールパネル]を選択しま す。[ネットワーク接続]フォルダを開き、次いで[LAN 接続]ダイアログを開きます。[プロ パティ]ダイアログボックスの[全般]タブをクリックします。[LAN 接続のプロパティ]ダイ アログを開き、[全般]タブのリストから、[インターネットプロトコル(TCP/IP)]エレメン トをダブルクリックして選択します。インターネットプロトコル(TCP/IP)のプロパティ

1.2 WinCC  $J/J - Z / - K$ 

にある[次の IP アドレスを使う]オプションボタンを使用して、IP アドレスを定義しま す。

以下の章の情報に従ってください。「複数のネットワークアダプタのあるサーバーとの通 信のための特殊機能」

## ネットワーク環境とネットワークドライブ

不要なネットワークドライブ接続がないことを確かめます。

分散したシステムを再起動した後に遅延が起こることのないように、マルチユーザープ ロジェクトを最初に開始します。これは、マスタブラウザサービス(オペレーティングシ ステムにおけるネットワーク環境を表示する機能)の動作と、ドメインおよびワークグル ープの管理によるものです。

#### TCP/IP プロトコルでの操作

TCP/IP プロトコルがインストールされている場合、IP アドレスを有効にして、ランタ イム操作中には変更しないようにします。

以下のことに注意する必要があります。

- 1. TCP/IP プロトコルをインストールした後にネットワークアダプタを取り外したり無効に したりすると、IP アドレスは無効になります。
- 2. IP アドレスが初期化されていない可能性があります。これは、たとえば、DHCP サーバ ーから提供された IP アドレスで TCP/IP プロトコルがインストールされている場合に起こ ります。コンピュータがネットワークに接続されると、コンピュータが基本初期化を行 い、その間に IP アドレスが転送されます。この IP アドレスは、コンピュータの接続をネ ットワークから外した後も有効なままです。ただし、リース期間が終了した後、別の理由 で無効になったり変更されることがあります。

コンピュータがネットワークに接続されていない場合、ユーザーはこのコンピュータに ローカルに設定されているユーザーを経由してログオンする必要があります。このユー ザーは、ランタイム操作および設定を行うローカルパワーユーザー権限を保持している 必要があります。

#### IP アドレスにある先行ゼロ

マルチユーザーモードを使用していて、"hosts"および"Imhosts"を経由して名前を付ける 場合、"hosts"ファイルに先行のゼロを入力しないでください。先行ゼロのある IP アドレ スは、10 進数の代わりに 8 進数で解釈されます。

1.2 WinCC  $J/J - Z/J - K$ 

例:

- Computer 1 199.99.99.020 は、199.99.99.16 として解釈されます(10 進数)。
- Computer 2 199.99.99.026 は、199.99.99.22 として解釈されます(10 進数)。

また、仕様は 16 進数の形式で作成することも可能です。

● Computer 1 の 199.99.99.0x10

## 複数のドメインでの WinCC の使用

WinCC の正しい操作が保証されるのは、マルチユーザーシステムのすべてのコンピュー タが 1 つの共有ドメインまたはワークグループに置かれている場合のみです。WinCC が 異なるドメインまたはワークグループで使用されている場合、アクセス権および/または 名前サービスの設定が正しくないと問題が生じることがあります。

1 つのワークグループでユーザ管理を実現する場合、WinCC のすべてのユーザーがマル チユーザシステムのすべてのコンピュータに設定されていて、必要なアクセス権を保持 している必要があります。

### ドメイン内での WinCC の使用

Windows ドメインにアクセスして問題が発生した場合、WinCC の正しい機能は保証さ れません。したがって、"サーバーに保存されたユーザプロファイル"に加えて、ローカ ルユーザープロファイルおよび WinCC に必要な権限のあるローカルユーザーを設定す る必要があります。ドメインログオンでのアクセス問題がある場合は、WinCC を終了 し、ローカルユーザープロファイルを使って再度ログオンしてください。

### ルーターおよびファイアウォールの使用に関する情報

#### ルーターの使用

WinCC V7 を使用すると、ルーター経由で WinCC クライアントを WinCC サーバーに接 続することもできます。

独自のプロジェクトのない WinCC クライアントは、ルーターを使用する設定に使用す ることはできません。WinCC Runtime にのみ使用できます。独自のプロジェクトを持つ WinCC クライアントには、制限はありません。
12 WinCC  $J/J - Z / - K$ 

ルーターを使用するには以下の必要条件があります。

- WinCC で WinCC ステーションの正しい IP アドレスを使用していること。
- 各 WinCC ステーションが WinCC プロジェクトの他のコンピュータの物理コンピュ ータ名(NETBIOS 名)を解決できること。
- 各 WinCC ステーションが TCP/IP および ICMP 経由で問題なく相互に接続できるこ と。Ping を使用して接続をテストする際、コンピュータに即座にアクセスできる必要 があります。
- サーバーとクライアント間のネットワークルーターにマルチキャスト転送を有効にし ます。

#### ネットワーク接続の速度

低速のネットワーク接続の場合は、以下のことを推奨します。

- 複雑な画像を転送しないなどして、転送するデータ量を制限します。
- WinCC クライアントのローカルページ記述言語のキャッシュを使用します。
- WinCC クライアントの ISDN ルーターをマルチリンクモード(チャンネルバンドリン グ)で使用します。128 Kbps よりも狭い帯域幅では、不十分なことが実証されていま す。
- それぞれ追加の ISDN チャンネルには1つの WinCC クライアントのみ統合します。
- ISDN ルーター経由の WinCC の操作は、ISDN ネットワークの安定性と可用性に左右 されます。
- WinCC 用に最大の接続帯域幅を用意します。

#### 注記

ISDN 経由の接続および低速接続を使用した操作は、ローカルプロジェクトを持たな いクライアントでは許可されていません。

# 中央のファイアウォールを使用したオフィスネットワークへの接続

ネットワークの設定によっては、ファイアウォールの負荷が増加することがあります。 このような不具合は、すべての WinCC ステーションに独自の IP アドレスを割り付ける ことで避けることができます。

1.2 WinCC  $J/J - Z/J - K$ 

#### システムの基本特性

● Windows の標準インストールでは、コンピュータには DHCP サーバーからのランダ ムな IP アドレスが割り付けられます。

# 必要条件

以下の条件では、WinCC が操作中に望ましくない動作をすることがあります。

- 端末ネットワークで使用される IP アドレス帯域が APIPA アドレス帯域(169.254.x.x) よりも高い。
- IP アドレスがデフォルトゲートウェイ経由でルートされる。
- APIPA 帯域からの IP アドレスがファイアウォールにルートされる。

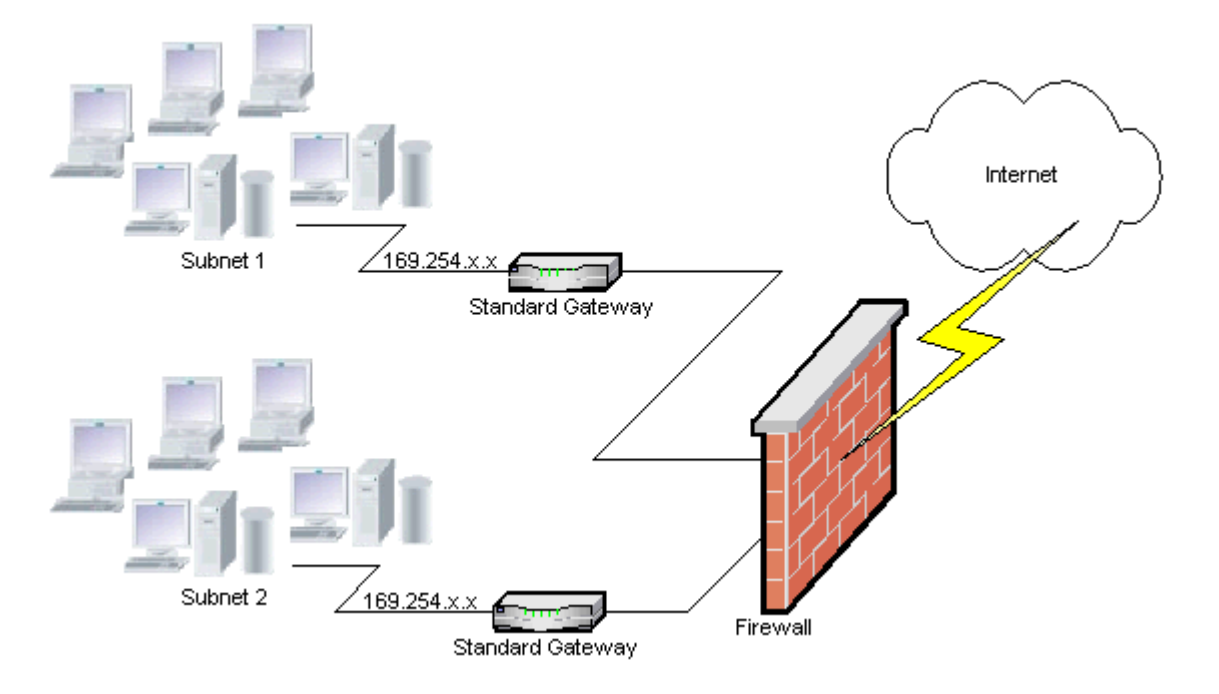

# ファイアウォールで負荷が増加する原因

システム起動の後、各 WinCC テーションからネットワーク内の他のすべての WinCC ス テーションに対して IP アドレスが一度送信されます。WinCC ステーションは、IP アド レスが最も小さい WinCC ステーションをプロジェクトの可用性を調整するサーバーと して定義します。

WinCC ステーションが DHCP サーバーからアドレスを受け取らず、APIPA プロセスに 入れない場合は、そのステーションが調整サーバーになります。その結果、他のすべて の WinCC ステーションは、このサーバーに周期的にアクセスしてプロジェクトを発行 しようとします。

# 1.2 WinCC  $\frac{1}{2}$   $\frac{1}{2}$   $\frac{1}{2}$   $\frac{1}{2}$   $\frac{1}{2}$   $\frac{1}{2}$

ただし、APIPA 帯域からの IP アドレスは自動的にファイアウォールに転送されるため、 統合サーバーをアドレス指定することはできません。これも、中央のファイアウォール でネットワークの負荷が増加する原因になります。

#### 解決法

この動作は、各 WinCC ステーションに独自の IP アドレスを割り付けることで避けるこ とができます。

# 無停電電源システムに関する情報

# 停電中のファイル破損の回避

WinCC システムが有効で Windows システムの使用中に停電が発生した場合、ファイル が破損したり失われることがあります。NTFS ファイルシステムを使用して操作すると、 安全性が高まります。

安全で継続的な操作を保証するには、無停電電源装置(UPS)を使用するしかありません。

#### クライアントサーバーシステムの無停電電源装置

クライアントサーバーシステムのサーバーを UPS システムによりバッファリングするに は、UPS は 30 分までの停電に対処できる必要があります。この値は、コンピュータ、 特にマルチユーザーシステムの設定と数によって異なります。設定にはかなりの時間を 要します。

WinCC V7.5 インストール/リリースノート

1.2 WinCC  $J/J - Z/J - K$ 

# 1.2.3 WinCC に関する注意点

# 1.2.3.1 WinCC および設定に関する一般情報

# 一般情報

WinCC デモプロジェクト

WinCC V7.5 の WinCC デモプロジェクトは、自己解凍 ZIP ファイルとして、下記からダ ウンロードできます。

● インターネット:WinCC デモプロジェクト [\(https://support.industry.siemens.com/cs/](https://support.industry.siemens.com/cs/products?search=demo&dtp=ExampleOfUse&o=DefaultRankingDesc&pnid=14867&lc=en-WW) [products?](https://support.industry.siemens.com/cs/products?search=demo&dtp=ExampleOfUse&o=DefaultRankingDesc&pnid=14867&lc=en-WW) [search=demo&dtp=ExampleOfUse&o=DefaultRankingDesc&pnid=14867&lc=en-](https://support.industry.siemens.com/cs/products?search=demo&dtp=ExampleOfUse&o=DefaultRankingDesc&pnid=14867&lc=en-WW)[WW\)](https://support.industry.siemens.com/cs/products?search=demo&dtp=ExampleOfUse&o=DefaultRankingDesc&pnid=14867&lc=en-WW)

# WinCC パスワード:WinCC プロジェクトの移行

バージョン V7.2 以降の WinCC では、パスワードの暗号化が強化されています。

V7.2 以前の WinCC で作成されたプロジェクトの移行について:

- [WinCC サービスモード]操作モードのユーザー名とパスワードを、もう一度入力する 必要があります。
- 強化された暗号化によって WinCC のセキュリティを向上させるために、ユーザー管 理者のパスワードを、もう一度入力する必要があります。

# パスワードのセキュリティの強化

WinCC パスワードが、たとえば大文字や特殊文字の使用が必須であることや、最低文字 数など通常のセキュリティガイドラインを満たしていることを確認します。

# UNC パスのみを使用した WinCC プロジェクトのリモートな移行

WinCC プロジェクトをリモートに移行する場合は、UNC パスのみを使用します。プロ ジェクトパスやその上にあるフォルダは解除してください。この UNC パスを WinCC プ ロジェクトマイグレータのプロジェクトディレクトリとして使用します。

1.2 WinCC  $J/J - Z/J - k$ 

#### WinCC 起動時のオペレーティングシステム更新不可

WinCC が起動している場合はオペレーティングシステムの更新が禁じられています。オ ペレーティングシステムの更新後にコンピュータを再起動します。

#### WinCC 文書:WinCC 情報システム

オンラインヘルプの情報は、印刷可能な PDF ファイルの情報より新しくなっています。

#### 開放性およびシステム安定性

WinCC を使用すると、完全なファンクションや、個々のコンポーネントから独立したグ ローバルアクションスクリプトに至るまで、個々のグラフィックオブジェクトに高パフ ォーマンスのアクションをプログラムすることができます。

#### C スクリプト

WinCC および Windows の API 関数は、アクションスクリプトで呼び出すことができま す。さらに、統合されたスクリプトプログラミングには、C インタープリタおよび多数 の ANSI-C 標準関数が含まれています。

システムの開放性のため、継続ループや正しく初期化されていないポインタなどによっ て、システムをブロックしたり、ランタイム時にシステムをクラッシュするアクション を書く可能性がある点に注意してください。割り付けられたメモリの可用性に注意して ください。

## VB スクリプト

VBScript(VBS)を使用すると、ランタイム中にグラフィカルランタイムシステムのタグお よびオブジェクトにアクセスできます。VBS の標準関数や定数に加えて、Windows Scripting Host や MS Automation インターフェースを使用して Windows 環境をダイナミ ック化することもできます。

Windows 環境への適用に関する VBS の機能性については、保証や WinCC サポートはあ りません。

詳細は WinCC 情報システムの以下のセクションを参照してください。

- 「ファンクションとアクションを作成するための ANSI-C」
- 「プロシージャおよびアクションを作成するための VBS」
- 「プロセス画像のダイナミック化」

12 WinCC  $J/J - Z/J - K$ 

# 時間同期化

以下が正しく機能するためには、サーバーとオートメーションシステムの間の時間の同 期化が不可欠です。

- 冗長の同期化
- 時系列順メッセージ
- タイムコードを使用した規準の検索およびソート
- 1つのドメインでのマルチユーザープロジェクトの操作

詳細は WinCC 情報システムの以下のセクションを参照してください。

- 「冗長システム」
- 「時系列レポート」
- 「マルチユーザーシステム」
- 「時間同期化」

#### 冗長システムの完全ダウンロード

ターゲットシステムにデータの不整合が生じるため、"ターゲットシステム/オブジェクト のコンパイルとダウンロード"機能を使って SIMATIC Manager で冗長システムへの完全 ダウンロードプロセスを実行しないでください。

代わりに、オペレーティングシステムのショートカットメニューの SIMATIC Manager から[ダウンロード]オプションを選択します。

# プロジェクト例のインストール

プロジェクト例は WinCC DVD の"Samples\WinCC"ディレクトリにあります。

# WinCC システムへの OPC XML DA サーバーのインストール

WinCC システムに OPC XML DA サーバーのインストールを追加する場合は、WinCC 製 品 DVD を使用してください。アプリケーションは、Windows のコントロールパネルで インストールしないでください。

1.2 WinCC  $J/J - Z / - K$ 

#### マルチユーザーシステムに関する情報

# マルチユーザーシステムで独自のプロジェクトなしクライアント

マルチユーザーシステムの場合は、独自のプロジェクトなしクライアントの場合、冗長 性の切り替え後に最初の画像の選択で遅延する場合があります。

マルチユーザーシステムで独自のプロジェクトを持たないクライアントのランタイム言 語を変更するには、クライアントで WinCC を終了し、サーバーで WinCC プロジェクト を終了する必要があります。その後でのみ言語が変更されます。

## プロジェクトを所有しないクライアントからのリモートアクセス

独自のプロジェクトなしクライアント上の WinCC エクスプローラでは、サーバーデー タエディタは使用できません。

タグロリングおよびアラームロギングで"アーカイブ設定"エントリを使用することはで きません。

#### SIMATIC Manager への統合に関する注記

# シンボルデータブロック名:最大長 16 文字

タグをデータブロックから WinCC に転送する場合、シンボル名が 16 文字を超えてはな りません。

# DCF ファイルの作成

DCF ファイルが移行後に読み取ることができない場合は、欠陥のあるファイルに関する メッセージが移行ログファイルに書き込まれます。

別の DCF ファイルを作成するには、以下を実行します。必ずこの順序どおりに実行して ください。

- 1. 設定モードでプロジェクトを開きます。
- 2. 後のエクスポートで必要となる、独自のシンボリックコンピュータ名(サーバー接頭辞)を 覚えておきます。
- 3. インポートしたサーバーデータの保存場所を記憶しておきます。
- 4. 優先サーバーとデフォルトサーバーを覚えておきます。
- 5. 独自のサーバーデータおよびインポートしたサーバーデータを削除します。
- 6. プロジェクトを閉じます。

12 WinCC  $J/J - Z / - k$ 

- 7. プロジェクトディレクトリで DCF ファイル(一般的には ProjectName.dcf)を削除します。
- 8. 設定モードでプロジェクトを再度開きます。
- 9. 元のシンボリックコンピュータ名(サーバー接頭辞)(手順 2 参照)を維持しながら、独自の サーバーデータを作成します。
- 10.インポートしたすべてのパッケージを再びインポートします(手順 3 参照)。
- 11.優先サーバーとデフォルトサーバーを再設定します(手順 4 参照)。
- 12.プロジェクトを閉じます。

# CPU 負荷

サーバーからクライアントに転送されたデータを同じ速度で処理できない場合、このク ライアントのデータフレームは、指定された閾値から破棄されます。

次のプロセスコントロールメッセージが、メッセージとともに表示されます。

● 1000200:「WCCRT:ステータス」

このメッセージのコメントまたはログファイル「WinCC Sys <x>.log」に、以下の追加 情報が記載されています。

- 1000200,4,、<コンピュータ名>、DataManager Runtime、RPC の呼び出しでは 5000 ミリ秒以上かかる場合があります。 (クライアントはデータの処理に長時間かかります)
- 1000200,4,,<コンピュータ名>、DataManager Runtime、クライアント「<クライアン ト名>」の更新データの消失、 (クライアントのメッセージフレームはサーバーで破棄されます)

クライアントではデータが失われることがあります。

# 下記も参照

インターネット:WinCC デモプロジェクト [\(https://support.industry.siemens.com/cs/](https://support.industry.siemens.com/cs/products?search=demo&dtp=ExampleOfUse&o=DefaultRankingDesc&pnid=14867&lc=en-WW) [products?](https://support.industry.siemens.com/cs/products?search=demo&dtp=ExampleOfUse&o=DefaultRankingDesc&pnid=14867&lc=en-WW)

[search=demo&dtp=ExampleOfUse&o=DefaultRankingDesc&pnid=14867&lc=en-WW](https://support.industry.siemens.com/cs/products?search=demo&dtp=ExampleOfUse&o=DefaultRankingDesc&pnid=14867&lc=en-WW))

http://support.automation.siemens.com/WW/view/de/109482515 ([http://](http://support.automation.siemens.com/WW/view/en/109482515) [support.automation.siemens.com/WW/view/en/109482515\)](http://support.automation.siemens.com/WW/view/en/109482515)

1.2 WinCC  $J/J - Z / - K$ 

#### 1.2.3.2 WinCC CS に関する情報

#### 一般情報

#### 数個の WinCC エディタの使用

複数の WinCC エディタが同じ WinCC コンポーネントにアクセスできるため、複数のエ ディタを同時に使用しないでください。例えば、"テキストディストリビュータ"と"相互 参照"エディタの使用やグラフィックデザイナがインターフェースから同時にアクセスさ れているときに相互参照の自動更新を行うなどです。

数個の WinCC エディタを並行して使用したい場合は、WinCC プロジェクトの[マルチユ ーザーエンジニアリング]機能を起動させます。

# グラフィックデザイナに関する情報

#### カスタムの ActiveX コントロール(SIMATIC WinCC/ODK)

カスタムの ActiveX コントロール(SIMATIC WinCC/ODK)については、WinCC 基本シス テム、WebNavigator サーバーおよび WebNavigator クライアントとの互換性を検証する 必要があります。

これは、ActiveX コントロールの WinCC、Web サーバーまたは Web クライアントをイ ンストールしたコンピュータへの直接インストール、および Web クライアントなどのプ ラグインを使用したインストールの両方に当てはまります。

● このため直接インストールの場合、ActiveX コントロールを、WinCC 基本システム、 Web サーバーまたは Web クライアントよりも前にインストールする必要がありま す。 このステップ後、カスタム ActiveX コントロールがエラーなしで機能しない場合は、

互換性がありません。

● カスタム ActiveX コントロールがプラグインにパッケージされて、ダウンロードによ ってインストールされた場合、WinCC 基本システム、Web サーバーまたは Web クラ イアントのアップグレードでも、この ActiveX コントロールを使った新しいプラグイ ンを生成する必要があります。 プラグインを生成する際には、互換バイナリ(DLL、OCX など)を使用するように注意

する必要があります。

1.2 WinCC  $J \cup J - Z \neq -k$ 

#### 「GraCS/SVGLibrary」フォルダを変更しない

プロジェクトフォルダの「GraCS/SVGLibrary」にプロセス画像またはフェイスプレート タイプを保存しないでください。

「SVGLibrary」フォルダは、SVG ライブラリにのみ使用されます。

# エディタ「テキストとグラフィックリスト」でテキストリストの制限されたリリース

WinCC マニュアルの情報と異なり、集中配置されたテキストリストはオブジェクト[テ キストリスト]に対してのみ有効です。

この機能は、次のオブジェクトに対して有効ではありません。

- コンボボックス
- リストボックス
- チェックボックス
- オプショングループ
- フェイスプレートタイプ

#### 「日付/時刻」のデータ形式は、WinCC < V7.3 からコピーした I/O フィールドには使用できません

WinCC < V7.3 で作成した I/O フィールドをコピーしても、「日付/時刻」のデータ形式 を、貼り付けた I/O フィールドには使用できません。

# 透明領域のある画像:アルファチャンネルのあるファイル形式の使用

透明領域が含まれている Direct2D 表示でグラフィックを使用する場合、アルファチャン ネルのあるグラフィック形式(たとえば、BMP または PNG)のみ使用してください。

# ユーザー管理に関する情報

# 電子署名:WebUX 使用不可

重要な操作に対する保護として、電子署名を WinCC/WebUX と一緒に使用することはで きません。

1.2 WinCC  $J/J - X/J - k$ 

# ロギングシステムに関する情報

#### バーコードの印刷:「Code 39 Logitogo」フォント

「Code 39 Logitogo」フォントは言語依存です。

レイアウトでこのフォントを使用している場合、すべての言語で正しく印刷されるわけ ではありません。

#### ソリューション

バーコードを印刷するには、「Version for MS Dynamics German + English」フォントを 使用します。

このフォントは言語依存ではありません。バーコードは、コンピュータで異なる言語設 定が使用されている場合でも印刷されます。

追加情報は、製品サポートのエントリ ID 109750328 で参照できます。

● https://support.industry.siemens.com/cs/ww/ja/view/109750328 [\(https://](https://support.industry.siemens.com/cs/ww/en/view/109750328) [support.industry.siemens.com/cs/ww/en/view/109750328\)](https://support.industry.siemens.com/cs/ww/en/view/109750328)

# VBA に関する情報

#### VBA アップデート

VBA のセキュリティ更新のインストールは、ユーザーの責任で行ってください。

VBA に対応するセキュリティ更新は、Microsoft のダウンロードページで使用可能になり ます。Siemens では、Microsoft からセキュリティ更新を提供しません。

WinCC のインストール後に VBA のセキュリティ更新をインストールしてください。

# チャンネルに関する注記

### 国別の文字を使用したチャンネルの名前

「SIMATIC S7 Protocol Suite」チャンネル、特に「指定の接続」チャンネルユニットに国 別の文字を使用した名前を入力するとき、オペレーティングシステムの言語オプション で対応するコードページを設定しなければなりません。

WinCC V7.5 インストール/リリースノート

12 WinCC  $J/J - Z/J - K$ 

# 下記も参照

https://support.industry.siemens.com/cs/ww/ja/view/109750328 ([https://](https://support.industry.siemens.com/cs/ww/en/view/109750328) [support.industry.siemens.com/cs/ww/en/view/109750328\)](https://support.industry.siemens.com/cs/ww/en/view/109750328)

# 1.2.3.3 WinCC Runtime に関する情報

# マルチユーザーシステムに関する情報

# ターミナルバスでの大容量データのコピー

ターミナルバスに接続されたコンピュータ上で大容量のデータをコピーすると、マルチ ユーザーシステムの通信に影響を与える可能性があります。原因の 1 つとして、データ スループットが小さいハブを使用していることが考えられます。

# タグロギング/アラームロギングに関する情報

# 以前保存したアーカイブデータの編集

データの安全性と整合性のため、以前保存したアーカイブされた測定値/メッセージは変 更できず、変更するべきではありません。

# OPC に関する情報

# SIMATIC WinCC OPC サーバー:DCOM 権限の自動割り付け

OPC サーバーの操作に必要な DCOM 権限は、自動的に割り付けられます。インストー ル中に設定されます。WinCC の操作モードに応じて、さらに詳細な設定が行われます。

これらの設定を手動で編集しないでください。

# OPC チャンネルを使用するときは、SIMATIC WinCC OPC サーバーをアンインストールしないでく ださい

OPC チャンネルを使用する際、SIMATIC WinCC OPC DA サーバーを削除しないでくだ さい。

1.2 WinCC  $J/J - Z/J - k$ 

#### OPC タグ:アラームロギングおよびタグロギングのタイムスタンプ

メッセージが OPC タグによって始動する場合、OPC サーバーはメッセージのタイムス タンプを使用し、ほぼ時系列のレポートを出力します。

タグロギングでは、タグロギングサーバーでタイムスタンプが生成されます。

# OPC Data Access

WinCC クライアントにおける OPC DA サーバーの操作中:

OPC クライアントの接続の確立中、OPC クライアントがデータの交換を行う WinCC サ ーバーはランタイム中でなければなりません。

WinCC サーバーが実行中でない場合、項目のプロパティの一部が提供されません。

OPC Item Manager におけるデータタイプ表示には時間がかかるので、必要ない限り表 示をオフに切り替えてください。

# OPC XML Data Access

#### 新しく作成されたタグの表示

WinCC プロジェクトのランタイムで新しいタグを用いて新しいタグフォルダを作成する 場合、OPC クライアントシステムで WinCC Runtime を再起動しなければタグフォルダ とタグは OPC クライアント上で表示されません。

OPC クライアント上で"OPCTags"が開かれないように確認します。

#### タグの追加

OPC Item Manager でタグを追加するのであれば、OPC サーバーで WinCC Runtime を 有効にする必要があります。

#### オーソリゼーション方法

オーソリゼーション方法"統合された Windows オーソリゼーション"で WinCC セットア ップを使用し、XML DA Webservice をインストールします。WinCC OPC XML クライ アントではこの方法がサポートされます。これを実行するには、OPC クライアントを実 行しているユーザーアカウントを XML サーバーコンピュータが認識している必要があり ます。

#### アップグレードインストール:WinCC OPC XML サーバーの設定

[コンピュータの管理]で「インターネットインフォメーションサービス (IIS) マネージ ャ」の「アプリケーションプール」の下にある「WinCC-OPC-XML」に対してアップグ 1.2 WinCC  $\sqrt{y-x^2-1}$ 

レードインストール後、Microsoft .Net Framework バージョンを V2.0 から V4.0 に変更 する必要があります。

#### OPC Historical Data Access

#### アーカイブアクセス中の戻り値「OPC\_E\_MAXEXCEEDED」

OPC クライアントが、同期または非同期読み取り中に 2000 を超える値のデータを要求 する場合、呼び出しがエラーメッセージ OPC E MAXEXCEEDED が生成され拒否され ます。

この制限値により、コンピュータの負荷および呼び出しの期間が制限されます。

時間範囲全体が読み取られる場合、この制限は適用されません。

# OPC Alarm&Event

#### バウンディング値の使用の回避

WinCC-OPC-A&E サーバーから履歴アラームを読み込む場合は、バウンディング値の使 用を避けてください。

使用すると、アーカイブのサイズによっては、読み取りアクセス要求の処理に時間がか かることがあります。

#### ユーザーテキストブロックで、形式指示を使うときのメッセージのフィルタ

メッセージの OPC ソースは、ユーザーテキストブロックに表示されます。これは、デ フォルト設定のユーザーテキストブロック 2 です。

このユーザーテキストブロックで形式指示を使用する場合は、フィルタ設定にワイルド カードを使用する必要があります。

これにより、OPC ソースがランタイムで動的に作成されたときに正しいフィルタ作業が 行われます。

# 1.2.3.4 スマートツールに関する情報

#### WinCC 設定ツールと WinCC アーカイブ設定ツールに関する注記

#### WinCC 設定ツール/WinCC アーカイブ設定ツール:置換

WinCC V7.3 では、WinCC Configuration Studio 経由で WinCC データをインポートおよ びエクスポートするために使用します。

1.2 WinCC リリースノート

既に存在するファイルを WinCC 設定ツール/WinCC アーカイブ設定ツールから、WinCC Configuration Studio へインポートするには、WinCC Configuration Studio でメニューコ マンド[インポート]を使用します

ファイル名に加えて、ファイル選択ダイアログで、[ConfigTool file (\*.xlsx)]または[Archive Config Tool file (\*.xlsx)]エントリを選択します。

WinCC 設定ツールでメッセージタイプの色を構成した場合、色は設定ツールから WinCC Configuration Studio にインポートされません。WinCC プロジェクトを WinCC V7.3 以 降に移行する前に WinCC プロジェクトでメッセージの色を作成するか、または WinCC Configuration Studio にインポートした後、手動でメッセージの色を設定する必要があり ます。

# WinCC Configuration Studio は、「タグエクスポート/インポート」の機能を置き換えます。

タグを WinCC プロジェクトからエクスポートしたり、WinCC プロジェクトにインポー トするには、WinCC Configuration Studio を使用します。

# ダイナミックウィザードエディタに関する情報

# ダイナミックウィザードエディタを開きます。

ダイナミックウィザードエディタとグラフィックデザイナは同時に開かないでください。

# タグシミュレータに関する情報

# 一般情報

タグ値の更新時間は 1 秒です。機能を有効にした場合のみ変更は有効になります。 最大 300 のタグを構成できます。

### 1.2.3.5 プロセス通信に関する情報

# WinCC「SIMATIC S7 Protocol Suite」チャンネルに関する情報

# S7DOS 設定:IPv4 プロトコルの有効化

S7DOS を使用している場合、バージョン「S7DOS V9」の IPv4 プロトコルが必要です。

1.2 WinCC  $\overline{y y - x - k}$ 

したがって、ネットワークアダプタや SIMATIC Ethernet CP の Ethernet プロパティで IPv4 プロトコルを有効化した状態のままにします。

この方法で、S7DOS のモジュール検出が TCP、RFC1006、ISO のプロトコルで機能す ることを保証します。

# S7 オートメーションシステムでの AR\_SEND を使用した時間の変更

たとえば時間の同期化後に AS 上で時間をリセットする場合、AR SEND を使用して S7-AS から WinCC に転送されたアーカイブデータは無視されます。アーカイブには既にリ セット時間が含まれています。

# WinCC「WinCC-OPC-UA」チャンネルに関する情報

# OPC UA:インポートされた OPC UA タグの表示

V7.4 以前の WinCC バージョンで作成されたタグは、Configuration Studio の「シンボ ル」ビューにインポート済みとして表示されます。

しかし、この場合、「未処理データ」タイプタグはインポート済みとして表示されませ ん。これらのタグはタグ管理で正しく作成されていますが、列「アクセス」は使用でき ません。

これらのタグを再インポートし、Configuration Studio で誤って表示されたタグを削除し ます。

# OPC UA アラームのフィルタ:「Severity」の拡張された演算子

このドキュメントで説明されているステータスとは異なり、フィルタ基準「Severity」の 演算子が拡張されました。

基準「Severity」の場合、次の演算子を使用できます。

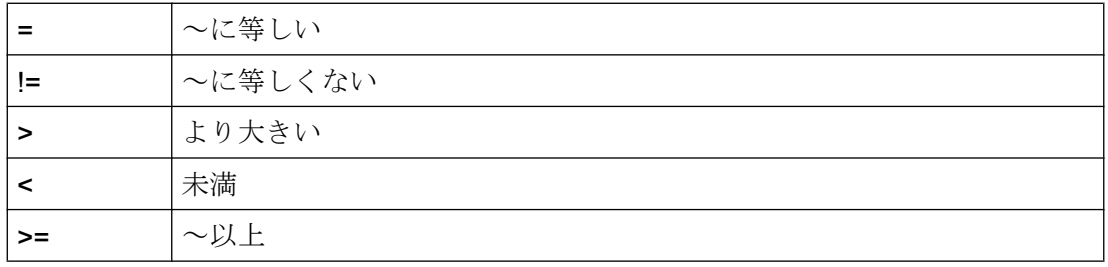

12 WinCC  $J/J - Z / - K$ 

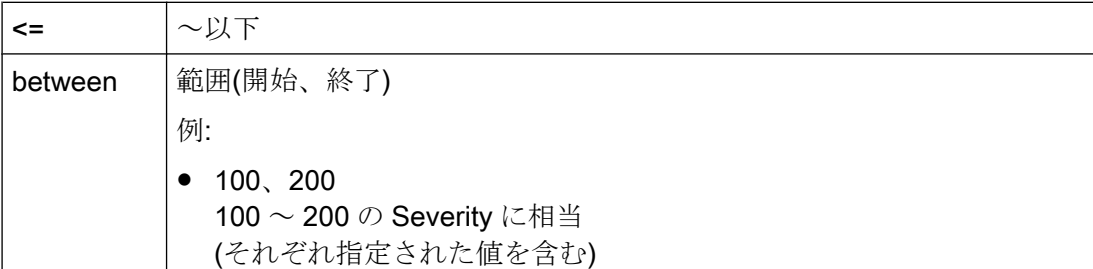

# WinCC「Mitsubishi Ethernet」チャンネルに関する情報

# 誤ったデータタイプを使用したビットアドレス指定

ビットアドレス指定に正しいデータタイプがあることを確認してください。

誤ったアドレス指定のために、誤ったデータタイプが書き込まれることがあり、その結 果隣接ビットが影響を受けることがあります。

例えば、データタイプ WORD を使用して BOOL アドレスのアドレス指定をすると、ア ドレス指定されたビットの隣接ビットが上書きされることがあります。

# WinCC「SIMATIC S5 PROFIBUS DP」チャンネルに関する情報

# PROFIBUS DP および SIMATIC Net V14

SIMATIC Net V14 を備える"PROFIBUS DP"チャンネルを使用するには、SIMATIC Net V14 の通信設定で、"DP"プロトコルの"OPC UA"プロパティを無効にする必要がありま す。

# WinCC「SIMATIC 505 TCPIP」チャンネルに関する情報

# LMode および LStatus データタイプ

LMode および LStatus データタイプにより、チャンネルが拡張されました。

- LMode(ループモード):符号なし 16 ビット値(ビット配列);アクセス:書き込みおよび 読み取り
- LStatus(ループステータス):符号なし 16 ビット値(ビット配列);アクセス:読み取り専用 アドレス指定中に指定するオフセットにより、モードまたはステータスが要求されるル ープが識別されます。

WinCC V7.5 インストール/リリースノート

1.2 WinCC  $\sqrt{y-x^2-1}$ 

# 1.2.3.6 リモートアクセスとリモートデスクトッププロトコル(RDP)

# WinCC ステーションへのリモートアクセス

最新のリモートアクセスに関する説明は、次の FAQ で確認できます。

● エントリー ID 78463889(https://support.industry.siemens.com/cs/de/de/view/ 78463889) [\(http://support.automation.siemens.com/WW/view/en/78463889](http://support.automation.siemens.com/WW/view/en/78463889))

また、リモート設定に関する詳細は、WinCC 情報システムの[設定] > [マルチユーザーシ ステム] > [リモート設定]を参照してください。

# 承認済みのシナリオ

次のシナリオはテスト済みです。

- 単一ユーザーシステムとしての WinCC
- 分散システムとしての WinCC
- 冗長モードの WinCC
- WinCC/WebUX サーバー

承認済みのシナリオで OPC を介する通信も使用できます。

# RealVNC の使用

インターネット上の以下のカスタマーサポートページでインターネット上に「RealVNC」 の使用の詳細が記載されています。

● エントリー ID 55422236 (http://support.automation.siemens.com/WW/view/en/ 55422236) [\(http://support.automation.siemens.com/WW/view/en/55422236](http://support.automation.siemens.com/WW/view/en/55422236))

#### 「RealVNC」によるキーボードロックなし

キーボードロックは、「RealVNC」に対応していません。キーボードロックは、リモー トデスクトッププロトコル接続でのみ有効です。

# RDP での WinCC システムのリモートメンテナンス

リモートデスクトッププロトコル(RDP)の使用は、WinCC サーバーまたは単一ユーザー システムが WinCC ServiceMode で実行されているときのみ許可されます。

1.2 WinCC  $J/J - Z / - K$ 

# RDP を使用する場合の制限

以下の制限を順守してください。

- WinCC プロジェクトをパソコン上のローカルユーザーを介して起動します。 ローカルユーザーを介して開始しない場合、リモートコンソールを介しての操作中に 一部のサービスは開始されません。 詳細情報については、「設定」 > 「WinCC サービスモード」を参照してください。
- SIMATIC Manager での統合操作の使用は許可されていません。

# 通知

#### リモートデスクトップ接続の中断後のデータ損失

たとえば、ネットワークケーブルがリモートデスクトップクライアントのコンピュータ から取り外された場合などリモートデスクトップ接続が中断された場合、アーカイブお よび OPC サーバーなどの設備はデータマネージャから値を受信しなくなります。 接続が復旧するか、約 35 秒のタイムアウトが経過するまで、この状態が継続します。

# リモートデスクトップの起動

コンソールセッション経由でリモートデスクトップクライアントのある WinCC システ ムにアクセスすることができます。

リモートデスクトッププロトコル経由でのアクセスは同じユーザーから引き継いだコン ソールまたは最初のログインでのみ取得できます。

### ユーザーグループとアクセス権限

すべての「リモートデスクトップ」ユーザーはターゲットパソコンの「SIMATIC HMI」 ユーザーグループのメンバである必要があります。

1.2 WinCC  $y y - z$ 

#### 手順

- 1. コンソールセッションを起動するには、たとえば、<Windows ボタン+R>で[実行]ダイア ログを開きます。
- 2. 以下のコマンドを入力します。

– mstsc /v:<サーバー> /admin コンピュータの名前または IP アドレスをサーバーとして入力します。

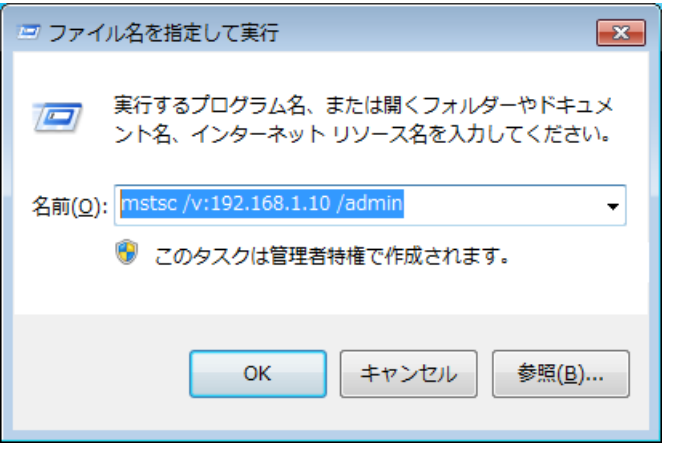

追加パラメータの情報のために、以下のコマンドを入力します。 – mstsc /?

# 移行:UNC パスのみを使用した WinCC プロジェクトのリモートな移行

WinCC プロジェクトをリモートに移行する場合は、UNC パスのみを使用します。

プロジェクトパスやその上にあるフォルダは解除してください。

この UNC パスを WinCC プロジェクトマイグレータのプロジェクトディレクトリとして 使用します。

# 下記も参照

https://support.industry.siemens.com/cs/de/de/view/78463889 [\(http://](http://support.automation.siemens.com/WW/view/en/78463889) [support.automation.siemens.com/WW/view/en/78463889](http://support.automation.siemens.com/WW/view/en/78463889))

[http://](http://support.automation.siemens.com/WW/view/en/55422236)support.automation.siemens.com/WW/view/en/55422236 (http:// [support.automation.siemens.com/WW/view/en/55422236](http://support.automation.siemens.com/WW/view/en/55422236))

1.2 WinCC  $J/J - Z J - k$ 

# 1.2.4 WinCC 冗長性に関する注記

#### 冗長システムに関する注記

#### 二重障害の場合の冗長性の動作

冗長性では二重障害には対応できません。

二重障害は、たとえば、サーバー2が起動していないときにサーバー1の端末バスが引 き抜かれたときに起こります。

#### アーカイブのスワップアウトの遅延

冗長パートナが利用できないか、起動していない場合は、アーカイブのスワップに遅延 が発生します。パートナが再び使用可能になりアーカイブの同期化が完了するまで、ア ーカイブのスワップは開始または継続しません。

タグロギングおよびアラームロギングの循環バッファのメモリ容量には限度があるため、 冗長パートナで長期間障害が発生した場合、データが失われることがあります。

#### ネットワーク障害発生後のメッセージの再ロードなし

ネットワーク障害後メッセージの再ロードは冗長システムで許可されていません。

#### 標準ゲートウェイの構成

冗長性のある場合、障害シナリオを正しく検出するために標準ゲートウェイを構成する ことをお勧めします。この場合、両方の冗長サーバーに標準ゲートウェイを正しく構成 する必要があります。これは、手動でまたは DHCP 経由で実行できます。

構成された標準ゲートウェイに接続することができるのみでなく、"ping"を使用してアク セスできることも確認してください。

#### DHCP の使用:有効なネットワーク接続があるコンピュータのみを起動

ターミナルバスネットワークカードで DHCP を使用している場合、冗長システムで以下 に注意します。

コンピュータは、起動中に DHCP サーバーから有効な IP アドレスを取得する必要があ ります。

12 WinCC  $J/J - Z/J - K$ 

IP アドレスを取得しなかった場合、冗長ステータスは常に[障害]と表示されます。この ステータスをリセットするには、必ずコンピュータを再起動する必要があります。

#### 冗長システムでのメッセージシーケンスレポート

メッセージシーケンスレポートをクライアントで出力する場合、冗長パートナに切り替 えるときのロギング中に問題が発生する可能性があります。

# 1.2.5 プロセスコントロールオプションに関する注記

# 新しいプロジェクトの作成

新しいプロジェクトを手動で作成する場合、まず OS プロジェクトエディタを実行する 必要があります。

PCS7 エンジニアリングステーションを使用して OS を作成している間に、プロジェク トは自動的にバックグラウンドで呼び出され、デフォルト設定を使用して初期化されま す。

#### 移行前に不必要な「@\*.PDL」画像の削除

OS プロジェクトエディタが WinCC プロジェクトを処理すると、基本プロセスコントロ ールの"@\*.PDL"の画像がグラフィックデザイナにインストールされます。

移行後にこれらの画像が必要でない場合は、移行前に"\*@.PDL"の画像だけでなく、"PAS" ファイルと"SSM.cfg"も削除してください。

移行後は、基本プロセスコントロールのファイルは追加されません。

#### 複数言語

WinCC 情報システムのオンライン文書は、英語、フランス語、ドイツ語および中国語(簡 体字)のみです。

フランス語、英語またはドイツ語バージョンの Windows コンピュータで作業しながら OS とは別の言語をインストールする場合、WinCC が Windows と同じ言語で動作して いる場合でも、WinCC で使用する用語をこの別の言語で表示できます。

特に多言語バージョンの Windows で使用される種々のボタンは、言語設定および WinCC の言語とは関係なく、英語のラベルが付いています。このことは、特にユーザーが[は

# 1.2 WinCC リリースノート

い/いいえ]、[OK/キャンセル]などで対応する必要があるダイアログボックスに影響しま す。

#### @接頭辞付きのタグ

プロジェクトエンジニアは、@接頭辞が付くタグは作成できません。WinCC PCS7 ソフ トウェアだけが作成できます。

これらのシステムタグを操作することは許可されていません。

システムタグは、本製品が適切に作動するために必要なものです。

ライフビート監視を使用して AS 監視および OS 監視を設定するとき、デバイス名は、 画像ツリーのエリア名や"@"名前接頭辞付き内部タグと異なっている必要があります。

#### スマートカード:プラグアンドプレイサービスを無効にする

プラグアンドプレイサービスが有効になっている場合、ドライバのスキャン時に WinCC Runtime でオペレーティングシステムのメッセージが表示されることがあります。これ により、オペレーティングシステムへのアクセスが可能になります。

WinCC では別のスマートカードドライバを必要としないため、スマートカードの"プラ グアンドプレイ"サービスが無効になります。

# アラームロギングおよび画像ツリーのエリア名

アラームロギンブおよび画像ツリーのエリア名は、その最初と最後のいずれにも空白文 字を使用できません。

#### 分散システムのエリア名

分散システムでは、そのエリアに応じたメッセージのフィルタおよび表示を確実に正確 にするため、種々の WinCC サーバーのプロジェクトのエリア名は、一意であることが 必要です。

#### プラント表示内のプロセス画像:レベル 16 は非表示

プラント表示の SIMATIC Manager や WinCC エクスプローラで新しいプロセス画像を作 成する場合、レベル 16 は常に非表示です。

PCS 7 ASSET を使用している場合、この設定を変更しないでください。非表示レベル には、診断に使用される「@RTBehaviourParams」オブジェクトがあります。

1.2 WinCC  $\sqrt{y-x^2-1}$ 

# 画像描画時間

画像描画時間を最適化するには、WinCC プロジェクトプロパティで[WinCC Classic]デザ インを設定します。

# "No. 8 アーカイブの管理"ユーザーオーソリゼーション

User Administrator のユーザーオーソリゼーション[No. 8 アーカイブの管理]はシステム で使用されなくなりました。

#### WinCC ServiceMode でのオーソリゼーション確認

オーソリゼーション確認によりランタイム動作に影響を与える ServiceMode の WinCC には、以下の 3 つのシナリオがあります。

- Windows ユーザーがログオンしていない。 ユーザーが、WinCC User Administrator で「サービスコンテキストのユーザー」とし て定義されている。 サービスコンテキストでのこのユーザーのオーソリゼーションは、ランタイムで確認 されます。この設定は信号デバイスのトリガオーソリゼーションに影響を与えます。
- Windows ユーザーがログオンしていない。 ユーザーが、WinCC User Administrator で「サービスコンテキストのユーザー」とし て定義されていない。 信号デバイスは常にランタイムで有効にされます。
- Windows ユーザーがログオンしている。インタラクティブユーザーの入力が可能で す。 ユーザーがサービスで定義されていれば、コンテキストはランタイムに影響を与えま せん。 ログオンした WinCC ユーザーのオーソリゼーションは、ランタイムで確認されます。

1.3 WinCC/接続性パックのインストールノート

# 1.3 WinCC/接続性パックのインストールノート

# 1.3.1 Connectivity Pack ライセンス

# はじめに

WinCC/接続性パックにより、WinCC のオンラインおよびアーカイブデータにライセン スを受けてアクセスできます。

接続性パックには以下を利用したアクセスのライセンスが含まれています。

- WinCC OPC XML DA サーバー
- WinCC OPC-DA サーバー
- WinCC OPC HDA サーバー
- WinCC OPC A&E サーバー
- WinCC OPC UA サーバー

WinCC/接続性パック V7.0 から起動する場合、WinCC クライアントアクセスライセンス (WinCC/CAL)は必要なくなりました。

# 1.3.2 Microsoft メッセージキューのインストール方法

# はじめに

WinCC は、Microsoft のメッセージキューサービスを実行します。これはオペレーティ ングシステムのコンポーネント部分です。

1.3 WinCC/接続性パックのインストールノート

ただし、MS メッセージキューは、標準の Windows インストールに含まれていないた め、必要に応じて別途インストールする必要があります。

# 注記

WinCC は、ドメインまたはワークグループでの運用に対して使用できます。 ただし、ドメイングループポリシーおよびドメインの制限によって、インストールでき ない場合があることに注意してください。この場合は、Microsoft メッセージキュー、 Microsoft SQL Server 2016 および WinCC をインストールする前に、ドメインからコン ピュータを削除します。このコンピュータに、ローカルに管理者権限でログオンします。 インストールを実行します。インストールが成功した後、WinCC コンピュータを再度ド メインに登録することができます。ドメインのグループポリシーおよびドメインの制限 がインストールを妨げない場合は、コンピュータをインストール中にドメインから削除 しないようにします。

ただし、ドメイングループポリシーおよびドメインの制限によって、運用できない場合 があることにも注意してください。こういった制限に対処することができない場合は、 ワークグループの WinCC コンピュータを操作します。

必要に応じて、ドメイン管理者に連絡してください。

#### 手順 - Windows 10

- 1. [コントロールパネル] > [プログラムと機能]の順に選択します。
- 2. 左側のメニューバーで[Windows の機能の有効化または無効化]ボタンをクリックします。 [Windows の機能]ダイアログが開きます。
- 3. [Microsoft メッセージキュー(MSMQ)サーバー]コンポーネントを有効化します。 [Microsoft メッセージキュー(MSMQ)サーバーコア]エントリが選択されます。 サブコンポーネントは無効にされたままになります。
- 4. [OK]で確認します。

# 手順 - Windows Server 2012 R2 / Windows Server 2016

- 1. サーバーマネージャーを起動します。
- 2. [役割と機能の追加]をクリックします。 [役割と機能の追加]ウィザードウィンドウが開きます。
- 3. ナビゲーションエリアで[サーバーの選択]をクリックします。 現在のコンピュータが選択されていることを確認します。
- 4. ナビゲーションエリアで[機能]をクリックします。

# **1.3 WinCC/**接続性パックのインストール ノート

- 5. 以下のオプションを選択します。
	- [メッセージキュー]
	- 下の[メッセージキューサービス]オプション
	- 下の[メッセージキューサーバー]オプション
- 6. [インストール]をクリックします。

# 1.3.3 接続性パックサーバーのインストール

# はじめに

接続性パックサーバーのインストールには、以下のコンポーネントが含まれています。

- WinCC OLE DB Provider
- SQL Server 2016 SP2 64 ビット
- WinCC ライセンス管理の"Automation License Manager"
- WinCC アーカイブコネクタ
- WinCC DataConnector
- WinCC 基本コンポーネント
- 文書
- 例

# 必要条件

- ハードウェア要件: WinCC サーバーの WinCC V7.5 ハードウェア要件に従ってください。
- オペレーティングシステム:
	- Windows 10 Pro / Enterprise / Enterprise LTSB (最大 3 クライアント) 64 ビット
	- Windows Server 2012 R2 Standard / Datacenter 64 ビット
	- Windows Server 2016 Standard / Datacenter 64 ビット
- Microsoft メッセージキューをインストールする必要があります。
- V11.0 (32 ビット)以降の Microsoft Internet Explorer
- WinCC RT アーカイブにアクセスするには、WinCC V7.5 がインストールされている 必要があります。

1.3 WinCC/接続性パックのインストールノート

# 注記

4 クライアント以上を使用するには、サーバーバージョンをインストールする必要があ ります。

ワークステーションバージョンでは、最大 3 クライアントまで使用できます。

## 手順

- 1. コンピュータを接続性パックサーバーとして設定するには、コンピュータ上で接続性パッ クサーバーセットアップを実行します。
- 2. [プログラムパッケージ]ダイアログで、WinCC 製品 DVD の[接続性パック-サーバー]エン トリを選択します。

#### ライセンシング

接続性パックサーバーを操作するには、WinCC 接続性パックオプションのライセンスが 必要です。

#### アクセス権

WinCC/Connectivity Pack のすべてのユーザーを Windows ユーザーグループ「SIMATIC HMI」に含める必要があります。

接続性パッククライアントのリモートアクセスを可能にするには、ユーザーが接続性パ ックサーバー上の「SIMATIC HMI」ユーザーグループのメンバーでなければなりませ  $h<sub>a</sub>$ 

# 1.3.4 接続性パッククライアントのインストール

# はじめに

接続性パッククライアントのインストールには、以下のコンポーネントが含まれていま す。

- WinCC OLE DB Provider
- WinCC DataConnector
- SQL 接続ツール
- 文書

1.3 WinCC/接続性パックのインストールノート

# 注記

SQL 接続ツールをインストールするには、コンピュータの管理者権限が必要です。

#### 必要条件

- オペレーティングシステム:
	- Windows 10 Pro / Enterprise / Enterprise LTSB 64 ビット
	- Windows Server 2012 R2 Standard / Datacenter 64 ビット
	- Windows Server 2016 Standard / Datacenter 64 ビット
- Microsoft メッセージキューをインストールする必要があります。
- V11.0 (32 ビット)以降の Microsoft Internet Explorer

#### 手順

- 1. コンピュータを接続性パッククライアントとして設定するには、コンピュータ上で接続性 パッククライアントを設定します。
- 2. [プログラムパッケージ]ダイアログで、WinCC 製品 DVD の[接続性パック-クライアント] エントリを選択します。
- 3. WinCC V7.5 が既にクライアントにインストール済みの場合は、接続性パッククライアン トの追加のインストールは必要ありません。

# アクセス権

WinCC/Connectivity Pack のすべてのユーザーを Windows ユーザーグループ「SIMATIC HMI」に含める必要があります。

接続性パッククライアントのリモートアクセスを可能にするには、ユーザーが接続性パ ックサーバー上の「SIMATIC HMI」ユーザーグループのメンバーでなければなりませ  $h_{\alpha}$ 

WinCC V7.5 インストール/リリースノート

1.4 WinCC/接続性パックのリリースノート

# 1.4 WinCC/接続性パックのリリースノート

# 1.4.1 接続性パックに関する情報

#### コンテンツ

このリリースノートには重要な情報が記載されています。

これらのリリースノートの記述は、マニュアルおよびオンラインヘルプの情報より優先 します。

リリースノートには有用な情報が多数含まれているため、必ず熟読してください。

# OPC クライアントと接続ステーションの間での OPC UA 経由のデータ交換

OPC UA サーバーは、アドレス"opc.tcp://[ホスト名]:[ポート]"で使用できる接続ステーシ ョンに搭載されています。

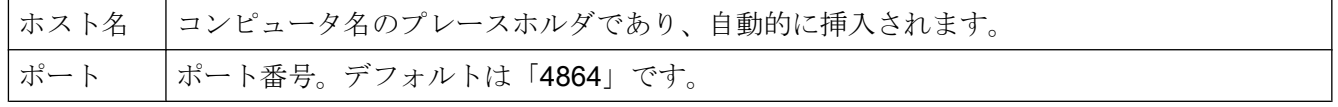

# WinCC OLEDB Provider の使用制限

WinCC V7.2 以降では、[WinCC OLEDB Provider]インターフェースを介した[インポー ト】機能を MS Office Excel で実行することはできません。

# アンインストールの前に例を保存

接続性パックをアンインストールすると、中に含まれている例も同時に、"Installation Directory>\SAMPLES"パスからアンインストールされます。例を保存するには、このパ スからファイルを他のディレクトリにコピーしてください。

1.5 WinCC/DataMonitor インストールノート

# 1.5 WinCC/DataMonitor インストールノート

1.5.1 DataMonitor のインストールの必要条件

# はじめに

インストールするには、特定のハードウェアおよびソフトウェアの設定条件を満たす必 要があります。

# 注記

DataMonitor サーバーは、それ自体のプロジェクトがなければ WinCC クライアントで操 作できません。

DataMonitor サーバーは、WinCC ServiceMode で作動していないコンピュータでのみ使 用します。

# ハードウェア要件

WinCC/DataMonitor を効率的に使用するために、最適な設定として推奨される仕様のシ ステムをお使いください。

# DataMonitor サーバー

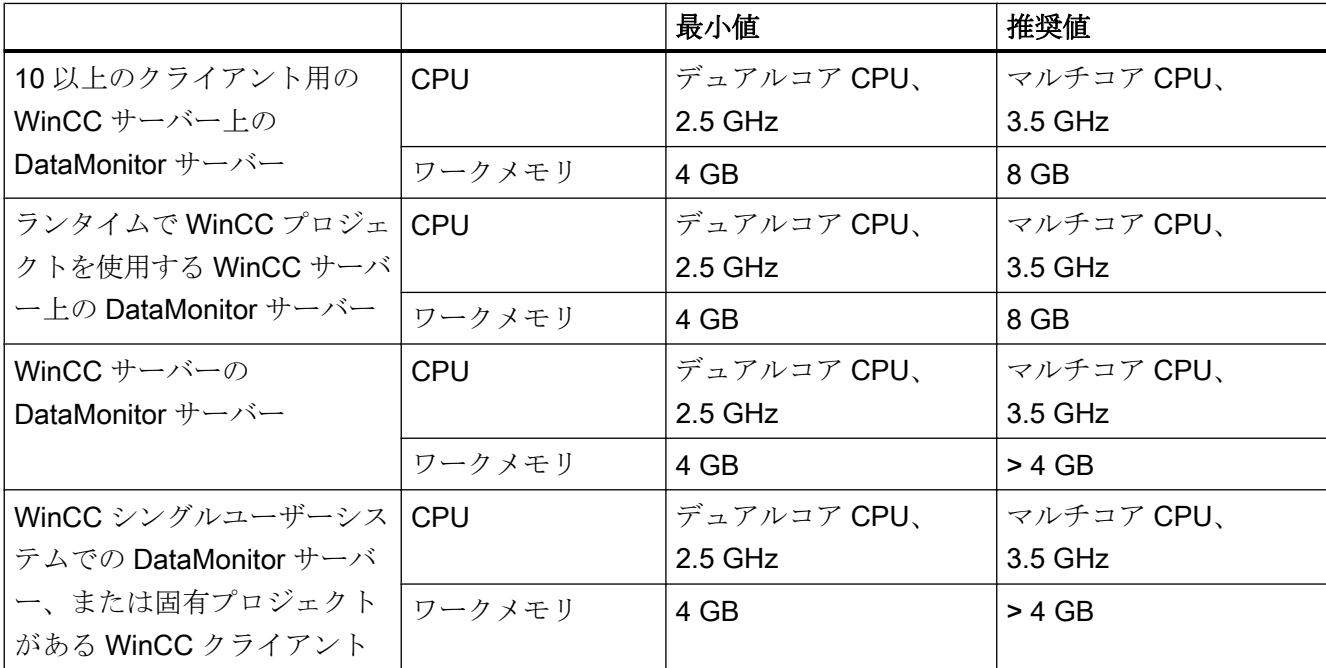

WinCC Basic オプション(WebNavigator, DataMonitor, WebUX) システムマニュアル, 09/2018, A5E45519721-AA 103 - 103 - 103 - 103 - 103 - 103 - 103 - 103 - 103 - 103 - 103 - 103 - 103 WinCC V7.5 インストール/リリースノート

1.5 WinCC/DataMonitor インストールノート

# DataMonitor クライアント

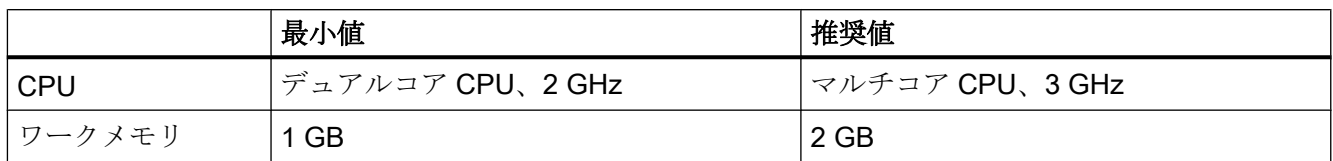

# ソフトウェア要件

インストールには、オペレーティングシステムおよびソフトウェア設定に関する一定の 必要条件を満たす必要があります。

# Microsoft インターネットインフォメーションサービス(IIS)

DataMonitor サーバーをインストールする前に、インターネットインフォメーションサ ービス(IIS)をまずインストールする必要があります。

# WinCC サーバーの DataMonitor サーバー

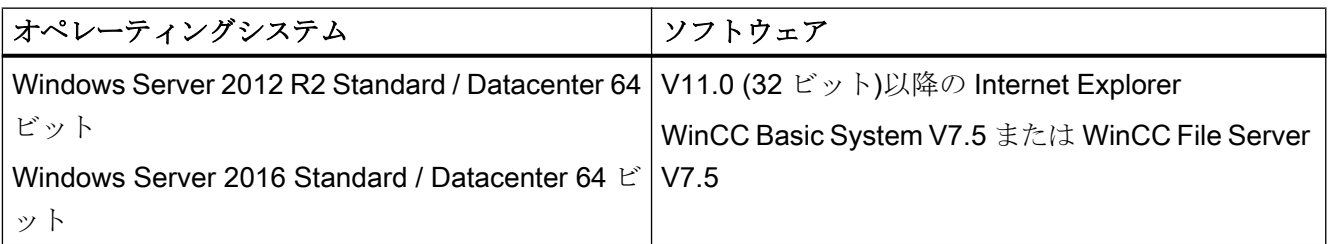

イントラネット情報を発行する場合は、次のものが必要になります。

- LAN 接続を使用してネットワークに接続された PC
- コンピュータ名をIP アドレスに変換するシステム。この手順を使用すれば、サーバ ーとの接続時にユーザーは IP アドレスではなく"エイリアス名"を使用できます。

インターネットで情報を発行する場合、次のものが必要になります。

- インターネット接続、およびインターネットサービスプロバイダ(ISP)の IP アドレス インターネット上で情報を発行できるのは、ISP により提供されたインターネットに 接続している場合に限ります。
- インターネットとの接続に適切なネットワークアダプタ
- IP アドレスの DNS 登録この手順を使用すれば、サーバーとの接続時にユーザーは IP アドレスではなく"エイリアス名"を使用できます。

1.5 WinCC/DataMonitor インストールノート

# WinCC シングルユーザーシステムでの DataMonitor サーバー、または固有プロジェクトがあ る WinCC クライアント

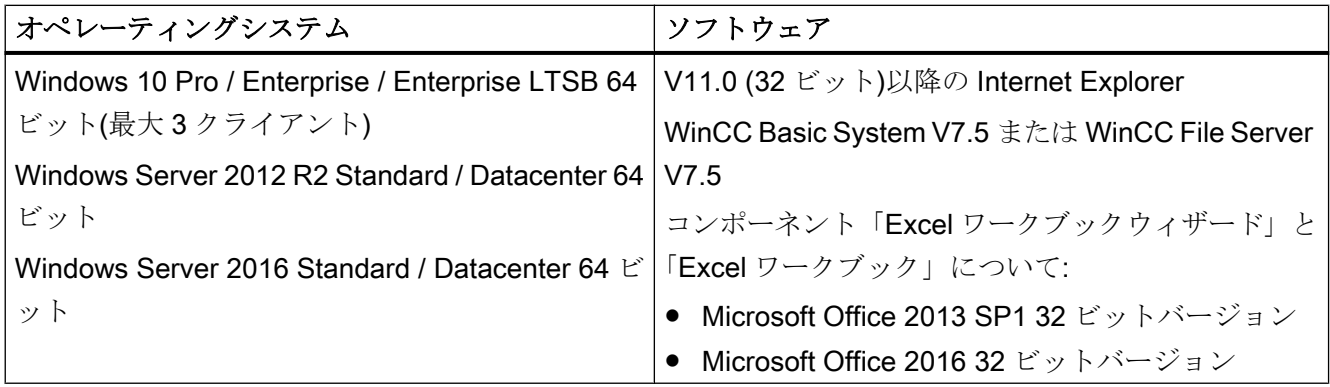

さらに、イントラネット/インターネットへのアクセス、または Web クライアントとの TCP/IP 接続が必要です。

# DataMonitor クライアント

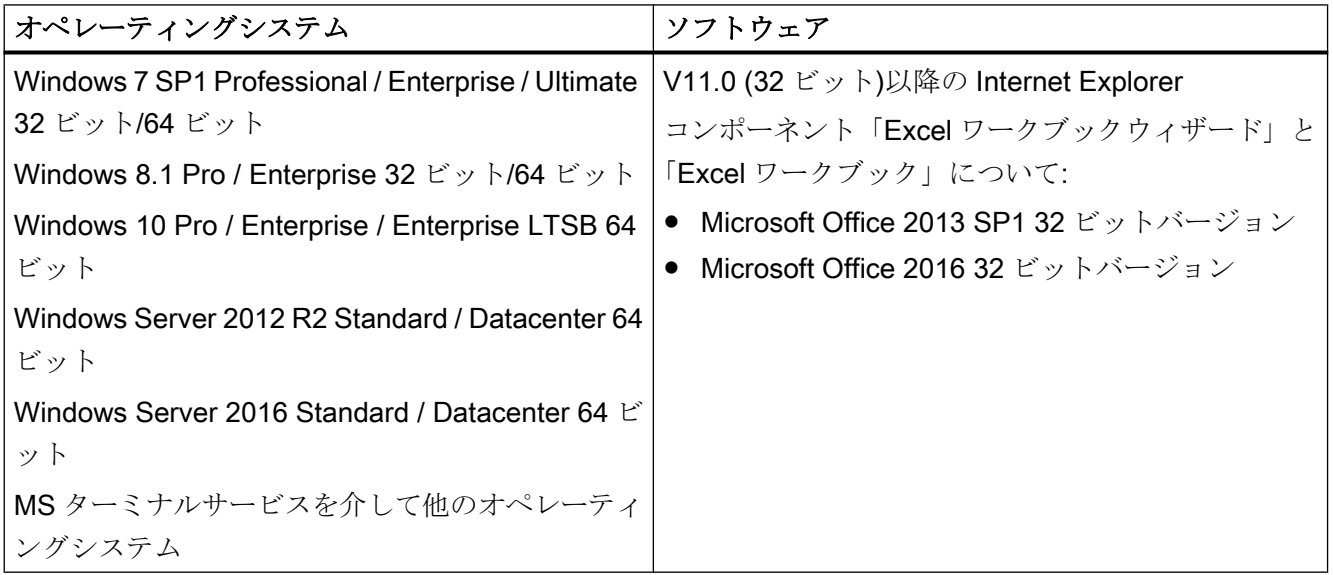

さらに、イントラネット/インターネットへのアクセス、または Web サーバーとの TCP/ IP 接続が必要です。

WinCC V7.5 インストール/リリースノート

1.5 WinCC/DataMonitor インストールノート

# 1.5.2 DataMonitor クライアントをインストールするユーザー権限

# はじめに

以下のとおり、DataMonitor クライアントをインストールできます。

- 製品 DVD からのインストール この場合、オペレーティングシステムによっては、特定の Windows ユーザー権限が 必要です。
- イントラネット/インターネットによるインストール この場合、オペレーティングシステムによっては、特定の Windows ユーザー権限が 必要です。
- ネットワークで、グループポリシーに基づくソフトウェア配布を使用したインストー ル ユーザーが介入したり、現在のユーザーの Windows ユーザー権限を実装する必要は ありません。

# クライアントのインストールおよび初回のログオンに必要な Windows ユーザー権限

オペレーティングシステムによっては、DataMonitor クライアントをイントラネット/イ ンターネット経由でインストールするために、特定の最小限のユーザー権限が必要で す。

インストールした後、クライアントは、DataMonitor サーバーの初期登録用の以下に示 すユーザー ID でログインする必要があります。

● そのインストールに与えられたユーザー ID によって定義された Windows ユーザー権 限より高いか同等の権限を持つユーザー ID。

この接続を正しく確立させる必要があります。その後のログインは、権限が制限された さまざまな Windows ユーザー権限で実行することができます。

必要最小限のユーザー権限:

● 管理者

# 制限された Windows ユーザー権限での DataMonitor クライアントのインストール

Microsoft Windows インストーラテクノロジ(MSI)を使用して、「パワーユーザー」または 「管理者」権限を保有していなくても、制限された Windows ユーザー権限で DataMonitor クライアントをインストールできます。

# 1.5 WinCC/DataMonitor インストールノート

この手順は、ネットワーク内でグループポリシーベースのソフトウェア配布を使用する インストール中に設定することができます。

DataMonitor クライアントのアドインおよびプラグインも、このようにしてインストー ルできます。上述の最小限必要なユーザー権限は、WinCC Plug-In Builder で作成された プラグインをインストールするためにも必要です。

MSI テクノロジを使用すれば、構成されたユーザーまたはコンピュータのグループに DataMonitor クライアントをインストールすることもできます。

# ユーザーまたはコンピュータの設定済みグループのインストール

Microsoft Systems Management Server またはドメインコントローラのグループポリシ ーを使用することで、次が可能になります:

- 管理者が設定したユーザーまたはコンピュータのグループのインストール
	- これを実行するには、"WinCCDataMonitorClient.msi" MSI ファイルをドメインコ ントローラで発行し、ユーザーグループにリリースします。定義したユーザーの ログイン時またはコンピュータの起動時に、グループポリシーベースのソフトウ ェア配布の設定に応じてインストールが実行されます。
	- Microsoft Systems Management Server を使用した場合、インストールは管理者に より設定され、関連するコンピュータの起動時にトリガおよび実行されます。 Microsoft Systems Management Server の詳細については、インターネットの Microsoft ホームページを参照してください。

## グループポリシーベースのソフトウェア配布

ソフトウェアのインストールは、通常現在の Windows ユーザーのアクセス権を使用して 実行されます。MSI テクノロジを使用すると、高いレベルの権限を保有したオペレーテ ィングシステムサービスによりインストールが実行されます。これにより、Windows ユ ーザーが権限を所持していない場合にも、インストールを実行できます。より高いレベ ルの権限によるインストールが必要なアプリケーションは、MSI テクノロジで「特権イ ンストール」と呼ばれます。「常により高い特権によるインストール」権限が Windows ユーザーに割り付けられると、これらのアプリケーションのインストールが可能になり ます。

1.5 WinCC/DataMonitor インストールノート

グループポリシーに基づくソフトウェア配布を使用するには、ドメインコントローラで グループポリシーを作成し、配布ソフトウェアに割り付けるか、Active Directory を使用 して発行します。

- 割り付け:ソフトウェア配布をユーザーまたはコンピュータに割り付けることができま す。この場合、配布されるソフトウェアは、ユーザーのログイン時またはコンピュー タ起動時に自動的にインストールされます。
- 発行:シングルユーザーにソフトウェア配布を発行できます。この場合、ユーザーがク ライアントコンピュータにログオンすると、配布されるソフトウェアがダイアログ内 に表示され、インストール用に選択できるようになります。

# 1.5.3 インターネットインフォメーションサービス(IIS)のインストール

設定

DataMonitor サーバーをインストールする前に、インターネットインフォメーションサ ービス(IIS)をまずインストールする必要があります。インストール中に、DataMonitor サ ーバーの設定を指定します。

以下の設定を選択します。

- Web 管理ツール:
	- IIS 管理サービス
	- IIS 管理コンソール
	- IIS 管理スクリプトとツール
	- IIS Metabasis および IIS 6 システム構成との互換性
	- IIS6 用 WMI との互換性
- [WWW サービス] > [HTTP 共通機能]または[HTTP 共有機能]:
	- 標準マニュアル
	- 静的コンテンツ
	- HTTP エラー
- WWW サービス > アプリケーション開発機能:
	- .NET 拡張性
	- ASP
	- ASP.NET
	- ISAPI 拡張子
	- ISAPI フィルタ
- WWW サービス > セキュリティ:
	- 要求のフィルタリング
	- 基本認証
	- Windows 認証

#### 注記

IIS のロギング機能を有効にした場合、ログファイルをモニタして、必要に応じて削除す る必要があります。ログファイルが大きくなりすぎないように、イベント表示を設定し なければなりません。

#### 必要条件

● この作業を実行するには、管理者権限を持つ必要があります。

#### 手順

- 1. [コントロールパネル]で[プログラムと機能]を選択します。
- 2. [Windows の機能の有効化または無効化]または[Windows コンポーネントの追加/削除]をク リックします。
- 3. 上記で指定した設定を有効にします。 また、[スタート]ファイル名を指定して実行|コマンド]でコマンドラインを起動して、IIS コンポーネントをインストールすることもできます。 pkgmgr.exe /iu:IIS-WebServerRole;IIS-WebServer;IIS-CommonHttpFeatures;IIS-StaticContent;IIS-DefaultDocument;IIS-HttpErrors;IIS-ASPNET;IIS-ASP;IIS-ISAPIExtensions;IIS-ISAPIFilter;IIS-BasicAuthentication;IIS-WindowsAuthentication;IIS-ManagementConsole;IIS-ManagementService;IIS-IIS6ManagementCompatibility;IIS-Metabase;IIS-WMICompatibility
- 4. [OK]をクリックしてダイアログを閉じます。必要なデータが転送され、IIS がそれに従っ て設定されます。

#### Windows Server 2012 R2 / 2016 用の手順

関連する役割サービスの「Webserver (IIS)」役割を使用して、サーバーマネージャの設 定を構成します。

1.5 WinCC/DataMonitor インストールノート

## 1.5.4 DataMonitor のインストール

## はじめに

この章では、DataMonitor サーバーおよび DataMonitor クライアントのインストールにつ いて説明します。

DataMonitor クライアントのインストールは、使用する DataMonitor ツールによって異な ります。

## DataMonitor サーバーのインストール範囲

DataMonitor サーバーをインストールし、WinCC/DataMonitor を使用できるようにする Web サーバーとしてセットアップします。

このインストールによって、[Trends & Alarms]を用いて WinCC Runtime アーカイブに アクセスできるようになります。

他のコンポーネントが WinCC Runtime を必要とするため、たとえばアーカイブサーバ ーとして使用される WinCC ファイルサーバーがインストールされているコンピュータ に、「Webcenter」および「Trends & Alarms」のみがインストールされます。

「Webcenter」および「Trends & Alarms」はプロセスに必要なすべてのコンポーネント をインストールします。

#### Microsoft インターネットインフォメーションサービス(IIS)

DataMonitor サーバーをインストールする前に、インターネットインフォメーションサ ービス(IIS)をまずインストールする必要があります。

## DataMonitor クライアントのインストール条件

"Webcenter"および"Trends and Alarms"のみを使用する場合は、DataMonitor クライアン トをインストールする必要はありません。

"Reports"の DataMonitor スタートページにある"Reports/ダウンロードエリア"で、Excel アドイン"ExcelWorkbook Wizard"および"Excel Workbook"を個別にインストールできま す。

"Microsoft Excel"は"Excel Workbook"に必要です。次の Office バージョンが承認されてい ます。

- Microsoft Office 2013 SP1
- Microsoft Office 2016

オペレーティングシステムによっては、DataMonitor クライアントをインストールする ために、特定のユーザー権限が必要なことがあります。詳細については、「DataMonitor クライアントをインストールするユーザー権限」を参照してください。

#### 注記

#### クライアントセットアップのダウンロード

クライアント設定をクライアントコンピュータに保存するには、クライアントソフトウ ェアを DataMonitor サーバーからダウンロードする際に[保存]オプションを選択します。 セットアップファイルを保存するようにお勧めします。クライアントコンピュータを再 起動する必要がある場合に、セットアップファイルを再度ダウンロードする必要がなく なるためです。

DataMonitor クライアントが DVD からすでにインストールされており、クライアントの 更新バージョンをイントラネット/インターネット経由でインストールする場合、クライ アント設定をターゲットコンピュータに保存する必要があります。

DataMonitor クライアントが 64 ビットコンピュータである場合、イントラネット/インタ ーネットを介したインストール中に、"Visual C++ 2010 再頒布可能パッケージ"をインス トールするための追加リンクが表示されます。DataMonitor クライアントで必須である ため、このインストールをまず実行する必要があります。加えて、"Visual C++ 2010 再 頒布可能パッケージ"は"msi"パケットとしても使用可能である必要があります。64 ビッ トコンピュータの DataMonitor クライアントがドメイングループポリシーに統合されて いる場合、クライアントのユーザーは自分で"DataMonitorClient\_x64\_AddOn.msi"をイン ストールする必要があります。

## Excel ワークブックウィザードでは Microsoft .Net Framework が必要

Excel ワークブックウィザードを使用するには、.Net Framework が DataMonitor クライ アントにインストールされていることを確認してください。

#### クライアントの DataMonitor サーバー上へのインストール

DataMonitor クライアントまたは WebNavigator クライアントを DataMonitor サーバーに インストールする場合も、以下の手順を実行します。

- 1. Windows のサービスマネージャを使用して「CCArchiveConnMon」サービスの起動タイ プを手動に設定します。
- 2. コンピュータを再起動します。
- 3. クライアントをインストールします。 インストール中に、WebNavigator クライアントまたは DataMonitor クライアントがサー バーにアクセスしないことを確認します。
- 4.「CCArchiveConnMon」サービスの起動タイプを切り替えて自動に戻します。

## 必要条件

- DataMonitor サーバーには[、インターネットインフォメーションサービス](#page-107-0)(Internet [Information Service \(IIS\)](#page-107-0) (ページ [108](#page-107-0))が必要です。
- DataMonitor サーバーには WinCC 設定データが必要です。
- DataMonitor サーバーをインストールするには、Windows の"管理者"権限が必要です。

## 手順

- 1. WinCC DVD を DVD ドライブに挿入します。
- 2. 自動実行ファイルの自動実行機能が有効であれば、数秒後にセットアッププログラムが自 動的に起動します。 ネットワークドライブの場合、または自動実行機能が無効になっている場合には、手動で 設定プログラムを起動すれば、インストールを実行できます。 設定プログラムが起動します。
- 3. インストールするには、[ソフトウェアのインストール]をクリックします。
- 4. 以下のダイアログで、[DataMonitor Server]または[DataMonitor Client]のコンポーネントを 選択します。
- 5. 設定プログラムの指示に従います。

## 下記も参照

[インターネットインフォメーションサービス](#page-107-0)(IIS)のインストール (ページ [108](#page-107-0))

## 1.5.5 DataMonitor のライセンス

## DataMonitor クライアント

コンピュータ上の DataMonitor クライアントにはライセンスは不要です。

DataMonitor クライアントは DataMonitor サーバーでライセンスされています。 DataMonitor サーバー上のサーバーへのクライアントアクセスのためにライセンスキー をインストールします。

## DataMonitor サーバー

WinCC 基本システムの必要条件として、WinCC RT 基本ライセンスが必要になります。

DataMonitor サーバーに同時にアクセスできるクライアント数 1 台、3 台、10 台、30 台 に対応したライセンスをご利用いただけます。ライセンスは累加的です。

DataMonitor クライアントによるログイン試行中にライセンスされているクライアント 数を超えると、メッセージが表示されます。以後のログインはできません。

#### 注記

ユーザーが[ログオフ]ボタンでログオフせずに DataMonitor 開始ページを閉じると、 DataMonitor サーバーへの接続が維持されます。

ライセンスは割り当てられたままになり、約 20 分後にようやく解放されます。

## ライセンス数

DataMonitor は以下の機能グループを区別します:

● Excel Workbooks

各 DataMonitor クライアントのサーバーコンピュータで"WinCC DataMonitor"ライセ ンスが必要になります。

● Webcenter, Trends & Alarms, Reports [Webcenter]ファンクショングループのライセンスカウントに関係するのは、クライ アントの数ではなく、接続の数です。

以下の表に、ファンクショングループに基づくライセンスごとのクライアントまたは接 続の最大数を示します。ファンクショングループ内だけで値は有効です。

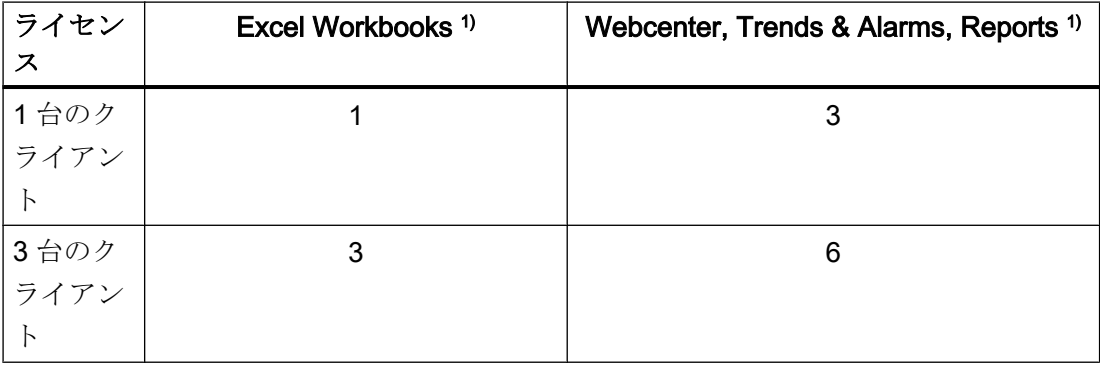

1.5 WinCC/DataMonitor インストールノート

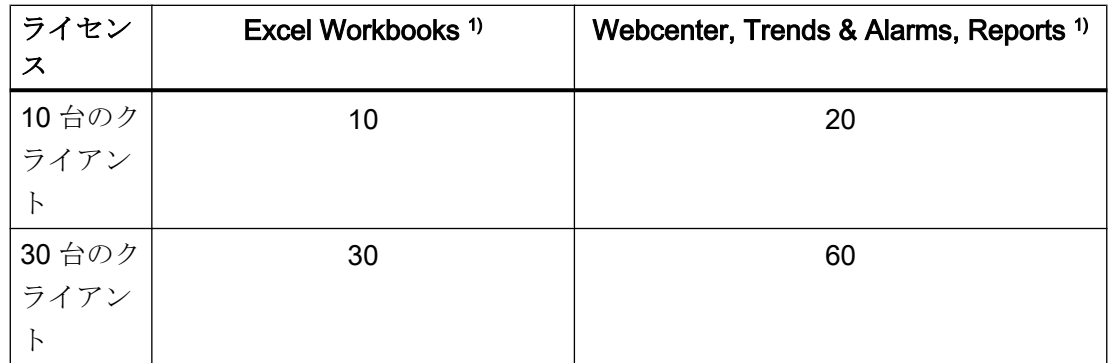

1)ライセンスを累加している場合でも同じ値が適用されます。

以下の例では、2 つのライセンスが DataMonitor サーバーにインストールされています: 「1 台のクライアント」+「3 台のクライアント」。

選択されたファンクショングループによって、以下の累加値が適用されます。

### 例: Excel Workbooks

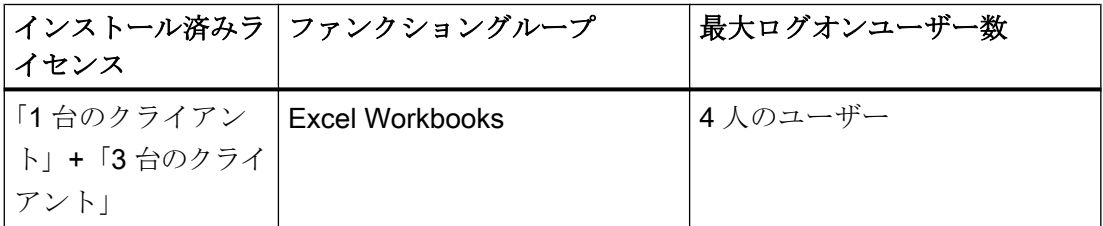

## 例: Webcenter, Trends & Alarms, Reports

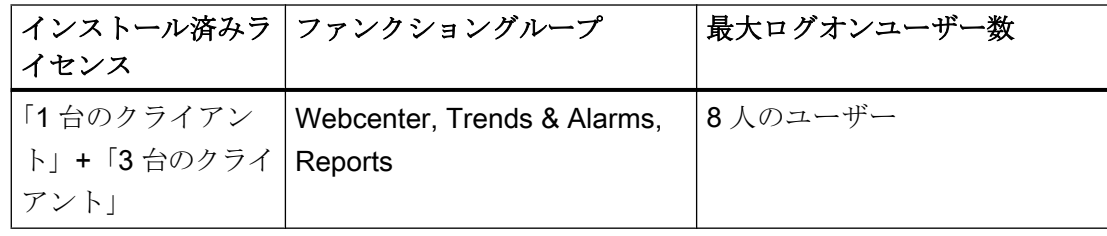

## 有効なライセンスキーを使用しない操作なし

使用できるライセンスがない場合は、DataMonitor にライセンスがないことを示すペー ジが表示されます。

既存のライセンスを確認します。必要に応じて、必要なライセンスをインストールしま す。

## V7.4 以前の DataMonitor バージョンの使用

V7.3 までの DataMonitor バージョンは、DataMonitor V7.4 以降からのライセンスを認識 しません。

現在の DataMonitor ライセンスをコンピュータにインストールすると、バージョン V7.4 以前の DataMonitor のインストールはライセンスされなくなります。

これは、アップグレードライセンスを介して新しい累加的ライセンスにアップグレード した場合にも当てはまります。アップグレードしたライセンスは、もはや DataMonitor V7.3 以前のバージョンから認識されなくなります。

DataMonitor V7.4 以降へのアップグレードを元に戻すことはできません。

1.6 WinCC/DataMonitor リリースノート

## 1.6 WinCC/DataMonitor リリースノート

## 1.6.1 DataMonitor についての注記

#### DataMonitor についての注記

このリリースノートには重要な情報が記載されています。

これらのリリースノートの記述は、マニュアルおよびオンラインヘルプの情報より優先 します。

リリースノートには有用な情報が多数含まれているため、必ず熟読してください。

## HTTPS による安全な接続の使用

通信のセキュリティを強化するには、HTTPS 接続のみがサポートされるように DataMonitor サーバーを構成します。

このためには、DataMonitor サーバーのデジタル証明書が必要です。また DataMonitor ク ライアントで SSL 証明書を使用します。

詳細な情報は、Microsof サポートの「IIS で HTTPS サービスを設定する方法」(http:// support.microsoft.com/kb/324069/EN-US (<http://support.microsoft.com/kb/324069>))にあ ります。

## 大容量データがあるシステムのロード

大容量データを返す SQL クエリは、システムの機能に影響を与えることに注意してくだ さい。

有益な方法でデータの容量を制限できるフィルタ基準を選択してください。

## インターネットに接続していないコンピュータ上で Excel ワークブックを開く

インターネットに接続していないコンピュータ上で DataMonitor クライアントを使用す る場合、認証チェックを無効にする必要があります。この操作を実行するには、以下の ステップに従ってください。

- Internet Explorer を開きます。
- [ツール]メニューの[インターネットオプション]コマンドを選択します。

1.6 WinCC/DataMonitor リリースノート

- [詳細]をクリックします。
- [セキュリティ]セクションで、[発行元証明書の取り消しを確認する]の設定を無効にし てください。

#### WinCC Runtime を無効化、有効化した後の Excel ワークブックの機能と印刷ジョブ

WinCC Runtime を無効にしてから再度有効にする場合、Web アプリケーションを再起 動する必要があります。

#### Excel ワークブック:アーカイブ値の要求されたデータの量

[データ解像度]プロパティの要求されたデータ量は制限できますが、定義した期間のデー タは最初すべて内部で使用されます。これは、内部システムの制限に達する原因となる 可能性があります。データ量を制限するには、圧縮アーカイブを使用します。

#### Web クライアント:Internet Explorer での ActiveX コントロールの表示

デフォルトでは、Internet Explorer で ActiveX コントロールは無効です。この理由によ り、現在 WinCC コントロールは Web クライアントの Internet Explorer に正しく表示さ れません。

WinCC コントロールを正しく表示するには、Web サーバーを信頼済み Web サイトとし て追加し、[信頼済みサイト]のゾーンに対してのみ ActiveX コントロールを有効にしま す。

異質な ActiveX コントロールから引き続き Internet Explorer を保護するには、変更した 後、制限されたセキュリティの設定が他のゾーンに引き続き適用されていることを確認 します。

詳細情報については、以下の文書を参照してください:

● WinCC/DataMonitor:[WinCC/DataMonitor ドキュメント] > [DataMonitor システムの構 成] > [DataMonitor クライアントの操作] > [Internet Explorer のセキュリティ設定の構 成]

#### DataMonitor サーバー:WinCC ファイルサーバーへのリモートアクセス

1 台の DataMonitor サーバーから WinCC ファイルサーバーへのリモートアクセスが可能 なのは、WinCC ファイルサーバーでファイアウォールが無効化されている場合だけで す。

1.6 WinCC/DataMonitor リリースノート

#### Excel ワークブック:DataMonitor クライアントおよび DataMonitor サーバーのローカル時間

アーカイブデータを要求するときには、サーバーとクライアントのローカル時間が、た とえば自動同期化ができないためなどで十分に同期化されていない場合に、相違するこ とがあることに注意してください。

DataMonitor クライアントは、アーカイブデータが要求されたときに、DataMonitor サー バーの現在の時間を確立しようとします。成功した場合、クエリはサーバーの時間を基 準として行われます。Excel の表内のデータの表示では、タイムスタンプはクライアン トのローカル時間帯で表したサーバー時間を示しています。

サーバー時間のクエリが正常に行われなかった場合、DataMonitor クライアントはクエ リの基準時間として自己のローカル時間を使用します。DataMonitor クライアントの Windows イベント表示にも入力されます。Excel テーブル内のデータの表示では、タイ ムスタンプはクライアント時間を示しています。

### Excel ワークブック:端末サーバー上のクライアント

端末サーバーで操作する場合、Excel ワークブックのクライアントが端末サーバーのセ ッションで実行されます。Excel ワークブックのクライアントを操作できるのは、最大10 個です。そうしないと、MS Excel によってコンピュータに過度の負荷がかかります。

## トレンドおよびアラーム:プロジェクトのコピー後のアーカイブデータの表示

コンピュータ間で WinCC プロジェクトをコピーし、ターゲットコンピュータのプロジ ェクトのアーカイブデータを「トレンドおよびアラーム」に表示するには、まず WinCC Project Duplicator を使用してプロジェクトをコピーする必要があります。

Project Duplicator ではなく Windows Explorer を使ってプロジェクトをコピーすると、 ランタイムデータがターゲットコンピュータに適用されません。アーカイブの選択で「ト レンドおよびアラーム」に表示されるのは、ターゲットコンピュータではなくソースコ ンピュータの名前です。ターゲットコンピュータのコンピュータ名は、アーカイブが Alarm Logging と Tag Logging でリセットされてからはじめて選択フィールドに表示さ れます。

## 下記も参照

http://support.microsoft.com/kb/324069 [\(http://support.microsoft.com/kb/324069\)](http://support.microsoft.com/kb/324069)

## 1.7 WinCC/WebNavigator インストールノート

1.7.1 WebNavigator インストールに関する一般情報

## 納品範囲

WinCC DVD には WinCC/WebNavigator 用の以下のコンポーネントがあります:

- WebNavigator サーバー
- WebNavigator クライアント
- WinCCViewerRT
- WebNavigator 診断クライアント
- Web View Publisher
- WebNavigator Plug-In Builder
- 文書
- リリースノート

## 注記

## WinCC/WebNavigator V7.5 のインストールは、WinCC V7.5 のみに基づいてリリースさ れています。

V7.5 より古い WinCC バージョンがインストールされているコンピュータでは、バージ ョン V7.5 の WebNavigator サーバー/クライアントをインストールできません。また、 バージョン V7.5 より古い WebNavigator サーバー/クライアントは、WinCC V7.5 がイン ストールされているコンピュータにインストールできません。

ヨーロッパバージョンとアジアバージョンの WinCC および WebNavigator を混合して使 用することは、この設定では許可されていないことに注意してください。

<span id="page-119-0"></span>1.7 WinCC/WebNavigator インストールノート

## 1.7.2 WebNavigator インストールの必要条件

### 1.7.2.1 WebNavigator のハードウェアとソフトウェア要件

#### はじめに

このセクションでは、WinCC/WebNavigator のハードウェアおよびオペレーティングシ ステムの必要条件について説明します。

### ソフトウェア要件に関する注記

## Microsoft インターネットインフォメーションサービス(IIS)

WebNavigator サーバーをインストールする前に、インターネットインフォメーションサ ービス(IIS)をまずインストールする必要があります。

#### 注記

WebNavigator サーバーは、それ自体のプロジェクトがないと、WinCC クライアントで 操作できません。

#### Internet Explorer 11

Internet Explorer 11 を使用している場合、次の設定を調整します。

- 1. [ツール] > [アドオンの管理]メニューコマンドを選択します。
- 2. [ツールバーと拡張機能]で、"Adobe Systems"パブリッシャーのアドオン、例え ば、"Shockwave Flash Object"や Adobe Acrobat アドオンを無効にします。

これらのアドオンは、Internet Explorer 11 の安定性に悪影響を及ぼすことがあります。

### WebNavigator クライアント

#### ハードウェア

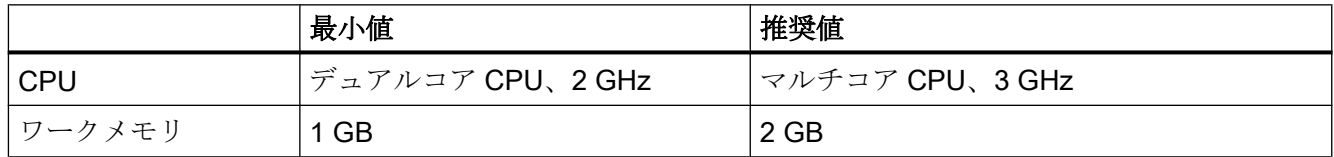

1.7 WinCC/WebNavigator インストールノート

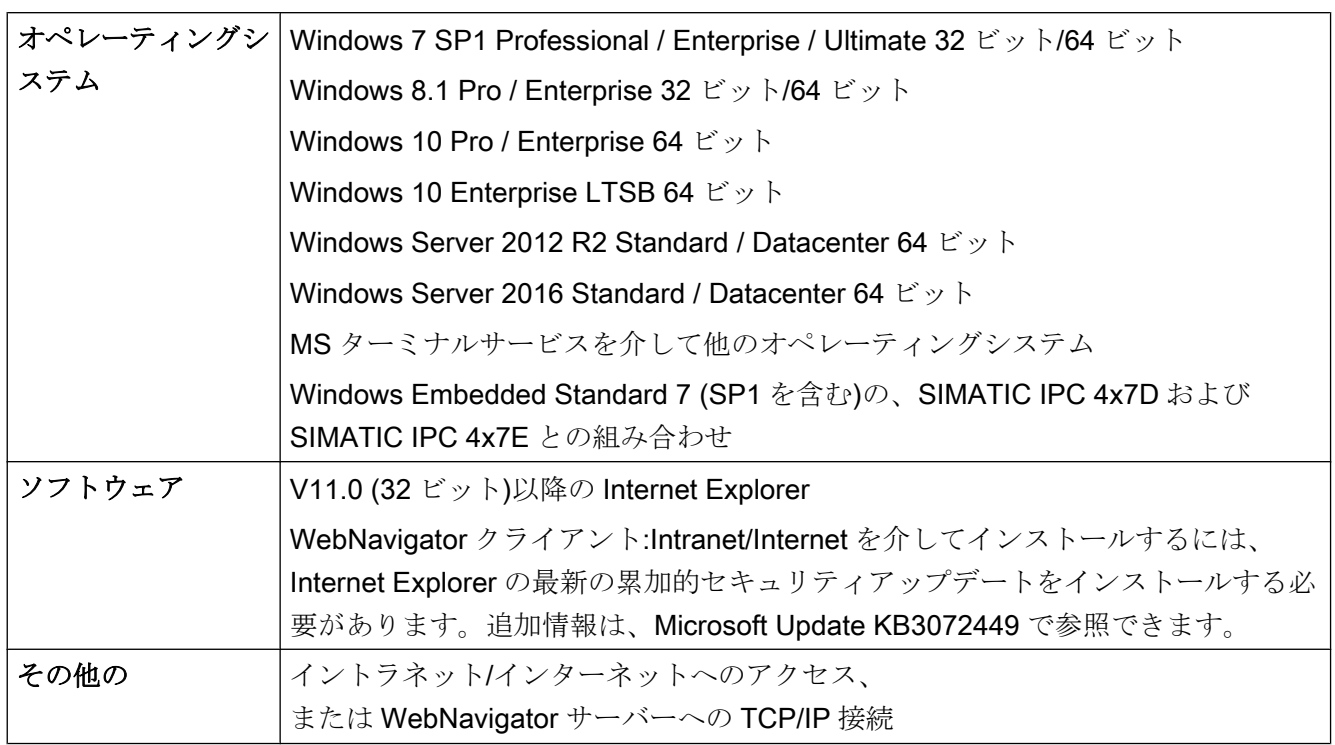

## ソフトウェア

## WinCC シングルユーザーシステムでの WebNavigator サーバー

## ハードウェア

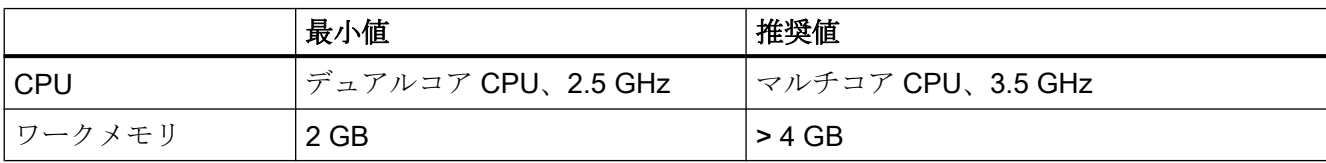

## ソフトウェア

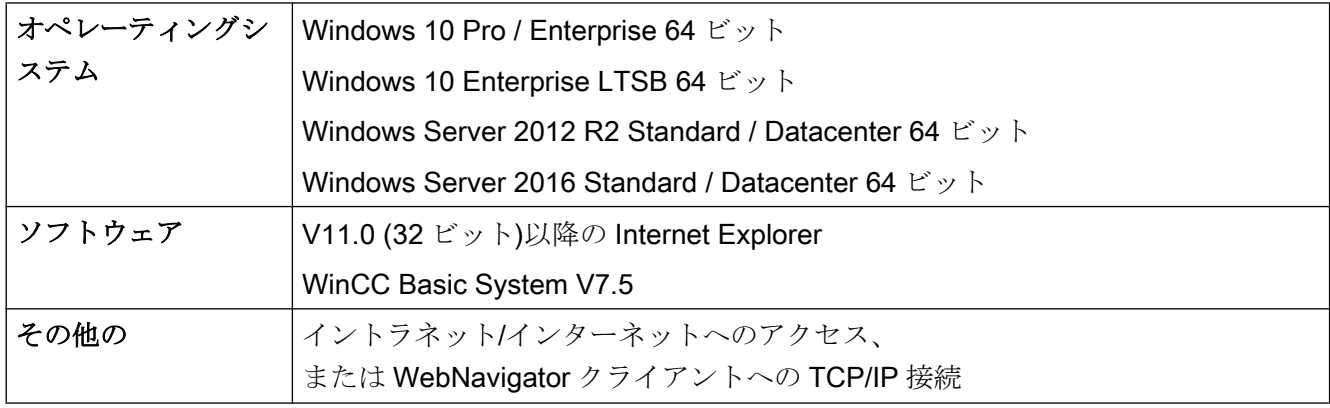

1.7 WinCC/WebNavigator インストールノート

## 独自プロジェクトのある WinCC サーバー上または WinCC クライアント上の WebNavigator サーバー

ハードウェア

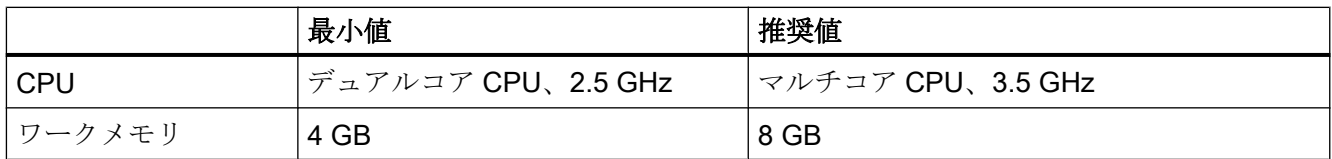

## ソフトウェア

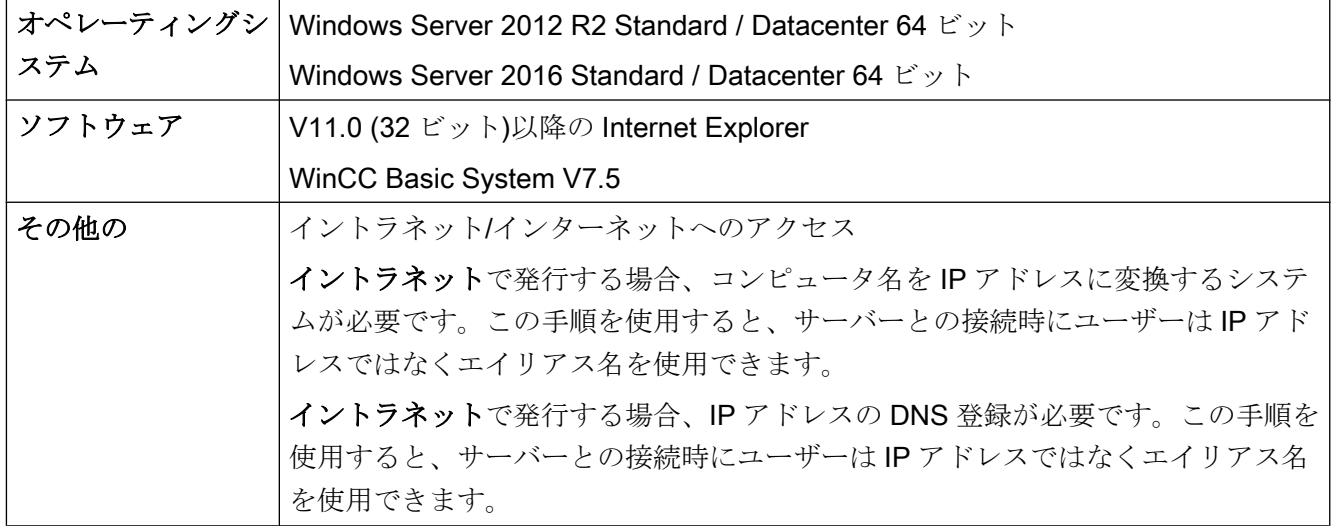

## WebNavigator 診断クライアント

ソフトウェア

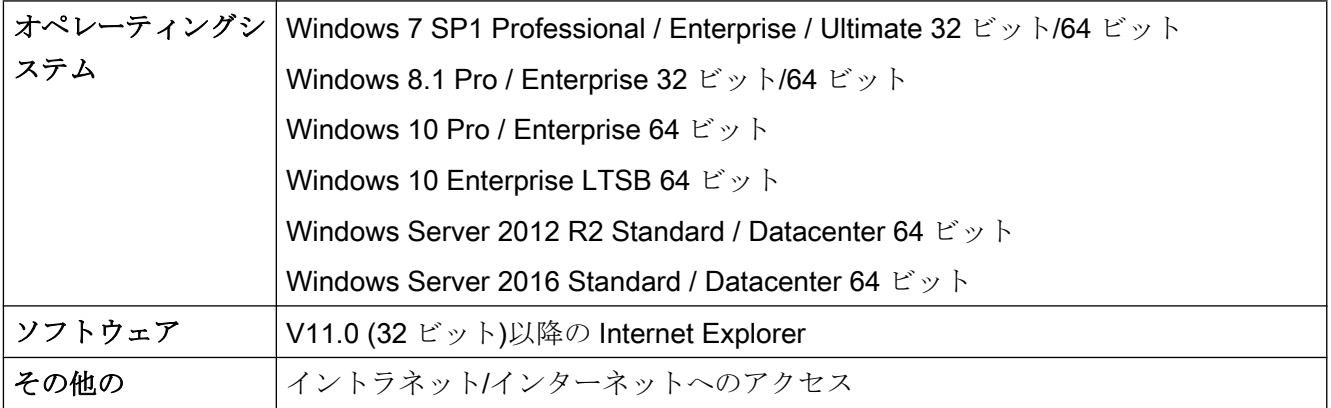

## 下記も参照

[インターネットインフォメーションサーバー](#page-128-0)(IIS)のインストール (ページ [129](#page-128-0))

### 1.7.2.2 WebNavigator のライセンス

### WebNavigator クライアント

WebNavigator クライアントが動作している PC では、サーバーライセンスを WebNavigator サーバーで使用できるため、ライセンスは必要ありません。

#### WebNavigator サーバー

WinCC 基本システムの必要条件として、WinCC RT 基本ライセンスが必要になります。 ただし、ローカル WinCC クライアントを操作する必要がない場合は、WinCC サーバー ライセンスは必要ありません。WinCC クライアントを専用 Web サーバーとして操作し ている場合でも、WinCC クライアントに WinCC サーバーライセンスは必要ありませ  $h_n$ 

クライアント数 1 台、3 台、10 台、30 台または 100 台に対応したライセンスをご利用 いただけます。V7.4 以前の WebNavigator バージョンをアップグレードした場合は、5 台、25 台、50 台、または 150 台に対応したライセンスもご利用いただけます。

パッケージは、バージョンに依存せず、互いに組み合わせることができます。最大 150 台のクライアントは、WebNavigator サーバーに同時にアクセスできます。

WebNavigator クライアントによるログイン試行中にライセンスされているクライアント 数を超えると、メッセージが表示されます。以後のログインはできません。

#### WinCC/WebUX クライアント

WinCC システムで WinCC/WebUX オプションも使用する場合、WebUX クライアントは WebNavigator ライセンスも使用できます。これにより使用可能な WebNavigator ライセ ンス数が減少します。

WinCC/WebUX の説明書に詳細情報が記載されています。

#### テストモード

WebNavigator ライセンスがないかまたはライセンスを削除した場合、WebNavigator サ ーバーはテストモードで実行されます。

テストモードではインストールから最大 30 日間実行できます。インストールから 30 日 が経過した後、WebNavigator サーバーは、インストール済みのライセンスが存在する場 合のみ起動できます。

1.7 WinCC/WebNavigator インストールノート

### WebNavigator 診断クライアント

診断クライアント用のクライアントコンピュータでは、"診断クライアント"ライセンス が必要です。

診断クライアントは以下の場合に WebNavigator サーバーにアクセスする場合がありま す。

- WebNavigator サーバーで同時アクセスの最大操作回数を超過したとき。
- WebNavigator サーバー上にインストールされた WebNavigator ライセンスが存在し ないとき。

#### 対応するライセンスのない診断クライアント

対応するライセンスなしで診断クライアントがインストールされている場合、各コンピ ュータを起動してからおよそ 1 時間後にメッセージが表示されます。

診断クライアントライセンスをインストールするか、診断クライアントソフトウェアを 削除します。

#### RDP を介したアクセス不許可

リモートデスクトッププロトコル(RDP)を介したアクセスは、診断クライアントには有 効ではありません。

## 注記

### WinCC 基本システムを装備したコンピュータと診断クライアント

WinCC 基本システムを装備したコンピュータに診断クライアントをインストールする場 合、WinCC を削除した後に診断クライアントを再インストールする必要があります。

## WebNavigator サーバーおよびクライアントのライセンスの概要

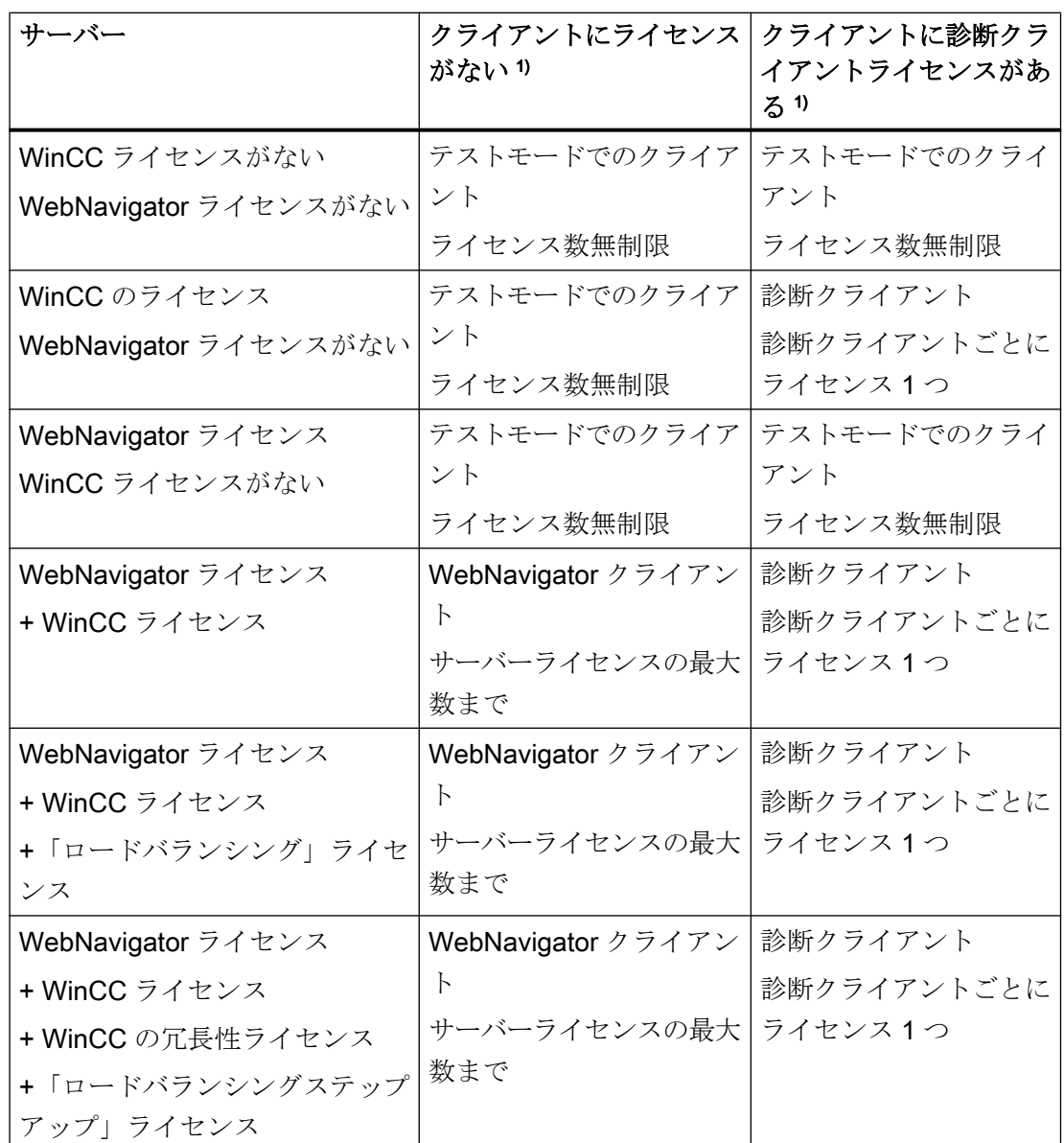

WebNavigator と診断ライセンスを組み合わせることができます。

1) テストモードでの動作に注意が必要です。テストモードではインストールから最大 30 日 間実行できます。

1.7 WinCC/WebNavigator インストールノート

#### ライセンス変更後の WebNavigator クライアントの再起動

WebNavigator サーバーの WebNavigator ライセンスが変更された場合(クライアントの 数の変更など)、接続されている Web クライアントごとに Internet Explorer を再起動し、 WebNavigator クライアントが再びログインする必要があります。そうしないと、 WebNavigator クライアントがデモモードに切り替わります。これは WebNavigator クラ イアントの自動再接続にも当てはまります。

#### V7.4 以前の WebNavigator バージョンの使用

V7.3 までの WebNavigator バージョンは、WebNavigator V7.4 以降からのライセンスを 認識しません。

現在の WebNavigator ライセンスをコンピュータにインストールすると、バージョン V7.4 以前の WebNavigator のインストールはライセンスされなくなります。

これは、アップグレードライセンスを介して新しい累加的ライセンスにアップグレード した場合にも当てはまります。アップグレードしたライセンスは、もはや WebNavigator V7.3 以前のバージョンから認識されなくなります。

WebNavigator V7.4 以降へのアップグレードを取り消すことはできません。

### 1.7.2.3 ターミナルサービス使用の要件

Windows 端末サービスに対応した WebNavigator クライアントがリリースされていま す。

端末サーバーごとに最大 150 個のセッションを使用できます。

## 端末サーバー

ハードウェア

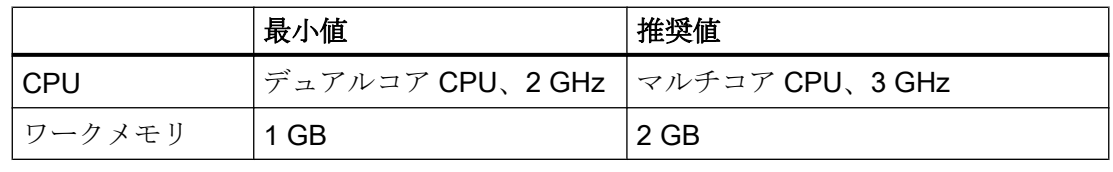

## 注記

各端末クライアントにより、メモリ要件とプロセッサ負荷が増加します。したがって、 端末サーバーに適切なメモリ容量とプロセッサ負荷容量があることを確認する必要があ ります。

ソフトウェア

| オペレーティングシステ | Windows Server 2012 R2 Standard / Datacenter 64 ビット |
|-------------|-----------------------------------------------------|
|             | Windows Server 2016 Standard / Datacenter 64 ビット    |
|             | クライアントで実行されるアプリケーションを、繰り返し                          |
|             | 呼び出して実行できる必要があります。                                  |
| その他:        | サーバーに多数のユーザーがアクセスする場合、高性能ネ                          |
|             | ットワークカードを使用する必要があります。                               |

## 端末クライアント

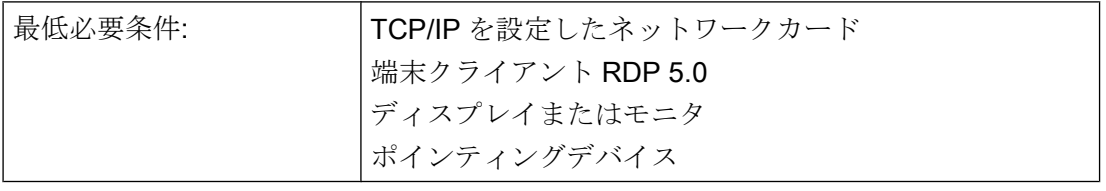

## 注記

Windows Server CAL と同様に、以下の 2 つの異なる CAL 端末サービスがあります。

- TSデバイス CAL では、ユーザーに依存しない Windows セッションを、デバイスによっ て Windows Server で実行することができます。
- TS ユーザー CAL では、デバイスに依存しない Windows セッションを、ユーザーが Windows Server で実行できます。

Windows Server 端末サーバー CAL「TS CAL」がすべてのユーザーまたはすべてのデバ イスに必要になります。

詳細については、"http://www.microsoft.com/resources/sam/lic\_cal.mspx"にアクセスして ください。

## 下記も参照

http://www.microsoft.com/resources/sam/lic\_cal.mspx ([http://www.microsoft.com/](http://www.microsoft.com/resources/sam/lic_cal.mspx) [resources/sam/lic\\_cal.mspx](http://www.microsoft.com/resources/sam/lic_cal.mspx))

1.7 WinCC/WebNavigator インストールノート

## 1.7.3 WebNavigator サーバーのインストール

#### 1.7.3.1 概要:WebNavigator サーバーのインストール

#### 必要条件

- Windows オペレーティングシステムのソフトウェア必要条件が満たされている。
- ローカル管理者権限。
- WinCC 基本システムがインストールされていること。

#### 通知

#### WebNavigator サーバー:HTTPS による安全な接続の使用

通信のセキュリティを強化するには、HTTPS 接続のみがサポートされるように WebNavigator サーバーを構成します。このためには、WebNavigator サーバーのデジ タル証明書が必要です。詳細については、Microsoft サポートの「IIS での HTTPS サー ビスを設定する方法」を参照してください:

● http://support.microsoft.com/kb/324069 [\(http://support.microsoft.com/kb/324069](http://support.microsoft.com/kb/324069))

## インストールの概要

- 1. インターネットインフォメーションサーバー(IIS)のインストール
- 2. WebNavigator サーバーのインストール。

#### 注記

### WinCC オプションが以前にインストールされている場合

WinCC/WebNavigator をインストールする前に他の WinCC オプションをインストー ルしている場合、これらのオプションを再インストールする必要があることがありま す。

## 下記も参照

[インターネットインフォメーションサーバー](#page-128-0)(IIS)のインストール (ページ [129](#page-128-0))

WebNavigator [サーバーのインストール](#page-130-0) (ページ [131\)](#page-130-0)

http://support.microsoft.com/kb/324069 [\(http://support.microsoft.com/kb/324069\)](http://support.microsoft.com/kb/324069)

### <span id="page-128-0"></span>1.7.3.2 インターネットインフォメーションサーバー(IIS)のインストール

## 設定

WebNavigator サーバーをインストールする前に、インターネットインフォメーションサ ービス(IIS)をまずインストールする必要があります。インストール中に WebNavigator サーバーの設定を指定します。

以下の設定を選択します。

- Web 管理ツール:
	- IIS 管理サービス
	- IIS 管理コンソール
	- IIS 管理スクリプトとツール
	- IIS Metabasis および IIS 6 システム構成との互換性
	- IIS6 用 WMI との互換性
- [WWW サービス] > [HTTP 共通機能]または[HTTP 共有機能]:
	- 標準マニュアル
	- 静的コンテンツ
- WWW サービス > アプリケーション開発機能:
	- .NET 拡張性
	- ASP
	- ASP.NET
	- ISAPI 拡張子
	- ISAPI フィルタ
- WWW サービス > セキュリティ:
	- 要求のフィルタリング
	- 基本認証
	- Windows 認証

#### 注記

IIS のロギング機能を有効にした場合、ログファイルをモニタして、必要に応じて削除す る必要があります。ログファイルが大きくなりすぎないように、イベント表示を設定し なければなりません。

## 必要条件

- 管理者権限
- 登録データベースの書き込みアクセス

## 手順

- 1. [コントロールパネル]で[プログラムと機能]を選択します。
- 2. [Windows の機能の有効化または無効化]または[Windows コンポーネントの追加/削除]をク リックします。
- 3. 上記で指定した設定を有効にします。
- 4. [OK]をクリックしてダイアログを閉じます。必要なデータが転送され、IIS がそれに従っ て設定されます。

## 別の手順

あるいは、[スタート] > [ファイル名を指定して実行]を選択し、「cmd」を実行してコマン ドラインを起動し、インストールデータ媒体にある IIS コンポーネントをインストール することもできます:

pkgmgr.exe /iu:IIS-WebServerRole;IIS-WebServer;IIS-CommonHttpFeatures;IIS-StaticContent;IIS-DefaultDocument;IIS-HttpErrors;IIS-ASPNET;IIS-ASP;IIS-ISAPIExtensions;IIS-ISAPIFilter;IIS-BasicAuthentication;IIS-WindowsAuthentication;IIS-ManagementConsole;IIS-ManagementService;IIS-IIS6ManagementCompatibility;IIS-Metabase;IIS-WMICompatibility

## Windows Server 2012 R2 / 2016 用の手順

関連する役割サービスの「Webserver (IIS)」役割を使用して、サーバーマネージャの設 定を構成します。

## 下記も参照

WebNavigator [のハードウェアとソフトウェア要件](#page-119-0) (ページ [120](#page-119-0))

#### <span id="page-130-0"></span>1.7.3.3 WebNavigator サーバーのインストール

#### 必要条件

- ローカル管理者権限
- インターネットインフォメーションサービスがインストールされている。

## 手順

- 1. WinCC DVD をドライブに挿入します。 オペレーティングシステムで自動実行が有効化されている場合は、DVD が自動的に起動 します。 自動実行機能が無効になっている場合は、DVD の Setup.exe プログラムを起動します。
- 2. [インストールの種類]ダイアログで、[パッケージインストール]を選択します。
- 3. [WebNavigator Server]インストールを選択します。
- 4. インストールする前に、WinCC に適用したセキュリティ設定が[システム設定]ダイアログ に表示されます。 ファイアウォールは、自動的に設定されます。 システム設定に行った変更を確定します。
- 5. インストールを開始します。 表示されているダイアログでインストール状況を追跡できます。 インストールをキャンセルするには、[キャンセル]を選択します。
- 6. WebNavigator サーバーをインストールした後で、製品のライセンスキーを転送できます。 転送するには、[ライセンスキーの転送]をクリックします。 ライセンスキーが既に転送されている場合やライセンスキーを後でインストールする場合 は、次へを選択します。

#### 注記

ライセンスキーは、自動的には転送されません。 不足しているライセンスキーは、インストール中またはインストール後に、 "Automation License Manager" "を使用して転送する必要があります。

7. セットアップによって指示されたら、コンピュータを再起動します。

結果

WebNavigator サーバーがインストールされ、WinCC Explorer のナビゲーションウィン ドウに表示されます。

1.7 WinCC/WebNavigator インストールノート

## 1.7.4 WebNavigator クライアントのインストール

## 1.7.4.1 WebNavigator クライアントのインストール

#### はじめに

以下のとおり、WebNavigator クライアントをインストールできます。

- WinCC 製品 DVD からのインストール この場合、オペレーティングシステムによっては、特定の Windows ユーザー権限が 必要です。
- イントラネット/インターネットによるインストール。 この場合、オペレーティングシステムによっては、特定の Windows ユーザー権限が 必要です。
- ユーザーが介入しないインストール:
	- 現在のユーザーの Windows ユーザー権限の使用
	- あるいは、ネットワークでの、グループポリシーベースのソフトウェア配布の使 用

さらに、WebNavigator クライアントを WebNavigator サーバーにインストールすること もできます。たとえば、Internet Explorer で、WinCC プロジェクトをサーバーでローカ ルに確認する場合に便利です。

#### 注記

#### WebNavigator クライアント上の.NET コントロール

WebNavigator クライアント上で.NET コントロールを使用する場合、WinCC 製品 DVD からクライアント上に.Net Framework 4.0 以降をインストールする必要があります。

### WinCCViewerRT

WebNavigator クライアントをインストールすると、Web ビューア"WinCCViewerRT"が インストールされます。

- 1. Internet Explorer でクライアントコンピュータの設定を入力し、確認します。
- 2. WebNavigator クライアントのインストール。

## 注記

手順

DVD からインストールしている場合、あるいはグループポリシーに基づくソフトウ ェア配布を使用している場合、最初に古いクライアントを削除する必要なしに、古い バージョンの WebNavigator クライアントを直接アップグレードできます。

WebNavigator クライアントの後で WebNavigator サーバーを PC にインストールす ると、クライアントを再度インストールする必要があります。

#### プラグインの再インストール

WebNavigator クライアント V7.0 以降には、インストールすると、プラグイン「ユー ザーアーカイブコントロール」、「ファンクショントレンドコントロール」、「ハードコ ピー」、「Web クライアント」がすでに統合されています。

WebNavigator クライアント V7.0 以降が V7.0 より古い WebNavigator サーバー(例: V6.2 SP3)に接続されている場合、Web Navigation ユーザーインターフェースのダウ ンロードエリアでのインストール用に、これらのプラグインが提供されます。

これらのプラグインはすでにインストールされていますこれらのプラグインを再イン ストールしないでください。

#### WebNavigator クライアントのセットアップおよびインストールに関する情報:

- WebNavigator クライアントに新しいバージョンをダウンロードしてインストールす る前に、クライアントおよび接続されているサーバーにインストールされている言語 を確認します。 ダウンロードによってクライアントをインストールした後のクライアントコンピュー タでは、接続されているサーバーの言語だけが使用できます。
- ローカルの WinCCプロジェクトが開いているか、または PCが最後に再起動して以 来開いたままの場合、WebNavigator クライアントのセットアップは、エラーメッセ ージ[WinCC が有効です]によって中断されます。 コンピュータを再起動します。

WinCC が Autostart ディレクトリに含まれているか確認します。 必要に応じてエントリを削除し、その後コンピュータを再起動して WebNavigator ク ライアントのインストールを実行します。

● WebNavigator クライアントをインストールするには、 ローカルハードディスクに 70 MB 以上の空きメモリスペースが必要です。 メモリスペースが不足する場合、MSI セットアップは対応するエラーメッセージを表 示してインストールをキャンセルします。

● WebNavigator クライアントをイントラネット/インターネットからダウンロードして インストールする場合、セットアップファイルの[開く]または[保存]のどちらかを選択 できます。 WebNavigator クライアントの初回インストール時に選択した手順は、プラグインや ActiveX コントロールの後続インストールでも選択する必要があります。選択しない

場合、"MSI インストーラ"サービスはエラーメッセージ"エラー 1316"を出力します。

- ダウンロードを介してインストールする前に、Internet Explorer の最新の累加的セキ ュリティアップデートをインストールする必要があります。 追加情報は、Microsoft Update KB3072449 [\(https://support.microsoft.com/en-us/kb/](https://support.microsoft.com/en-us/kb/3072449) [3072449\)](https://support.microsoft.com/en-us/kb/3072449)で参照できます。
- WebNavigator サーバーへの接続を確立する前に、Microsoft Visual C++ 2010 再頒布 可能パッケージが 64 ビットコンピュータの WebNavigator クライアントにインスト ールされている必要があります。

クライアントが 64 ビットコンピュータである場合、イントラネット/インターネット を介したインストール中に、「Visual C++ 2010 再頒布可能パッケージ」をインストー ルするための追加リンクが表示されます。

Web クライアントで必須であるため、このインストールをまず実行する必要があり ます。

#### 注記

#### ドメイン環境での Microsoft Visual C++ 2010 再頒布可能パッケージのインストール

加えて、"Visual C++ 2010 再頒布可能パッケージ"は"msi"パケットとしても使用可能 である必要があります。

- 64 ビットコンピュータの WebNavigator クライアントが DVD を介して最新のバージ ョンにアップグレードされない場合、"Webnavigatorclient.msi"およ び"WebNavigatorClient\_x64\_AddOn.msi"をドメインコントローラを介してユーザーに 利用可能にすることができます。
- 64 ビットコンピュータの WebNavigator クライアントがドメイングループポリシーに 統合されている場合、クライアントのユーザーは自分 で"WebNavigatorClient\_x64\_AddOn.msi"をインストールする必要があります。
- Web Navigation ユーザーインターフェースのダウンロードエリアに、インストール 可能なプラグインが表示されます。

これらのプラグインをインストールするには、WebNavigator クライアントのインス トールと同じ最小限のユーザー権限が必要です。

Web Navigation ユーザーインターフェースでプラグインを選択すると、WebNavigator クライアントのセットアップが開始します。選択したプラグインを再度確認する必要 があります。

## 以前のバージョンの WebNavigator クライアントのアップグレード

デモプロジェクトを「www.wincc.de」の「WinCC/WebNavigator and WinCC/ DataMonitor Demo Access」ページからをダウンロードしインストールできます。

WebNavigator クライアントの最新バージョンがインストールされているかどうかが点検 されます。

古いバージョンが存在する場合は、デモプロジェクトにアクセスするときに、 WebNavigator クライアントもアップグレードされます。

#### WinCC V6.2 SP3 からのアップグレード

WinCC V6.2 SP3 からのアップグレードをした後、修復インストールを実行します。

コントロールパネルの[プログラムのアンインストールと変更]から WinCC/WebNavigator クライアントのインストールを開始して、[修復]を選択します。

そうしない場合、操作中にコントロールが再インストールされる場合があります。

コンピュータを再起動します。

#### WebNavigator クライアントの Windows Server でのインストール

グループポリシーのデフォルト設定では、"管理者"よりも低いユーザーオーソリゼーシ ョンで、WebNavigator クライアントを Windows サーバー環境にインストールすること はできません。

以下によって、グループポリシーでの WebNavigator クライアントのインストールを可 能にします。

- ソフトウェアの割り付けと公開
- あるいは、「管理テンプレート1> [Windows コンポーネント] > [Windows インストー ラ]で設定[常に高い権限を使用してインストールする]を有効にする。 [Windows インストーラの無効化]オプションの[決してしない]を有効にする必要があ ります。

## 下記も参照

https://support.microsoft.com/en-us/kb/3072449 ([https://support.microsoft.com/en-us/kb/](https://support.microsoft.com/en-us/kb/3072449) [3072449\)](https://support.microsoft.com/en-us/kb/3072449)

## <span id="page-135-0"></span>1.7.4.2 WebNavigator クライアントのユーザー権限およびユーザーグループ

## WebNavigator クライアントのインストールおよび初回の登録に必要な Windows ユーザー権限

WebNavigator クライアントを、イントラネット/インターネットを介して、または製品 DVD を使用してインストールするには、「管理者」権限が必要です。WebNavigator サー バーでのクライアントの初期登録は、インストール中に使用したユーザー ID を使用し て、同等または高位の Windows ユーザー権限で実行する必要があります。この接続を正 しく確立させる必要があります。以降のすべてのログインは、さまざまな Windows ユー ザー権限で実行することができますが、より厳しく制限を受けることもあります。

### Windows ユーザーグループ「SIMATIC HMI」/「SIMATIC HMI VIEWER」

WinCC インストール後、WinCC は、Windows ユーザーとグループの管理に、以下のロ ーカルグループを自動的に確立します。

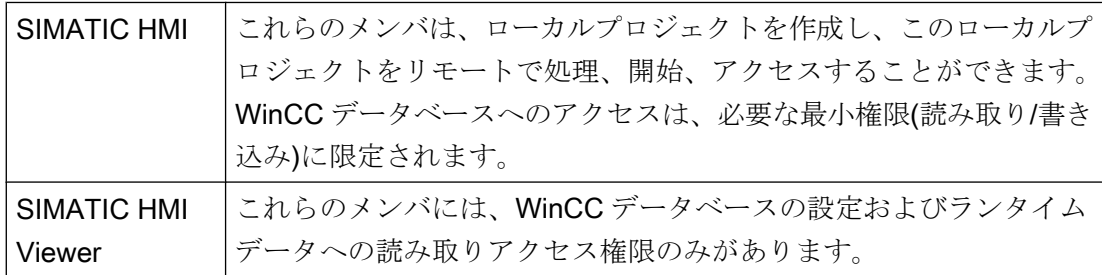

以下の場合は、WebNavigator クライアントのユーザーを Windows ユーザーグループに 追加する必要があります:

- WinCC がすでにインストールされているパーソナルコンピュータに、WebNavigator クライアントがインストールされている: Web クライアントのユーザーはユーザーグループ「SIMATIC HMI VIEWER」または 「SIMATIC HMI」のメンバである必要があります。
- WebNavigator クライアントが、「リモートデスクトップ」ユーザーとして WebNavigator サーバーにアクセスします: Web クライアントのユーザーはユーザーグループ「SIMATIC HMI VIEWER」のメン バである必要があります。

#### 制限された Windows ユーザー権限での WebNavigator クライアントのインストール

使用されている MSI テクノロジにより、制限された Windows ユーザー権限でも WebNavigator クライアントをインストールできます。この手順は、ネットワーク内でグ ループポリシーベースのソフトウェア配布を使用するインストール中に設定することが できます。

WebNavigator クライアント用のアドインおよびプラグインもインストールできます。 WinCC Plug-In Builder で作成されたプラグインをインストールするには、「管理者」権 限が必要です。

### ユーザーまたはコンピュータの設定済みグループのインストール

Microsoft System Management Server またはドメインコントローラのグループポリシー を使用すれば、管理者が設定したユーザーまたはコンピュータのグループをインストー ルできます。

- これを行うには、MSI ファイル"WinCCWebNavigatorClient.msi"をドメインコントロ ーラで発行し、ユーザーグループに対して有効にします。グループポリシーに基づく ソフトウェア配布の設定に応じて、定義したユーザーのログイン時またはコンピュー タの起動時に、インストールが実行されます。
- Microsoft Systems Management Server を使用した場合、インストールは管理者によ り設定され、関連するコンピュータの起動時にトリガおよび実行されます。

#### グループポリシーに基づくソフトウェア配布

ソフトウェアは、通常は現在の Windows ユーザーのアクセス権を使用してインストール されます。MSI テクノロジを使用すると、高いレベルの権限を保有したオペレーティン グシステムサービスによりインストールが実行されます。これにより、Windows ユーザ ーが必要な権限を所持していないインストールを、実行できます。インストールに高い レベルの権限を必要とするアプリケーションは、MSI テクノロジで「特権インストール」 と呼ばれます。「常により高い特権によるインストール」権限が Windows ユーザーに割 り付けられると、これらのアプリケーションのインストールが可能になります。

<span id="page-137-0"></span>グループポリシーに基づくソフトウェア配布を使用するために、グループポリシーがド メインコントローラで作成されます。次に、アクティブディレクトリを使用して、配布 するソフトウェアが割り付けられるか、公開されます。

- 割り付け:ソフトウェア配布を、ユーザーまたはコンピュータに割り付けることができ ます。配布されるソフトウェアは、ユーザーのログイン時またはコンピュータの起動 時に自動的にインストールされます。
- 発行:個々のユーザーにソフトウェア配布を発行できます。ユーザーがクライアントコ ンピュータにログオンすると、配布されるソフトウェアがダイアログに表示され、イ ンストール用に選択できます。

## 1.7.4.3 Internet Explorer の設定(WebNavigator クライアント)

#### はじめに

WebNavigator クライアントの全機能を活用するために、Internet Explorer のセキュリテ ィ設定を適用する必要があります。

#### 手順

- 1. Internet Explorer で、[ツール] > [インターネット オプション]をクリックします。
- 2. [セキュリティ]タブを選択します。 対応するゾーン(たとえば[ローカル イントラネット]または[インターネット])を選択しま す。
- 3. [レベルのカスタマイズ...]をクリックします。
- 4. [スクリプトを実行しても安全だとマークされている ActiveX コントロールのスクリプト の実行]オプションおよび[署名された ActiveX コントロールのダウンロード]オプションを 有効にします。
- 5. [スクリプト]で、[アクティブ スクリプト]を有効にします。
- 6. [OK]をクリックします。 次のダイアログで、修正を加えます。
- 7. [信頼済みサイト]アイコンをクリックします。 [サイト...]ボタンをクリックして、[信頼済みサイト]ダイアログを開きます。
- 8. WebNavigator サーバーのアドレスを、[この Web サイトをゾーンに追加する]フィールド に入力します。 使用できる形式とワイルドカードには、"\*://157.54.100 - 200"、"ftp:// 157.54.23.41"、"http://\*.microsoft.com"が含まれます。 [このゾーンのすべてのサイトに対してサーバーの検証(https:)を要求する]オプションを無 効にします。 [追加]をクリックします。[OK]をクリックします。

- 9. [信頼済みサイト]アイコンをクリックします。 [既定のレベル]ボタンをクリックしてから、[レベルのカスタマイズ]ボタンをクリックしま す。 [スクリプトを実行しても安全だとマークされていない ActiveX コントロールの初期化と スクリプトの実行]を有効にします。[OK]をクリックします。
- 10.[全般]タブをクリックします。 [インターネット一時ファイル]ボタンの[設定]エリアをクリックします。 [保存しているページの新しいバージョンの確認]で[自動的に確認する]オプションを有効に します。 [OK]をクリックします。
- 11.[OK]をクリックして[インターネット オプション]ダイアログを閉じます。

## 下記も参照

WebNavigator [のハードウェアとソフトウェア要件](#page-119-0) (ページ [120](#page-119-0))

#### 1.7.4.4 DVD からのインストール(WebNavigator クライアント)

## 必要条件

- WebNavigator クライアントのインストールおよび使用には、「[Internet Explorer](#page-137-0) の設 定[\(WebNavigator](#page-137-0) クライアント) (ページ [138\)](#page-137-0)」の情報が適用されます。
- オペレーティングシステムによっては、WebNavigator クライアントをインストール するために、特定の最小限のユーザー権限が必要です(「WebNavigator [クライアント](#page-135-0) [のユーザー権限およびユーザーグループ](#page-135-0) (ページ [136](#page-135-0))」を参照)。

## 手順

- 1. WinCC DVD をドライブに挿入します。 オペレーティングシステムで自動実行が有効化されている場合は、DVD が自動的に起動 します。 自動実行機能が無効になっている場合は、DVD 上の「Setup.exe」プログラムを 起動します。
- 2. [インストールの種類]ダイアログで、[パッケージインストール]を選択します。
- 3. [WebNavigator クライアント]プログラムパッケージを選択します。
- 4. インストールする前に、WinCC に適用したセキュリティ設定が[システム設定]ダイアログ に表示されます。 ファイアウォールは、自動的に設定されます。 システム設定に行った 変更を確定します。
- 5. インストールを開始します。 表示されているダイアログでインストール状況を追跡でき ます。 インストールをキャンセルするには、[キャンセル]を選択します。
- 6. セットアップによって指示されたら、コンピュータを再起動します。

## 結果

これで WebNavigator クライアントがインストールされ、機能として WinCC Explorer の ナビゲーションウィンドウに追加されました。

## 1.7.4.5 イントラネット/インターネットによるインストール(WebNavigator クライアント)

### 必要条件

- WebNavigator クライアントのインストールおよび使用には、「[Internet Explorer](#page-137-0) の設 定[\(WebNavigator](#page-137-0) クライアント) (ページ [138\)](#page-137-0)」の情報が適用されます。
- オペレーティングシステムによっては、WebNavigator クライアントをインストール するために、特定の最小限のユーザー権限が必要です(「WebNavigator [クライアント](#page-135-0) [のユーザー権限およびユーザーグループ](#page-135-0) (ページ [136](#page-135-0))」を参照)。
- WebNavigator サーバーがコンピュータにインストールされている必要があります。 インターネットインフォメーションサーバーが、WinCC Web Configurator で構成さ れている必要があります。ユーザーが WinCC ユーザー管理者に登録されている必要 があります。WinCC プロジェクトがランタイムである必要があります。
- Internet Explorer の最新の累加的セキュリティアップデートをインストールする必要 があります。これは、インストールされているすべての Internet Explorer のバージョ ンに適用されます。

以下の Microsoft の記事を参照してください。

- https://support.microsoft.com/en-us/kb/3072449 [\(https://support.microsoft.com/en](https://support.microsoft.com/en-us/kb/3072449)[us/kb/3072449\)](https://support.microsoft.com/en-us/kb/3072449)
- WebNavigator サーバーへの接続を確立する前に、Microsoft Visual C++ 2010 再頒布 可能パッケージが 64 ビットコンピュータの WebNavigator クライアントにインスト ールされている必要があります。

## 手順

- 1. Internet Explorer のアドレスバーへ移動し、WebNavigator サーバーの URL "http://www.< サーバー名>"を入力します。仮想ディレクトリでのインストールの場合は、アドレス を"http:// www.<サーバー名>/WebNavigator/"のようにすることができます。
- 2. ユーザー名とパスワードを入力します。
- 3. 初めて WebNavigator サーバーにアクセスすると、WebNavigator クライアントをインス トールするように促されます。 クライアントが 64 ビットコンピュータである場合、"Visual C++ 2010 再頒布可能パッケ ージ"をインストールするための追加リンクが表示されます。Web クライアントで必須で あるため、このインストールをまず実行する必要があります。

4. リンク[ここをクリックして WebNavigator クライアントをインストール]をクリックしま す。[ファイルのダウンロード]ダイアログの[保存]ボタンをクリックし、ターゲットコンピ ュータにクライアントのセットアップファイルを保存します。セットアップファイルを保 存するようにお勧めします。クライアントコンピュータを再起動する必要がある場合に、 セットアップファイルを再度ダウンロードする必要がなくなるためです。

#### 注記

"Visual C++ 2010 再頒布可能パッケージ"をインストールせずに WebNavigator クライ アントをインストールした場合、後で、"MainControl.asp"のナビゲーションユーザー インターフェースのダウンロードエリアにある[Web Navigator およびシステム更新] メニューからこのソフトウェアをインストールすることもできます。

WebNavigator クライアントがすでにインストールされており、イントラネット/イン ターネットを介してより最新のバージョンをインストールする場合は、直接クライア ントセットアップを開きます。インストールファイルをターゲットコンピュータに保 存する必要はありません。新しいインストールファイルを保存する場合は、古いイン ストールファイルを削除します。あるいは、新しいバージョンのファイルを別のディ レクトリに保存できます。

- 5. Internet Explorer を開いたまま、Windows エクスプローラを開きます。セットアップファ イルが保存されているディレクトリに移動します。ファイルをダブルクリックしてセット アップを開始します。
- 6. 画面に表示される説明に従い、必要な情報と設定を入力します。WebNavigator のクライ アント側コントロールがインストールされます。[セットアップ]ダイアログを閉じます。

#### 結果

インストールが正常に終了すると、WebNavigator クライアントは、現在ランタイムの WinCC プロジェクトに接続されます。

#### 注記

オンスクリーンキーボードを使用するには、.net 4.0 以降をインストールする必要があり ます。WinCC DVD から WebNavigator クライアントをインストールすると、.net 4.0 は すでに含まれています。

### 下記も参照

https://support.microsoft.com/en-us/kb/3072449 ([https://support.microsoft.com/en-us/kb/](https://support.microsoft.com/en-us/kb/3072449) [3072449\)](https://support.microsoft.com/en-us/kb/3072449)

1.7 WinCC/WebNavigator インストールノート

## 1.7.5 WebNavigator 診断クライアントのインストール

## はじめに

WebNavigator 診断クライアントのソフトウェアは、DVD からクライアントコンピュー タにインストールされます。

## 必要条件

- この作業を実行するには、管理者権限を持つ必要があります。
- リモートデスクトッププロトコル(RDP)を介したアクセスは、診断クライアントには 有効ではありません。

## 手順

- 1. WinCC DVD をドライブに挿入します。 オペレーティングシステムで自動実行が有効化されている場合は、DVD が自動的に起動 します。 自動実行機能が無効になっている場合は、DVD 上の「Setup.exe」プログラムを起動しま す。
- 2. [インストールの種類]ダイアログで、[カスタムインストール]を選択します。
- 3.「Web Navigator」プログラムグループで、「Diagnose Client」プログラムを選択します。
- 4. インストールする前に、WinCC に適用したセキュリティ設定が[システム設定]ダイアログ に表示されます。ファイアウォールは、自動的に設定されます。 システム設定への変更を確定します。
- 5. インストールを開始します。 表示されているダイアログでインストール状況を追跡できます。 インストールをキャンセルするには、[キャンセル]を選択します。
- 6. セットアップによって指示されたら、コンピュータを再起動します。

## 結果

これで WebNavigator 診断クライアントがインストールされました。

## 1.7.6 WebNavigator デモプロジェクト

## はじめに

WinCC デモプロジェクトは、自己解凍 ZIP ファイルとして、下記からダウンロードでき ます。

● http://support.automation.siemens.com/WW/view/en/93148272 [\(http://](http://support.automation.siemens.com/WW/view/en/93148272) [support.automation.siemens.com/WW/view/en/93148272](http://support.automation.siemens.com/WW/view/en/93148272))

### インストール

プロジェクトをインストールするには、このファイルをローカルのターゲットディレク トリにコピーし、ダブルクリックして解凍します。

以下のログインが既にデモプロジェクトに設定されています。

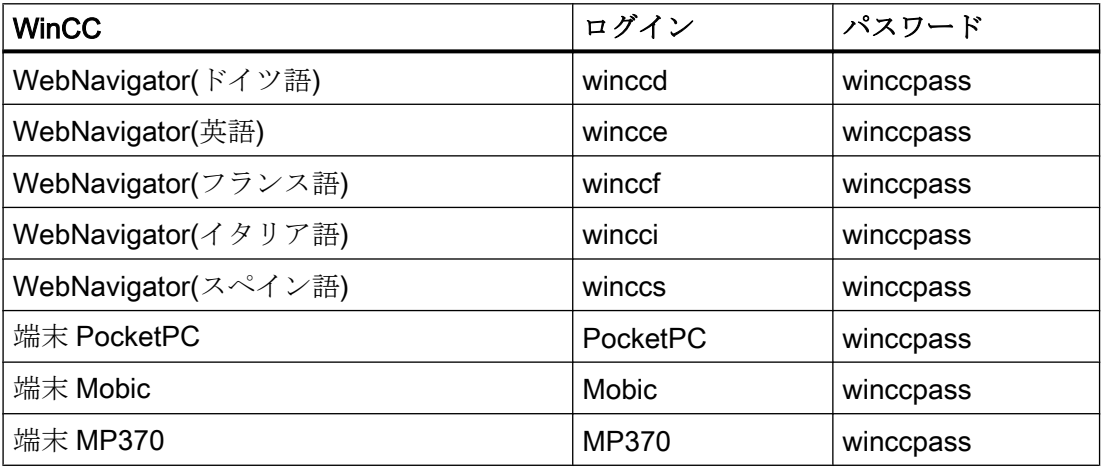

## 下記も参照

はじめての Web [プロジェクト](#page-170-0) (ページ [171](#page-170-0))

http://support.automation.siemens.com/WW/view/en/93148272 ([http://](http://support.automation.siemens.com/WW/view/en/93148272) [support.automation.siemens.com/WW/view/en/93148272](http://support.automation.siemens.com/WW/view/en/93148272))

1.7 WinCC/WebNavigator インストールノート

## 1.7.7 WebNavigator のアンインストール

## はじめに

WebNavigator サーバーおよび WebNavigator クライアントは、Windows と同様の通常 の方法で削除できます。

## 手順:WinCC 製品 DVD を介するアンインストール

- 1. WinCC 製品 DVD を起動します。 オペレーティングシステムで自動実行が有効化されている場合は、DVD が自動的に起動 します。 自動実行機能が無効になっている場合は、DVD 上の「Setup.exe」プログラムを起動しま す。
- 2. 画面の指示に従います。
- 3. セットアップタイプとして[削除]を選択します。
- 4. 削除するコンポーネントを選択します。

## その他の手順:コントロールパネルを介するアンインストール

- 1. Windows のコントロールパネルで、[プログラムのアンインストールと変更]ダイアログを 開きます。
- 2. WebNavigator サーバーまたはクライアントを選択し、[削除]をクリックします。 画面に表示される指示に従ってください。

## 結果

これで WebNavigator サーバーまたは WebNavigator クライアントがコンピュータから 削除されました。
1.8 WinCC/WebNavigator リリースノート

# 1.8 WinCC/WebNavigator リリースノート

# 1.8.1 WebNavigator について

### はじめに

このリリースノートには重要な情報が記載されています。

これらのリリースノートの記述は、マニュアルおよびオンラインヘルプの情報より優先 します。

リリースノートには有用な情報が多数含まれているため、必ず熟読してください。

# セキュリティ情報

シーメンス製品およびソリューションの安全な稼動を確実にする為、適切な予防処置(例 えば、セルプロテクションコンセプト)を行うことや、最先端の総合的な産業セキュリテ ィコンセプトに各構成要素を組み入れることも必要です。使用されている可能性がある 第三者製品についても同様に考慮する必要があります。産業セキュリティに関する詳細 については、以下をご参照ください。http://www.siemens.com/industrialsecurity ([http://](http://www.siemens.com/industrialsecurity) [www.siemens.com/industrialsecurity](http://www.siemens.com/industrialsecurity))。

### WebNavigator クライアントでのセキュリティ制限

### 通知

### Internet Explorer のセキュリティ制限と応答時間

WebNavigator クライアントを使用する場合、インターネット固有のセキュリティ制限 に注意してください。WebNavigator クライアントでは、WebNavigator サーバーのダ ウンや通信障害を認識するために、通常の WinCC クライアントよりかなり長い時間(20 秒を超える)がかかることがあります。

### HTTPS による安全な接続の使用

通信のセキュリティを強化するには、HTTPS 接続のみがサポートされるように WebNavigator サーバーを構成します。

このためには、WebNavigator サーバーのデジタル証明書が必要です。WebNavigator ク ライアントで SSL 証明書を使用します。

1.8 WinCC/WebNavigator リリースノート

詳細な情報は、Microsof サポートの「IIS で HTTPS サービスを設定する方法」(http:// support.microsoft.com/kb/324069/EN-US (<http://support.microsoft.com/kb/324069>))にあ ります。

# プロキシサーバー経由の通信

プロキシサーバーを使用する通信では、以下を注意してください。

● WebNavigator クライアントは、サーバードメインのメンバである必要があります。

● WebNavigator クライアントで登録されているユーザーにプロキシサーバーへのアク セス権がない場合、NTLM 認証によるプロキシサーバーへのログオンは以下のとおり です。 1.プロキシサーバーのログオンダイアログが表示されます。 2.WinCC ユーザーのログオンダイアログが表示されます。

3.プロキシサーバーのログオンダイアログが再度表示されます。

# WebNavigator のためのクロスサイトリクエストフォージェリの回避

クロスサイトリクエストフォージェリは、クロスサイトスクリプト(XSS、クロスサイト スクリプティング)により引き起こされる脆弱性に似ています。

認証されたユーザーが悪質なリンクをクリックしたときに、攻撃がトリガされます。ス クリプトがブラウザで無効になっている場合でも、この脆弱性が存在します。

Siemens は以下のことを推奨します。

- インターネットに関連しているその他のアプリケーションやサービスを使用して作業 しないでください。
- WebNavigatorを必要としないときにはログオフしてください

# 深い防御

Siemens の Web サイトで「産業セキュリティ」についての注意事項を参照してくださ い。

● http://www.industry.siemens.com/topics/global/en/industrial-security/concept/Pages/ defense-in-depth.aspx [\(http://www.industry.siemens.com/topics/global/en/industrial](http://www.industry.siemens.com/topics/global/en/industrial-security/konzept/Seiten/defense-in-depth.aspx)[security/konzept/Seiten/defense-in-depth.aspx](http://www.industry.siemens.com/topics/global/en/industrial-security/konzept/Seiten/defense-in-depth.aspx))

1.8 WinCC/WebNavigator  $J/J - Z/J - K$ 

### WebNavigator に関する一般的な情報

### WinCC のアンインストール:WebNavigator クライアントは後でインストールする必要がある

WinCC をアンインストールすると、WebNavigator クライアントをポストインストール する必要があります。

#### Internet Explorer でのセキュリティ設定:SSL 接続を介したインストール

SSL 接続経由で ASP ポータルから WebNavigator をダウンロードする場合、特定の条件 下ではダウンロードできないことに注意してください。これは、以下のいずれかを設定 することによって、修正できます。

- Internet Explorer の[インターネット]オプションの[詳細]タブで[Do not save encrypted pages to disk]を無効にします。
- [コントロールパネル] > [プログラムの追加と削除] > [Windows コンポーネント]の [Internet Explorer Enhanced Security Configuration]オプションを無効にします。

### プラグインのインストール後のメッセージ

プログラム互換性ウィザードは、プラグインのインストール中にメッセージを発生させ る可能性があります。プラグインは正しくインストールされています。したがって、こ のメッセージは「プログラムは正しくインストールされました。」で承認します。

### プロジェクト変更

プロジェクトの変更に続いて、インターネットインフォメーションサービス(IIS)の突発 的動作不良が発生することがあります。この場合、コンピュータを再起動する必要があ ります。

#### WebNavigator サーバー:標準ポート"80"以外のポートの構成

WinCC Web Configurator でポートを構成する場合、標準ポート"80"ではなく、"8080"等 を使用します。

#### WebNavigator クライアント:Windows Server 2012 での Internet Explorer 設定

WebNavigator クライアントで Windows Server 2012 に開始画面をロードできるように するには、Internet Explorer の[ツール] > [インターネットオプション] > [詳細]で[暗号化 されたページをディスクに保存しない]の設定を無効にする必要があります。

WinCC V7.5 インストール/リリースノート

1.8 WinCC/WebNaviaator  $\frac{1}{y}$   $\frac{1}{y}$   $\frac{1}{x}$ 

### WebNavigator クライアント:Internet Explorer での ActiveX コントロールの表示

デフォルトでは、Internet Explorer で ActiveX コントロールは無効です。この理由によ り、現在 WinCC コントロールは WebNavigator クライアントの Internet Explorer に正し く表示されません。

WinCC コントロールを正しく表示するには、Web サーバーを信頼済み Web サイトとし て追加し、[信頼済みサイト]のゾーンに対してのみ ActiveX コントロールを有効にしま す。

異質な ActiveX コントロールから引き続き Internet Explorer を保護するには、変更した 後、制限されたセキュリティの設定が他のゾーンに引き続き適用されていることを確認 します。

詳細情報については、以下の文書を参照してください:

● WinCC/WebNavigator:[WinCC/WebNavigator インストールノート] > [WebNavigator クライアントのインストール] > [Internet Explorer での設定]

### WebNavigator クライアント:WinCC コントロールから印刷するためのファイアウォール設定

クライアント上で印刷できるようにするには、使用しているプロファイルで次のファイ アウォール設定を定義する必要があります。

- 1. [コントロールパネル] > [システムとセキュリティ] > [Windows ファイアウォール]を開き ます。
- 2. ナビゲーションバーで、[Windows ファイアウォールを介したプログラムまたは機能を許 可する]をクリックします。
- 3. [許可されたプログラムおよび機能:]一覧で、該当するプロファイルについてエントリ[ファ イルとプリンターの共有]を有効にします。
- 4. [Windows ファイアウォール]のスタートページに戻ります。
- 5. ナビゲーションバーで[Windows ファイアウォールの有効化または無効化]をクリックしま す。
- 6. ファイアウォールが有効になったら、[許可されたプログラムの一覧にあるプログラムも 含め、すべての着信接続をブロックする]設定を無効にします。

### WebNavigator クライアント:「基本プロセスコントロール」を備えた WinCC コンピュータ

WinCC 基本プロセスコントロールがインストールされているコンピュータにクライアン トが接続されている場合、「WinCC 基本プロセスコントロール」プラグインを WebNavigator クライアントでインストールする必要があります。このプラグインがない と、WinCC 基本プロセスコントロールの機能を、WebNavigator クライアントで使用で きません。たとえば、関連する ActiveX コントロールやグループ表示を使用できません。

1.8 WinCC/WebNavigator リリースノート

プラグインは、WebNavigator サーバーの「<wincc\_installationpath>\WebNavigator \Server\Web\Install\Custom」ディレクトリにあります。プラグインを、WebNavigator ナビゲーションユーザーインターフェースを介して、ダウンロードエリアからダウンロ ードできます。

サポートされているファンクションとサポートされていないファンクションについての 説明は、WinCC 情報システムの[プロセスコントロールのオプション] > [システム概要の プロセスコントロールオプション] > [PCS 7 環境の設定] > [Web クライアント]にありま す。

WinCC 基本プロセスコントロールがインストールされている専用 Web サーバーに WebNavigator クライアントをインストールする場合、「WinCC 基本プロセスコントロー ル」プラグインを、WebNavigator クライアントのインストールの直後に、インストール する必要があります。プラグインのダウンロードページが表示されます。プロセス画像 表示用のプラグインをインストールしないと、このページを終了できません。

PCS7 OS へ接続した場合にサポートされる WebNavigator クライアントの機能の詳細に ついては、PCS7 のマニュアルを参照してください。

### WebNavigator クライアント:フェイスプレート付き画像の更新

フェースプレート付き画像の変更更新を有効にするには、Internet Explorer のインターネ ット一時ファイルの設定で[Web ページを表示する毎に]を有効にする必要があります。

### WebNavigator クライアント:ODK ファンクション「PWRTCheckPermissionOnPicture」

WebNavigator クライアントの ODK ファンクション

「PWRTCheckPermissionOnPicture」を使用するには、プラグイン「WinCC 基本プロセ スコントロール」と「高度なプロセスコントロール」をインストールしてください。

# WebNavigator クライアント:WinCC ServiceMode の WebNavigator サーバー上の WinCC Alarm **Control**

#### 初期状態

WebNavigator クライアントが、WinCC ServiceMode で作動している WebNavigator サ ーバーと接続されている。

#### 動作

サーバーの接頭辞を使用して接続されている WinCC V7 を使用するより前に、WinCC AlarmControl を使用している場合、選択ダイアログを開くことはできません。

WinCC V7.5 インストール/リリースノート

1.8 WinCC/WebNavigator リリースノート

### ソリューション

WinCC V7 以降に提供されている WinCC AlarmControl を使用します。

### WebNavigator クライアント:診断ファイル"WebNavReconnnect.log"

WebNavigator クライアントのインストール後、診断ファイル 「WebNavReconnnect.log」は「<ユーザー>\\Application Data\LocalLow\Siemens \SIMATIC.WinCC\WebNavigator\Client」ディレクトリに保存されます。

診断ファイルは、ユーザーに管理者権限が必要でなくなるように、各ユーザープロファ イルに保存されます。

# WebNavigator クライアント:"GCreateMyOperationMsg"ファンクションの "FLAG\_COMMENT\_DIALOG"

WebNavigator クライアントは、「GCreateMyOperationMsg」ファンクションの 「FLAG COMMENT DIALOG」パラメータをサポートしません。

### カスタムの ActiveX コントロール(Industrial X)

カスタム ActiveX コントロール(Industrial X)を使用する場合、WinCC および WebNavigator サーバーまたは WebNavigator クライアントとの互換性が保証される必要 があります:

- ActiveX コントロールを、WinCC および WebNavigator サーバーまたはクライアント をインストールしたコンピュータに直接インストール。WinCC および WebNavigator サーバーまたはクライアントをインストールする前に、ActiveX コントロールをイン ストールする必要があります。このステップ後、ActiveX コントロールがエラーなし で機能しない場合は、互換性がありません。
- WebNavigator クライアントでの Web Navigation ユーザーインターフェースによるプ ラグインとしてのインストール。ActiveX コントロールがプラグインにパッケージさ れて、ダウンロードによってインストールされた場合、WinCC、WebNavigator サー バーまたはクライアントのアップグレードでも、この ActiveX コントロールを使った 新しいプラグインの生成が必要です。プラグインを生成する際は、必ず互換バイナリ (DLL、OCX など)を使用する必要があります。

1.8 WinCC/WebNavigator リリースノート

# 下記も参照

http://support.microsoft.com/hotfix/KBHotfix.aspx?kbnum=959658 [\(http://](http://support.microsoft.com/hotfix/KBHotfix.aspx?kbnum=959658) [support.microsoft.com/hotfix/KBHotfix.aspx?kbnum=959658](http://support.microsoft.com/hotfix/KBHotfix.aspx?kbnum=959658))

http://support.microsoft.com/kb/959658 (<http://support.microsoft.com/kb/959658>)

http://support.microsoft.com/kb/324069 (<http://support.microsoft.com/kb/324069>)

http://www.siemens.com/industrialsecurity [\(http://www.siemens.com/industrialsecurity\)](http://www.siemens.com/industrialsecurity)

http://www.industry.siemens.com/topics/global/de/industrial-security/konzept/Seiten/ defense-in-depth.aspx [\(http://www.industry.siemens.com/topics/global/en/industrial](http://www.industry.siemens.com/topics/global/en/industrial-security/konzept/Seiten/defense-in-depth.aspx)[security/konzept/Seiten/defense-in-depth.aspx](http://www.industry.siemens.com/topics/global/en/industrial-security/konzept/Seiten/defense-in-depth.aspx))

# <span id="page-151-0"></span>1.9 WinCC/WebUX

# 1.9.1 WebUX のライセンス

統合された WinCC WebUX Monitor ライセンスを使用する WinCC/WebUX 基本パッケー ジは、WinCC に含まれています。

# WebUX クライアント

WebUX クライアントは WebUX サーバーでライセンスされています。

コンピュータ上の WebUX クライアントにはライセンスは不要です。

### WebUX サーバー

WebUX サーバーは WinCC システム上にインストールされます。WinCC 基本システム には、少なくとも WinCC 基本 RT ライセンスが必要です。

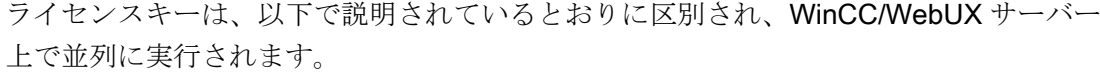

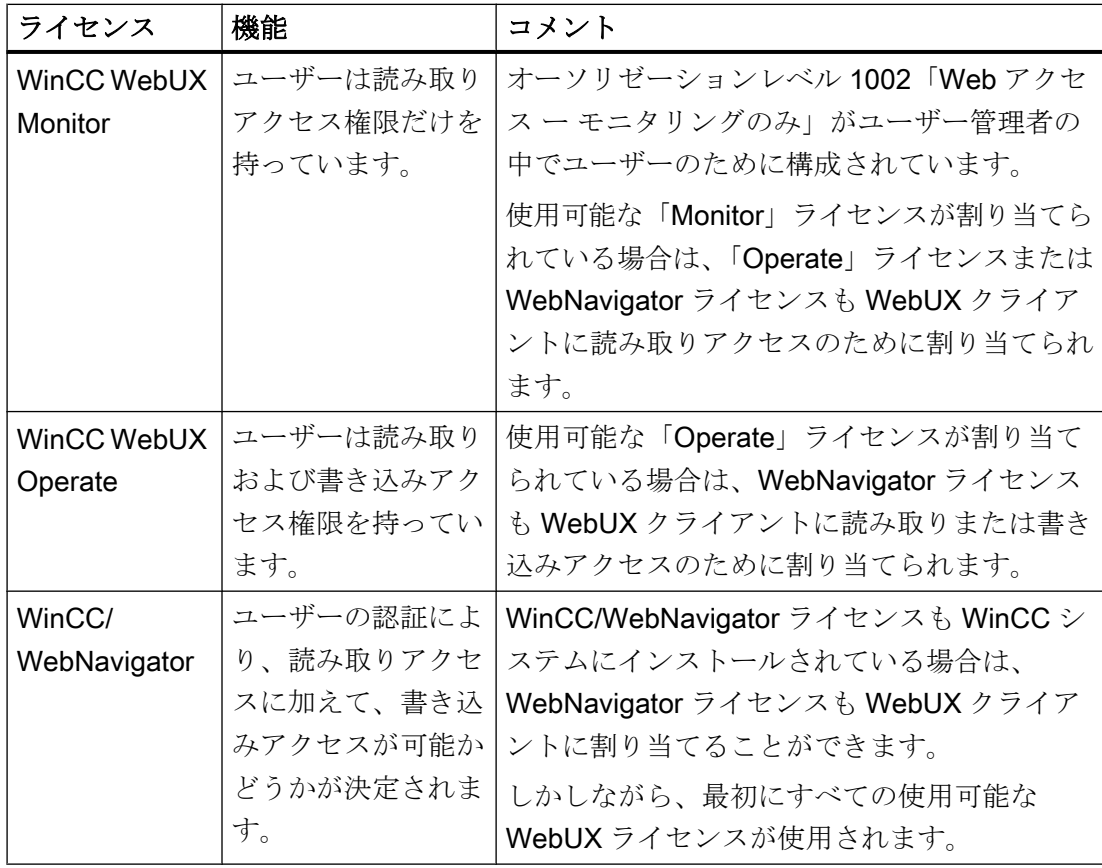

### ライセンスパッケージ

ライセンスパッケージは、1、3、10、30 および 100 クライアントのものがあります。

WebUX V7.3 からアップグレードする場合は、5/25/50/150 クライアントのライセンスも あります。

ライセンスされているクライアントの数が WebUX クライアントによるログイン試行中 に超過した場合は、それ以上のログインは許可されません。

パッケージはバージョンに依存せず、組み合わせることができます。

# 予約済みライセンス

予約済み WebUX ライセンスにより、WebUX サーバーへのアクセスがユーザーに保証さ れます。

ユーザーのために接続は予約されたままになります。自由に使用可能な WebUX ライセ ンスの数は、設定された予約済みライセンスごとに減少します。

### <span id="page-153-0"></span>用途

可能な用途には、以下が含まれています。

- リモートオペレータアクセス: WebUX サーバーへの接続が読み取り専用アクセスにより専有されている場合は、接 続は操作のために予約されたままになります。
- セントラル表示: セントラルクライアントステーションは、たとえば、WinCC システムの状態を表示 するために、常に接続されています。

# WebUX ライセンスの予約

ユーザー管理者で、使用可能なライセンスの 1 つを予約ライセンスとして WebUX ユー ザーに割り当てます。

こうするには、ユーザーのために[WebUX ライセンスの予約]オプションを有効にしま す。[予約済み WebUX ライセンスの数]フィールドに、予約で割り当てられた WebUX ラ イセンスの数が表示されます。

予約済みライセンスは、個別のユーザーのみに構成され、ユーザーグループには構成さ れません。

WebUX サーバーで使用可能な数を超えて、より多くのライセンスが設定されている場 合は、ログオンした最初のユーザーのライセンスが使用されます。

# 1.9.2 通信:HTTPS 接続用の SSL 証明書

通信のセキュリティを向上するために、WebUX は HTTPS 接続のみをサポートしていま す。

WebUX サーバーのデジタル SSL 証明書が必要です。

詳細な情報は、Microsof サポートの「IIS で HTTPS サービスを設定する方法」にありま す。

● <http://support.microsoft.com/kb/324069> (http://support.microsoft.com/kb/324069)

# 通知

#### インフラストラクチャの保護

Web サーバーを設定することで、プラントインフラストラクチャへのアクセスが有効 になります。

このため、Web サーバーがインストールされているコンピュータを保護してください。 以下の規則に従ってください。

- コンピュータはセキュア接続経由でのみアクセス可能であること。
- ソフトウェアベンダにより提供されるチェック機構を有効にし、いかなる状況でもバイ パスできないこと。

#### SSL 証明書のインストール

WebUX Web サイトを設定するとき以下のオプションがあります。

- 既存の証明書を選択します
- 自己署名証明書を作成します
- 証明書を設定後にインストールします

#### 新しい証明書の作成

- 1. [新しい証明書の作成]オプションを有効にします。
- 2. 選択した項目の名前を入力します。

設定が完了したら、自己署名した証明書が作成されます。証明書は 1 年間有効です。

#### 注記

### 制限付き認証

WebUX Web サイト自体を構成するときに作成する証明書は、公式な認証団体から検証 されません。ブラウザの設定によっては、Web サイトにアクセスするときに警告メッセ ージが表示されます。

サーバー認証をよりセキュアにするために、公的認証機関の証明書をインストールして ください。

# セキュアデータソースのみの表示

Web サイトおよび外部ファイルを表示するために、以下の条件のいずれかを満たす必要 があります。

- HTTPS 接続経由での呼び出し
- 信頼されるサイトの呼び出し

# 下記も参照

http://support.microsoft.com/kb/324069 [\(http://support.microsoft.com/kb/324069\)](http://support.microsoft.com/kb/324069)

# 1.9.3 WebUX のインストール

# ソフトウェア要件

インストールには、オペレーティングシステムおよびソフトウェア設定に関する一定の 必要条件を満たす必要があります。

# WebUX サーバー:オペレーティングシステム

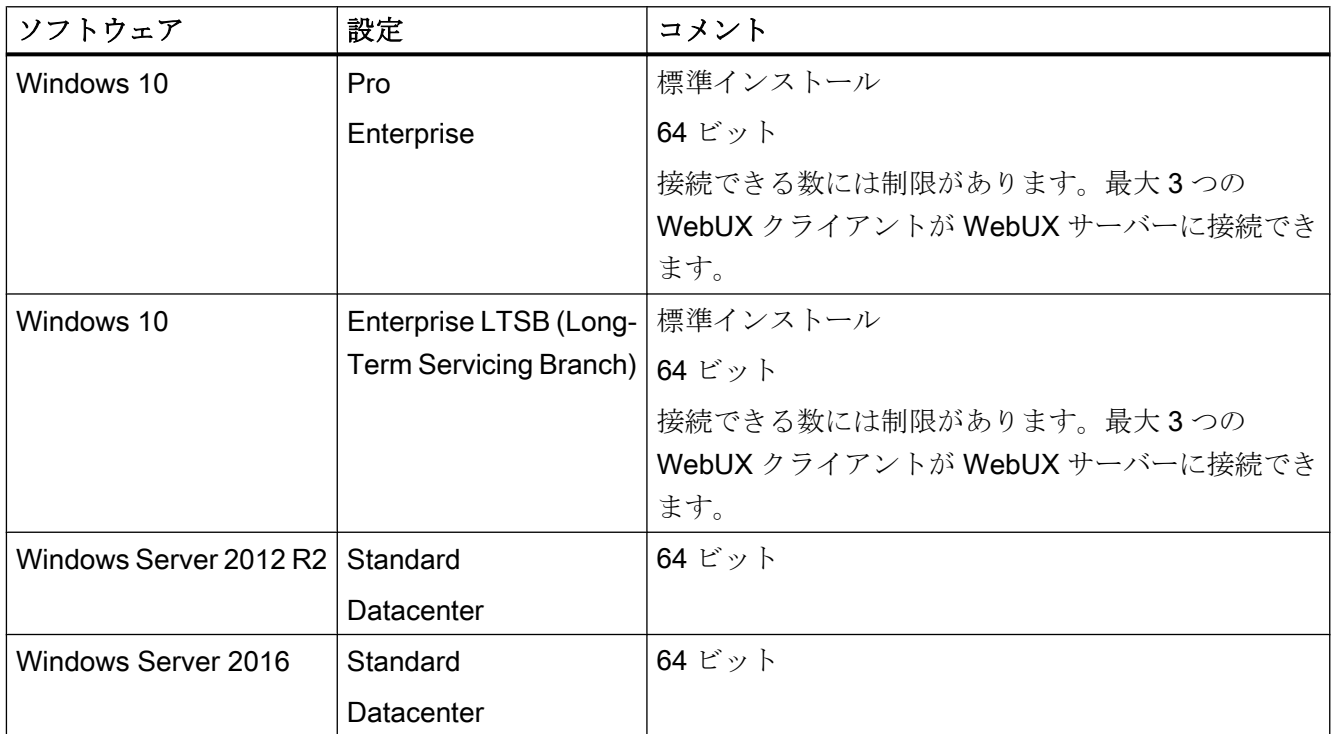

# 追加のソフトウェア要件

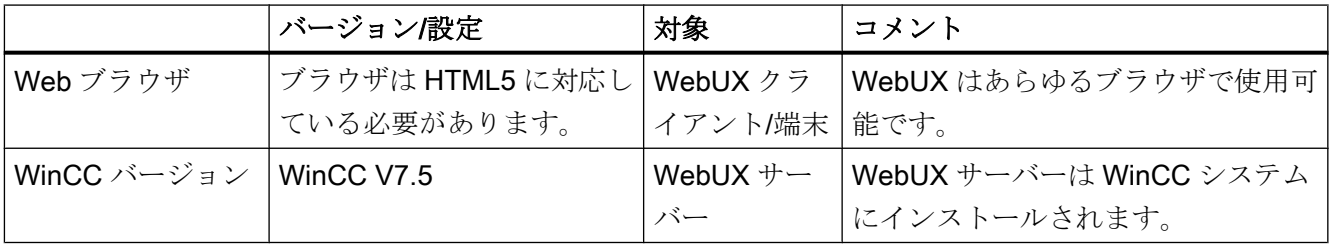

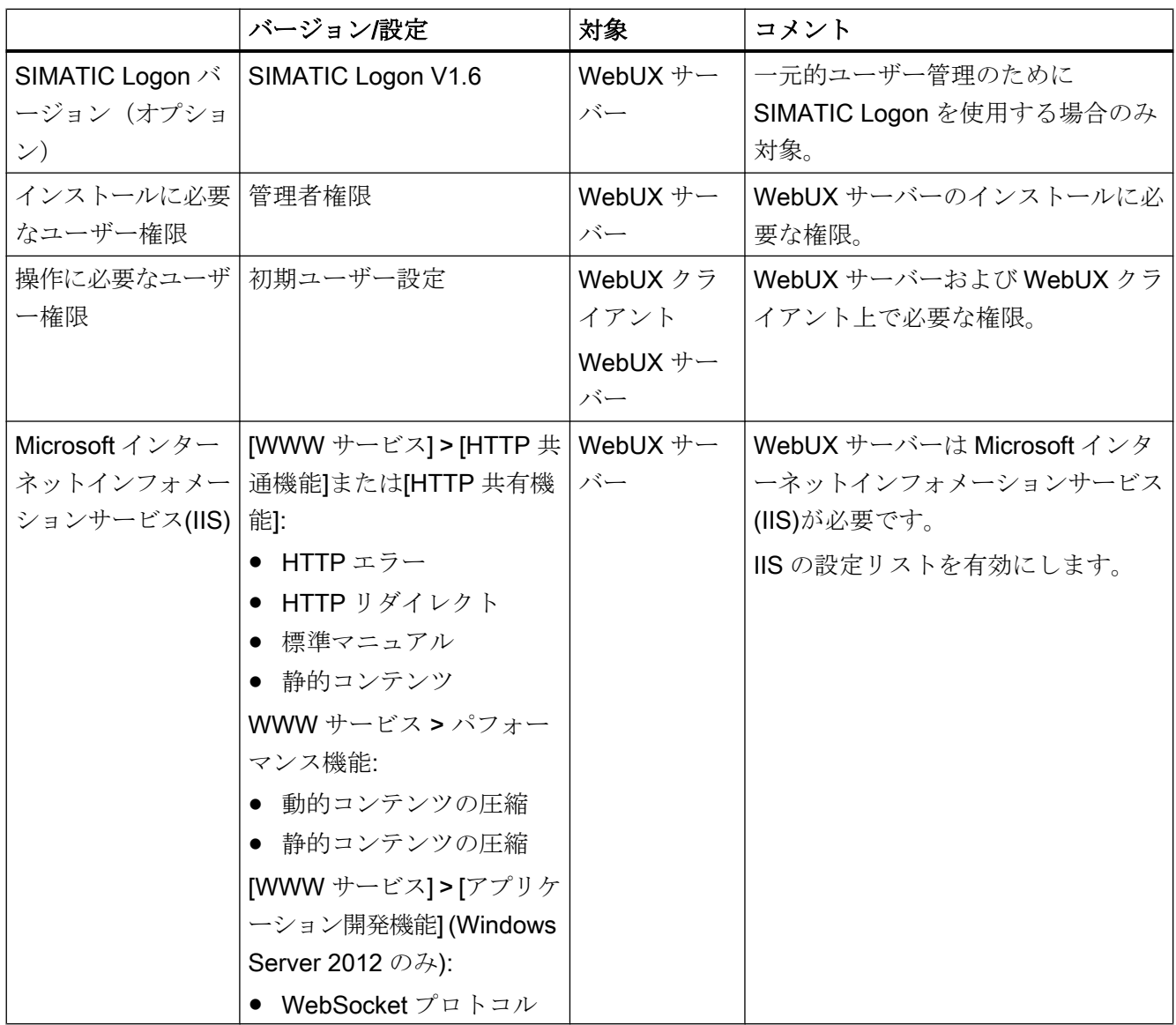

# WebUX クライアント(端末)

WebUX サーバーにアクセスする端末に必要なのは Chrome、Firefox、Internet Explorer または Safari など、HTML5 対応の Web ブラウザのみです。

# WebUX サーバーのインストール

WinCC/WebUX を WinCC と一緒にインストールできます。

WebUX サーバーを後でインストールする場合は、次の手順を実行します。

- 1. WinCC インストール DVD を起動します。
- 2. インストールタイプで「カスタムインストール」を選択します。

- 3. [プログラム]ダイアログで、[WinCC]グループの[WinCC WebUX]エントリを選択します。
- 4. WebUX ライセンスを転送します。詳細情報は、以下を参照してください。 – WebUX [のライセンス](#page-151-0) (ページ [152](#page-151-0))

インストールしパーソナルコンピュータを再起動したあと、WinCC WebUX コンフィグ レータが開きます。

WebUX の設定に関する情報は、以下を参照してください。

● WebUX Web サイトの構成 (ページ 158)

# 下記も参照

WebUX [のライセンス](#page-151-0) (ページ [152\)](#page-151-0)

WebUX Web サイトの構成 (ページ 158)

# 1.9.4 WebUX Web サイトの構成

WebUX クライアントと通信するために、WebUX サーバーで WebUX Web サイトおよ び HTTPS を介する接続を構成します。

### WinCC WebUX コンフィグレータ

WinCC および WinCC/WebUX をインストールしたあと、WinCC WebUX コンフィグレ ータが開きます。

後で変更するには、[Siemens Automation]プログラムグループの中に WinCC WebUX コ ンフィグレータがあります。

WebUX コンフィグレータを使用して、WebUX を使用するための標準設定を設定しま す。

- Microsoft インターネットインフォメーションサービス(IIS)の設定
- Web サーバーの設定
- HTTPS 接続用の SSL 証明書
- 仮想フォルダ

デジタル証明書に関する情報をお読みください:

● 通信:HTTPS [接続用の](#page-153-0) SSL 証明書 (ページ [154\)](#page-153-0)

### 仮想フォルダの作成

初期設定中に、新規デフォルト Web サイトまたは新規仮想ディレクトリを作成するか指 定します。

Web サイトを仮想ディレクトリとして設定する場合、SSL 暗号化が有効になった少なく とも 1 つの Web サイトがパーソナルコンピュータ上に存在しなければなりません。この 基準を満たす Web サイトは[より高いレベルの Web サイトを選択する]選択リストに表 示されます。

#### 手順:仮想フォルダの使用

- 1. 設定 より高いレベルの Web サイトを選択します。 WebUX コンフィグレータは、IIS 設定からポート番号および SSL の設定を取得します。
- 2. ターミナルからのアクセス(WebUX クライアント): Web サイトにアクセスするには、ブラウザの URL に仮想ディレクトリの名前を追加しま す。

### 必要条件

- Microsoft インターネットインフォメーションサービス(IIS)がインストールされている こと。
- WinCC 基本システムがインストールされていること。
- [WinCC WebUX]プログラムパッケージがインストールされていること。
- [WinCC WebUX]ライセンスがインストールされていること。

# 手順

WinCC/WebUX をインストールしパーソナルコンピュータを再起動したあと、WinCC WebUX コンフィグレータが開きます。

- 1. [構成の適用]をクリックします。 標準構成が設定されます。 [IIS 構成]ダイアログが開きます。
- 2. Web サイトの名前を入力します。
- 3. サーバーで WebUX Web ページを操作するだけの場合、[Web サイトの新規作成]オプショ ンを選択します。 仮想フォルダで作業する場合は、ステップ 6 に進んでください。
- 4. アクセスで使用するポートの番号を、[ポート]フィールドに入力します。 デフォルトでは、HTTPS 標準ポート「443」が設定されています。 異なるポート番号を選択する場合は、アドレスは WebUX クライアントに適合させる必要 があります:ターミナルにログオンするときは、この番号がブラウザのアドレスバーでサ ーバー名の後に追加されます。

- 5. サーバーのデジタル証明書の設定を選択します。
- 6. Web サイトを仮想ディレクトリとして設定する場合は、より高レベルの Web サイトを選 択します。 WebUX コンフィグレータは、IIS 設定からポート番号および SSL の設定を取得します。
- 7. [OK]で確認します。
- 8. 構成が設定されたら、[終了]をクリックします。
- 9. コンピュータを再起動します。

# 結果

WebUX サーバーが構成され、WebUX Web サイトが設定されています。

WebUX サーバーにアクセスするには、WinCC プロジェクトをランタイムで有効化する 必要があります。

# 下記も参照

通信:HTTPS [接続用の](#page-153-0) SSL 証明書 (ページ [154](#page-153-0))

http://support.microsoft.com/kb/324069 [\(http://support.microsoft.com/kb/324069\)](http://support.microsoft.com/kb/324069)

# 1.10 サービスとサポート

### 1.10.1 警告

### 安全に関する情報

### 警告事項

このマニュアルには、ご自身の安全を確保し、物的損害を避けるために遵守する必要が ある注意事項が含まれています。ユーザーの安全に関する注意事項は、安全警告サイン で強調表示されています。このサインは、物的損害に関する注意事項には表示されませ ん。下記に示す警告通知は、危険度に応じて段階付けされています。

#### 危険 パ

予防措置を正しく取らないと、死亡事故または重度の傷害を引き起こすことになること を示します。

# 警告

予防措置を正しく取らないと、死亡事故または重度の傷害を引き起こす可能性のあるこ とを示します。

# 注意

予防措置を正しく取らないと、軽度の傷害を引き起こす可能性のあることを示します。

### 通知

予防措置を正しく取らないと、物的損害を引き起こす可能性があることを示します。

# 注記

製品とその使用に関する重要情報または特別な注意を払う必要があるマニュアルの関連 部分を示します。

複数の危険度が存在する場合、もっとも高い危険度を示す警告通知が使用されます。安 全警告サイン付きの傷害を警告する通知にはまた、物的損害に関する警告も含まれます。

### 有資格者

本書が対象とする製品/システムは必ず有資格者が取り扱うものとし、各操作内容に関連 するドキュメント、特に安全上の注意および情報が遵守されなければなりません。有資 格者とは、訓練内容及び経験に基づきながら当該製品/システムの取り扱いに伴う危険性 を認識し、発生し得る危害を事前に回避できる者をいいます。

#### 正しい使用

以下に注意してください。

# 警告

#### シーメンス製品を正しくお使いいただくために

シーメンス製品は、カタログおよび付属の技術説明書の指示に従ってお使いください。 他社の製品または部品との併用は、弊社の推奨もしくは許可がある場合に限ります。製 品を正しく安全にご使用いただくには、適切な運搬、保管、組み立て、据え付け、配 線、始動、操作、保守を行ってください。ご使用になる場所は、許容された範囲を必ず 守ってください。付属の技術説明書に記述されている指示を遵守してください。

### 商標

®が付いた名称はすべて Siemens AG の登録商標です。本書内の他の名称も登録商標の 場合があり、第三者が自己の目的において使用した場合、所有者の権利を侵害すること になります。

### 安全機能に関する情報

シーメンスは、当社製品およびソリューションに対して、プラント、システム、機械お よびネットワークの安全な運転をサポートする工業用安全機能を提供します。

プラント、システム、機械およびネットワークをサーバー脅威から守るために、全体的 な最新の工業用安全コンセプトを実装し、継続的に維持することが必要です。シーメン スの製品とソリューションは、そのようなコンセプトの 1 つの要素のみを形成します。

お客様は、プラント、システム、機械およびネットワークへの許可されないアクセスを 回避する責任があります。システム、機械およびコンポーネントは、企業のネットワー クのみに接続するか、必要な程度まで適切なセキュリティ対策を設置した場合のみ(フ ァイアウォールやネットワークセグメンテーションの使用など)インターネットに接続 することができます。

さらに、シーメンスの適切なセキュリティ対策に関するガイドラインも考慮に入れる必 要があります。工業用安全機能に関する詳細な情報は、https://www.siemens.com/ industrialsecurity をご覧下さい。

# ● https://www.siemens.com/industrialsecurity [\(https://www.siemens.com/](https://www.siemens.com/industrialsecurity) [industrialsecurity](https://www.siemens.com/industrialsecurity))

シーメンスの製品とソリューションは、セキュリティをさらに強化するために継続的に 開発されています。シーメンスは、利用可能になったらすぐ製品の更新プログラムを適 用し、常に最新の製品バージョンを使用することを強くお勧めします。サポートされな くなった製品バージョンを使用すること、および最新の更新プログラムを適用しないこ とにより、お客様はサイバー脅威にさらされる危険が増大することがあります。

製品の更新プログラムに関する最新情報を得るには、https://www.siemens.com/ industrialsecurity からシーメンス工業安全 RSS フィードを購読してください。

● https://www.siemens.com/industrialsecurity [\(https://www.siemens.com/](https://www.siemens.com/industrialsecurity) [industrialsecurity](https://www.siemens.com/industrialsecurity))

# 免責事項

当社では、本書に記載されたハードウェアおよびソフトウェアの整合性を確保するため に、その内容を見直しています。内容不一致の完全な排除は不可能なため、完全な整合 性の保証はできません。ただし、本書の情報は定期的に見直され、必要な補正がその後 の版に含まれることになります。改善のご意見があれば是非お寄せください。

オンライン文書の情報は、マニュアルや PDF ファイルの記述よりも拘束力のあるものに なっています。

リリースノートおよびインストールに関する注意事項に従ってください。リリースノー トおよびインストールに関する注意事項の情報は、マニュアルやオンラインヘルプの情 報よりも拘束力のあるものになっています。

### Copyright © Siemens AG 2018

### All rights reserved

この文書またはその内容の複製、転送または使用は、明示された文書によって承認され ていない限り、許可されていません。違反者は、損害に対する支払いを行う責任を問わ れることがあります。特許許可または用途や設計に関する登録によって確立された権限 を含め、すべての権限を留保しています。

### Siemens AG

#### Division Digital Factory

SIMATIC Human Machine Interfaces P.O.Box 4848

D-90026 Nuremberg, Germany

# 下記も参照

https://www.siemens.com/industrialsecurity [\(https://www.siemens.com/industrialsecurity](https://www.siemens.com/industrialsecurity))

# 1.10.2 カスタマサポート

# カスタマサポート、技術サポート

以下のテーブルで指定した時間に SIMATIC ホットラインに連絡することができます。 SIMATIC ホットラインの職員はドイツ語と英語を話します。委任ホットラインでは、ド イツ語や英語に加えて、フランス語、イタリア語、スペイン語の顧客サポートを提供し ます。

# 技術サポート

ニュルンベル (グリニッジ標準時+1:00)

### ク

- 受付時間 月曜日~金曜日、8:00 AM ~ 5:00 PM (CET/CEST)
- 電話 +49 911 895 7222
- ファックス +49 911 895 7223
- 電子メール [https://](https://support.industry.siemens.com/My/ww/en/requests)support.industry.siemens.com/My/ww/en/requests (https:// [support.industry.siemens.com/My/ww/en/requests\)](https://support.industry.siemens.com/My/ww/en/requests)

技術サポートの概要は以下の URL から得ることができます。

● [https://](https://support.industry.siemens.com/cs/ww/en/sc/2090)support.industry.siemens.com/cs/ww/en/sc/2090 (https:// [support.industry.siemens.com/cs/ww/en/sc/2090\)](https://support.industry.siemens.com/cs/ww/en/sc/2090)

### 自動バリューカード(AVC)

自動バリューカード(AVC)により、24 時間 365 日対応などの拡張技術サポートにアクセ スできます。AVC に関する情報は、以下の URL を参照してください。

● https://support.industry.siemens.com/cs/ww/en/sc/2021 [\(https://](https://support.industry.siemens.com/cs/ww/en/sc/2021) [support.industry.siemens.com/cs/ww/en/sc/2021](https://support.industry.siemens.com/cs/ww/en/sc/2021))

### SIMATIC カスタマーオンラインサポート

### サービスとサポート

製品サポート提供の概要は以下の URL で得ることができます。

- https://support.industry.siemens.com/ [\(https://support.industry.siemens.com/cs/ww/](https://support.industry.siemens.com/cs/ww/en/) [en/\)](https://support.industry.siemens.com/cs/ww/en/)
- [https://](https://support.industry.siemens.com/cs/ww/en/view/93906404)support.industry.siemens.com/cs/ww/en/view/93906404 (https:// [support.industry.siemens.com/cs/ww/en/view/93906404](https://support.industry.siemens.com/cs/ww/en/view/93906404))

製品サポートでは、ファームウェア更新、サービスパック、役立つアプリケーションな どをダウンロードできます。

オンラインヘルプを利用すれば提供されるサポートをうまく活用できます。オンライン ヘルプは、インターネットページのボタンまたは次の URL から開きます。

● [https://](https://support.industry.siemens.com/cs/helpcenter/en/index.htm)support.industry.siemens.com/cs/helpcenter/en/index.htm (https:// [support.industry.siemens.com/cs/helpcenter/en/index.htm\)](https://support.industry.siemens.com/cs/helpcenter/en/index.htm)

モバイルでの Siemens サポートにアプリを使用できます。

● https://support.industry.siemens.com/cs/sc/2067 [\(https://](https://support.industry.siemens.com/cs/ww/en/sc/2067) [support.industry.siemens.com/cs/ww/en/sc/2067](https://support.industry.siemens.com/cs/ww/en/sc/2067))

# WinCC FAQ

FAQ(よくある質問)に関する情報のある WinCC オンラインサポートは以下の URL で も参照することができます。

● https://support.industry.siemens.com/cs/ww/en/ps/14866/faq [\(https://](https://support.industry.siemens.com/cs/ww/en/ps/14866/faq) [support.industry.siemens.com/cs/ww/en/ps/14866/faq](https://support.industry.siemens.com/cs/ww/en/ps/14866/faq))

# 技術フォーラム

技術フォーラムは、他の SIMATIC ユーザとの情報交換をサポートします。技術フォーラ ムは以下の URL で利用できます。

● https://support.industry.siemens.com/tf/ ([https://support.industry.siemens.com/tf/ww/](https://support.industry.siemens.com/tf/ww/en/) [en/\)](https://support.industry.siemens.com/tf/ww/en/)

# SIMATIC 製品技術文書

各 SIMATIC 製品およびシステムの技術文書ガイドは、以下の URL で入手できます。

● http://www.siemens.com/simatic-tech-doku-portal ([http://www.siemens.com/simatic](http://www.siemens.com/simatic-tech-doku-portal)[tech-doku-portal\)](http://www.siemens.com/simatic-tech-doku-portal)

# ローカルパートナデータベース

ローカルパートナにお問い合わせいただくには、次の URL で弊社ローカルパートナデー タベースを検索してください。

• http://w3.siemens.com/aspa\_app/ ([http://w3.siemens.com/aspa\\_app/?lang=en](http://w3.siemens.com/aspa_app/?lang=en))

# 製品情報

# SIMATIC WinCC

WinCC に関する全般的な情報については、次の URL にアクセスしてください。

● http://www.siemens.com/wincc [\(http://www.siemens.com/wincc](http://www.siemens.com/wincc))

### SIMATIC 製品

SIMATIC 製品に関する全般的な情報については、次の URL にアクセスしてください。

● http://www.siemens.com/simatic ([http://www.siemens.com/simatic\)](http://www.siemens.com/simatic)

# 下記も参照

インターネット:サポートリクエスト ([https://support.industry.siemens.com/My/ww/en/](https://support.industry.siemens.com/My/ww/en/requests) [requests\)](https://support.industry.siemens.com/My/ww/en/requests)

インターネット:技術サポート [\(https://support.industry.siemens.com/cs/ww/en/sc/2090](https://support.industry.siemens.com/cs/ww/en/sc/2090))

インターネット:自動確認カード(AVC) [\(https://support.industry.siemens.com/cs/ww/](https://support.industry.siemens.com/cs/ww/en/sc/2021) [en/sc/2021\)](https://support.industry.siemens.com/cs/ww/en/sc/2021)

インターネット:サービスとサポート ([https://support.industry.siemens.com/cs/ww/en/\)](https://support.industry.siemens.com/cs/ww/en/)

インターネット:オンラインサポートにおける SIMATIC WinCC [\(https://](https://support.industry.siemens.com/cs/ww/en/view/93906404) [support.industry.siemens.com/cs/ww/en/view/93906404\)](https://support.industry.siemens.com/cs/ww/en/view/93906404)

インターネット: オンラインヘルプのサポート ([https://support.industry.siemens.com/cs/](https://support.industry.siemens.com/cs/helpcenter/en/index.htm) [helpcenter/en/index.htm\)](https://support.industry.siemens.com/cs/helpcenter/en/index.htm)

インターネット:アプリ経由でのモバイル利用 ([https://support.industry.siemens.com/cs/](https://support.industry.siemens.com/cs/ww/en/sc/2067) [ww/en/sc/2067](https://support.industry.siemens.com/cs/ww/en/sc/2067))

 $110$   $+$   $+$   $\times$   $+$   $+$   $\pi$ <sup>2</sup>  $\sim$ 

インターネット:WinCC FAQ [\(https://support.industry.siemens.com/cs/ww/en/ps/14866/](https://support.industry.siemens.com/cs/ww/en/ps/14866/faq) [faq](https://support.industry.siemens.com/cs/ww/en/ps/14866/faq))

インターネット:技術フォーラムのサポート ([https://support.industry.siemens.com/tf/ww/](https://support.industry.siemens.com/tf/ww/en/) [en/](https://support.industry.siemens.com/tf/ww/en/))

インターネット:SIMATIC 製品技術文書 ([http://www.siemens.com/simatic-tech-doku](http://www.siemens.com/simatic-tech-doku-portal)[portal\)](http://www.siemens.com/simatic-tech-doku-portal)

インターネット:お問合せ先データベース [\(http://w3.siemens.com/aspa\\_app/?lang=en](http://w3.siemens.com/aspa_app/?lang=en))

インターネット:WinCC に関する情報 [\(http://www.siemens.com/wincc](http://www.siemens.com/wincc))

インターネット:SIMATIC プロジェクト (<http://www.siemens.com/simatic>)

# 1.10.3 サポートリクエスト

お客様へ

迅速で効果的なサポートを提供させていただくために、"Support Request"様式をインタ ーネット上でオンラインにてご記入ください。できるだけ詳細をご説明ください。エラ ーを再現し、回答時間を短縮するために、プロジェクトデータをできるだけすべてご提 供ください。

サポートリクエストに記入する前に、お客様の設定された量的構造が、テスト済みの量 的構造の範囲内にあるかどうかを確認してください(トピックの「パフォーマンスデー タ」を参照)。

### サポートリクエスト様式

サポートリクエスト様式は以下の URL で利用できます。

● https://support.industry.siemens.com/my/WW/en/requests ([https://](https://support.industry.siemens.com/My/ww/en/requests) [support.industry.siemens.com/My/ww/en/requests](https://support.industry.siemens.com/My/ww/en/requests))

レポートへの記入時は、いくつかの手順を通してご案内します。技術サポートに必要な データは、FAQ 16607894 で説明されています。

● https://support.industry.siemens.com/cs/ww/en/view/16607894 ([https://](https://support.industry.siemens.com/cs/ww/en/view/16607894) [support.industry.siemens.com/cs/ww/en/view/16607894](https://support.industry.siemens.com/cs/ww/en/view/16607894))

サポートリクエストに関する詳細な説明は、以下の URL を参照してください。

● https://support.industry.siemens.com/cs/ww/en/sc/2100 [\(https://](https://support.industry.siemens.com/cs/ww/en/sc/2100) [support.industry.siemens.com/cs/ww/en/sc/2100](https://support.industry.siemens.com/cs/ww/en/sc/2100))

# 手順

- 1. インターネットのリンクを利用して"Support Request"フォームを開きます。ステップ 1 "製品選択"が表示されます。
- 2. [製品/注文番号]ボックスにプロジェクト名を入力します。大文字/小文字は関係ありませ  $h_{\lambda}$

製品名の一部を検索するか、完全な製品名を正しい順序で入力します。たとえば、次のよ うな言葉で検索します。

- "WinCC Runtime V7"
- "wincc editor"
- "WinCC DataMonitor"
- "wincc webnav"
- "Connectivity"

見つかった製品が[製品選択]フィールドに表示されます。 ライセンスに関する質問がある場合、製品選択フィールドで[SIMATIC 認証/ライセンスの 問題]を有効にします。

- 3. 希望する製品を選択して[次へ]をクリックし、ステップ 2 [状況の選択]に切り替えます。 使用事例を選択します。
- 4. [次へ]を押して、ステップ 3 "お勧めするソリューション"に移ります。 選択したキーワードに関して推奨されるソリューションと FAQ が一覧表示されます。 ご自分の問題に合った推奨ソリューションが見つかったら、ブラウザでフォームを閉じる ことができます。 適用可能な推奨ソリューションが見つからなかった場合、[次へ]を押してステップ 4 [問題 の説明]に移ります。
- 5. [トピック]フィールドの問題の簡単な説明を明確に説明します。
- 6. [詳細]フィールドに、問題をできるだけ正確に記述してください。以下の質問とコメント に特に注意してください。 また以下に関する WinCC インストールおよび設定をチェックしてください。 エラーの原因が思い当たる場合は、お知らせください。重要とは思われないような小さな ことでも、もらさずに説明してください。
	- 設定データは古い WinCC バージョンで作成されましたか?
	- どのようにすればエラーが再現されますか?
	- 他のプログラムは WinCC と同時に稼動していますか?
	- スクリーンセーバー、ウィルスチェック、電源管理機能を無効にしましたか?
	- コンピュータでログファイル(WinCC\Diagnose\\*.log、drwatson.log、drwtsn32.log) を検索してください。 これらのログファイルがエラー分析に必要です。そのため、これらのログファイ ルも必ず送信してください。
	- コンピュータおよびその他のデバイスから診断およびシステム情報を収集するに は、「SIMATIC Assessment Suite - Data Collector」(SAS-DC)診断ツールを使用し ます。

追加情報は、サポートエントリ 65976201 ([https://support.industry.siemens.com/](https://support.industry.siemens.com/cs/ww/en/view/65976201) [cs/ww/en/view/65976201\)](https://support.industry.siemens.com/cs/ww/en/view/65976201)で参照できます。

 $\frac{110 \text{ H}-\text{FZ} + \text{HZ} - \text{F}}{110 \text{ H}-\text{FZ} + \text{HZ} - \text{F}}$ 

- 7. [検索]ボタンを使用して、影響のあるプロジェクトとログファイル(例えば Zip ファイル で)をサポートリクエストにアップロードしてください。 [次へ]を押して、ステップ 5 [連絡先データの指定]に移ります。
- 8. お客様の連絡先情報を入力してください。 [次へ]を押して、ステップ 6 "要約および送信"に移ります。
- 9. サポートリクエスト nを印刷したい場合には、[印刷]ボタンを押します。 リクエストのコピーを電子メールで受け取るには、サマリでこのオプションを有効化しま す。 [送る]ボタンをクリックして、サポートリクエストを閉じます。 データがカスタマサポートに転送され、そこで処理されます。

ご協力ありがとうございます。問題解決のお手伝いができれば幸いです。

WinCC チーム

### 下記も参照

インターネット:エラーレポート [\(https://support.industry.siemens.com/My/ww/en/](https://support.industry.siemens.com/My/ww/en/requests) [requests\)](https://support.industry.siemens.com/My/ww/en/requests)

インターネット:サポートリクエストの概要 [\(https://support.industry.siemens.com/cs/ww/](https://support.industry.siemens.com/cs/ww/en/sc/2100) [en/sc/2100](https://support.industry.siemens.com/cs/ww/en/sc/2100))

インターネット:技術サポートの仕様 [\(https://support.industry.siemens.com/cs/ww/en/](https://support.industry.siemens.com/cs/ww/en/view/16607894) [view/16607894](https://support.industry.siemens.com/cs/ww/en/view/16607894))

インターネット: SIMATIC Assessment Suite - Data Collector (SAS-DC) [\(https://](https://support.industry.siemens.com/cs/ww/en/view/65976201) [support.industry.siemens.com/cs/ww/en/view/65976201\)](https://support.industry.siemens.com/cs/ww/en/view/65976201)

# 211 はじめての Web プロジェクト

# はじめに

WinCC/WebNavigator は、イントラネットおよびインターネットを経由して、オートメ ーションシステムのオペレータコントロールやモニタのソリューションを提供します。

WinCC/WebNavigator は、WinCC プロジェクトのオペレータコントロールやモニタの機 能を簡単かつ効率的に実装する方法を提供します。

### WinCC/WebNavigator コンポーネント

オプションの「WinCC/WebNavigator」パッケージは、WebNavigator サーバーでインス トールされるサーバーコンポーネントで構成されます。

WinCC 基本システムの場合のように、表示されるプロセス画像をコントロールおよびモ ニタするために使用しているコンピュータに、WebNavigator クライアントのコンポーネ ントが必要です。このため、Internet Explorer またはクライアントの"WinCCViewerRT" Web ビューアを使用します。

### WebNavigator 診断クライアント

WinCC/WebNavigator には、「WebNavigator 診断クライアント」のコンポーネントも含 まれています。この診断クライアントの機能は、WebNavigator クライアントの機能と同 じです。

診断クライアントは、診断目的の 1 つまたは複数の WebNavigator サーバーへの、費用 対効果が高く信頼性の高いアクセスを提供します。

### 概要

この「スタートガイド」は、WinCC デモプロジェクトに基づいています。このプロジェ クト例では、同じコンピュータに WinCC、WebNavigator サーバーおよび WebNavigator クライアントがインストールされています。

WebNavigator サーバーで WinCC プロジェクトを編集します。Internet Explorer または "WinCCViewerRT"でプロジェクトにアクセスする場合、WebNavigator クライアントを 使用します。

# 必要条件

- WinCC 基本システムがインストールされている。
- WinCC デモプロジェクトがインストールされている。 詳細情報は、「WebNavigator [デモプロジェクト](#page-142-0) (ページ [143](#page-142-0))」の WinCC/ WebNavigator インストールノートを参照してください。
- WebNavigator サーバーがインストールされている。 詳細情報は、「概要:WebNavigator [サーバーのインストール](#page-127-0) (ページ [128](#page-127-0))」の WinCC/ WebNavigator インストールノートを参照してください。

# 手順

最初の Web プロジェクトに、以下のステップを実行します。

- WinCC プロジェクトを設定
	- Web アクセス用 WinCC プロセス画像を発行する
	- WebNavigator クライアントのユーザーの管理
- WebNavigator サーバーの設定
	- WebNavigator の Web ページを設定
	- ファイアウォールを設定
	- 有効化した Web ページを確認
- WinCC プロジェクトの操作
	- Internet Explorer の設定を設定
	- WebNavigator クライアントをインストールし、Internet Explorer を使用して WinCC プロジェクトを操作します
	- WinCCViewerRT をセットアップし、WinCCViewerRT を使用して WinCC プロジ ェクトを操作します
- 新規プロセス画像の作成およびその WebNavigator クライアントでの表示

# 下記も参照

[新規プロセス画像の作成](#page-193-0) (ページ [194](#page-193-0))

WebNavigator [クライアントのインストール](#page-187-0) (ページ [188\)](#page-187-0)

WebNavigator [クライアントのユーザーの管理](#page-178-0) (ページ [179](#page-178-0)) [デモプロジェクトの起動](#page-180-0) (ページ [181\)](#page-180-0) WebNavigator [デモプロジェクト](#page-142-0) (ページ [143](#page-142-0)) 概要:WebNavigator [サーバーのインストール](#page-127-0) (ページ [128\)](#page-127-0)

# 2.1.2 WinCC プロジェクトの設定

# 2.1.2.1 プロセス画像の発行

# はじめに

WebNavigator クライアントで WinCC プロセス画像を表示する場合、最初にそれらの画 像を発行する必要があります。 画像を発行するには、Web View Publisher を使用しま す。Web View Publisher は、自動的にプロジェクトデータに必要な調整を実行しま す。

# 手順

1. WinCC エクスプローラのナビゲーションウィンドウで[WebNavigator]を選択します。 ショートカットメニューで[Web View Publisher]コマンドを選択します。 これで WinCC Web 発行ウィザードが起動しました。

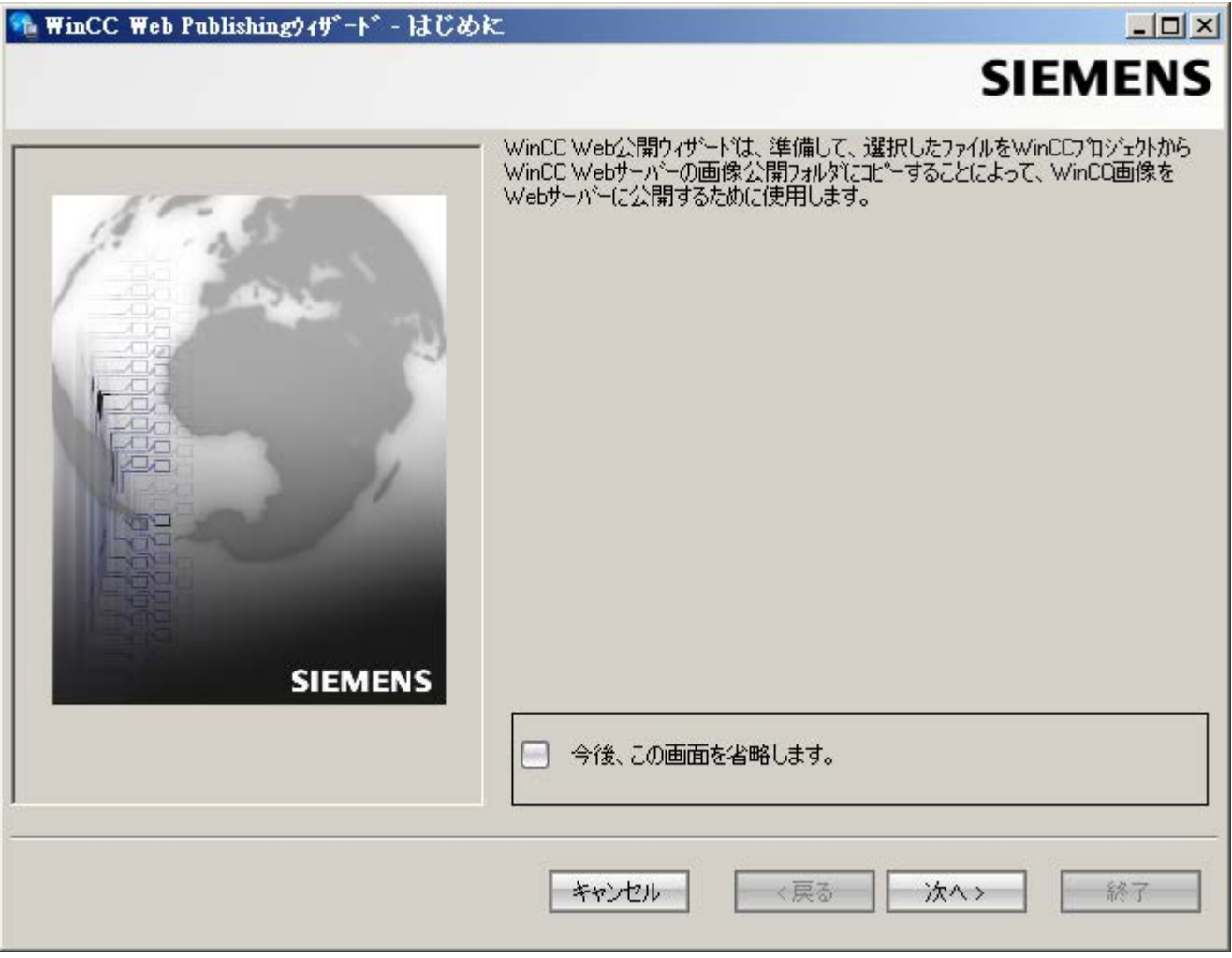

2. [次へ]をクリックします。

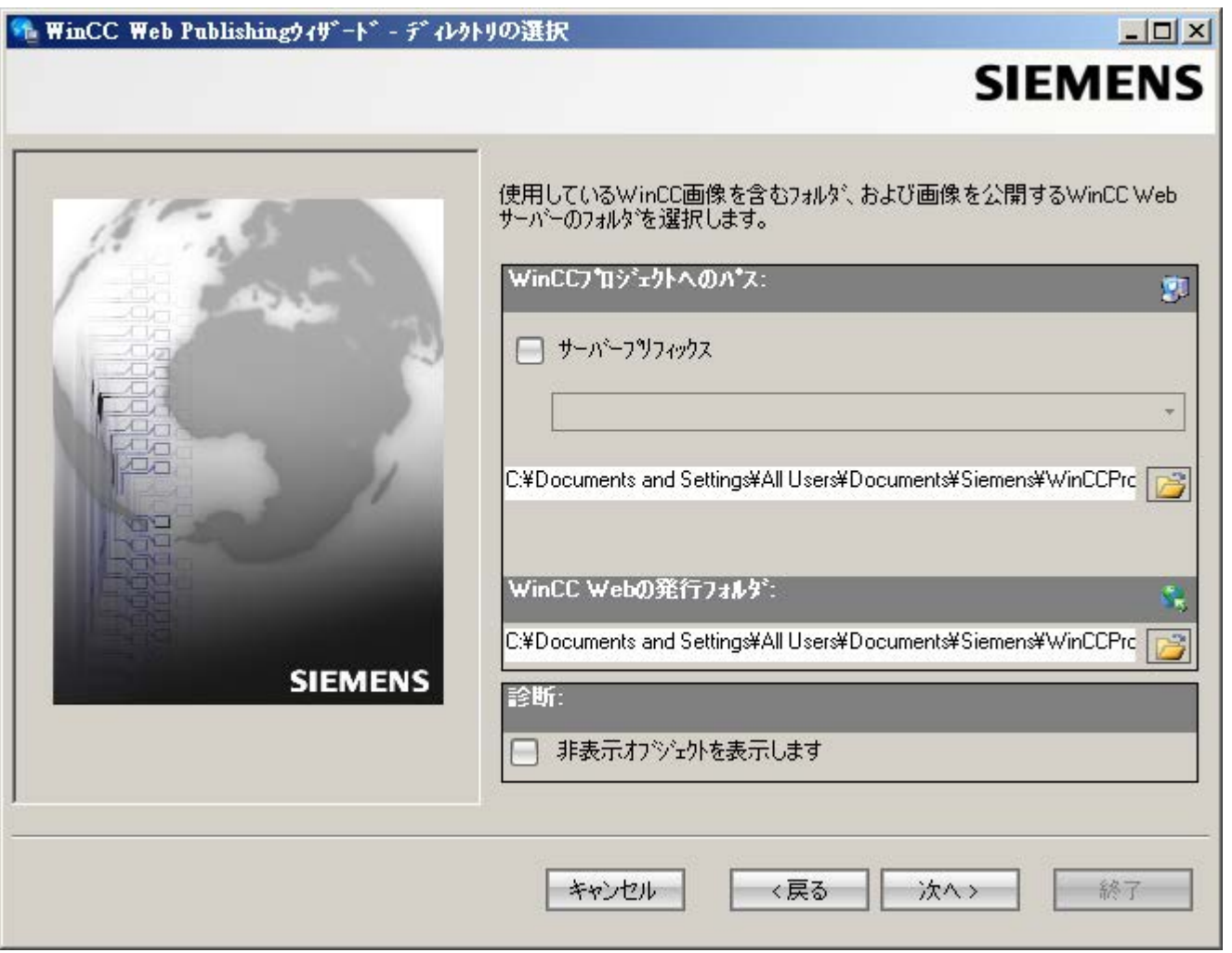

3. [WinCC プロジェクトへのパス]で、WinCC プロジェクトフォルダを選択します。 [WinCC Web の発行フォルダ]で、発行されている画像のターゲットフォルダを選択しま す。

WinCC プロジェクトフォルダ内の提案フォルダを受け入れます。 [次へ]をクリックします。

4. [選択されたファイル]リストに、発行する画像を移動します。

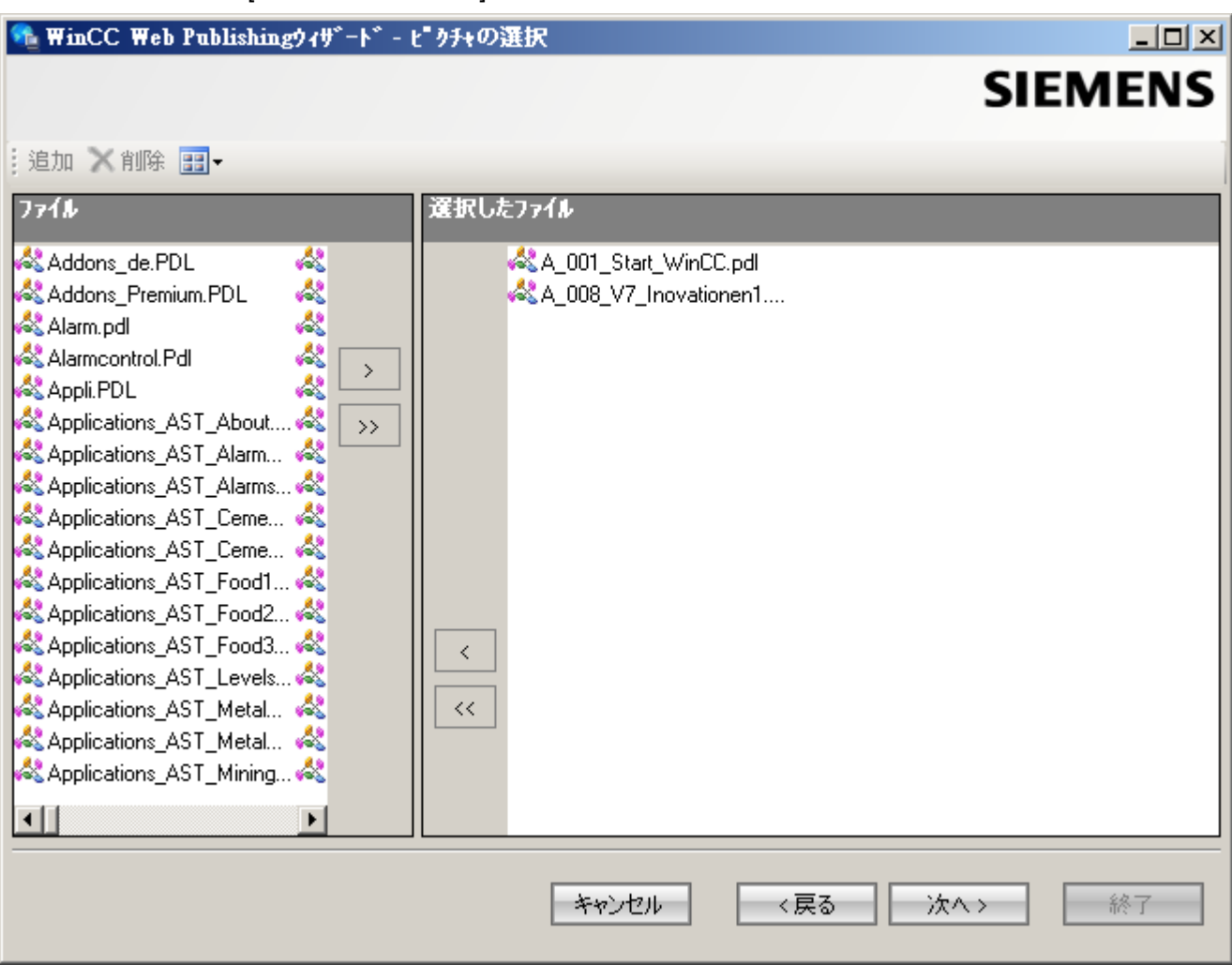

[次へ]をクリックします。

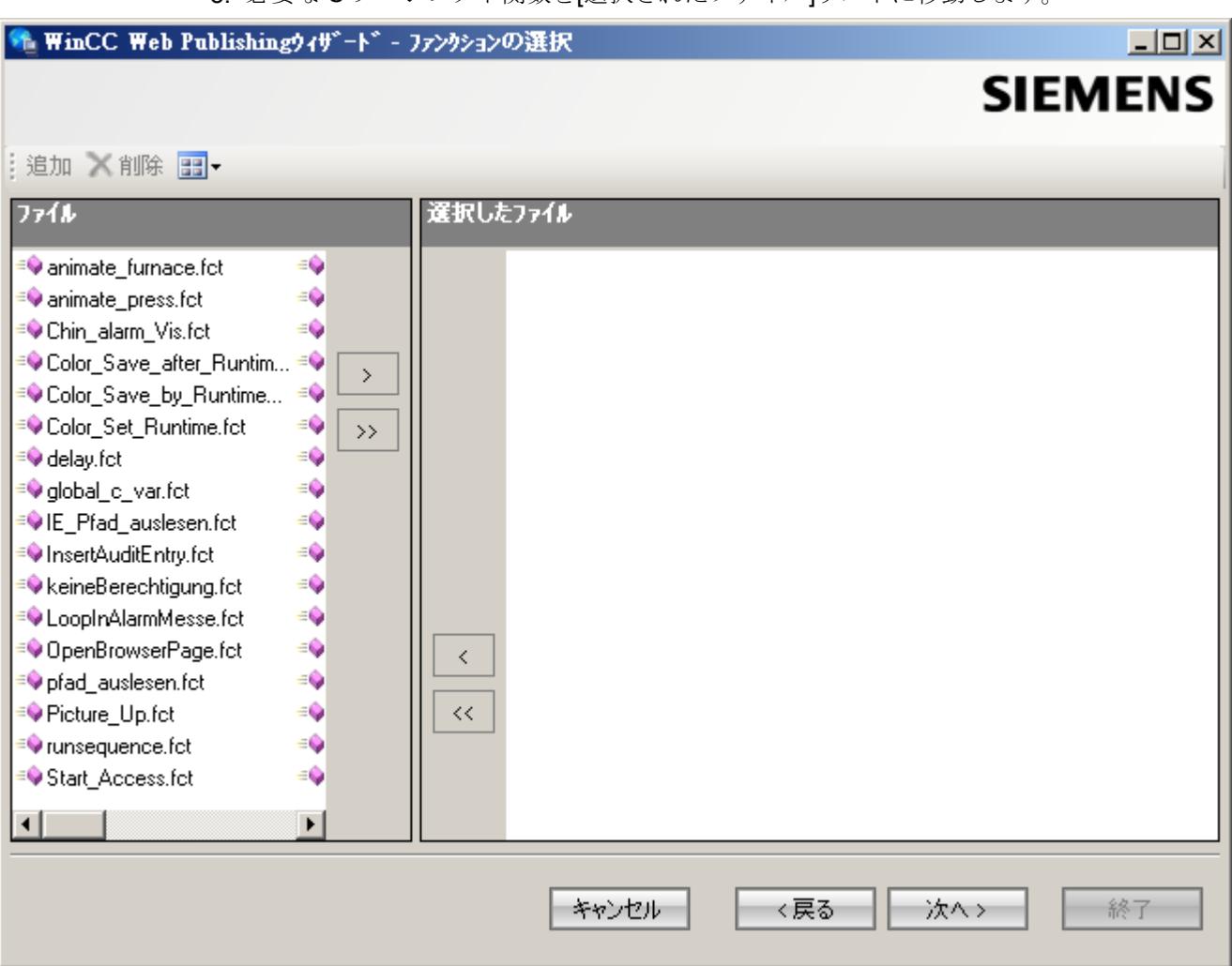

5. 必要な C プロジェクト関数を[選択されたファイル]リストに移動します。

[次へ]をクリックします。

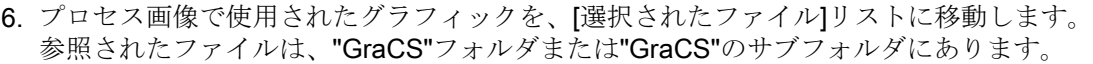

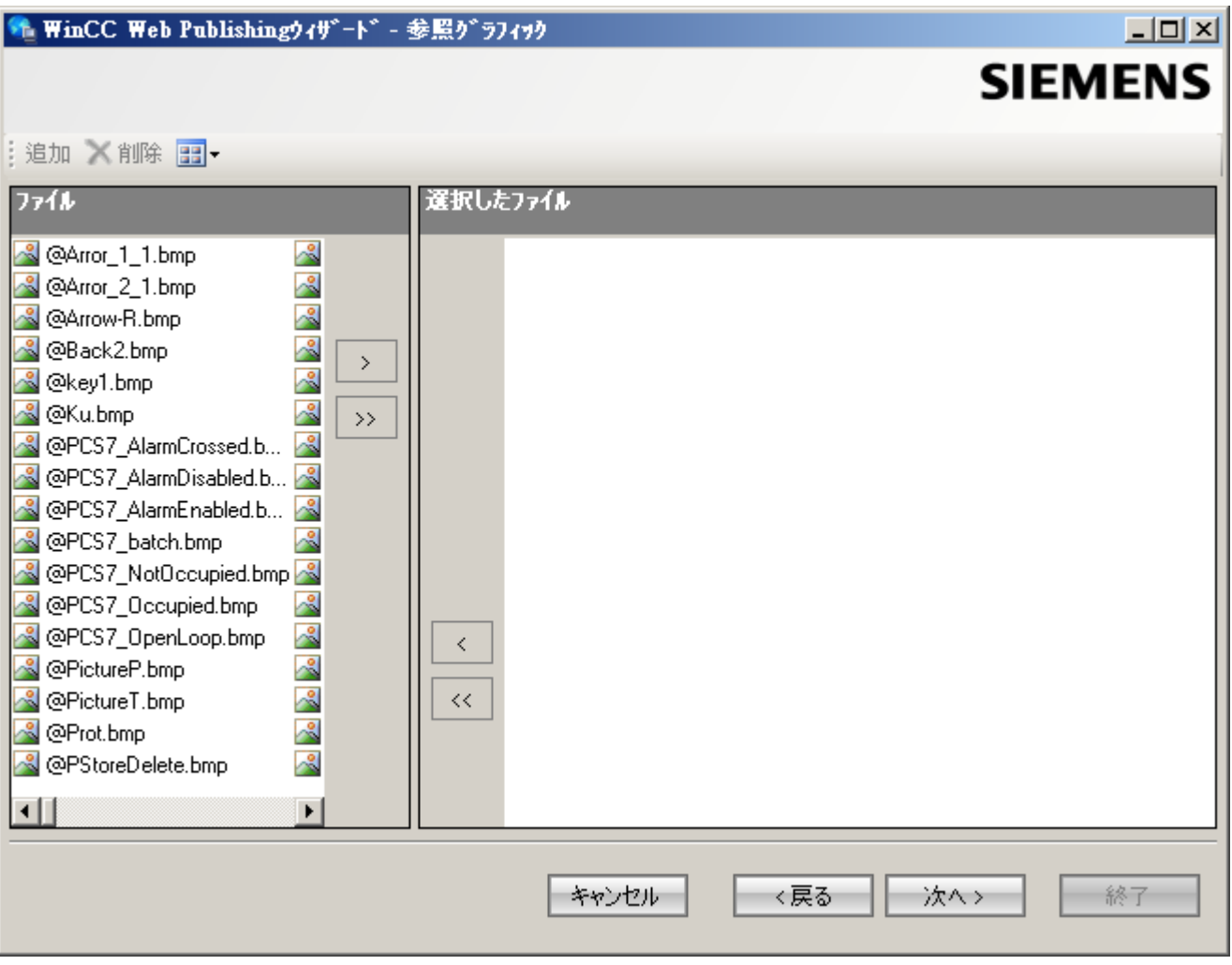

[次へ]をクリックします。

7. 画像の発行を開始するには、[終了]をクリックします。

<span id="page-178-0"></span>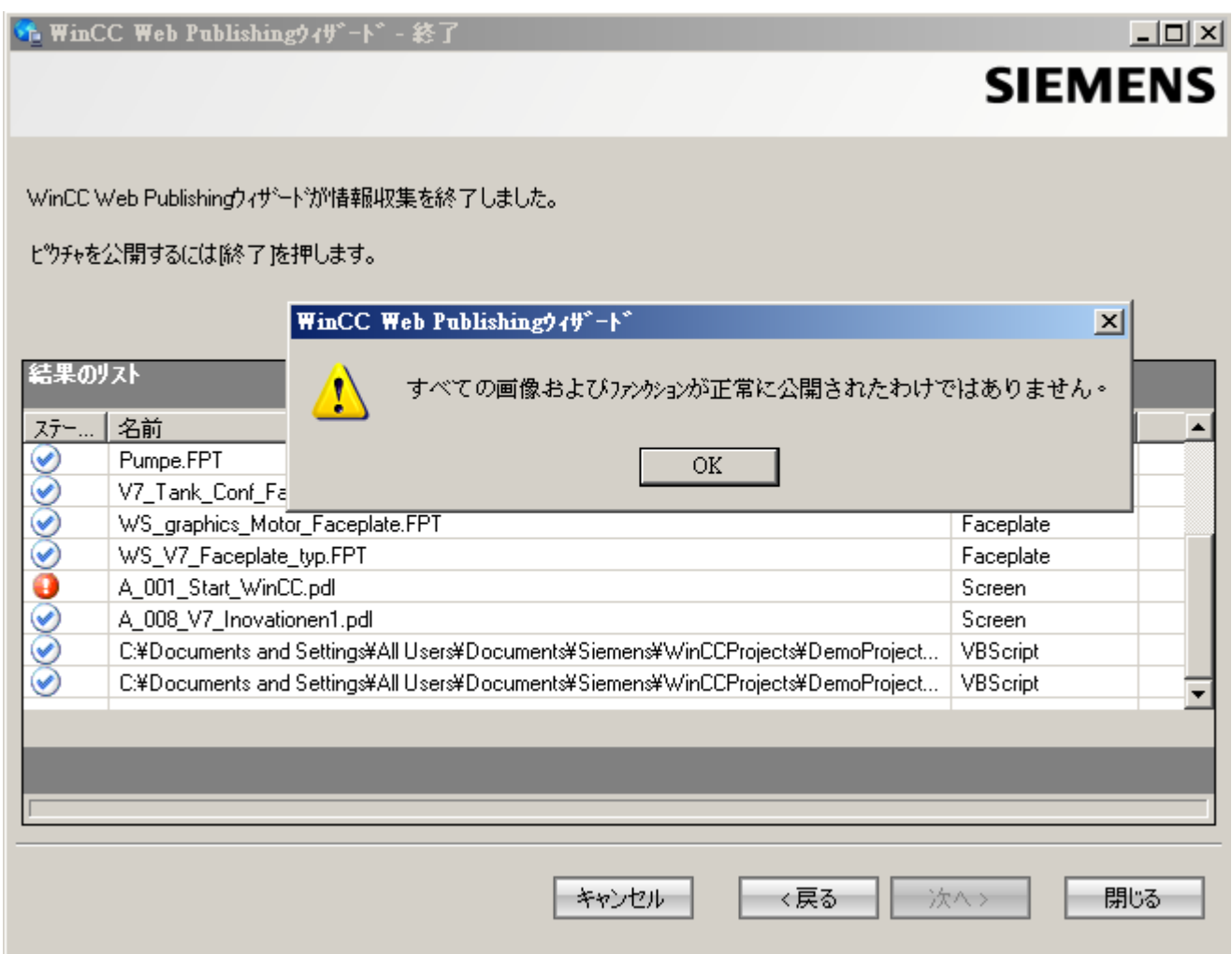

# 結果

結果リストに、すべての発行オブジェクトのステータスが表示されます。 オブジェクト をクリックして、追加のオブジェクト情報を表示することができます。

画像および関数が、正常に発行されました。

# 2.1.2.2 WebNavigator クライアントのユーザーの管理

# はじめに

ユーザーが WebNavigator クライアントを介して WinCC プロジェクトにアクセスできる ようにするため、WinCC ユーザー管理者で、ユーザーに適切なオーソリゼーションを割 り当てる必要があります。 各ユーザに対して、異なる開始画像とランタイム言語を選択 できます。

# 手順

1. WinCC エクスプローラのナビゲーションウィンドウで、[ユーザー管理者]を右クリックし ます。 ショートカットメニューから[開く]コマンドを選択します。

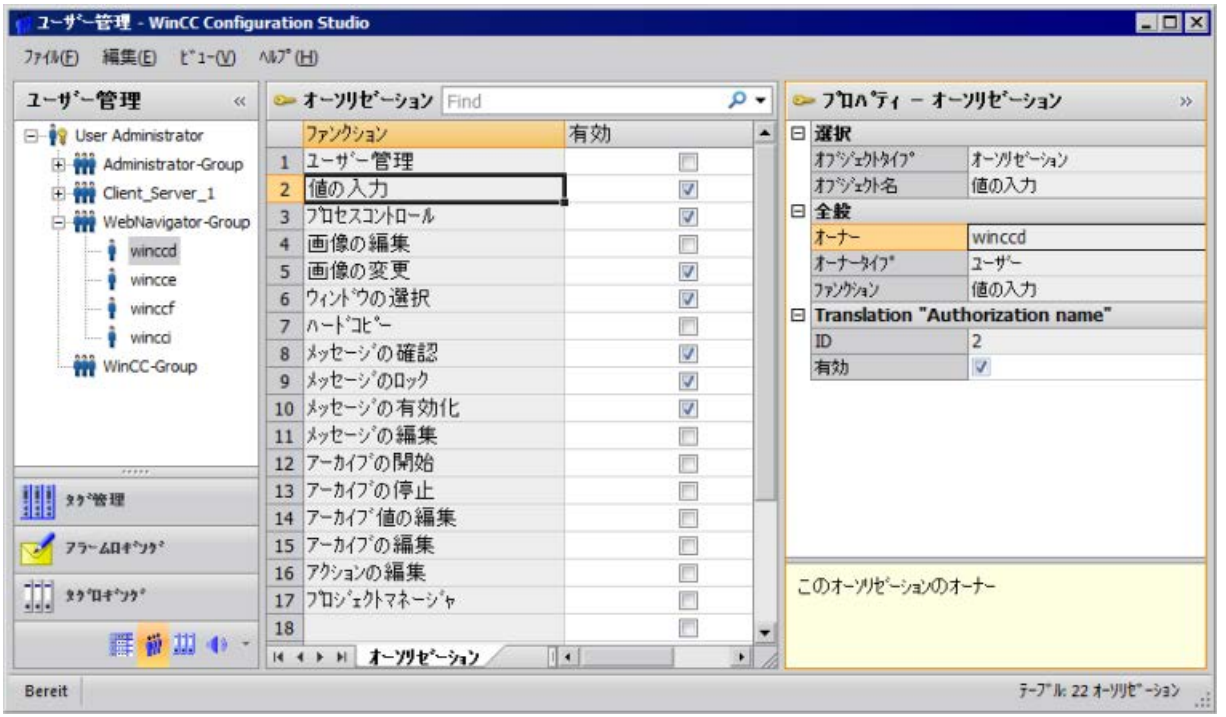

- 2. Web プロジェクトの既存のユーザーを使用できます。 たとえばログイン「winccd」、パス ワード「winccpass」を割り当てられている「winccd」という名前のユーザーを選択する か、このテンプレートに基づく新しいユーザーを作成します。
- 3. 新しいユーザーを作成したい場合、ナビゲーション領域のグループのショートカットメニ ューから[新しいユーザー]コマンドを選択します。
- 4. [パスワード]列で新しいユーザーのパスワードを指定します。
- 5. ユーザー管理者のテーブルウィンドウで、新しいユーザーを選択します。
- 6. データウィンドウで[WebNavigator]チェックボックスを選択します。
- 7. ドロップダウンリストから[Web の開始画像]の[winccPic.pd ]など、ユーザーの開始画像 を選択します。 開始画像として選択できるのは、発行されている画像だけです。
- 8. ドロップダウンリストから[Web 言語]のユーザーのランタイム言語を選択します。 テキス トライブラリで作成された言語は、選択用に使用できます。
- 9. ユーザー管理者のナビゲーションウィンドウで、新しいユーザーを選択します。 テーブ ルウィンドウの[オーソリゼーション]列をクリックして、必要なユーザー権限を選択しま す。 システムオーソリゼーション「Web アクセス - モニタリングのみ」が有効である場 合、ユーザーが WinCC プロジェクトをモニタできるのは、WebNavigator クライアント として動作する場合だけです。

10.ユーザー管理者を閉じます。
# 2.1.3 WebNavigator サーバーの設定

### 2.1.3.1 デモプロジェクトの起動

#### はじめに

WinCC デモプロジェクトがコンピュータにコピーされています。

このステップで、WebNavigator サーバーおよび WebNavigator クライアントの両方とし て動作するコンピュータに、Web プロジェクトをセットアップします。

## 手順

- 1.「Siemens Automation」プログラムグループで WinCC エクスプローラを起動します。
- 2. WinCC デモプロジェクトを開きます。
- 3. 次のダイアログで[ローカル形式でサーバーを起動]をクリックします。 この WinCC プロジェクトを実行できるのは、コンピュータリストに使用可能なサーバー としてコンピュータが入力されている場合に限ります。
- 4. WinCC エクスプローラのナビゲーションウィンドウで[コンピュータ]を右クリックして、 [プロパティ...]を選択します。
- 5. ダイアログの[プロパティ]ボタンをクリックします。
- 6. [コンピュータ名]フィールドに、コンピュータ名を入力します。
- 7. [OK]をクリックします。プロジェクトを再起動し、変更を有効にします。
- 8. [ファイル] > [終了]を選択してプロジェクトを閉じます。
- 9. デモプロジェクトを再び開き、WebNavigator サーバーを設定します。

# 下記も参照

WebNavigator Web ページの設定 (ページ 181) はじめての Web [プロジェクト](#page-170-0)

(ページ [171](#page-170-0))

#### 2.1.3.2 WebNavigator Web ページの設定

#### はじめに

WinCC Web コンフィグレータは、Microsoft インターネット インフォメーション サービ ス(IIS)のセットアップおよび管理に使用します。 このステップでデフォルトの Web ペ ージを作成します。

# 必要条件

- WebNavigator サーバーがインストールされている。
- Windows の「インターネット インフォメーション サービス」コンポーネントがイン ストールされている。

# 手順

1. WinCC エクスプローラのナビゲーションウィンドウで[WebNavigator]を選択します。 ショートカットメニューで[Web コンフィグレータ]コマンドをクリックします。 .<br>スタートページの[次へ]をクリックします。

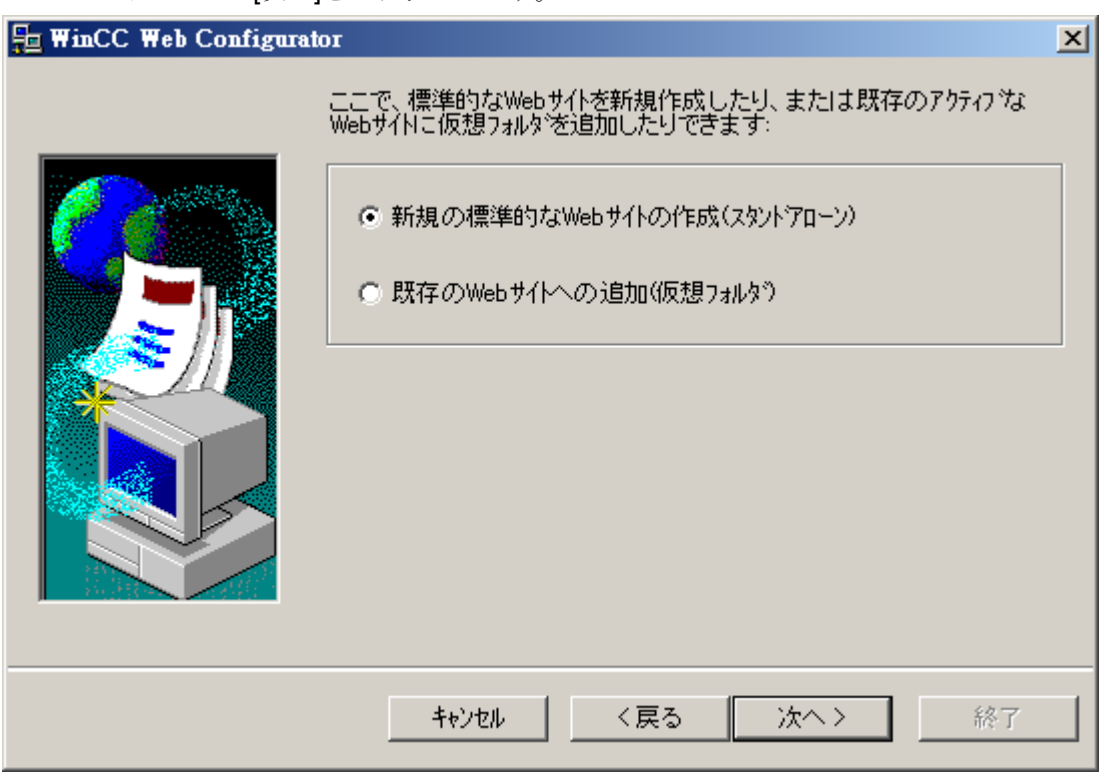

2. [標準 Web ページ(スタンドアロン)の新規作成]オプションを有効にして、[次へ]をクリッ クします。

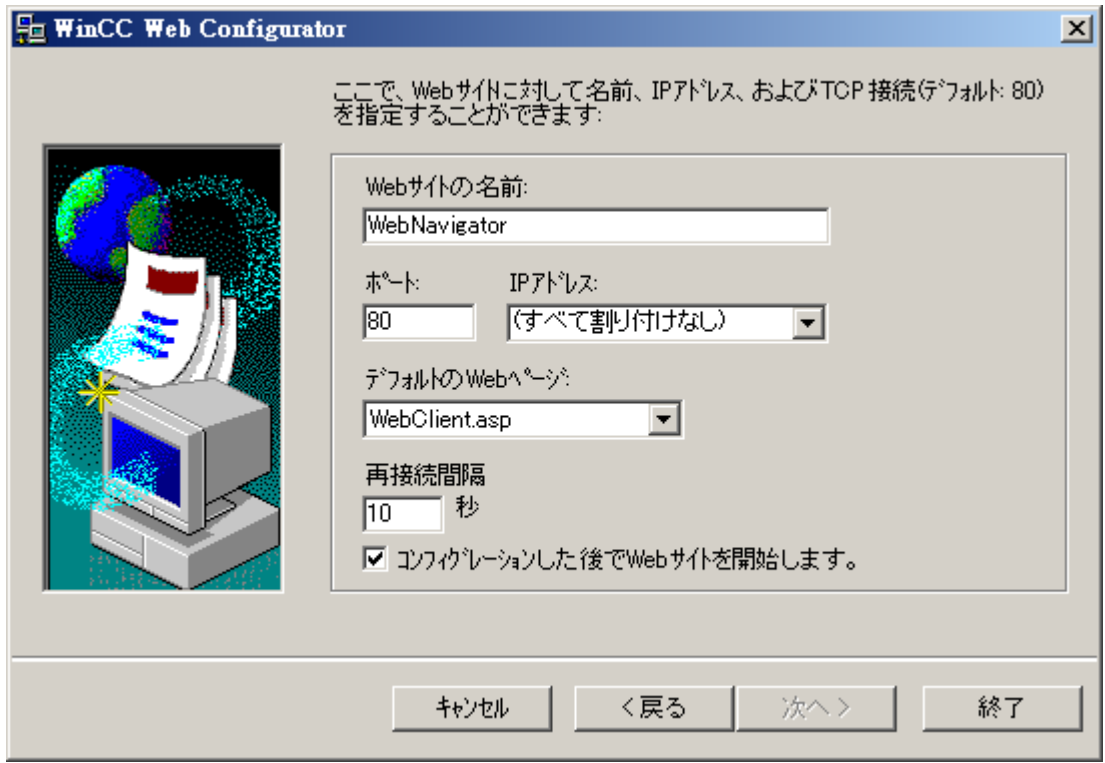

- 3. Web ページの名前「WebNavigator」を入力します。
- 4. [ポート]フィールドで、デフォルトのポート[80]を選択します。
- 5. [IP アドレス]を選択します。 選択リストで使用できるアドレスだけを使用します。 [すべて割り付けない]を選択すると、イントラネットおよびインターネットでコンピュー タにアクセスできます。
- 6. デフォルトの Web ページとして、[WebClient.asp]を選択します。
- 7. ファイアウォールを起動していない場合、[終了]をクリックします。 ファイアウォールがすでにインストールされている場合、[次へ]をクリックします。

#### 結果

Web フォルダが作成されており、Web ページが有効になっています。

### 2.1.3.3 ファイアウォールの構成

#### はじめに

このセクションでは、例として Windows Server 2016 を使用した「HTTP」と「HTTPS」 サービスを有効にする方法を説明します。

高度なセキュリティで、または別のポートに Windows ファイアウォールをセットアップ する場合、ネットワーク管理者にご相談ください。

必要条件

- Web Configurator を使用してデフォルトのWeb ページが作成されている。
- ファイアウォールが起動されている。
- ログオンしているユーザーが Windows 管理者権限を持っている。
- WebNavigator に HTTPS サービスを使用している場合、IIS で HTTPS サービスをセ ットアップする必要があります。 詳細については、「IIS での HTTPS サービスのセットアップ [\(http://](http://support.microsoft.com/kb/324069) [support.microsoft.com/kb/324069](http://support.microsoft.com/kb/324069))」を参照してください。

# デフォルトのポートの手順

1. [WinCC Web Configurator]で[Windows ファイアウォール]ボタンをクリックします。

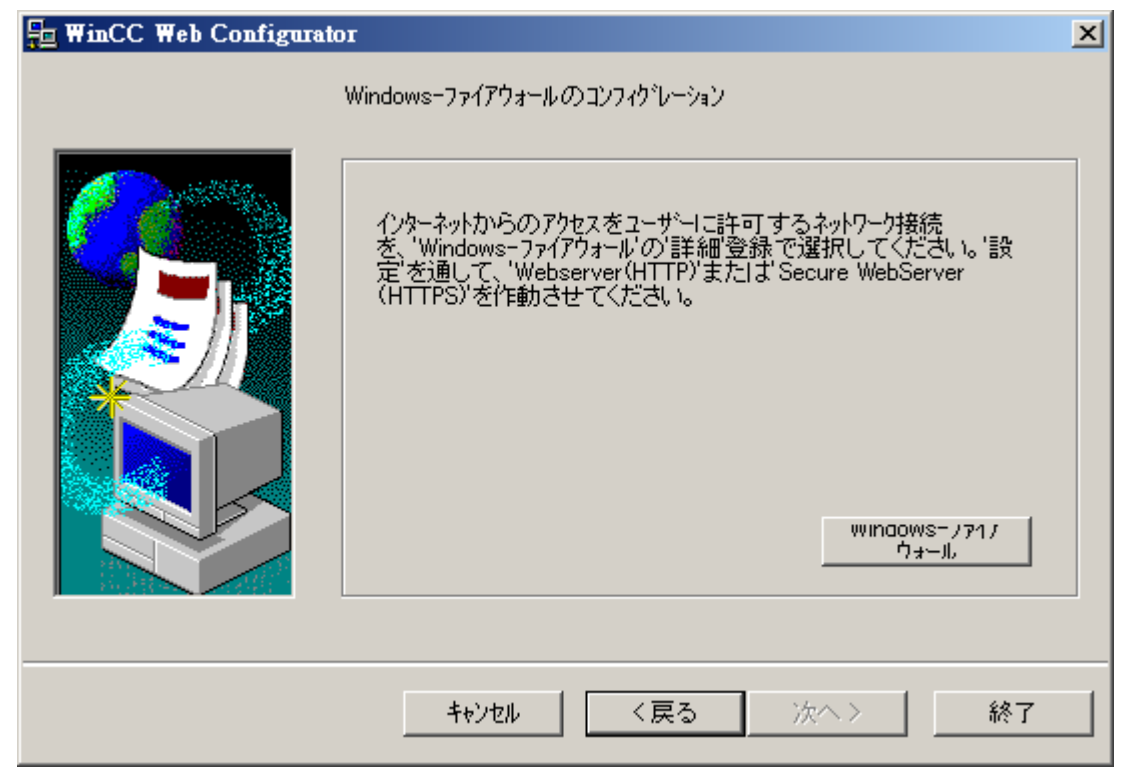

[Windows ファイアウォール]ダイアログが開きます。

- 2. [Windows ファイアウォールを使用してアプリまたは機能を許可する]をクリックします。
- 3. [セキュアな WWW サービス(HTTPS)]または[WWW サービス(HTTP)]を有効にします。
- 4. [OK]を押してすべての Windows ダイアログを閉じます。
- 5. Web Configurator の[終了]をクリックします。 サーバー設定が完了します。

## 2.1.3.4 有効化した Web ページを確認

## 手順

1. [管理ツール]プログラムグループで、エントリ[インターネットインフォメーションサービ ス(IIS)マネージャ]を選択します。

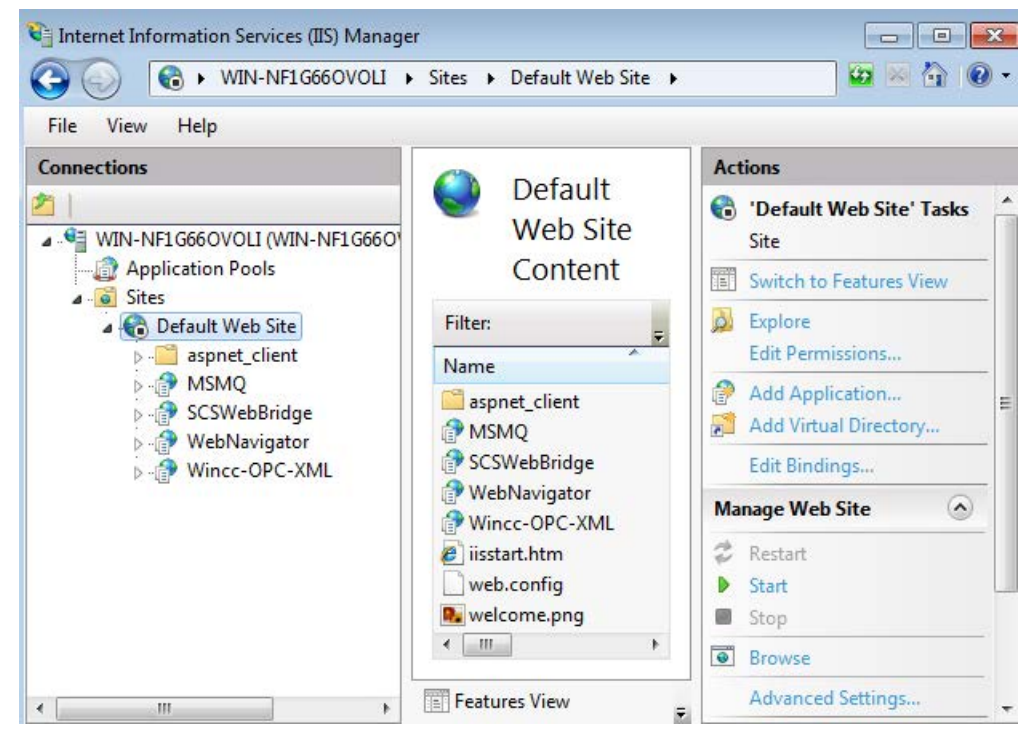

- 2. [接続]フィールドのコンピュータ名をクリックします。
- 3. [デフォルト Web サイト]をクリックします。
- 4. Web ページの表示を確認します。 必要な Web ページ(たとえば「WebNavigator」)の隣にステータス[停止]が表示されている 場合、この Web ページを起動します。 ショートカットメニューから[開始]コマンドを選択して、Web ページを起動します。
- 5. [インターネット インフォメーション サービス (IIS)マネージャ]を閉じます。Web ページ が有効になりました。

# 2.1.4 WinCC プロジェクトの操作

2.1.4.1 Internet Explorer での WinCC プロジェクトの操作

## Internet Explorer の設定(WebNavigator クライアント)

## はじめに

WebNavigator クライアントの全機能を活用するために、Internet Explorer のセキュリテ ィ設定を適用する必要があります。

## 手順

- 1. Internet Explorer で、[ツール] > [インターネット オプション]をクリックします。
- 2. [セキュリティ]タブを選択します。 対応するゾーン(たとえば[ローカル イントラネット]または[インターネット])を選択しま す。
- 3. [レベルのカスタマイズ...]をクリックします。
- 4. [スクリプトを実行しても安全だとマークされている ActiveX コントロールのスクリプト の実行はププションおよび「署名された ActiveX コントロールのダウンロード」オプションを 有効にします。
- 5. [スクリプト]で、[アクティブ スクリプト]を有効にします。
- 6. [OK]をクリックします。 次のダイアログで、修正を加えます。
- 7. [信頼済みサイト]アイコンをクリックします。 [サイト...]ボタンをクリックして、[信頼済みサイト]ダイアログを開きます。
- 8. WebNavigator サーバーのアドレスを、[この Web サイトをゾーンに追加する]フィールド に入力します。 使用できる形式とワイルドカードには、"\*://157.54.100 - 200"、"ftp:// 157.54.23.41"、"http://\*.microsoft.com"が含まれます。 [このゾーンのすべてのサイトに対してサーバーの検証(https:)を要求する]オプションを無 効にします。 [追加]をクリックします。[OK]をクリックします。
- 9. [信頼済みサイト]アイコンをクリックします。 [既定のレベル]ボタンをクリックしてから、[レベルのカスタマイズ]ボタンをクリックしま す。 [スクリプトを実行しても安全だとマークされていない ActiveX コントロールの初期化と スクリプトの実行]を有効にします。[OK]をクリックします。
- 10.[全般]タブをクリックします。

[インターネット一時ファイル]ボタンの[設定]エリアをクリックします。 [保存しているページの新しいバージョンの確認]で[自動的に確認する]オプションを有効に します。

- [OK]をクリックします。
- 11.[OK]をクリックして[インターネット オプション]ダイアログを閉じます。

# WebNavigator クライアントのインストール

#### はじめに

この章では、イントラネット/インターネットを使用して WebNavigator クライアントを WebNavigator サーバーにインストールする方法について、説明します。

## 必要条件

- WebNavigator サーバーがインストールされている。
- 「WinCC WebNavigator」ライセンスがインストールされている。
- WinCC プロジェクトがランタイムである。
- WinCC 画像が設定されており、Web アクセス用に発行されている。
- WebNavigator クライアントのユーザーが、WinCC に作成されている。
- Internet Explorer

# 手順

- 1. Internet Explorer のアドレスバーへ移動し、WebNavigator サーバーの URL「http://www.< サーバー名>」を入力します。
- 2. ユーザー名とパスワード(たとえば「winccd」)を入力します。 はじめて WebNavigator サーバーにアクセスすると、WebNavigator クライアントをイン ストールするように促されます。 リンク"Click here to install"をクリックします。
- 3. [ファイルのダウンロード]ダイアログの[保存]をクリックし、クライアントのセットアップ をターゲットコンピュータに保存します。 クライアントコンピュータにクライアントの セットアップを保存することにより、クライアントコンピュータを再起動する必要がある 場合に、データを再度ダウンロードする手間を省略できます。
- 4. 次のダイアログで、WebNavigator クライアントのセットアップファイルの保存先フォル ダを選択します。
- 5. Internet Explorer を閉じずに、Windows Explorer を開きます。 セットアップファイルが 保存されているフォルダに移動します。 [setup.exe]をダブルクリックして、セットアップ を起動します。
- 6. 画面に表示される説明に従い、必要なエントリと設定を作成します。
- 7. [セットアップタイプ]ダイアログで[完全]オプションを選択し、クライアントのすべてのコ ンポーネントをインストールします。[次へ]をクリックします。
- 8. 次のダイアログで[インストール]をクリックします。
- 9. [インストールウィザードの完了]ダイアログで[終了]をクリックします。

## <span id="page-188-0"></span>結果

インストールが正常に終了すると、WebNavigator クライアントは、現在ランタイムの WinCC プロジェクトに接続されます。 標準 Web ページが、ユーザー管理者のユーザー に指定した画像によって表示されます。

WebNavigator クライアントのインストール時に、"WinCCViewerRT" Web ビューアもイ ンストールされます。"WinCCViewerRT"は、WinCC プロジェクトを視覚化するために Internet Explorer の代わりに使用できる表示プログラムです。

# 2.1.4.2 WinCCViewerRT を使用した WinCC プロジェクトの操作

## WinCCViewerRT の設定

# はじめに

WinCCViewerRT は、WinCC プロジェクトを表示するためのプログラムです。

WinCCViewerRT を、WebNavigator サーバーおよびグラフィックランタイムで動作する ように、設定できます。

# プロジェクト設定を使用

[プロジェクト設定を使用]オプションを選択すると、次の設定が WebNavigator サーバー により適用されます。

- ユーザー管理者:
	- 自動ログオフ
- コンピュータプロパティ:
	- ランタイム言語
	- ランタイムのデフォルト言語
	- 開始画像
	- メニューとツールバーの初期設定
	- ハードウェアアクセラレーテッドグラフィック表現(Direct2D):

# 必要条件

- サーバーに
	- WebNavigator サーバーがインストールされている。
	- WinCC/WebNavigator ライセンスがインストールされている。
	- WinCC プロジェクトがランタイムである。
	- WinCC 画像が設定されており、Web アクセス用に発行されている。
- クライアントに
	- WebNavigator クライアントがインストールされている。

## 手順

1. [Webnavigator\Client\bin]インストールフォルダで、リンク[WinCCViewerRT.exe]をダブル クリックします。

WinCCViewerRT を再設定すると、[設定]ダイアログが開きます。 WinCCViewerRT がすでにセットアップされている場合、WinCCViewerRT が開きます。 <Ctrl+Alt+P>キーの組み合わせを使用して、WinCCViewerRT の設定ダイアログを開きま す。

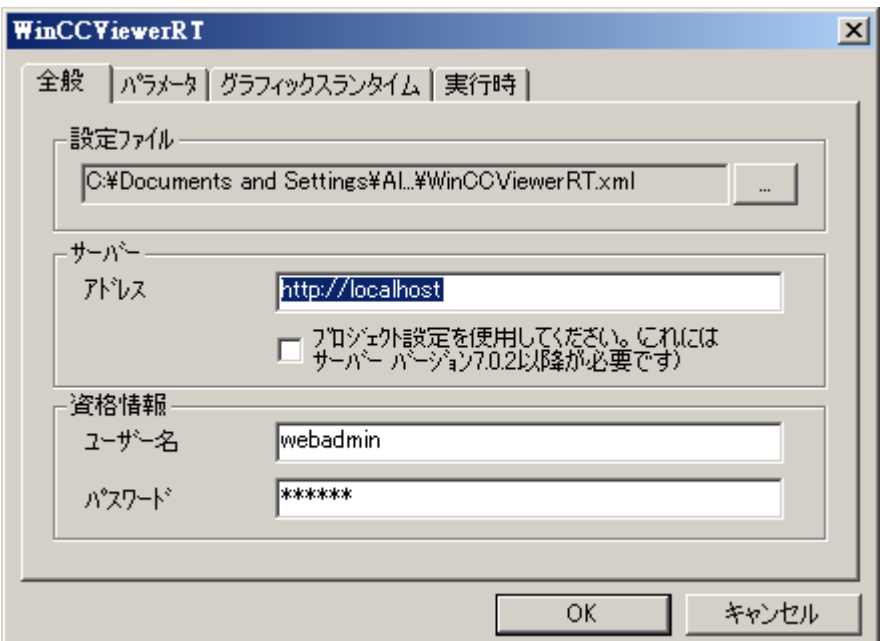

- 2. ログインデータを[全般]タブで入力します。
	- サーバーアドレス:"http://<Servername>"または"http://<IP-Adresse>"
	- プロジェクト設定を使用:WebNavigator サーバーの設定を適用
	- ユーザー名とパスワード(ログインダイアログにデフォルトユーザーを指定する場 合)。

3. [パラメータ]タブでランタイム言語を指定します。

必要であれば、ユーザーが他のプログラムに切り替えるキーの組み合わせを無効にしま す。

必要な場合、WinCCViewerRT 設定ダイアログを開くために使用する事前に設定されてい る<Ctrl+Alt+P>キーの組み合わせを、変更できます。

ユーザーがログオフでき、新規ユーザーがログオンできるキーの組み合わせを定義しま す。

このキーの組み合わせは、デフォルトのユーザーが[全般]タブで設定されていない場合の み、使用できます。

- 4. [グラフィックランタイム]タブで、WinCC Runtime プロパティを指定します:
	- 開始画像
	- ユーザー定義のメニューおよびツールバーの設定ファイル
	- ウィンドウ属性
	- 容認されないユーザー操作

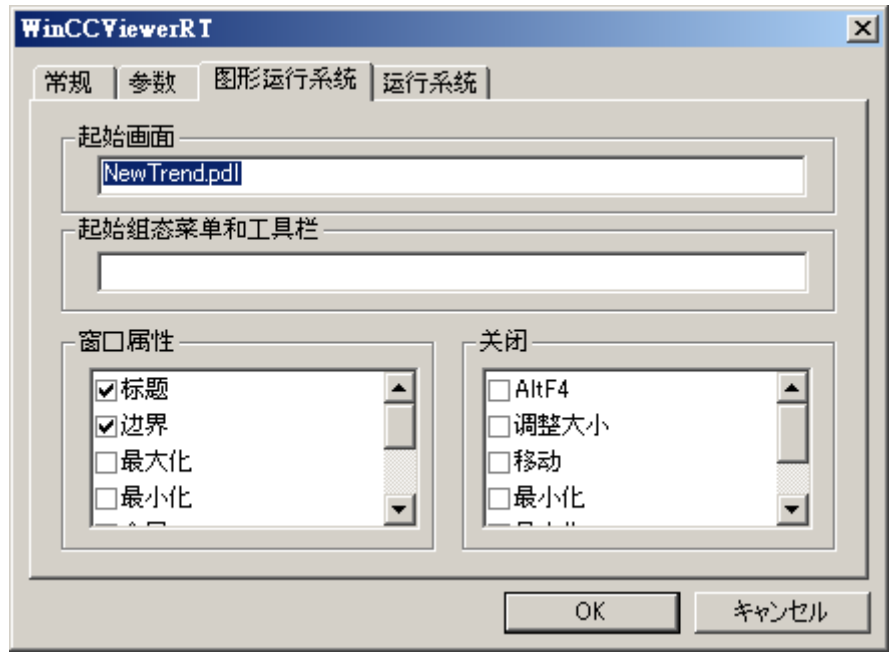

- 5. [ランタイム]タブで、追加のユーザー操作を指定します:
	- スクリーンキーボードの有効化
	- スクリーンキーボードを介してタスクマネージャまたはオペレーティングシステ ムに切り替えることができるようにする<Ctrl+Alt+Del>キーの組み合わせ。
	- 自動ログオフ設定
	- グラフィックス表示をスピードアップする Direct2D の実行。
	- 設定済みの印刷ジョブを使用して WinCC コントロールから印刷できるプリンタの 指定。

または、「RPTJobPrint」機能を使用して、印刷ジョブを印刷することができます。 「RPTJobPreview」経由のプレビューは、Web クライアントでは不可能です。

6. [OK]をクリックしてダイアログを閉じます。

## <span id="page-191-0"></span>結果

WinCCViewerRT が設定されます。

WebNavigator サーバーへの接続は、ダイアログを閉じた後にセットアップされます。

設定は、"WinCCViewerRT.xml"設定ファイルに保存されます。設定ファイルの設定は、 WinCCViewerRT の次の起動で使用されます。

WinCCViewerRT が、WinCC からのユーザーインターフェース言語を適用します。

設定ファイルは、オペレーティングシステムに応じて次のフォルダに保存されます。

● <User>\AppData\LocalLow\Siemens\SIMATIC.WinCC\WebNavigator\Client

ファイル名を、たとえば「User1.xml」に変更できます。

また、ユーザー固有の設定ファイル(たとえば"WinCCViewerRT.exe User1.xml")を使用し てコマンドラインによって WinCCViewerRT を起動することもできます。この手順によ り、ログオンしているユーザーによって異なる設定ができるようになります。

"WinCCViewerRT.xml"を削除または名前変更すると、WinCCViewerRT 設定ダイアログ が起動時に開きます。WinCCViewerRT を再設定するか、または他の設定ファイルを選 択します。

#### 注記

WinCCViewerRT は、ショートカットを無効にするか、または[閉じる]ボタンを非表示に すると、スクリプト関数によってのみ閉じることができます。

C スクリプトの関数:DeactivateRTProject、VBScript の関数:HMIRuntime.Stop。

## WinCC プロジェクトの操作

## 必要条件

- サーバーに
	- WebNavigator サーバーがインストールされている。
	- 「WinCC WebNavigator」ライセンスがインストールされている。
	- WinCC プロジェクトがランタイムである。
	- WinCC 画像が設定されており、Web アクセス用に発行されている。
	- ユーザーが WinCC で作成されている。
- クライアントに
	- WinCCViewerRT が設定されている。

- 手順
- 1.「Siemens Automation」プログラムグループで、エントリ「WinCCViewerRT」を選択し ます。
- 2. WebNavigator サーバーにログオンします:
	- ユーザー名とパスワードが"WinCCViewerRT"設定ダイアログに事前に設定されて いる場合、ログインダイアログは表示されません。保存されているログインデー タで自動的にログオンされます。
	- ユーザー名とパスワードが"WinCCViewerRT"設定ダイアログに設定されていない 場合、ログインダイアログが表示されます。WinCC ユーザーのユーザー名とパス ワードを入力します。パスワードは、大文字と小文字を区別します。[OK]をクリ ックします。
- 3. ユーザーを変更するには、"WinCCViewerRT"のログイン/ログオフ用の指定されたキーの 組み合わせを使用します。前のユーザーがログオフされます。ログインダイアログで、新 しい WinCC ユーザーのユーザー名とパスワードを入力します。パスワードは、大文字と 小文字を区別します。[OK]をクリックします。 このキーの組み合わせは、デフォルトのユーザーが設定されていない場合のみ使用できま す。

## 結果

WinCCViewerRT が、有効な WinCC プロジェクトに自動的に接続されます。ユーザー用 に設定された開始画像が表示されます。

ユーザーは、オーソリゼーションに応じて、プロジェクトを操作またはモニタします。 ユーザー管理でシステムオーソリゼーション番号 1002「Web Access - monitoring only(モ ニタ限定)」が割り付けられているユーザーは、WinCC プロジェクトをモニタできるだ けです。

「表示専用カーソル」は、プロセス関連の操作ができないことを示します。

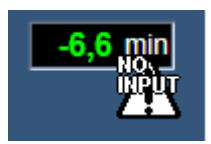

WinCC OnlineTrendControl の[プロパティ]ダイアログを開くような、特定の操作はでき ます。

必要であれば、ユーザー自身のカーソルアイコンを、「表示専用カーソル」として使用す ることもできます。詳細については、[「ランタイム設定の設定](#page-222-0) (ページ [223\)](#page-222-0)」を参照して ください。

<F5>キーは WinCCViewerRT の再選択をトリガします。

# 2.1.5 新規プロセス画像の作成およびそのクライアントでの表示

## 2.1.5.1 新規プロセス画像の作成

#### はじめに

Web プロジェクトの新規プロセス画像を、サーバーに設定します。 WinCC デモプロジ ェクトのアーカイブからの測定値を表示するトレンドウィンドウを、作成します。

#### 必要条件

● WinCC デモプロジェクトが開いている。

#### 手順

- 1. WinCC エクスプローラのナビゲーションウィンドウで、[グラフィックデザイナ]をクリッ クします。 データウィンドウで右クリックし、[新規画像]メニューコマンドを選択しま す。
- 2. グラフィックデザイナのオブジェクトパレットで、[コントロール]タブの[WinCC OnlineTrendControl]をダブルクリックします。 コントロールが画像に挿入され、設定ダ イアログが開きます。

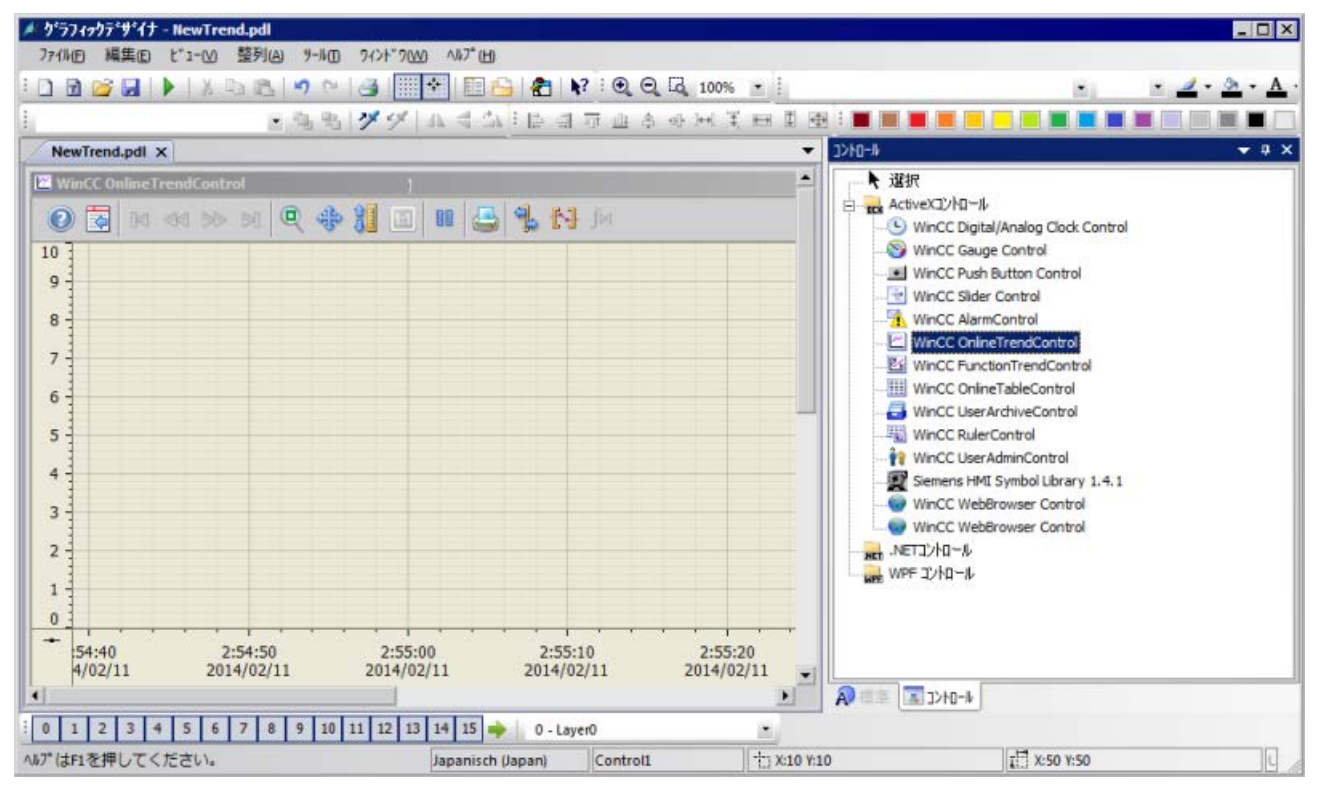

3. [トレンド]タブをクリックします。 [データ接続]フィールドのタグ名で、 こをクリックし ます。 [測定値]アーカイブ、および[アーカイブ/タグの選択]ダイアログの[T01]タグを選択 します。

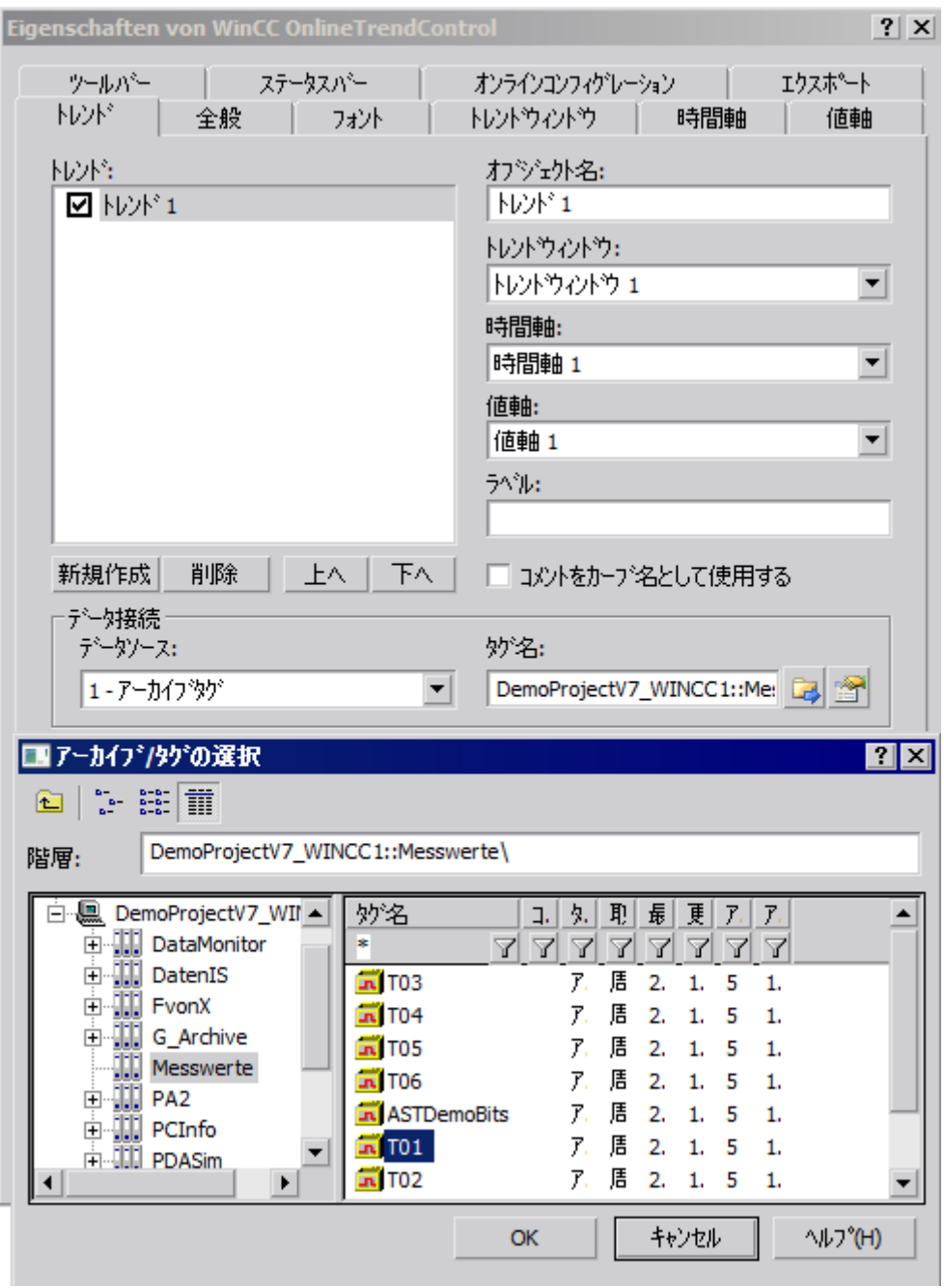

- 4. [OK]をクリックします。 [T01]からの測定値は、トレンドにリンクされます。
- 5. 必要な場合、トレンドまたはコントロールのその他のプロパティを設定します。
- 6. 名前「NewTrend.pdl」でコントロールを保存し、グラフィックデザイナを閉じます。

## 結果

WebNavigator サーバーの画像に、トレンドウィンドウが正常に作成されました。 トレ ンドウィンドウを WebNavigator クライアントに表示するには、画像を発行し、ユーザ ーに開始画像として割り当てる必要があります。

### 下記も参照

新規プロセス画像の Web への設定 (ページ 196)

#### 2.1.5.2 新規プロセス画像の Web への設定

#### はじめに

トレンドウィンドウを WebNavigator クライアントに表示するには、画像を発行し、ユ ーザーに開始画像として割り当てる必要があります。

#### 必要条件

- WinCC デモプロジェクトが開いている。
- WebNavigator サーバーの画像に、トレンドウィンドウが正常に作成されました。

#### 手順

- 1. WinCC エクスプローラのナビゲーションウィンドウで、[WebNavigator]を右クリックし ます。ショートカットメニューで[Web View Publisher]コマンドを選択します。
- 2. 発行ウィザードの[画像の選択]ダイアログの[ファイル]フィールドで、新規[NewTrend.pdl] 画像を選択します。 ファイルを[選択されたファイル]リストに移動します。
- 3. さらに発行ウィザードの指示に従います。 画像は、ウィザード完了後に発行されます。
- 4. WinCC エクスプローラのナビゲーションウィンドウで、[ユーザー管理者]を右クリック し、ショートカットメニューから[開く]コマンドを選択します。
- 5. ユーザー管理者のナビゲーションウィンドウから、新規トレンドウインドウを表示するユ ーザーを選択します。
- 6. テーブルウィンドウで[WebNavigator]チェックボックスを選択します。[Web オプション] エリアが表示されます。
- 7. [...]をクリックして、[NewTrend.pd\_]開始画像を選択します。
- 8. ユーザー管理者を閉じます。

# 結果

WebNavigator クライアントで視覚化するトレンドウィンドウを含む画像が、正常に設定 されました。

# 下記も参照

WebNavigator クライアントでのプロセス画像の表示 (ページ 197) WebNavigator [クライアントのユーザーの管理](#page-178-0) (ページ [179](#page-178-0)) [プロセス画像の発行](#page-172-0) (ページ [173\)](#page-172-0)

## 2.1.5.3 WebNavigator クライアントでのプロセス画像の表示

#### はじめに

WebNavigator クライアントに新規プロセス画像を表示しようとしています。この例に は、"WinCCViewerRT" Web ビューアを使用します。

#### 必要条件

- WebNavigator サーバーおよび「WinCC WebNavigator」ライセンスがインストール されている。
- ユーザーが WinCC で作成されている。
- プロセス画像が WinCC で作成されている。
- プロセス画像が発行され、ユーザーに開始画像として割り付けられている。
- WinCC プロジェクトがランタイムである。
- WinCCViewerRT が設定されている。

## 手順

- 1.「Siemens Automation」プログラムグループで、エントリ「WinCCViewerRT」を選択し ます。
- 2. WebNavigator サーバーにログオンします:
	- ユーザー名とパスワードが"WinCCViewerRT"設定ダイアログに設定されている場 合、ログインダイアログは表示されません。保存されているログインデータで自 動的にログオンされます。
	- ユーザー名とパスワードが"WinCCViewerRT"設定ダイアログに設定されていない 場合、ログインダイアログが表示されます。 [全般]タブでユーザー名とパスワードを入力します。[OK]をクリックします。
- 3. 事前に設定された<Ctrl+Alt+P>キーの組み合わせを使用して、ユーザーを変更できま す。"WinCCViewerRT"設定ダイアログが開きます。 [全般]タブでユーザー名とパスワードを入力します。[OK]をクリックします。

## 結果

トレンドウィンドウが"WinCCViewerRT" Web ビューアで表示されます。トレンド値が アーカイブからロードされます。

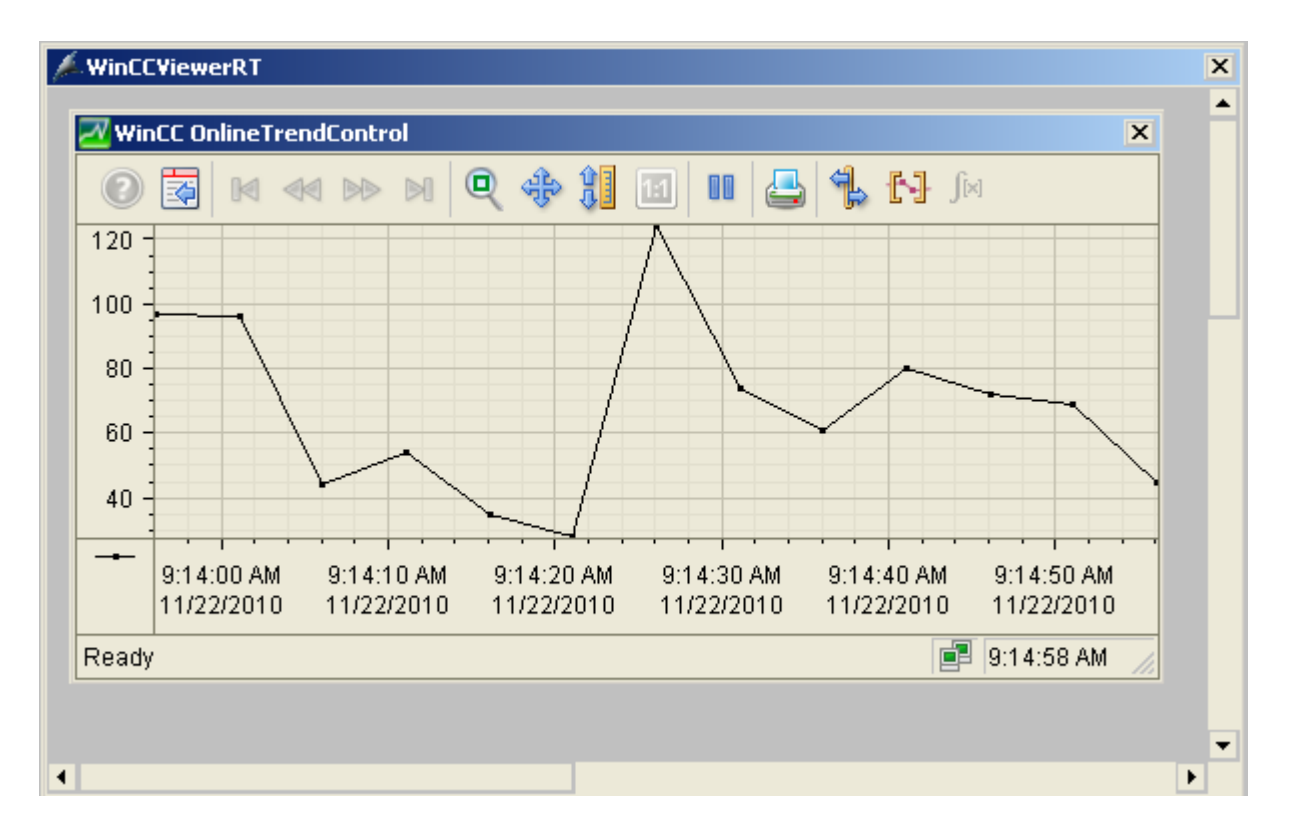

# 下記も参照

[WinCCViewerRT](#page-188-0) の設定 (ページ [189\)](#page-188-0)

WinCC [プロジェクトの操作](#page-191-0) (ページ [192](#page-191-0))

# 2.2 WinCC/WebNavigator 文書

## 2.2.1 機能の概要

## はじめに

WinCC/WebNavigator は、イントラネットおよびインターネットを経由して、オートメ ーションシステムのオペレータコントロールやモニタのソリューションを提供します。 WinCC/WebNavigator は、WinCC プロジェクトのオペレータコントロールやモニタの機 能を簡単かつ効率的に実装する方法を提供します。

最新のインターネットセキュリティ方式がサポートされています。SSL 暗号化を使用し て、インターネットセキュリティを強化しています。

オプションの「WinCC/WebNavigator」パッケージは、以下のコンポーネントで構成さ れています。

- WebNavigator サーバー
- WebNavigator クライアント
- WebNavigator 診断クライアント

## WebNavigator サーバー

WebNavigator クライアントで表示されるすべての必要な WinCC 画像およびファンクシ ョンは、WebNavigator サーバーに保存されています。Web View Publisher は、Web に 必要なプロジェクトデータに必要な適応を自動的に行います。これによって、可能な最 高のパフォーマンスが確保されます。

WebNavigator サーバーは、WebNavigator クライアントとの通信に、Microsoft インター ネット インフォメーション サービス(IIS)を必要とします。IIS は、WinCC Web コンフ ィグレータを使用してセットアップし、管理します。

「ロードバランシング」ファンクションによって、それぞれのサーバーのライセンスに応 じて、WebNavigator クライアントを種々の WebNavigator サーバーへ自動的に均等に配 布することができます。

## WebNavigator クライアント

WebNavigator クライアントは、ActiveX コントロールを有効にした Internet Explorer に よって起動されます。最新の WinCC プロジェクトは、WinCC 基本システム全体をコン ピュータにインストールしなくても、操作およびモニタできます。

WebNavigator クライアントへのアクセスは、ユーザー管理でコントロールします。それ ぞれのユーザーに対して、異なる起動画像や言語を選択できます。ユーザー権限を割り 当てることで、個別のユーザーに対して、種々のプロジェクトエリアおよびファンクシ ョンへの拡張性のあるアクセスを可能にできます。

「WinCCViewerRT」Web ビューアプログラムは、Web プロジェクトの表示のみに使用 します。このプログラムを Internet Explorer の代わりに、WinCC プロジェクトを表示す るために使用できます。

#### WebNavigator 診断クライアント

WebNavigator 診断クライアントは、特に以下のアクティビティに有用です。

- 複数の無人の WinCC ステーションをリモートで診断およびオペレータコントロール する。
- 診断クライアントを使用する中央リモート保守で、複数の WebNavigator サーバーを モニタする。
- サーバーへのアクセスがいつでも保証されている必要があるパワーユーザー。

この診断クライアントの機能は、WebNavigator クライアントの機能と同じです。ただ し、診断クライアントでは、WebNavigator サーバーへのいつでも保証されたアクセスが 提供されます。アクセスは、すでに WebNavigator サーバーへログオンしているユーザ ーの数とは無関係です。

診断クライアントのライセンシングによって、1 つまたは少数の WebNavigator クライア ントを使用して多数の WebNavigator サーバーにアクセスする、費用対効果の高いソリ ューションが提供されます。WebNavigator と診断ライセンスを組み合わせることができ ます。

# 2.2.2 WinCC/WebNavigator の使用可能なアプリケーション

## 2.2.2.1 WinCC サーバー上の WebNavigator サーバー

## インターネット/LAN による WebNavigator クライアントと WinCC プロジェクトのリンク

WinCC サーバー、および WebNavigator のサーバーコンポーネントを、同じコンピュー タにインストールします。 WebNavigator クライアントは、分離ソリューションでイン トラネット/LAN を通して現在のサーバープロジェクトを操作および/またはモニタしま す。

このコスト効果に優れたソリューションにより、例えばモニタリングや保守のために、 コンピュータステーションをセットアップできます。 これらのコンピュータに WinCC システム一式をインストールする必要はありません。

# インターネットやイントラネットによる WebNavigator クライアントと WinCC プロジェクトのリンク

WinCC サーバー、および WebNavigator のサーバーコンポーネントを、同じコンピュー タにインストールします。 WebNavigator クライアントは、インターネットやイントラ ネットを介して、現在のサーバープロジェクトを操作および/またはモニタできます。

インターネットからの悪意のある攻撃から保護するため、ファイアウォールを 2 つ使用 します。 第 1 のファイアウォールは、WebNavigator サーバーをインターネットからの 攻撃から保護します。 第2のファイアウォールは、イントラネットに対する追加セキュ リティを提供します。

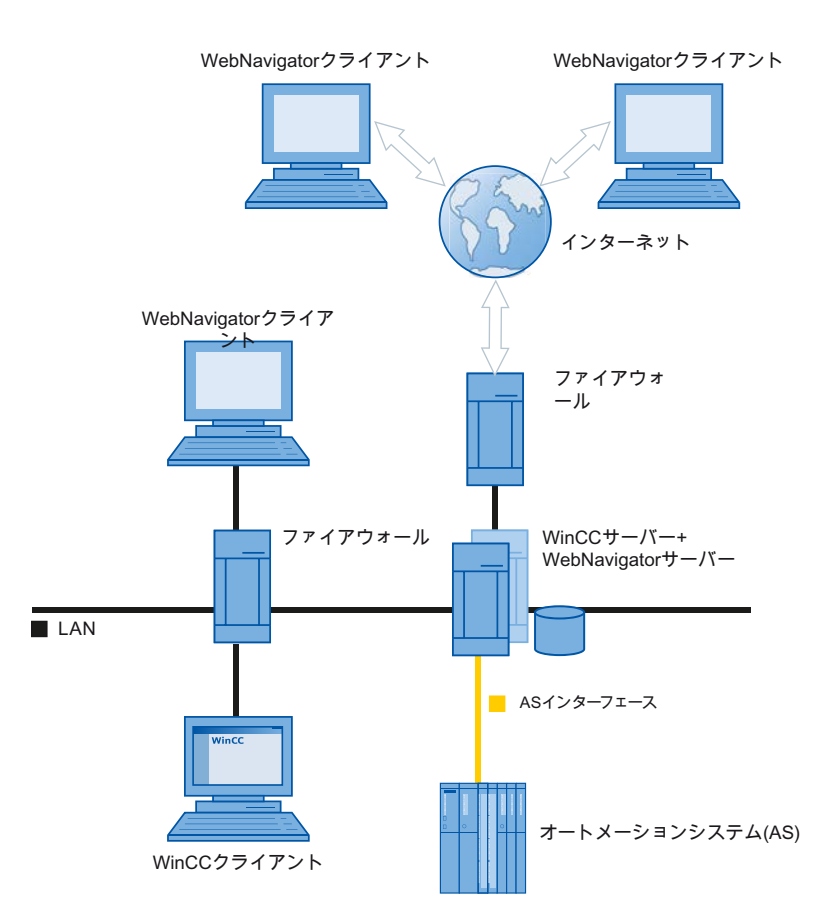

## 2.2.2.2 WinCC と WebNavigator サーバーの分離

# チャンネルによる通信

WinCC サーバーには、オートメーションシステムのグループが割り当てられます。プロ ジェクトには、プログラム、設定データ、およびその他の設定など、データがすべて含 まれています。 WinCC サーバーおよび WinCC WebNavigator サーバーが装備されたコ ンピュータでは、WinCC プロジェクトは 1:1 でミラーリングされ、オートメーションシ ステムとはネットワーク化されません。

データは OPC チャンネルを介して同期化されます。 この目的のため、WinCC WebNavigator サーバーには、OPC タグの数に対するライセンスが必要です。

ファイアウォールを 2 つ使用して、システムを不正アクセスから保護します。 第 1 のフ ァイアウォールは、WebNavigator サーバーをインターネットからの攻撃から保護します。 第 2 のファイアウォールは、イントラネットに対する追加セキュリティを提供します。

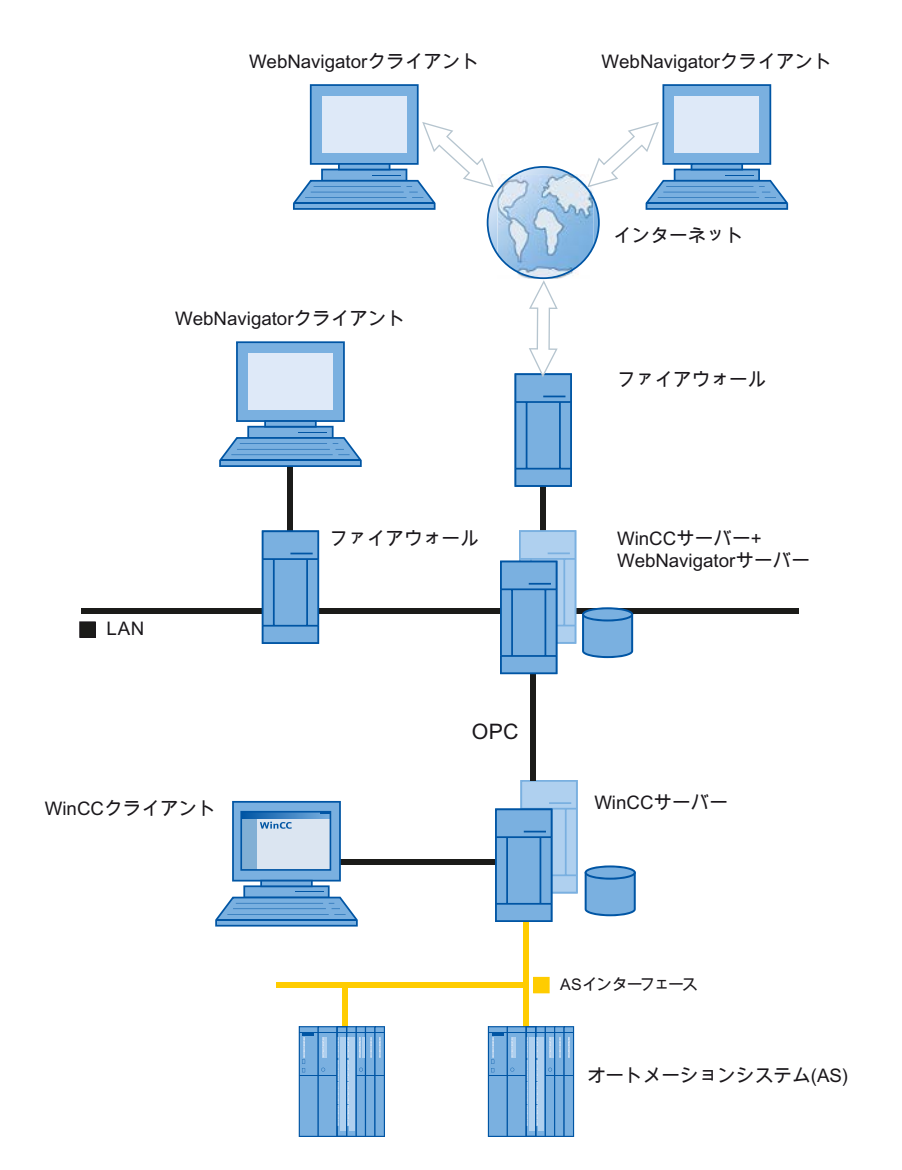

#### プロセスバスによる通信

WinCC および WinCC WebNavigator サーバーが装備されたコンピュータでは、WinCC プロジェクトは 1:1 でミラーリングされます。 データはプロセスバスを介して同期化さ れます。 ファイアウォールを 2 つ使用して、システムを不正アクセスから保護します。

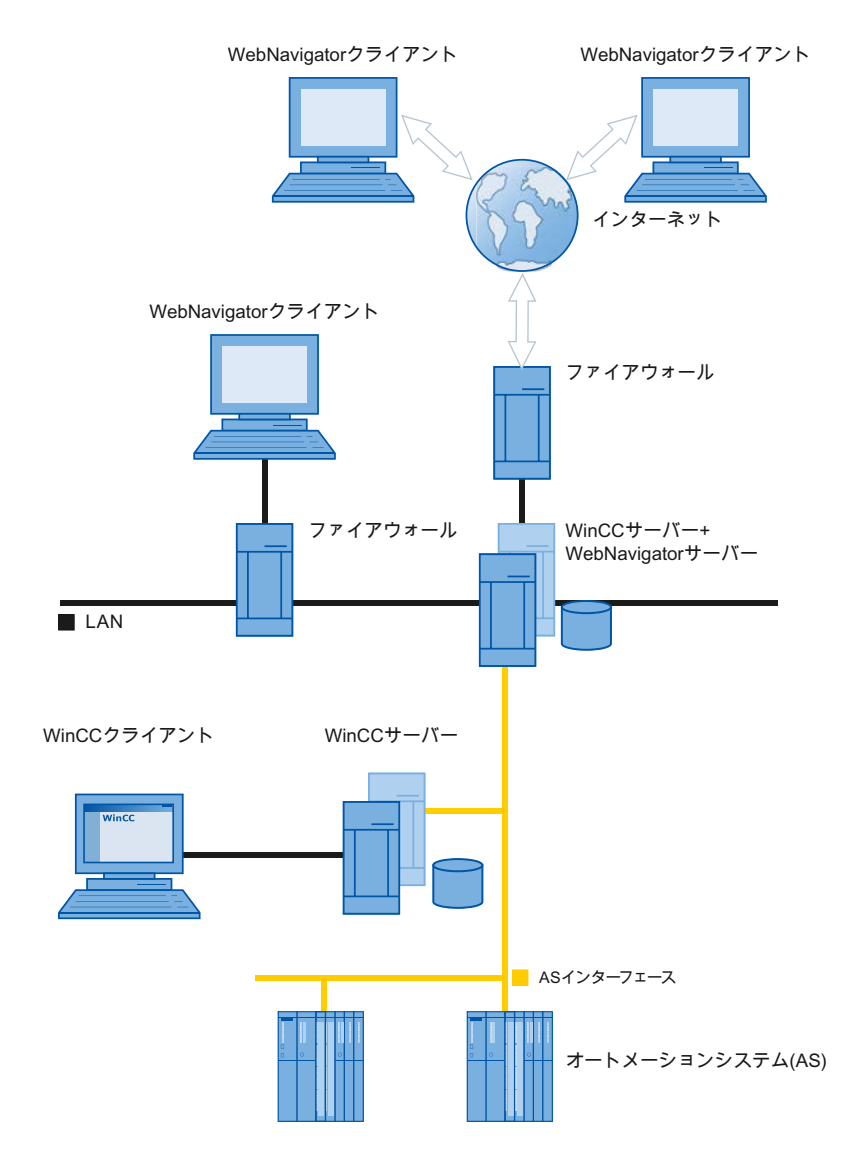

## 2.2.2.3 専用 Web サーバー

## はじめに

WebNavigator クライアントに中央からデータを供給する大規模システムでは、専用 Web サーバーをインストールすると便利です。 専用 Web サーバーは、クライアントのアク セスを処理および最適化し、WinCC サーバーのプロキシとしてクライアントで使用でき ます。

WebNavigator サーバーを WinCC クライアントにインストールすると、専用 Web サー バーの機能を使用できます。

## 専用 Web サーバーを使用することの利点

- 複数の専用 Web サーバーに負荷を分散できるため、システム全体のパフォーマンス が向上します。
- 専用 Web サーバーと WinCC サーバーが、異なるコンピュータに物理的に分離されて いるため、セキュリティが向上します。
- 別々のステーションでサーバーを操作することで、例えばプラントサポートと IT 部 門の、操作機能を分離することもできるようになります。
- 専用 Web サーバーは、複数の下位 WinCC サーバーに同時にアクセスすることも、可 能にすることができます。 専用 Web サーバーにログオンしたユーザーは、各プロジ ェクトに対して個別にログオンする必要なしに、複数の WinCC プロジェクトにアク セスできます。
- 専用 Web サーバーは、WinCC 冗長性を使用して、2台の下位 WinCC サーバー間の 冗長性切り替えをサポートします。

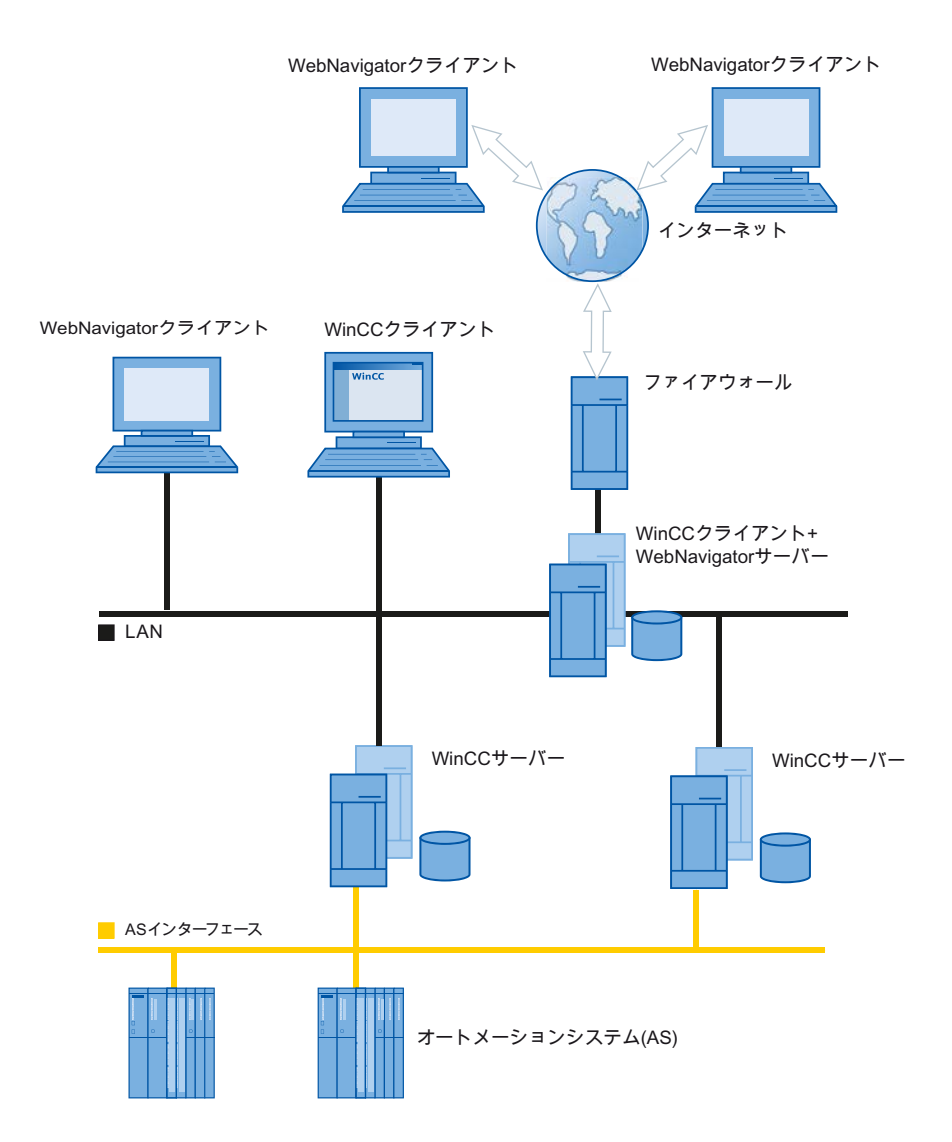

# 2.2.2.4 WinCCViewerRT

# 概要

WebNavigator クライアントで、Internet Explorer の代わりに[WinCCViewerRT.exe]アプ リケーションを実行します。WinCCViewerRT は、WebNavigator クライアントでインス トールします。

WinCCViewerRT の例として、ブラウザを必要としません。このため、ウイルスやトロ イの木馬(Trojan)による攻撃からシステムが保護されます。

ビューアは、Web アクセス用に設定し、WebNavigator サーバーで発行した画像のみを 表示します。ユーザーは、オーソリゼーションに応じて、プロジェクトを操作またはモ ニタします。WinCC でオーソリゼーション 1002「Web Access - monitoring only(モニタ

限定)」が付与されているユーザーは、プロジェクトをモニタできるだけです。このた め、WebNavigator クライアントは、いわゆる「表示専用クライアント」です。

「表示専用カーソル」は、プロセス関連の操作ができないことを示します。WinCC OnlineTrendControl の[プロパティ]ダイアログを開くといった、特定の操作はできま す。

WinCCViewerRT は、端末サービスアプリケーションとして使用することもできます。 詳細については、「WebNavigator サーバーの端末サービスの設定」を参照してください。

## 下記も参照

WebNavigator [の端末サービスの設定](#page-274-0) (ページ [275](#page-274-0))

#### 2.2.2.5 WebNavigator 診断クライアント

### 概要

WebNavigator 診断クライアントは、複数の WebNavigator サーバーへの費用対効果が高 いアクセスを提供します。

複数の診断クライアントと標準クライアントを同時に使用できます。

#### ライセンシング

このプロセスは、WebNavigator サーバーの追加ライセンスを要求しません。ライセンシ ングは診断クライアントで処理されます。

WebNavigator サーバーへの同時ログインの最大数に達しているかどうかに関わらず、診 断クライアントは WebNavigator サーバーに常にアクセスできます。

診断クライアントから WebNavigator サーバーへのアクセスは、常に保証されています。

#### RDP を介したアクセス不許可

リモートデスクトッププロトコル(RDP)を介したアクセスは、診断クライアントには有 効ではありません。

# 用途

可能なアプリケーションには、以下が含まれています。

- リモート保守: 診断クライアントは、サービスや保守の目的で種々の WinCC システムに連続アクセ スするために使用されます。
- 中央保守: 診断クライアントは、複数のサーバーに同時アクセスするために使用されます。

# 2.2.2.6 端末サービスと WebNavigator

## はじめに

Windows サーバーオペレーティングシステムの端末サービスにより、Windows サーバー のデスクトップへのアクセスが提供されます。 端末クライアントは、WinCCViewerRT などのアプリケーションが端末サーバーで有効である場合に、画面出力を提供します。

端末サービスは、アプリケーションのユーザーインターフェースをクライアントに転送 するだけです。 各クライアントのキーボード入力とマウス操作は、サーバーに戻されま す。

端末サービスを使用した冗長システム設定については、該当する Microsoft のマニュアル を参照してください。

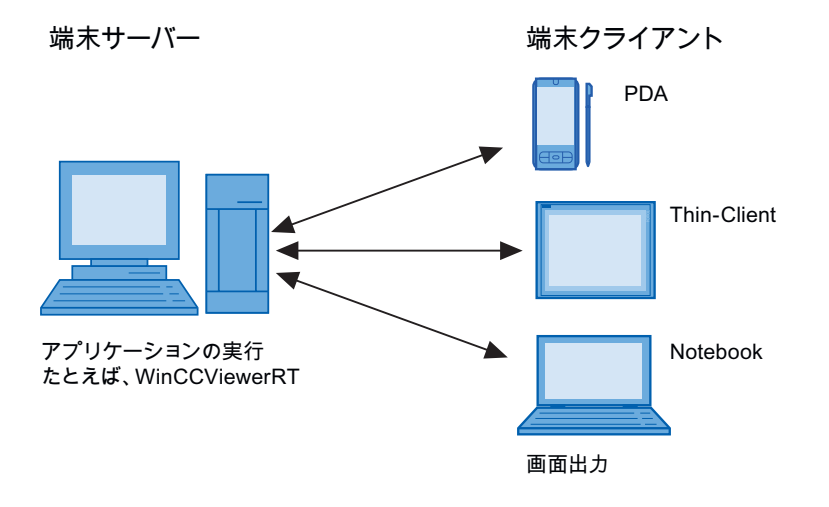

WinCC Basic オプション(WebNavigator, DataMonitor, WebUX) システムマニュアル, 09/2018, A5E45519721-AA 209

## 端末サービスの利点

- たとえば、ほこりっぽい環境でのファンやハードディスクがない、低メモリ要件の頑 丈なハードウェアのクライアントとしての使用。
- 限られた消費電力の移動性クライアント(携帯端末、パームトップ、PDA など)として の使用。
- アプリケーションはすべて、安全な環境下のサーバーに配置されます。
- 単純な中央管理とシステム保守。
- Windows CE、Windows 95 などの種々のオペレーティングシステムのサポート。

# 2.2.3 WebNavigator システムの設定

## 2.2.3.1 設定ステップの概要

## 必要条件

- サーバーとクライアントが TCP/IP で相互接続されている。
- サーバーに
	- インターネット インフォメーション サービスがインストールされている。
	- WebNavigator サーバーがインストールされている。
	- ライセンスキーがインストールされている。
	- WinCC がインストールされている。
- クライアントに
	- Internet Explorer がインストールされている。 または
	- WinCCViewerRT がインストールされている。

# <span id="page-210-0"></span>基本手順

WebNavigator システムをセットアップするために、以下の設定を完了する必要がありま す。

- 1. WinCC プロジェクトの設定。
	- Web アクセス用 WinCC プロセス画像を発行する
	- Web 設定を設定する
	- WebNavigator クライアントのアクセス用ユーザーを作成および管理します。
- 2. WebNavigator サーバーの設定。
	- WebNavigator Web ページを設定します。
	- 必要に応じて、"Load Balancing"ファンクションを設定します。
- 3. WinCC 基本システムと比較した相違および制限の考慮。

## 2.2.3.2 WinCC プロジェクトの設定

# WinCC プロセス画像の発行

#### WinCC プロセス画面の発行

はじめに

WinCC プロセス画像を WebNavigator クライアントまたは DataMonitor クライアントで 表示する場合、画像を発行する必要があります。発行するには、Web View Publisher を 使用します。Web View Publisher は、自動的にプロジェクトデータに必要な調整を実行 します。

## 概要

Web View Publisher によって、以下の発行タイプを使用できます。

- ローカルコンピュータでの発行。 現在の WinCC プロジェクトフォルダがソースフォルダです。 ターゲットフォルダは、[Projectname/WebNavigator/Pictures]などのサブフォルダで す。
- サーバー接頭辞を使用した専用 Web サーバーでの発行。 ソースフォルダは、サーバー接頭辞で定義される別の WinCC コンピュータ上の WinCC プロジェクトフォルダです。 ターゲットフォルダは、WinCC クライアントの WinCC プロジェクトのサブフォルダ [.../WebNavigator/Pictures]に配置されます。独自のプロジェクトの画像が名前[<画像 名>.PD ]で保存されるのに対し、他のプロジェクトの画像は名前[<サーバー接頭辞> \_<画像名>.PD\_]で保存されます。
- リモート発行。 ソースフォルダおよびターゲットフォルダを、同じまたは異なる Web サーバーに配 置できます。 Web View Publisher は、ソースフォルダおよびターゲットフォルダがある Web サー バー上でも、まったく別の Web サーバー上でも起動できます。
- 専用 Web サーバー、または別のリモートステーションからの WinCC クライアントで の、リモート発行。 WinCC プロジェクトのロジェクトフォルダは、専用 Web サーバーまたは WinCC ク ライアントの Windows でリリースする必要があります。リモートコンピュータの専 用 Web サーバー/WinCC クライアントの WinCC プロジェクトを開くことで、Web View Publisher をリモートで起動できます。リモートステーションで、WinCC 画像を 他の WinCC サーバーから専用 Web サーバーに発行します。

Web View Publisher は以下の調整を実行します。

- インターネットでのパフォーマンスを最適化するためのデータの圧縮。
- 操作に不必要なプロジェクト固有データを削除。
- 画面ウィンドウを ActiveX コンポーネントに変換。
- クライアントで実行できるようにスクリプトを変換。

## 発行されている画像を Internet Explorer で開く

発行されている画像を直接開くには、ウェブサイトが既に設定されている必要がありま す。

- 1. WinCC エクスプローラで、WebNavigator のテーブルエリアで発行されている画像を 1 つ 選択します。
- 2. ショートカットメニューから[URL をクリップボードにコピー]コマンドを選択します。
- 3. クリップボードからのリンクを Internet Explorer のアドレスバーに貼り付けます。

画像と一緒にファイルが Internet Explorer で開かれます。

#### 欠陥スクリプトによる画像の発行

発行中に警告またはエラーが発生すると、Web 発行ウィザードの出力フィールドで、影 響を受けたプロセス画像にマークが付きます。スクリプトのエラーがある画像は、エラ ーにもかかわらず発行されます。ただし、エラーはランタイムでも発生することがあり、 WebNavigator クライアントによってレポートされます。

「PdlPad」ツールを Web View Publisher で直接起動して、発行する画像で使用されるス クリプトをチェックし、必要に応じて修正できます。

#### Project ファンクションなしの発行

プロジェクト関数なしの発行は、エラーの追加ソースとなることがあります。Web View Publisher で発行すると、選択された project ファンクションが常に発行されます。プロ ジェクト関数なしで発行すると、画像にはプロジェクト関数がまったく含まれなくなり ます。前回使用した発行プロセスのプロジェクト関数は、発行済み画像、したがってク ライアントで、常に使用できます。

Publisher 内のプロジェクト関数の選択は、同じプロセスで発行された画像とは無関係で す。たとえば、選択されたプロジェクト関数を修正するがそれらのインターフェースを 修正しない場合、必要なプロジェクト関数をすべて発行する必要があります。この場合、 画像を発行する必要はありません。

#### グラフィックデザイナでのプロセス画像の変更

WebNavigator サーバーのグラフィックデザイナの、ランタイムで編集するプロセス画像 を、再び発行する必要があります。これは、WebNavigator クライアントで表示されるプ ロセス画像に必要です。

専用 Web サーバーを使用するとき、WebNavigator クライアントに変更を転送するため に、リモートステーションからそのサーバーで WinCC プロジェクトを開きます。完了

すると、変更した画像をグラフィックデザイナで開いて保存します。専用 Web サーバー で Web View Publisher を使用して、次のステップで画像を発行します。

多数の画像を変更した場合、このプロセスを簡略化することができます。このため、グ ラフィックデザイナのショートカットメニューで、[画像の変換]機能を呼び出します。完 了すると、画像をもう一度発行する必要があります。

# 下記も参照

Web View Publisher を使って WinCC [プロセス画像を発行する方法](#page-214-0) (ページ [215](#page-214-0)) 画像発行の必要条件 (ページ 214)

# 画像発行の必要条件

## 一般要件

- 画像名に二重アンダースコア(たとえば" furnace overview.pdl")を含めることはでき ません。二重アンダースコアの前の文字列が、サーバー接頭辞と見なされます。
- パッケージ名および/またはシンボルコンピュータ名には、二重下線を含めないように してください。
- パッケージ名および/またはシンボルコンピュータ名は、二重下線を末尾にしないよう にしてください。
- さらに、基本プロセスコントロールを使用している場合、名前をシングルアンダース コアで始めることはできません。画像ツリーを使用するとき、上位画像の名前文字列 に接頭辞"@PTN\_"が付きます。アンダースコアが先行する場合、画像名に二重アンダ ースコアを使用します。
- WinCC のプロジェクトパスとインストールパスに、同じ名前の2つのヘッダーファ イルがある場合、Web View Publisher はインストールパスにあるヘッダーファイルを 使用します。

## 専用 Web サーバーでの発行の必要条件

- Web Navigator サーバーが WinCC クライアントにインストールされている。
- WinCC クライアントがアクセスできる WinCC サーバーすべての C スクリプトと VB スクリプトが、WinCC クライアントにコピーされている。

- <span id="page-214-0"></span>● WinCC クライアントがアクセスできる WinCC サーバーパッケージが、WinCC クラ イアントにロードされている。
- 他のコンピュータのプロジェクトを発行する場合、Web View Publisher を起動する前 に、これらのコンピュータが、ネットワークドライブによってリンクされている必要 があります。この手順により、プロジェクトを Publisher の選択ダイアログで表示で きるようになります。パスを直接入力することはできません。

## リモート発行の必要条件

- ターゲットフォルダおよびソースフォルダへのアクセスが、Web View Publisher に対 して有効である。 WinCC は、これらの Windows イネーブルを、デフォルトで設定します。これらのイ ネーブルが制限されていない(たとえば特定のユーザーのみが有効)ことを確認します。
- 他のコンピュータのプロジェクトを発行する場合、Web View Publisher を起動する前 に、これらのコンピュータが、ネットワークドライブによってリンクされている必要 があります。この手順により、プロジェクトを Publisher の選択ダイアログで表示で きるようになります。パスを直接入力することはできません。

## 下記も参照

WinCC [プロセス画面の発行](#page-210-0) (ページ [211](#page-210-0))

Web View Publisher を使って WinCC プロセス画像を発行する方法 (ページ 215)

## Web View Publisher を使って WinCC プロセス画像を発行する方法

## はじめに

Web View Publisher を使用して、グラフィックデザイナに作成したプロセス画像を発行 します。発行中、WinCC Web 発行ウィザードがサポートします。

# 手順

1. WinCC エクスプローラのナビゲーションウィンドウで"Web Navigator"を選択します。 ショートカットメニューで"Web View Publisher"コマンドを選択します。 これで WinCC Web 発行ウィザードが起動しました。

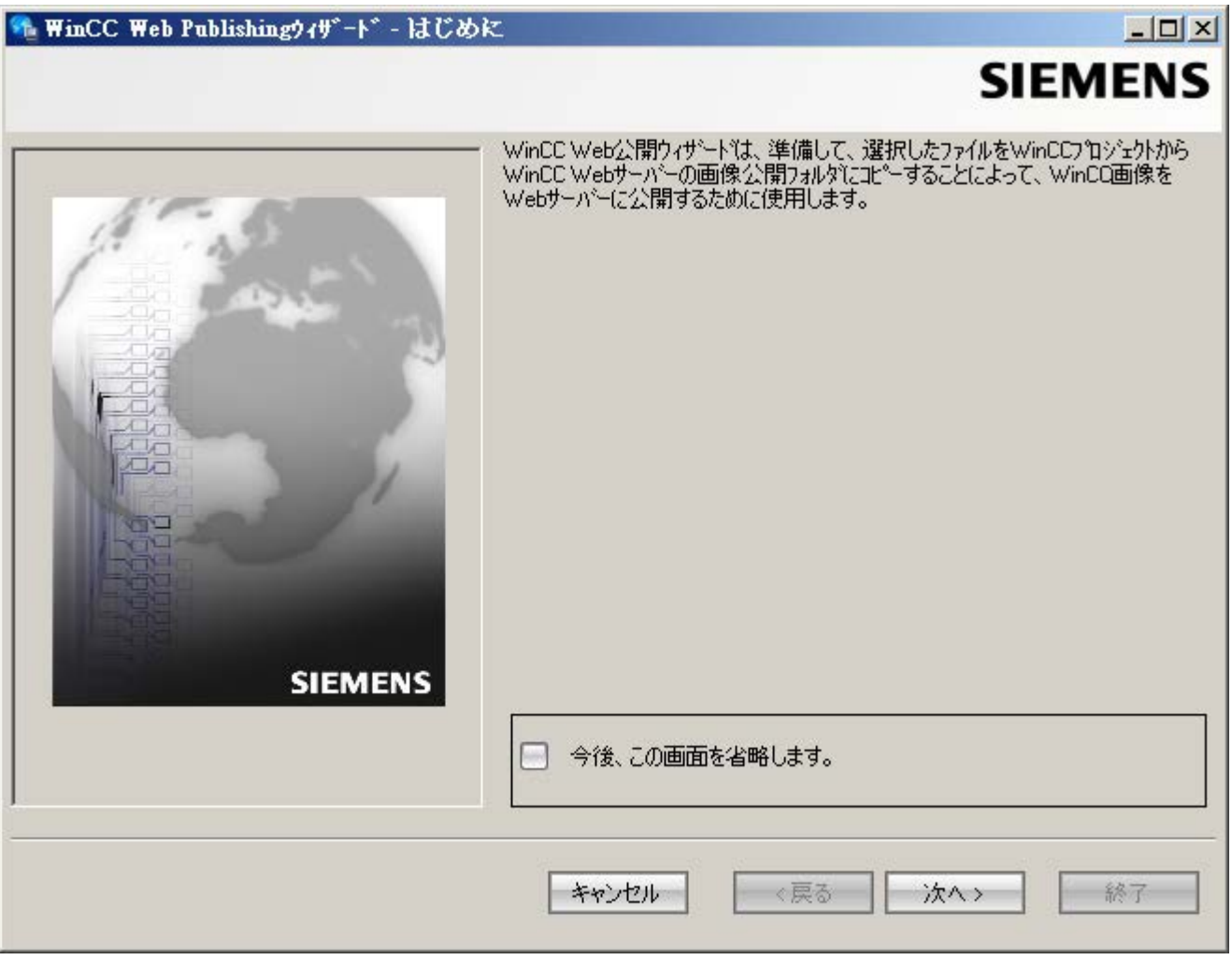

2. [次へ]をクリックします。
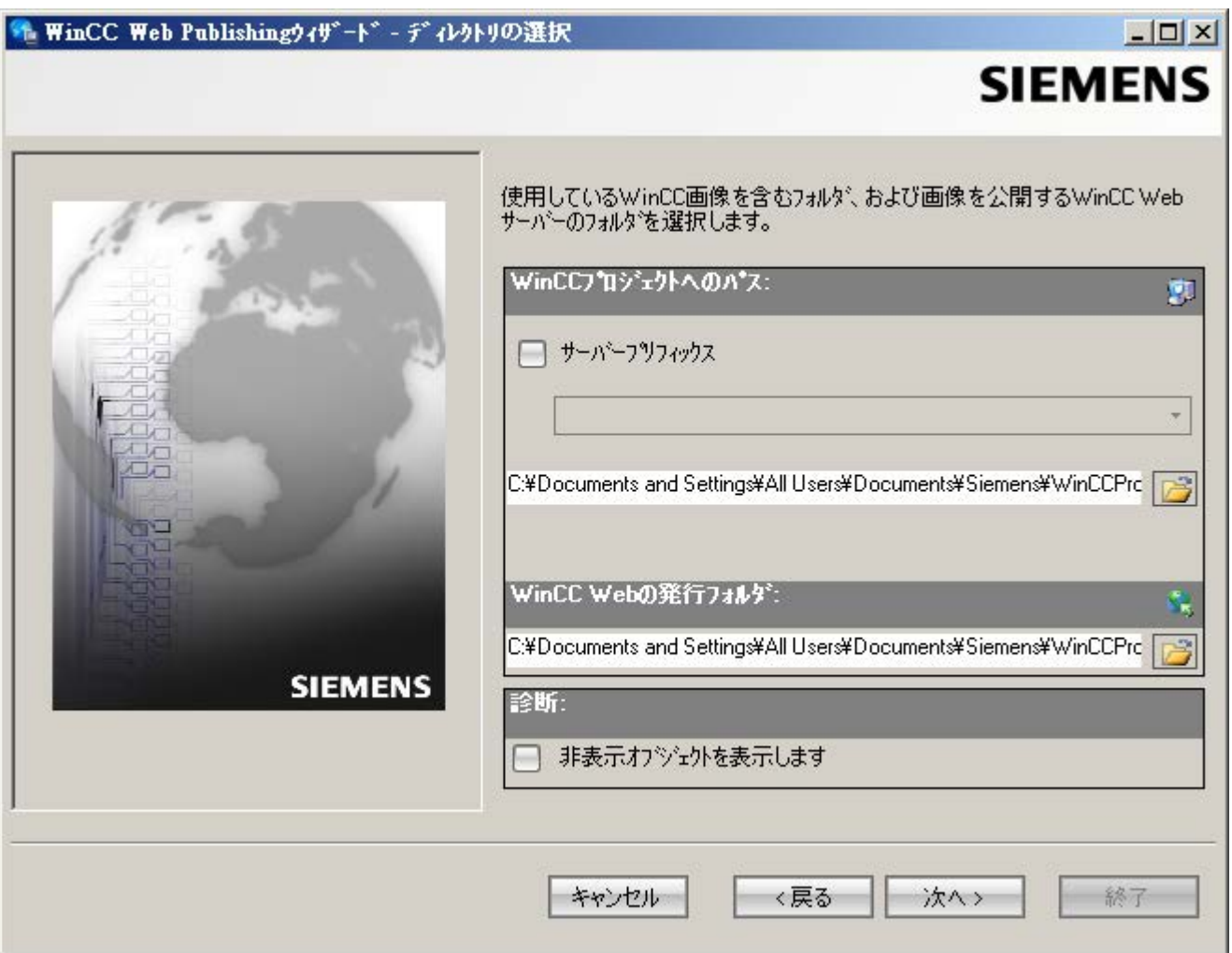

- 3. 専用 Web サーバーで画像を発行する場合、[サーバー接頭辞]オプションを有効にします。 WinCC プロジェクトを含む WinCC サーバーの接頭語を、選択リストから選択します。 WinCC クライアントにパッケージがロードされているサーバーの接頭辞が、リストに表 示されます。 選択肢から接頭辞を削除すると、その下の各フィールドに表示されたパスが変更されま
- す。 4. [WinCC プロジェクトへのパス]で、発行する画像を含む WinCC プロジェクトフォルダを 選択します。 フォルダは、専用 Web サーバーで発行するため、以下の形式です。 "\\<servername>\<serverprefix> <projectname>". リモートステーションから発行する場合、画像を含むソースプロジェクトを選択します。 ソースプロジェクトは、他の WinCC サーバーでのイネーブル名で表示されます。 フォルダには、以下の形式があります。

「\\<コンピュータ名>\<イネーブル名>1。

5. [WinCC Web の発行フォルダ]で、発行されている画像のターゲットフォルダを選択しま す。

WinCC プロジェクトフォルダ内の提案フォルダを受け入れます。

画像をたとえば他のプロジェクトに転送する場合を除き、パスの仕様を変更しないでくだ さい。この場合、これに対応して、接頭辞選択リストが拡張されます。

発行画像のリモート発行中の保存先である指定されたターゲットプロジェクトを、確認し ます。

パスの定義は、ソースプロジェクトを選択すると更新されます。

ターゲットプロジェクトが別の WinCC サーバー上に配置されている場合、対応するプロ ジェクトを選択します。

- 6. [非表示オブジェクトを表示]オプションを選択し、自動的に発行された非表示オブジェク トを、結果リストに表示します。
- 7. [次へ]をクリックします。[選択されたファイル]リストに、発行する画像を移動します。

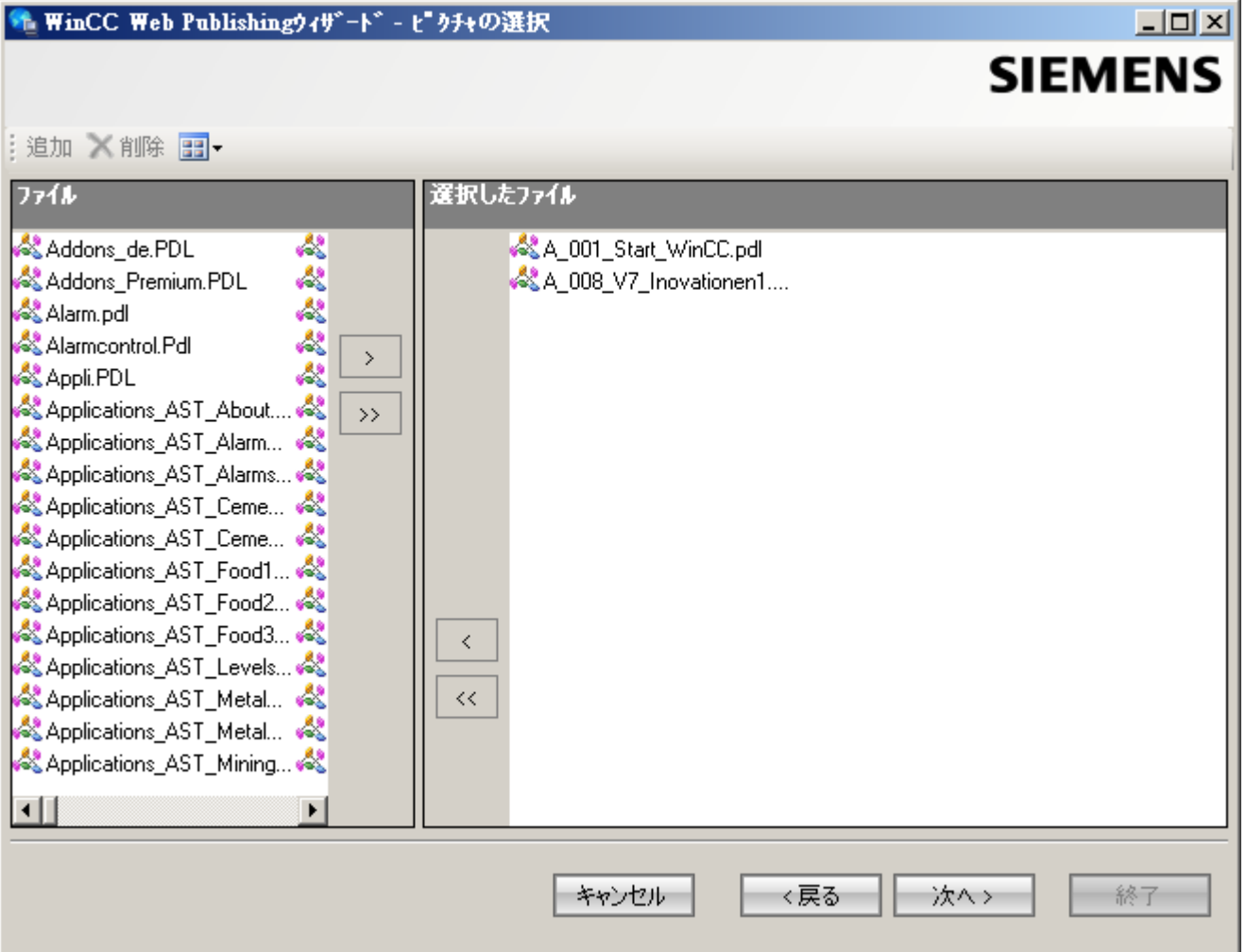

8. [次へ]をクリックします。発行された画像で使用する C プロジェクト関数を、[選択された ファイル]リストに移動します。VB スクリプトを個々に発行することはできません。

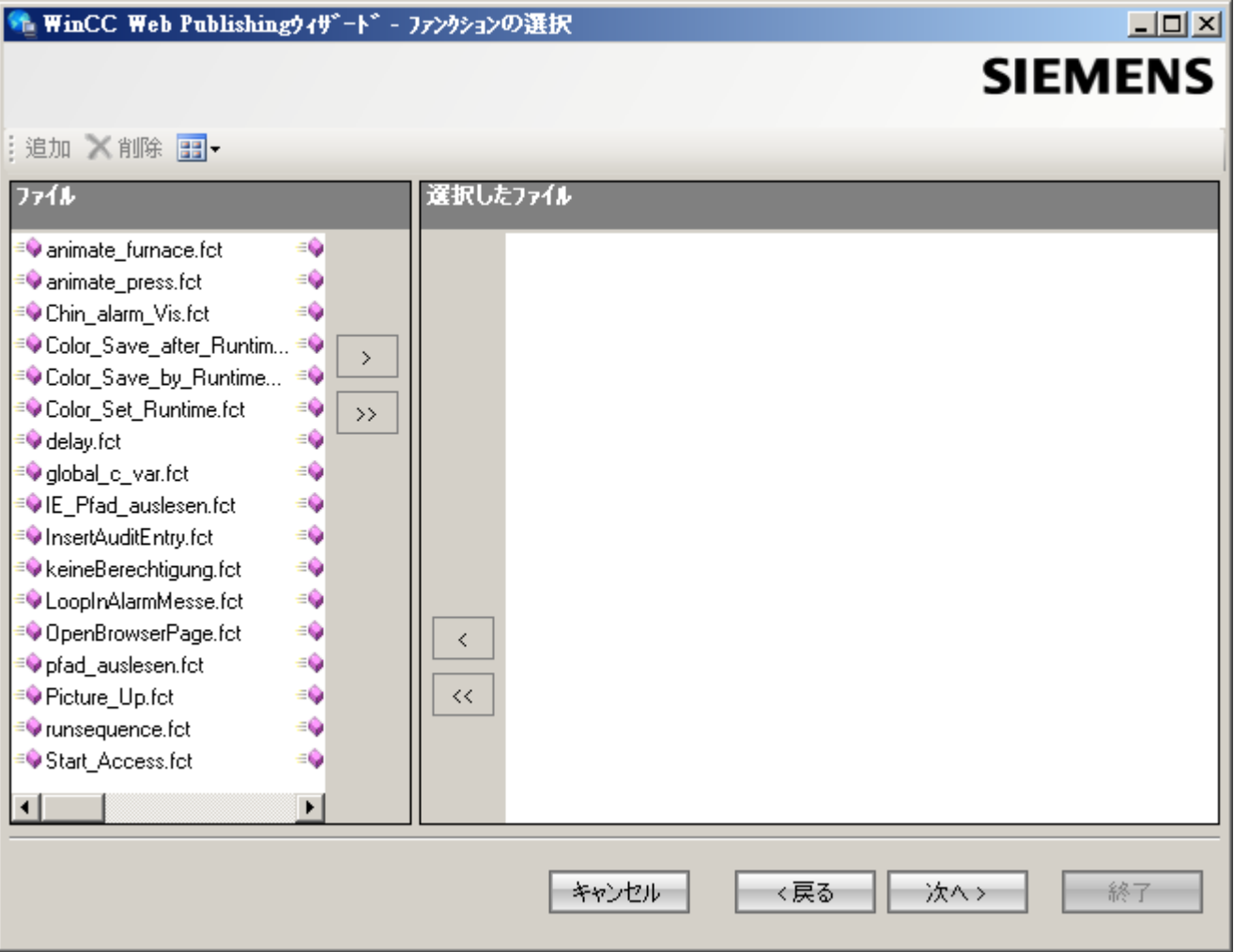

[次へ]をクリックします。

9. [選択されたファイル]リストに、発行する参照グラフィックを移動します。参照されたフ ァイルは、"GraCS"フォルダまたは"GraCS"のサブフォルダにあります。

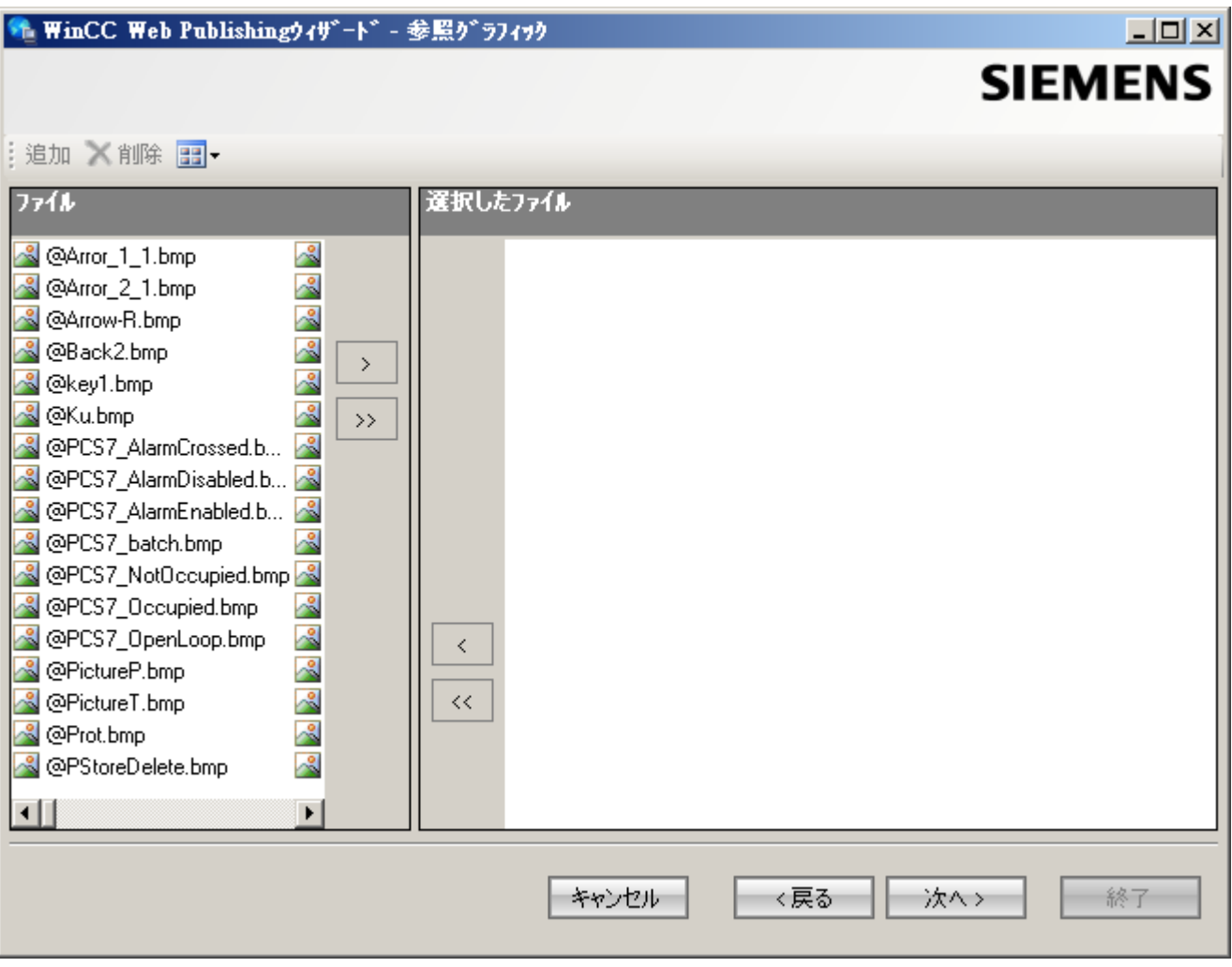

[次へ]をクリックします。

10.[終了]をクリックして画像の発行を開始します。

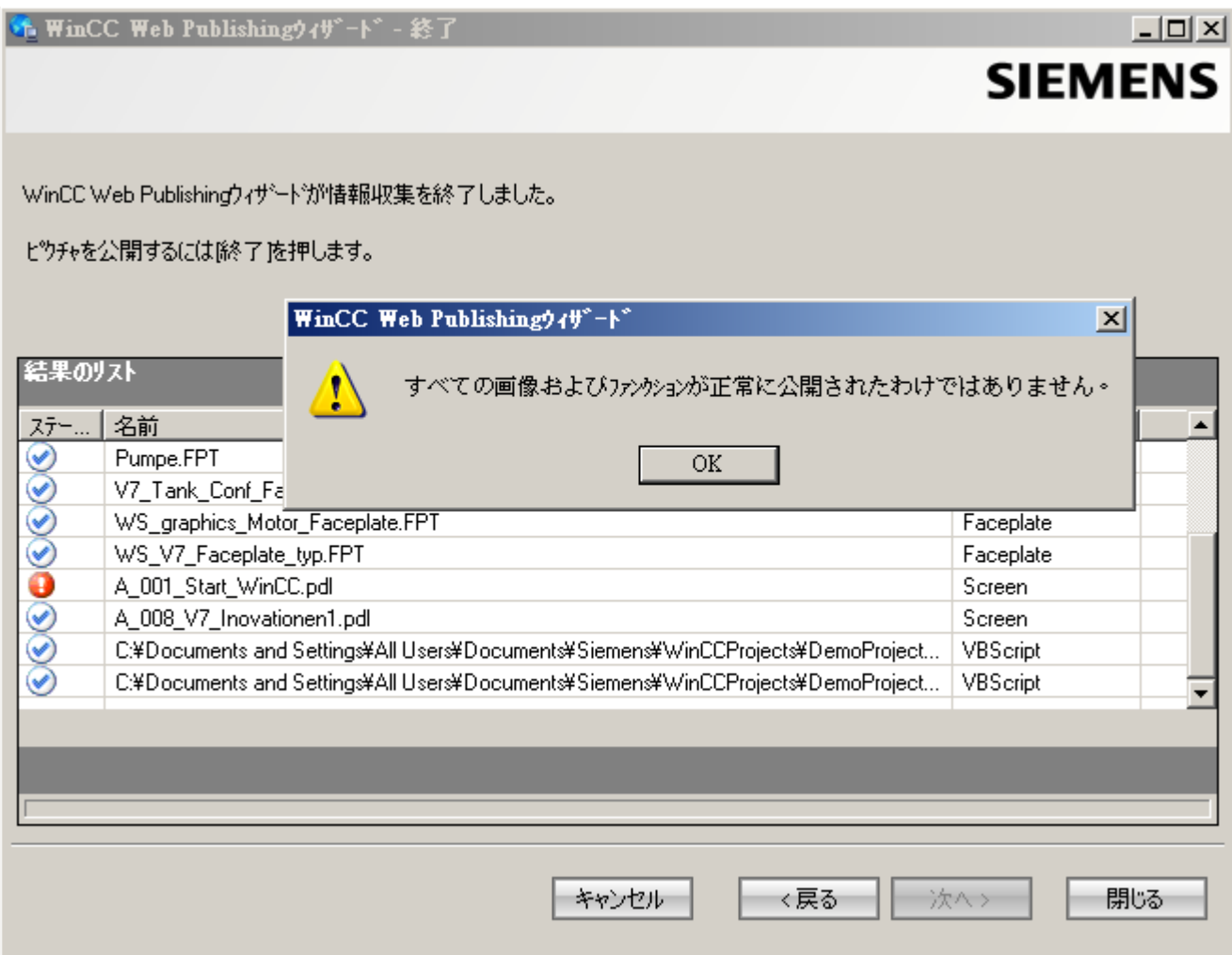

# 結果

画像および関数が、正常に発行されました。結果リストに、すべての発行オブジェクト のステータスが表示されます。オブジェクトをクリックして、追加のオブジェクト情報 を表示することができます。

「<プロジェクトフォルダ>\WebNavigator\WizardLog.txt」ファイルを使用して、発行を 追跡できます。

# "PdlPad"を使用したスクリプトの確認

"WizardLog.txt"ログファイルには、使用するスクリプトのエラーの情報が含まれていま す。"PdlPad"デバッガを使用しても、エラーを見つけることができます。

1. Web View Publisher の結果リストで、影響を受けるオブジェクトをダブルクリックし て、"PdlPad"を開きます。発行画像のスクリプトが表示されます。

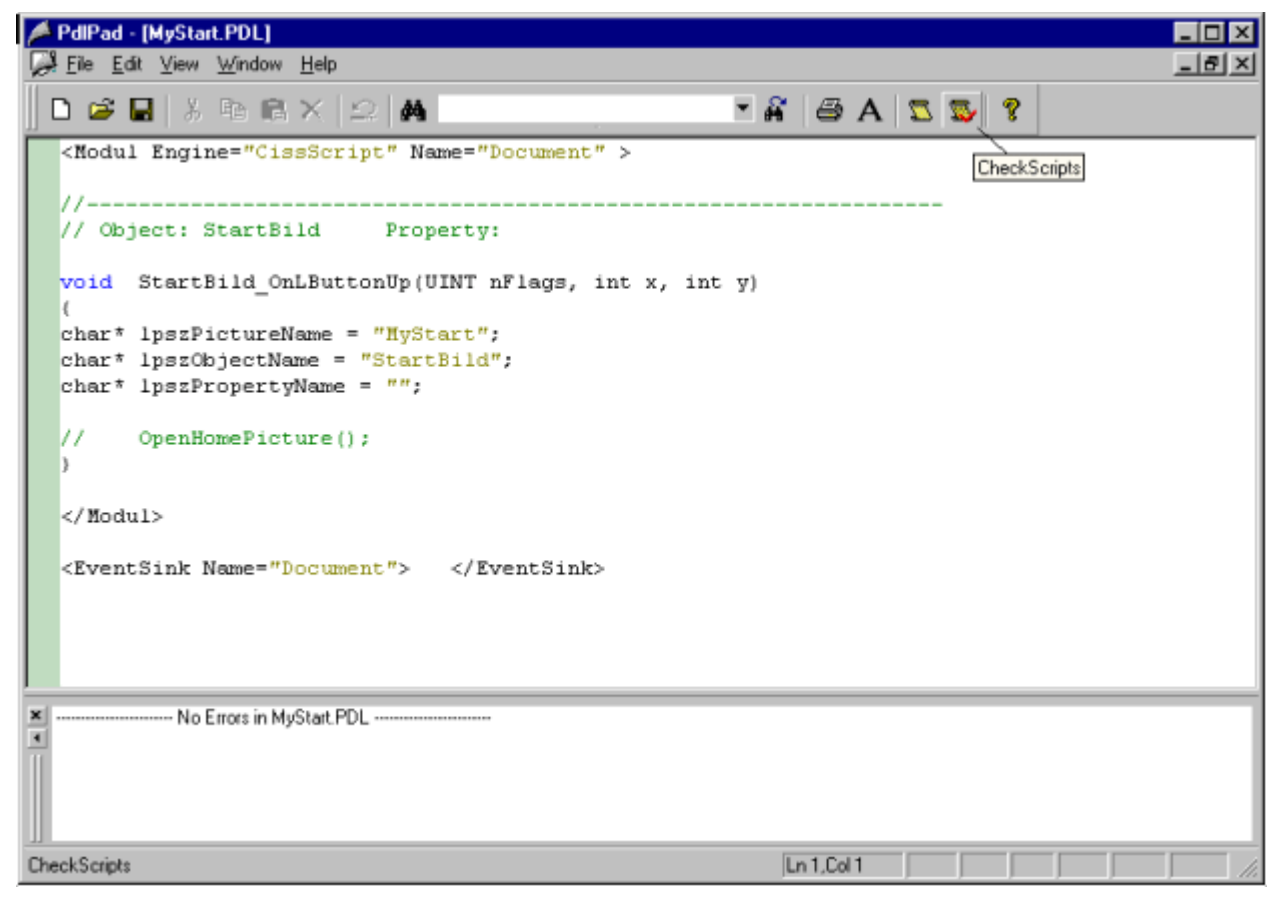

- 2. スクリプトを確認するには、 感をクリックします。
- 3. 一時的にスクリプトを変更して保存できます。これらの修正は発行する画像にのみ保存さ れ、WinCC プロジェクトのプロセス画像には保存されません。
- または、「Siemens Automation」プログラムグループで「PdlPad」を開きます。

# 下記も参照

WinCC [プロセス画面の発行](#page-210-0) (ページ [211\)](#page-210-0)

[画像発行の必要条件](#page-213-0) (ページ [214](#page-213-0))

# Web 設定の構成

# ランタイム設定の設定

## はじめに

ランタイムでの動作を、[WinCC Web 設定]ダイアログで構成できます。

# 手順

- 1. WinCC エクスプローラのナビゲーションウィンドウで[WebNavigator]を選択します。 シ ョートカットメニューで[Web 設定]コマンドを選択します。
- 2. [WinCC Web 設定]ダイアログの[ランタイム]タブに変更します。 必要な設定を選択します。 [OK]を押してダイアログを閉じます。

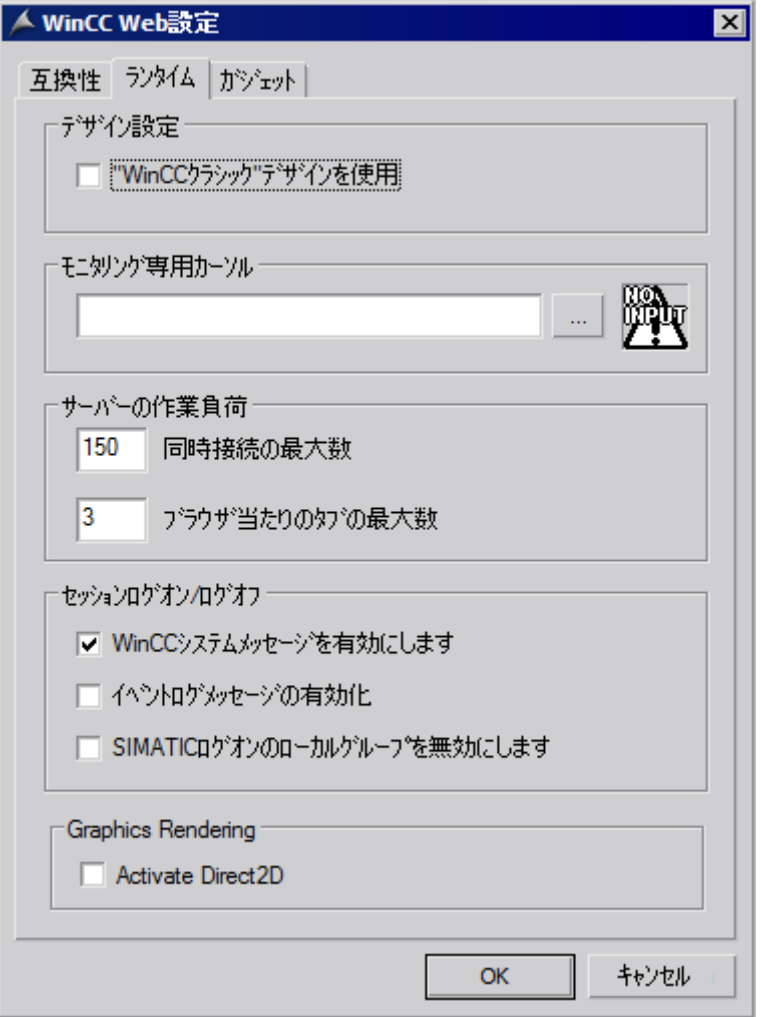

#### [WinCC クラシック]デザインを使用

このオプションを選択すると、WebNavigator クライアントのパフォーマンスが向上しま す。 これで、WinCC V6 の元のスタイルが使用されます。

#### [モニタリングのみ]カーソル

デフォルトのカーソルに、WebNavigator クライアントのユーザーはランタイムを操作で きないことが表示されます。 ユーザーには、WinCC ユーザー管理者でシステムオーソ リゼーション番号 1002 - 「Web アクセス - モニタリングのみ」が割り当てられていま す。

ユーザー自身のカーソルを使用する場合は、そのパスとファイル名を入力します。 [...] ボタンを使用して、選択したカーソルのファイルまで移動することもできます。

#### 同時接続最大数

WebNavigator サーバーの最大負荷を指定します。 サーバーへの同時アクセスの最大接 続数を指定します。 構成されたガジェットの数はカウントに含まれます。

たとえばブラウザのウィンドウで複数のタブが開いている場合、同時接続の数が、 WebNavigator ライセンスの数を超える場合があります。 サーバーは通常の操作で負荷 の追加なしに最大 50 接続を保証しているため、「50」の制限が必要です。 この値は、 WebNavigator ライセンスの実際数より小さくないことが必要です。

#### ブラウザ当りのタブの最大数

ブラウザのウィンドウ当りのタブの最大数を指定します。 ブラウザのウィンドウに複数 のタブがある場合は、1 つの WebNavigator ライセンスとしてカウントされます。

#### WinCC システムメッセージの有効化

システムメッセージ「番号 1012400」または「番号 1012401」が、WebNavigator クラ イアントのログイン/ログオフ時に出力およびアーカイブされます。

#### イベントログメッセージを有効にする

セッションのログインまたはログアウトが正常に実行されると、Windows のイベントビ ューアに記録されます。

#### SIMATIC Logon のローカルグループを無効にする

WebNavigator サーバーにアクセスできるのは、同じドメインのグループのみです。

#### ハードウェアアクセラレーテッドグラフィック表現

Direct2D の表現は、WebNavigator クライアント上で、プロジェクト全体に対して有効 化されています。

## ガジェットとしての WinCC 画像

## 概要

ガジェットは、Windows のサイドバー用のミニアプリケーションです。 WebNavigator クライアントで、発行されている WinCC プロセス画像をガジェットで表示できます。

ガジェットに表示する WinCC 画像を指定します。 ランタイムで、WebNavigator サーバ ーはそれぞれの画像の周期スナップショットイメージ「pdlImage.jpg」を連続的に生成 します。ファイルは、"\WinCC\Webnavigator\Server\Web\image\\_gadget"フォルダに保 存されます。 ガジェットは周期的間隔でファイルにアクセスし、最新の生成された画像 を表示します。

以下のオブジェクトは、ガジェットに表示されません。

- グローバルスクリプト診断ウィンドウ
- WinCC メディアコントロール
- WinCC V7.0 より前のバージョンによってインストールされている移行プロジェクト からの WinCC コントロール

#### 注記

表示される画像に、ユーザーの介入を含めることはできません。 これには、たとえば ファンクションによるログインダイアログまたは通知ダイアログの呼び出しが含まれ ます。

ガジェットに表示する画像は操作できません。

## 通知

#### 更新サイクルが短いと、WebNavigator システムへの負荷が大きくなります

アラームコントロールを表示するか、トレンド表示の多数のプロセス値をガジェッ トで更新する場合は、十分に長い更新サイクルを設定してください。 スナップショットの時点で、プロセス値がまだコントローラから読み取られていな いと、ガジェットは実際のプロセス値の代わりに開始値を表示します。

#### 必要条件

- Windows オペレーティングシステムが、ガジェットの使用をサポートする必要があ ります。
- ガジェットの設定を有効にするため、WebNavigator クライアントが WebNavigator サーバーにインストールされている必要があります。

## WebNavigator サーバーでのガジェットの設定

- 1. WinCC エクスプローラのナビゲーションウィンドウで[WebNavigator]を選択します。 シ ョートカットメニューで[Web 設定]コマンドを選択します。
- 2. [WinCC Web 設定]ダイアログの[ガジェット]タブに変更します。

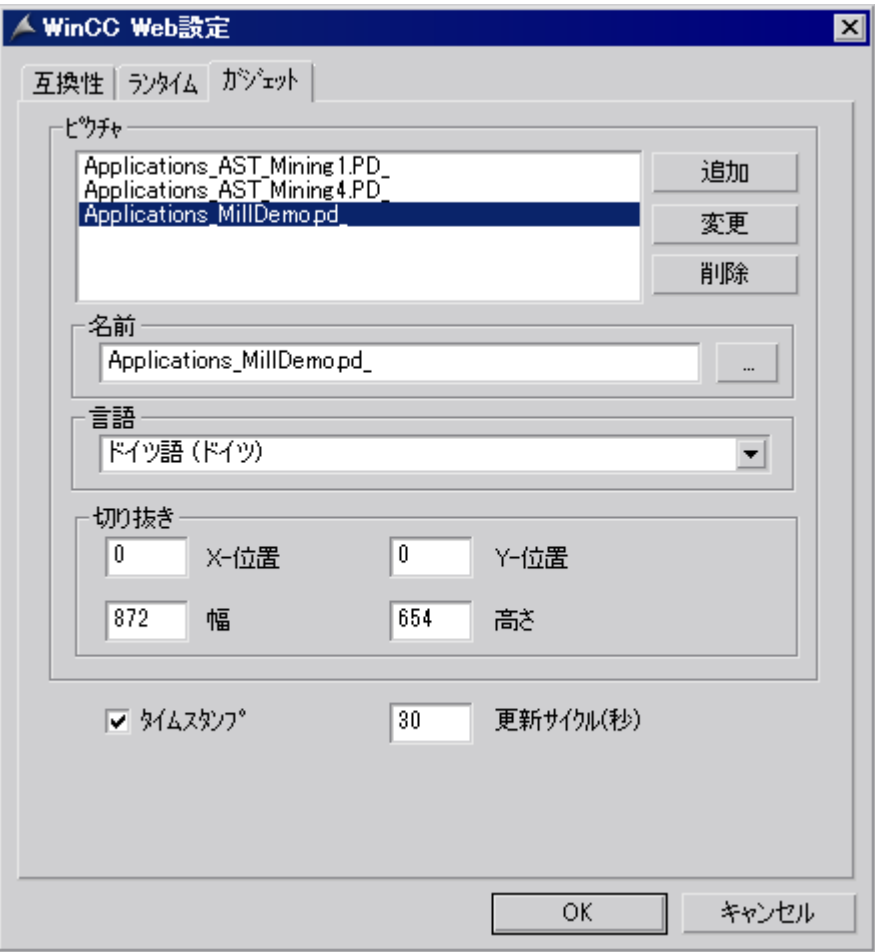

- 3. [...]ボタンを使用して、発行されている画像を[名前]で選択します。
- 4. 選択した画像のランタイム言語を指定します。
- 5. ガジェットに表示する、選択した画像のクリッピングを定義します。 一般に、プロセス 画像は、ガジェットで表示するには大きすぎます。 クリッピングがガジェットと同じ幅 および高さであるか、少なくとも幅と高さの比率が同じであることを確認します。 そう でないと、画像がガジェットで歪んで表示されるか、または黒枠付きで表示されます。
- 6. [追加]をクリックします。画像は[画像]リストに挿入されます。 追加の画像に対して手順3  $\sim$  6 を繰り返します。

- 7. 言語またはクリッピングを変更する画像を、リストから選択します。 設定を編集して、 [変更]をクリックします。
- 8. [更新サイクル]フィールドで、「pdlImage.jpg」に表示される画像の周期的更新にサーバー が使用する時間間隔を指定します。 新しい画像は、時間間隔の開始時点でアクセスされます。 最新のプロセス値はコントロ ーラから読み取られます。 時間間隔の終りにスナップショットが作成され、"pdlImage.jpg" に保存されます。

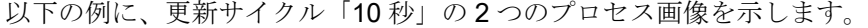

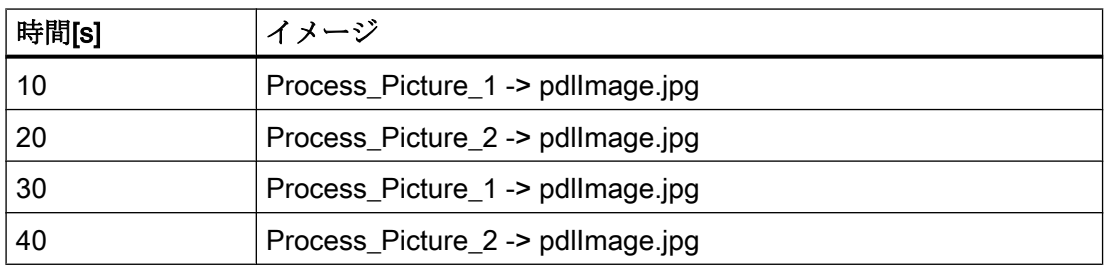

- 1. 画像を生成した日付と時間をガジェットに表示する場合は、[タイムスタンプ]オプション を選択します。
- 2. [OK]を押してダイアログを閉じます。

### WebNavigator クライアントでのガジェットの表示

WinCC 画像を表示する事前に設定されたガジェットは、WebNavigator クライアントの [\WinCC\Webnavigator\GADGET]のインストールフォルダにあります。

WebNavigator クライアントでガジェットにアクセスするには、以下の手順を実行しま す。

- 1. [\WinCC\Webnavigator\GADGET]のインストールフォルダで、[WebNavigator.gadget]をダ ブルクリックします。 ガジェットが Windows のサイドバーにインストールされます。
- 2. ガジェットが WebNavigator サーバーから画像をロードする更新サイクルを指定します。
- 3. WebNavigator サーバーのアドレスを入力します。 ガジェットが WebNavigator サーバー との接続を確立します。
- 4. 必要に応じてガジェットを、デスクトップにドラッグアンドドロップします。

# 互換性のための Web 設定

# 移行したプロジェクトの操作

V6.2 より前の WinCC/Web Navigator では、C スクリプトに以下の制限がありました。 以下のパラメータおよびファンクションは、完全なパスと画像名ではなく、WebNavigator クライアントの画像名のみを返しました。

- "lpszPictureName"パラメータ
- "GetParentPicture"関数
- "GetParentPictureWindow"関数

WinCC/WebNavigator V6.2 では、必要な場合は、絶対アドレス指定を有効化し、 WebNavigator クライアントでのこの制限をなくすことができます。

C スクリプトの実行に対して、必要な応答を選択します:

- 画像名:デフォルトでは、絶対アドレス指定は無効になっています。 ファンクション やパラメータは、画像名のみを返します。 古いバージョンの WebNavigator クライア ントや、これらに対して作成した C スクリプトの互換性は、維持されます。
- 画像名とパス: 絶対画像名が、完全なパスと共に返されます。 この応答は、WinCC 基本システムに対応します。 WebNavigator クライアントでの実 行のために、WinCC 基本システムで使用する C スクリプトを変更する必要はありま せん。

# 手順

- 1. WinCC エクスプローラのナビゲーションウィンドウで[WebNavigator]を選択します。 シ ョートカットメニューで[Web 設定]コマンドを選択します。
- 2. [WinCC Web 設定]ダイアログの[互換性]タブに変更します。

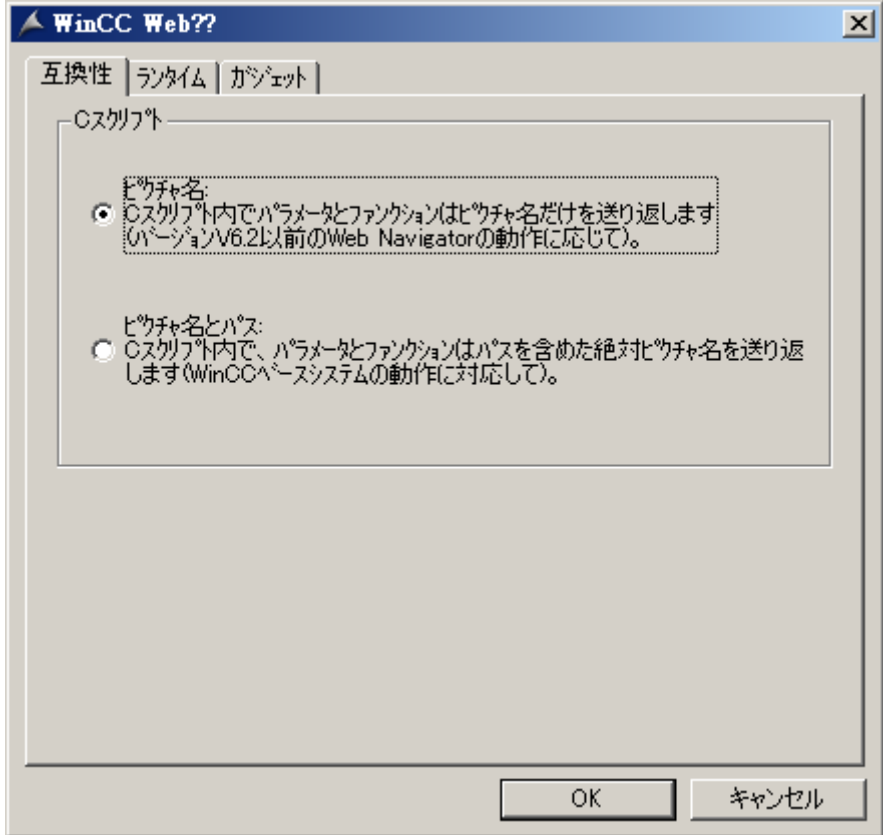

- 3. C スクリプトの必要な応答を有効にします。
- 4. [OK]を押してダイアログを閉じます。

# WebNavigator クライアントのユーザーの管理

### はじめに

WebNavigator クライアントと同様に、WinCC プロジェクトへのアクセスをオペレータ コントロールおよびモニタするユーザーに、オーソリゼーションを割り付けます。

それぞれのユーザーに対して、開始画像とランタイム言語を選択できます。

[自動ログアウト]ファンクションを使用して、WebNavigator クライアントの WinCC プ ロジェクトへのアクセスに関するタイムアウトを指定します。すると、ユーザーは自動 的にログオフされます。

# 自動ログアウト

自動ログアウトは、WebNavigator システムで以下の利点を提供します。

- WebNavigator クライアントから WinCC プロジェクトへのアクセスは、タイムアウト の影響を受けます。 この機能により、特に WebNavigator サーバーにアクセスする無人のクライアントを 使用する場合に、システムのセキュリティが強化されます。
- クライアントが使用するライセンスは、自動ログアウト後に再びリリースされます。
- 自動ログアウトすると、WebNavigator サーバーの現在の負荷が軽減されます。

# ODK ファンクション「PWRTLogout」を使用した手動ログアウト

ODK ファンクション「PWRTLogout()」を使用して WebNavigator クライアントからユ ーザーをログオフさせることもできます。

[ODK ユーザー管理者] > [RT のファンクション] > [ログイン/ログアウトのためのファン クション]の下にある ODK 文書で、このファンクションの説明を参照できます。

## WinCCViewerRT/Internet Explorer:異なる動作

手動ログオフ後、WebNavigator は[ログオン]および[閉じる]オプションを使用してペー ジに変更されます。

[ログオン]ボタンがクリックされると、ブラウザは異なる応答をします。

● WinCCViewerRT:

ユーザー名およびパスワードが WinCCViewerRT で設定済みの場合、保存されたユー ザーが自動的にログオンされます。

● Internet Explorer:

ユーザー名およびパスワードを入力するためのログオンダイアログが開きます。

## 必要条件

- WinCC プロセス画像が、Web View Publisher を使用して発行されている。
- WinCC ユーザー管理者が開いている。
- ユーザーが作成されている。
- ユーザーのシステムオーソリゼーションが指定されている。
- WinCC のオプション[基本プロセスコントロール]を使用する場合、ドメイン固有のオ ーソリゼーションが指定されている。

# 手順

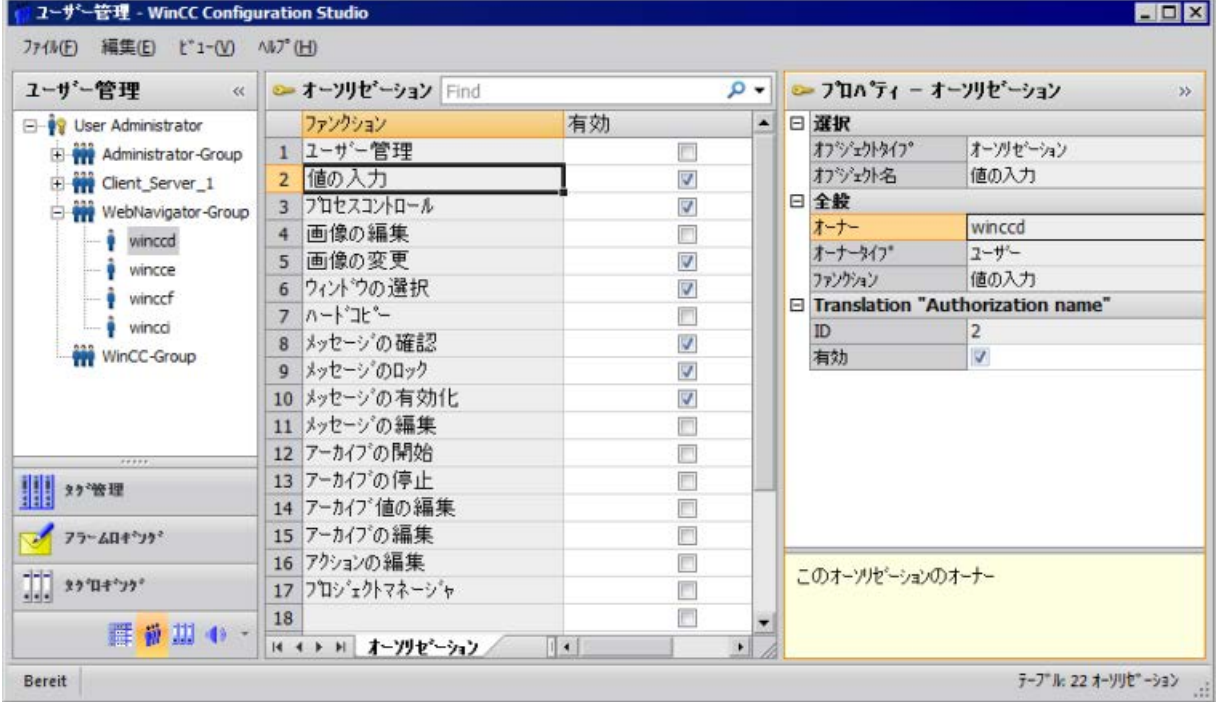

1. ナビゲーションウィンドウで必要なユーザーを選択します。

- 2. ユーザーの操作オーソリゼーションが、テーブルウィンドウに表示されます。 システムオーソリゼーション「Web アクセス - モニタリングのみ」が有効である場合、 ユーザーが WinCC プロジェクトをモニタできるのは、WebNavigator クライアントとし て動作する場合だけです。 このシステムオーソリゼーションが無効である場合、ユーザーに割り付けられている他の 操作オーソリゼーションが有効です。この理由から、他のオーソリゼーションの設定を確 認します。
- 3. 該当する場合、ユーザープロパティの[ログアウト]フィールドで、自動ログアウトするま での時間を指定します。 プロパティに移動するには、ナビゲーションウィンドウのユーザーグループを選択してか ら、テーブルウィンドウのユーザーを選択します。
	- [なし]を入力した場合、自動ログアウトが無効になります。
	- [絶対]オプションを選択している場合、自動ログアウトに構成した時間はログオン した時から始まります。 時間は、ユーザーのアクションとは無関係に、終了します。
	- [非アクティブ]オプションを選択すると、構成した時間は、ユーザーが最後にキー ボードまたはマウスを操作した時から始まります。

この非アクティブな期間の後、ユーザーは自動的にログアウトされます。 「自動ログアウト:サーバーから接続解除されました」というメッセージが、自動ログアウ ト後に表示されます。[F5]を押してページを更新し、WebNavigator サーバーと再接続で きます。

4. ユーザーのプロパティで、[WebNavigator]オプションを有効にできます。

- 5. ドロップダウンリストから[Web の開始画像]のユーザーに対する開始画像を選択します。 開始画像として選択できるのは、発行されている画像だけです。
- 6. ドロップダウンリストから[Web 言語]のユーザーのランタイム言語を選択します。 テキストライブラリで作成された言語は、選択用に使用できます。
- 7. ユーザー管理者を閉じます。

## SIMATIC Logon を使用する場合の制限

WebNavigator サーバーは、SIMATIC Logon をサポートします。ただし、以下の制約が 適用されます。

- ユーザーが複数のユーザーグループのメンバである場合、開始画像が構成されている グループがランダムに選択されます。 どのグループを選択するかを構成することはできません。 ユーザーがメンバであるすべてのグループのオーソリゼーションが、考慮されます。
- Internet Explorer のログオンダイアログで、ユーザー名に以下のドメイン接頭辞を追 加する必要があります。「<ドメイン>\<ユーザー名>」。
- クライアントのセッション中にパスワードが期限切れになっても、WebNavigator ク ライアントの操作可能性には影響しません。
- WebNavigator サーバーでパスワードを変更できるだけです。
- SIMATIC Logon を WebNavigator サーバーで使用する場合、WebNavigator クライア ントは以下のファンクションをサポートしません。
	- ODK ファンクション
	- ユーザー管理者

## 2.2.3.3 WebNavigator サーバーの設定

### WebNavigator Web ページの設定

WinCC Web コンフィグレータ

## はじめに

WinCC Web コンフィグレータは、Microsoft インターネット インフォメーション サービ ス(IIS)のセットアップおよび管理に使用します。

# 必要条件

- WebNavigator サーバーがインストールされている。
- Windows の「インターネット インフォメーション サービス」コンポーネントがイン ストールされている。

# WinCC Web コンフィグレータの起動

- WinCC エクスプローラのナビゲーションウィンドウで[WebNavigator]を選択します。 ショートカットメニューで[Web コンフィグレータ]コマンドをクリックします。
- デスクトップで[Web コンフィグレータ]ショートカットをクリックすることもできま す。

# WinCC Web コンフィグレータを使用した初期コンフィグレーション

初期コンフィグレーション中に、新規デフォルト Web ページまたは新規仮想フォルダを 作成するか指定します。

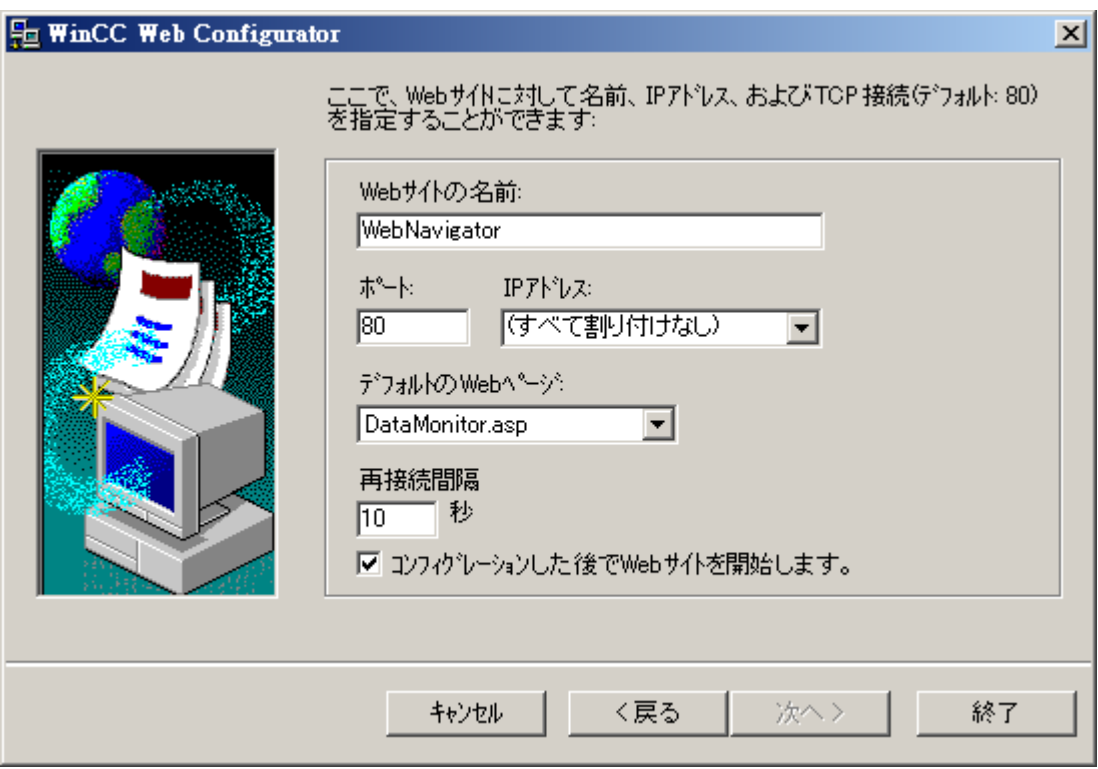

サーバーで Web Navigator Web ページを操作するだけの場合、[標準 Web ページ(スタン ドアロン)の新規作成]オプションを選択します。

WebNavigator Web ページを既存の Web ページのサブフォルダとして追加する場合、[既 存の Web ページ(仮想フォルダ)への追加]確認オプションを選択します。 現在のデフォ ルト Web ページをアクティブなままにしておく必要がある場合や、オペレーティングシ ステムが 1 つの Web ページの操作のみをサポートしている場合に、このオプションが必 要になる場合があります。

#### 注記

## 64 ビットオペレーティングシステムのデフォルト Web ページ

64 ビットオペレーティングシステム上でデフォルト Web ページを操作する場合、IIS Manager の[デフォルト Web サイト]の詳細設定にある[DefaultAppPool]アプリケーショ ンプールで 32 ビットアプリケーションを許可する必要があります。

## WinCC Web コンフィグレータのコンフィグレーションの管理

IIS が既に構成されている場合、Web コンフィグレータを使用して、既存の Web サーバ ーまたは仮想フォルダの設定を編集します。

Web コンフィグレータは、すでに構成されているかどうかを自動的に検出します。 既存 のコンフィグレーションが見つかると、コンフィグレーションを編集するダイアログが 開きます。

#### 注記

#### Web フォルダが変更または削除されている

Web フォルダを削除している場合、新しい Web フォルダを Web コンフィグレータで作 成する前にコンピュータを再起動してください。

以下に注意してください。

- Web フォルダを変更した後、Web 通信が失敗する場合、Web コンフィグレータは設定を 調整しようとします。
- このアクションが正常に実行されない場合は、以下の手順を実行します。 1. IIS コンソールを終了します。 2. WebNavigator Web ページを削除するには、[実行]ウィンドウで以下のコマンドライン を入力します。 "<wincc\_installationpath>\WebNavigator\Server\bin\WinCCWebConfigurator.exe" deinstall="yes"。
	- 3. IIS コンソールで、標準 Web ページなどの必要な Web ページを起動します。

# 新しいデフォルト Web ページの作成

## はじめに

WinCC Web コンフィグレータを使用して標準 Web ページを作成できます。

## 必要条件

- WebNavigator サーバーがインストールされている。
- Windows の「インターネット インフォメーション サービス」コンポーネントがイン ストールされている。
- WinCC Web コンフィグレータが起動している。

## 手順

1. [標準 Web ページ(スタンドアロン)の新規作成]オプションを選択して、[次へ]をクリック します。

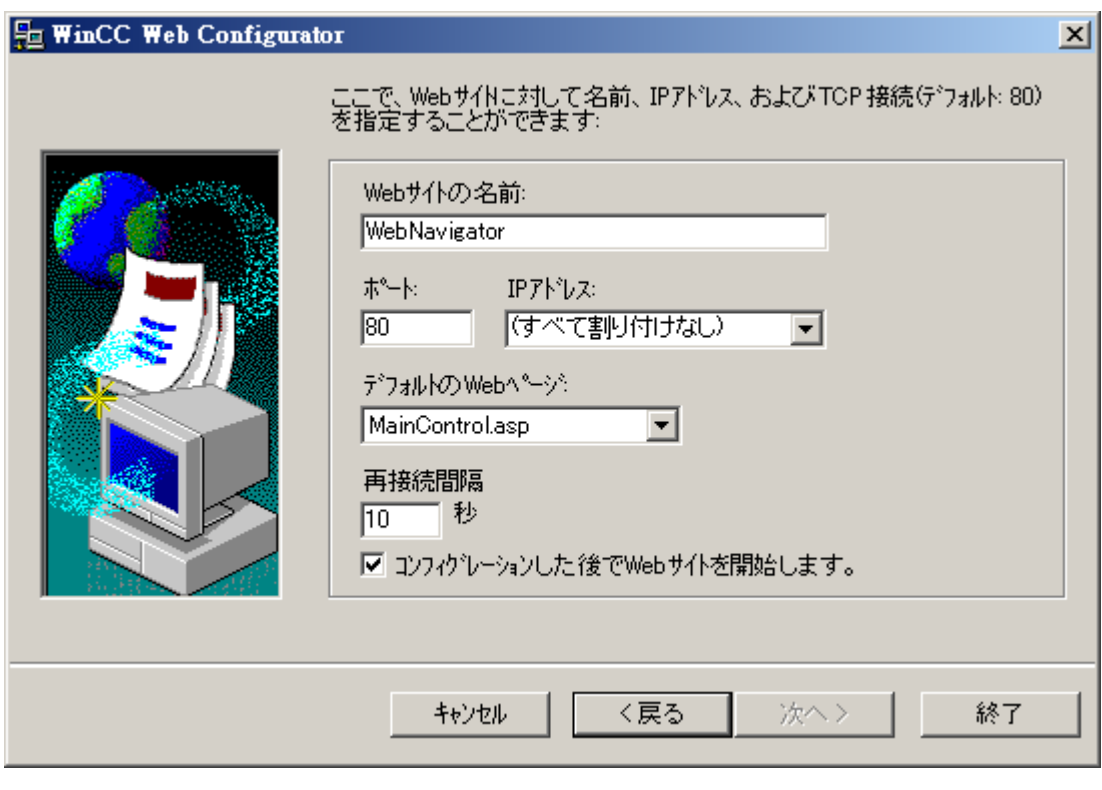

2. [Web ページの名前]を選択して、名前を入力します。

- 3. アクセスで使用するポートの番号を、[ポート]フィールドに入力します。 デフォルトで は、HTTP ポート「80」が設定されています。 別のポート番号を選択すると、WebNavigator クライアントがログオンする際に、Internet Explorer のアドレスバーでサーバー名にその番号を追加する必要があります。たとえば "http://<サーバー名>:<ポート番号>"。
- 4. [IP アドレス]で、コンピュータをイントラネットまたはインターネットまたは両方のネッ トワークで使用できるかを指定します。 選択リストで使用できるアドレスだけを使用します。 [すべて割り付けない]を選択すると、イントラネットおよびインターネットでコンピュー タにアクセスできます。
- 5. Web サーバーを選択した後、WebNavigator クライアントに表示するデフォルトの Web ページを選択します。
	- MainControl.asp WinCC Web ナビゲーションインターフェースとユーザー管理で指定した開始画像 が開きます。 たとえばプラグインをダウンロードするために、Web ナビゲーショ ンインターフェースが必要です。
	- WebClient.asp ユーザー管理で指定した開始画像が開きます。
- 6. 接続障害後の自動接続セットアップの、時間間隔を指定します。 時間設定が[0]であると、[自動再接続]ファンクションが無効になります。
- 7. 設定が完了したら、Web ページを起動するかどうかを指定します。
- 8. ファイアウォールを起動していない場合、[終了]をクリックします。 ファイアウォールが すでにインストールされている場合、[次へ]をクリックします。

# 結果

Web フォルダが正常に作成されており、Web ページが有効になっています。

# 仮想フォルダの作成

## はじめに

WinCC Web コンフィグレータを使用して、仮想フォルダを作成できます。

## 必要条件

- WebNavigator サーバーがインストールされている。
- Windows の「インターネット インフォメーション サービス」コンポーネントがイン ストールされている。
- WinCC Web コンフィグレータが起動している。

# 手順

- 1. [既存の Web (仮想フォルダ)に追加]を有効にします。[次へ]をクリックします。
- 2. 仮想フォルダを追加する有効な Web ページを選択します。

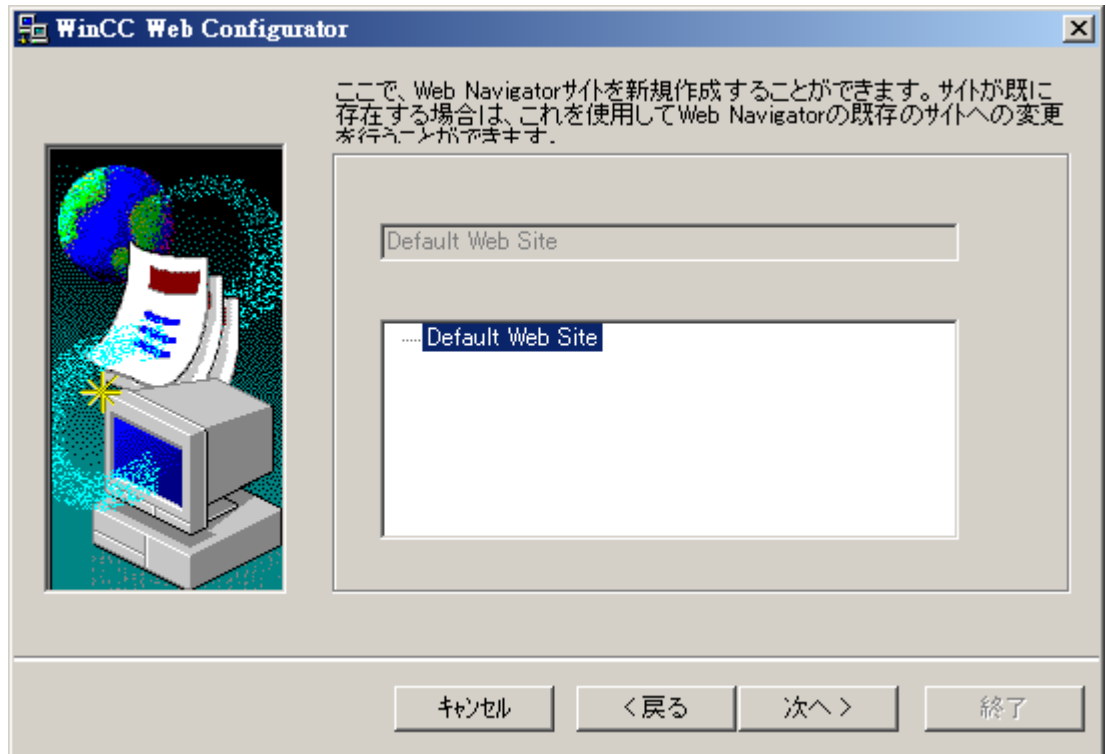

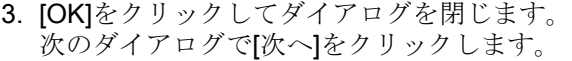

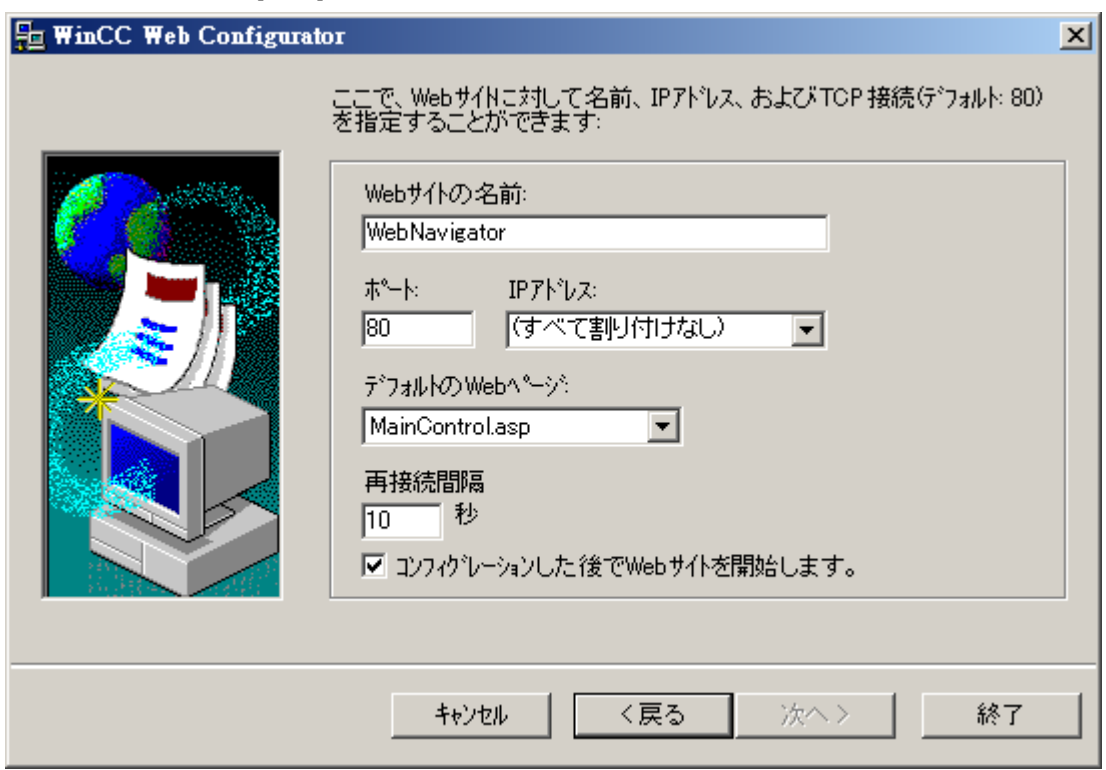

- 4. [Web ページの名前]を選択して、名前を入力します。
- 5. Web コンフィグレータによって、ポート番号および IP アドレスとして IIS 設定が適用さ れます。
- 6. Web サーバーを選択した後、WebNavigator クライアントに表示するデフォルトの Web ページを選択します。
	- MainControl.asp WinCC Web ナビゲーションインターフェースとユーザー管理で指定した開始画像 が開きます。 たとえばプラグインをダウンロードするために、Web ナビゲーショ ンインターフェースが必要です。
	- WebClient.asp ユーザー管理で指定した開始画像が開きます。
- 7. 接続障害後の自動接続セットアップの、時間間隔を指定します。 時間設定が[0]であると、[自動再接続]ファンクションが無効になります。
- 8. 設定が完了したら、Web ページを起動するかどうかを指定します。
- 9. [完了]ボタンをクリックして設定を完了します。

# 結果

仮想 Web フォルダが作成されており、Web ページが有効になっています。

WebNavigator クライアントで、仮想 Web フォルダの名前を URL に追加して、[http:// WebServer/WebNavigator]などの Web ページへのアクセスを有効にします。

## 有効な Web ページない

有効な Web ページが見つからない場合、Web コンフィグレータが終了し、メッセージ が表示されます。

Web コンフィグレータを再起動する前に、Web ページを有効にします。 詳細について は、「有効な Web ページの確認」を参照してください。

## 下記も参照

有効化した Web [ページを確認](#page-240-0) (ページ [241](#page-240-0))

### ファイアウォールの構成

## はじめに

このセクションでは、例として Windows Server 2016 を使用した「HTTP」と「HTTPS」 サービスを有効にする方法を説明します。

高度なセキュリティで、または別のポートに Windows ファイアウォールをセットアップ する場合、ネットワーク管理者にご相談ください。

#### 必要条件

- Web Configurator を使用してデフォルトの Web ページが作成されている。
- ファイアウォールが起動されている。
- ログオンしているユーザーが Windows 管理者権限を持っている。
- WebNavigator に HTTPS サービスを使用している場合、IIS で HTTPS サービスをセ ットアップする必要があります。 詳細については、「IIS での HTTPS サービスのセットアップ [\(http://](http://support.microsoft.com/kb/324069) [support.microsoft.com/kb/324069](http://support.microsoft.com/kb/324069))」を参照してください。

# デフォルトのポートの手順

1. [WinCC Web Configurator]で[Windows ファイアウォール]ボタンをクリックします。

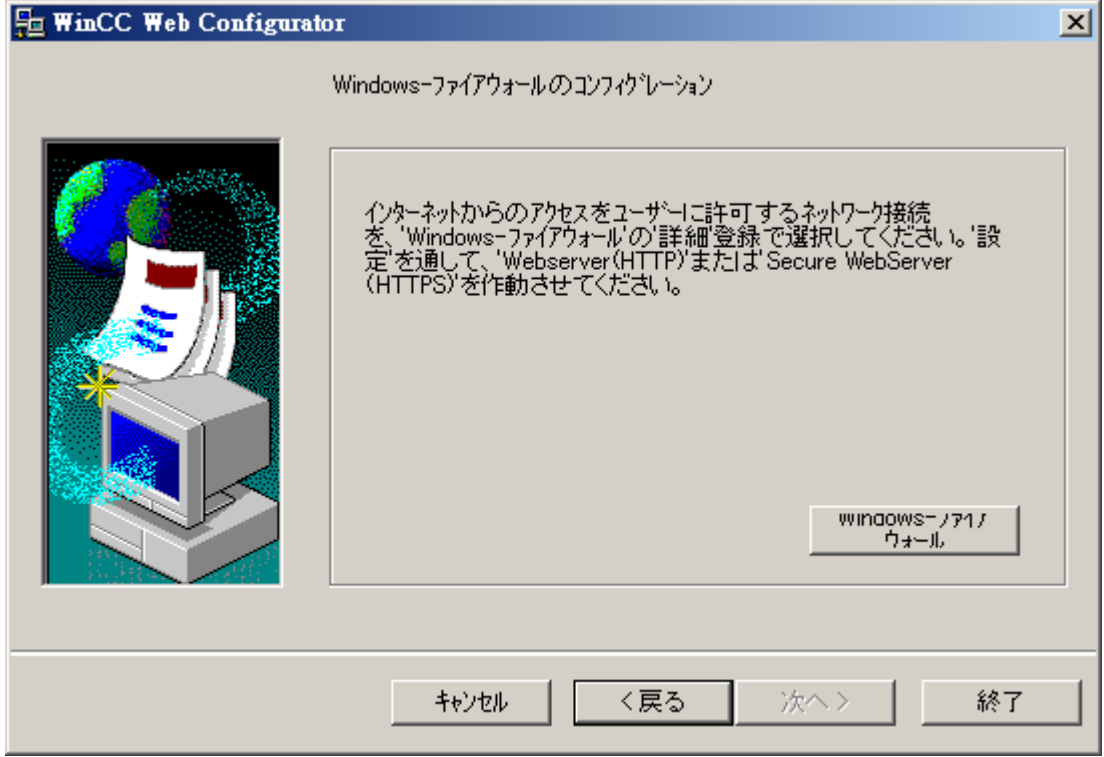

[Windows ファイアウォール]ダイアログが開きます。

- 2. [Windows ファイアウォールを使用してアプリまたは機能を許可する]をクリックします。
- 3. [セキュアな WWW サービス(HTTPS)]または[WWW サービス(HTTP)]を有効にします。
- 4. [OK]を押してすべての Windows ダイアログを閉じます。
- 5. Web Configurator の[終了]をクリックします。 サーバー設定が完了します。

# <span id="page-240-0"></span>有効化した Web ページを確認

## 手順

1. [管理ツール]プログラムグループで、エントリ[インターネットインフォメーションサービ ス(IIS)マネージャ]を選択します。

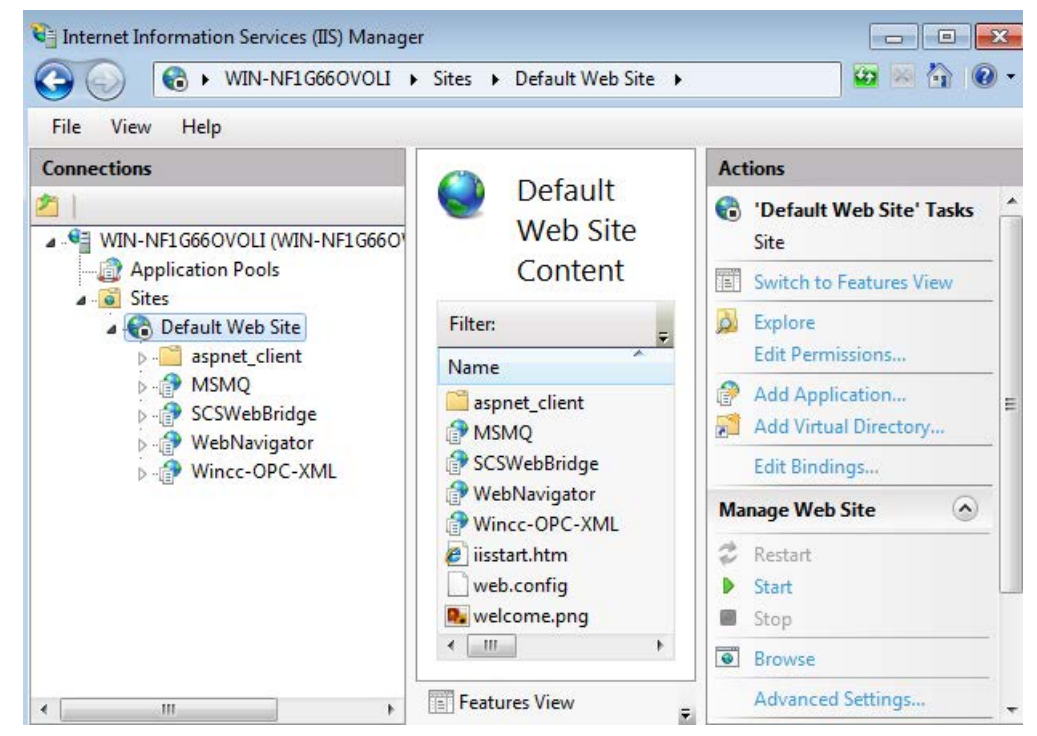

- 2. [接続]フィールドのコンピュータ名をクリックします。
- 3. [デフォルト Web サイト]をクリックします。
- 4. Web ページの表示を確認します。 必要な Web ページ(たとえば「WebNavigator」)の隣にステータス[停止]が表示されている 場合、この Web ページを起動します。 ショートカットメニューから[開始]コマンドを選択して、Web ページを起動します。
- 5. [インターネット インフォメーション サービス (IIS)マネージャ]を閉じます。Web ページ が有効になりました。

# [ロードバランシング]ファンクションを使用した負荷分散

## WebNavigator サーバーでのロードバランシング

### 概要

[ロードバランシング]ファンクションによって、WebNavigator クライアントを種々の WebNavigator サーバーに自動的に均等に配布することができます。すべての WebNavigator サーバーは、それぞれのサーバーライセンスを使用してロードバランシン グに参加することができます。

WebNavigator サーバーは、ロードバランシングサーバーとして、あるいは単に参加 WebNavigator サーバーとして、役割を果たすことができます。

次いで、それぞれの WebNavigator サーバーは、[ロードバランシング設定]ダイアログで 次のように設定されます。

● WebNavigator サーバーは、参加 WebNavigator サーバーのみになります。

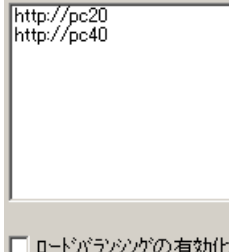

● WebNavigator サーバーは、ロードバランシングサーバーです。

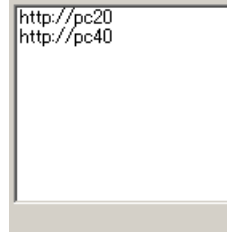

▽ ロードバランシングの有効化

ロードバランシングサーバーは、自動的に参加 WebNavigator サーバーにもなります。

複数のロードバランシングサーバーを、参加 WebNavigator サーバーのグループで設定 できます。

# ロードバランシングシーケンス

WebNavigator クライアントのログイン後、ロードバランシングサーバーは、最少の負荷 で参加 WebNavigator サーバーにクライアントを転送します。

クライアントは[LBConfig.xml]ファイルを使って割り付けられます。このファイルは[プ ロジェクトフォルダ/WebNavigator]で使用できます。

最小数のクライアントがロードバランシングサーバーにログオンしている場合、新しい クライアントはこのサーバーに接続されたままです。

参加 WebNavigator サーバーが故障した場合、この Webserver が再び使用可能になるま で、ログオンしているクライアントは再接続画面に表示されたままになります。

WebNavigator サーバーのアドレスは、ロードバランシングサーバーとして有効になって いるかには関係しません。

# ライセンシング

"ロードバランシング"ファンクションは、最大 32 の相互接続された WebNavigator サー バーをサポートします。

すべての参加 WebNavigator サーバーおよびロードバランシングサーバーには、"ロード バランシング"ライセンスが必要です。

WebNavigator クライアントには、ライセンスは不要です。

WinCC 冗長性を備えた WinCC コンピュータを使用する場合、ロードバランシングサー バーまたは参加 WebNavigator サーバーを、"WinCC 冗長性"ライセンスと"ロードバラン シングステップアップ"ライセンスを使って操作できます。

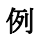

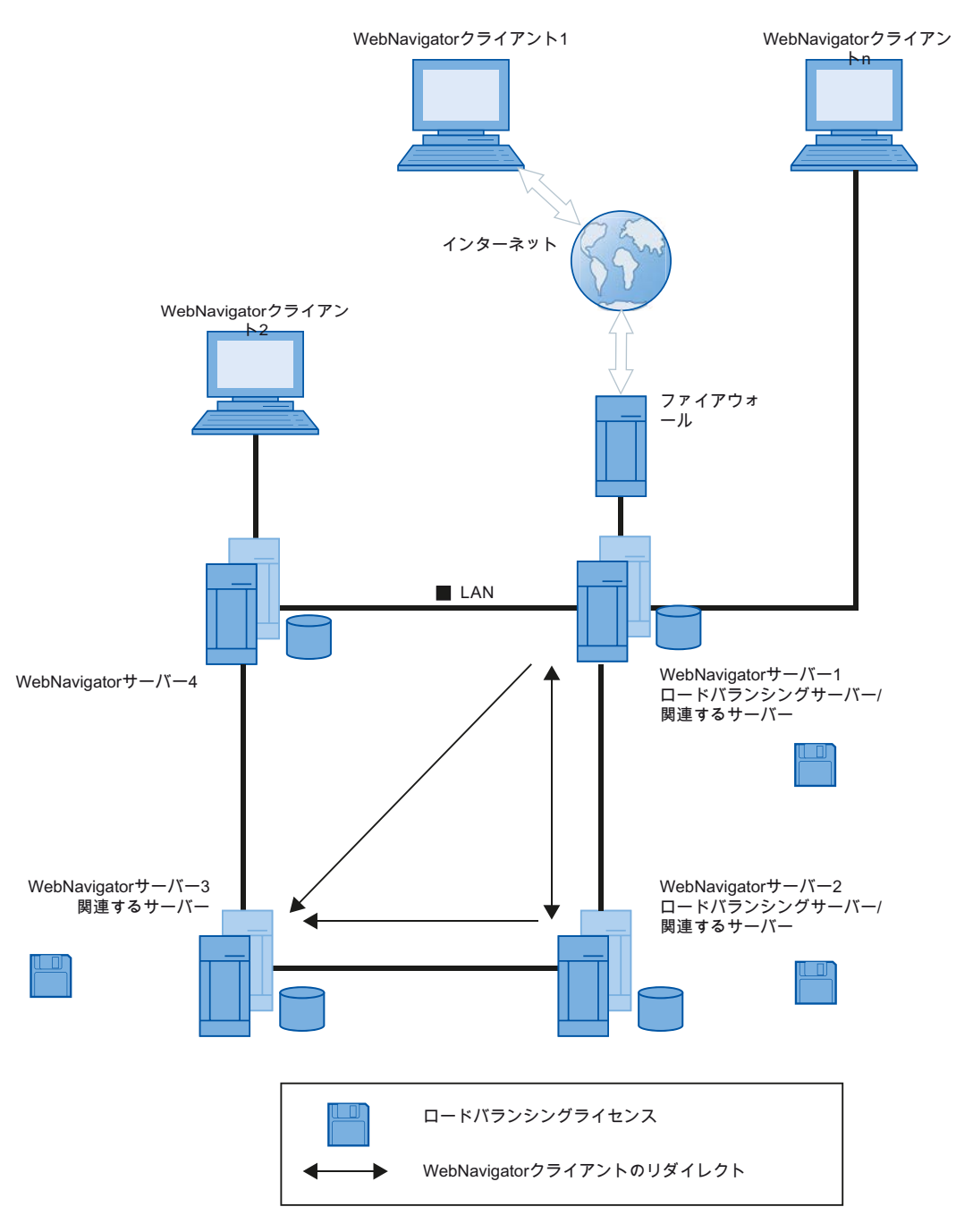

図では、WebNavigator サーバー1~3が「ロードバランシング」に参加しています。"ロ ードバランシング"ライセンスが WebNavigator サーバーにインストールされていま す。

WebNavigator サーバー1と2はロードバランシングサーバーとして設定されていま す。

WebNavigator クライアント 1 が WebNavigator サーバー 1 または 2 にログオンすると、 負荷が最小のサーバーに自動的に接続されます。

接続されている WebNavigator サーバーが故障すると、クライアント 1 は、残りの WebNavigator サーバーの 1 つに再接続されます。

WebNavigator サーバー3が「ロードバランシング」に参加しますが、ロードバランシン グサーバーとしては設定されません。

高負荷時またはサーバー 1 やサーバー 2 が故障した場合、WebNavigator クライアント はサーバー 3 に再ルーティングできます。WebNavigator サーバー 3 が故障すると、ア クティブな接続とは関係なくクライアントはサーバー 1 または 2 に再接続できません。

WebNavigator サーバー 4 は「ロードバランシング」に参加しません。このサーバーへの WebNavigator クライアント2のログオンは、このサーバーで負荷限界を超えるため、た ぶん失敗します。WebNavigator サーバー 4 が故障すると、アクティブな接続とは関係な くクライアントは WebNavigator サーバー 1 ~ 3 の 1 つに再接続できません。

#### プロキシサーバを使用するための設定

プロキシサーバーを使用することにより、参加 WebNavigator サーバーまたはロードバ ランシングサーバーのターゲットアドレス"http://<サーバー名>"が"http://<サーバー名.プ ロキシ名>"に置き換えられる場合があります。

アドレス指定された WebNavigator サーバーが見つからなくなります。このため、他の すべての参加サーバーの、関係するサーバーでのターゲットアドレスを Internet Explorer に入力する必要があります。アドレスを[ツール] > [インターネットオプション] > [接続] > [LAN 設定] > [詳細]、[例外]フィールドに入力します。

## 下記も参照

["ロードバランシング"ファンクションの設定 (ページ 245)

### ["ロードバランシング"ファンクションの設定

#### はじめに

関連する WebNavigator サーバーおよびロードバランシングサーバーのそれぞれについ て、ライセンスが必要です。

すべてのロードバランシングサーバーおよび関連する WebNavigator サーバーは、ロー ドバランシングサーバーのリストに含まれています。

リストされている関連するサーバーすべての順番は、すべてのロードバランシングサー バーで同一の必要があります。

問合わせ間隔をセットアップし、[ロードバランシングサーバー]ファンクションを有効に します。

WebNavigator クライアントでは、設定は不要です。

### 注記

#### 関連する WebNavigator サーバーの同一のリスト

WebNavigator サーバーに障害が発生しても、一定の機能を確保できるように、ロードバ ランシングサーバーおよびすべての関連する WebNavigator サーバーのリストは、同一 である必要があります。

## 移行したプロジェクトの設定

[ロードバランシング]設定は、それぞれ個別のプロジェクトに保存されます。移行したプ ロジェクトでは、設定を有効にするために、再度設定を保存する必要があります。設定 ダイアログを起動し、[OK]をクリックして設定を確定します。

## 必要条件

- WinCC 基本システム、WebNavigator サーバー、および「ロードバランシング」ライ センスがインストールされている。
- 同じユーザーが、すべての関連する WebNavigator サーバーおよびロードバランシン グサーバーで設定されている。
- WebNavigator のデフォルト Web ページが、WebNavigator サーバーで「スタンドア ロン」として作成されている。

# 手順

- 1. WinCC エクスプローラで、[WebNavigator]ショートカットメニューから[ロードバランシ ング]コマンドを選択します。[ロードバランシング設定]ダイアログが開きます。
- 2. 一番上のフィールドで、「ロードバランシング」に関連する WebNavigator サーバーのア ドレスを入力します。[追加]をクリックし、アドレスをサーバーのリストに含めます。 「ロードバランシング」に関連する WebNavigator サーバーごとに、このプロセスを繰り 返します。ロードバランシングサーバーの名前をリストに付加します。 いつでもリストからサーバー名を削除できます。リストから名前を選択して、[削除]をク リックします。

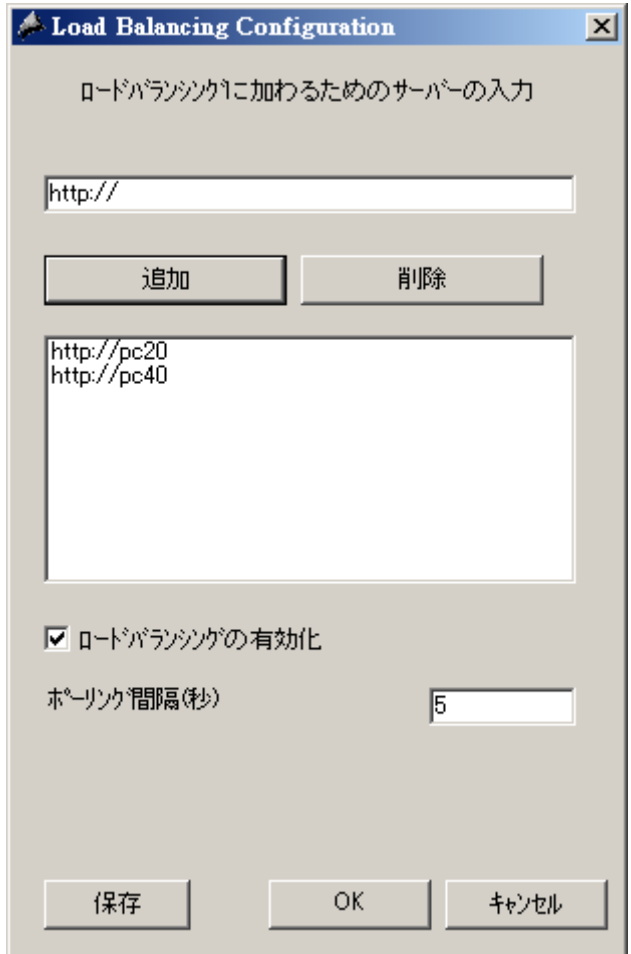

- 3. [ロードバランシングの有効化]チェックボックスを有効にし、ローカル WebNavigator サ ーバーをロードバランシングサーバーとして有効にします。 関連する WebNavigator サーバーのチェックボックスは、無効のままです。 チェックボックスをクリアしても、サーバーのリストは保持されます。
- 4. [ポーリング間隔]フィールドで、他の関連する WebNavigator サーバーをポーリングする 時間間隔を選択します。時間間隔は、ロードバランシングサーバーのみに関連します。
- 5. [保存]をクリックします。

- 6. [OK]を押してダイアログを閉じます。
- 7. 関連する WebNavigator サーバーおよびロードバランシングサーバーすべてについて、こ の手順を繰り返します。 WinCC ランタイムの再起動後に変更が有効になります。

## 2.2.3.4 WinCC 基本システムとの相違

### 機能制限

### はじめに

WebNavigator には、WinCC 基本システムと比べて、特定の機能制限があります。この ため、WinCC プロジェクトのこれらの制限を確認し、必要に応じてプロジェクトの設定 を調整する必要があります。

## 概要

プロジェクトでサポートされていないファンクションを使用すると、対応するメッセー ジがランタイムで生成され、この事実に注意を促します。

以下の制限が、WebNavigator クライアントに適用されます。

- クライアントは、実行中の WinCC プロジェクトのビューのみを提供します。 WinCC サーバーのプロジェクトを設定することはできません。
- マニュアルで明確に指定されている場合、WinCC オプションと WinCC アドオンのみ を使用できます。
- すべての「ランタイム API ファンクション」がサポートされるわけではありません。 サポートされるファンクションのリストは、[[サポートされるファンクション](#page-281-0) (ペー ジ [282\)](#page-281-0)]にあります。
- 基本プロセスコントロールとの組み合わせでの制限については、WinCC 情報システ ムの「プロセスコントロールのオプション > プロセスコントロールシステムのオプシ ョンの概要 > PCS 7 環境での設定 > Web クライアント」を参照してください。
- 操作および監視できるのは、メッセージアーカイブとメッセージシステムのみで す。
- WinCC V7 以前の WinCC コントロール:プロセス値の表示では、アーカイブやタグの 選択を変更できません。選択のボタンが無効です。

● WinCC AlarmControl:メッセージの[アクションのトリガ]プロパティはサポートされま せん。

メッセージブロックを正しく表示するには、[プロジェクト設定の適用]オプションを 有効にしないでください。このオプションは、[WinCC アラームコントロール]プロパ ティダイアログの[メッセージブロック]タブにあります。

- WinCC アラームコントロール:ユーザー定義された選択が作成されていると、「選択編 集の認証]はサポートされません。
- WinCC で設定されているホットキーは、サポートされません。 タブキーを使用するオペレータコントロールはサポートされます。
- WinCC 共有ライブラリの[グローバルライブラリ/操作/操作パネル]フォルダにある以 下のオブジェクトはサポートされません。
	- 1\_Slider
	- 2\_Slider
	- 4\_Slider
- プロセス画像または参照グラフィックの名前の国固有の特殊文字は、インターネット でサポートされません。
- プロセス画像のオーバーラップロックはサポートされません。
- 拡張ズームファンクションを無効にすることはできません。拡張ズームファンクショ ンを使用しない場合は、ホイールマウスをクライアントで、[自動スクロール]設定で 使用しないでください。
- 冗長化スイッチがサポートされているのは、専用 Web サーバー上のみです。

## 下記も参照

[ハードコピー][ファンクションの使用](#page-268-0) (ページ [269\)](#page-268-0)

## スクリプトの使用

#### WebNavigator 専用で実行されるスクリプト

スクリプトを WebNavigator のみに実行するには、スクリプトでプリプロセッサ定義 「RUN\_ON\_WEBNAVIGATOR」を使用します。たとえば、 void OnOpenPicture (char\* lpszPictureName, char\* lpszObjectName, char\* lpszPropertyName) { #ifdef RUN ON WEBNAVIGATOR // WebNavigator でのみ実行されるコードをここに入力

```
#else
// WinCC 基本システムでのみ実行されるコードをここに入力
#endif
}
```
## Visual Basic スクリプト

VBS を使用する場合、サポートされないファンクションによる制限が少しだけありま す。 これらのファンクションのリストは、[[サポートされないファンクション](#page-293-0) (ペー ジ [294](#page-293-0))]にあります。

#### グローバルスクリプト

このスクリプトは、サーバープロジェクトの WinCC サーバーで設定します。

グローバルスクリプトは、WebNavigator クライアントでは実行できません。 サーバー 上のグローバルスクリプトはサポートされています。

ダイナミックウィザードを使用して生成したスクリプトには、サポートされないファン クションを含めることができないので、WebNavigator クライアントでは実行できません。 必要に応じて、スクリプトを確認して、修正します。 たとえば、以下の条件を追加しま す。 "#ifdef RUN\_ON\_WEBNAVIGATOR"。

### トリガタグ付きスクリプト

WebNavigator は、「1 秒」の周期的間隔でタグを照会します。 トリガタグ[変更時]の更 新サイクルも1秒です。

このため、AS と WinCC サーバーの間の通信負荷が増大することがあります。 AS と WinCC サーバーの間の通信が負荷の限界で行われている場合は、負荷の増大を考慮しま す。

タグトリガスクリプトが文字列関数を使用して生成された名前の追加タグを要求する場 合、たとえば不明なタグを同期形式のみで読み取ることができます。 選択回数の増加を 避けるには、使用するタグ名をトリガリストに入力します。

### 画像を選択および選択解除するスクリプト

基本システムとは対照的に、WebNavigator を使用すると、画像は非同期モードでダウン ロードされます。 画像の変更を伴うスクリプトを使用する場合、この事実を考慮しま す。

画像ウィンドウの画像の選択がスクリプト内で開始される場合、その後同じスクリプト 内の新しい画像のオブジェクトにアクセスできません。 この時点では、画像はまだロー

ドされていません。 スクリプトおよび Internet Explorer が待機しているので、 「Sleep(2000)」などの時間遅れは役に立ちません。 画像がロードされた後にトリガされ る[OpenPicture]ファンクションの次のスクリプトエレメントを、実行する必要がありま す。

画像の選択解除に続くスクリプトで呼び出されるその他のファンクションは、エラー付 きで実行されるか、あるいはまったく実行されません。 画像の選択解除によって、画像 のコンテキストは失われます。

### 同期スクリプト関数

同期スクリプト関数はシステムに高い負荷を与えます。

このため、周期スクリプトでの[SetTagxxx]ファンクションの使用を控える必要がありま す。 たとえば 1 秒またはそれ以下の高速サイクルで、多くのクライアントが[SetTagxxx] ファンクションを呼び出すと、サーバーが過負荷になります。

以下のスクリプト関数や呼び出しは、サーバーへ同期転送されることに注意してくださ い。

- 同期モードでタグを書き込み、結果を待つファンクション(たとえば「xxxWait」)。
- C-API 呼び出し

これらのスクリプト関数や呼び出しを頻繁に使用すると、WebNavigator クライアントの パフォーマンスにマイナスの影響を与えます。 インターネット接続の場合、これらの呼 び出しの期間は秒の範囲になることすらあります。

クライアントとサーバーの間ではデータトラフィックが発生しないので、表示される画 像のオブジェクトを操作するスクリプト関数では、このようなことはありません。

### 画像イン画像法と周期スクリプト

画像で多くの同期呼び出しがあると、たとえば以下の場合にパフォーマンスが低下する ことがあります。

- 画像ウィンドウで、11 以上のウィンドウが設定されている。
- [SetTagxxx]などの同期呼び出しがある周期スクリプトを、ウィンドウで使用する。 特定のスクリプトの実行が、タイムアウトによって失敗することがあります。 以下のエレメントは、ウィンドウでサポートされます。
- 周期スクリプトがある 16 のウィンドウ。
- 周期スクリプトがない 31 のウィンドウ。

# タグの使用

# コンピュータローカルタグ

WebNavigator クライアントは、以下の制限付きで、コンピュータローカルタグをサポー トします。

- 専用 Web サーバーを使用する場合、クライアントで使用できるのはそのサーバーの コンピュータローカルタグのみです。 クライアントのタグは、独自の値を持つことは できません。
- 下位の WinCC サーバーのコンピュータローカルタグは、クライアントで独自の値を 持つことはできません。
- コンピュータローカルテキストタグの開始値は、タグ名で使用できる文字だけを含む ことができます。 たとえば、テキストタグの開始値にコロンが含まれている場合、そ のタグはクライアントで認識されません。
- ユーザーアーカイブを使用する場合、コンピュータローカルタグはクライアントでサ ポートされません。その理由は、ユーザーアーカイブはサーバーのローカルタグだけ を認識し、WebNavigator クライアントのタグは認識しないからです。

# 画像ローカルスクリプトタグの定義

画像固有のデータがスクリプトに保存されている場合、WebNavigator に WinCC タグを 使用しないでください。

スクリプトでのデータの読み取りや書き込みにより、常にサーバーへのデータトラフィ ックを発生します。 これが、通信に負荷を与えます。

画像固有のデータは、以下のように保存できます。

- 「非表示」グラフィックオブジェクトを、そのプロパティを画像固有のタグとして使 用できるように、設定します。 保存された値が変更されると、アクションがオブジェ クトのプロパティで実行されます。
- たとえば、非表示の「静的テキスト」オブジェクトが作成されています。 「テキス ト」プロパティはテキストの保存に使用され、色プロパティは色の保存に使用されま す。 プロパティはスクリプトを使用して読み取りおよび/または書き込みされ、サー バーとの間での往復を必要とせずに画像ステータスに影響します。
# 2.2.4 WinCC プロジェクトの操作

## 2.2.4.1 WebNavigator クライアントの全般プロパティ

### 接続障害後の自動接続セットアップ

WebNavigator クライアントと WebNavigator サーバーの間の通信が機能しなくなると、 メッセージはクライアントのユーザーに出力されます。

クライアントは、接続の自動確立を実行します。 接続が正常にセットアップされると、 WinCC プロジェクトの開始ページが選択されます。 Web Configurator で接続のセット アップを試みる時間間隔を指定します。

クライアント/サーバー間の通信でファイアウォールまたはプロキシサーバーを使用する 場合、クライアントのログオンは正常に実行されるが、自動再接続は機能しないことが あります。 再接続を試みる場合、クライアントは「ICMP Ping」を使用しますが、これ はファイアウォールまたはプロキシサーバーによってブロックされることがあります。 この場合、再接続するために、クライアントによる「ICMP-Ping」の使用を無効にしま す。 [再接続] > [ICMP Ping の無効化]の設定は、Web Navigation インターフェースの[設 定] > [WebClient のプロパティ]で、または[ClientConfig.asp]ページ経由で使用できま す。

### アドレスバーの内容

解釈できず、ユーザーに関係しない文字列が、Internet Explorer のアドレスバーに表示さ れます。 たとえば、[loadbalancing=no]というエントリが表示されることがありますが、 これはロードバランシングに関連するサーバーのステータス表示ではありません。

ログオンする際にアドレスバーに文字を入力して、サーバー名とポートを確認します。

### Internet Explorer に直接入力することによるログイン

Internet Explorer 用 Microsoft セキュリティパッチでは、アドレスバーにユーザー名とパ スワードを入力することによる WebNavigator クライアントへのログインを、現在では 阻止しています。

### 進行状況バーの[自動入力]エントリおよびリンク

Internet Explorer では、アドレスバーのエントリが進行状況バーのリンクとして表示され るか、または後続入力の[自動入力]エントリとして表示されます。 ただし、WebNavigator クライアントがロードバランシングを行っている WebNavigator サーバーにログオンし ている場合は、これらの機能を確認なしで使用することはできません。

ロードバランシングを行っているサーバーに最初にログインした際に、クライアントは ルートが二次サーバーに切り替わります。 Internet Explorer は進行状況バーに、あるい は[自動入力]エントリとして、二次サーバーのアドレスを表示します。 進行状況バーま たは[自動入力]エントリのリンクは、次にクライアントがログインする時に、確認なしで 適用されます。 クライアントは二次サーバーにログオンします。

#### 複数のパワーユーザーがいる WebNavigator クライアント

パワーユーザーが WebNavigator クライアントの新しいバージョンをコンピュータにイ ンストールすると、このコンピュータのすべての他のパワーユーザーも、新しいバージ ョンにアップグレードする必要があります。

パワーユーザーが使用するバージョンの不一致は、問題の原因になることがあります。

これは、古いバージョンの WebNavigator をホストしているサーバーにパワーユーザー が接続する場合にも当てはまります。

### ランタイムの持続性

画像およびオブジェクトの持続性データは、どの場合も、WebNavigator クライアントに 保存されます。 サーバーで、同じ名前の画像やオブジェクトを含む複数のプロジェクト を作業する場合、以下の点に注意します。

ランタイムでプロジェクト画像の持続性を作成する場合、その持続性は他のプロジェク トの同じ名前の画像にも適用されます。

専用 Web サーバーでサーバー画像に対して定義した持続性の設定は、それぞれの WebNavigator クライアントに適用されます。

#### WinCC コントロールの持続性

WinCC V7 またはそれ以降のコントロールの場合、[オンラインコンフィグレーション]タ ブのコントロールプロパティの設定をリセットします。

WinCC V7 より前のコントロールの持続性ファイルは、WebNavigator クライアントの [Documents and Settings/User/Application Data/Siemens/SIEMENS.WINCC/ WebNavigator/Client]フォルダにあります。

ランタイム持続性を有効にしたコントロールの設定を元に戻すには、以下のオプション があります。

- コントロールの個別の設定をリセットする。
- ファイルを削除する。

### テキストライブラリのテキストの変更

ランタイムでテキストライブラリのテキストを変更しても、WebNavigator クライアント は自動的に検出しません。 表示されている画像を更新するには、[更新]アイコンまたは[F5] キーを使用して Internet Explorer の画像を再ロードする必要があります。

### テキスト参照としての言語に依存するテキスト

テキスト参照を経由した言語に依存するテキストは、[ユーザー管理者]エディタで現在設 定されている言語で、WebNavigator クライアントに表示されます。

## WinCC スライダコントロール

WinCC スライダコントロールを使用する場合は、[Continuous Update]プロパティを[い いえ]に設定します。 このプロパティを[はい]に設定すると、位置がごくわずか変わるだ けでイベントトリガが生成されます。 この設定により、WebNavigator クライアントに 大きな通信負荷が発生します。

### ProTool/Pro ソフトウェアの削除

WebNavigator クライアントで ProTool/Pro ソフトウェアを削除すると、HMI シンボルラ イブラリのコントロールの登録が取り消されます。 コントロールへのアクセスを回復す るには、WebNavigator クライアントを再インストールします。

### WebNavigator クライアントから WinCC flexible Sm@rt サーバーへのアクセス

WebNavigator クライアントは、Web Navigation インターフェースを使用して[サーバー の変更]ファンクションを呼び出し、WinCC flexible Sm@rt サーバーにアクセスすること ができます。

### 2.2.4.2 WebNavigator クライアントのプロセス画像

#### 専用 Web サーバーでの画像の変更

サーバー接頭辞が指定された画像を専用 Web サーバーにロードすると、その後、サーバ ー接頭辞が指定されていないローカル WinCC プロジェクトの画像を表示できません。

ローカルクライアントプロジェクトの画像を表示するには、アドレス指定に、たとえば 「@local::picture123.pdl」のように、サーバー接頭辞「@local」を使用します。

実行すると、OpenPicture()関数により、専用 Web サーバーで実行中のオブジェクトの 高レベル画像が開きます。

# 画像でのプロジェクト関数

開始画像がロードされた後にプロジェクトを初めて選択すると、プロジェクト関数がロ ードされます。

この理由から、開始画像の初期表示とオペレータアクションの実行の間に遅延が生じる ことがあります。 画像は表示されますが、約 1 秒の遅延が経過するまで操作できませ  $h_{\alpha}$ 

### WebNavigator クライアントの画像ウィンドウ

画像ウィンドウの画像の名前を変更すると、画像ウィンドウの[オブジェクトの変更]イベ ントが、WebNavigator クライアントで数回実行されます。

WinCC Basic System では、このイベントが実行されるのは 1 回だけです。

インターネット接続の非同期操作原理により、画像ウィンドウオブジェクトの複数の更 新がトリガされる場合があるため、クライアントでのこの応答は、システムに関連して います。 この応答は、機能性には関係ありません。

#### WebNavigator クライアントの WinCC Web ブラウザ OCX

- Internet Explorer の[インターネットオプション]の[セキュリティ]タブで、[ActiveX コ ントロールを許可]チェックボックスを有効にする必要があります。
- WinCC Web ブラウザを使用して WebNavigator クライアントでプロセス画像のリン クを選択すると、リンクされたページの初期表示の間、[戻る]ボタンが機能しませ ん。 そのページを 2 度目に呼び出すまで、この機能は正しく実行されません。 プロ セス画像の変更後も、間違った動作が続きます。

- WinCC Web ブラウザは、静的な Web コンテンツまたは CHM ドキュメントをプロセ ス画像に表示します。 スクリプト機能によるコンテンツはサポートされていません。
- WinCC クライアントでショートカットメニューにアクセスしないように、WinCC Web ブラウザで右マウスボタンを無効する場合は、以下の手順を実行します。
	- Microsoft "Group Policy Object Editor" (Gpedit.msc)を使用します。
	- パス"\Windows Components\Internet Explorer\Browser menus"を選択し、ショート カットメニューを"Disabled"に設定します。

# WinCC UserArchiveControl を使用する場合のパフォーマンス

ユーザーアーカイブを変更すると、表示されている WinCC UserArchiveControl の更新が トリガされます。以下の要因が、WebNavigator クライアントの WinCC UserArchiveControls のプロセス画像のパフォーマンスに影響します。

- ユーザーアーカイブに同時にアクセスする WinCC UserArchiveControls の数を、最小 限度に減らします。
- ユーザーアーカイブの周期的変更の数は、必要以上に大きく構成しないでください。

# 2.2.4.3 Internet Explorer での WinCC プロジェクトの操作

# Internet Explorer での WinCC プロジェクトの操作

## 必要条件

- サーバーに
	- WebNavigator サーバーがインストールされている。
	- 「WinCC WebNavigator」ライセンスがインストールされている。
	- WinCC 画像がコンフィグレーションされており、Web アクセス用に発行されてい る。
	- WebNavigator クライアントのユーザーが、WinCC ユーザー管理者に作成されて いる。
	- ユーザー管理者に、ユーザーの開始画像が指定されている。
	- WinCC プロジェクトがランタイムである。
- クライアントに
	- WebNavigator クライアントがインストールされている。
	- Internet Explorer がインストールされている。

# 手順

- 1. Internet Explorer のアドレスバーへ移動し、WebNavigator サーバーのアドレス[http:// www.<サーバー名>]を入力します。
- 2. 入力を確定します。
- 3. ユーザー名とパスワードを入力します。入力を確定します。

### 注記

パスワードは、大文字と小文字を区別します。

# 結果

デフォルトの Web ページが表示されます。 表示は、以下のようにコンフィグレーショ ンによって異なります。

- デフォルトの Web ページの設定が[WebClient.asp]の場合、WebNavigator クライアン トは、ユーザーに対して指定されている開始画像で起動します。
- デフォルトの Web ページの設定が[MainControl.asp]の場合、WebNavigator クライア ントは、ユーザーに対して指定されている開始画像と WinCC Web ナビゲーションイ ンターフェースで起動します。

# 下記も参照

WebNavigator [クライアントのユーザーの管理](#page-228-0) (ページ [229](#page-228-0))

# WinCC Web ナビゲーションインターフェースの操作

## WinCC Web Navigation インターフェースのメニュー

「MainControl.asp」がデフォルト Web ページとして設定されている場合、WebNavigator クライアントは、開始画像に加えて、WinCC Web Navigation インターフェースを表示 します。

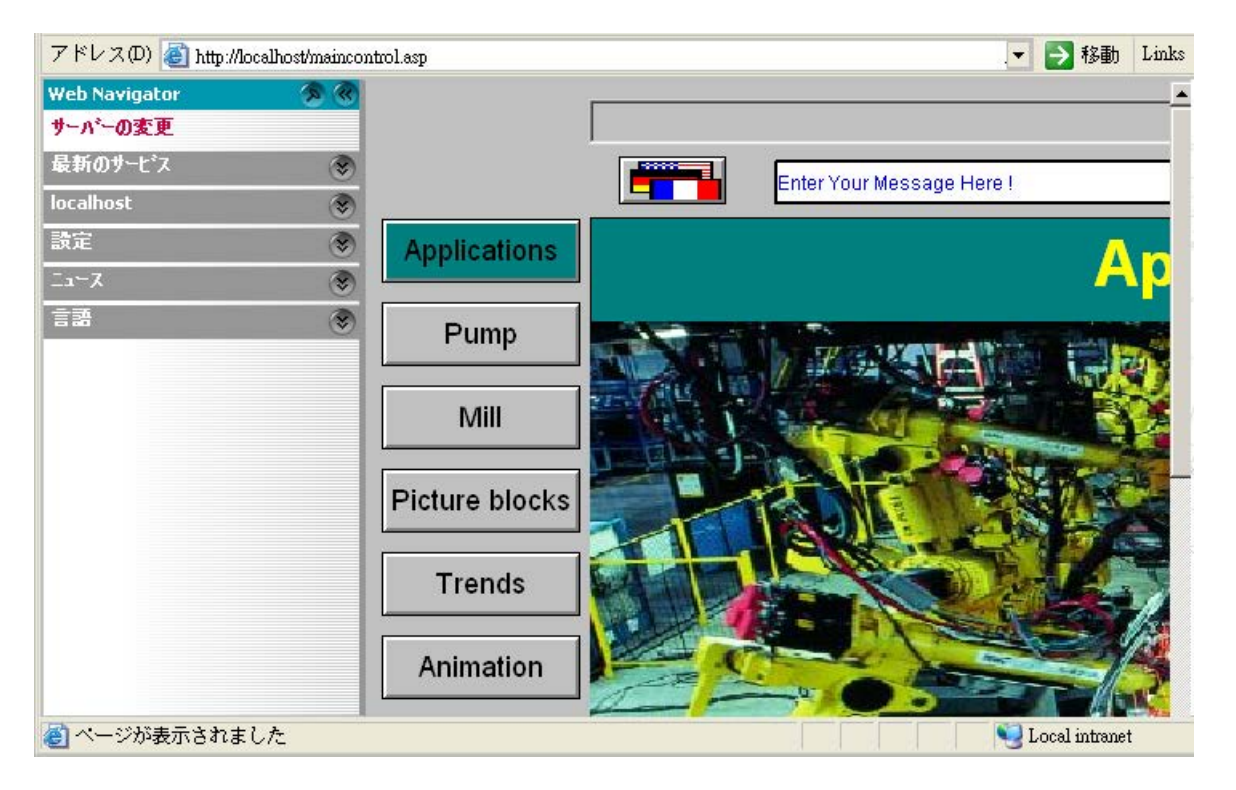

Web Navigation インターフェースは、そのメニューで以下の様々な Web ファンクショ ンのコンパイルを提供します。

- [サーバーの変更]:別のWebNavigator サーバーに変更します。
- [使用したサーバー]:以前に使用した Web サーバーに移動します。
- 「<現在のサーバーの名前>」(例:「MyProject」または「localhost」):
	- プロセス画像:現在の WebNavigator サーバーの表示または画像のナビゲーション。
	- 診断:WinCC プロジェクトを診断する[Status.html]、および WebNavigator サーバ ーへの接続。
	- 追加ツール:ユーザーが拡張可能です(たとえば[DataMonitor])。
	- ダウンロード領域:WinCC Plug-In Builder を使用して作成された WebNavigator お よびプラグインの拡張。 プラグインは、WebNavigator サーバーのインストールフォルダの[WebNavigator/ Server/Web/Install/Custom]にあります。

- [設定]:WebNavigator クライアントの設定(たとえばプロセス画像のサイズ)、画面キー ボードの有効化。 設定済みの印刷ジョブを使用して、WinCC コントロールから印刷できるプリンタを 指定します。 または、「RPTJobPrint」機能を使用して、印刷ジョブを印刷することができます。 「RPTJobPreview」経由のプレビューは、Web クライアントでは不可能です。
- 「現在I:「SIMATIC HMI」、「WinCC」、「WinCC flexible」などの Web ページへのリン ク。
- [言語]:WinCC Web Navigation インターフェースに対する言語変更機能 デフォルトでは 5 ヶ国語を使用できます。言語オプションは、[Menu.xml]ファイルで カスタマイズできます。 言語は、WebNavigator サーバーの「\_languages / <language\_identifier>」サブフォル ダに、CSV ファイル形式で保存されます。言語を追加するには、[mainControl.asp]フ ァイルの言語ファイルを参照してください。

# WinCC Web ナビゲーションインターフェイスの拡張

### はじめに

エントリとファンクションを追加することによって、Web ナビゲーションインターフェ イスのメニューを拡張できます。

拡張は XML ファイルで設定します。 このファイルは、WebNavigator サーバーの [custom data]サブフォルダに保存されます。 拡張子「XML」のファイルはすべてこの フォルダで処理されるので、ファイルには任意の選択した名前を付けることができます。

### 例

以下の例では、[My Private Menu]サブメニューを[サーバー]メニューに追加します。 こ のサブメニューは[My Link]、[Relative Link]および[Run Script]の 3 つのエントリで構成さ れます。

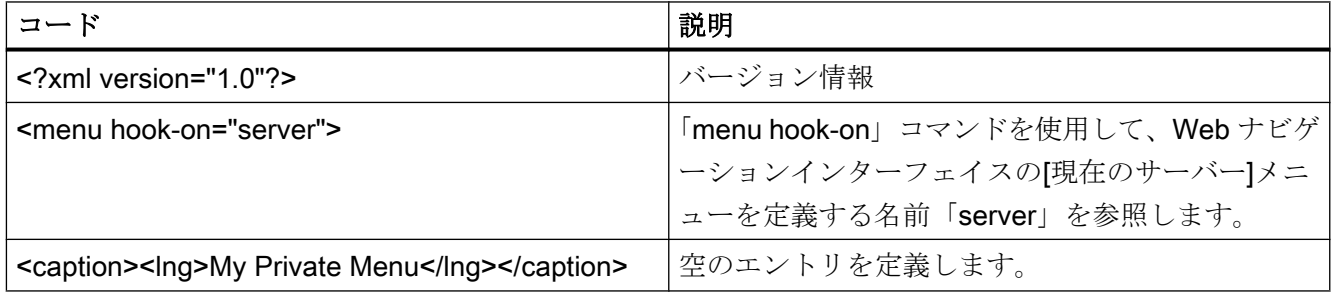

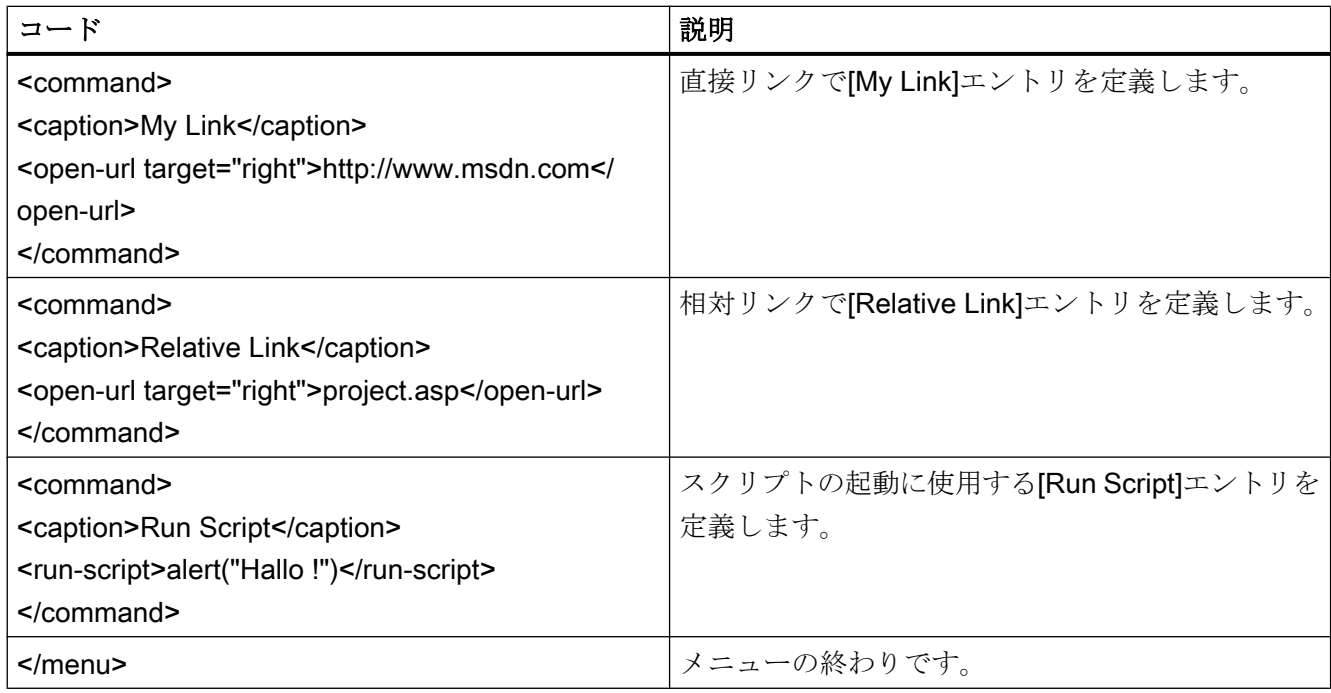

# "Status.html"による接続の診断

## はじめに

[Status.html]ページは、WinCC WebNavigator サーバーとこれに接続されている有効なク ライアントの診断に使用されます。

# 概要

以下のようにして診断ページを呼び出します。

- WebNavigator がデフォルトの Web ページとして設定されている場合、Internet Explorer でアドレス[http://<サーバー名>/status.html]を入力します。
- WebNavigator が仮想 Web ページとして設定されている場合、Internet Explorer でア ドレス[http://<サーバー名>/<フォルダ名>/status.html]を入力します。
- ナビゲーションインターフェースを[MainControl.asp]を経由して使用できる場合、[診 断]メニューで[ステータス]コマンドを選択します。

このページへのアクセスは、ユーザー管理者で作成されたユーザーだけに制限されます。

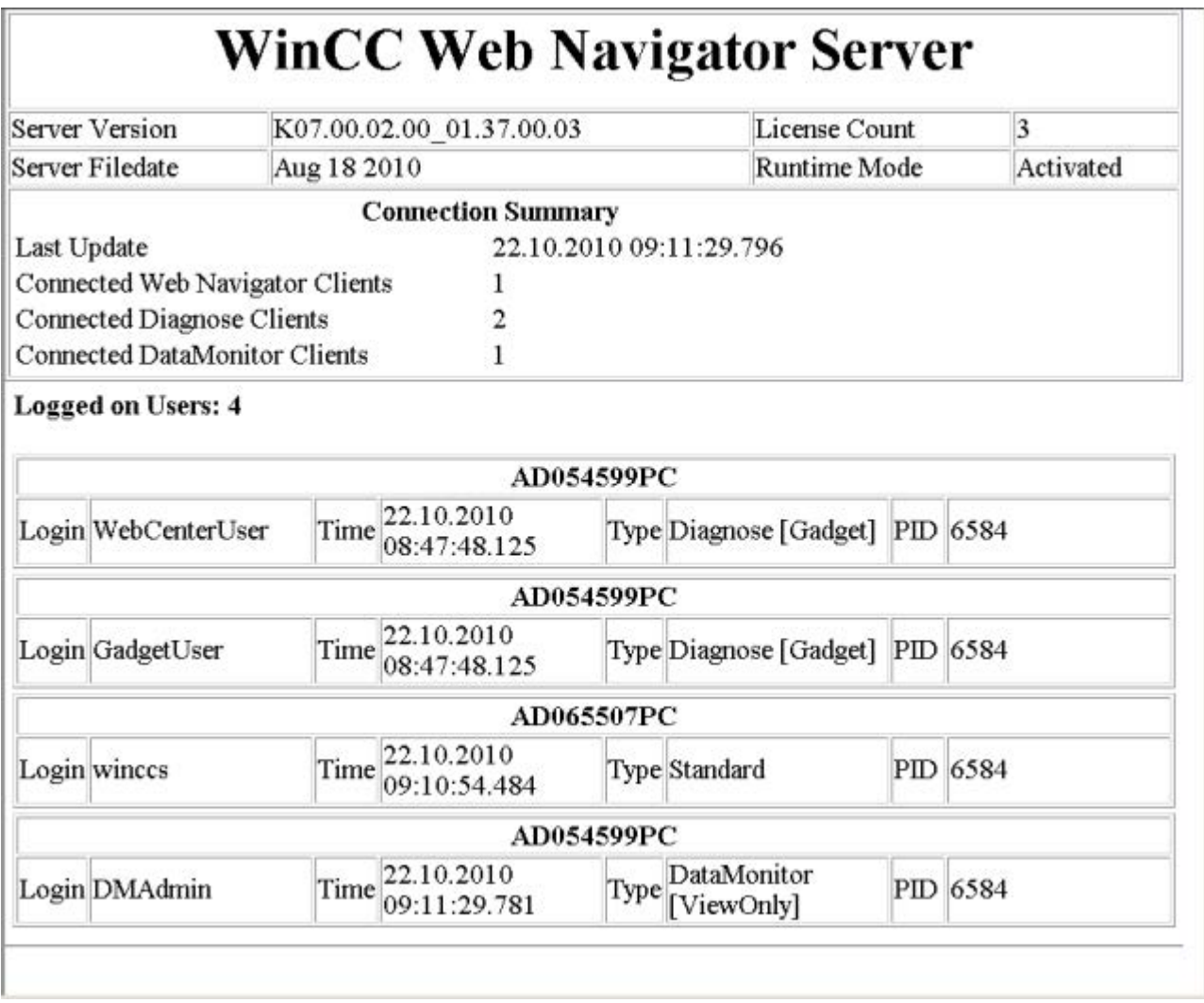

# WebNavigator サーバーに関連する診断情報の構造

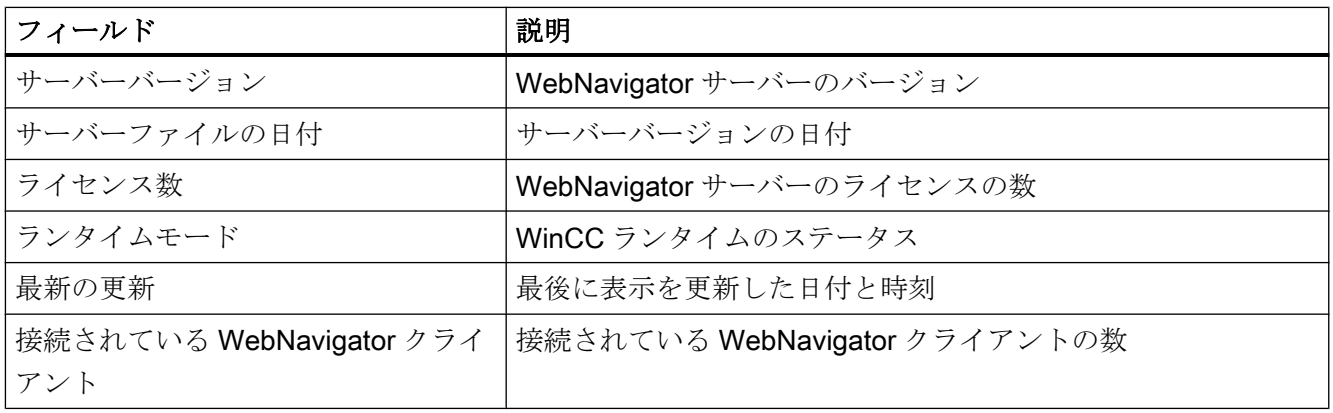

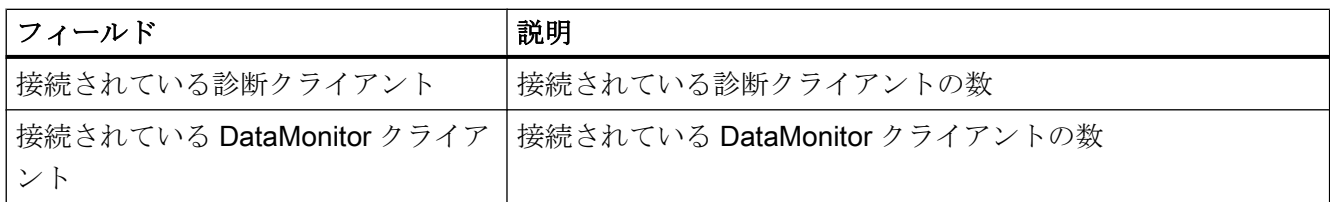

# 接続されているクライアントに関連する診断情報の構造

診断情報は、関連するクライアントの名前で始まります。

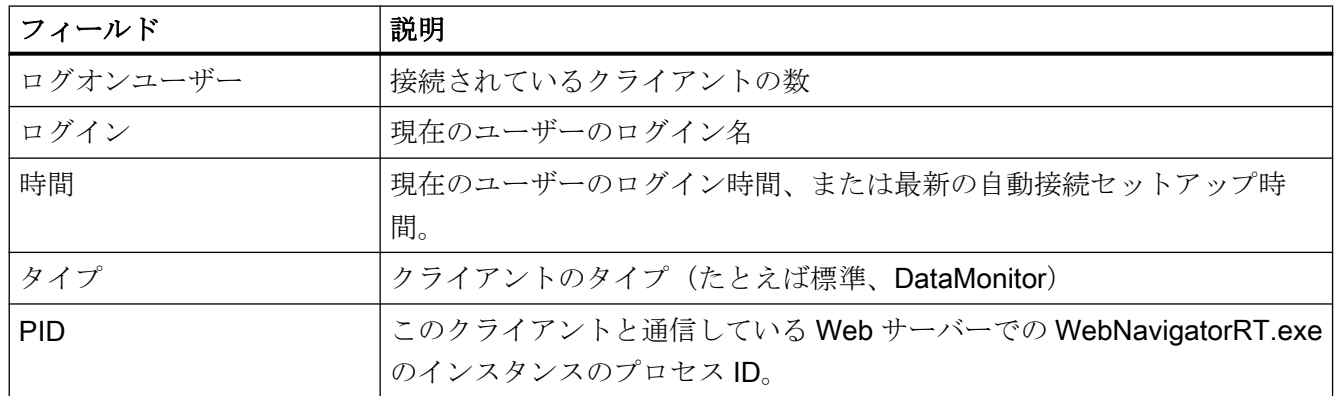

## 注記

表示されているステータス情報は保存できます。 保存するには、Internet Explorer の[名 前を付けて保存]ファンクションを使用して、ファイルタイプとして「(\*.txt)」を選択し ます。 "(\*.htm, \*.html)"を選択した場合、表示された内容は保存されません。

# 2.2.4.4 WinCCViewerRT を使用した WinCC プロジェクトの操作

## WinCCViewerRT の設定

はじめに

WinCCViewerRT は、WinCC プロジェクトを表示するためのプログラムです。 WinCCViewerRT を、WebNavigator サーバーおよびグラフィックランタイムで動作する ように、設定できます。

# プロジェクト設定を使用

[プロジェクト設定を使用]オプションを選択すると、次の設定が WebNavigator サーバー により適用されます。

- ユーザー管理者:
	- 自動ログオフ
- コンピュータプロパティ:
	- ランタイム言語
	- ランタイムのデフォルト言語
	- 開始画像
	- メニューとツールバーの初期設定
	- ハードウェアアクセラレーテッドグラフィック表現(Direct2D):

## 必要条件

- サーバーに
	- WebNavigator サーバーがインストールされている。
	- WinCC/WebNavigator ライセンスがインストールされている。
	- WinCC プロジェクトがランタイムである。
	- WinCC 画像が設定されており、Web アクセス用に発行されている。
- クライアントに
	- WebNavigator クライアントがインストールされている。

# 手順

1. [Webnavigator\Client\bin]インストールフォルダで、リンク[WinCCViewerRT.exe]をダブル クリックします。

WinCCViewerRT を再設定すると、[設定]ダイアログが開きます。

WinCCViewerRT がすでにセットアップされている場合、WinCCViewerRT が開きます。 <Ctrl+Alt+P>キーの組み合わせを使用して、WinCCViewerRT の設定ダイアログを開きま す。

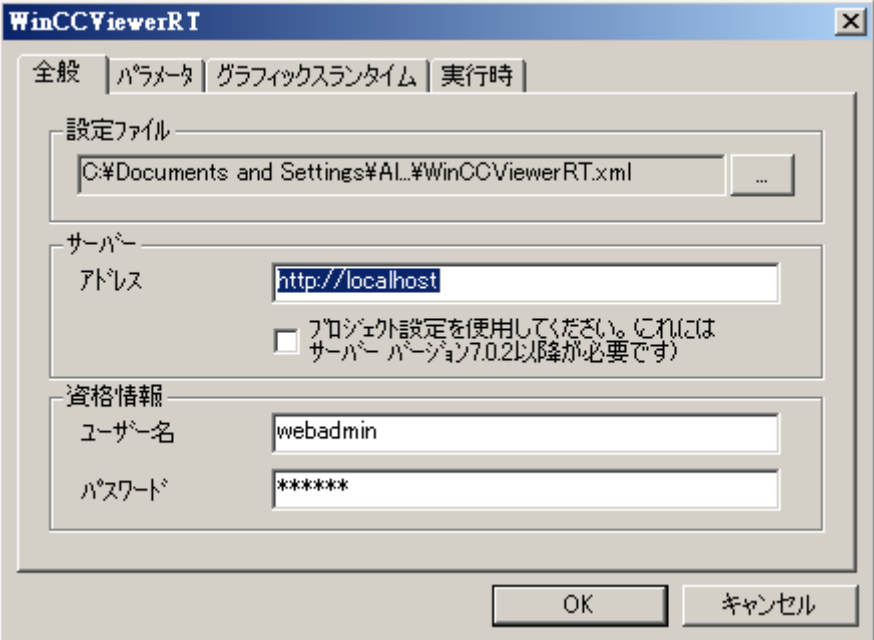

- 2. ログインデータを[全般]タブで入力します。
	- サーバーアドレス:"http://<Servername>"または"http://<IP-Adresse>"
	- プロジェクト設定を使用:WebNavigator サーバーの設定を適用
	- ユーザー名とパスワード(ログインダイアログにデフォルトユーザーを指定する場 合)。
- 3. [パラメータ]タブでランタイム言語を指定します。

必要であれば、ユーザーが他のプログラムに切り替えるキーの組み合わせを無効にしま す。 必要な場合、WinCCViewerRT 設定ダイアログを開くために使用する事前に設定されてい る<Ctrl+Alt+P>キーの組み合わせを、変更できます。 ユーザーがログオフでき、新規ユーザーがログオンできるキーの組み合わせを定義しま す。 このキーの組み合わせは、デフォルトのユーザーが[全般]タブで設定されていない場合の み、使用できます。

- 4. [グラフィックランタイム]タブで、WinCC Runtime プロパティを指定します:
	- 開始画像
	- ユーザー定義のメニューおよびツールバーの設定ファイル
	- ウィンドウ属性
	- 容認されないユーザー操作

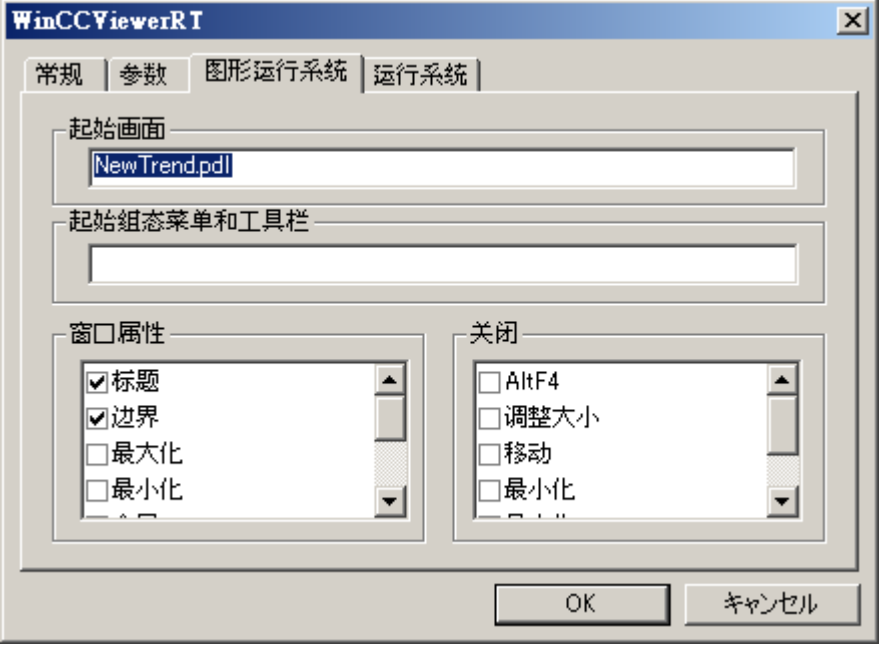

- 5. [ランタイム]タブで、追加のユーザー操作を指定します:
	- スクリーンキーボードの有効化
	- スクリーンキーボードを介してタスクマネージャまたはオペレーティングシステ ムに切り替えることができるようにする<Ctrl+Alt+Del>キーの組み合わせ。
	- 自動ログオフ設定
	- グラフィックス表示をスピードアップする Direct2D の実行。
	- 設定済みの印刷ジョブを使用して WinCC コントロールから印刷できるプリンタの 指定。

または、「RPTJobPrint」機能を使用して、印刷ジョブを印刷することができます。 「RPTJobPreview」経由のプレビューは、Web クライアントでは不可能です。

6. [OK]をクリックしてダイアログを閉じます。

## 結果

WinCCViewerRT が設定されます。

WebNavigator サーバーへの接続は、ダイアログを閉じた後にセットアップされます。

設定は、"WinCCViewerRT.xml"設定ファイルに保存されます。設定ファイルの設定は、 WinCCViewerRT の次の起動で使用されます。

WinCCViewerRT が、WinCC からのユーザーインターフェース言語を適用します。

設定ファイルは、オペレーティングシステムに応じて次のフォルダに保存されます。

● <User>\AppData\LocalLow\Siemens\SIMATIC.WinCC\WebNavigator\Client

ファイル名を、たとえば「User1.xml」に変更できます。

また、ユーザー固有の設定ファイル(たとえば"WinCCViewerRT.exe User1.xml")を使用し てコマンドラインによって WinCCViewerRT を起動することもできます。この手順によ り、ログオンしているユーザーによって異なる設定ができるようになります。

"WinCCViewerRT.xml"を削除または名前変更すると、WinCCViewerRT 設定ダイアログ が起動時に開きます。WinCCViewerRT を再設定するか、または他の設定ファイルを選 択します。

### 注記

WinCCViewerRT は、ショートカットを無効にするか、または[閉じる]ボタンを非表示に すると、スクリプト関数によってのみ閉じることができます。

C スクリプトの関数:DeactivateRTProject、VBScript の関数:HMIRuntime.Stop。

WinCC プロジェクトの操作

## 必要条件

- サーバーに
	- WebNavigator サーバーがインストールされている。
	- 「WinCC WebNavigator」ライセンスがインストールされている。
	- WinCC プロジェクトがランタイムである。
	- WinCC 画像が設定されており、Web アクセス用に発行されている。
	- ユーザーが WinCC で作成されている。
- クライアントに
	- WinCCViewerRT が設定されている。

## 手順

- 1.「Siemens Automation」プログラムグループで、エントリ「WinCCViewerRT」を選択し ます。
- 2. WebNavigator サーバーにログオンします:
	- ユーザー名とパスワードが"WinCCViewerRT"設定ダイアログに事前に設定されて いる場合、ログインダイアログは表示されません。保存されているログインデー タで自動的にログオンされます。
	- ユーザー名とパスワードが"WinCCViewerRT"設定ダイアログに設定されていない 場合、ログインダイアログが表示されます。WinCC ユーザーのユーザー名とパス ワードを入力します。パスワードは、大文字と小文字を区別します。[OK]をクリ ックします。
- 3. ユーザーを変更するには、"WinCCViewerRT"のログイン/ログオフ用の指定されたキーの 組み合わせを使用します。前のユーザーがログオフされます。ログインダイアログで、新 しい WinCC ユーザーのユーザー名とパスワードを入力します。パスワードは、大文字と 小文字を区別します。[OK]をクリックします。 このキーの組み合わせは、デフォルトのユーザーが設定されていない場合のみ使用できま す。

# 結果

WinCCViewerRT が、有効な WinCC プロジェクトに自動的に接続されます。ユーザー用 に設定された開始画像が表示されます。

ユーザーは、オーソリゼーションに応じて、プロジェクトを操作またはモニタします。 ユーザー管理でシステムオーソリゼーション番号 1002「Web Access - monitoring only(モ ニタ限定)」が割り付けられているユーザーは、WinCC プロジェクトをモニタできるだ けです。

「表示専用カーソル」は、プロセス関連の操作ができないことを示します。

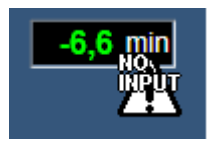

WinCC OnlineTrendControl の[プロパティ]ダイアログを開くような、特定の操作はでき ます。

必要であれば、ユーザー自身のカーソルアイコンを、「表示専用カーソル」として使用す ることもできます。詳細については、[「ランタイム設定の設定](#page-222-0) (ページ [223](#page-222-0))」を参照して ください。

<F5>キーは WinCCViewerRT の再選択をトリガします。

# 2.2.4.5 [ハードコピー]ファンクションの使用

## はじめに

WebNavigator クライアントで、現在の表示をデフォルトのプリンタに出力できます。

設定可能なキーの組み合わせまたはスクリプトを使用して、スクリーンショットを生成 できます。キーの組み合わせの定義、または印刷する画面エリアを、たとえばコマンド ラインを使用して入力できます。

ランタイムデータを印刷ジョブで印刷するには、WinCC コントロールのボタンまたは 「RPTJobPrint」機能を使用します。

# ハードコピーアプリケーションの起動

たとえばコマンドラインでの入力やユーザー定義のファンクションによって、 WebNavigator クライアントで[PrtScr.exe]アプリケーションを起動します。アプリケー ションは、[...\Common Files\Siemens\BIN]フォルダに保存されています。

パラメータは、起動時に 1 回だけ転送されます。パラメータは、スペース文字で区切り ます。大文字、小文字の区別に注意してください。

アプリケーションを終了してから、パラメータを編集します。パラメータを編集して、 アプリケーションを再起動します。

以下のパラメータによって、スクリーンショットを印刷する手順が指定されます。

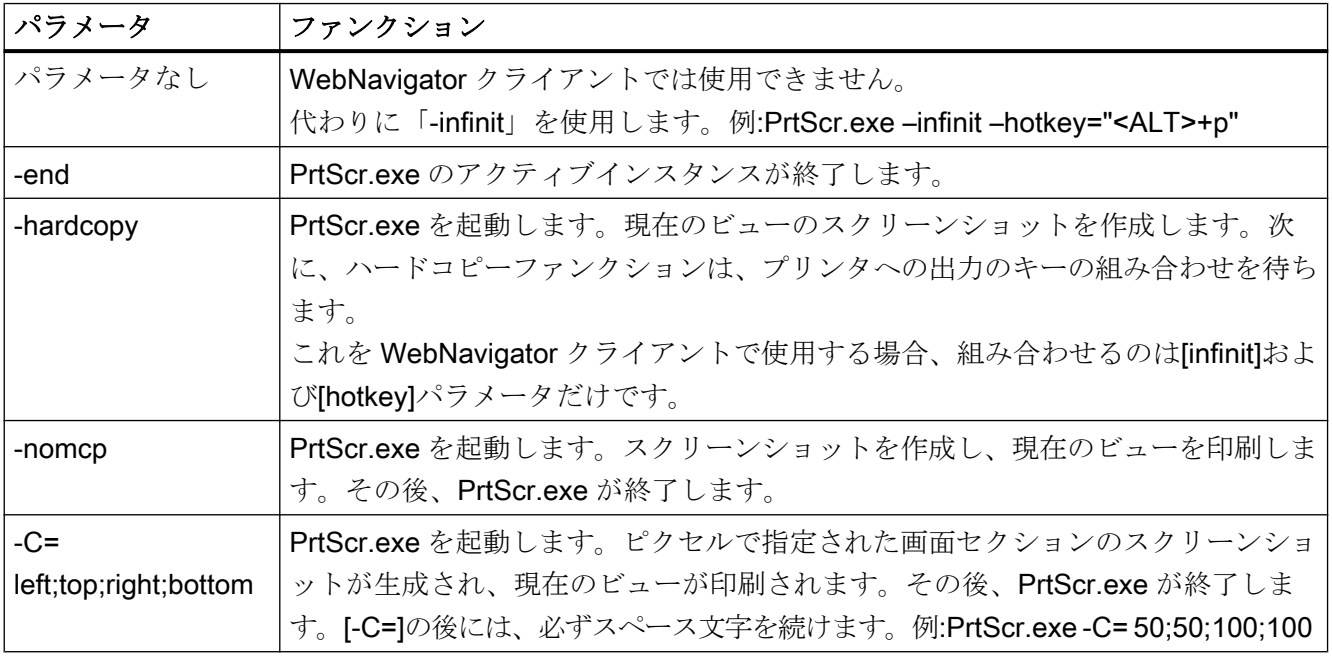

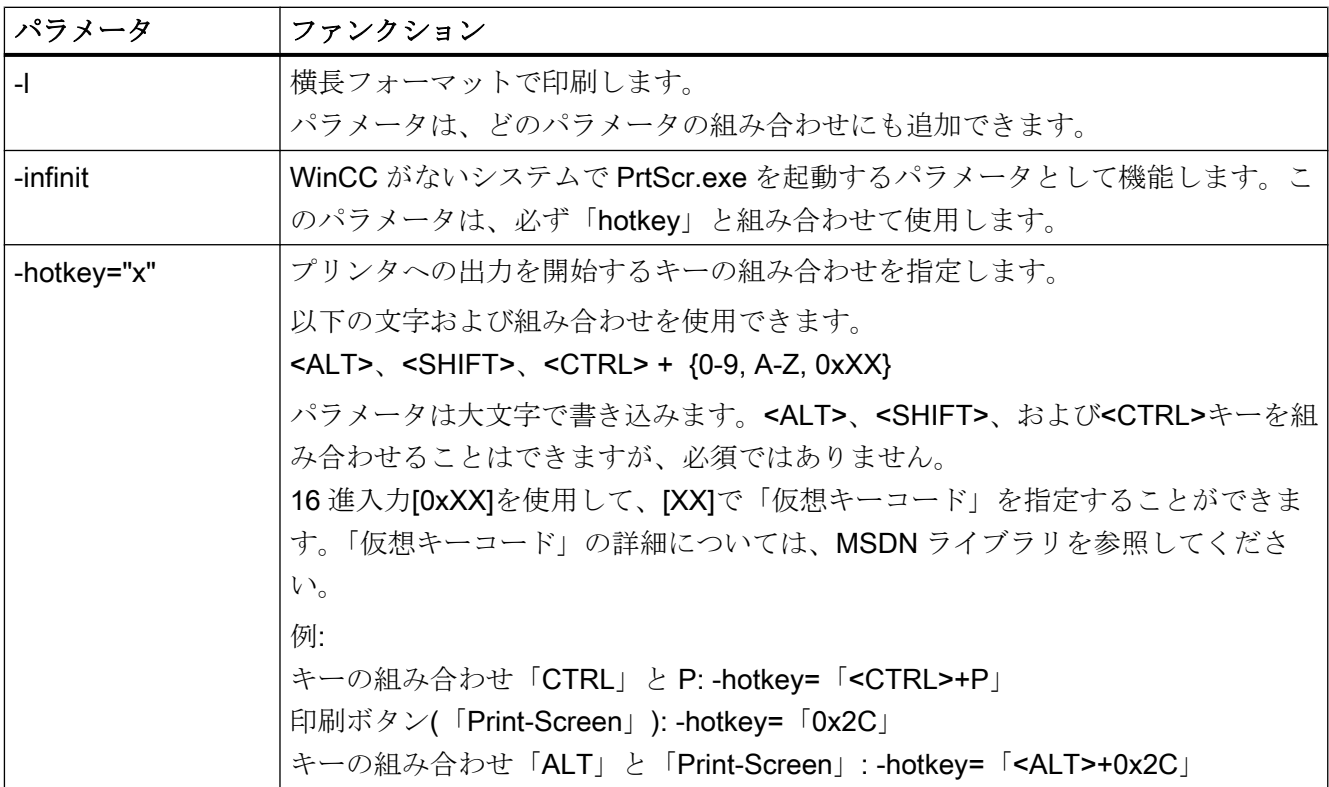

# パラメータ組み合わせの例

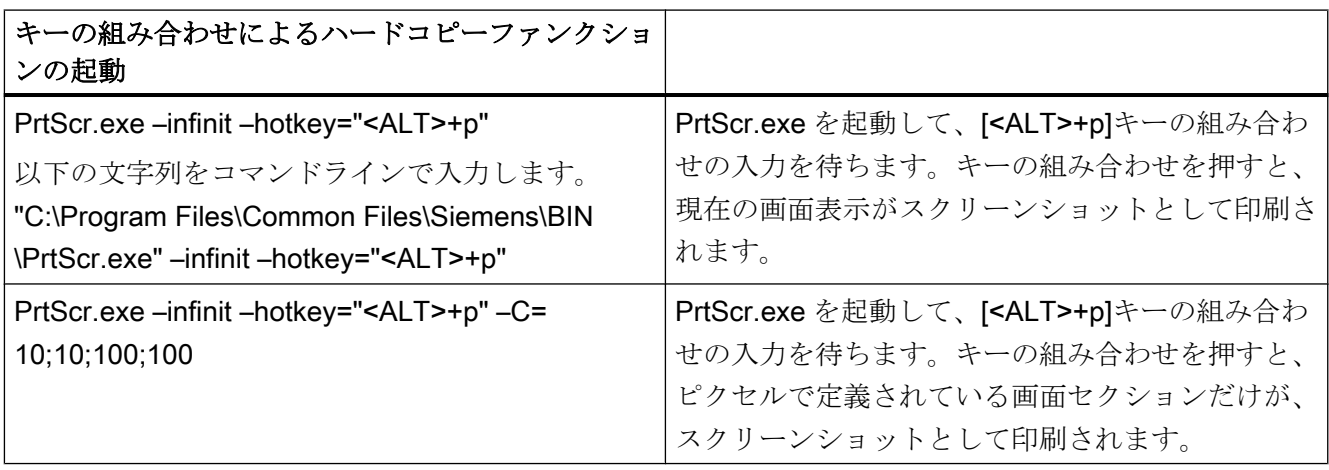

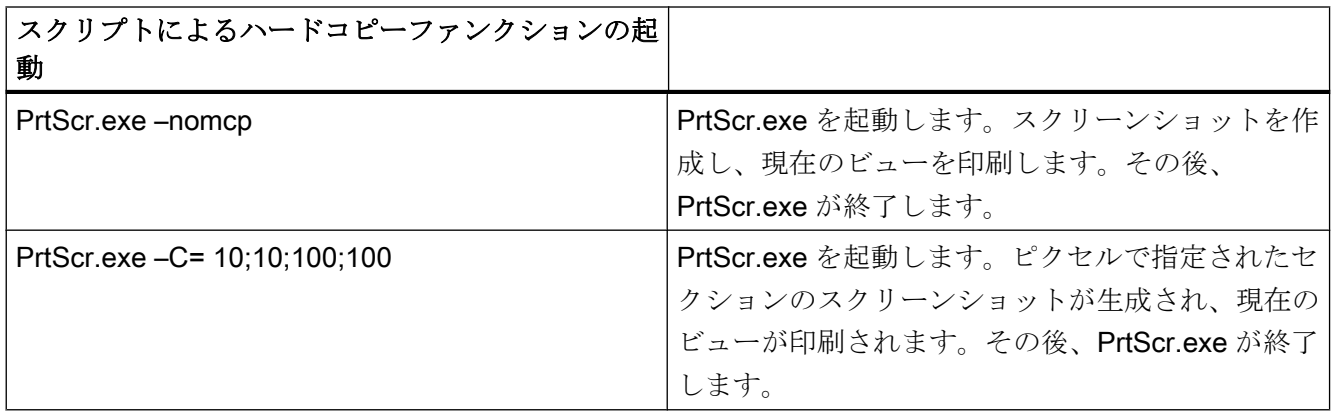

2.2.5 WinCC Plug-In Builder のインストール

# 2.2.5.1 WinCC Plug-In Builder の概要

## はじめに

WebNavigator Plug-In Builder を使用して、WebNavigator-Clients に追加のコンポーネン ト(例:カスタム作成の ActiveX-Controls.)をダウンロードするために MSI セットアッププ ログラムを作成します。Plug-Ins は、Web Navigator インターフェース経由などで、ユ ーザーによってダウンロードでき、WebNavigator 環境でのみ使用できます。

Plug-In Builder を使用するには、セットアップ技術の知識は必要ありません。どのファ イルがセットアッププログラムによってインストールされ、登録されているかを知って いるだけで十分です。

作成された Plug-In セットアップは、自己解凍の"EXE"の形式をとります。ファイルは、 WebNavigator-Server のフォルダからクライアントへダウンロードできます。

WebNavigator Plug-In は、以前にインストールされた WebNavigator-Client と統合され ると同時に、この Client で再度アンインストールされます。

# WinCC Plug-In Builder のユーザーインターフェース

WinCC-DVD から WebNavigator Plug-In Builder をインストールします。

Plug-In Builder を開くには、「Siemens Automation」プログラムグループのエントリ[Web Navigator Plug-In Builder]を選択します。

Plug-In Builder は、既存の Plug-In プロジェクトの概要とステータスを表示します。古い Plug-Ins が再度生成される場合があります。

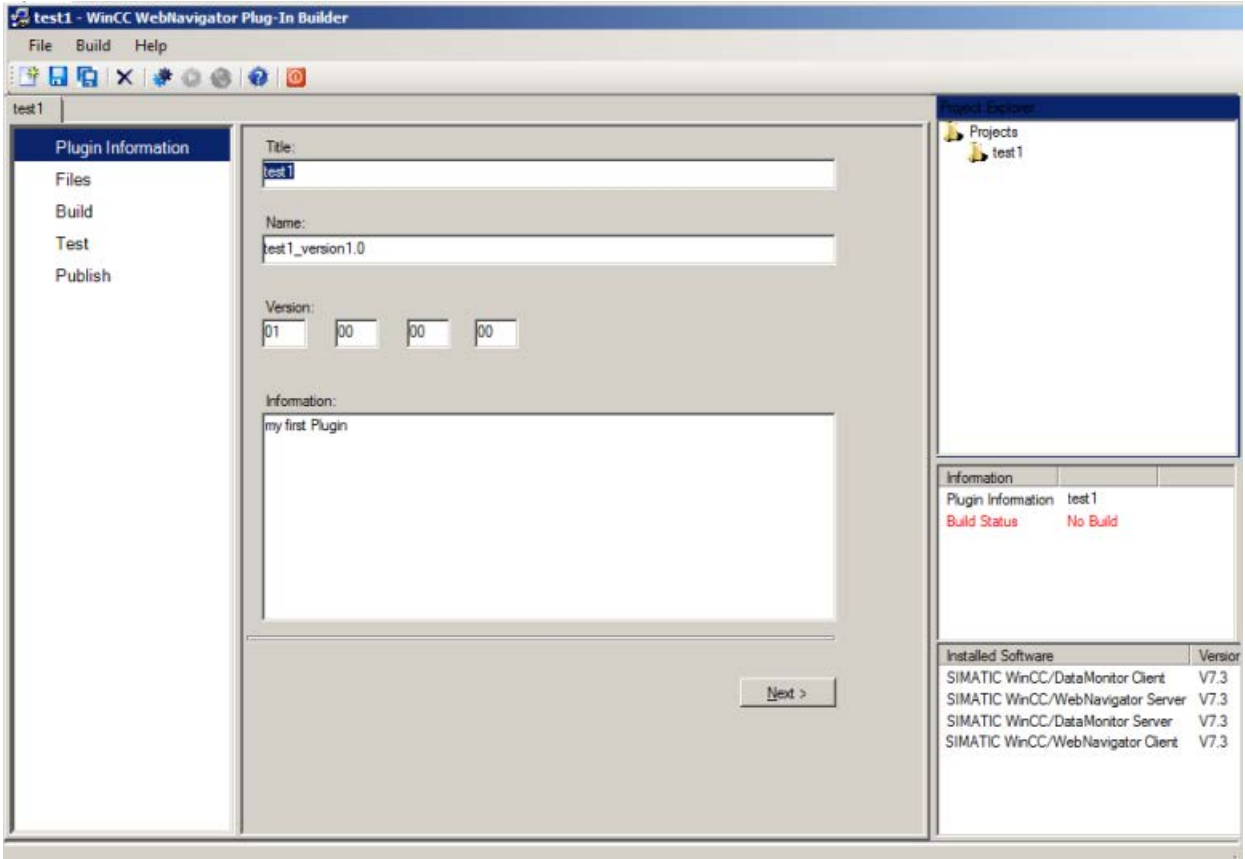

- Plug-In を作成する機能は、ナビゲーションエリア、メニューコマンドおよびツール バーから使用できます。
- すべての開かれている PlugIn プロジェクトは、プロジェクトエクスプローラに一覧 表示されます。
- [Information]エリアで、選択された PlugIn プロジェクトのプロジェクトステータスを 確認します。
- "Installed Software"エリアに、インストールされているか、依然としてコンピュータ で必要とされている WebNavigator コンポーネントが表示されます。Plug-In のテスト と発行の機能は、特定の WebNavigator コンポーネントでのみ利用できます。

# 2.2.5.2 プラグインを公開する方法

## はじめに

ローカルの WebNavigator-Server に Plug-In を発行できます。 結果として、Plug-In がイ ンストールのためにすべての Clients で利用できます。

WebNavigator-Server と Plug-In Builder が同じコンピュータにある場合、Plug-In を直接 WebNavigator-Server にエクスポートできます。 Plug-In Builder が別のコンピュータに ある場合、手動で Plug-In を WebNavigator-Server に移動しなければなりません。

## 必要条件

- Plug-In が正常に生成されています。
- 発行では、 WebNavigator-Server が必要です。

# 手順

1. ナビゲーション領域で、[Publish]をクリックするか、[Next]を使って、[Test]からこのダイ アログを取得します。

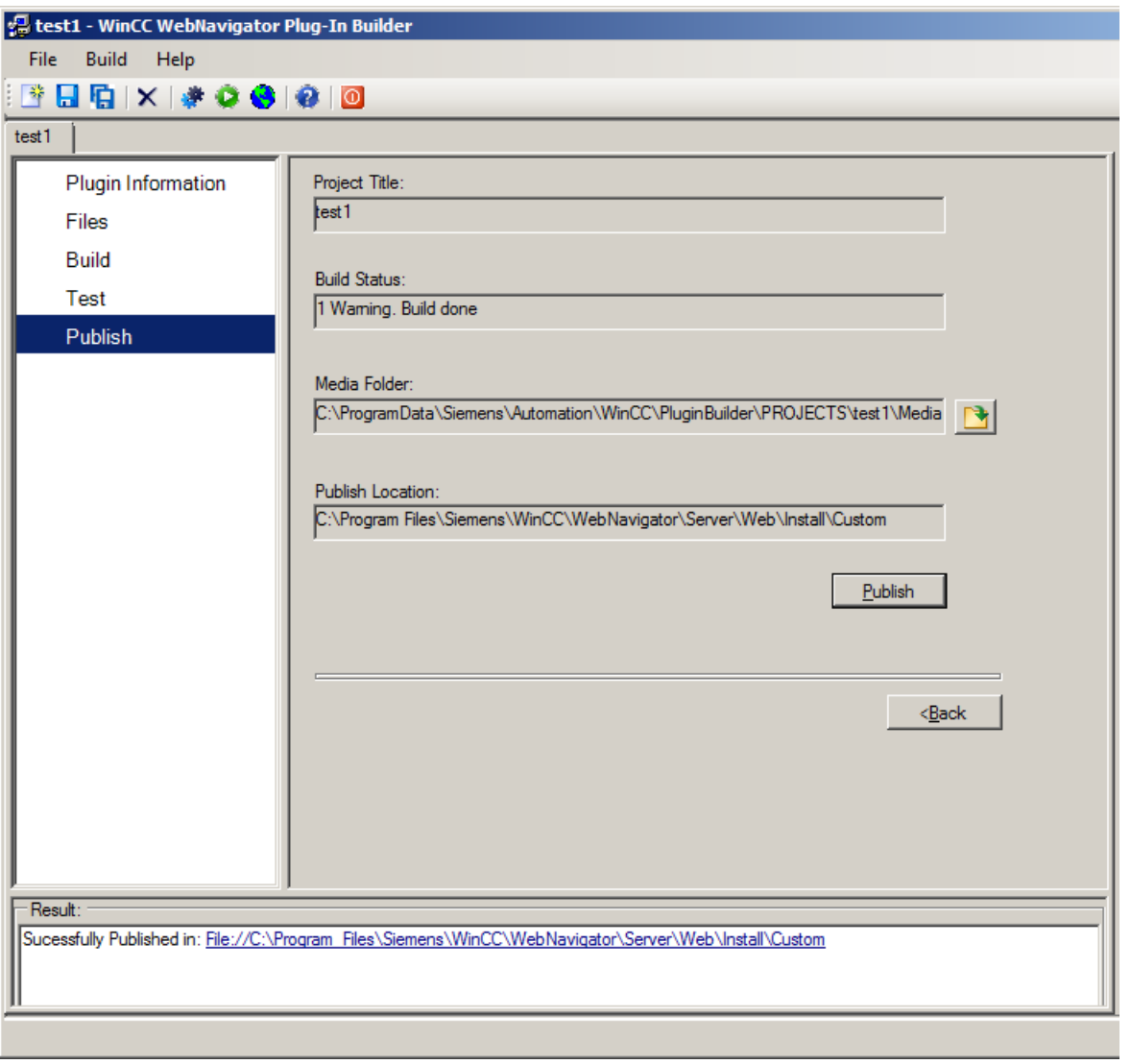

- 2. または[Publish]ボタンをクリックします。 作成された Plug-In は、次のインストール フォルダにある WebNavigator-Server に格納されます。 "WebNavigator/Server/Web/ Install/Custom".
- 3. "Publish Plugin" 結果ウィンドウで、発行ステータスに関する情報を受け取ります。 リン クをクリックして、直接保存場所に移動します。
- 4. メニューコマンド[File > Close]を使用してプロジェクトを閉じるか、 1 を使って Plug-In Builder を閉じます.

# プラグインの WebNavigator クライアントへのインストール

WebNavigator-Client 上で Plug-In Builder を使用して作成されたプラグインをインストー ルするには、Windows 管理者の権限が必要です。 使用される Plug-In Builders と WebNavigator-Clients のバージョンは同一でなければなりません。

Plug-In をインストールするために Web Navigator インターフェースを使用します。 [ダ ウンロード領域/ダウンロードプラグイン】メニューで、必要な Plug-In を選択します。

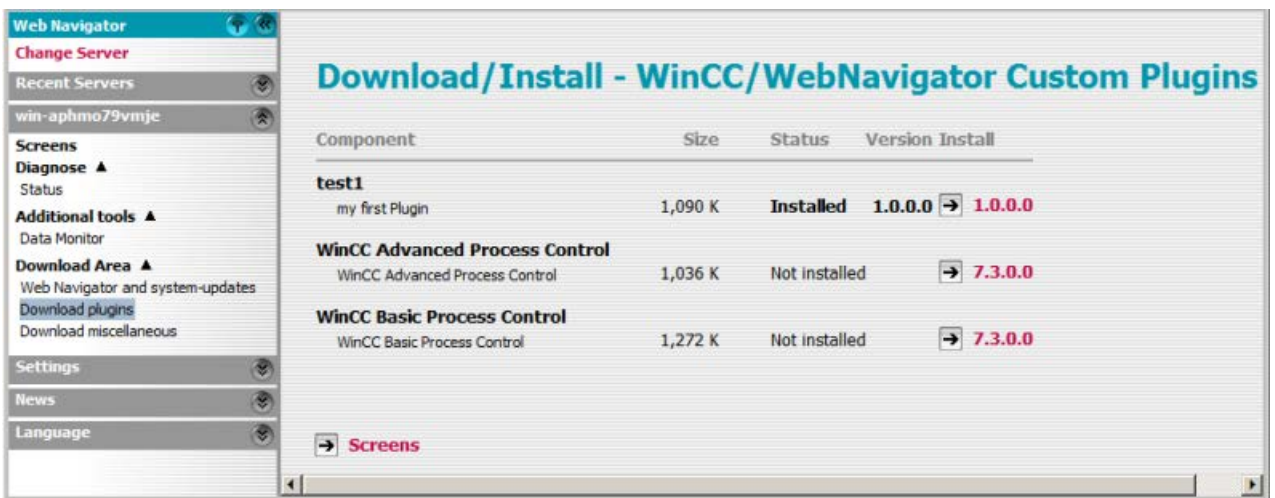

# 2.2.6 WebNavigator の端末サービスの設定

## 2.2.6.1 端末サービスを使用する通信

## WebNavigator クライアントおよび WinCC クライアントから WebNavigator サーバーへのアクセス

端末サービス経由の WebNavigator クライアント、および WinCC クライアントが WebNavigator サーバーにアクセスする場合、端末クライアントとして動作している WebNavigator クライアントは、セッションで Windows デスクトップを開いてはなりま せん。

セッションの最初に WebNavigator クライアントが Windows デスクトップを開かないよ うにするには、以下のオプションがあります。

- すべてのユーザーを、直接端末サービスの設定で入力する。
- [コンピュータの管理]で、それぞれのユーザーの起動プログラムとして Internet Explorer を入力する。

### 2.2.6.2 端末サービスのセットアップ

### はじめに

以下の章では、WebNavigator クライアントに関して、端末サービスをセットアップする 方法を示します。

### 必要条件

- WinCC 基本システムと WebNavigator サーバーが、端末サービスで実行されない。
- 以下の設定ステップで端末サービスを有効にする前に、WinCC 基本システムと WebNavigator サーバーがサーバーにインストールされていなければなりません。

### 設定手順

- 1. 端末サーバーで端末サービスを有効にします
- 2. アプリケーションを、WebNavigator クライアントなどの端末サーバーにインストールし ます。 アプリケーションのインストールについては、該当するマニュアルやオンライン ヘルプを参照してください。
- 3. 端末サーバーで、端末サービスを介してアクセスするユーザーを作成します。
- 4. 端末クライアントでアプリケーションを実行します。

詳細については、Microsoft オンラインヘルプの「端末サービス」を参照してください。

### 2.2.6.3 Windows サーバーで端末サービスを有効にする

### はじめに

WebNavigator クライアントなどの実際のアプリケーションをインストールする前に、サ ーバーで端末サービスを有効にします。

コントロール パネルの[プログラムの追加と削除]ダイアログを使用して、サーバーにア プリケーションをインストールします。 これによって、すべてのユーザーがアプリケー ションを設定できるようになります。 アプリケーションを他の方法でインストールする 場合、アプリケーションを実際にインストールしたユーザーだけが使用できます。

#### 必要条件

- Windows 管理者権限
- Windows サーバー

## 手順

- 1. コントロール パネルを開いて、[ソフトウェア]をダブルクリックします。
- 2. [ソフトウェア]ダイアログで、[Windows コンポーネントの追加と削除]をクリックします。 [Windows コンポーネントウィザード]が開きます。
- 3. [端末サーバー】と[端末サーバーのライセンシング]を有効にします。
- 4. [次へ]をクリックします。 指示に従います。

### 2.2.6.4 端末サーバーにアクセスするユーザーの作成

## 必要条件

- 端末サーバーがインストールされている。
- Windows ユーザーが作成されている。

## 手順

- 1. コントロール パネルで、[コンピュータの管理]を開きます。 [ローカルユーザーとグルー プ]を選択します。
- 2. [ユーザー]フォルダをダブルクリックします。
- 3. 端末サービスへのアクセスを付与されるユーザーをダブルクリックします。
- 4. [メンバーシップ]タブをクリックします。 [追加]をクリックします。 [グループの選択]ダ イアログが開きます。
- 5. [リモートデスクトップユーザー]グループを追加します。[OK]をクリックして、開いてい るダイアログをすべて閉じます。
- 6. 他のグループのユーザーのメンバーシップを確認します。 必要な場合、必要なユーザー オーソリゼーションを割り当てるために、ユーザーを他のグループに追加します。
- 7. [コンピュータの管理]を終了します。

### 2.2.6.5 端末クライアントでの端末サーバーの起動

### 必要条件

- 端末サービスが Windows サーバーで起動している
- 端末サーバーで、アクセスするユーザーがすでに作成されている。

## 手順

- 1. ターミナルクライアントで、「Windows アクセサリ」プログラムグループのエントリ[リモ ートデスクトップ接続]を選択します。 [リモートデスクトップ接続]ダイアログボックスが開きます。
- 2. 端末サーバーの名前を入力します。
- 3. [接続]をクリックします。端末サーバーへのアクセス用に作成したユーザーで、ログオン します。

## 結果

接続が確立されます。端末サーバーのデスクトップが表示されます。WebNavigator クラ イアントなどの端末サーバーのアプリケーションを、Internet Explorer を使用して起動し ます。

## 2.2.7 付録

## 2.2.7.1 トラブルシューティング

## WebNavigator サーバーと WebNavigator クライアントの間の通信が動作しない

(関連するプロキシ、ファイアウォールの)プロバイダがインターネット接続で[コンテン ツフィルタリング]を設定していると、WebNavigator が通信できなくなります。内容の フィルタリング機能を使用すれば、HTML ページの特定の内容のみが許可されます。通 信は、WinCC サーバーのアドレスなどの IP アドレスに定義されたポートを使用して経 路指定されます。

WebNavigator サーバーで、その IP アドレスのスマートフィルタを無効にします。WinCC サーバーには HTML コンテンツがないので、どのような場合にもフィルタリングは特に 有用ではありません。

SSL テクノロジを使用している場合、データは暗号化して転送されます。この場合、コ ンテンツのスマートフィルタリングはできません。

### 接続中止

インターネット環境で、接続エラー、遅延、通信変動が発生することがあります。

WebNavigator クライアントと WebNavigator サーバーの間の通信が機能しなくなると、 メッセージは WebNavigator クライアントのユーザーに出力されます。次に、

WebNavigator クライアントは、接続を回復するために接続を自動的にセットアップしよ うと試みます。

"Web Configurator"で接続試行の待機時間を設定します。値を[0]に設定すると、

WebNavigator クライアントは自動的に再接続しようとしません。この場合、接続を再確 立するかどうかを問い合わせるメッセージが WebNavigator クライアントに出力されま す。

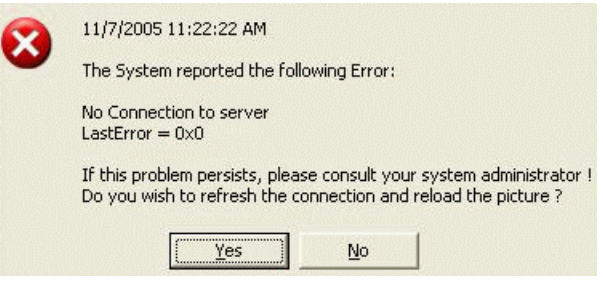

このプロンプトを確定して接続を再確立します。

### 画像は表示されません。

WebNavigator サーバーで、正しい Web ページが有効になっていることを確認します。

# 複数タブのブラウジング

Internet Explorer で複数タブのブラウジングを有効にするには、"ControlHost.exe"プロセ スが必要です。

アドレスバーでサーバー名に"?inplacecontrol=no"を追加すると、WebNavigator クライ アントは、ControlHost ではなく Internet Explorer でホストされます。これは、複数タブ のブラウジングができなくなり、「複数ビューアインスタンスが無効になりました」とい うメッセージが出力されることを意味します。

# デモモード

WebNavigator サーバーに必要なライセンスが無い場合、このことと、WebNavigator ク ライアントがデモモードで実行されることを知らせるメッセージが表示されます。この モードでは、WebNavigator クライアントは 30 日間完全に動作します。30 日が経過する と、「まだサーバーにライセンスがありません。デモモードは期限切れです」というエラ ーメッセージが表示されます。WebNavigator クライアントは WebNavigator サーバーに 接続できなくなります。

### Internet Explorer 8 の場合のセキュリティレベル

Windows 7 の Internet Explorer 8 では、デフォルトで保護モードが有効です。

保護モードが有効であると、WebNavigator サーバーに接続できません。エラーメッセー ジ「低整合性レベルはサポートされていません。保護モードを無効にしてください」が 表示されます。

[ツール] > [インターネット オプション] > [セキュリティ]で、保護モードを無効にしま す。

#### WebNavigator サーバーに接続できない。

以下のセクションでは、WebNavigator クライアントから WebNavigator サーバーへの接 続ができなくなる場合の、エラーメッセージと理由をリストします。

- 「WinCC サーバーは現在有効ではありません」: ランタイムでサーバーが起動していません。
- 「ユーザー名またはパスワードが不明です」: このエラーは、WinCCViewerRT でのみ発生することがあります。保存または入力さ れたユーザーまたはパスワードが間違っていました。Internet Explorer では、3 回ま でユーザー名およびパスワードを入力できます。その後、[HTTP エラー 401.1]エラー ページが表示されます。

### 注記

パスワードは、大文字と小文字を区別します。

- 「最大ユーザー数に達しました」: WebNavigator サーバーで、WinCC/WebNavigator のライセンスを超過しました。
- 「すべてのライセンスが使用中であるため、クライアントの最大同時接続数に達しま した。」

使用できる WinCC/WebNavigator ライセンスが割り付けられます。

WinCC システムで WinCC/WebUX オプションも使用する場合、WebUX クライアン トは WebNavigator ライセンスも使用できます。これにより使用可能な WebNavigator ライセンス数が減少します。

● 「サーバーの作業負荷が限度を超えています」: 同時接続の最大数を超えました。WinCC エクスプローラの[WebNavigator] > [Web 設 定] >[ランタイム]で、これを設定します。サーバーに接続されているクライアントの 数が、[http://<サーバー名>/status.html]ページに表示されます。たとえばブラウザウ ィンドウで複数のタブが開いている場合、同時接続の数が、接続されているクライア ントの数を超える場合があります。

- 「最大タブ数に達しました」: ブラウザ当りのタブの最大数を超えました。WinCC エクスプローラの[WebNavigator] > [Web 設定] >[ランタイム]で、これを設定します。
- 「サーバーに接続されていません」: サーバーに到達できません。エラーの正確な原因は不明です。診断情報については、 [http://<サーバー名>/status.html]ページを参照してください。

### 注記

WebNavigator クライアントが 64 ビットコンピュータである場合、"Visual C++ 2010 再頒布可能パッケージ"をコンピュータにインストールする必要があります。接続が 確立される前に、このインストールを実行する必要があります。

"MainControl.asp"のナビゲーションユーザーインターフェースのダウンロード領域に ある[Web Navigator およびシステム更新]メニューからこのソフトウェアをインスト ールすることができます。古い WebNavigator サーバーに接続している場合、リンク は使用可能になりません。次いで、"https://www.microsoft.com/en-in/download/ details.aspx?id=14632"を介して、"Visual C++ 2010 再頒布可能パッケージ"をインス トールすることができます。

● 「http://<サーバー名>/Pictures/For\_example.PD\_をロードできませんでした」: 設定されている開始画像にアクセスできませんでした。WebNavigator サーバーのオ ーソリゼーションを確認します。発行されている画像が、サーバーで使用できなくな る可能性があります。

### 開始画像の間違い

グラフィックデザイナで画像を新たに編集します。

- 1. 新しい画像を登録するために Web View Publisher を起動します。
- 2. Internet Explorer で[ツール] > [インターネット オプション]を選択して、インターネット一 時ファイルを削除します。
- 3. ユーザー管理で、各ユーザーに個別の開始画像を割り付けることができます。

## 下記も参照

有効化した Web [ページを確認](#page-240-0) (ページ [241](#page-240-0))

# 2.2.7.2 ファンクション

# サポートされているファンクション

## はじめに

以下のリストは、WebNavigator がサポートするファンクションを示しています。

このリストに含まれていないファンクションは、WebNavigator で自動的に有効になりま せん。

# ファンクション

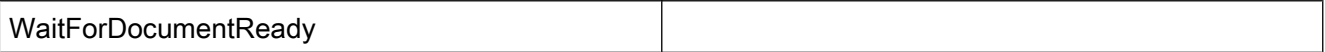

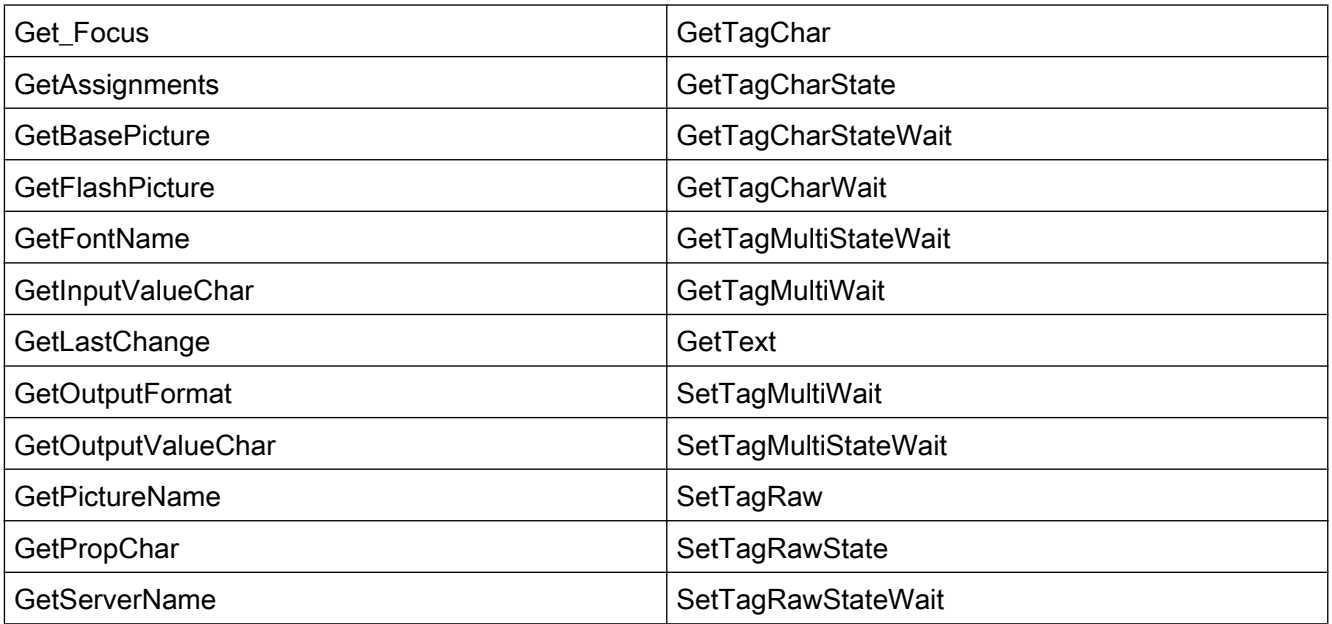

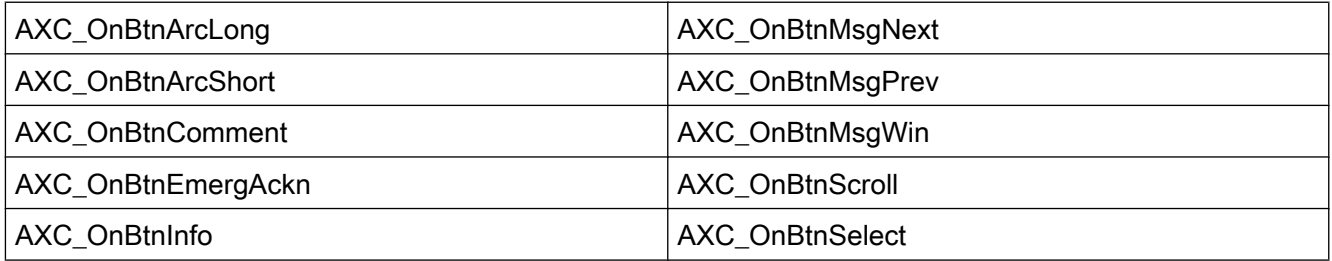

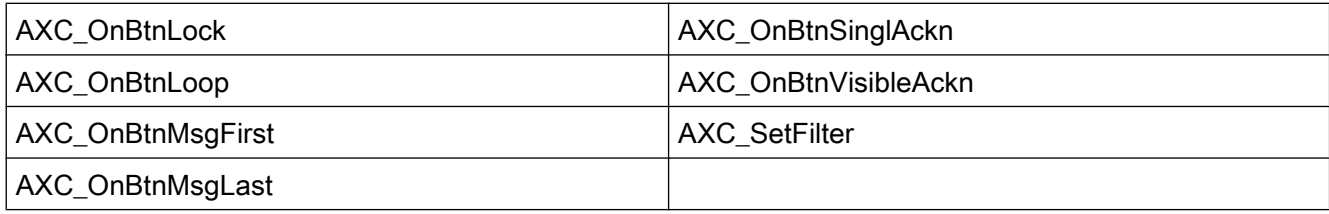

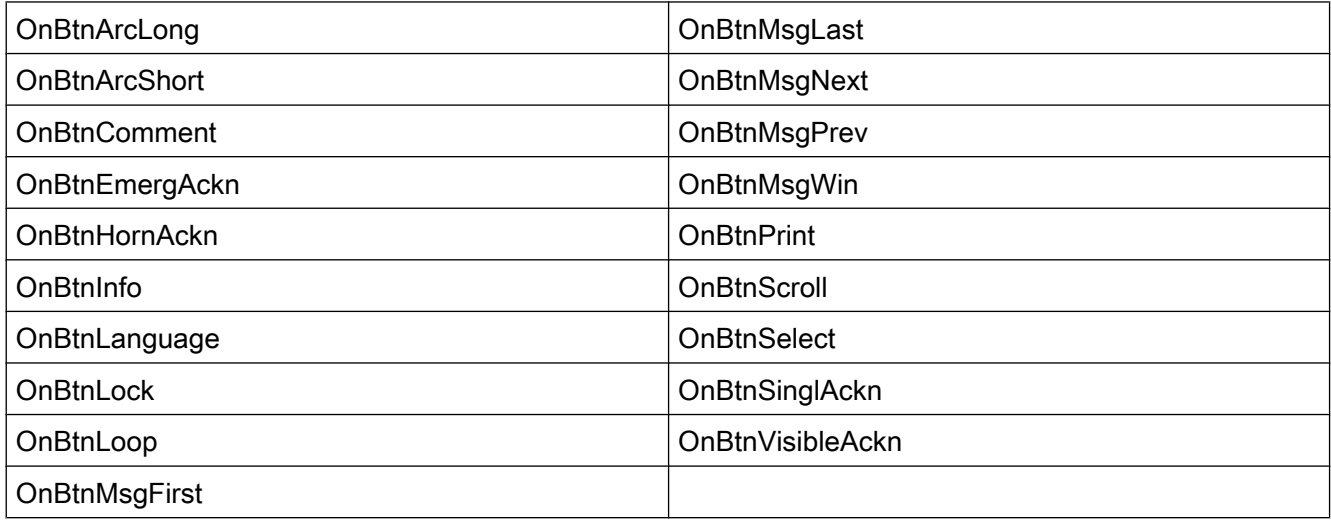

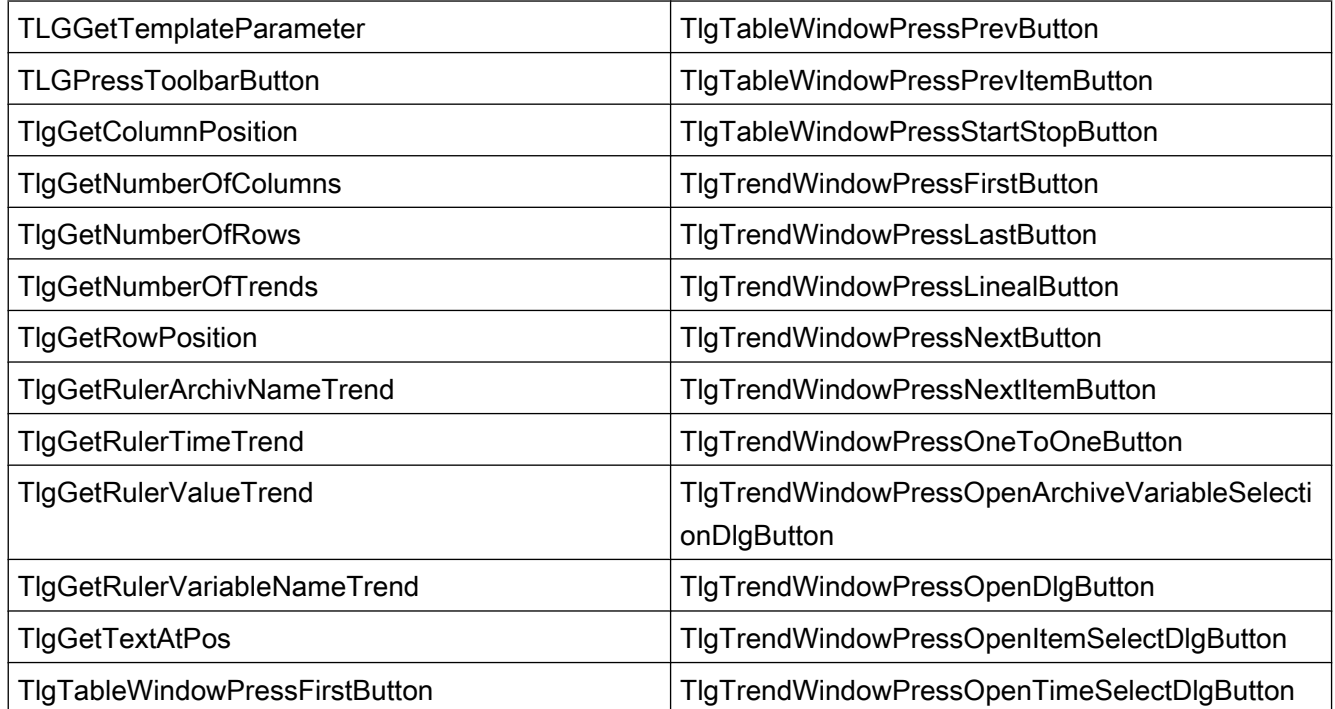

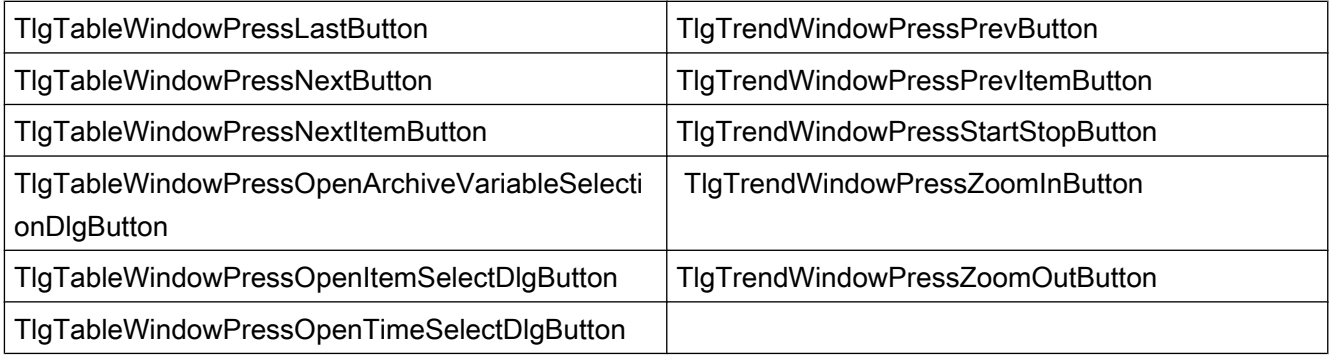

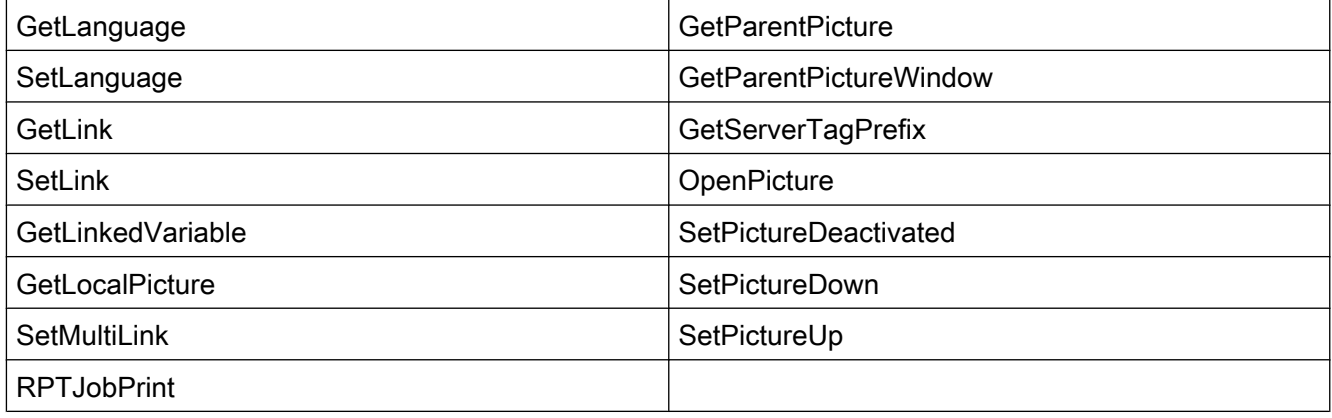

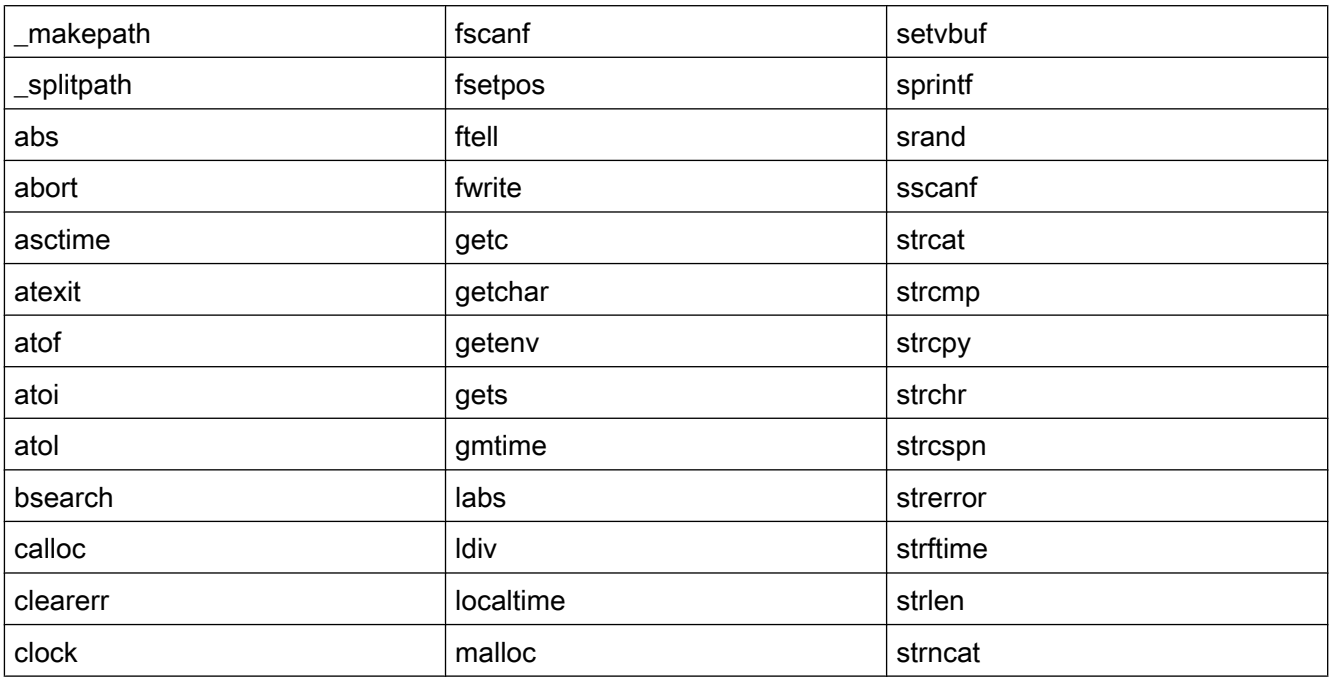

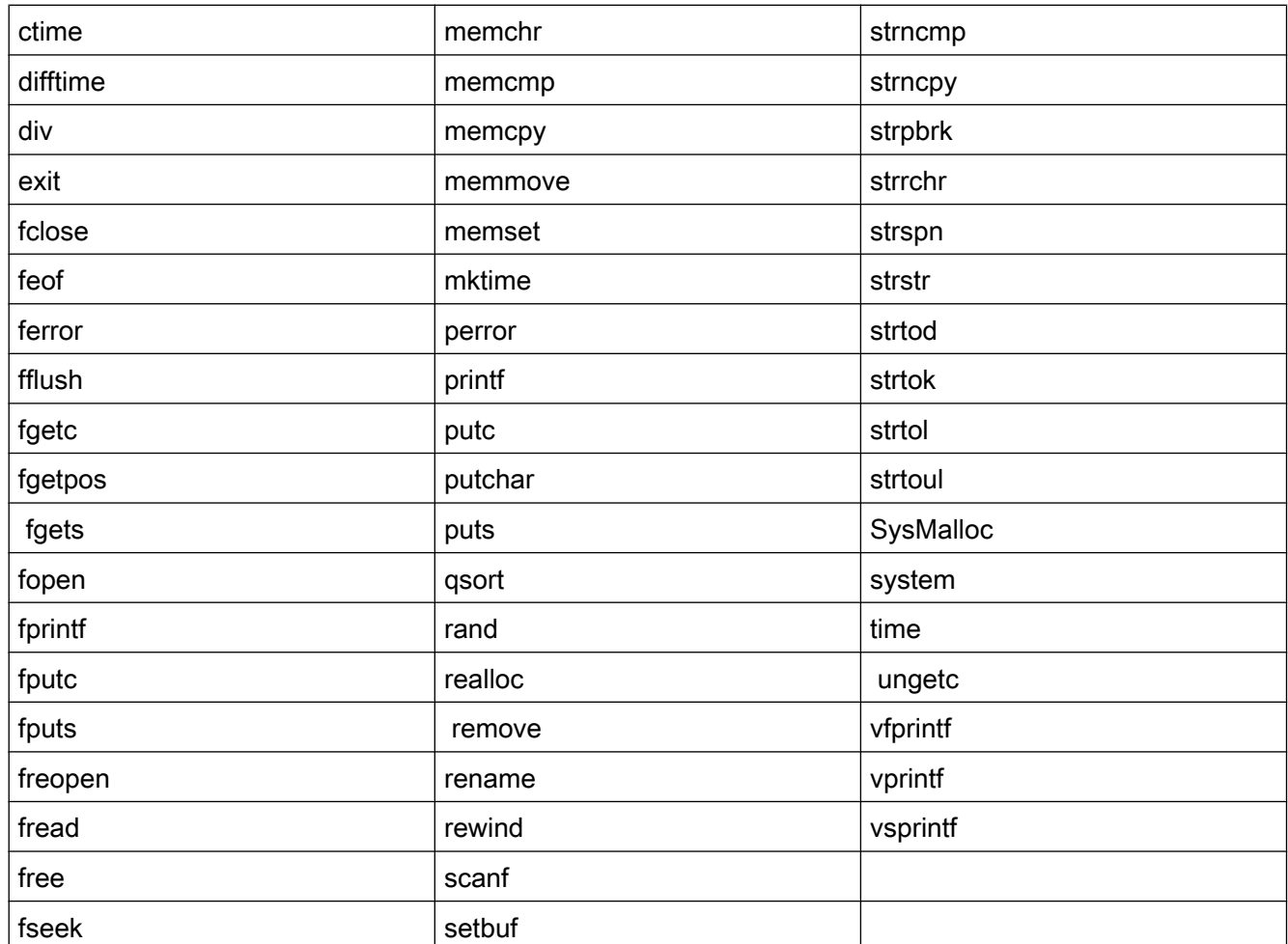

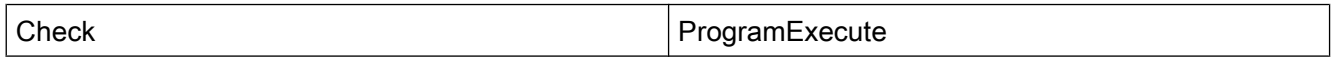

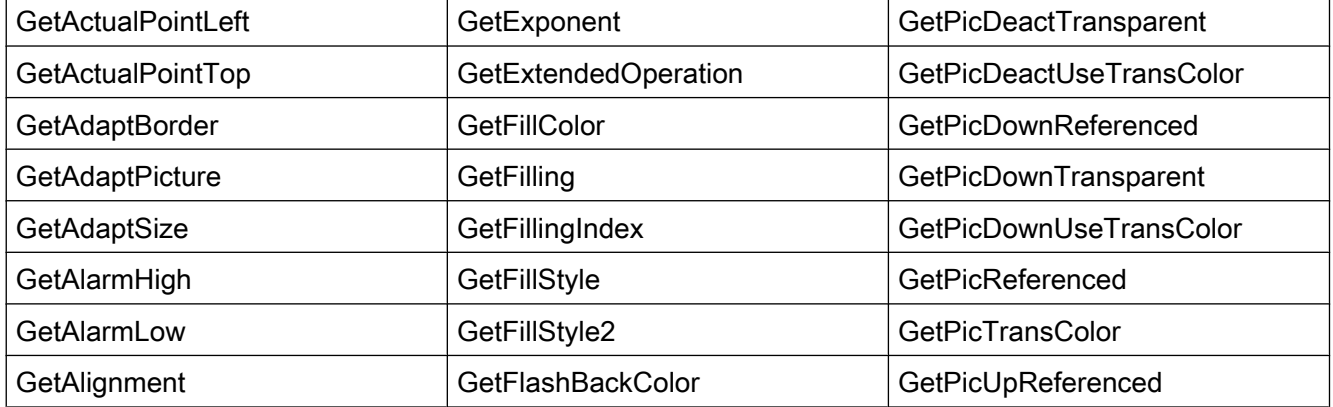

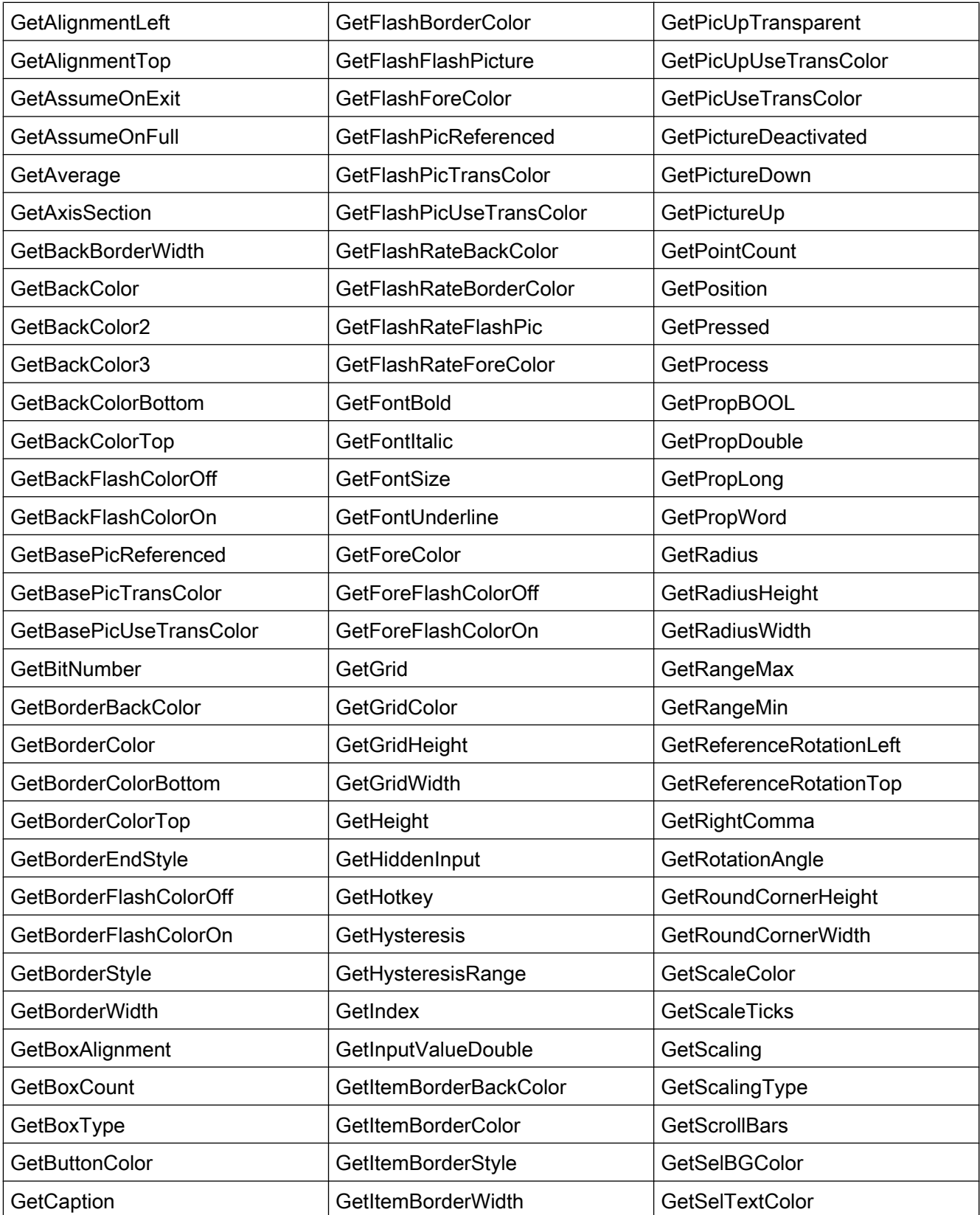

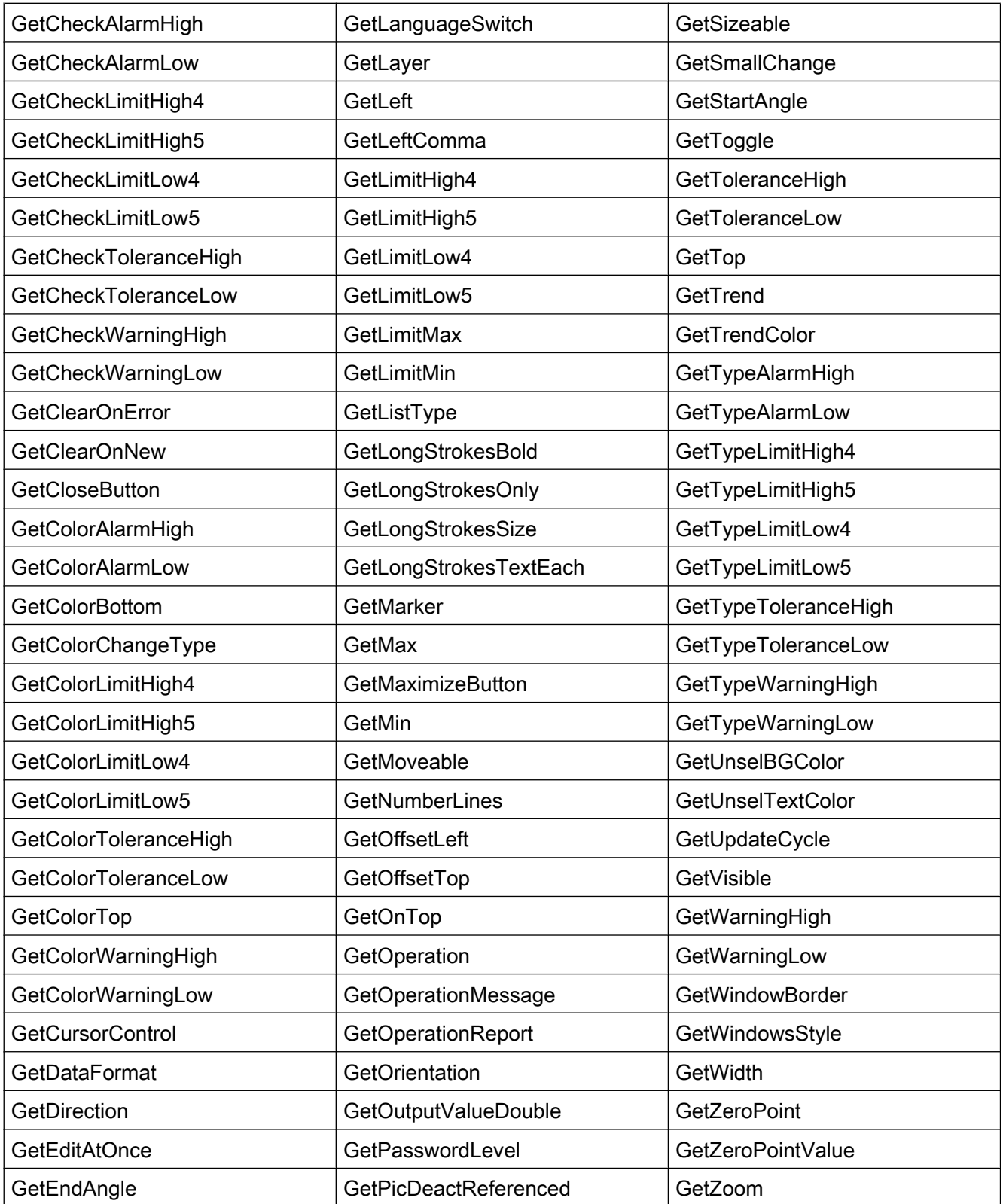

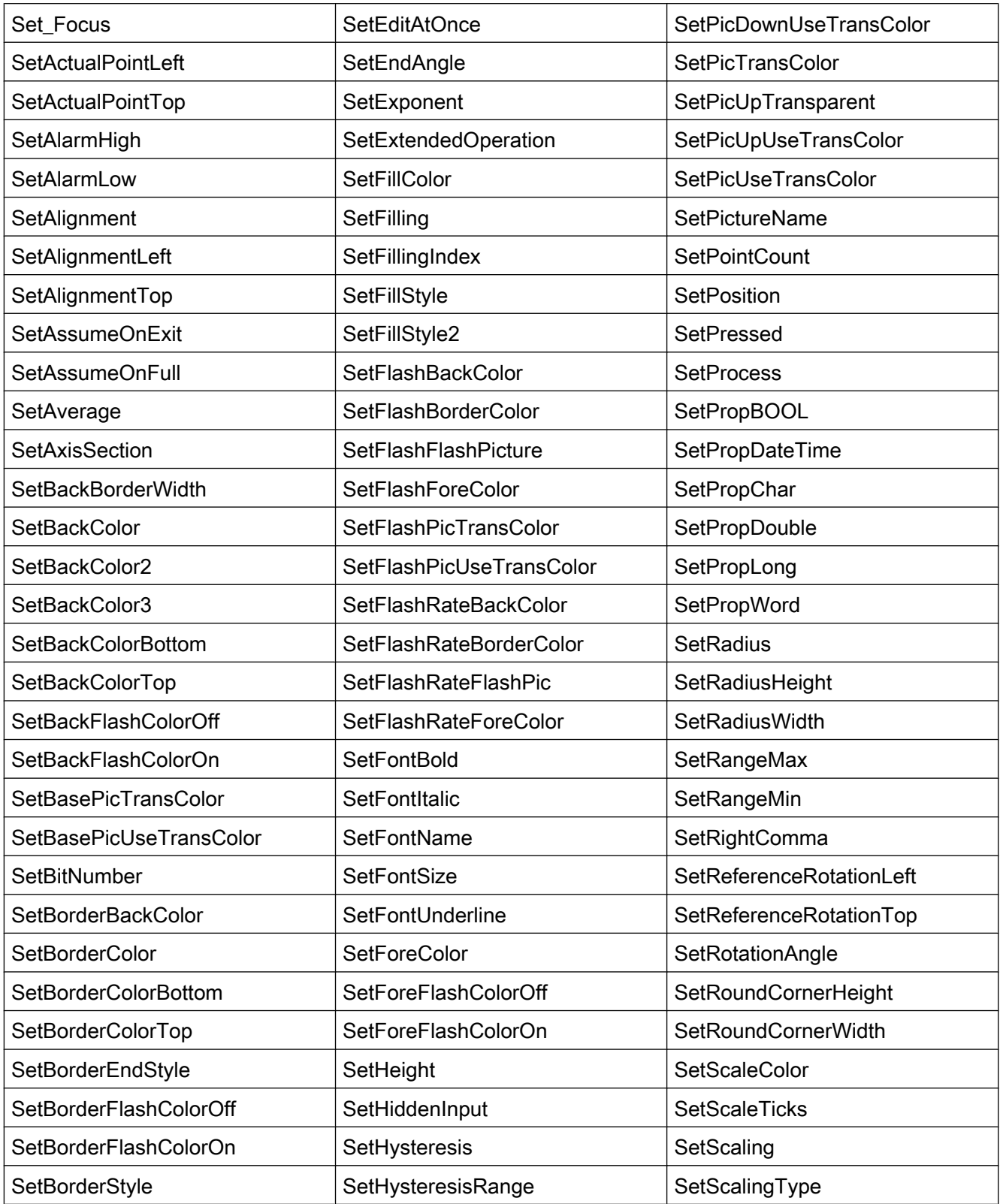
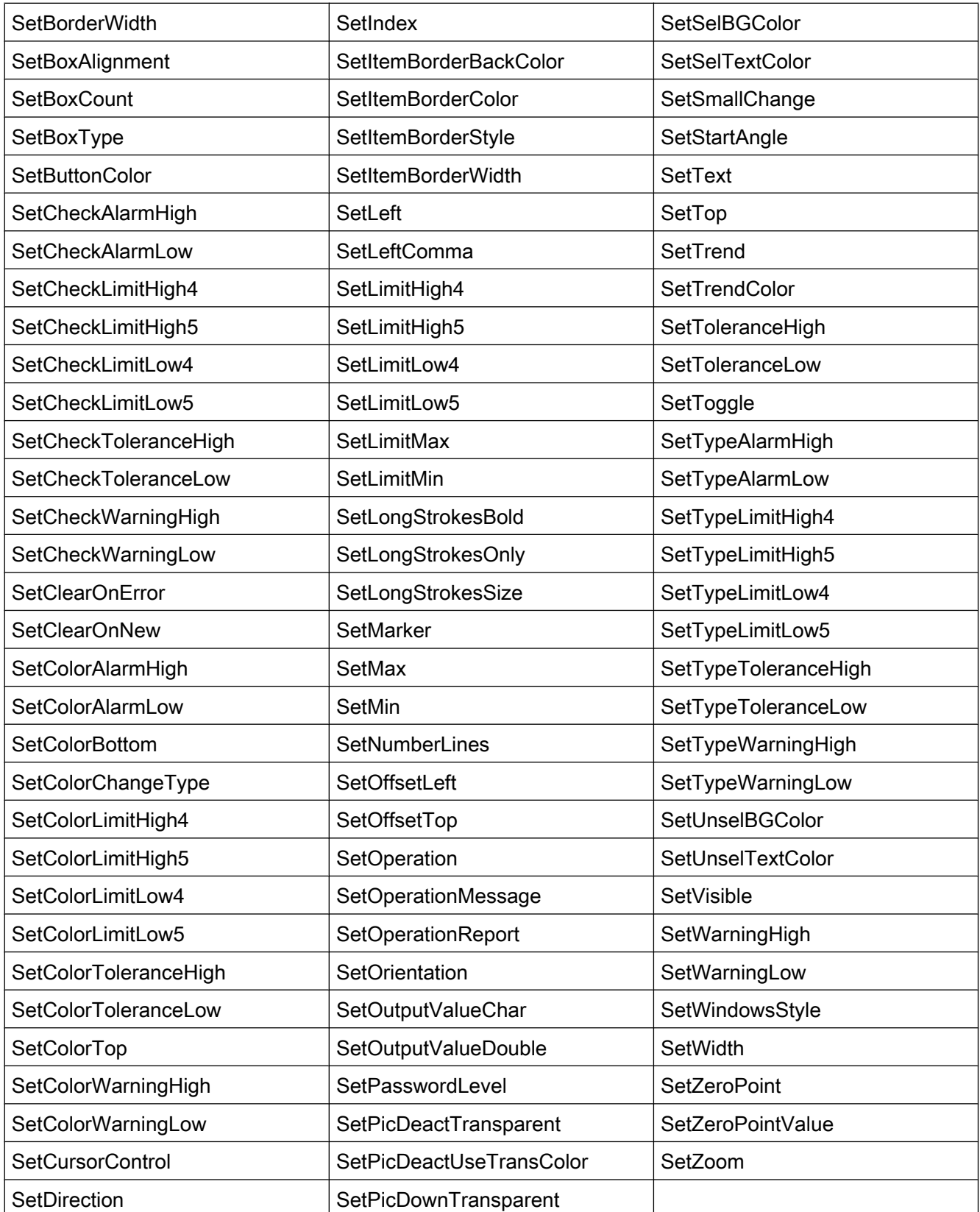

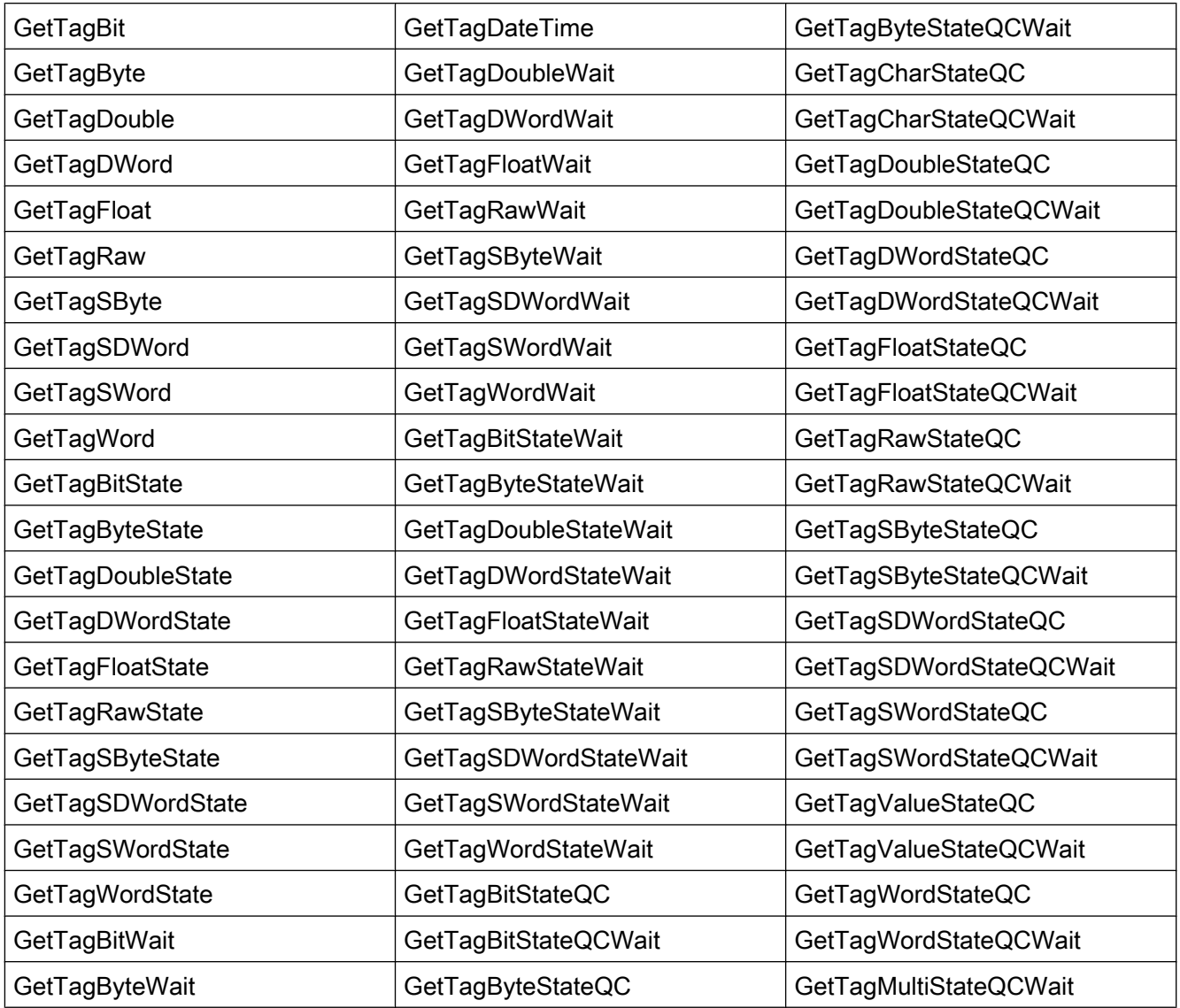

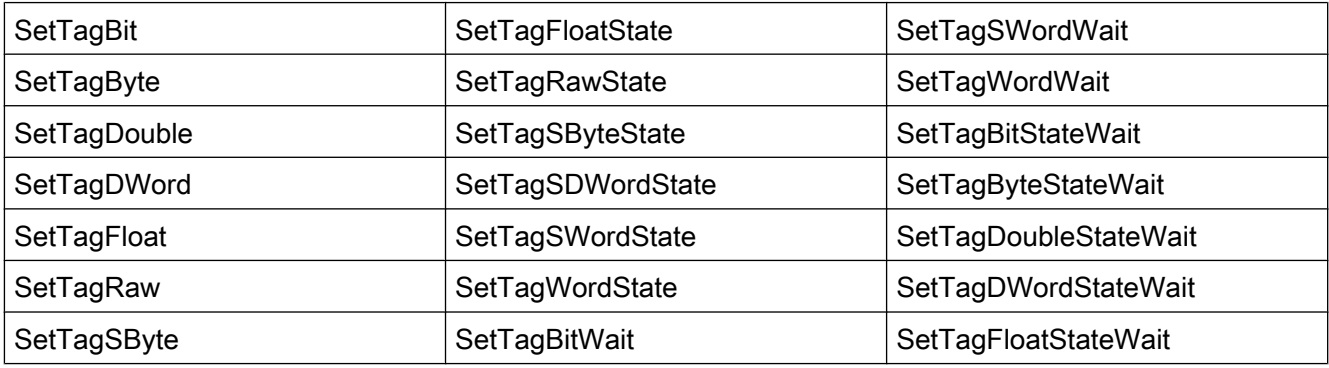

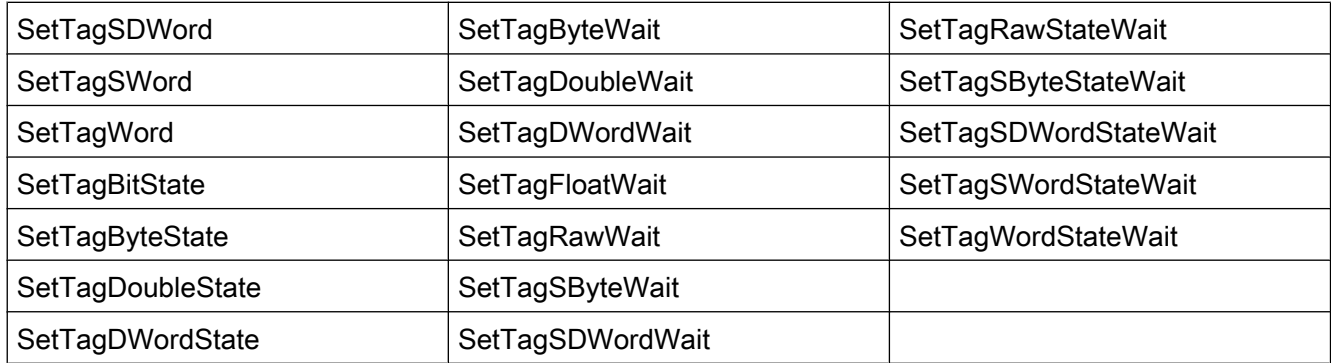

# サポートされている ODK ファンクション

PWRTCheckPermission

PWRTCheckAreaPermission

PWRTCheckPermissionOnArea

PWRTCheckPermissionOnPicture // 「permlevel」パラメータのみが評価されます。

MSRTStartMsgService

MSRTStopMsgService

**MSRTCreateMsg** 

MSRTCreateMsgInstanceWithComment

MSRTSetComment

**PDLRTGetLink** 

PDLRTSetLink

PDLRTSetMultiLink

PDLRTGetPropEx // 読み取りのみがサポートされている。

PDLRTSetPropEx // 設定のみがサポートされている。

**TXTRTConnect** 

TXTRTDisconnect

TXTRTGetInfoTextMC

# サポートされているユーザーアーカイブファンクション

# 注記

ユーザーアーカイブファンクションは、必ず先頭に小文字の「ua」が付きます。 先頭に大文字の「UA」が付くファンクションは、ODK ファンクションです。これらの ODK ファンクションは、WebNavigator クライアントでサポートされません。

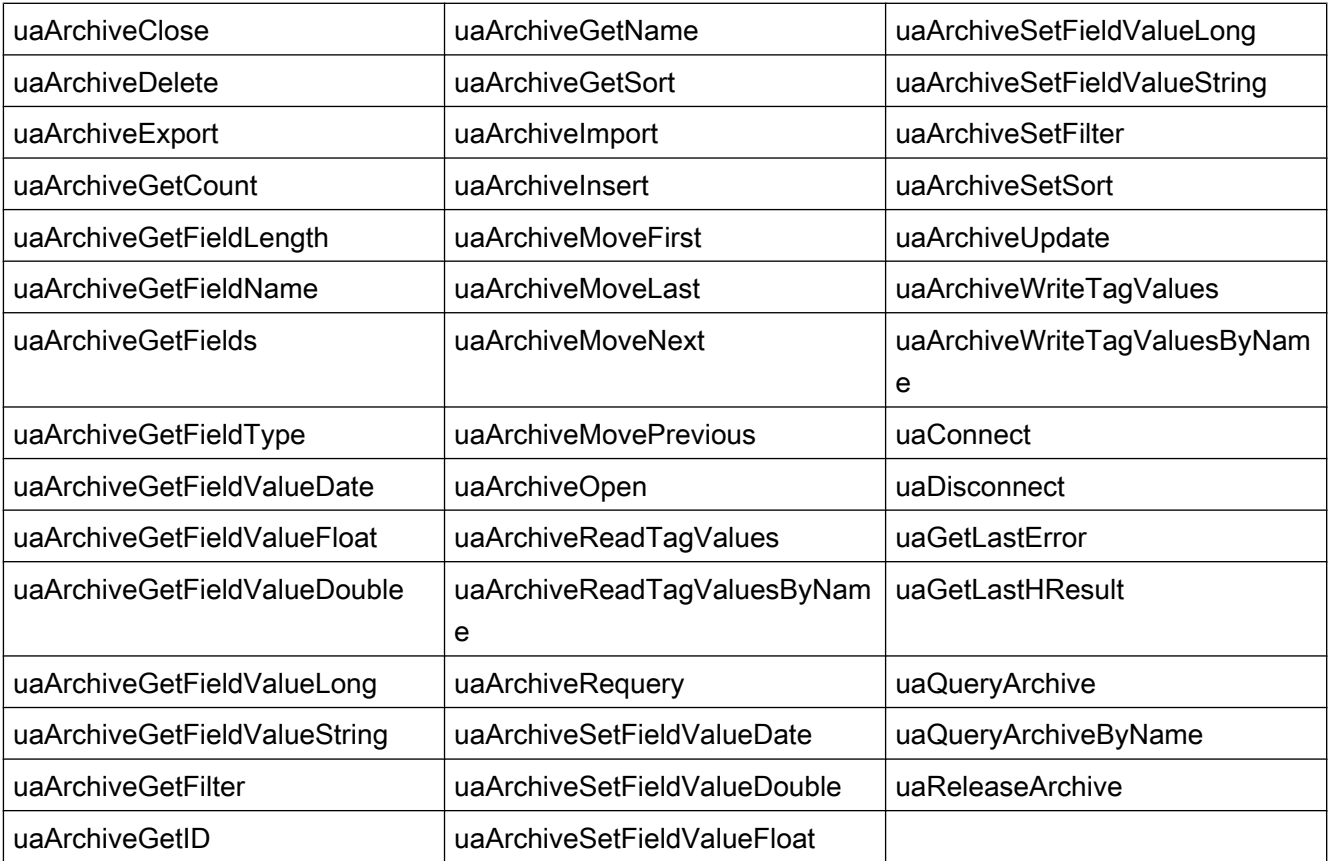

# サポートされている MBCS ファンクション

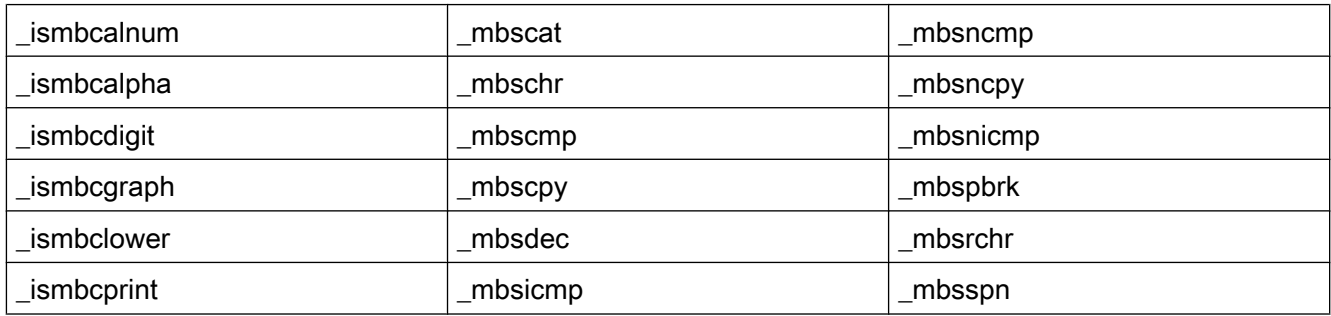

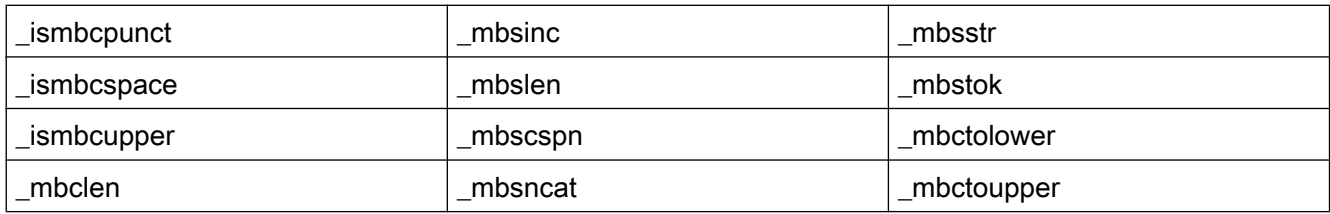

#### WaitForDocumentReady

#### ファンクション

ファンクションは、指定された画像ウィンドウに画像がロードされているかを確認しま す。

プロセス画像のスクリプトまたはプロジェクトファンクションで、WinCC の環境と WebNavigator クライアントの環境の間に相違点を作る必要があります。この目的で、以 下のコンパイラコマンドが存在します。

- #ifdef RUN\_ON\_WEBNAVIGATOR
- #ifndef RUN\_ON\_WEBNAVIGATOR

これによって、使用している設定で WinCC と WebNavigator クライアントを以下のよう に識別できます。

- "WaitForDocumentReady"によるスクリプト遅延
- 画像アドレス指定の相違
- コントロールシステムファンクションでのファンクション名の相違
- WebNavigator クライアントでサポートされないファンクション

## ANSI-C の構文

int WaitForDocumentReady(LPCSTR lpszPictureWindow)

#### パラメータ

#### lpszPictureWindow

WebNavigator クライアントで開いている画像ウィンドウの名前のポインタ。

以下のアドレス指定構文が可能です。

- 現在の画面の画像ウィンドウ「xxx」:./xxx
- 子画面「xxx」の画像ウィンドウ「yyy」: ./xxx/yyy

- 親画面の画像ウィンドウ「xxx」:../xxx
- 親画面の親画像にある画像ウィンドウ「xxx」:../../xxx
- WinCC に対応した絶対パス

# 戻り値

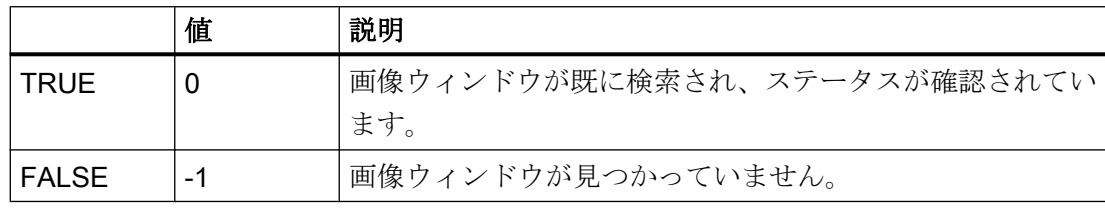

## ANSI-C の例

```
#ifdef RUN_ON_WEBNAVIGATOR
SetPropChar("../", "View", "PictureName", szViewName);
WaitForDocumentReady("../View");
#else
SetPropChar(lpszParent, "View", "PictureName", szViewName);
#endif
```
#### 注記

WebNavigator のコードセクションの構文は、WinCC スクリプトのコンパイル中には確 認されず、画像が発行されるときのみ確認されます。

## サポートされていない関数

以下のリストは、サポートされないファンクションだけを抽出したものです。リストに は、サポートされないと明確に記されているファンクションが含まれています。

## ファンクション

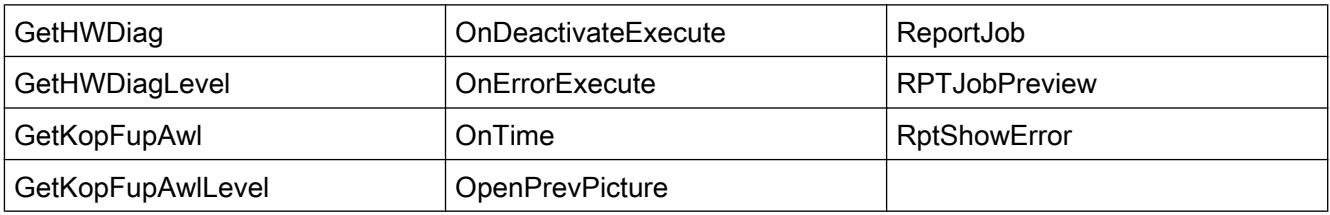

## VBScript 関数

- HMIRuntime.Stop:Internet Explorer と WinCCViewerRT を終了しますが、WinCC Runtime は終了しません。
- AlarmLogs Object
- DataLogs Object
- Logging Object
- Project Object

# 不要な関数:

- DeactivateRTProject:Internet Explorer と WinCCViewerRT を終了しますが、WinCC Runtime は終了しません。
- ExitWinCC
- FillDiagnoseInTags
- InquireLanguage
- TraceText
- TraceTime

# その他の関数

以下のファンクションは、WebNavigator クライアントのコンパイルでエラーがないこと を保証するために、ファンクション適用範囲に含まれます。これらのファンクションは、 WebNavigator クライアントでサポートされません。

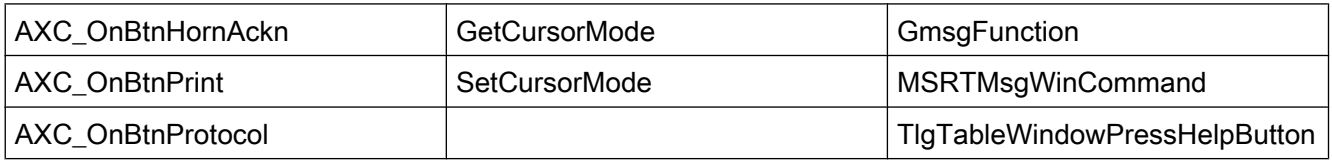

# WinCC/DataMonitor

# 3.1 WinCC/DataMonitor のご使用にあたって

#### 3.1.1 DataMonitor

#### 概要

イントラネット/インターネット経由で WinCC/DataMonitor を使用して、現在のプロセ ス状態および履歴データを、表示および評価できます。

WinCC/DataMonitor はサーバーコンポーネントとクライアントコンポーネントで構成さ れます。DataMonitor サーバーは、DataMonitor クライアントがデータの分析および表示 にファンクションを使用できるようにします。アクセス権限は、そのファンクションへ のアクセスを管理します。

● "WinCCViewerRT":

WinCC プロジェクトのモニタ用プログラム。DataMonitor クライアントはいわゆる 「表示専用クライアント」です。

● "Excel Workbook":

Web 経由での評価および表示用に、またはレポート用印刷テンプレートとして、プ ロセス値およびアーカイブ値を Excel テーブルに表示

● "Reports":

WinCC 印刷ジョブまたは発行されている Excel ワークブックからレポートを作成。 これによって、特定のプロセスデータや履歴データを、統計処理および分析すること もできます。レポートは PDF 形式で作成され、必要に応じて電子メールとして転送 されます。

● "Webcenter":

ユーザー固有の表示による WinCC データへのアクセスの、中央情報ポータル。 Webcenter ページの読み取り、書き込みおよび作成への個々のユーザー権限を含む、 明確に構造化された Webcenter ページ。

● "Trends & Alarms":

アーカイブされたプロセス値およびアラームの表示と分析用。データは、予め定義さ れた Webcenter ページの表と図に表示されます。

## 数量構造

WinCC/DataMonitor により、サーバーごとに最大 50 台のクライアントを、同時に操作 できます。

#### 端末サービスの使用

端末サービスサーバーにつき DataMonitor クライアント数 50 での設定を一般的なシナリ オとして試験しました。

#### 3.1.2 準備

#### はじめに

「ご使用にあたって」、DataMonitor サーバーがインストールされる WinCC シングルユー ザーシステムを実装します。 DataMonitor クライアントを使ってデータにアクセスして 表示するために、クライアントは DataMonitor サーバーで起動されます。

#### 必要条件

WinCC および WinCC/DataMonitor のインストールノートに従ってください。

- インターネット インフォメーション サービスがインストールされている。
- WinCC がインストールされ、起動されている。
- DataMonitor サーバーがインストールされている。
- DataMonitor クライアントがインストールされている。
- WinCC/DataMonitor ライセンスがインストールされている。
- Internet Explorer がインストールされている。

# 設定手順

DataMonitor システムをセットアップするため、以下の設定ステップを完了する必要が あります。

- 1. DataMonitor システムを設定します。
	- Windows ユーザーおよび Windows のアクセス権を定義します。
	- WinCC ユーザーおよび"WinCC User Administrator"での WinCCViewerRT およ び"Excel Workbook"へのアクセス権を定義します。
	- Web ページおよびファイアウォールをセットアップします。
	- WinCC 画像を発行します。
- 2. WinCC ランタイムを起動します。
- 3. DataMonitor クライアントをセットアップします。
	- Internet Explorer のセキュリティ設定を設定します。
- 4. DataMonitor クライアントを使用します。
	- Internet Explorer を起動して、DataMonitor サーバーのアドレスを入力します。
	- DataMonitor サーバーにログオンし、DataMonitor 機能にアクセスします。
- 5. WinCCViewerRT で WinCC プロジェクトをモニタします。
	- WinCCViewerRT をセットアップします。
	- 画像を表示します。

# 3.1.3 DataMonitor システムの構成

3.1.3.1 Windows のユーザーの定義

Windows のユーザーグループ

#### 概要

DataMonitor サーバーをインストールすると、以下のユーザーグループが自動的に Windows に作成されます。

#### SIMATIC Report Administrators

特に設定目的に対する拡張権限には、ユーザーグループ"SIMATIC Report Administrators" のメンバーシップが必要です。 少なくとも 1 人のユーザーを作成し、"SIMATIC Report Administrators"ユーザーグループに割り当てる必要があります。

- "Webcenter"の"SIMATIC Report Administrators"として、以下も実行できます。
	- 接続を設定する
	- Webcenter ページのテンプレートの作成
	- パブリックおよびプライベートの Webcenter ページの作成と設定
- "Reports"の"SIMATIC Report Administrators"として、以下も実行できます。
	- WinCC 印刷ジョブまたは Excel ワークブックに基づきレポートを設定。

#### SIMATIC Report Users

ユーザーグループ"SIMATIC Report Users"またはユーザー自身のユーザーグループのメ ンバーシップが、"Webcenter"、"Trends & Alarms"および"Reports"に必要です。

- "Webcenter"の"SIMATIC Report Users"として、以下も実行できます。
	- Webcenter ページのセットアップおよび設定。 Webcenter ページは種々のディレ クトリに保管されます。
	- パブリックページを開く
- "Reports"の"SIMATIC Report Users"として、以下も実行できます。
	- WinCC 印刷ジョブまたは Excel ワークブックに基づきレポートを開く。

#### Windows のユーザーおよびアクセス権の定義

#### はじめに

DataMonitor を使用するとき、ユーザーはさまざまな認証が必要です。すべてのユーザ ーは"SIMATIC HMI"ユーザーグループのメンバである必要があります。

DataMonitor 経由で WinCC データベースにアクセスするには、"SIMATIC HMI VIEWER" ユーザーグループのメンバであり、パスワードを持っている Windows ユーザーである必 要があります。

つまり、適合するユーザー権限があるユーザーを作成する必要があります。

## 必要条件

- WinCC がインストールされている。
- DataMonitor サーバーがインストールされている。

#### 手順

- 1. Windows のコントロールパネルで[システムとセキュリティ] > [管理ツール]エントリを開 きます。
- 2. [管理ツール]ダイアログで[コンピュータの管理]をダブルクリックします。
- 3. [システム] > [ローカルユーザーとグループ]の[ユーザー]ディレクトリに移動します。 ショートカットメニューで、[新規ユーザー]エントリを選択します。
- 4. [ユーザー名]ボックスの[新規ユーザー]ダイアログに、"DM\_Demo"などの名前を入力しま す。 [フルネーム]ボックスに「DataMonitor のユーザー」などの説明を入力します。 [パスワード]ボックスに必要なパスワードを入力し、[パスワードの確認入力]ボックスに再 度入力します。 [作成]で、ユーザーを作成します。 [新規ユーザー]ダイアログを閉じます。
- 5. テーブルウィンドウの右の部分で、新しく作成したユーザーをクリックします。ショート カットメニューの[プロパティ]コマンドを選択します。 [メンバ]タブに切り替えます。 [追加]をクリックします。
- 6. [グループの選択]ダイアログで[詳細] > [今すぐ検索]ボタンをクリックします。
- 7. ダイアログ下部にあるリストからエントリ"SIMATIC Report Administrators"、"SIMATIC HMI" および"SIMATIC HMI VIEWER"を選択します。 [OK]を 2 回クリックしてダイアログを閉じます。
- 8. ユーザーのプロパティで、グループ"SIMATIC Report Administrators"、"SIMATIC HMI" お よび"SIMATIC HMI VIEWER"がメンバーシップのリストに追加されています。 [OK]をクリックします。
- 9. [ファイル] > [終了]を使用して、[コンピュータの管理]ダイアログを閉じます。 10.[管理ツール]ウィンドウを閉じます。

#### 結果

ユーザーグループ"SIMATIC Report Administrators"、"SIMATIC HMI" および"SIMATIC HMI VIEWER"のメンバーシップがあるユーザー"DM\_Demo"が、セットアップされてい ます。

これでユーザーは Webcenter でディレクトリを作成できるようになり、WinCC データ ベースに接続できます。

## 注記

ユーザーが DataMonitor サーバー経由でリモートコンピュータにアクセスする場合、そ の Windows ユーザーは、DataMonitor サーバーとリモートサーバーで同じパスワードで セットアップされる必要があります。

#### 3.1.3.2 DataMonitor に対するユーザーの管理

#### はじめに

DataMonitor クライアントで特定の機能を使用するには、DataMonitor ユーザーとしての 認証と WinCC ユーザーとしての認証が必要です。 "WinCCViewerRT"および"Excel Workbook"では 1 人の WinCC ユーザーを使用します。

DataMonitor クライアントで DataMonitor ユーザーおよび WinCC ユーザーとして作業す る場合、2 回ログオンする必要があります。 1 回だけログオンするには以下の 2 つの方 法があります。

- DataMonitor ユーザーと WinCC ユーザーの名前とパスワードを同一にします。 ユーザーを Windows と WinCC で構成し、"SIMATIC HMI"および"SIMATIC HMI VIEWER"ユーザーグループに追加する必要があります。
- SIMATIC logon はユーザーの一元管理を可能にします。 SIMATIC logon を DataMonitor と併用するには、DataMonitor ユーザーを"SIMATIC HMI VIEWER"ユーザーグループにも追加する必要があります。

# 手順

1. WinCC エクスプローラのナビゲーションウィンドウで、[ユーザー管理者]エントリを選択 します。 ショートカットメニューから[開く]コマンドを選択します。 [ユーザー管理者]エ ディタが開きます。

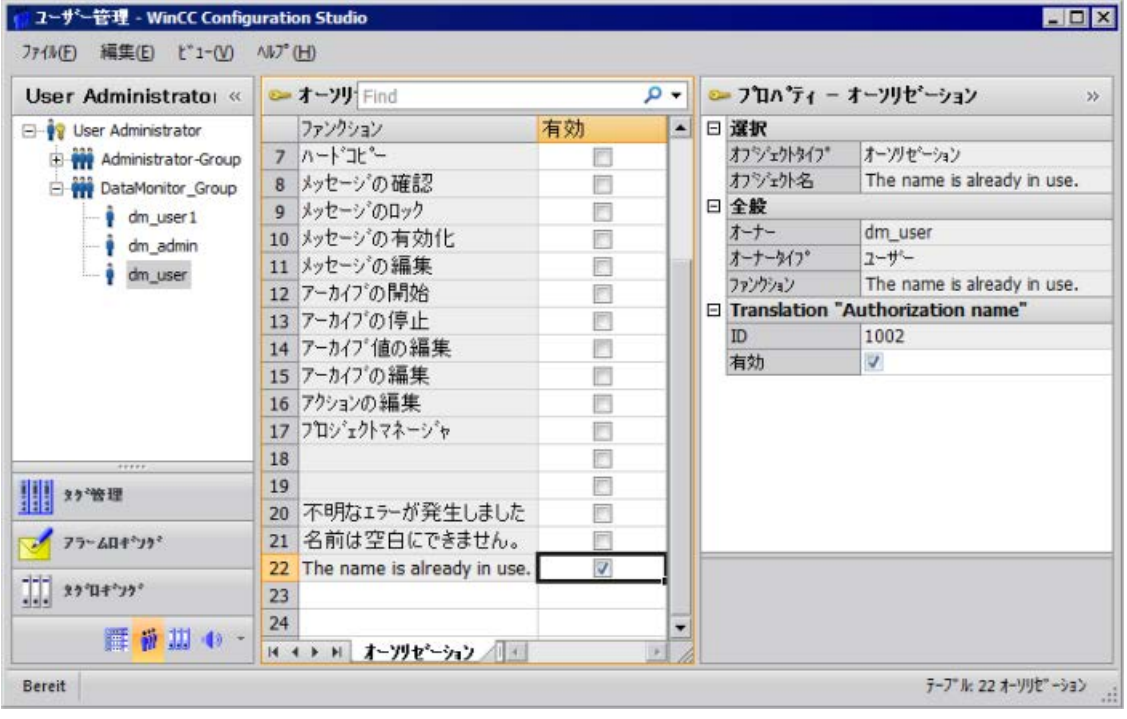

- 2. ナビゲーションウィンドウで、ユーザーを選択するか、ユーザーを新規作成します。
- 3. ユーザーグループを選択してから、ショートカットメニューを開きます。 [新規ユーザー] エントリを選択します。 ユーザーの名前は、<F2>ファンクションキーまたはショートカ ットメニューコマンド[名前の変更]を使って直接変更することができます。 ユーザーは、 あらかじめこの目的で選択されている必要があります。
- 4. [ログイン]で、名前と最低 6 文字のパスワードを入力します。 [OK]をクリックします。
- 5. テーブルウィンドウで、新たに作成されたユーザーを選択します。 ユーザーのプロパテ ィが表示されます。
- 6. [WebNavigator]オプションを有効にします。 [Web の開始画像]の隣にあるドロップダウン リストから開始画像を選択します。
- 7. 選択された言語を確認し、必要な場合は[Web 言語]の隣にあるドロップダウンリストを使 ってこの設定を変更します。 [WebNavigator]または[PureWebClient]のいずれか 1 つが有 効な場合にのみ、ドロップダウンリストから新しい言語を選択することが可能です。 テ キストライブラリで作成された言語は、選択用に使用できます。
- 8. ユーザーには、少なくともオーソリゼーション[Web アクセス モニタリングのみ]が必要 です。
	- テーブルウィンドウの行で、[有効]列の該当するオーソリゼーションを有効にします。
- 9. ユーザー管理者を閉じます。

## 3.1.3.3 DataMonitor Web ページの設定

## はじめに

WinCC Web Configurator を使用して、DataMonitor Web ページを作成します。

#### 必要条件

- DataMonitor サーバーがインストールされている。
- Windows の「インターネット インフォメーション サービス」コンポーネントがイン ストールされている。

## 手順

- 1. WinCC エクスプローラのナビゲーションウィンドウで"Web Navigator"を選択します。シ ョートカットメニューで[Web Configurator]コマンドをクリックします。 または「Siemens Automation」プログラムグループのエントリ[Web Configurator]を選択 します。
- 2. Web Configurator は、すでに設定されているかどうかを検出します。
	- 設定が見つからない:[標準 Web サイト(スタンドアロン)の新規作成]を起動します。 [次へ]をクリックします。

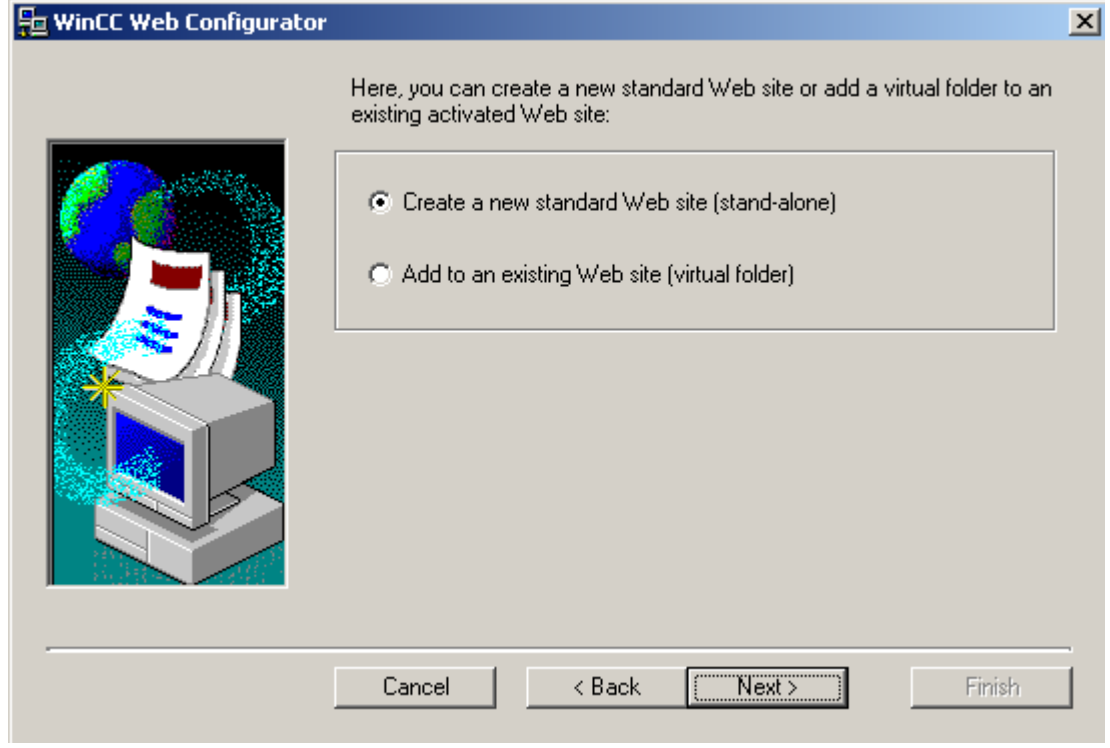

– 設定が見つかった:[次へ]をクリックし、設定を確認します。

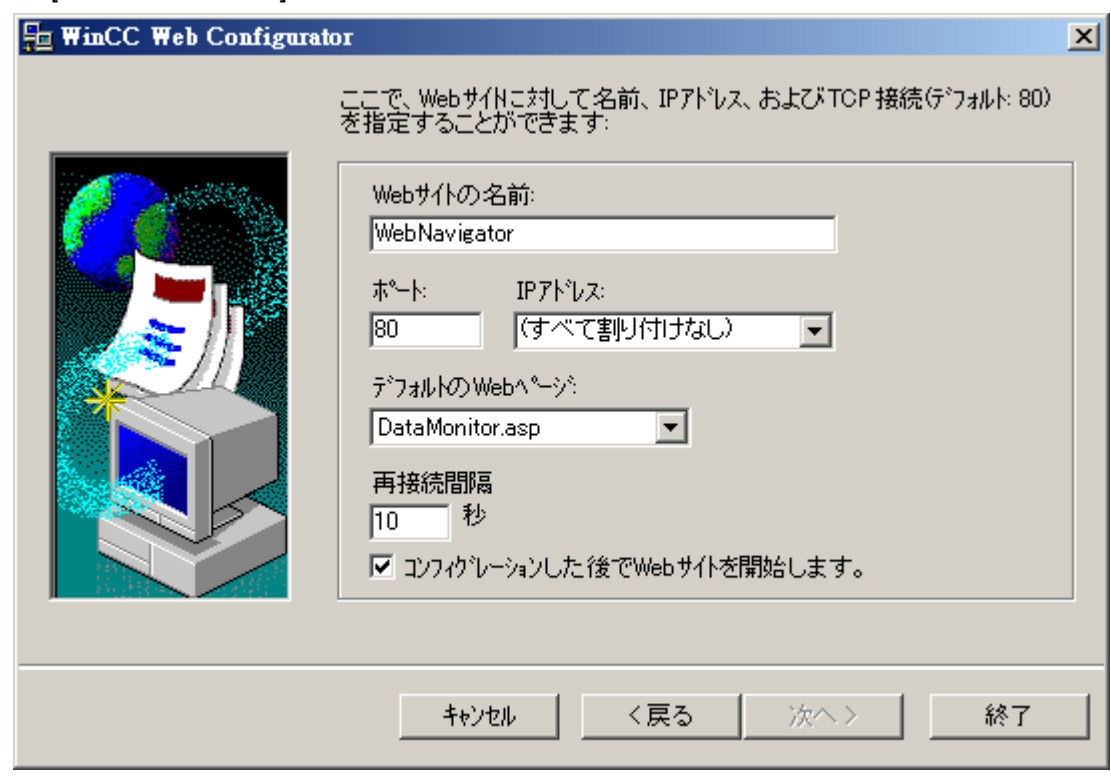

3. [Web ページの名前]を選択して、名前を入力します。

- 4. アクセスに使用するポートの番号を、[ポート]ボックスに入力します。
- 5. [IP アドレス]で、コンピュータをイントラネットまたはインターネットまたは両方のネッ トワークで使用できるかを指定します。 選択リストで使用できるアドレスだけを使用します。 [すべて割り付けない]を選択すると、イントラネットおよびインターネットでコンピュー タにアクセスできます。
- 6. デフォルトの Web ページとして、[DataMonitor.asp]を選択します。
- 7. 接続エラーの場合は、DataMonitor クライアントが自動的に接続を再確立し始めるまでの 時間間隔を、指定します。時間設定が[0 秒]であると、[自動再接続]ファンクションが無効 になります。
- 8. 設定が完了したら、Web ページを起動するかどうかを指定します。
- 9. ファイアウォールを起動していない場合、[終了]をクリックします。 ファイアウォールがすでにインストールされている場合、[次へ]をクリックします。ファ イアウォールのセットアップ方法については、以下のページを参照してください。

## 結果

Web フォルダが作成されており、Web ページが有効になっています。ファイアウォール が有効になっている場合、Web Configurator を使用してその設定を設定します。

#### 3.1.3.4 ファイアウォールの構成

## はじめに

このセクションでは、例として Windows Server 2016 を使用した「HTTP」と「HTTPS」 サービスを有効にする方法を説明します。

高度なセキュリティで、または別のポートに Windows ファイアウォールをセットアップ する場合、ネットワーク管理者にご相談ください。

#### 必要条件

- Web Configurator を使用してデフォルトの Web ページが作成されている。
- ファイアウォールが起動されている。
- ログオンしているユーザーが Windows 管理者権限を持っている。
- WebNavigator に HTTPS サービスを使用している場合、IIS で HTTPS サービスをセ ットアップする必要があります。 詳細については、「IIS での HTTPS サービスのセットアップ [\(http://](http://support.microsoft.com/kb/324069) [support.microsoft.com/kb/324069\)](http://support.microsoft.com/kb/324069)」を参照してください。

## デフォルトのポートの手順

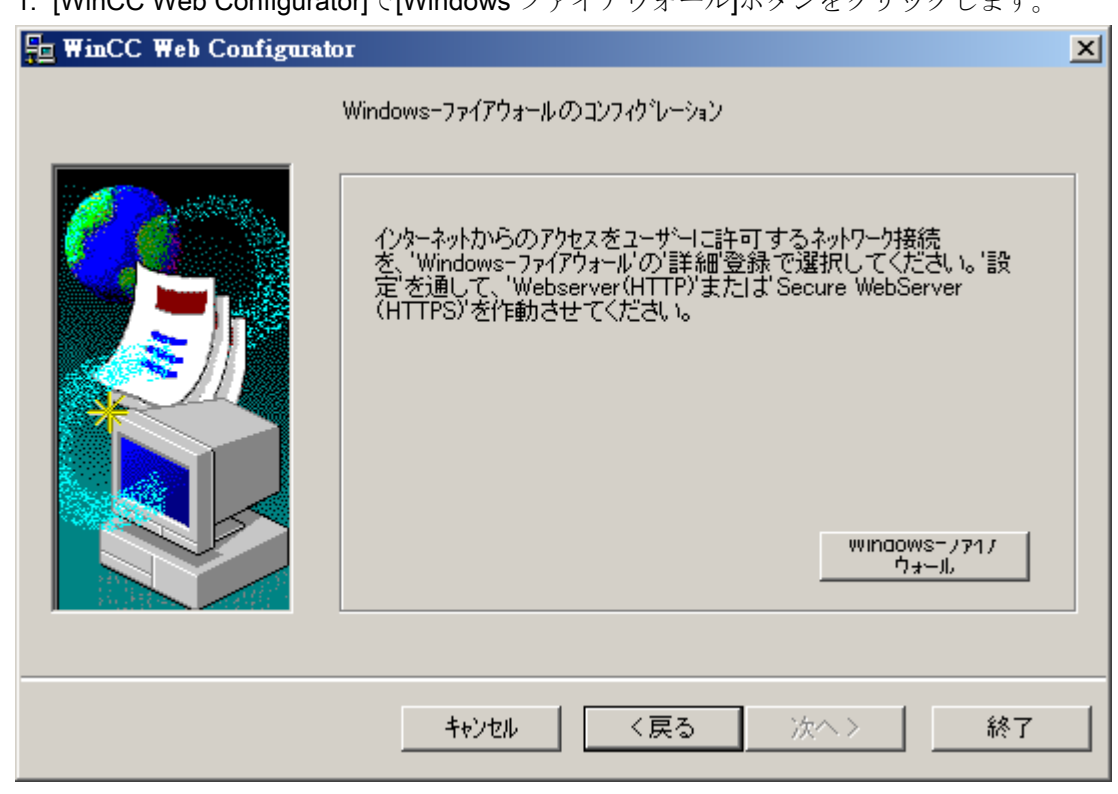

1. [WinCC Web Configurator]で[Windows ファイアウォール]ボタンをクリックします。

[Windows ファイアウォール]ダイアログが開きます。

- 2. [Windows ファイアウォールを使用してアプリまたは機能を許可する]をクリックします。
- 3. [セキュアな WWW サービス(HTTPS)]または[WWW サービス(HTTP)]を有効にします。
- 4. [OK]を押してすべての Windows ダイアログを閉じます。
- 5. Web Configurator の[終了]をクリックします。 サーバー設定が完了します。

## 3.1.3.5 Web View Publisher を使って WinCC プロセス画像を発行する方法

#### はじめに

Web View Publisher を使用して、グラフィックデザイナに作成したプロセス画像を発行 します。発行中、WinCC Web 発行ウィザードがサポートします。

# 手順

1. WinCC エクスプローラのナビゲーションウィンドウで"Web Navigator"を選択します。 ショートカットメニューで"Web View Publisher"コマンドを選択します。 これで WinCC Web 発行ウィザードが起動しました。

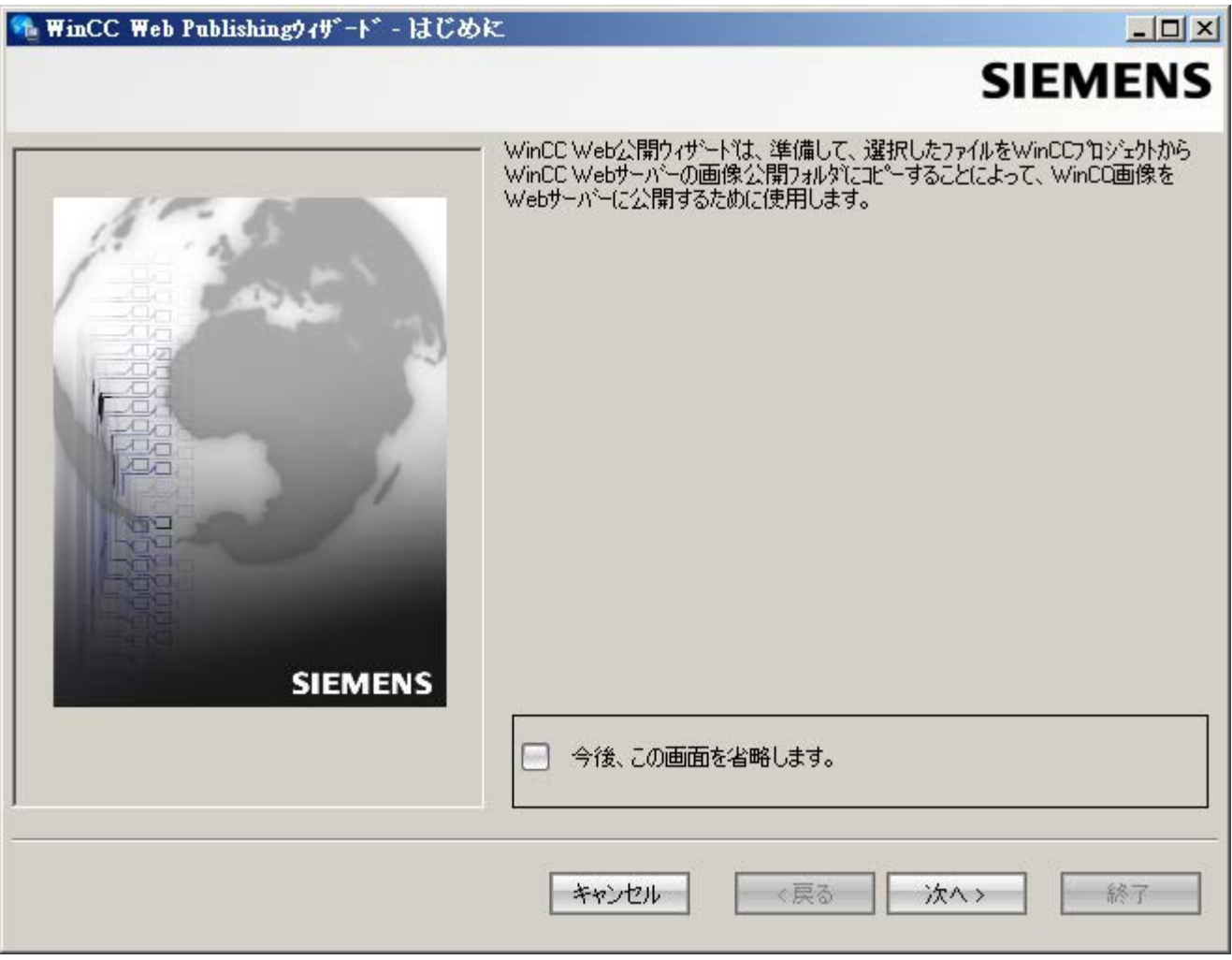

2. [次へ]をクリックします。

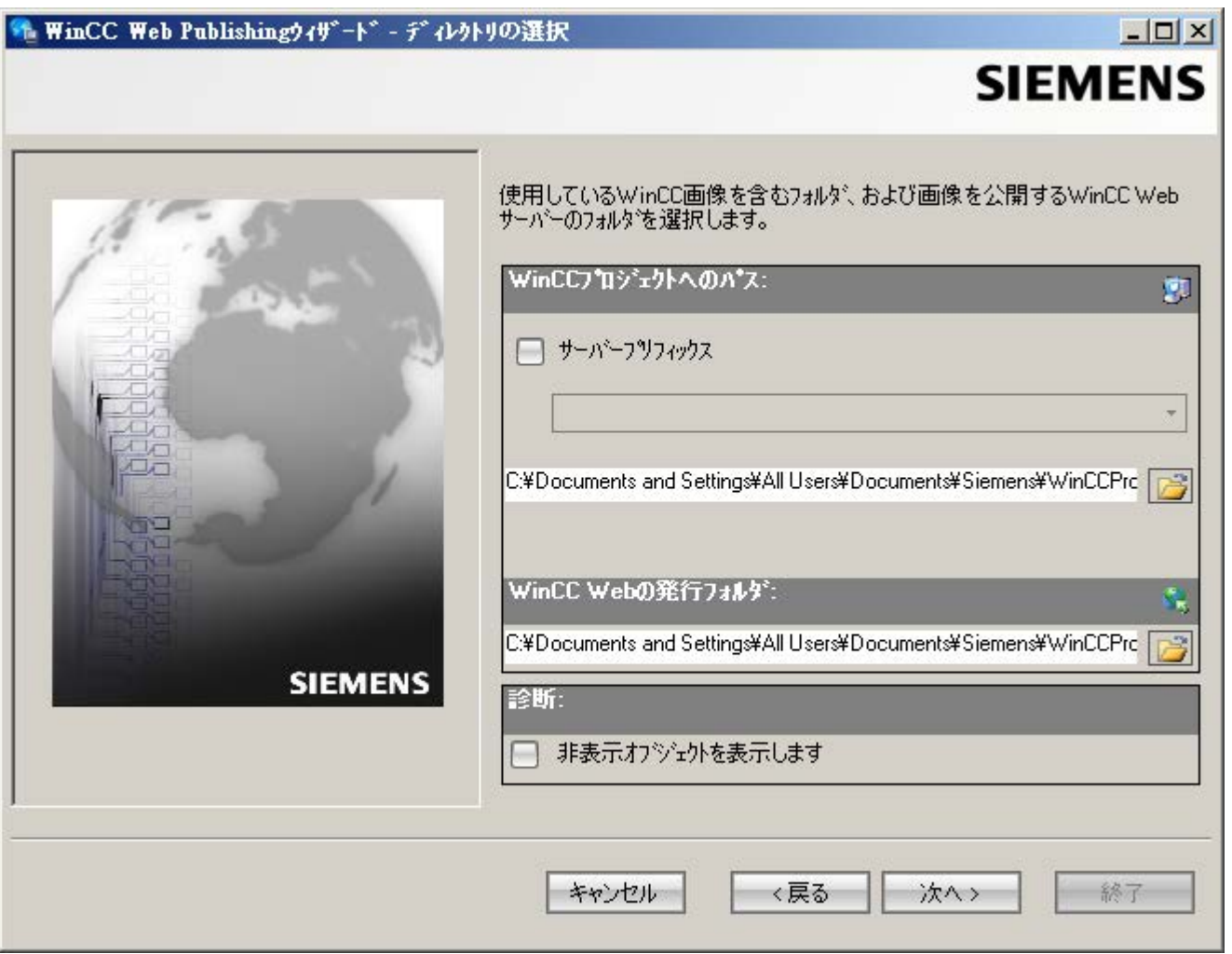

3. 専用 Web サーバーで画像を発行する場合、[サーバー接頭辞]オプションを有効にします。 WinCC プロジェクトを含む WinCC サーバーの接頭語を、選択リストから選択します。 WinCC クライアントにパッケージがロードされているサーバーの接頭辞が、リストに表 示されます。 選択肢から接頭辞を削除すると、その下の各フィールドに表示されたパスが変更されま

す。 4. [WinCC プロジェクトへのパス]で、発行する画像を含む WinCC プロジェクトフォルダを 選択します。

フォルダは、専用 Web サーバーで発行するため、以下の形式です。

"\\<servername>\<serverprefix> <projectname>". リモートステーションから発行する場合、画像を含むソースプロジェクトを選択します。 ソースプロジェクトは、他の WinCC サーバーでのイネーブル名で表示されます。 フォルダには、以下の形式があります。 「\\<コンピュータ名>\<イネーブル名>1。

5. [WinCC Web の発行フォルダ]で、発行されている画像のターゲットフォルダを選択しま す。

WinCC プロジェクトフォルダ内の提案フォルダを受け入れます。

画像をたとえば他のプロジェクトに転送する場合を除き、パスの仕様を変更しないでくだ さい。この場合、これに対応して、接頭辞選択リストが拡張されます。

発行画像のリモート発行中の保存先である指定されたターゲットプロジェクトを、確認し ます。

パスの定義は、ソースプロジェクトを選択すると更新されます。

ターゲットプロジェクトが別の WinCC サーバー上に配置されている場合、対応するプロ ジェクトを選択します。

- 6. [非表示オブジェクトを表示]オプションを選択し、自動的に発行された非表示オブジェク トを、結果リストに表示します。
- 7. [次へ]をクリックします。[選択されたファイル]リストに、発行する画像を移動します。

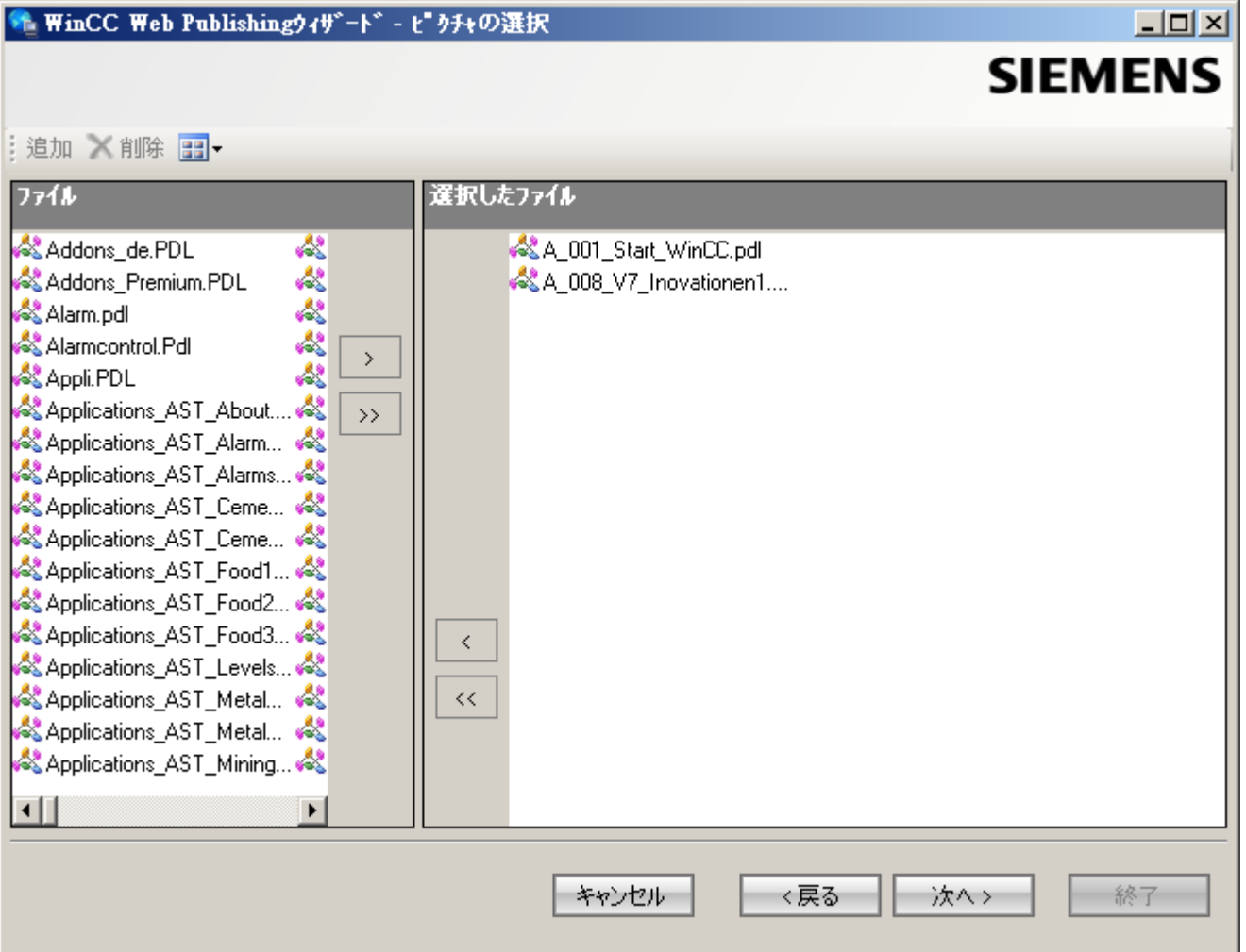

8. [次へ]をクリックします。発行された画像で使用する C プロジェクト関数を、[選択された ファイル]リストに移動します。VB スクリプトを個々に発行することはできません。

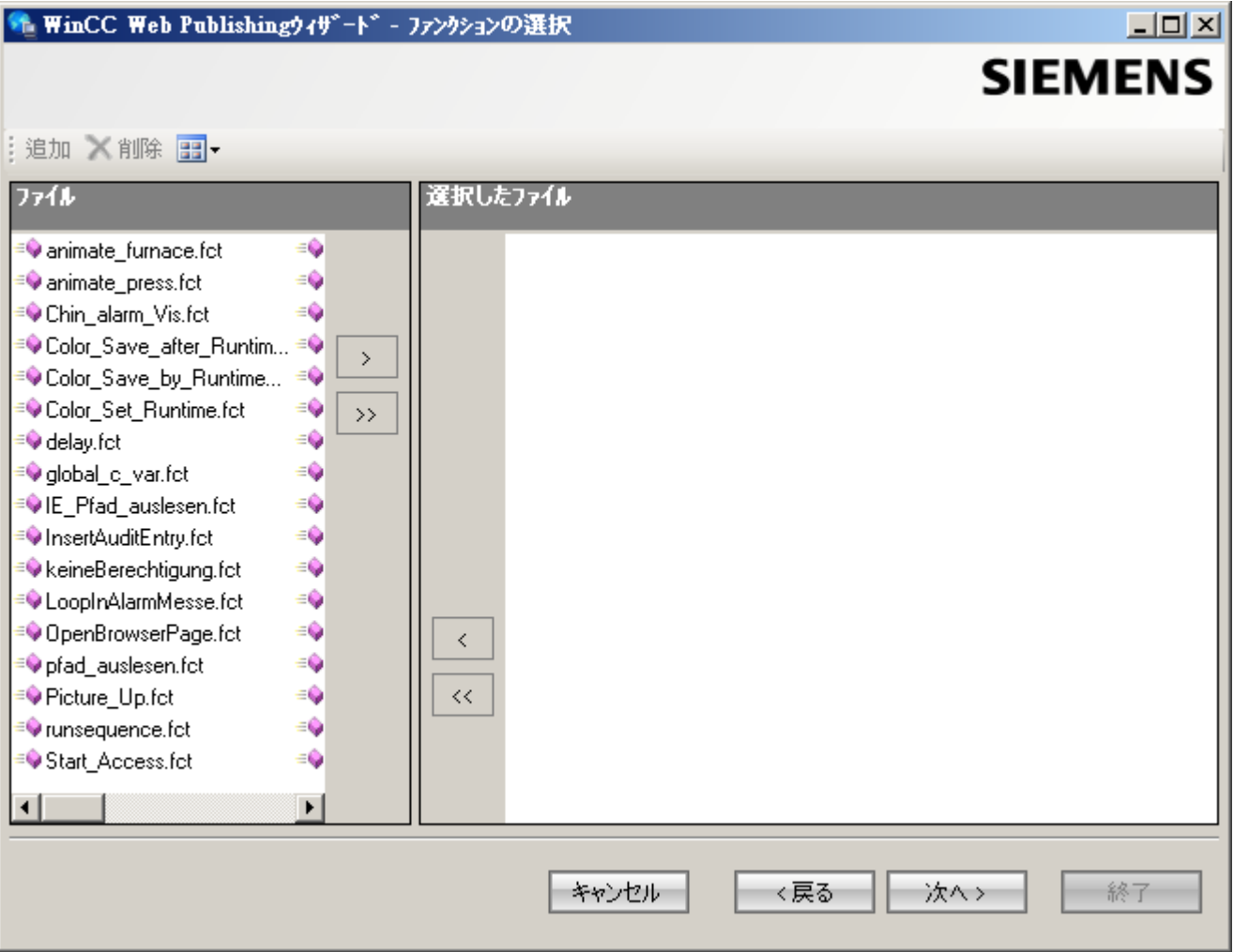

[次へ]をクリックします。

9. [選択されたファイル]リストに、発行する参照グラフィックを移動します。参照されたフ ァイルは、"GraCS"フォルダまたは"GraCS"のサブフォルダにあります。

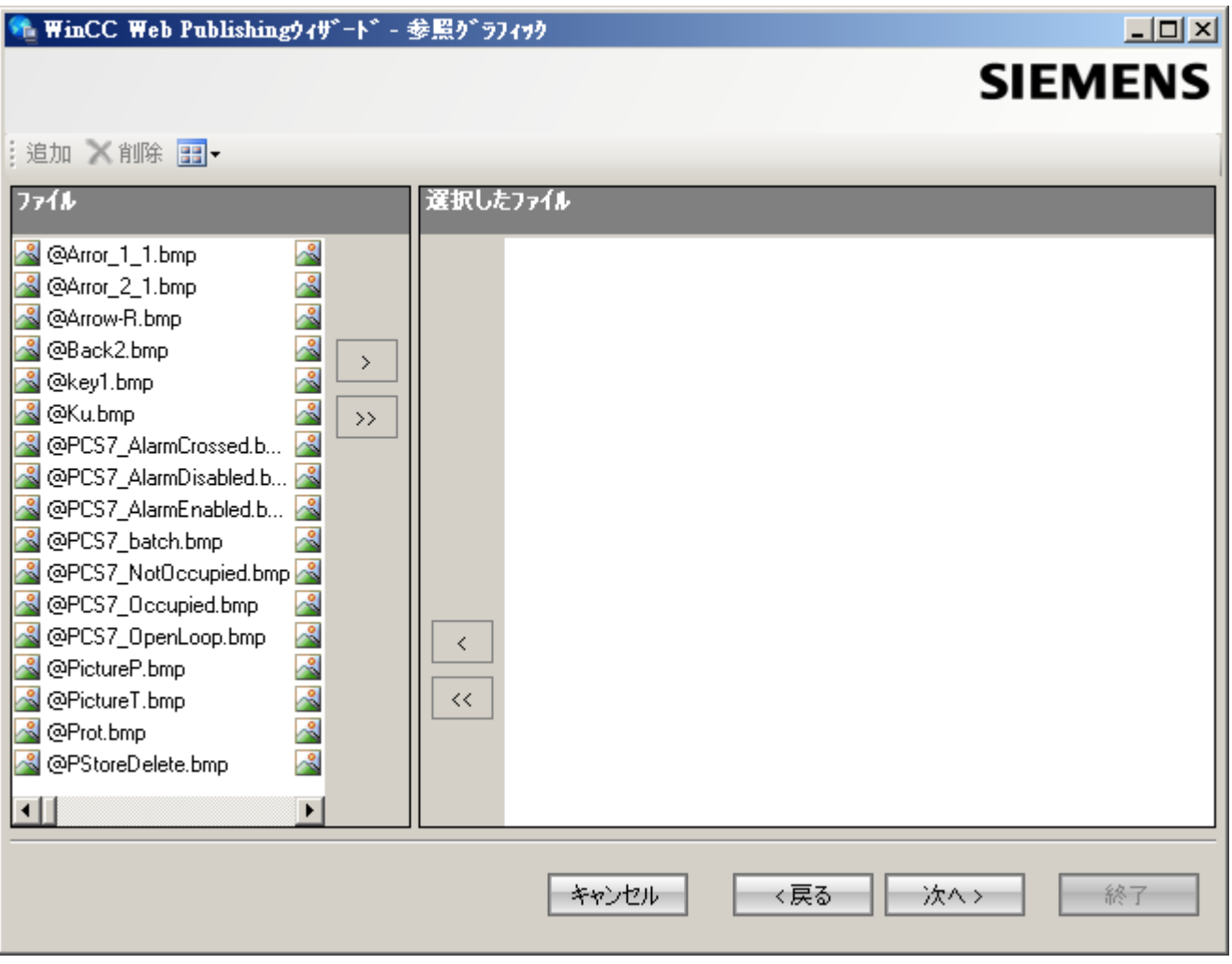

[次へ]をクリックします。

10.[終了]をクリックして画像の発行を開始します。

## WinCC/DataMonitor

3.1 WinCC/DataMonitor のご使用にあたって

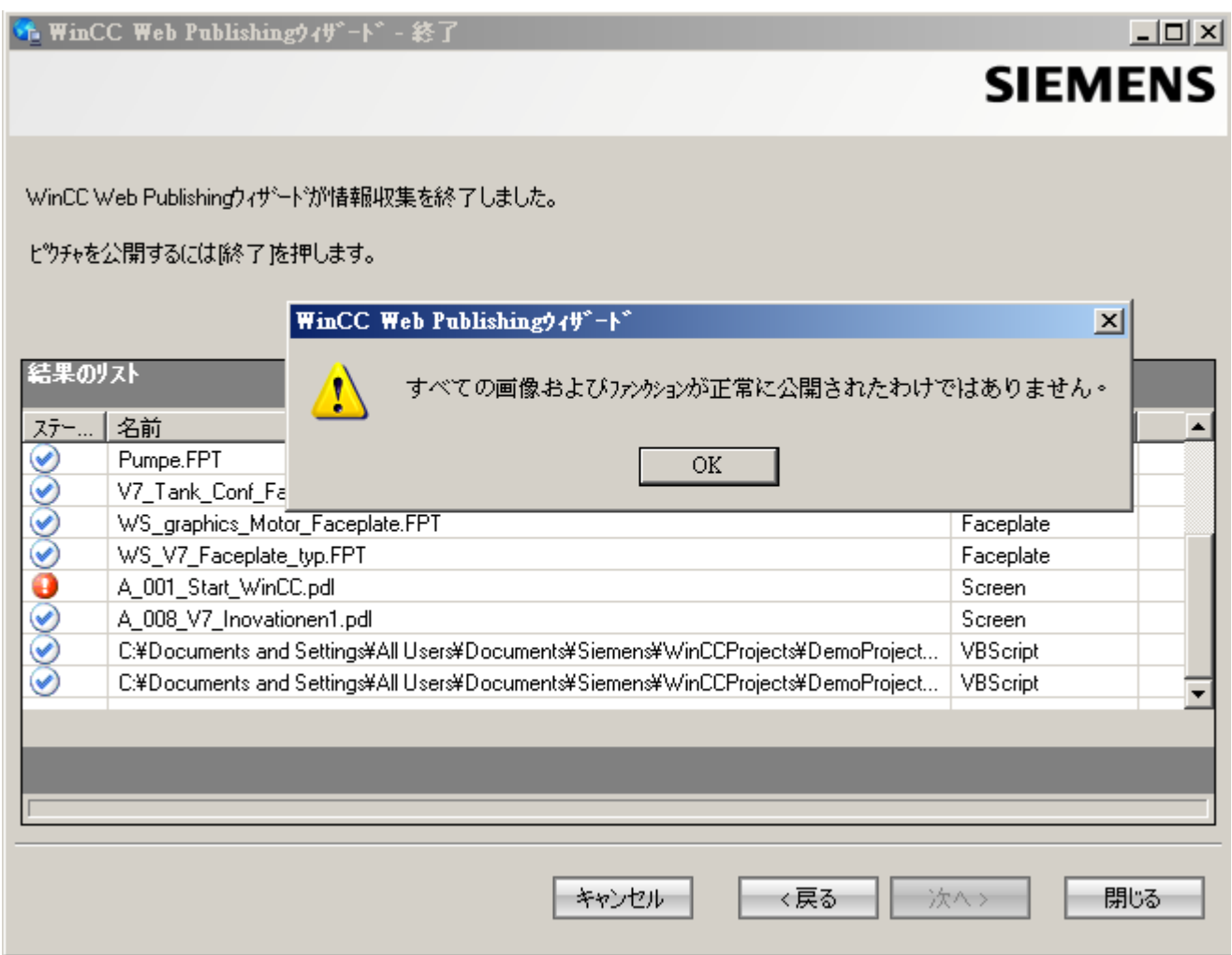

# 結果

画像および関数が、正常に発行されました。結果リストに、すべての発行オブジェクト のステータスが表示されます。オブジェクトをクリックして、追加のオブジェクト情報 を表示することができます。

「<プロジェクトフォルダ>\WebNavigator\WizardLog.txt」ファイルを使用して、発行を 追跡できます。

#### "PdlPad"を使用したスクリプトの確認

"WizardLog.txt"ログファイルには、使用するスクリプトのエラーの情報が含まれていま す。"PdlPad"デバッガを使用しても、エラーを見つけることができます。

1. Web View Publisher の結果リストで、影響を受けるオブジェクトをダブルクリックし て、"PdlPad"を開きます。発行画像のスクリプトが表示されます。

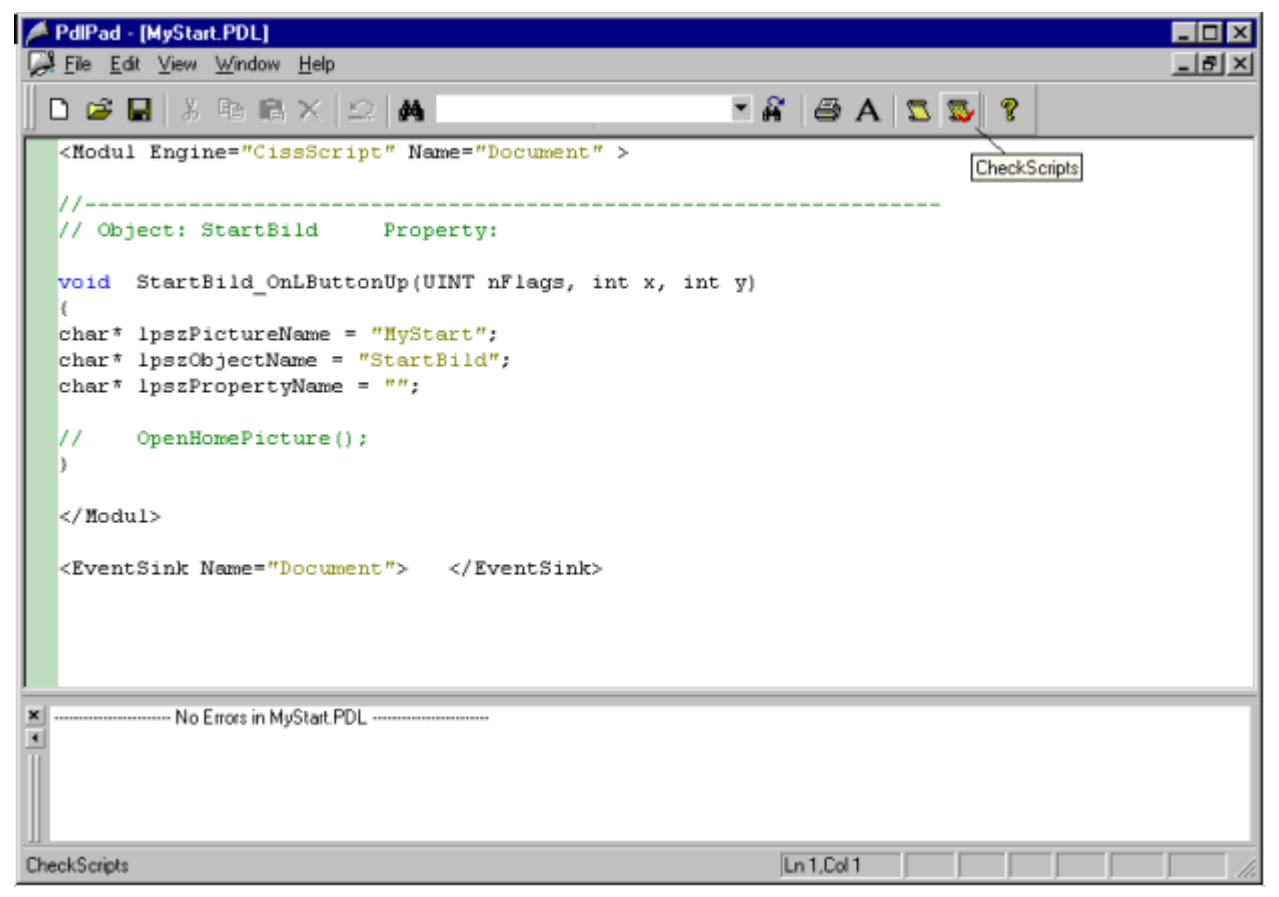

- 2. スクリプトを確認するには、 感をクリックします。
- 3. 一時的にスクリプトを変更して保存できます。これらの修正は発行する画像にのみ保存さ れ、WinCC プロジェクトのプロセス画像には保存されません。
- または、「Siemens Automation」プログラムグループで「PdlPad」を開きます。

# 3.1.4 DataMonitor クライアントでの作業

## 3.1.4.1 Internet Explorer のセキュリティ設定

#### はじめに

DataMonitor クライアントの全機能に対して、Internet Explorer のセキュリティ設定を適 用します。

#### 必要条件

● Internet Explorer がインストールされている。

#### 手順

- 1. Internet Explorer で、[ツール] > [インターネット オプション]をクリックします。 [インターネット オプション]ダイアログが開きます。
- 2. [セキュリティ]タブを選択します。
- 3. [信頼済みサイト]アイコンを選択して、[サイト]ボタンをクリックします。 [信頼済みサイト]ダイアログが開きます。
- 4. DataMonitor サーバーのアドレスを[この Web サイトをゾーンに追加する]フィールドに入 力します。 使用できる形式とワイルドカードには、"\*://157.54.100 - 200"、"ftp://157.54.23.41"、"http:// \*.microsoft.com"が含まれます。
- 5. [このゾーンのサイトにはすべてサーバーの確認(https:)を必要とする]チェックボックスを オフにします。 [追加]をクリックします。 [OK]をクリックし、エントリを確定します。
- 6. [信頼済みサイト]アイコンを選択します。
- 7. [デフォルトレベル]をクリックします。 次のダイアログで[レベルのカスタマイズ]をクリックします。 [セキュリティ設定]ダイアログボックスが開きます。
	- [スクリプトを実行しても安全だとマークされている ActiveX コントロールの初期 化とスクリプトの実行]下の[有効にする]オプションをオンにします。
	- [OK]をクリックし、エントリを確定します。
- 8. [OK]をクリックして[インターネット オプション]ダイアログを閉じます。

#### 結果

DataMonitor クライアントの Internet Explorer で必要な設定が、設定されます。

# ユーザー認証:Internet Explorer での[現在のユーザー名とパスワードで自動的にログオンする]設定が有 効な場合

[ツール] > [インターネット オプション] > [セキュリティ]タブ > [レベルのカスタマイズ] ボタン > [ユーザー認証]エントリ > [ログオン]で、[現在のユーザー名とパスワードで自 動的にログオンする]設定が Internet Explorer で有効になっている場合、以下の必要条件 下で予期しない動作が発生することがあます。

## 必要条件

- Internet Explorer の[現在のユーザー名とパスワードで自動的にログオンする]設定が有 効である。
- ユーザーが、DataMonitor サーバーのユーザーグループで設定されていない WinCC ユーザーとして DataMonitor クライアントにログインしている。
- DataMonitor サーバーでユーザー名としてセットアップされている Windows ログオン を使って、ユーザーがコンピュータにログインしている。

#### 動作

- 1. DataMonitor サーバーが、DataMonitor クライアントにログインしたことのあるユーザー として WinCC ユーザーを認識しないため、ユーザー名が拒否されます。ユーザーにはこ の動作は表示されません。
- 2. Internet Explorer は、現在の Windows ログインをユーザー名として使用し、自動的に新 規ログインを開始します。
- 3. DataMonitor サーバーは、Windows ログインを DataMonitor ユーザー名として認識し、こ のユーザーに対してログインを許可します。
- 4. ユーザーはログインしていますが、ユーザーが入力した DataMonitor ユーザー名ではログ インしていません。現在の DataMonitor ユーザーは表示されません。

#### 推奨される操作

[現在のユーザー名とパスワードで自動的にログオンする]設定を無効にします。

この設定を使用するのは、Windows ログインと DataMonitor のユーザー名が明らかに区 別されている場合のみにしてください。

## 3.1.4.2 DataMonitor クライアントの DataMonitor スタートページ

## 概要

DataMonitor クライアントを、スタンドアロンコンピュータまたは DataMonitor サーバー で起動します。 DataMonitor のスタートページには、以下の DataMonitor の機能が要約 されています。

- "Reports": 印刷ジョブおよび発行されている Excel ワークブックの分析結果およびプロセスデー タの作成と出力。
- "Webcenter": アーカイブデータを表示するための Webcenter ページの作成。
- "Trends & Alarms": アーカイブからのアラームおよびプロセス値の表や図での表示。
- "Administration" 接続のコンフィグレーションおよびユーザー、アーカイブ、画像の管理。

#### 必要条件

- ユーザーが WinCC で作成されている。
- ユーザーは、Windows ユーザーグループ"SIMATIC Report Administrators"また は"SIMATIC Report Users" のメンバである必要があります。
- DataMonitor サーバーで、WinCC プロジェクトがランタイムである。

## 手順

- 1. DataMonitor クライアントで Internet Explorer を起動します。
- 2. DataMonitor サーバーの名前を"http://<servername>"形式で URL に入力します。 <Enter>キーを押してエントリを確定します。 ログインダイアログが開きます。
- 3. Windows ユーザーの名前と関連するパスワードを入力します。 [OK]ボタンで確定します。

# 結果

DataMonitor 機能のスタートページが表示されます。 機能の使用はユーザーのアクセス 権によって異なります。

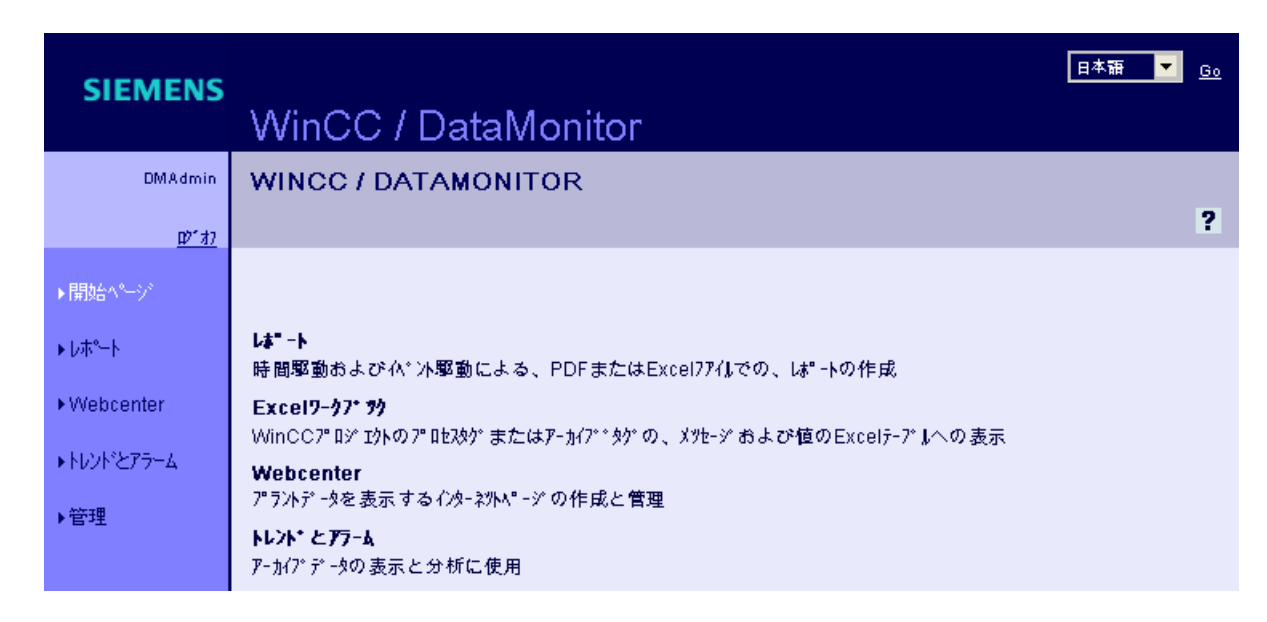

# DataMonitor クライアントの一般操作

- 必要なインターフェース言語を、ヘッダーの選択フィールドから選択します。
- 必要に応じて、"Webcenter"および"Trend & Alarms"のページのヘッダーを非表示にし ます。 をクリックします。 へッダー行を再表示するには、シンボルトをクリックします。
- DataMonitor サーバーからログオフするには、[ログオフ]リンクをクリックします。 Internet Explorer を終了して、使用したライセンスを直ちに解放します。

# 下記も参照

[レポートの取り扱い](#page-488-0) (ページ [489](#page-488-0))

[トレンドおよびアラームでの作業](#page-451-0) (ページ [452](#page-451-0))

[Webcenter](#page-419-0) での作業 (ページ [420](#page-419-0))

# 3.1.5 WinCCViewerRT での作業

#### 3.1.5.1 WinCCViewerRT の設定

はじめに

WinCCViewerRT は、WinCC プロジェクトを表示するためのプログラムです。

WinCCViewerRT を、DataMonitor サーバーおよびグラフィックランタイムで動作するよ うに設定できます。

#### プロジェクト設定を使用

[プロジェクト設定を使用]オプションを選択すると、次の設定が DataMonitor サーバーに より適用されます。

- ユーザー管理者:
	- 自動ログオフ
- コンピュータプロパティ:
	- ランタイム言語
	- ランタイムのデフォルト言語
	- 開始画像
	- メニューとツールバーの初期設定
	- ハードウェアアクセラレーテッドグラフィック表現(Direct2D):

#### 必要条件

- サーバーに
	- DataMonitor サーバーがインストールされている。
	- WinCC/DataMonitor ライセンスがインストールされている。
	- WinCC プロジェクトがランタイムである。
	- WinCC 画像が設定されており、Web アクセス用に発行されている。
	- WinCC ユーザーには、オーソリゼーション番号 1002 「Web Access monitoring only(モニタ限定)」が付与されていることが必要です。
- クライアントに
	- DataMonitor クライアントがインストールされている。

## 手順

1.「Siemens Automation」プログラムグループで、エントリ「WinCCViewerRT」を選択し ます。

WinCCViewerRT を再設定すると、[設定]ダイアログが開きます。

WinCCViewerRT がすでにセットアップされている場合、WinCCViewerRT が開きます。 <Ctrl+Alt+P>キーの組み合わせを使用して、WinCCViewerRT の設定ダイアログを開きま す。

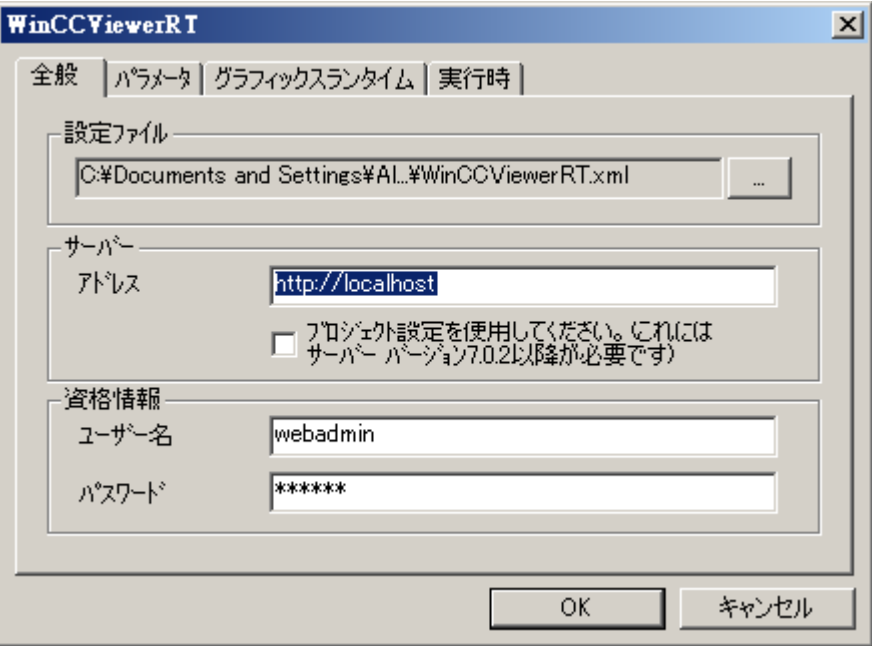

- 2. ログインデータを[全般]タブで入力します。
	- サーバーアドレス:"http://<Servername>"または"http://<IP-Adresse>"
	- プロジェクト設定を使用:DataMonitor サーバーの設定を適用
	- ユーザー名とパスワード(ログインダイアログにデフォルトユーザーを指定する場 合)。
- 3. [パラメータ]タブでランタイム言語を指定します。

必要であれば、ユーザーが他のプログラムに切り替えるキーの組み合わせを無効にしま す。

必要な場合、WinCCViewerRT 設定ダイアログを開くために使用する事前に設定されてい る<Ctrl+Alt+P>キーの組み合わせを、変更できます。

ユーザーがログオフでき、新規ユーザーがログオンできるキーの組み合わせを定義しま す。

このキーの組み合わせは、デフォルトのユーザーが[全般]タブで設定されていない場合の み、使用できます。

- 4. [グラフィックランタイム]タブで、WinCC Runtime プロパティを指定します:
	- 開始画像
	- ユーザー定義のメニューおよびツールバーの設定ファイル
	- ウィンドウ属性
	- 容認されないユーザー操作

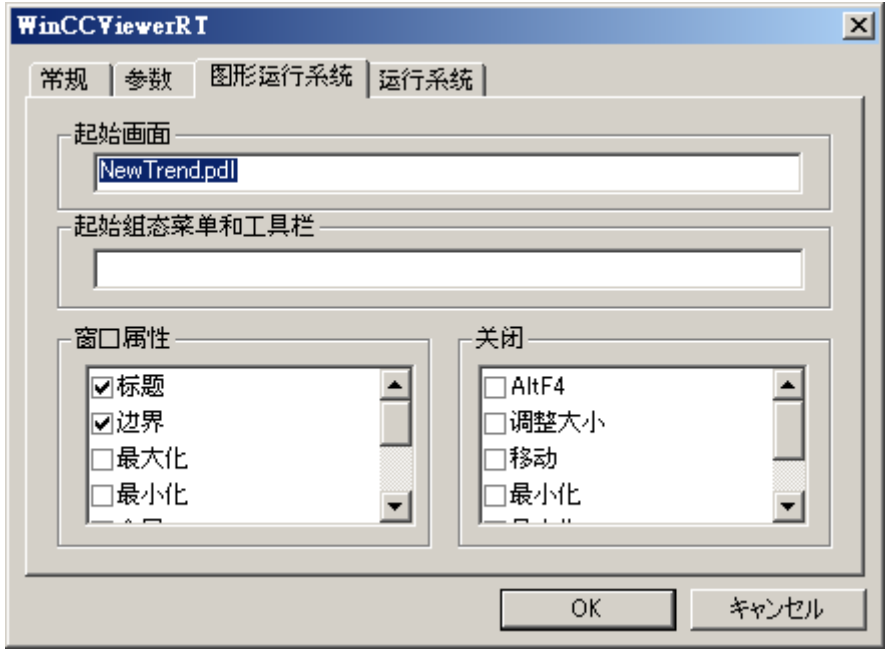

- 5. [ランタイム]タブで、追加のユーザー操作を指定します:
	- スクリーンキーボードの有効化
	- スクリーンキーボードを介してタスクマネージャまたはオペレーティングシステ ムに切り替えることができるようにする<Ctrl+Alt+Del>キーの組み合わせ。
	- 自動ログオフの設定

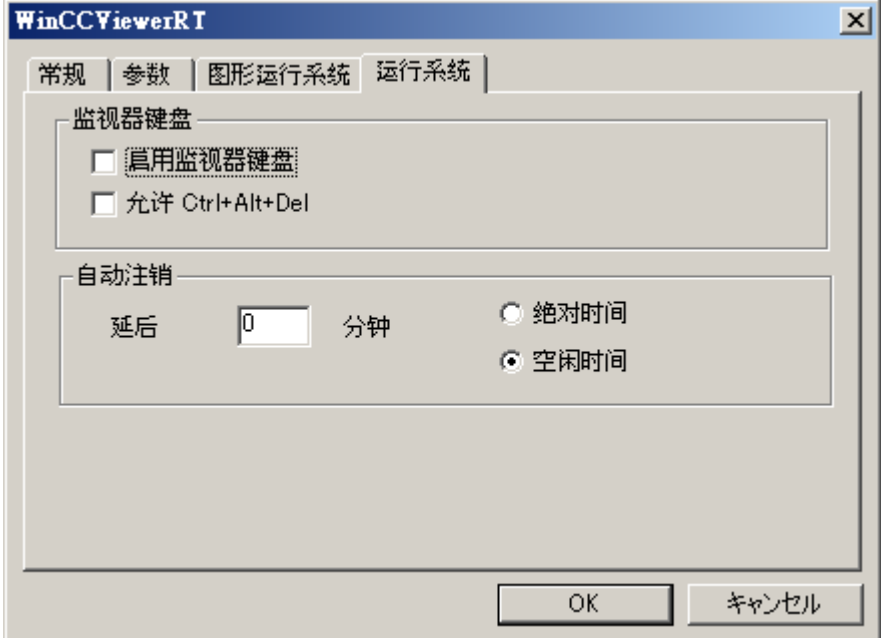

6. [OK]をクリックしてダイアログを閉じます。

#### 結果

WinCCViewerRT が設定されます。

DataMonitor サーバーへの接続は、ダイアログを閉じた後にセットアップされます。

設定は、"WinCCViewerRT.xml"設定ファイルに保存されます。設定ファイルの設定は、 WinCCViewerRT の次の起動で使用されます。

WinCCViewerRT が、WinCC からのユーザーインターフェース言語を適用します。

設定ファイルは、オペレーティングシステムに応じて次のフォルダに保存されます。

● <User>\AppData\LocalLow\Siemens\SIMATIC.WinCC\WebNavigator\Client

ファイル名を、たとえば"User1.xml"に変更できます。

また、ユーザー固有の設定ファイル(たとえば"WinCCViewerRT.exe User1.xml")を使用し てコマンドラインによって WinCCViewerRT を起動することもできます。この手順によ り、ログオンしているユーザーによって異なる設定ができるようになります。

"WinCCViewerRT.xml"を削除または名前変更すると、WinCCViewerRT 設定ダイアログ が起動時に開きます。WinCCViewerRT を再設定するか、または他の設定ファイルを選 択します。

#### 注記

WinCCViewerRT は、ショートカットを無効にするか、または[閉じる]ボタンを非表示に すると、スクリプト関数によってのみ閉じることができます。 C スクリプトの関数:DeactivateRTProject、VBScript の関数:HMIRuntime.Stop。

#### 3.1.5.2 画像の表示

#### 必要条件

- DataMonitor サーバーで、WinCC/DataMonitor ライセンスがインストールされてい る。
- DataMonitor サーバーで、WinCC プロジェクトがランタイムである。
- WinCC 画像が設定されており、Web アクセス用に発行されている。
- WinCC ユーザーには、オーソリゼーション番号 1002 「Web Access monitoring only(モニタ限定)」が付与されていることが必要です。
- WinCCViewerRT が DataMonitor クライアントで設定されている。

## 手順

- 1.「Siemens Automation」プログラムグループで、エントリ「WinCCViewerRT」を選択し ます。
- 2. DataMonitor サーバーにログオンします:
	- ユーザー名とパスワードが WinCCViewerRT 設定ダイアログに設定されている場 合、ログインダイアログは表示されません。保存されているログインデータで自 動的にログオンされます。
	- ユーザー名とパスワードが WinCCViewerRT 設定ダイアログに設定されていない 場合、ログインダイアログが表示されます。WinCC ユーザーのユーザー名とパス ワードを入力します。[OK]をクリックします。
- 3. ユーザーを変更するには、「WinCCViewerRT」のログイン/ログオフ用の指定されたキー の組み合わせを使用します。前のユーザーがログオフされます。ログインダイアログで、 新しい WinCC ユーザーのユーザー名とパスワードを入力します。[OK]をクリックしま す。 このキーの組み合わせは、デフォルトのユーザーが設定されていない場合のみ使用できま す。

# 結果

WinCCViewerRT が、有効な WinCC プロジェクトに自動的に接続されます。WinCC プ ロジェクトの画像が表示されます。

「表示専用カーソル」は、プロセス関連の操作ができないことを示します。

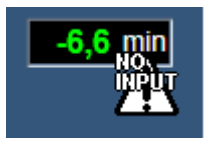

WinCC OnlineTrendControl の[プロパティ]ダイアログを開くような、特定の操作はでき ます。

必要であれば、ユーザー自身のカーソルアイコンを、「表示専用カーソル」として使用す ることもできます。詳細については、[「ランタイム設定の設定](#page-400-0) (ページ [401](#page-400-0))」を参照して ください。

<F5>キーは WinCCViewerRT の再選択をトリガします。

3.1.6 DataMonitor の使用

#### 3.1.6.1 接続と言語設定

## はじめに

DataMonitor クライアントのランタイムデータおよびアーカイブデータへのアクセスの ため、"Webcenter"で WinCC データベースへの接続を構成します。 データソースごと に、接続を設定します(例: WinCC サーバーへの接続)。 Webcenter ページおよび"Trends & Alarms"の構成された接続が必要です。

#### 必要条件

- ユーザーは、Windows ユーザーグループ"SIMATIC Report Administrators"のメンバで ある。
- DataMonitor 経由で WinCC データベースにアクセスするため、"SIMATIC HMI VIEWER"ユーザーグループのメンバでありパスワードを持っている Windows ユーザ ーが作成されている。
## 手順

- 1. スタートページの"Webcenter > Administration"をクリックします。
- 2. [接続管理]タブをクリックします。

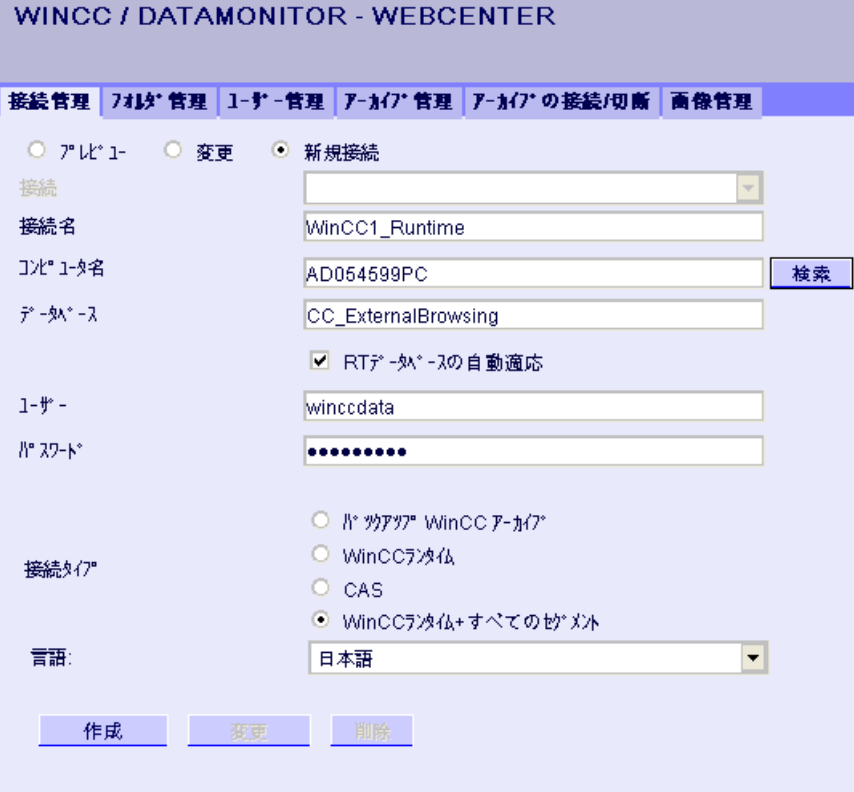

- 3. [新規接続]オプションを選択します。 新規にインストールした後は、接続がまだ構成され ていないため、[接続]ボックスには選択できるものが表示されません。
- 4. サーバーの言語地域または[言語地域]でリンクされるアーカイブに対応する言語を、選択 します。 この設定により、国固有の特殊文字が、確実に正しく表示されます。
- 5. "WinCC1 Runtime"などの名前を、[接続名]ボックスに入力します。 名前には、選択され た接続タイプへの参照が含まれている必要があります。 ブランクスペースまたは特殊文 字を使用しないでください。
- 6. アーカイブのバックアップデータを保存するコンピュータ名を入力します。 または、[検索]ボタンを使ってコンピュータの名前を選択します。
- 7. WinCC データベースとの接続用パスワードを持っている Windows ユーザーを入力しま す。

- 8. WinCC データへの接続タイプを選択します:
	- [スワップアウトされた WinCC アーカイブ]。 スワップされたアーカイブのデータ にアクセスするには、追加ステップが必要です。 詳細については、[「スワップされ](#page-429-0) [たアーカイブの接続または分割](#page-429-0) (ページ [430](#page-429-0))」を参照してください。
	- [WinCC Runtime]。 ランタイムデータベースのオープンな単一セグメントのみが 使用されます。
	- [CAS]。 中央アーカイブサーバーの WinCC データが使用されます。
	- [WinCC Runtime + 全セグメント]。 ランタイムデータベースのオープンな単一セ グメントおよびその他の接続されたセグメントすべてが使用されます。
- 9. 以下の接続タイプのデータベースを選択します。
	- [スワップアウトされた WinCC アーカイブ]: [データベースを表示]をクリックする か、またはリストからアーカイブを選択します。
	- [WinCC Runtime]および[CAS]: 有効な WinCC プロジェクトのランタイムデータベ ースを選択します。 または、[検索]ボタンを使ってデータベースの名前を選択しま す。
	- [WinCC Runtime + 全セグメント]: "CC\_ExternalBrowsing"が自動的にデータベース として入力されます。
- 10.データベース名がセグメント変更中に接続管理で調整されるように、[RT データベースの 自動適応]を有効にします。

11.[作成]ボタンをクリックします。

## 結果

データソースへの接続が作成され、接続管理の[接続]ボックスで選択できます。

## 3.1.6.2 "Trends and Alarms"経由のプロセス値とメッセージの表示

## プロセス値をテーブルに表示

### はじめに

"Trends & Alarms"を使用して、アーカイブされたプロセス値およびテキストをテーブル に表示します。

## 必要条件

- WinCCデータへの接続が確立されている。
- DataMonitor のスタートページが開いている。

## 手順

- 1. スタートページの"Trends & Alarms"をクリックします。
- 2. [プロセス値テーブル]タブをクリックします。 Webpart の「プロセス値テーブル」が表示されます。
- 3. マをクリックします。Webpart の設定ダイアログが開きます。
- 4. [タイトル]フィールドでタイトルを変更します。[ツールヒント]フィールドにメモを入力し ます。
- 5. [接続]フィールドで、設定されている接続の 1 つを選択します。 この接続を通して、使用できるアーカイブタグが表示されます。 必要に応じてタグの表示を制限します:
	- [アーカイブ選択]を使用して個々のアーカイブを選択します。
	- [タグフィルタ]を使用してフィルタ基準を設定します。
- 6. 必要なアーカイブタグに対して[追加]をクリックします。
- 7. [期間]領域で時間範囲を設定します。 相対時間は、それぞれのフィールドに負の値を入力します。 入力する時間の詳細については、?をクリックしてください。 [プレビュー]をクリックし、[プレビュー時間範囲]欄で設定時間範囲を確認します。
- 8. [小数点の表示]領域で小数点以下の桁数を指定します。
- 9. [テーブルサイズ]領域で、表示ウィンドウのサイズを定義します。 両方のフィールドで[0]が入力された場合、サイズは自動的に決定されます。サイズは Webpart のスペース要件によって決まります。
- 10.使用可能な Webcenter ページが、[WebCenter ページへのリンク]領域に表示されます。 をクリックして、1 つまたは複数の Webcenter ページに webpart を割り付けます。
- 11.[OK]をクリックして入力を確定します。

## 結果

アーカイブタグの値および品質コードは、プロセス値テーブルに出力されます。

ランタイム中にアーカイブ値を手動で入力できる場合、変更または新規に作成された値 はそのように識別されます。アーカイブ値が手動で入力されたことを示すために、個別 の列に「m」が表示されます。

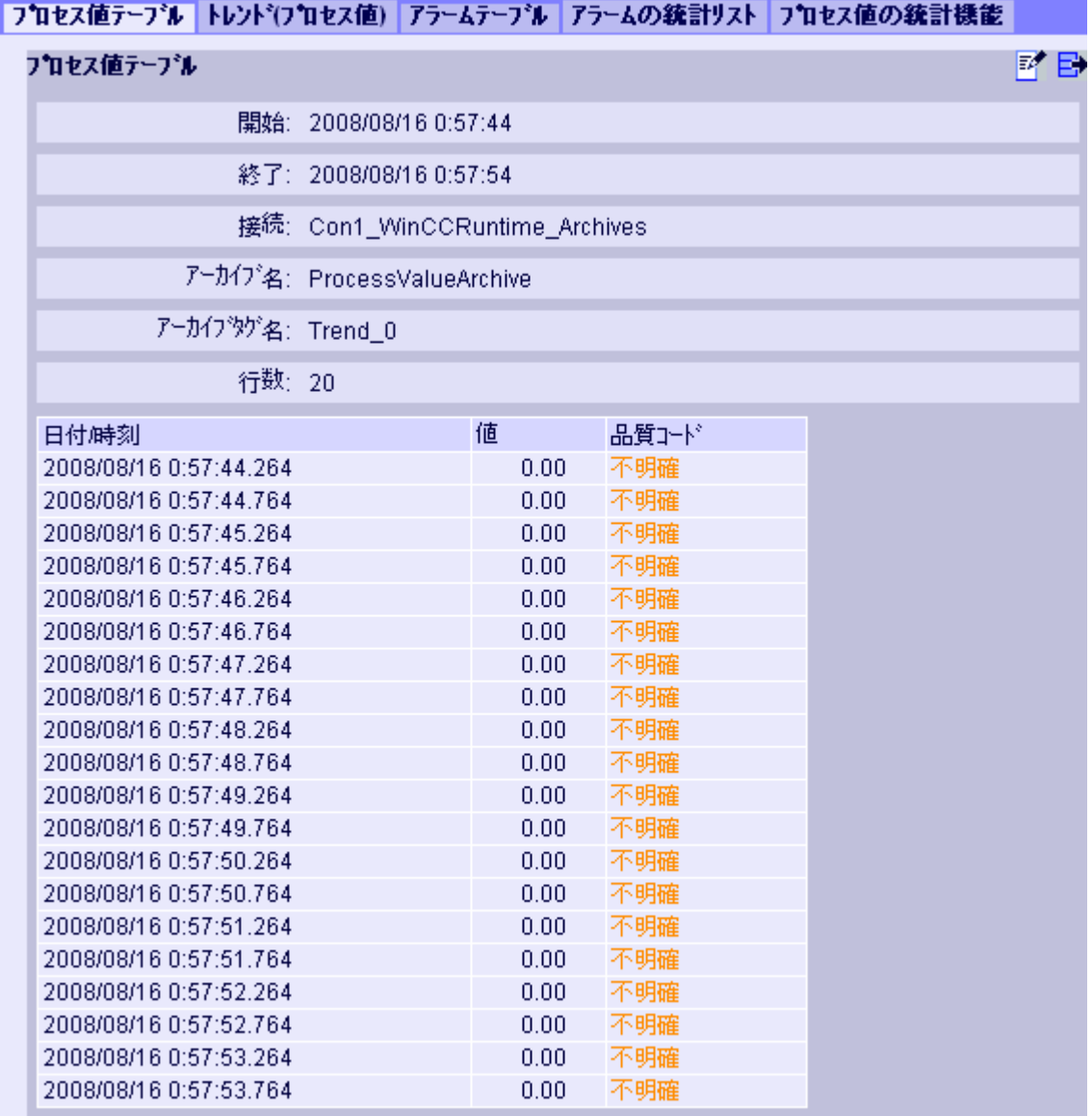

# **DK 4 1/1 > N O**

操作:

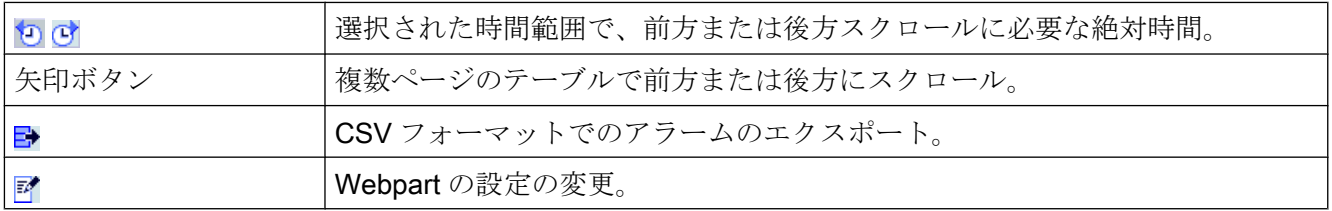

## プロセス値の図表示

### はじめに

"Trends & Alarms"を使用して、アーカイブされたプロセス値をトレンドに表示します。

#### 必要条件

- WinCCデータへの接続が確立されている。
- DataMonitor のスタートページが開いている。

### 手順

- 1. スタートページの"Trends & Alarms"をクリックします。
- 2. [トレンド(プロセス値)]タブをクリックします。 Webpart の[トレンド(プロセス値)]が表示 されます。
- 3. マをクリックします。Webpart の設定ダイアログが開きます。
- 4. [タイトル]フィールドでタイトルを変更します。 [ツールヒント]フィールドにメモを入力 します。
- 5. [接続]フィールドで、設定されている接続の 1 つを選択します。この接続を通して、使用 できるアーカイブタグが表示されます。 必要に応じてタグの表示を制限します:
	- [アーカイブ選択]を使用して個々のアーカイブを選択します。
	- [タグフィルタ]を使用してフィルタ基準を設定します。
- 6. 必要なアーカイブタグ(「TREND\_0」、「TREND\_1」、「TREND\_2」など)に対して[追加]を クリックします。 アーカイブタグが[現在の選択]領域に一覧表示されます。
- 7. [現在の選択]セクションで、個々のアーカイブタグを指定します:
	- 時間軸および値軸の色
	- トレンド表示タイプ
- 8. [値軸エディタ]セクションで、さまざまな値軸の自動スケーリングを有効にすることや、 各軸の最大値および最小値を割り付けることができます。
- 9. [期間]領域で時間範囲を設定します。 相対時間は、それぞれのフィールドに負の値を入力します。 入力する時間の詳細については、?をクリックしてください。 [プレビュー]をクリックし、[プレビュー時間範囲]欄で設定時間範囲を確認します。
- 10.[図の設定]セクションで、表示ウィンドウのサイズを定義します。 両方のフィールドで[0]が入力された場合、サイズは自動的に決定されます。 サイズは Webpart のスペース要件によって決まります。
- 11.[凡例の表示]オプションを有効にして、凡例を表示します。

12.使用可能な Webcenter ページが、[WebCenter ページへのリンク]領域に表示されます。 をクリックして、1つまたは複数のWebcenter ページに Webpart を割り当てます。 13.[OK]をクリックして入力を確定します。

## 結果

選択されたプロセス値が図のトレンドとして表示されます。

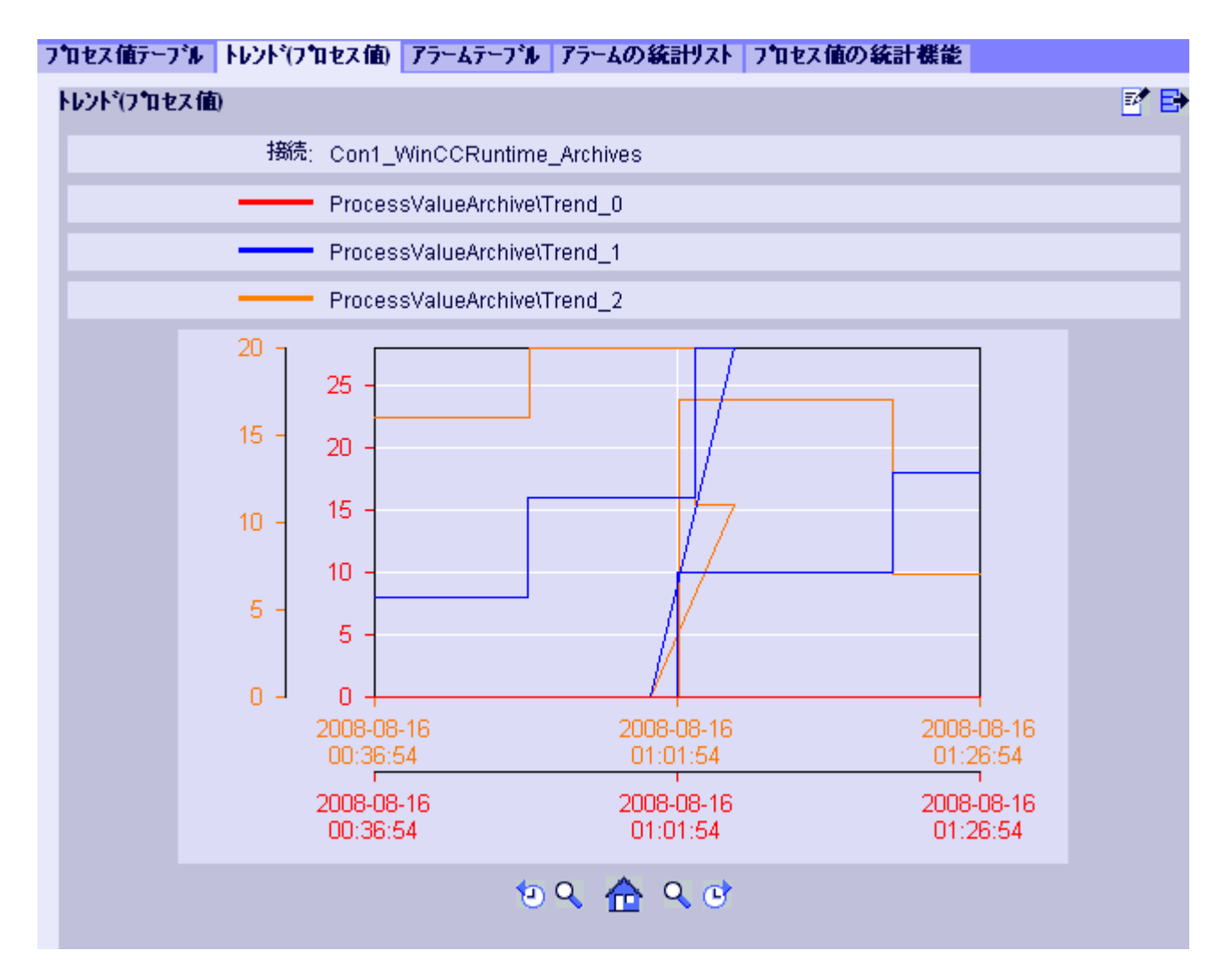

凡例にはアーカイブタグへの色の割り付けが表示されます。

操作:

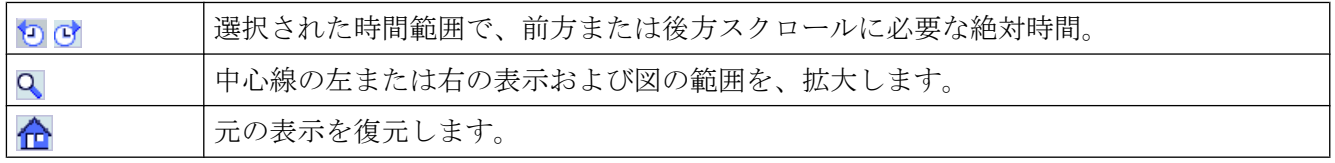

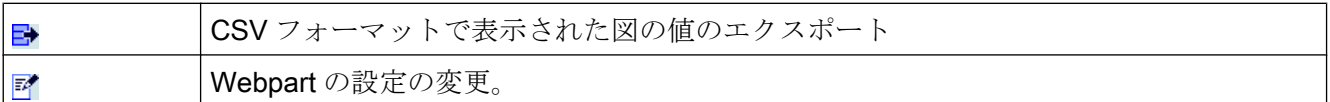

## メッセージをアラームテーブルに表示

#### はじめに

"Trends & Alarms"を使用して、アラームテーブルにアラームを表示します。

#### 必要条件

- WinCCデータへの接続が確立されている。
- DataMonitor のスタートページが開いている。

### 手順

- 1. スタートページの"Trends & Alarms"をクリックします。
- 2. [アラームテーブル]タブをクリックします。 webpart"アラームテーブル"が表示されます。
- 3. アをクリックします。Webpart の設定ダイアログが開きます。
- 4. [タイトル]フィールドでタイトルを変更します。 [ツールヒント]フィールドにメモを入力 します。
- 5. [接続]フィールドで、設定されている接続の 1 つを選択します。
- 6. [期間]領域で時間範囲を設定します。 相対時間は、それぞれのフィールドに負の値を入力します。 入力する時間の詳細については、?をクリックしてください。 [プレビュー]をクリックし、[プレビュー時間範囲]欄で設定時間範囲を確認します。
- 7. [アラームテキストの言語]セクションで、アラームを表示する言語を選択します。
- 8. 必要に応じて、[WinCC サーバーの選択]を使用してそれぞれの WinCC サーバーを選択し ます。 複数の WinCC サーバーのアーカイブを含む、スワップされたアーカイブへの接続 を選択する場合、この設定が必要です。
- 9. [フィルタの選択]セクションでは、予想される検索結果を SQL 構文で制限できます。 制限するための個々の欄のフィルタ条件を設定します。 すべての欄のフィルタ条件を、[拡張フィルタ]フィールドに入力します。 フィルタ条件の詳細については、?をクリックしてください。

- 10.データの表示に関して、以下を設定します。
	- ソート順: ソートの詳細については、?をクリックしてください。
	- 表示列: すべての列を表示するには、[すべて選択]をクリックします。
	- 小数点以下の桁数。
- 11.[テーブルサイズ]領域で、表示ウィンドウのサイズを定義します。 両方のフィールドで[0]が入力された場合、サイズは自動的に決定されます。 サイズは Webpart のスペース要件によって決まります。
- 12.使用可能な Webcenter ページが、[WebCenter ページへのリンク]領域に表示されます。 xをクリックして、1つまたは複数のWebcenter ページに Webpart を割り当てます。

13.[OK]をクリックして入力を確定します。

### 結果

結果がテーブルに出力されます。

### フロセス値テープル|トレンド(フロセス値)|アラームテープル|アラームの統計リスト|フロセス値の統計機能

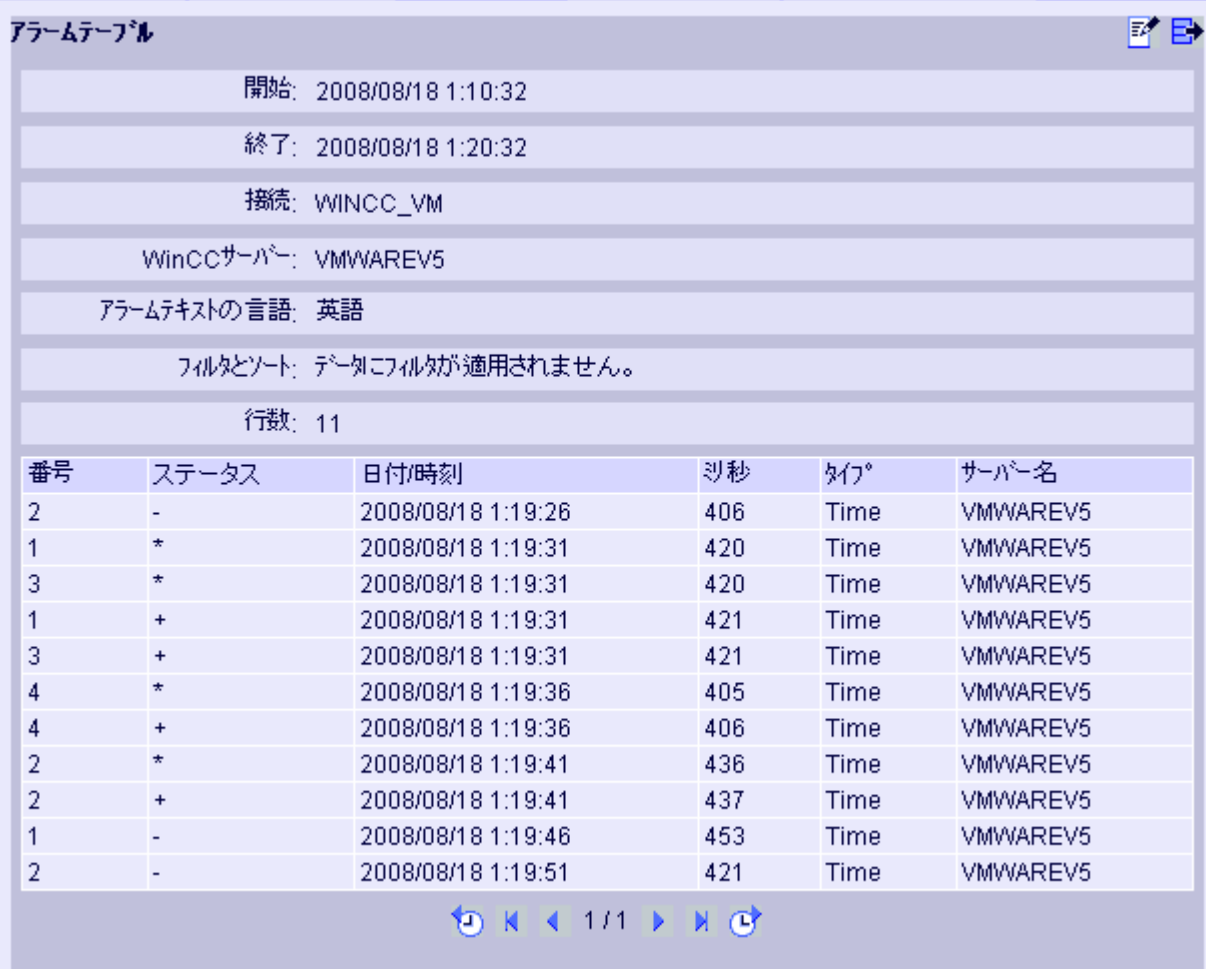

操作:

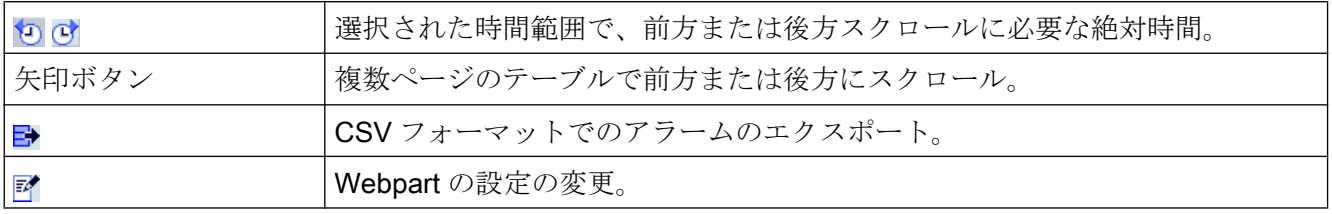

## 3.1.6.3 Excel Workbook でのプロセス値の表示

## Excel ワークブック

## 概要

Excel のアドイン"Excel Workbook"を使用して、DataMonitor クライアントの Excel ワー クブックに、WinCC プロジェクトの以下のデータを表示できます。

- アラーム
- プロセスタグ値およびアーカイブタグ値
- その他の情報(タグのタイムスタンプや品質コードなど)

スワップされたアーカイブのデータは表示されません。

データは Excel によって評価され、たとえば平均値計算または図の表示として、グラフ ィックで表示されます。作成した Excel ワークブックは、"Reports"のテンプレートおよ びレポートツールとして利用できるようになります。

#### 必要条件

- "Reports"のダウンロード領域を使用して、Excel のアドイン"ExcelWorkbook Wizard" および"Excel Workbook"を DataMonitor クライアントにインストールします。
- 「リモートデスクトップ」ユーザーが、Windows ユーザーグループ「SIMATIC HMI Viewer」のメンバであること。

### XML ファイルまたはオンラインによる構成

"Excel Workbook"を使用して、異なる WinCC サーバーのデータを、同時にオンラインで アクセスして処理することができます。これには、データを XML ファイルから取得する か、または Excel のアドイン"Excel Workbook Wizard" を使用して、設定中にローカル WinCC プロジェクトから取得する必要があります。XML ファイルを使用して、処理と 評価を分離することができます。

- WinCC プロジェクトが DataMonitor サーバーで開きます。 XML ファイルは、[設定データのエクスポート]機能で生成されます。 次に Microsoft Excel を搭載したコンピュータに、XML ファイルを転送します。 ワークブックのプロセスデータ表示を構成します。 その後、プロセスデータをオンライン表示する DataMonitor クライアントに、ワーク ブックを転送します。
- WinCC プロジェクトのデータをオンラインで受け入れるには、直接 WinCC サーバー で構成するか、または対応する WinCC サーバーにオンライン接続されている WinCC クライアントで構成します。
- "Excel Workbook Wizard"を使用して、Excel ワークブックにデータをインポートしま す。

次に、アラーム値およびタグ値の表示を構成します。

#### 注記

Excel ワークブック内のテーブル名を変更すると、テーブルの設定データが失われま す。

Excel ワークブックで最大 32,767 のプロセスタグとアーカイブタグを構成できま す。"Excel Workbook"によるオンライン表示中、多数のタグがある場合、更新にかな りの遅延が発生することがあります。

#### Excel ワークブックの構成

### WinCC プロジェクトからのデータの適用

## はじめに

Excel ワークブックの設定には、WinCC 設定データが必要です。このため、"Excel Workbook Wizard" で設定中に、ローカル WinCC プロジェクトからデータを適用しま す。

## 必要条件

- サーバーコンピュータ
	- Office 2013 以降がインストールされている。
	- Excel のアドイン"Excel Workbook"がインストールされている。
	- DataMonitor サーバーがインストールされている。
	- WinCC プロジェクトがランタイムである。
	- ユーザーが WinCC で作成されている。
- 設定コンピュータ
	- Office 2013 以降がインストールされている。
	- Excel のアドイン"Excel Workbook Wizard"がインストールされている。
- MS Office
	- 拡張子が"XLS"、"XLSX"、"XLSB"および"XLSM"の Excel ファイルのみ使用できま す。

## 手順

- 1. 空の Excel ワークブックを開きます。 [DataMonitor]メニューで"Excel Workbook Wizard"コマンドを選択します。
- 2. オプション[WinCC サーバーとの接続を確立する]を起動します。[WinCC サーバー]ボック スが表示されます。
- 3. 必要なサーバー名を入力して、[接続]をクリックします。ログインダイアログが表示され ます。
- 4. WinCC ユーザーの名前とパスワードを入力します。
- 5. [次へ]をクリックします。[タグの追加/削除]ダイアログが開きます。

## 結果

プロセスデータの表示を設定するため、Excel ワークブックがセットアップされます。 その後、ワークブックを発行します。ワークブックは、レポートツールまたは"Reports" 用テンプレートとして、DataMonitor クライアントで使用できるようになります。

### 注記

### Office パッケージ用言語と Windows 地域設定

Office パッケージ、「Microsoft Office の言語設定」および Windows の[地域と言語のオプ ション]に、同じ言語が設定されていることを確認します。 例:

- Office で[英語(英国)]言語を使用する場合、地域設定でも[英語(英国)]言語を選択します。
- Windows の地域と言語のオプションで[中国語(PRC)]を設定している場合、[Microsoft Office 言語設定]の主要な編集言語としても[中国語(PRC)]を選択する必要があります。 詳細については、以下の Microsoft サポートにお問い合わせください。http:// support.microsoft.com/kb/320369/en (<http://support.microsoft.com/kb/320369/ja>)

## 下記も参照

[タグ値の表示の設定](#page-338-0) (ページ [339](#page-338-0)) [アーカイブタグの表示の設定](#page-342-0) (ページ [343](#page-342-0)) [アラーム表示の設定](#page-346-0) (ページ [347](#page-346-0))

# 設定ファイルからのデータの適用

## はじめに

WinCC サーバーに接続せずにレポートを作成することができます。

## 設定ステップ:

- サーバーに設定ファイルを作成します。
- 設定ファイルを使用してデータアクセスを設定します。
- 専用の Web サーバーや WinCC クライアントのデータアクセスも設定できます。

## 必要条件

- サーバーコンピュータ
	- DataMonitor サーバーがインストールされている。
	- WinCC プロジェクトのオンラインタグが、1 つのタググループまたは 1 つの構造 タイプの一部である。
	- WinCC プロジェクトがランタイムである。
	- ユーザーが WinCC で作成されている。
- 設定コンピュータ
	- Office 2013 以降がインストールされている。
	- Excel のアドイン"Excel Workbook Wizard"がインストールされている。
- MS Office
	- 拡張子が"XLS"、"XLSX"、"XLSB"および"XLSM"の Excel ファイルのみ使用できま す。

## サーバーでの設定ファイルの作成

- 1. WinCC エクスプローラのナビゲーションウィンドウで、[WebNavigator]エントリを選択 します。 ショートカットメニューでメニューコマンド[設定データのエクスポート]を開きます。
- 2. [設定データのエクスポート]ダイアログで、エクスポートするデータを指定します。 オンラインタグを 1 つのタググループあるいは 1 つの構造タイプで作成しない場合は、エ クスポートの[構造無し(高速エクスポート)]オプションを使用します。
- 3. XML ファイルのパスと名前を指定します。
- 4. [エクスポート]をクリックします。XML ファイルが作成されます。
- 5. サーバーに Excel がインストールされていない場合、Excel と"Excel Workbook Wizard"が インストールされている別のコンピュータに、XML ファイルを転送します。

## 設定ファイルを使用したデータアクセスの設定

- 1. Excel がインストールされているコンピュータで、空の Excel ワークブックを開きます。 [DataMonitor]メニューで"Excel Workbook Wizard"コマンドを選択します。
- 2. オプション[ファイルから設定データをロードする]を有効にします。[次へ]をクリックしま す。
- 3. 必要な XML ファイルに移動します。
- 4. [次へ]をクリックします。[タグの追加/削除]ダイアログが開きます。

## 結果

プロセスデータの表示を設定するため、Excel ワークブックがセットアップされます。 その後、ワークブックを発行します。ワークブックは、レポートツールまたは"Reports" 用テンプレートとして、DataMonitor クライアントで使用できるようになります。

#### 専用の Web サーバーや WinCC クライアントのデータアクセスの、XML ファイルを使用した設定

専用 Web サーバーや WinCC クライアントからのプロジェクトデータを Excel ワークブ ックに表示する場合、Excel ワークブックを XML ファイルを使って設定するときに、以 下の事項に従う必要があります。

- これで、XML ファイルには、DataMonitor サーバーにパッケージがある下部サーバー のデータも含まれるようになります。ロードされたパッケージの専用 DataMonitor サ ーバー/ WinCC クライアントへのエクスポートには、パッケージの大きさによって数 分かかることがあります。
- この XML ファイルが Excel 設定コンピュータ上で使用できる必要があります。"Excel Workbook Wizard"の設定データをインポートする場合、サーバー接頭辞を入力しま す。
- WinCC プロジェクトの WinCC クライアントで Excel ワークブックのデータ表示を設 定する場合、サーバー接頭辞を指定する必要はありません。サーバー接頭辞は、パッ ケージからのデータを挿入すると自動的に使用されます。

#### 注記

#### Office パッケージ用言語と Windows 地域設定

Office パッケージ、「Microsoft Office の言語設定」および Windows の[地域と言語の オプション]に、同じ言語が設定されていることを確認します。 例:

- Office で[英語(英国)]言語を使用する場合、地域設定でも[英語(英国)]言語を選択しま す。
- Windows の地域と言語のオプションで[中国語(PRC)]を設定している場合、[Microsoft Office 言語設定]の主要な編集言語としても[中国語(PRC)]を選択する必要があります。 詳細については、以下の Microsoft サポートにお問い合わせください。http:// support.microsoft.com/kb/320369/en ([http://support.microsoft.com/kb/320369/ja\)](http://support.microsoft.com/kb/320369/ja)

#### 下記も参照

[タグ値の表示の設定](#page-338-0) (ページ [339](#page-338-0))

[アーカイブタグの表示の設定](#page-342-0) (ページ [343](#page-342-0))

[アラーム表示の設定](#page-346-0) (ページ [347\)](#page-346-0)

Excel [ワークブックの発行](#page-351-0) (ページ [352\)](#page-351-0)

# <span id="page-338-0"></span>タグ値の表示の設定

はじめに

この章では、タグ値の表示の構成方法を説明します。

## 必要条件

- "Excel Workbook Wizard"が起動され、Excel ワークブックが構成されている。
- [タグの追加/削除]ダイアログが開いている。

# 手順

1. [タグの追加]領域でタググループの追加順序を確認します。

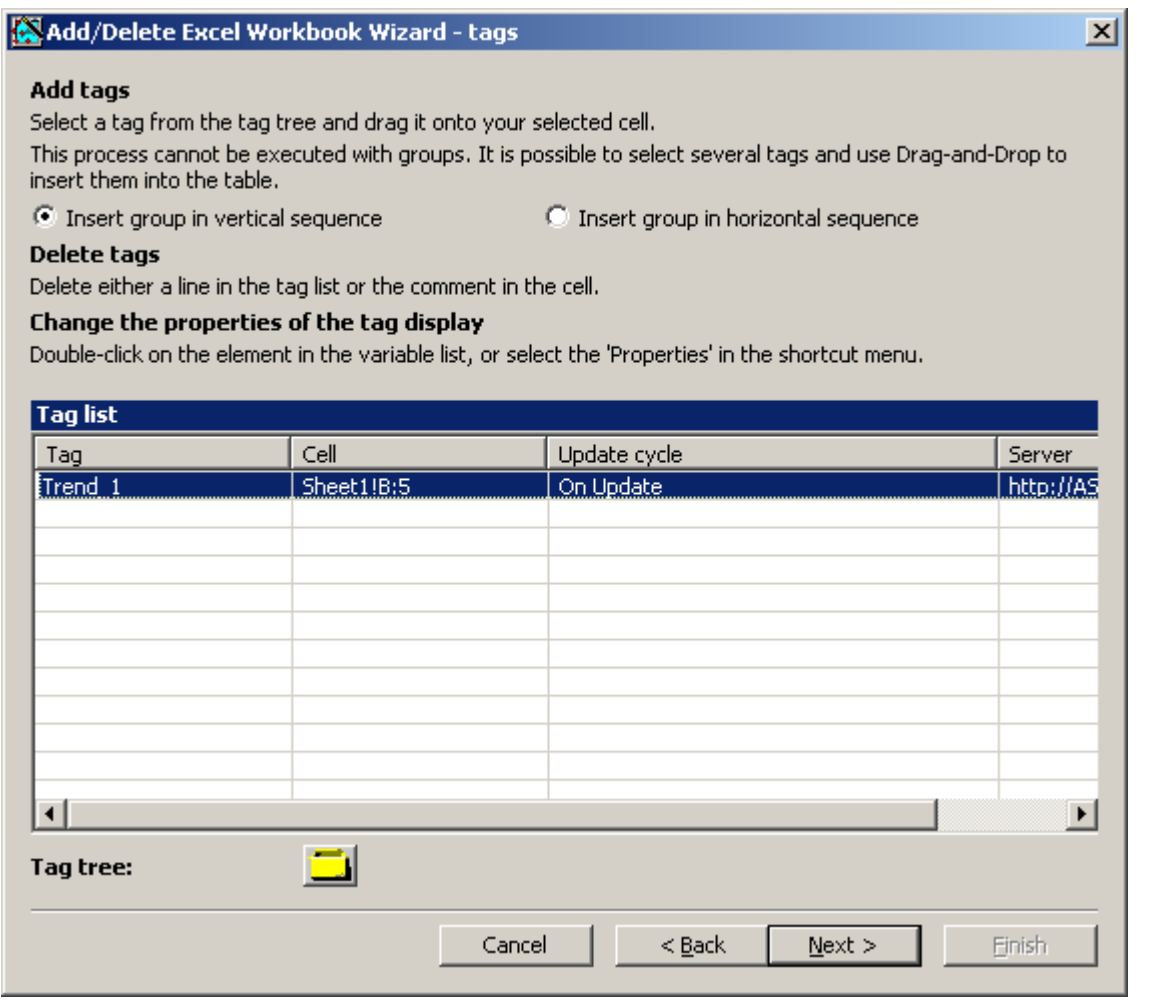

- 2. すをクリックします。[タグの選択]ダイアログが開きます。
- 3. 必要なタグを選択し、ドラッグアンドドロップでタグを Excel テーブルのフィールドに移 動します。
- 4. 選択ダイアログを閉じます。タグがタグリストに表示されます。

5. タグをタグリストで選択し、ショートカットメニューで[サーバー設定]エントリを選択し ます。

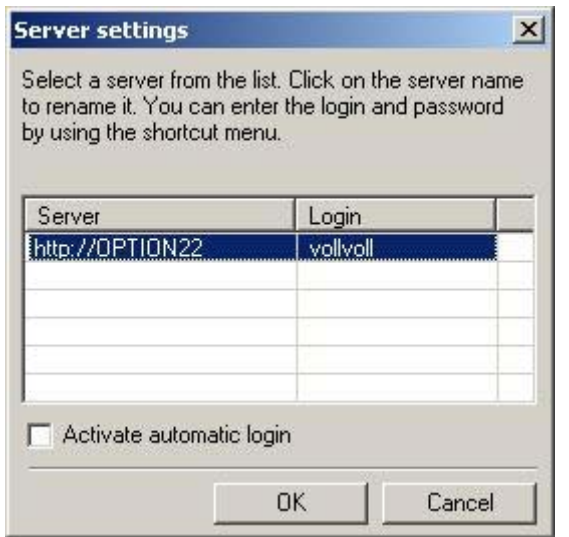

6. [サーバー設定]ダイアログに、WinCC ユーザーの名前とパスワードを入力します。 プロセスデータのオンライン表示中に追加のログインを回避するには、[自動ログインを 有効にする]を有効にします。 [OK]で入力を確定します。

7. タグをタグリストで選択し、ショートカットメニューで[プロパティ]エントリを選択しま す。 [タグのプロパティ]ダイアログが開きます。

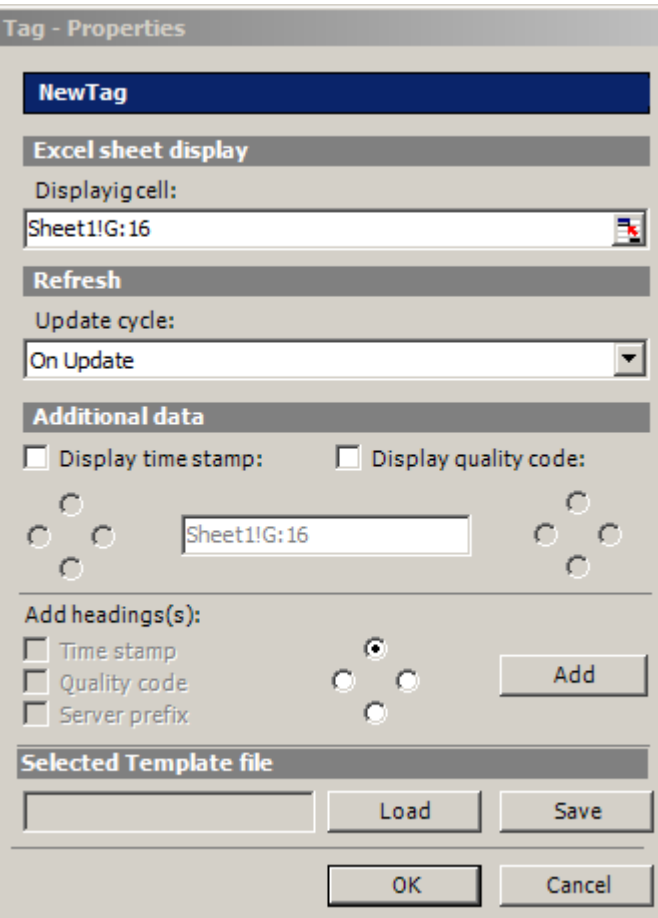

- 8. テーブルで表示のプロパティを設定します。(例: 更新サイクル、またはタイムスタンプお よび品質コードの表示)。
- 9. 見出しの設定を指定します。
- 10.プロパティに設定を保存できます。その後設定をロードし、Excel を終了して再び開いた 後に、それらを再度使用することができます。"xml"ファイルに設定を保存し、[保存]をク リックします。
- 11.[OK]で入力を確定します。必要に応じて、追加のオンラインタグに対して手順を繰り返し ます。プロパティの設定が再度使用されます。タグリストで複数のタグを選択することも できます。
- 12.[次へ]をクリックし、アーカイブタグおよびアラームを表示します。 詳細については、「[アーカイブタグの表示の構成](#page-342-0)(ページ[343](#page-342-0))」および「[アラームの表示](#page-346-0) [の構成](#page-346-0) (ページ [347](#page-346-0))」を参照してください。

<span id="page-342-0"></span>結果

タグ値の表示が Excel ワークブックに構成されます。プロパティを保存した後は、必要 なときに設定を使用することができます。

各テーブルフィールドは、Excel ワークブックのショートテキストおよびコメントを受 信します。

タグ値のショートテキスト「OV」は、オンラインタグを意味します。コメントで、表示 値のソースが「WDWO<番号><タグ名>」形式で示されます。

### 注記

#### Excel Workbook Wizard の再実行

以下の場合に、Excel Workbook Wizard を再び実行する必要があります。

- 設定データを使用してセルを削除または移動した後。
- Excel ワークブックで新規の行や列を削除または挿入した後。

設定データが確認され、自動的に結果として適用されます。[次へ]をクリックして、表示 されているデータを確定します。ワークブックを保存してから、Excel を閉じます。

#### ローカルコンピュータのタグの更新はサポートされていません。

複数のステーションプロジェクトで、内部タグに対し、タグ管理の[コンピュータローカ ルな更新]オプションを有効にできます。どのようなタグの変更でも、この場合、ローカ ルコンピュータに影響があるだけです。この機能は、Excel Workbooks ではサポートさ れていません。

#### 下記も参照

Excel [ワークブックの発行](#page-351-0) (ページ [352\)](#page-351-0)

#### アーカイブタグの表示の設定

はじめに

この章では、アーカイブタグの表示の構成方法を説明します。

### 必要条件

- "Excel Workbook Wizard"が起動され、Excel ワークブックが構成されている。
- [アーカイブタグの追加/削除]ダイアログが開いている。

# 手順

1. [アーカイブタグの追加/削除]ダイアログで すをクリックします。

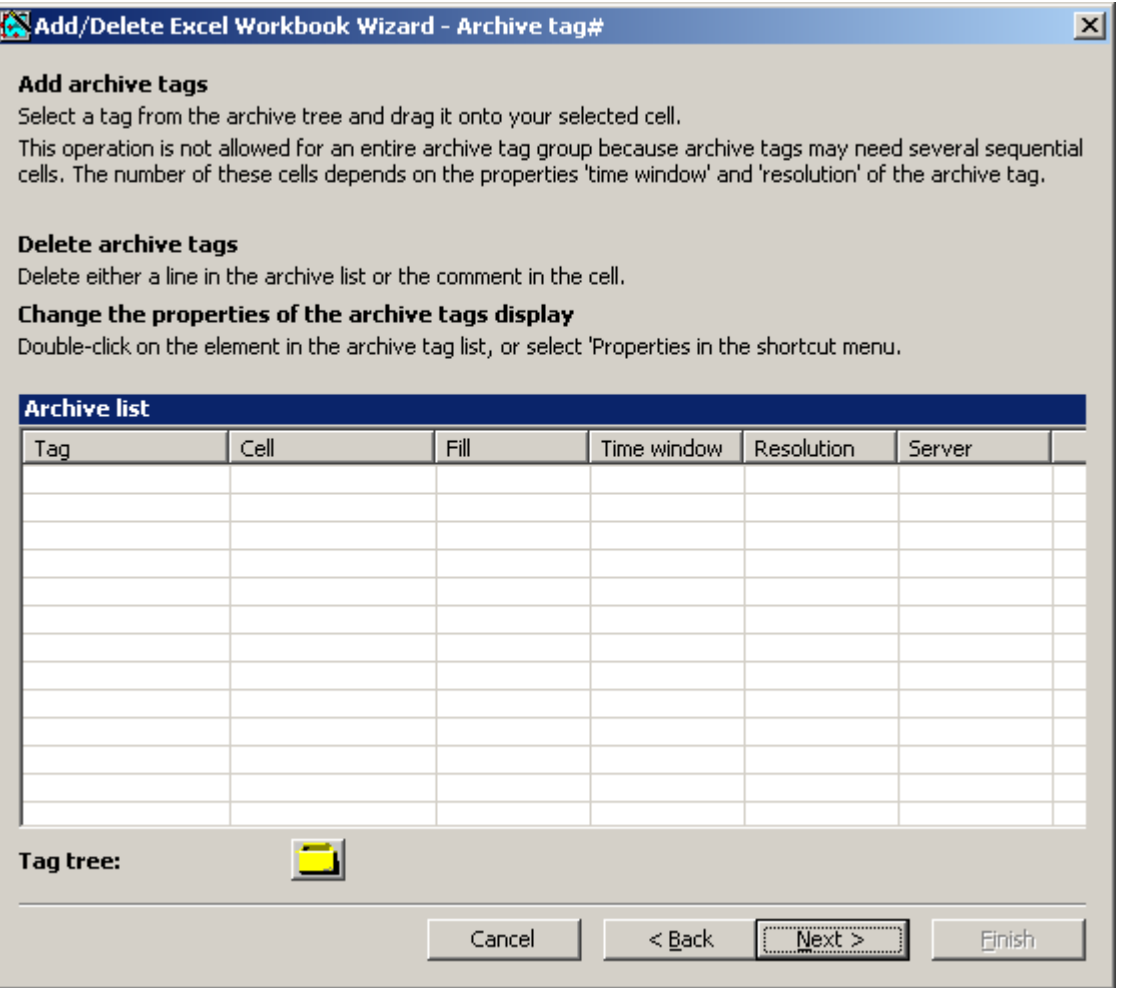

- 2. [タグの選択]ダイアログが開きます。 必要なアーカイブタグを選択します。 タグを Excel テーブル内のセルに、ドラッグアンドドロップでドラッグします。
- 3. 選択ダイアログを閉じます。 タグがタグリストに表示されます。

4. アーカイブタグをタグリストで選択し、ショートカットメニューで、[プロパティ]エント リを選択します。

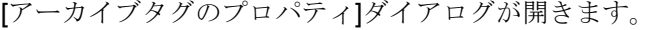

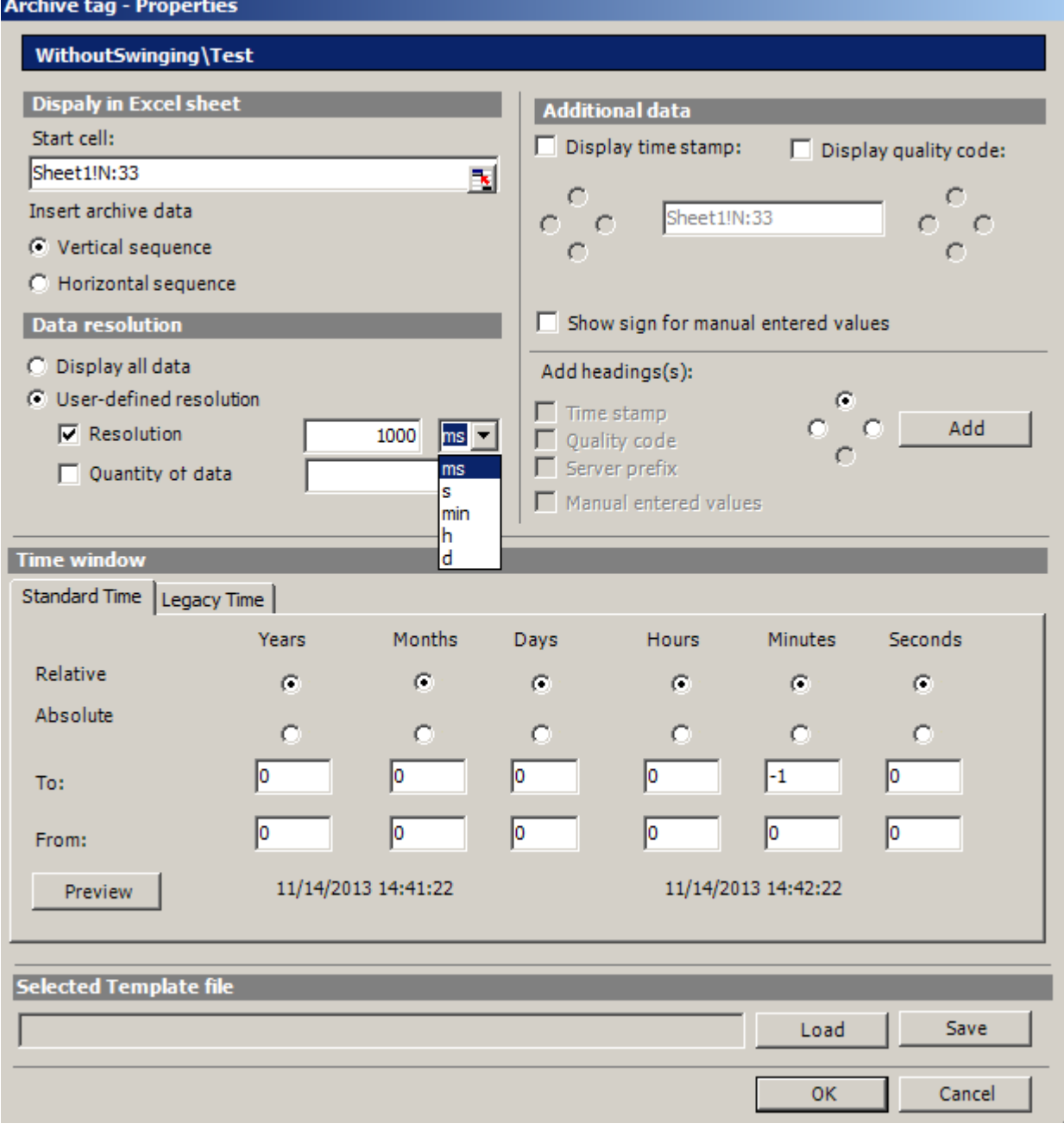

5. 挿入順序と見出しの設定を指定します。

6. 表示するデータの分量を指定します。 ユーザー定義の解像度については、整数と時間の 単位を指定するか、データの分量を指定してください。

#### 注記

ユーザー定義のデータ解像度を「解像度」および「データ量」と組み合わせて使用し ている場合、抽出したデータの量を正しく決定できない場合があります。 これは、特 定の状況では、表示された値と構成されたデータの量の不一致につながります。

[ユーザー定義の解像度]の[データ量]オプションを使用する場合、偶数値を入力ボック スに入力します。 偶数値はトレンドに合った表示を保証します。

- 7. [タイムウィンドウ]ボックスに、アーカイブタグを表示するタイムウィンドウを指定しま す。
- [標準時間]タグの時刻設定は、標準時間に基づいています。
	- 相対期間の設定は、現在の時間から始まる期間を示しています。 過去の期間のた めに、[開始]および[終了]行に正の値と負の値を入力することができます。 たとえ ば、12:00 (正午)となります。 最後の 10 分間の値を表示する必要があります。 [相 対]の行で、すべての時間のオプションを有効にします。 [開始]行の[分]列に"-10"の 値を入力します。
	- 絶対期間の設定では、[開始]と[終了]行および対応する列に、対応する時間パラメ ータを入力します。

時間範囲セットを確認するには、[プレビュー]ボタンをクリックします。

- タイムウィンドウを自分で定義するか、[レガシー時間]タブで、一定の間隔(たとえば 「先週」)を設定できます。 タイムウィンドウを自分で定義する場合は、次の設定が可 能です。
	- 相対時間ウィンドウ: 開始点と期間を指定します。 1 分から数日の範囲の期間を指 定することができます
	- 絶対時間ウィンドウ: タイムウィンドウの開始と終了を指定します。
- 1. [手動で入力した値を表示]オプションを選択する場合、追加の列が表示されます。 そし て、アーカイブ値がランタイム中に手動で入力されていた場合、文字"m"が表示されます。
- 2. プロパティに設定を保存できます。 その後設定をロードし、Excel を終了して再び開いた 後に、それらを再度使用することができます。 "xml"ファイルに設定を保存し、[保存]をク リックします。
- 3. [OK]で入力を確定します。 必要に応じて、追加のアーカイブタグに対して手順を繰り返します。 プロパティの設定 が再度使用されます。 タグリストで複数のタグを選択することもできます。
- 4. [次へ]をクリックしてアラームを表示します。 詳細については、[「アラームの表示の構成](#page-346-0) (ページ [347\)](#page-346-0)」を参照してください。

## 結果

アーカイブタグ値の表示が Excel ワークブックに構成されます。 プロパティを保存した 後は、必要なときに設定を使用することができます。

<span id="page-346-0"></span>各テーブルフィールドは、Excel ワークブックのショートテキストおよびコメントを受 信します。

タグ値のショートテキスト「AV」はアーカイブタグを意味します。 コメントには、 「WDWA <番号><タグ名>」の形式で表示値のソースが示されます。

#### 注記

#### Excel Workbook Wizard の再実行

以下の場合に、Excel Workbook Wizard を再び実行する必要があります。

- コンフィグレーションデータを使用してセルを削除または移動した後
- Excel ワークブックで新規の行や列を削除または挿入した後

コンフィグレーションデータが確認され、自動的に結果として適用されます。 [次へ]を クリックして、表示されているデータを確定します。ワークブックを保存してから、Excel を閉じます。

下記も参照

Excel [ワークブックの発行](#page-351-0) (ページ [352\)](#page-351-0)

#### アラーム表示の設定

はじめに

この章では、アラームの表示の構成方法を説明します。

#### 必要条件

- "Excel Workbook Wizard"が起動され、Excel ワークブックが構成されている。
- [アラームの追加/削除]ダイアログが開いている。

# 手順

1. [アラームの追加/削除]ダイアログでアラームを構成します。

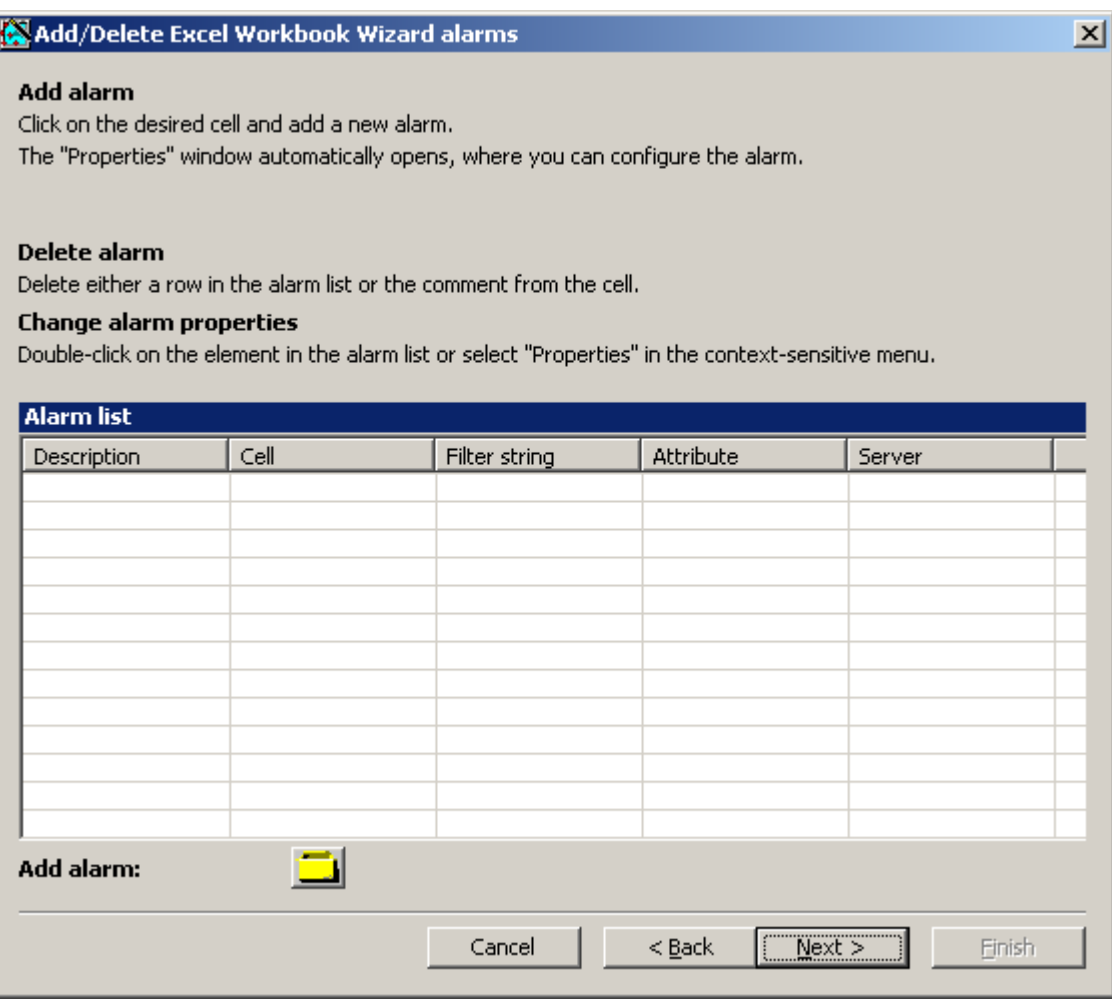

2. Excel テーブルで必要なセルを選択します。

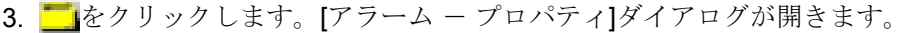

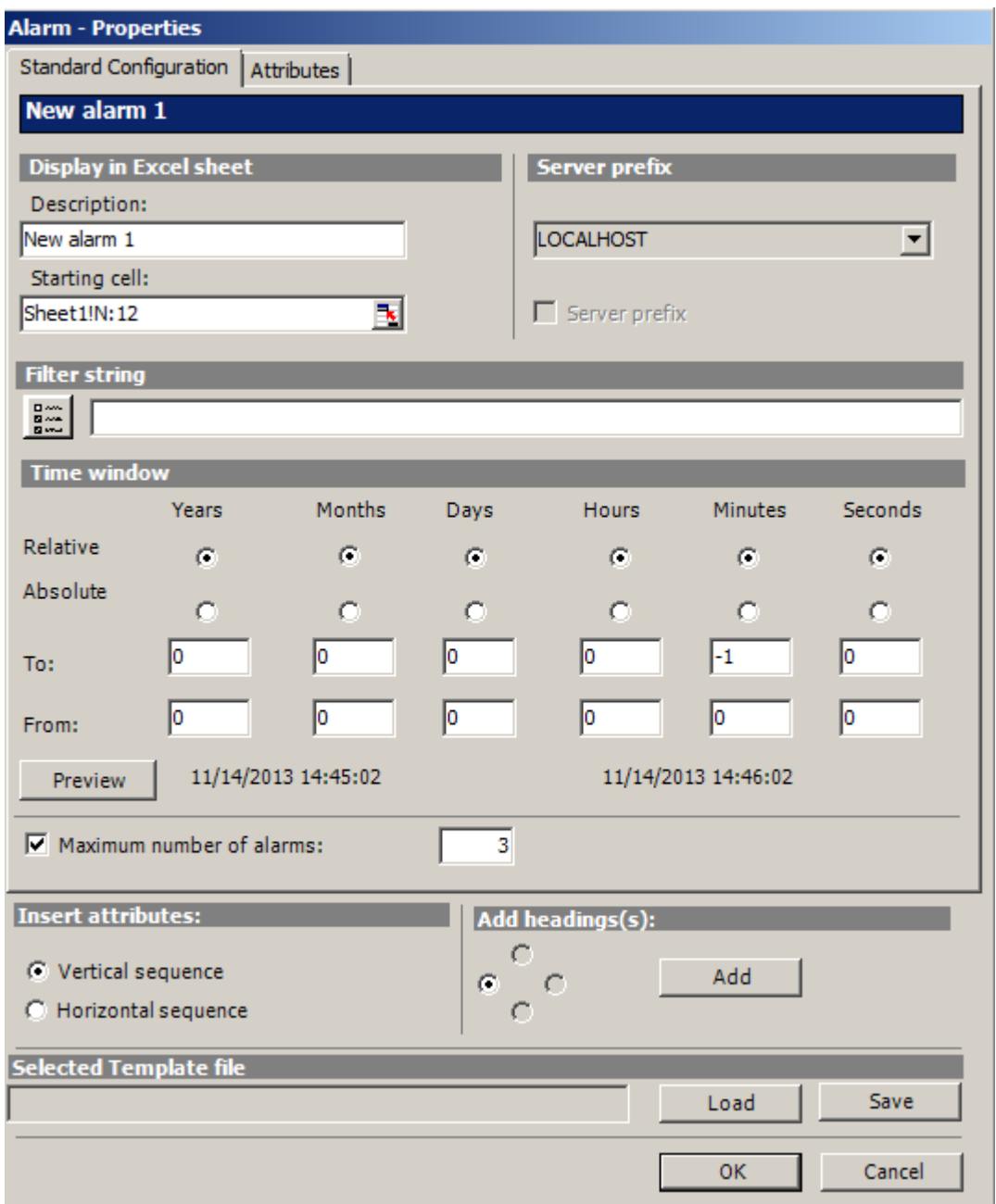

- 4. [標準設定]タブで、Excel テーブル内のアラームの表示オプションを定義します。
- 5. フィルタ条件を[フィルタ文字列]ボックスに入力するか、選択ダイアログを使用して、た とえば特定のアラームのみを表示するように、フィルタを定義します。フィルタに日付や 時刻が含まれている場合は、[タイムウィンドウ]ボックスが無効になります。

- 6. [タイムウィンドウ]ボックスに、アラームを表示するタイムウィンドウを指定します。
	- 相対期間の設定は、現在の時間から始まる期間を示しています。過去の期間のた めに、[開始]および[終了]行に正の値と負の値を入力することができます。たとえ ば、ちょうど 12:00 にします。最後の 10 分間のアラームを表示する必要がありま す。[相対]の行で、すべての時間のオプションを有効にします。[開始]行の[分]列 に"-10"の値を入力します。
	- 絶対期間の設定では、[開始]と[終了]行および対応する列に、対応する時間パラメ ータを入力します。
	- 時間範囲セットを確認するには、[プレビュー]ボタンをクリックします。
- 7. [アラームの最大数]オプションを使用し、最も新しいアラームの表示数を制限します。最 大 1,000 メッセージ表示できます。

8. [属性]タブで、表示するアラームの必要な属性を選択します。 詳細は、[[アラームの詳細](#page-486-0)] (ページ [487](#page-486-0))にあります。

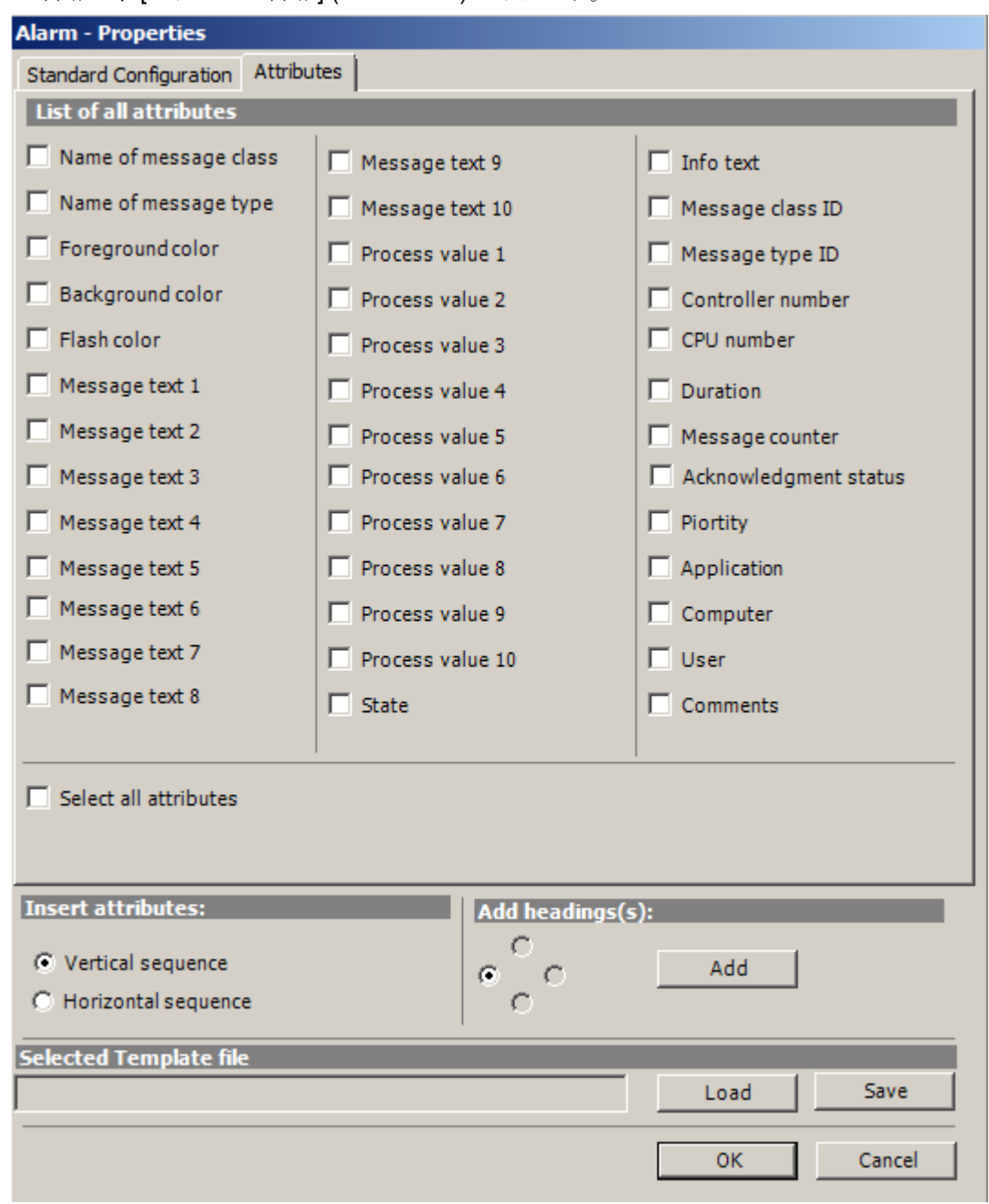

- 9. 属性の挿入順序と見出しの設定を指定します。
- 10.プロパティに設定を保存できます。その後設定をロードし、Excel を終了して再び開いた 後に、それらを再度使用することができます。"xml"ファイルに設定を保存し、[保存]をク リックします。
- 11.[OK]で入力を確定します。

必要に応じて、追加のアラームに対して手順を繰り返します。プロパティの設定が再度使 用されます。[アラームリスト]で複数のアラームを選択することもできます。

<span id="page-351-0"></span>12.[次へ]をクリックします。[説明]ダイアログボックスが開きます。

13.必要に応じてコメントを入力できます。このコメントが表示されるのは、DataMonitor サ ーバーによってダウンロードするファイルを選択する場合です。

### 結果

アラームの表示が Excel ワークブックに構成されます。プロパティを保存した後は、必 要なときに設定を使用することができます。

各テーブルフィールドは、Excel ワークブックのショートテキストおよびコメントを受 信します。

アラームのショートテキストは「AL」です。コメントには、「WDWL\_<番号>\_<ボックス 名>」の形式で表示アラームのソースが示されます。

### 注記

#### Excel Workbook Wizard の再実行

以下の場合に、Excel Workbook Wizard を再び実行する必要があります。

- 設定データを使用してセルを削除または移動した後
- Excel ワークブックで新規の行や列を削除または挿入した後 設定データが確認され、自動的に結果として適用されます。[次へ]をクリックして、表示 されているデータを確定します。ワークブックを保存してから、Excel を閉じます。

### 下記も参照

Excel ワークブックの発行 (ページ 352)

#### Excel ワークブックの発行

### はじめに

設定した Excel ワークブックを、DataMonitor クライアントで使用できるようにしま す。 ワークブックは、イントラネットやインターネットのレポートツールとして発行さ れるか、または"Reports"のテンプレートとして使用されます。

## 必要条件

- DataMonitor サーバーがコンピュータにインストールされている。
- タグ値、アーカイブ値、およびアラームの表示が設定されている。
- "Excel Workbook Wizard"で[説明]ダイアログが開いている。

## 手順

1. ワークブックを、[説明]ダイアログで使用できるようにします。

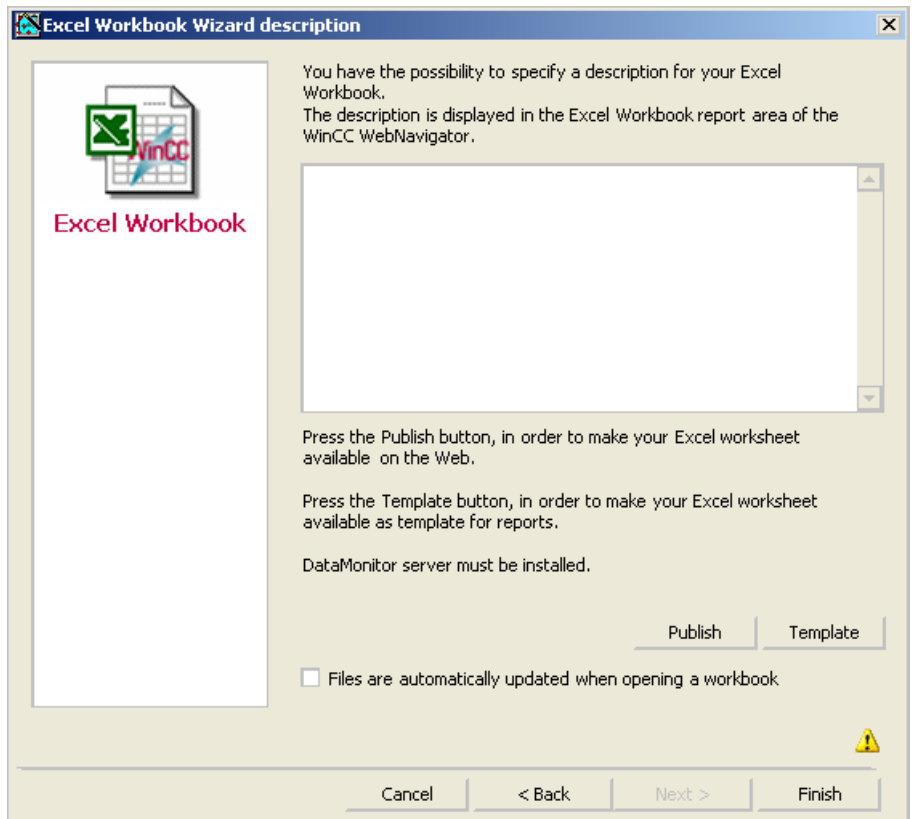

- 2. "Publish"をクリックすると、Excel ワークブックが、DataMonitor クライアントの"Reports" の[レポートツール]で使用できるようになります。 [テンプレート]をクリックすると、Excel ワークブックが DataMonitor クライアント で、"Reports"の"Excel Workbooks"でテンプレートとして使用できるようになります。
- 3. Excel Workbook-Wizard を終了します。
- 4. ワークブックを保存してから、Excel を閉じます。

## 別の手順

Excel ワークブックを、DataMonitor クライアントにアップロードします。 詳細につい ては、「Excel [ワークブックをテンプレートとして使用可能化](#page-488-0) (ページ [489\)](#page-488-0)」および「[Excel](#page-490-0) [ワークブックをレポートツールとして使用可能化](#page-490-0) (ページ [491\)](#page-490-0)」を参照してください。

### 結果

Excel ワークブックが、DataMonitor クライアントで以下のように使用できるようになり ます:

- ワークブックが[レポートツール]タブで使用できます。 ワークブックを使用して、ラ ンタイムでプロセスデータを表示できます。 詳細については、「Excel [ワークブック](#page-483-0) [でのプロセスデータの表示](#page-483-0) (ページ [484](#page-483-0))」を参照してください。
- ワークブックをテンプレートとして使用して、時間管理またはイベント管理のレポー トを作成できます。詳細については、「Excel [ワークブックを使用したレポートの作](#page-493-0) [成](#page-493-0) (ページ [494\)](#page-493-0)」を参照してください。

## 下記も参照

[タグ値の表示の設定](#page-338-0) (ページ [339](#page-338-0)) [アーカイブタグの表示の設定](#page-342-0) (ページ [343](#page-342-0)) [アラーム表示の設定](#page-346-0) (ページ [347](#page-346-0))

### Excel ワークブックでのプロセスデータの表示

## はじめに

使用可能な Excel Workbook にプロセス値またはアーカイブ値およびアラームを表示で きます ワークブックを編集および保存できます。

## 必要条件

- Excel ワークブックがレポートツールとして使用できるようにになっている。
- MS Excel が Excel ワークブックでのオンライン表示に使用可能
- DataMonitor サーバーがインストールされている。
- WinCC プロジェクトがランタイムである。

- DataMonitor のスタートページが開いている。
- ユーザーが WinCC で作成されている。

## 手順

- 1. スタートページの"Reports"をクリックします。
- 2. [レポートツール]をクリックします。 Excel ワークブックが、Excel Workbook Wizard で発行されたか、またはレポートツール として使用できるようになっていることを確認します。

```
|発行されたレポート||は"-トケーム||ダウンロードエリア||テンプレートのアップロード||印刷ジョブ|
Excel<sub>\bar{r}</sub>-\bar{r}L
開</保存
           Excelワークアッツ
                         作成日時
                                            WinCC7" BY IN
   剛
           Book1.xls
                         2010/12/16 6:58:19
                                            DemoProjectV7
   剛
                         2010/12/16 7:25:13
           Book3.xls
                                            DemoProjectV7.mcp
```
- 3. ワークブックを選択します。
- 4. Excel ワークブックのアイコンをダブルクリックします。
- 5. 次に表示されるダイアログで、[開く]をクリックします。 ワークブックが開きます。
- 6. [DataMonitor]メニューで[Excel ワークブック]エントリを選択します。
- 7. ワークブックに構成されているプロセスデータが所属するサーバーの名前が、[WinCC サ ーバー]フィールドに表示されます。 [WinCC サーバー]フィールドは以下の情報を含むことができます。
	- ドメイン経由アクセス: サーバー名およびドメイン名は、ネットワークドメイン外 のアクセスのために一覧表示されます。
	- DataMonitor のスタートページはデフォルトの Web ページです: [WinCC サーバ ー]フィールドに含まれるのはサーバー名のみです。
	- DataMonitor のスタートページは仮想フォルダにあります: サーバー名および仮想 フォルダ名が表示されます(たとえば"/webnavigator")。
- 8. Excel シートのタグが複数のサーバーからのものである場合、[すべてのサーバー]を有効 にします。 すべてのサーバーのタグ値は、オンライン表示で更新されます。

#### 注記

すべてのサーバーへの接続を確立するには、接続を確立する前に[接続]で[すべてのサ ーバー]を有効にします。

- 3.1 WinCC/DataMonitor のご使用にあたって
	- 9. [接続]ボタンを使用し、WinCC プロジェクトとの接続を有効にします。 正しく接続され ると、ログインダイアログが開きます。 ユーザー名と関連するパスワードを入力します。 サーバーが複数ある場合、それぞれのサーバーのログインダイアログが、次々と開きま

す。 接続が確立されていない場合は、対応するアラームが表示されます。 ダイアログをクリ

ックすると、発生したエラーのその他の情報が表示されます。

#### 注記

サーバーへの接続を確立するためのログインダイアログが開いているかぎり、"Excel Workbook"ダイアログを閉じないで下さい。

- 10.ダイアログに接続ステータスが表示されます。
	- [タグの読み取り]ボタン、[アーカイブタグの読み取り]ボタン、および[アラームの読み取 り]ボタンをクリックし、それぞれの値または表示を更新します。

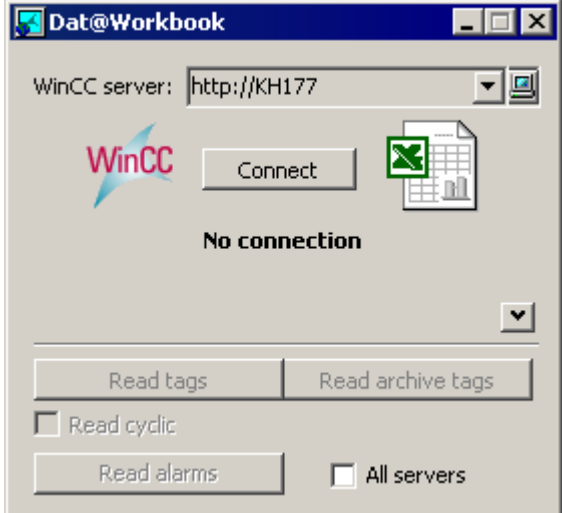

- 11.[サイクリックに読み取り]チェックボックスを有効にし、タグ値をサイクリックに更新し ます。
- 12.Excel での計算を終了すると、"Excel Workbook"ダイアログを閉じます。
- 13.[名前を付けて保存]メニューコマンドを使用して、ワークブックに結果を保存します。 14.Excel を閉じます。

結果

プロセスデータが Excel ワークブックに表示され、さらに処理することができます。

エラーが Excel ワークブックの表示中に発生するか、WinCC サーバーへの接続が確立さ れない場合、ログエントリはワークブックに表示されます。 そのエントリには、日付、 影響を受けたタグまたはアラーム、サーバー、およびエラーメッセージが含まれます。

## 3.1.6.4 "Reports"を使用したデータの出力

レポート

#### はじめに

"Reports"を使用して、SCADA システムとは無関係に、時間管理またはイベント管理の レポートを作成します。WinCC 印刷ジョブおよび発行されている Excel ワークブックを 使用して、分析結果とプロセスデータを出力します。レポートは PDF または XLS ファ イルとして出力され、電子メールに添付できます。

#### 必要条件

- PDF ファイルでの出力用に、PDF リーダーが必要です。PDF リーダーは、たとえば www.adobe.com から入手できます。
- XLS ファイルとしての出力(Excel ワークブック):
	- MS Excel が Office 2013 以降でインストールされている。 DataMonitor サーバーで Excel レポートの自動作成を使用するには、MS Excel が サーバーにインストールされている必要があります。
	- Excel ワークブックが、DataMonitor サーバーでテンプレートとして作成および発 行されている。
- "Reports"のダウンロード領域を使用して、Excel のアドイン"ExcelWorkbook Wizard" および"Excel Workbook"をインストールします。

#### レポートの使用

レポートを作成する場合、DataMonitor サーバーで以下を決定します。

- 手動で使用(たとえばプラントオペレータによる)。
- イベント管理(たとえばタグ値が変化したとき)。
- 時間管理(たとえば毎日)。

作成されたレポートは、DataMonitor サーバーのディレクトリに一元的に保存されます。 ユーザーは、DataMonitor クライアントからの適切な認証により、種々のフォルダにア クセスできます。

### 注記

作成時間は、常にサーバーのローカルタイムゾーンの時刻で、DataMonitor クライアン トに表示されます。

## Excel ワークブックをテンプレートとして使用可能化

### はじめに

Excel ワークブックを、["Reports"]を作成するテンプレートとして使用できるようにする ことができます。このためには、以下のオプションがあります。

- [テンプレート]ボタンを使用して"Excel Workbook Wizard" で、Excel ワークブックを WinCC サーバーに発行します。
- まだ発行されていない Excel ワークブックを、DataMonitor クライアントにアップロ ードします。

このページには、DataMonitor クライアントでテンプレートを使用できるようにする方 法についての説明が、含まれています。

## 必要条件

- Excel ワークブックが作成されている。
- Excel ワークブックのファイルサイズが 4MB 未満。
- DataMonitor のスタートページが開いている。

## 手順

- 1. スタートページの"Reports"をクリックします。
- 2. [テンプレートのアップロード]タブをクリックします。

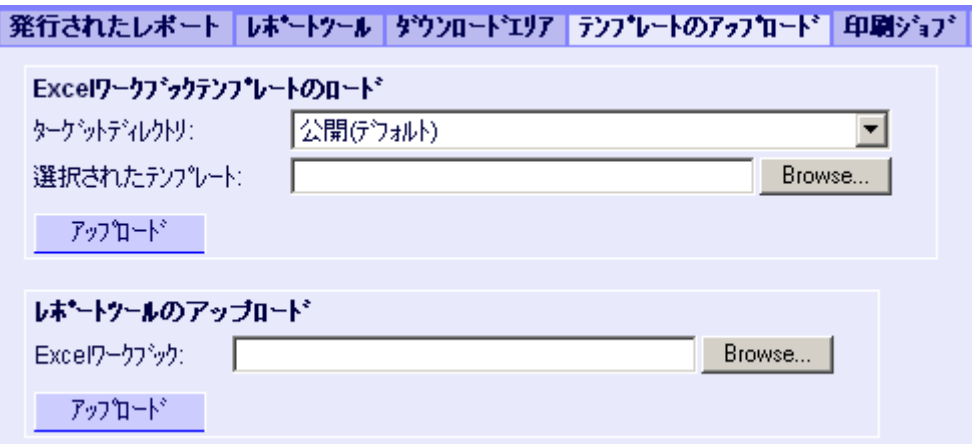

- 3. [ターゲットディレクトリ]フィールドで、テンプレートを保管するディレクトリを選択し ます。 ログインしているユーザーが「作成」アクセス権を持っているディレクトリのみを選択で きます。
- 4. [選択されたテンプレート]の[検索]をクリックします。必要な Excel ワークブックに移動し ます。
- 5. [アップロード]ボタンをクリックします。

## 結果

ワークブックをテンプレートとして使用して、時間管理またはイベント管理のレポート を作成できます。

## 下記も参照

Excel Workbook [を使用したレポートの表示](#page-362-0) (ページ [363\)](#page-362-0)

## レポートツールとして、Excel ワークブックを使用できるようにする

## はじめに

Excel ワークブックを、「"Reports"」でレポートツールとして一元的に使用できるように することができます。このためには、以下のオプションがあります。

- [発行]ボタンを使用して"Excel Workbook Wizard" で、Excel ワークブックを WinCC サーバーに発行します。
- まだ発行されていない Excel ワークブックを、DataMonitor クライアントにアップロ ードします。

ここでは、まだ発行されていない Excel ワークブックを、DataMonitor クライアントで使 用できるようにする方法について説明します。

### 必要条件

- Excel ワークブックが作成されている。
- Excel ワークブックのファイルサイズが 4MB 未満。
- DataMonitor のスタートページが開いている。

## 手順

- 1. スタートページの"Reports"をクリックします。
- 2. [テンプレートのアップロード]タブをクリックします。

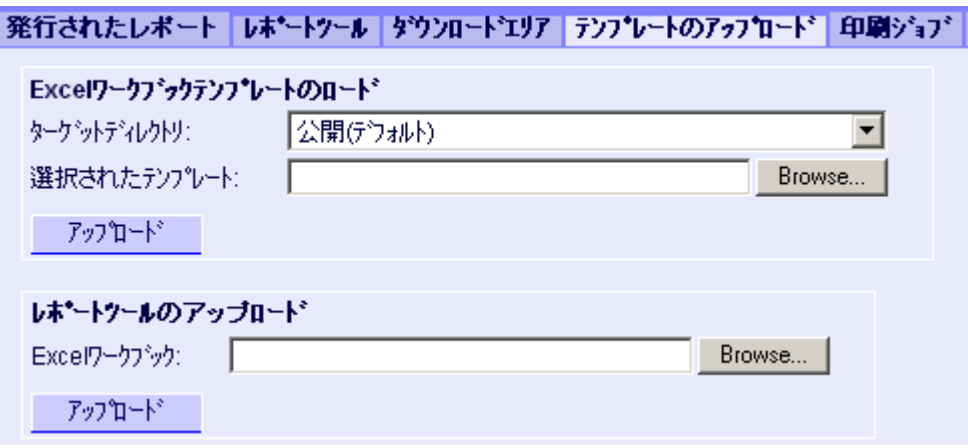

- 3. [Excel ワークブックのテンプレートのアップロード]の[検索]をクリックします。必要な Excel ワークブックに移動します。
- 4. [アップロード]ボタンをクリックします。
# 結果

ワークブックが[レポートツール]タブで使用できます。ワークブックを使用して、ランタ イムでプロセスデータを表示できます。

# 下記も参照

Excel [ワークブックでのプロセスデータの表示](#page-353-0) (ページ [354](#page-353-0))

### レポートの設定

#### はじめに

DataMonitor の"Reports"機能を使用するには、異なる設定が必要です。

#### 必要条件

- PDF Reader がインストールされている。
- DataMonitor サーバーで WinCC プロジェクトが有効になっている。
- [ランタイムのレポート]オプションが、コンピュータのプロパティの WinCC プロジェ クトで有効になっている。
- DataMonitor のスタートページが開いている。

### 手順

- 1. スタートページの"Reports"をクリックします。
- 2. [設定]タブをクリックします。 [設定]ページが表示されます。

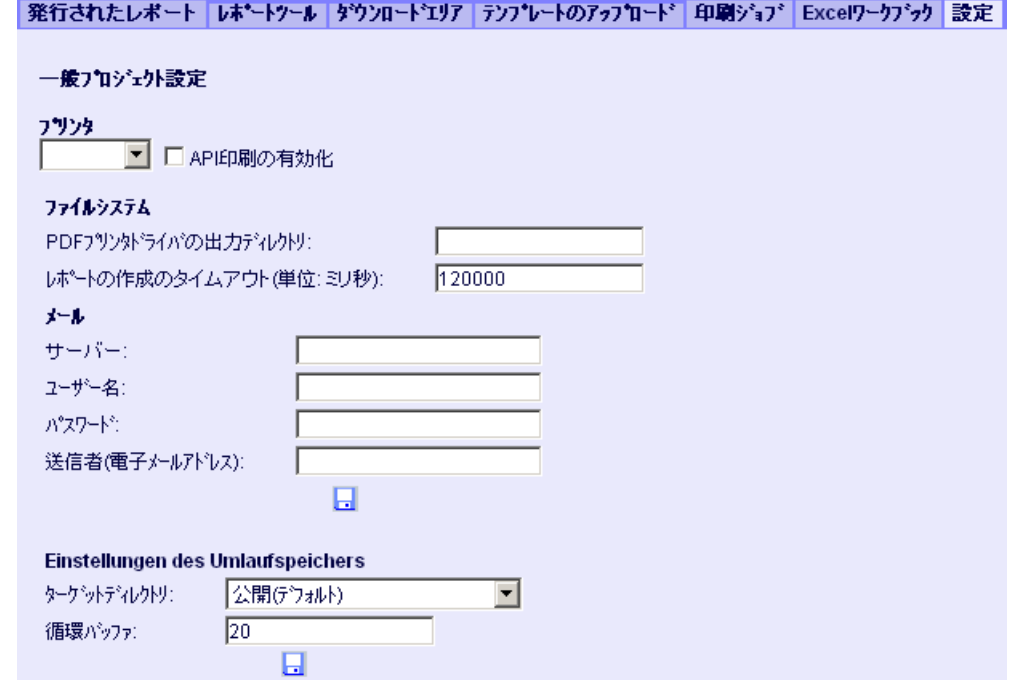

- 3. [プロジェクトの一般設定]セクションのエントリを確認します。 これで、Web サーバーのプリンタを選択できます。 ファイルの印刷だけが可能です。
- 4. PDF ファイルへの出力を有効にするには、[API 印刷の有効化]オプションを起動します。
- 5. メールを送信するための以下のデータを、[メール]領域に入力します。
	- サーバー: 送信先のメールサーバー(SMTP)
	- ユーザー名: 送信者の名前
	- パスワード
	- 送信者: 電子メールの送信に使用する電子メールアカウント
- 6. [プロジェクトの一般設定]セクションでディスクアイコンをクリックし、設定を保存しま す。
- 7. [サークルバッファの設定]領域で、選択した宛先ディレクトリに保存する作成されたレポ ートの数を、定義できます。 ボックスには、事前に割り当てられた値の 20 が設定されて います。同じタイプのレポートの最大数に達すると、「先入れ先出し」法が適用されま す。 [アラームテーブル]タイプに関するレポートが 21 件作成された場合、最初に作成さ れたレポートは削除されます。
- 8. このセクションのディスクアイコンをクリックし、設定を保存します。

# 結果

"Reports"の設定が実施されました。

### 製品サポート - 例

インターネットの[製品サポート]にある FAQ "51334611"に詳細な例が示されています:

● http://support.automation.siemens.com/WW/view/en/51334611

### Excel Workbook を使用したレポートの表示

#### はじめに

"Reports"を使用して、Excel ワークブックからレポートを、または PDF 形式での印刷ジ ョブを作成します。以下に Excel ワークブックからのレポートの作成について説明しま す。

#### 注記

#### イベント管理された"Excel Workbooks"に関する情報

イベント管理されたレポートが作成されるのは、タグが変化する期間が 1 分を超える場 合のみです。

長時間にわたり 1 つ以上のイベント管理されたレポートを頻繁に作成すると、大量のメ モリを消費し、貴重なリソースを使い尽くすことに、留意してください。この状況は、 例えばイベント管理されたレポートをトリガするタグの信号の頻繁な変化のために発生 することがあります。

#### 必要条件

- DataMonitor サーバーで WinCC プロジェクトが有効になっている。
- [ランタイムのレポート]オプションが、コンピュータのプロパティの WinCC プロジェ クトで有効になっている。
- 使用する Excel ワークブックを、すでに発行しているか、またはテンプレートとして 使用できるようにしている。
- DataMonitor のスタートページが開いている。

# 手順

- 1. スタートページの"Reports"をクリックします。
- 2. "Excel Workbooks"タブをクリックします。 "Excel Workbooks"ページが表示されます。 [時間管理された Excel ワークブックのリスト]および[イベント管理された Excel ワークブ ックのリスト]の前のアイコンが、無効になっている。アイコンは、現在設定されたレポ ートがないことを示します。

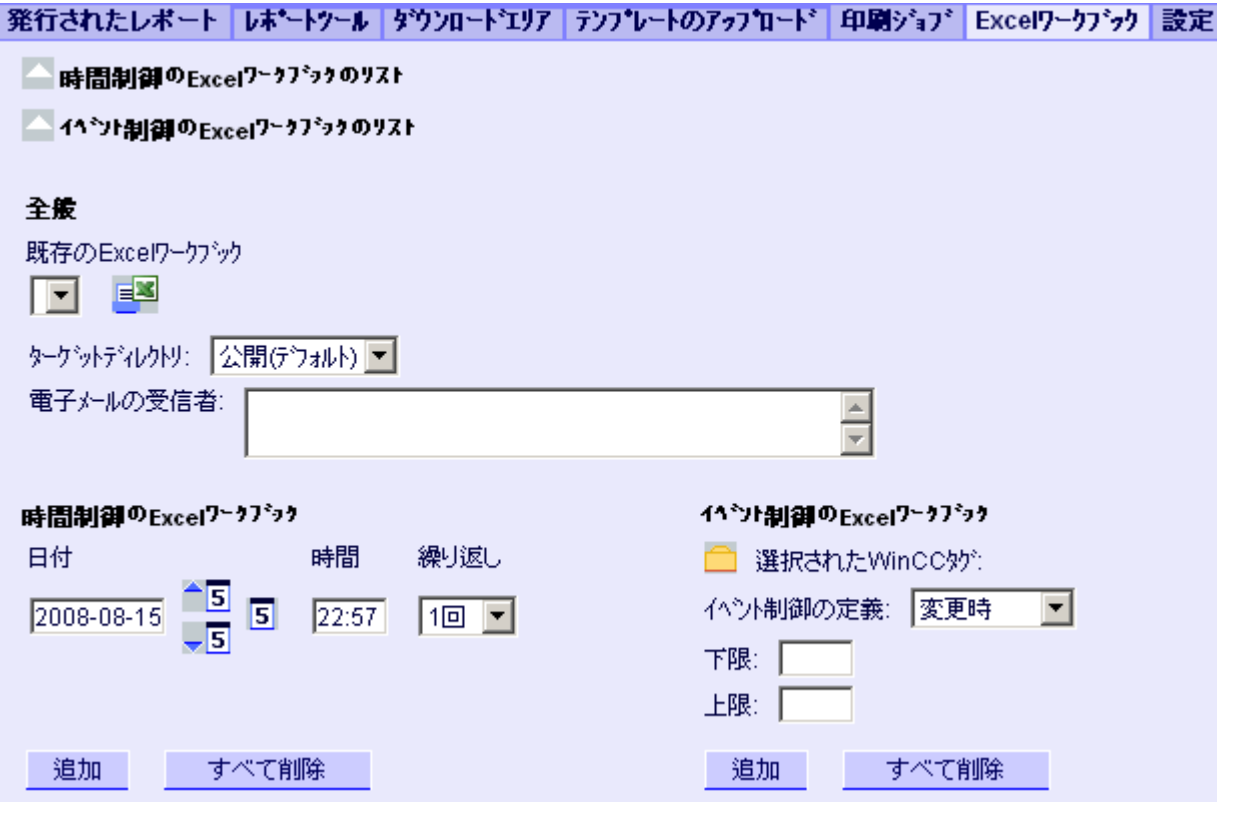

- 3. [使用可能な Excel ワークブック]で使用できる Excel ワークブックを 1 つ選択します。
- 4. レポートを保存するターゲットディレクトリを選択します。 ログインしているユーザーが「作成」アクセス権を持っているディレクトリのみを選択で きます。
- 5. 電子メールとしてレポートを送る場合、[電子メールの受信者]フィールドに電子メールア ドレスを入力します。任意の標準電子メールプログラムを使用して、必要なだけ複数の受 信者を入力できます。
- 6. を使用して、即座にレポートを作成します。
- 7. レポートをすぐに作成しない場合、時間管理またはイベント管理されたレポートの作成 を、以下のステップで設定します。

- 8. 時間管理されたレポートを設定するには、[時間管理された Excel ワークブック]領域で以 下を入力します。
	- 日付:個別のフィールドに日付を入力するか、カレンダーを使用して日付を入力し ます。カレンダーを開くには、[カレンダー]アイコンをクリックします。
	- 時刻:レポートを作成する時刻を定義します。
	- 繰り返し:「1 回」、「毎週」など、繰り返す頻度を定義します。
- 9. [時間管理された Excel ワークブック]領域で[追加]をクリックします。 レポートが[時間管理された Excel ワークブックリスト]に表示されます。
- 10.イベント管理されたレポートを設定するには、[イベント管理された Excel ワークブック] 領域で以下を入力します。
	- 選択する WinCC タグ: をクリックします。選択ダイアログで、必要なタグを選択します。 フィルタを使用して表示されるタグ数を制限します。
	- イベント管理の定義: トリガするイベント(たとえばタグの値が変わったとき)を設定します。 イベント管理に[下限]、[上限]または[上下限の両方]を選択した場合、それぞれの限 界値を入力します。
- 11.[イベント管理された Excel ワークブック]領域で[追加]をクリックします。 [イベント管理された Excel ワークブックのリスト]にレポートが表示されます。

### 結果

時間管理されたまたはイベント管理されたレポートは、"Excel Workbook"として設定さ れます。

設定されたレポートは、"Excel Workbooks" のリストに表示されます。リストのレポー トを編集または削除できます。

レポートを作成すると、選択したディレクトリの"Published Reports"タブでランタイム で使用できます。

## 印刷ジョブを使用したレポートを作成

#### はじめに

"Reports"を使用して、Excel ワークブックからレポートを、または PDF 形式での印刷ジ ョブを作成します。以下に、PDF 形式の印刷ジョブを使用したレポートの作成について 説明します。

#### 注記

#### Acrobat Reader を使用してアジア版 PDF ファイルを開く

[レポート]を使用して作成したアジア版 PDF ファイルを開くには、Adobe Acrobat Reader の各国版またはそれぞれのフォントパッケージが必要です。

4 つのアジア言語は、それぞれ 1 つのフォントに永久的に関連付けられています。つま り、レポートレイアウトのフォント設定は、アジア言語には影響しません。

#### イベント管理された印刷ジョブに関する情報

イベント管理された印刷ジョブが作成されるのは、タグが変化する期間が 1 分を超える 場合のみです。

長時間にわたり 1 つ以上のイベント管理された印刷ジョブを頻繁に作成すると、大量の メモリを消費し、貴重なリソースを使い尽くすことに、留意してください。この状況は、 例えばイベント管理された印刷ジョブをトリガするタグの信号の頻繁な変化のために発 生することがあります。

### 必要条件

- PDF Reader がインストールされている。
- DataMonitor サーバーで WinCC プロジェクトが有効になっている。
- [ランタイムのレポート]オプションが、コンピュータのプロパティの WinCC プロジェ クトで有効になっている。
- DataMonitor のスタートページが開いている。

# 手順

- 1. スタートページの"Reports"をクリックします。
- 2. [印刷ジョブ]タブをクリックします。 [印刷ジョブ設定]ページが表示されます。 [時間管理された印刷ジョブのリスト]および[イベント管理された印刷ジョブのリスト]の前 のアイコンは、無効になります。アイコンは、現在設定された印刷ジョブがないことを示 します。

#### |発行されたレポート||レホ\*ートツール||タウンロードエリア||テンプレートのアップロード||印刷ジョブ||Excelワークブック||設定

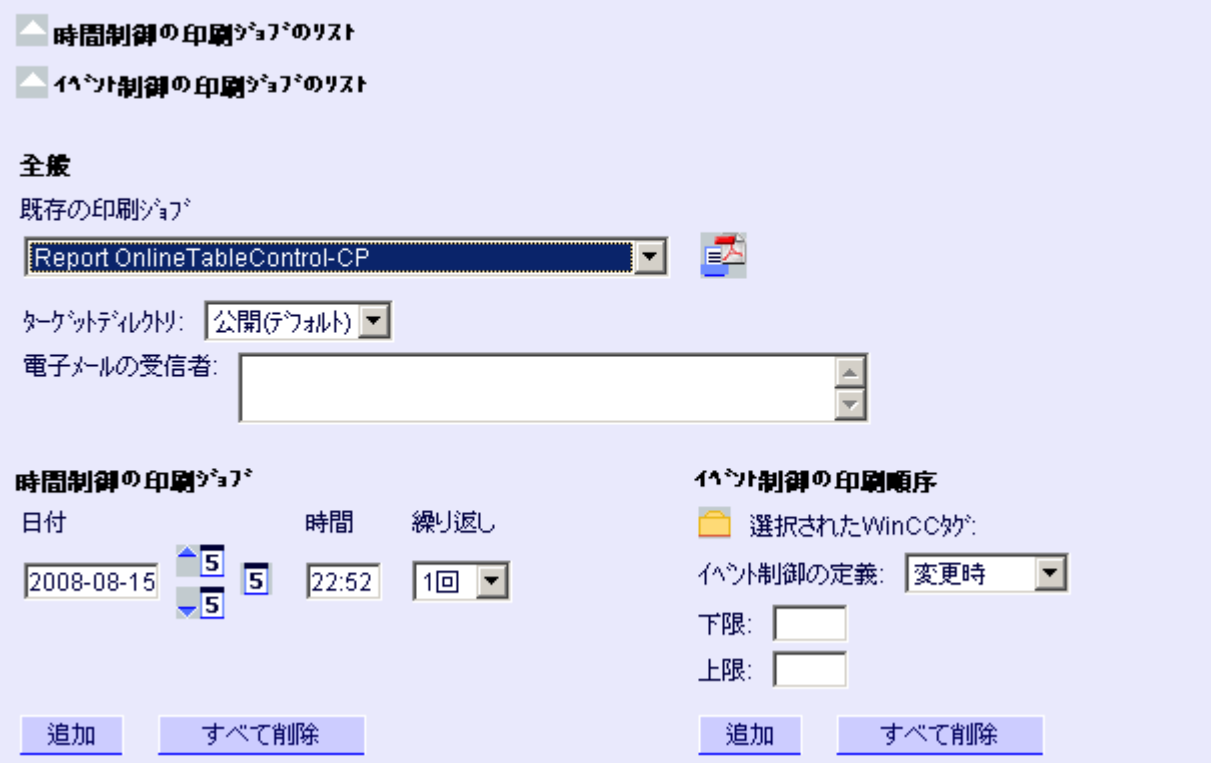

- 3. [使用可能な印刷ジョブ]で、必要な印刷ジョブを選択します。
- 4. レポートを保存するターゲットディレクトリを選択します。 ログインしているユーザーが「作成」アクセス権を持っているディレクトリのみを選択で きます。
- 5. 電子メールとしてレポートを送る場合、[電子メールの受信者]フィールドに電子メールア ドレスを入力します。任意の標準電子メールプログラムを使用して、必要なだけ複数の受 信者を入力できます。
- 6. を使用して、即座にレポートを作成します。
- 7. レポートをすぐに作成しない場合、時間管理またはイベント管理されたレポートの作成 を、以下のステップで設定します。

- 8. 時間管理されたレポートを設定するには、[時間管理された印刷ジョブ]領域で以下を入力 します。
	- 日付:個別のフィールドに日付を入力するか、カレンダーを使用して日付を入力し ます。カレンダーを開くには、[カレンダー]アイコンをクリックします。
	- 時刻:レポートを作成する時刻を定義します。
	- 繰り返し:「1 回」、「毎週」など、繰り返す頻度を定義します。
- 9. [時間管理された印刷ジョブ]領域で[追加]をクリックします。 [時間管理された印刷ジョブのリスト]にレポートが表示されます。
- 10.イベント管理されたレポートを設定するには、[イベント管理された印刷ジョブ]領域で以 下を入力します。
	- 選択する WinCC タグ: をクリックします。選択ダイアログで、必要なタグを選択します。 フィルタを使用して表示されるタグ数を制限します。
	- イベント管理の定義: トリガするイベント(たとえばタグの値が変わったとき)を設定します。 イベント管理に[下限]、[上限]または[上下限の両方]を選択した場合、それぞれの限 界値を入力します。
- 11.[時間管理された印刷ジョブ]領域で[追加]をクリックします。 レポートが[イベント管理された印刷ジョブのリスト]に表示されます。

### 結果

時間管理されたまたはイベント管理されたレポートは、PDF 形式で印刷ジョブとして設 定されます。

設定されたレポートは、印刷ジョブのリストに表示されます。リストのレポートを編集 または削除できます。

レポートは、WinCC 設定中に設定された言語で作成されます。WinCC Runtime 言語は、 テーブルなどのダイナミックエレメントの表示には影響しません。

レポートを作成すると、PDF ファイルが、選択したディレクトリの"Published Reports"タ ブでランタイムで使用できます。

### 3.1.6.5 「Webcenter」での Webcenter ページの作成

#### **Webcenter**

#### 概要

Webcenter は、イントラネット/インターネットを介して WinCC データへアクセスする ための、中央情報ポータルです。 ユーザーは、Webcenter ページおよび webpart を使用 して、WinCC データの表示をコンパイルおよび保存できます。 Webcenter ページはデ ィレクトリに保管されます。

Webcenter ページはモジュール方式で保管されます。 モジュールはレイアウトテンプレ ートで定義されます。 ユーザーは、提供されたレイアウトテンプレートか、自分自身が 作成したレイアウトテンプレートの、いずれかを使用できます。

webpart は、データを準備および表示する個別のブロックです。 1 つの画面表示に最大 15 の webpart を結合できます。 詳細については、「[webpart](#page-369-0) の概要 (ページ [370](#page-369-0))」を参 照してください。

Webcenter ページでは、それぞれの webpart の設定が保存されており、いつでも再び呼 び出せます。 同じ webpart を、別の設定で、複数回使用することもできます。 このよう にして作成された Webcenter ページは、割り当てられた権限によって異なりますが、別 のユーザーが同じ設定で開くことができます。

webpart の設定は、XML ファイルとしてエクスポートできます。

設定データを他のコンピュータへ転送するには、以下のフォルダをコピーします。

[\Siemens\WinCC\WebNavigator\DataMonitorServer\WebCenter\App\_Data\WebCenter]

#### 基本手順

- 1. Webcenter ページのディレクトリの作成
- 2. アクセス権の割り当て
- 3. WinCC データへの接続の確立
- 4. Webcenter の画像の発行
- 5. Webcenter ページのレイアウトテンプレートの作成
- 6. Webcenter ページの作成
- 7. Webcenter ページへの webpart の挿入
- 8. Webcenter ページでの webpart の設定

### <span id="page-369-0"></span>webpart の概要

### 概要

Webcenter ページを[Webcenter]の webpart からコンパイルします。

以下の webpart が使用できます。

- プロセス値テーブル 使用可能なプロセス値が、定義された期間表示されます。
- テーブル (タイムステップ)のプロセス値 アーカイブとタグのフルネームが、列ヘッダーにツールヒントとして表示されます。 プロセス値は、定義された時間間隔の開始時間を始めとして組み合せられます。 設定された集約タイプによって、インターバルイベントの間隔が表示されます。 たとえば、プロセス値が 30 秒ごとにアーカイブされました。 60 秒間隔で「平均値」 集約タイプが選択されています。 これにより、2 つの各アーカイブの値の平均値が決 定され、平均間隔の最初のタイムスタンプを付けてテーブルに表示されます。 補間なしの集約タイプを選択し、間隔内に値が存在しない場合、間隔結果は何も表示 されません。 線形補間付きの集約タイプを選択した場合、間隔結果は各間隔ごとに表 示されます。
- プロセス値の統計機能 すべての使用可能なプロセス値は、たとえば平均値を計算して表示するために、定義 された期間に対して使用されます。
- トレンドプロセス値 プロセス値がトレンドで表示されます。
- トレンド (タイムステップ) 集約関数(合計や平均など)で、トレンドの事前に圧縮した値の表示をクリアします。
- 棒グラフ(集約)
- 円グラフ(集約)
- アラームテーブル 発生したアラームの表示。
- アラーム統計リスト アラームの統計情報の表示。
- Webcenter ページへのリンク
- リンク(外部) 内部 Webcenter ページ、および株式市場ニュースなどの外部インターネットページ にリンクします。

- 情報の表示 たとえばニュースなど。
- 静的プロセス画像 WinCC 画像は、インストール時のダウンロードなしで、Webcenter に統合されま す。 プロセス画像の JPG スクリーンショットは、定期的に DataMonitor サーバーで 作成されます。
- グラフィックの表示 会社ロゴなどの JPG スクリーンショット。
- 最新のレポート たとえば"Reports"で作成された PDF 形式の最新の印刷ジョブ 10 件など、最近作成 されたレポートを表示します。

# 下記も参照

[プロセス値をテーブルに表示](#page-451-0) (ページ [452\)](#page-451-0) [プロセス値の図表示](#page-454-0) (ページ [455\)](#page-454-0) [メッセージの統計リスト表示](#page-460-0) (ページ [461\)](#page-460-0) [メッセージをアラームテーブルに表示](#page-456-0) (ページ [457\)](#page-456-0) [プロセス値の統計機能の表示](#page-462-0) (ページ [463\)](#page-462-0)

# Webcenter ページのレイアウトテンプレートの作成

# はじめに

Webcenter ページを作成するには、レイアウトテンプレートが必要です。あらかじめ定 義されたレイアウトが、インストール時にインストールされています。 さらに、独自の レイアウトテンプレートを作成できます。

# 必要条件

- ログインしているユーザーは、Windows ユーザーグループ"SIMATIC Report Administrators"のメンバである。
- DataMonitor のスタートページが開いている。

## 手順

- 1. スタートページの[Webcenter] > [設定]をクリックします。
- 2. [レイアウトの作成]タブをクリックします。

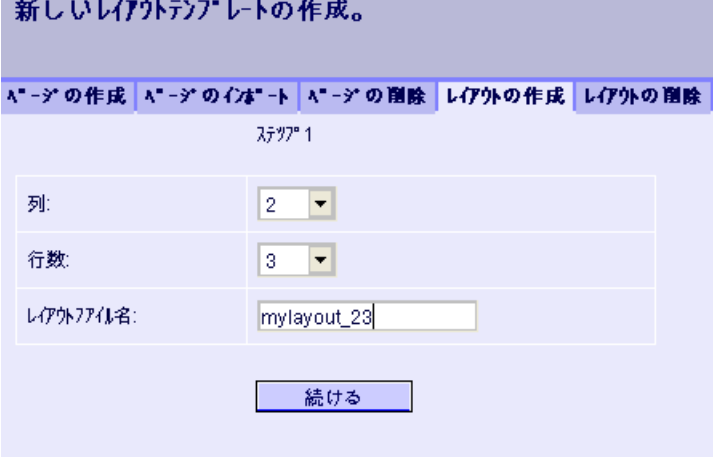

- 3. 列数および行数を定義します。
- 4. [レイアウトファイルの名前]ボックスに、名前(たとえば「mylayout\_23」)を入力しま す。 [次へ]をクリックします。
- 5. 必要に応じてテーブルフィールドを組み合わせます。このためには、たとえば行3/列1 のような必要なフィールドで、[上矢印]のような必要な矢印シンボルをクリックします。 変更されたビューが表示されます。

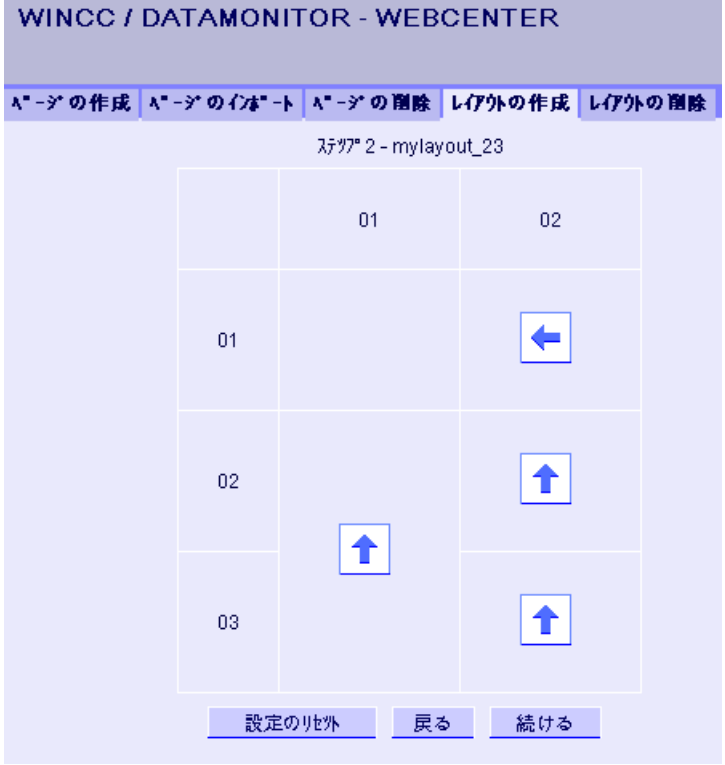

6. 元のテーブルレイアウトを復元するには、[設定のリセット]をクリックします。 [次へ]を クリックします。

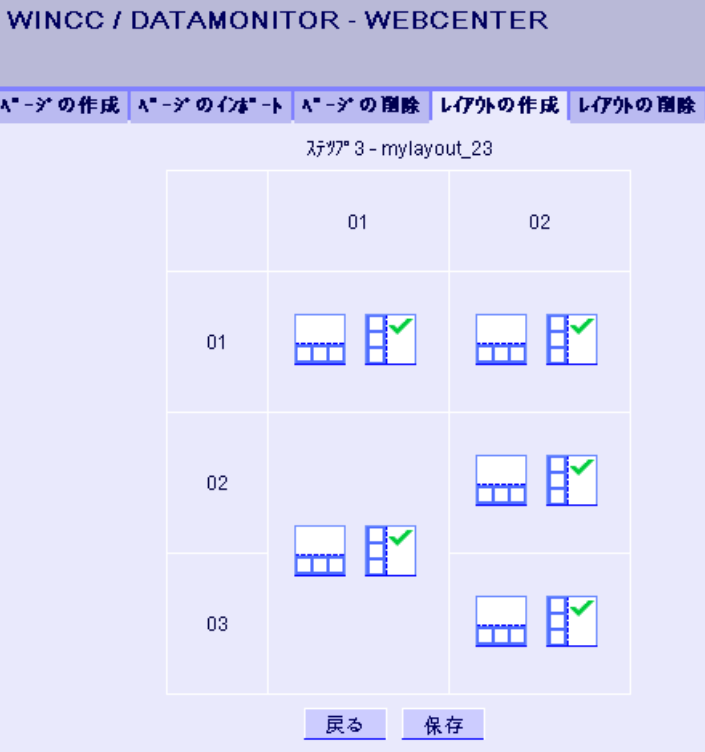

- 7. テーブルフィールドで webpart を配置します。 必要に応じて、テーブルフィールドの各 アイコンを有効にし、webpart を垂直または平行に配置できます。
- 8. [保存]をクリックします。

#### 結果

レイアウトテンプレート「mylayout\_23」が作成されます。 レイアウトテンプレートを、 Webcenter ページを作成するテンプレートとして使用できます。

#### Webcenter ページの作成

#### はじめに

webpart を追加する Webcenter ページを作成します。Webcenter ページはディレクトリ に保管されます。この例では、Webcenter ページは"myPart"ディレクトリに保存されま す。

Windows ユーザーグループが[編集]または[作成]アクセス権を持っているディレクトリで のみ、Webcenter ページを変更または作成できます。

## 必要条件

- ディレクトリ「"myPart"」がセットアップされている。
- ログインしているユーザーは、Windows ユーザーグループ"SIMATIC Report Administrators"または"SIMATIC Report Users"のメンバである。
- Windows ユーザーグループは、このディレクトリの[編集]または[作成]アクセス権を 持っている。
- DataMonitor のスタートページが開いている。

# 手順

- 1. スタートページの[Webcenter] > [コンフィグレーション]をクリックします。
- 2. [ページの作成]タブをクリックします。
- 3. 必要なレイアウトテンプレートをクリックします。 ファイル名が、[レイアウトファイル] ボックスに表示されます。
- 4. "My\_Webcenter"などの名前を、[Webcenter ページ]ボックスに入力します。

5. Webcenter ページを保管するディレクトリを選択します。 選択されたディレクトリが、 [Webcenter ページに名前を付けて保存]ボックスに表示されます。

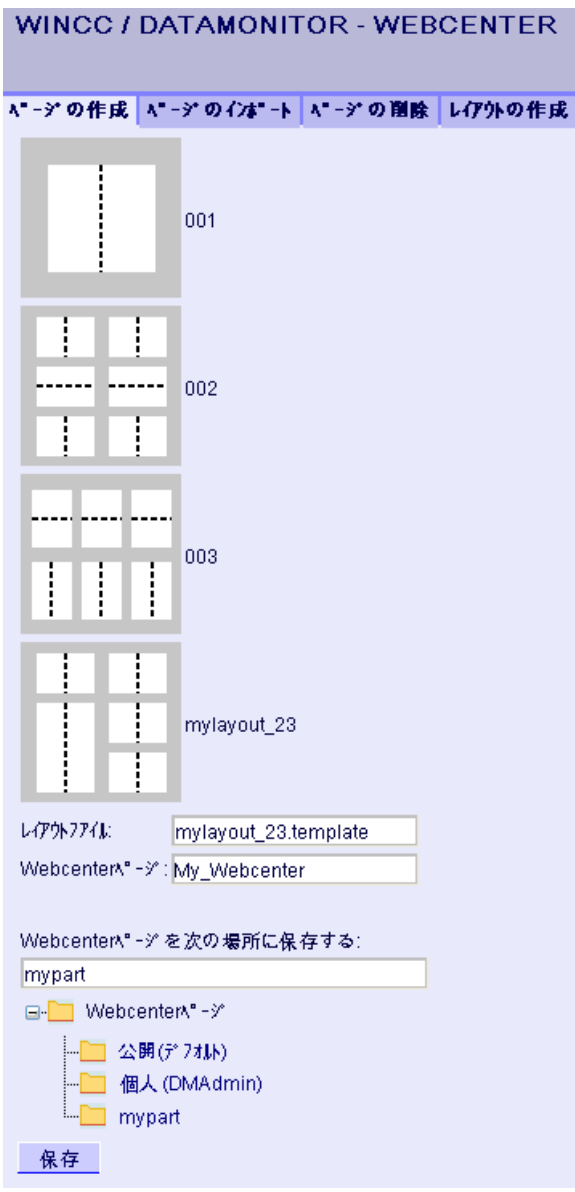

6. [保存]をクリックします。

#### 結果

Webcenter ページ"My\_Webcenter"が、作成されて保存されます。

### Webcenter ページへの webpart の挿入

### はじめに

Webcenter ページの内容を webpart からコンパイルします。

### 必要条件

- ディレクトリ「"myPart"」がセットアップされている。
- Webcenter ページ"My Webcenter"がディレクトリに保存されている。
- ログインしているユーザーは、Windows ユーザーグループ"SIMATIC Report Administrators"または"SIMATIC Report Users"のメンバである。
- Windows ユーザーグループは、このディレクトリの[編集]または[作成]アクセス権を 持っている。
- DataMonitor のスタートページが開いている。

# 手順

- 1. スタートページの[Webcenter] > [ページ]をクリックします。
- 2. "myPart"タブをクリックします。

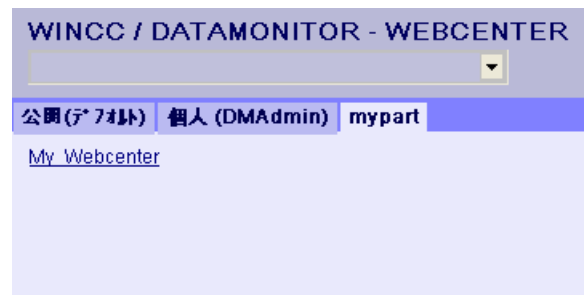

3. エントリ"My Webcenter"をクリックします。

4. webpart を追加するには、ページの右上隅の やをクリックします。使用可能な webpart が 一覧表示されます。

構成済みの webpart が既にエクスポートされている場合、[インポートされた webpart]に 一覧表示されます。 必要に応じて、これらの webpart を、使用する Webcenter ページに 挿入します。

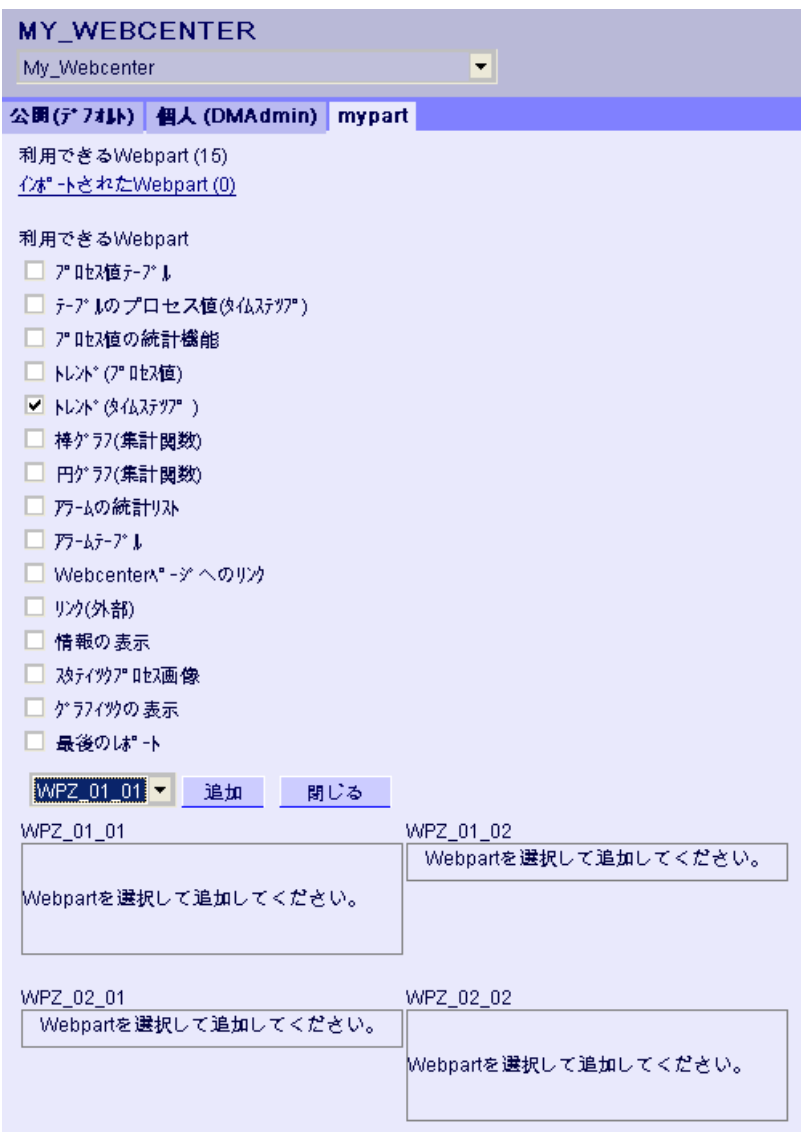

- 5. エントリ「トレンド(タイムステップ)]を有効にします。
- 6. エントリ[WPZ\_01\_01]を選択して、[追加]をクリックします。
- 7. エントリ[アラームの統計リスト]を有効にします。 複数の webpart をテーブルフィールドに挿入する場合、webpart は垂直または水平に配置 されます。 レイアウトテンプレートを作成するとき、配置を指定します。
- 8. エントリ[WPZ\_02\_01]を選択して、[追加]をクリックします。
- 9. [終了]をクリックします。

# 結果

データを表示するための webpart が、Webcenter ページ"My\_Webcenter"に挿入されま

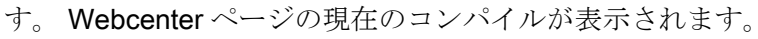

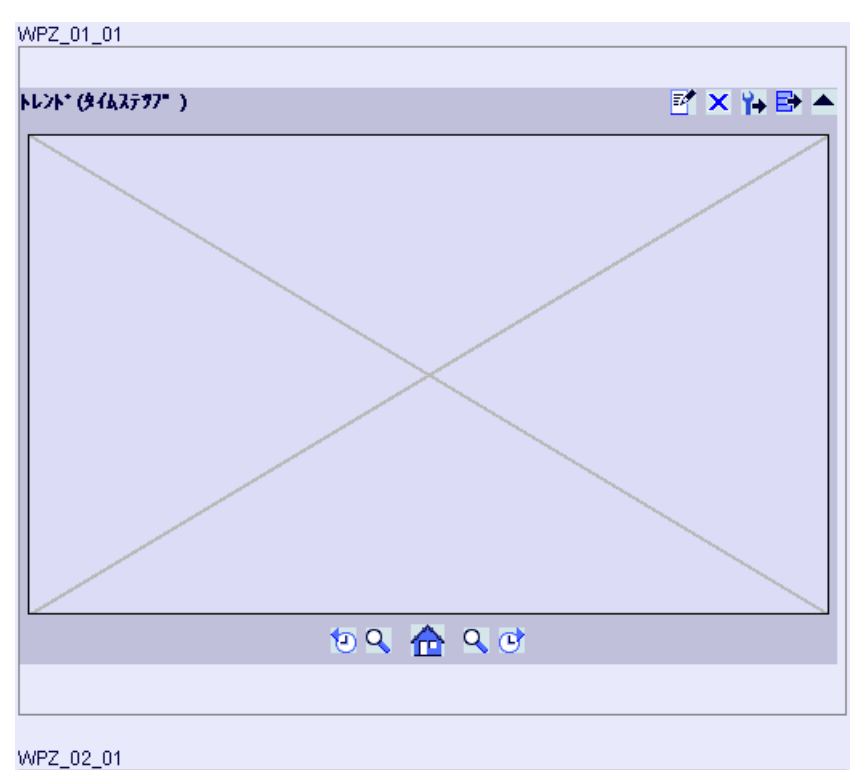

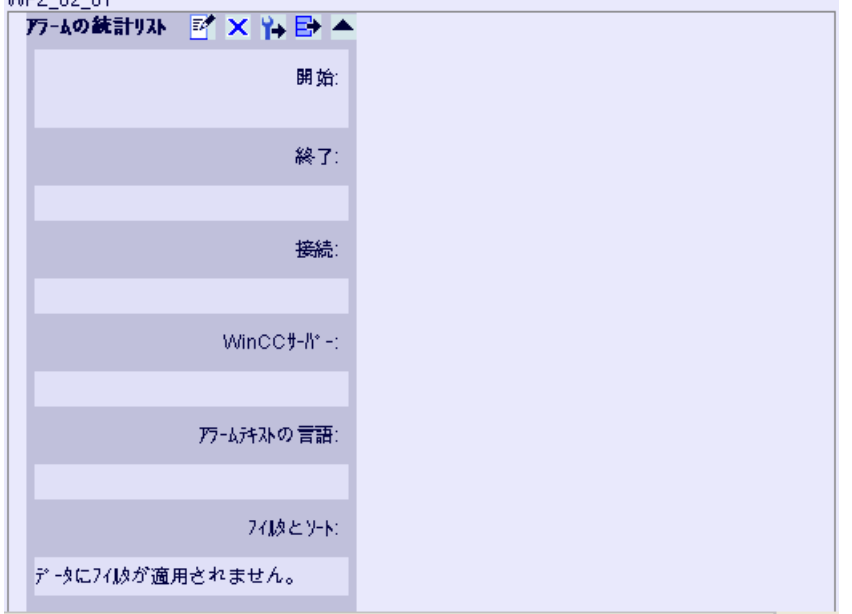

# 3.2 WinCC/DataMonitor マニュアル

3.2.1 基本原理

#### 3.2.1.1 DataMonitor

#### 概要

イントラネット/インターネット経由で WinCC/DataMonitor を使用して、現在のプロセ ス状態および履歴データを、表示および評価できます。

WinCC/DataMonitor はサーバーコンポーネントとクライアントコンポーネントで構成さ れます。DataMonitor サーバーは、DataMonitor クライアントがデータの分析および表示 にファンクションを使用できるようにします。アクセス権限は、そのファンクションへ のアクセスを管理します。

● "WinCCViewerRT":

WinCC プロジェクトのモニタ用プログラム。DataMonitor クライアントはいわゆる 「表示専用クライアント」です。

● "Excel Workbook":

Web 経由での評価および表示用に、またはレポート用印刷テンプレートとして、プ ロセス値およびアーカイブ値を Excel テーブルに表示

● "Reports":

WinCC 印刷ジョブまたは発行されている Excel ワークブックからレポートを作成。 これによって、特定のプロセスデータや履歴データを、統計処理および分析すること もできます。レポートは PDF 形式で作成され、必要に応じて電子メールとして転送 されます。

● "Webcenter":

ユーザー固有の表示による WinCC データへのアクセスの、中央情報ポータル。 Webcenter ページの読み取り、書き込みおよび作成への個々のユーザー権限を含む、 明確に構造化された Webcenter ページ。

● "Trends & Alarms":

アーカイブされたプロセス値およびアラームの表示と分析用。データは、予め定義さ れた Webcenter ページの表と図に表示されます。

# 数量構造

WinCC/DataMonitor により、サーバーごとに最大 50 台のクライアントを、同時に操作 できます。

#### 端末サービスの使用

端末サービスサーバーにつき DataMonitor クライアント数 50 での設定を一般的なシナリ オとして試験しました。

#### 3.2.1.2 WinCCViewerRT

### 概要

Web ビューア"WinCCViewerRT"は、DataMonitor クライアントにインストールされる WinCC プロジェクトの、単なる表示プログラムです。 そのため、DataMonitor クライア ントは「View Only Client」です。

DataMonitor クライアントで、Internet Explorer の代わりに"WinCCViewerRT.exe"アプリ ケーションを実行します。

Web ビューアは、独自の通信を使用して DataMonitor サーバーにアクセスします。 こう して、ユーザーによるインターネットへのアクセスを防ぎ、システムをウィルスやトロ イの木馬から保護します。

ビューアは、Web アクセス用に設定して DataMonitor サーバーで発行した画像のみを、 表示します。

WinCC ユーザーには、オーソリゼーション番号 1002 - 「Web Access - monitoring only! (モニタ限定)」が付与されていることが必要です。 「表示専用カーソル」は、プロセス 関連の操作ができないことを示します。 OnlineTrendControl の[プロパティ]ダイアログ を開くなどの、特定の操作はできます。

WinCC ユーザーがオーソリゼーション番号 1002 を所有していない場合、ログオン後に WebNavigator クライアントはデモモードで実行されます。

#### 3.2.1.3 Webcenter

#### 概要

Webcenter は、イントラネット/インターネットを介して WinCC データへアクセスする ための、中央情報ポータルです。 ユーザーは、Webcenter ページおよび webpart を使用 して、WinCC データの表示をコンパイルおよび保存できます。 Webcenter ページはデ ィレクトリに保管されます。

Webcenter ページはモジュール方式で保管されます。 モジュールはレイアウトテンプレ ートで定義されます。 ユーザーは、提供されたレイアウトテンプレートか、自分自身が 作成したレイアウトテンプレートの、いずれかを使用できます。

webpart は、データを準備および表示する個別のブロックです。 1 つの画面表示に最大 15 の webpart を結合できます。 詳細については、「[webpart](#page-381-0) の概要 (ページ [382](#page-381-0))」を参 照してください。

Webcenter ページでは、それぞれの webpart の設定が保存されており、いつでも再び呼 び出せます。 同じ webpart を、別の設定で、複数回使用することもできます。 このよう にして作成された Webcenter ページは、割り当てられた権限によって異なりますが、別 のユーザーが同じ設定で開くことができます。

webpart の設定は、XML ファイルとしてエクスポートできます。

設定データを他のコンピュータへ転送するには、以下のフォルダをコピーします。

[\Siemens\WinCC\WebNavigator\DataMonitorServer\WebCenter\App\_Data\WebCenter]

### 基本手順

- 1. Webcenter ページのディレクトリの作成
- 2. アクセス権の割り当て
- 3. WinCC データへの接続の確立
- 4. Webcenter の画像の発行
- 5. Webcenter ページのレイアウトテンプレートの作成
- 6. Webcenter ページの作成
- 7. Webcenter ページへの webpart の挿入
- 8. Webcenter ページでの webpart の設定

#### <span id="page-381-0"></span>3.2.1.4 webpart の概要

### 概要

Webcenter ページを[Webcenter]の webpart からコンパイルします。

以下の webpart が使用できます。

- プロセス値テーブル 使用可能なプロセス値が、定義された期間表示されます。
- テーブル (タイムステップ)のプロセス値 アーカイブとタグのフルネームが、列ヘッダーにツールヒントとして表示されます。 プロセス値は、定義された時間間隔の開始時間を始めとして組み合せられます。 設定された集約タイプによって、インターバルイベントの間隔が表示されます。 たとえば、プロセス値が 30 秒ごとにアーカイブされました。 60 秒間隔で「平均値」 集約タイプが選択されています。 これにより、2 つの各アーカイブの値の平均値が決 定され、平均間隔の最初のタイムスタンプを付けてテーブルに表示されます。 補間なしの集約タイプを選択し、間隔内に値が存在しない場合、間隔結果は何も表示 されません。 線形補間付きの集約タイプを選択した場合、間隔結果は各間隔ごとに表 示されます。
- プロセス値の統計機能 すべての使用可能なプロセス値は、たとえば平均値を計算して表示するために、定義 された期間に対して使用されます。
- トレンドプロセス値 プロセス値がトレンドで表示されます。
- トレンド (タイムステップ) 集約関数(合計や平均など)で、トレンドの事前に圧縮した値の表示をクリアします。
- 棒グラフ(集約)
- 円グラフ(集約)
- アラームテーブル 発生したアラームの表示。
- アラーム統計リスト アラームの統計情報の表示。
- Webcenter ページへのリンク
- リンク(外部) 内部 Webcenter ページ、および株式市場ニュースなどの外部インターネットページ にリンクします。

- 情報の表示 たとえばニュースなど。
- 静的プロセス画像 WinCC 画像は、インストール時のダウンロードなしで、Webcenter に統合されま す。 プロセス画像の JPG スクリーンショットは、定期的に DataMonitor サーバーで 作成されます。
- グラフィックの表示 会社ロゴなどの JPG スクリーンショット。
- 最新のレポート たとえば"Reports"で作成された PDF 形式の最新の印刷ジョブ 10 件など、最近作成 されたレポートを表示します。

### 下記も参照

[プロセス値をテーブルに表示](#page-451-0) (ページ [452\)](#page-451-0) [プロセス値の図表示](#page-454-0) (ページ [455\)](#page-454-0) [メッセージの統計リスト表示](#page-460-0) (ページ [461\)](#page-460-0) [メッセージをアラームテーブルに表示](#page-456-0) (ページ [457\)](#page-456-0) [プロセス値の統計機能の表示](#page-462-0) (ページ [463\)](#page-462-0)

# 3.2.1.5 トレンドおよびアラーム

#### 概要

"Trends & Alarms"は、アーカイブされたプロセス値およびアラームの、表示と分析に使 用されます。

あらかじめ定義された Web ページには、以下のコンテンツがあります。

- [プロセス値をテーブルに表示](#page-451-0) (ページ [452\)](#page-451-0)
- 最大3個の[プロセス値を図に表示](#page-454-0)プロセス値を図に表示 (ページ[455](#page-454-0))
- [プロセス値の統計機能の表示](#page-462-0) (ページ [463\)](#page-462-0)
- [アラーム統計リストを表示](#page-460-0) (ページ[461](#page-460-0))
- [アラームをアラームテーブルに表示](#page-456-0) (ページ[457](#page-456-0))

"Trends & Alarms"の機能は、webpart を使用して設定されます。 Webcenter ページに使 用したものと同じ webpart を、この目的に使用します。

Trends & Alarms の中で、各ユーザーはそれぞれの webpart に対して設定を 1 つだけ作 成できます。 設定はそのユーザー用に保存されます。 他のユーザーは、この webpart の 設定に直接アクセスできません。

# 3.2.1.6 Excel ワークブック

### 概要

Excel のアドイン"Excel Workbook"を使用して、DataMonitor クライアントの Excel ワー クブックに、WinCC プロジェクトの以下のデータを表示できます。

- アラーム
- プロセスタグ値およびアーカイブタグ値
- その他の情報(タグのタイムスタンプや品質コードなど)

スワップされたアーカイブのデータは表示されません。

データは Excel によって評価され、たとえば平均値計算または図の表示として、グラフ ィックで表示されます。作成した Excel ワークブックは、"Reports"のテンプレートおよ びレポートツールとして利用できるようになります。

#### 必要条件

- "Reports"のダウンロード領域を使用して、Excel のアドイン"ExcelWorkbook Wizard" および"Excel Workbook"を DataMonitor クライアントにインストールします。
- 「リモートデスクトップ」ユーザーが、Windows ユーザーグループ「SIMATIC HMI Viewer」のメンバであること。

### XML ファイルまたはオンラインによる構成

"Excel Workbook"を使用して、異なる WinCC サーバーのデータを、同時にオンラインで アクセスして処理することができます。これには、データを XML ファイルから取得する か、または Excel のアドイン"Excel Workbook Wizard" を使用して、設定中にローカル WinCC プロジェクトから取得する必要があります。XML ファイルを使用して、処理と 評価を分離することができます。

- WinCC プロジェクトが DataMonitor サーバーで開きます。 XML ファイルは、[設定データのエクスポート]機能で生成されます。 次に Microsoft Excel を搭載したコンピュータに、XML ファイルを転送します。 ワークブックのプロセスデータ表示を構成します。 その後、プロセスデータをオンライン表示する DataMonitor クライアントに、ワーク ブックを転送します。
- WinCC プロジェクトのデータをオンラインで受け入れるには、直接 WinCC サーバー で構成するか、または対応する WinCC サーバーにオンライン接続されている WinCC クライアントで構成します。
- "Excel Workbook Wizard"を使用して、Excel ワークブックにデータをインポートしま す。

次に、アラーム値およびタグ値の表示を構成します。

#### 注記

Excel ワークブック内のテーブル名を変更すると、テーブルの設定データが失われま す。

Excel ワークブックで最大 32,767 のプロセスタグとアーカイブタグを構成できま す。"Excel Workbook"によるオンライン表示中、多数のタグがある場合、更新にかな りの遅延が発生することがあります。

#### 3.2.1.7 レポート

#### はじめに

"Reports"を使用して、SCADA システムとは無関係に、時間管理またはイベント管理の レポートを作成します。WinCC 印刷ジョブおよび発行されている Excel ワークブックを 使用して、分析結果とプロセスデータを出力します。レポートは PDF または XLS ファ イルとして出力され、電子メールに添付できます。

# 必要条件

- PDF ファイルでの出力用に、PDF リーダーが必要です。PDF リーダーは、たとえば www.adobe.com から入手できます。
- XLS ファイルとしての出力(Excel ワークブック):
	- MS Excel が Office 2013 以降でインストールされている。 DataMonitor サーバーで Excel レポートの自動作成を使用するには、MS Excel が サーバーにインストールされている必要があります。
	- Excel ワークブックが、DataMonitor サーバーでテンプレートとして作成および発 行されている。
- "Reports"のダウンロード領域を使用して、Excel のアドイン"ExcelWorkbook Wizard" および"Excel Workbook"をインストールします。

### レポートの使用

レポートを作成する場合、DataMonitor サーバーで以下を決定します。

- 手動で使用(たとえばプラントオペレータによる)。
- イベント管理(たとえばタグ値が変化したとき)。
- 時間管理(たとえば毎日)。

作成されたレポートは、DataMonitor サーバーのディレクトリに一元的に保存されます。 ユーザーは、DataMonitor クライアントからの適切な認証により、種々のフォルダにア クセスできます。

#### 注記

作成時間は、常にサーバーのローカルタイムゾーンの時刻で、DataMonitor クライアン トに表示されます。

#### 下記も参照

[タグ値の表示の設定](#page-338-0) (ページ [339](#page-338-0))

Excel [ワークブックをテンプレートとして使用可能化](#page-488-0) (ページ [489\)](#page-488-0)

Excel [ワークブックの構成](#page-333-0) (ページ [334\)](#page-333-0)

# 3.2.2 DataMonitor システムの設定

### 3.2.2.1 設定ステップの概要

#### はじめに

WinCC DataMonitor を使用するために、データとプロセス画像が DataMonitor サーバー に用意されています。 DataMonitor クライアントは、使用可能なデータにアクセスして、 データおよびプロセス画像を表示します。

#### 必要条件

- サーバーとクライアントが相互接続されている。
- サーバーに
	- インターネット インフォメーション サービスがインストールされている。
	- DataMonitor サーバーがインストールされている。
	- WinCC/DataMonitor ライセンスがインストールされている。
	- WinCC がインストールされている。
- クライアントに
	- Internet Explorer がインストールされている。

#### 設定手順

DataMonitor システムをセットアップするため、以下の設定ステップを完了する必要が あります。

- 1. WinCC プロジェクトの設定。
	- WinCC 画像を発行します。
	- WinCCViewerRT および/または"Excel Workbook" を使用する場合、"WinCC User Administrator"でユーザーおよびアクセス権を定義します。
	- ランタイムの設定を設定します。
- 2. DataMonitor サーバーを設定します。
	- Web ページおよびファイアウォールをセットアップします。
	- "Trend & Alarms"、"Reports"および"Webcenter"を使用する場合、Windows でユー ザーおよびアクセス権を定義します。
- 3. サーバーで WinCC ランタイムを起動します。

- 4. DataMonitor クライアントで DataMonitor 機能を使用します。
	- Internet Explorer のセキュリティ設定を確認します。
	- Internet Explorer を起動して、DataMonitor サーバーのアドレスを入力します。
	- DataMonitor サーバーにログオンし、DataMonitor 機能にアクセスします。
- 5. DataMonitor クライアントで、WinCC プロジェクトをモニタします。
	- WinCCViewerRT の設定
	- 画像の表示

# 下記も参照

[DataMonitor Web](#page-405-0) ページの設定 (ページ [406](#page-405-0)) Internet Explorer [のセキュリティ設定](#page-409-0) (ページ [410\)](#page-409-0) [ランタイム設定の設定](#page-400-0) (ページ [401\)](#page-400-0) Webcenter [に対するスタティックプロセス画面の作成](#page-437-0) (ページ [438\)](#page-437-0) Windows [のユーザーの定義](#page-402-0) (ページ [403](#page-402-0))

3.2.2.2 WinCC プロジェクトを設定

# WinCC プロセス画像の発行

# WinCC プロセス画面の発行

# はじめに

WinCC プロセス画像を WebNavigator クライアントまたは DataMonitor クライアントで 表示する場合、画像を発行する必要があります。発行するには、Web View Publisher を 使用します。Web View Publisher は、自動的にプロジェクトデータに必要な調整を実行 します。

### 概要

Web View Publisher によって、以下の発行タイプを使用できます。

- ローカルコンピュータでの発行。 現在の WinCC プロジェクトフォルダがソースフォルダです。 ターゲットフォルダは、[Projectname/WebNavigator/Pictures]などのサブフォルダで す。
- サーバー接頭辞を使用した専用 Web サーバーでの発行。 ソースフォルダは、サーバー接頭辞で定義される別の WinCC コンピュータ上の WinCC プロジェクトフォルダです。 ターゲットフォルダは、WinCC クライアントの WinCC プロジェクトのサブフォルダ [.../WebNavigator/Pictures]に配置されます。独自のプロジェクトの画像が名前[<画像 名>.PD ]で保存されるのに対し、他のプロジェクトの画像は名前[<サーバー接頭辞> \_<画像名>.PD\_]で保存されます。
- リモート発行。 ソースフォルダおよびターゲットフォルダを、同じまたは異なる Web サーバーに配 置できます。 Web View Publisher は、ソースフォルダおよびターゲットフォルダがある Web サー バー上でも、まったく別の Web サーバー上でも起動できます。
- 専用 Web サーバー、または別のリモートステーションからの WinCC クライアントで の、リモート発行。 WinCC プロジェクトのロジェクトフォルダは、専用 Web サーバーまたは WinCC ク ライアントの Windows でリリースする必要があります。リモートコンピュータの専 用 Web サーバー/WinCC クライアントの WinCC プロジェクトを開くことで、Web View Publisher をリモートで起動できます。リモートステーションで、WinCC 画像を 他の WinCC サーバーから専用 Web サーバーに発行します。

Web View Publisher は以下の調整を実行します。

- インターネットでのパフォーマンスを最適化するためのデータの圧縮。
- 操作に不必要なプロジェクト固有データを削除。
- 画面ウィンドウを ActiveX コンポーネントに変換。
- クライアントで実行できるようにスクリプトを変換。

#### 発行されている画像を Internet Explorer で開く

発行されている画像を直接開くには、ウェブサイトが既に設定されている必要がありま す。

- 1. WinCC エクスプローラで、WebNavigator のテーブルエリアで発行されている画像を 1 つ 選択します。
- 2. ショートカットメニューから[URL をクリップボードにコピー]コマンドを選択します。
- 3. クリップボードからのリンクを Internet Explorer のアドレスバーに貼り付けます。

画像と一緒にファイルが Internet Explorer で開かれます。

#### 欠陥スクリプトによる画像の発行

発行中に警告またはエラーが発生すると、Web 発行ウィザードの出力フィールドで、影 響を受けたプロセス画像にマークが付きます。スクリプトのエラーがある画像は、エラ ーにもかかわらず発行されます。ただし、エラーはランタイムでも発生することがあり、 WebNavigator クライアントによってレポートされます。

「PdlPad」ツールを Web View Publisher で直接起動して、発行する画像で使用されるス クリプトをチェックし、必要に応じて修正できます。

### Project ファンクションなしの発行

プロジェクト関数なしの発行は、エラーの追加ソースとなることがあります。Web View Publisher で発行すると、選択された project ファンクションが常に発行されます。プロ ジェクト関数なしで発行すると、画像にはプロジェクト関数がまったく含まれなくなり ます。前回使用した発行プロセスのプロジェクト関数は、発行済み画像、したがってク ライアントで、常に使用できます。

Publisher 内のプロジェクト関数の選択は、同じプロセスで発行された画像とは無関係で す。たとえば、選択されたプロジェクト関数を修正するがそれらのインターフェースを 修正しない場合、必要なプロジェクト関数をすべて発行する必要があります。この場合、 画像を発行する必要はありません。

#### グラフィックデザイナでのプロセス画像の変更

WebNavigator サーバーのグラフィックデザイナの、ランタイムで編集するプロセス画像 を、再び発行する必要があります。これは、WebNavigator クライアントで表示されるプ ロセス画像に必要です。

専用 Web サーバーを使用するとき、WebNavigator クライアントに変更を転送するため に、リモートステーションからそのサーバーで WinCC プロジェクトを開きます。完了

すると、変更した画像をグラフィックデザイナで開いて保存します。専用 Web サーバー で Web View Publisher を使用して、次のステップで画像を発行します。

多数の画像を変更した場合、このプロセスを簡略化することができます。このため、グ ラフィックデザイナのショートカットメニューで、[画像の変換]機能を呼び出します。完 了すると、画像をもう一度発行する必要があります。

#### 画像発行の必要条件

#### 一般要件

- 画像名に二重アンダースコア(たとえば" furnace overview.pdl")を含めることはでき ません。二重アンダースコアの前の文字列が、サーバー接頭辞と見なされます。
- パッケージ名および/またはシンボルコンピュータ名には、二重下線を含めないように してください。
- パッケージ名および/またはシンボルコンピュータ名は、二重下線を末尾にしないよう にしてください。
- さらに、基本プロセスコントロールを使用している場合、名前をシングルアンダース コアで始めることはできません。画像ツリーを使用するとき、上位画像の名前文字列 に接頭辞"@PTN "が付きます。アンダースコアが先行する場合、画像名に二重アンダ ースコアを使用します。
- WinCC のプロジェクトパスとインストールパスに、同じ名前の2つのヘッダーファ イルがある場合、Web View Publisher はインストールパスにあるヘッダーファイルを 使用します。

#### 専用 Web サーバーでの発行の必要条件

- Web Navigator サーバーが WinCC クライアントにインストールされている。
- WinCC クライアントがアクセスできる WinCC サーバーすべての C スクリプトと VB スクリプトが、WinCC クライアントにコピーされている。
- WinCC クライアントがアクセスできる WinCC サーバーパッケージが、WinCC クラ イアントにロードされている。
- 他のコンピュータのプロジェクトを発行する場合、Web View Publisher を起動する前 に、これらのコンピュータが、ネットワークドライブによってリンクされている必要 があります。この手順により、プロジェクトを Publisher の選択ダイアログで表示で きるようになります。パスを直接入力することはできません。

### リモート発行の必要条件

- ターゲットフォルダおよびソースフォルダへのアクセスが、Web View Publisher に対 して有効である。 WinCC は、これらの Windows イネーブルを、デフォルトで設定します。これらのイ ネーブルが制限されていない(たとえば特定のユーザーのみが有効)ことを確認します。
- 他のコンピュータのプロジェクトを発行する場合、Web View Publisher を起動する前 に、これらのコンピュータが、ネットワークドライブによってリンクされている必要 があります。この手順により、プロジェクトを Publisher の選択ダイアログで表示で きるようになります。パスを直接入力することはできません。

# Web View Publisher を使って WinCC プロセス画像を発行する方法

はじめに

Web View Publisher を使用して、グラフィックデザイナに作成したプロセス画像を発行 します。発行中、WinCC Web 発行ウィザードがサポートします。

# 手順

1. WinCC エクスプローラのナビゲーションウィンドウで"Web Navigator"を選択します。 ショートカットメニューで"Web View Publisher"コマンドを選択します。 これで WinCC Web 発行ウィザードが起動しました。

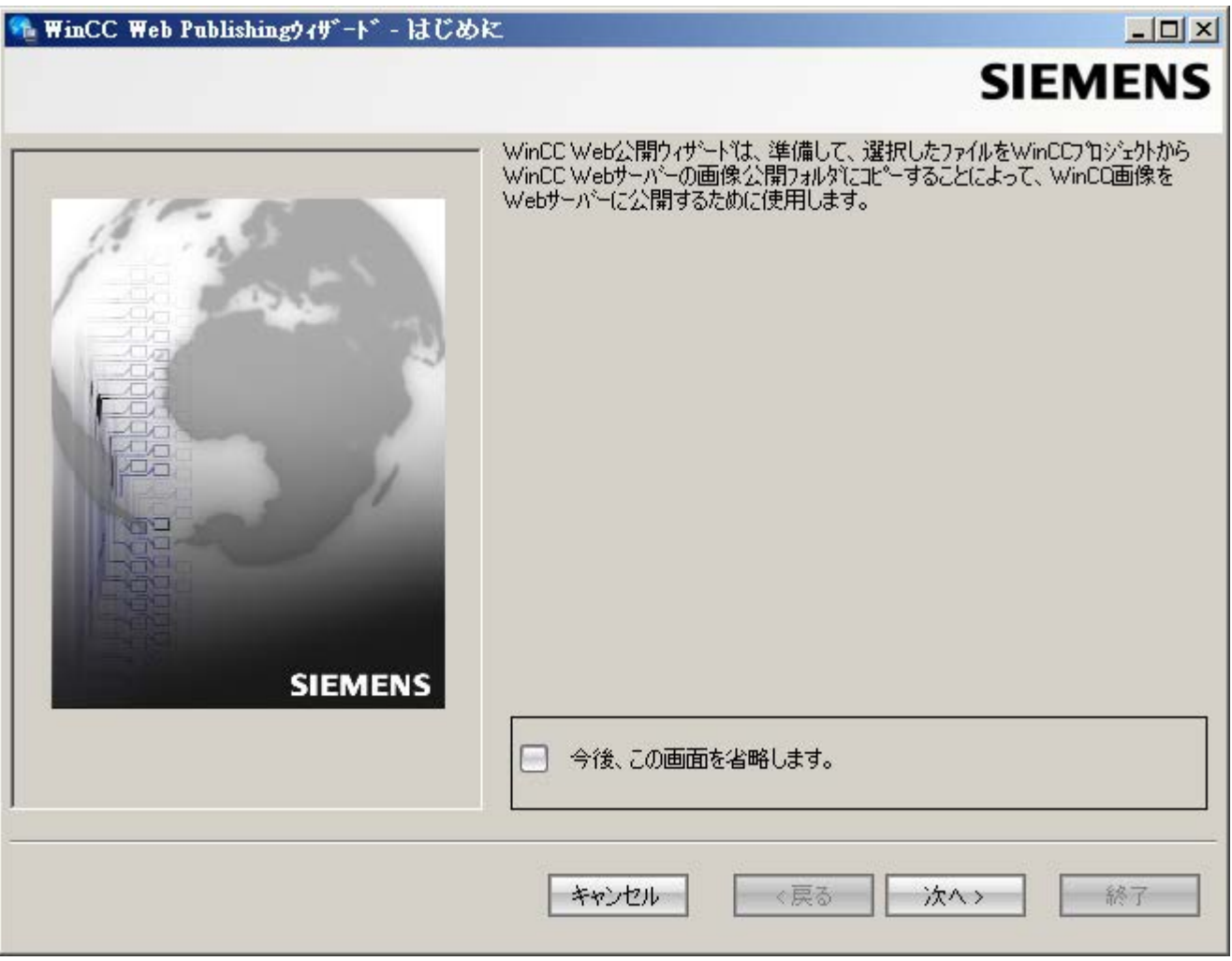

2. [次へ]をクリックします。

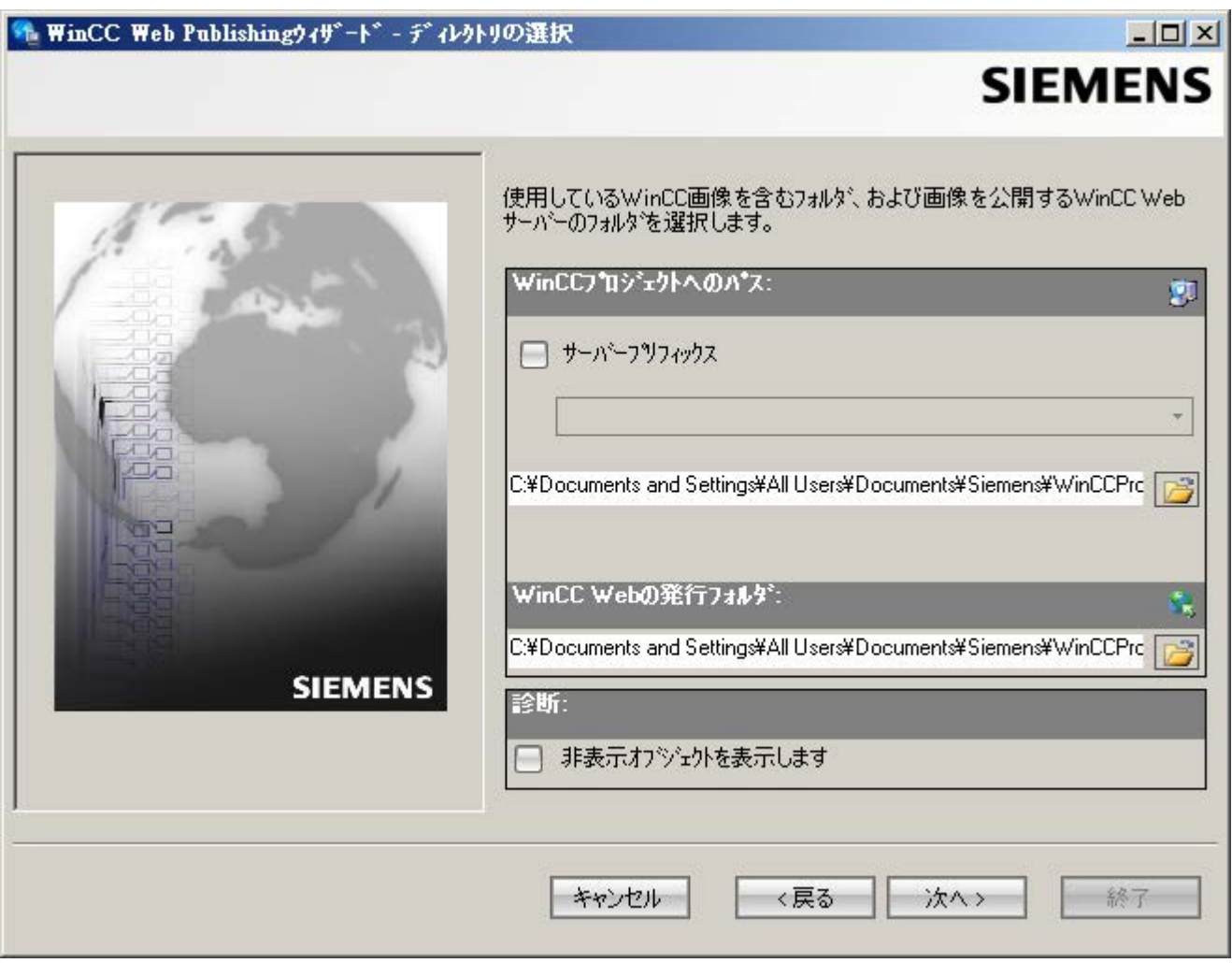

- 3. 専用 Web サーバーで画像を発行する場合、[サーバー接頭辞]オプションを有効にします。 WinCC プロジェクトを含む WinCC サーバーの接頭語を、選択リストから選択します。 WinCC クライアントにパッケージがロードされているサーバーの接頭辞が、リストに表 示されます。 選択肢から接頭辞を削除すると、その下の各フィールドに表示されたパスが変更されま す。
- 4. [WinCC プロジェクトへのパス]で、発行する画像を含む WinCC プロジェクトフォルダを 選択します。 フォルダは、専用 Web サーバーで発行するため、以下の形式です。 "\\<servername>\<serverprefix> <projectname>". リモートステーションから発行する場合、画像を含むソースプロジェクトを選択します。 ソースプロジェクトは、他の WinCC サーバーでのイネーブル名で表示されます。 フォルダには、以下の形式があります。 「\\<コンピュータ名>\<イネーブル名>」。

 $| \Box | \times |$ 

**SIEMENS** 

3.2 WinCC/DataMonitor マニュアル

5. [WinCC Web の発行フォルダ]で、発行されている画像のターゲットフォルダを選択しま す。

WinCC プロジェクトフォルダ内の提案フォルダを受け入れます。

画像をたとえば他のプロジェクトに転送する場合を除き、パスの仕様を変更しないでくだ さい。この場合、これに対応して、接頭辞選択リストが拡張されます。

発行画像のリモート発行中の保存先である指定されたターゲットプロジェクトを、確認し ます。

パスの定義は、ソースプロジェクトを選択すると更新されます。

ターゲットプロジェクトが別の WinCC サーバー上に配置されている場合、対応するプロ ジェクトを選択します。

- 6. [非表示オブジェクトを表示]オプションを選択し、自動的に発行された非表示オブジェク トを、結果リストに表示します。
- 7. [次へ]をクリックします。[選択されたファイル]リストに、発行する画像を移動します。

# + WinCC Web Publishingウィザート゛- ピクチャの選択

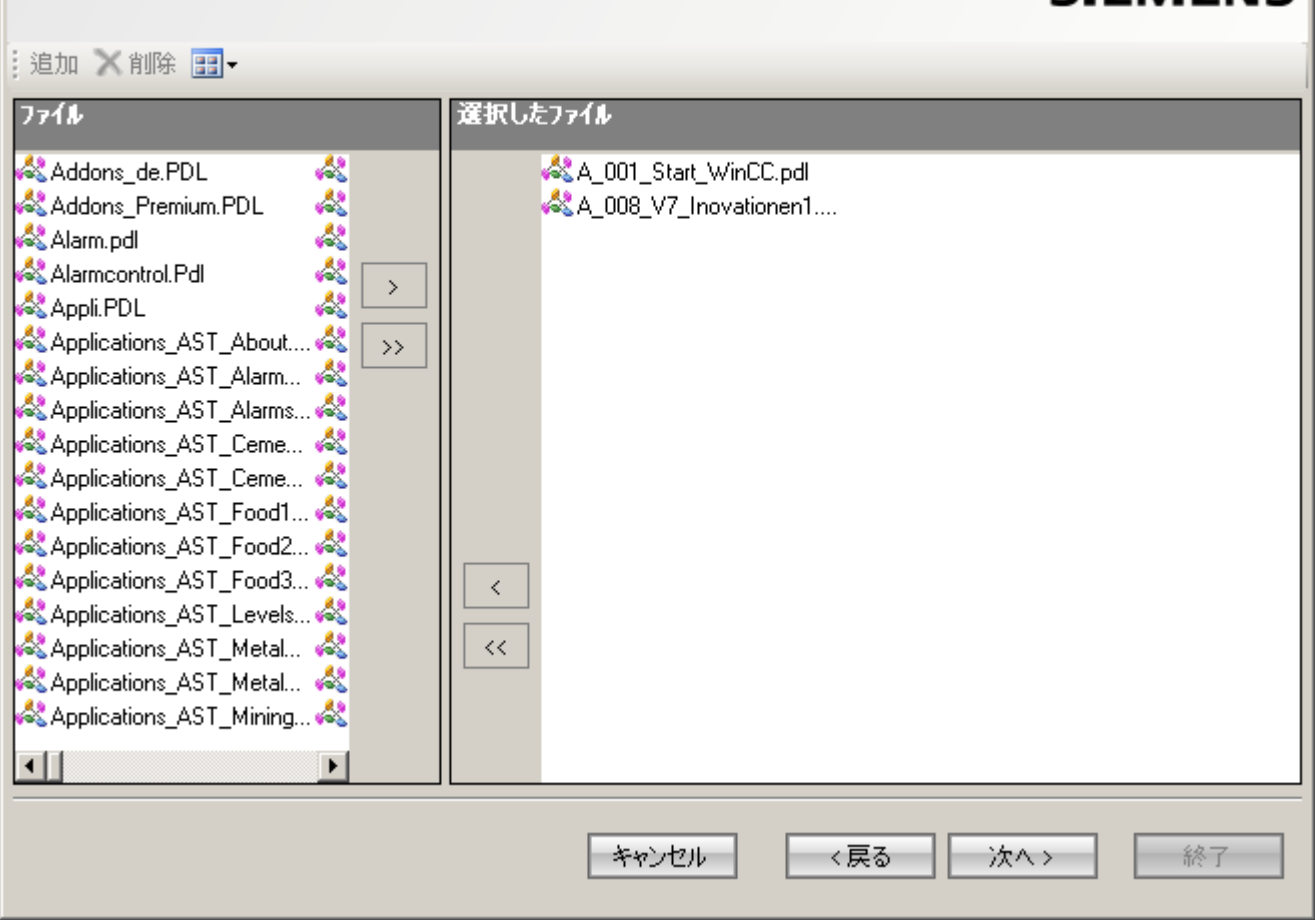

8. [次へ]をクリックします。発行された画像で使用する C プロジェクト関数を、[選択された ファイル]リストに移動します。VB スクリプトを個々に発行することはできません。

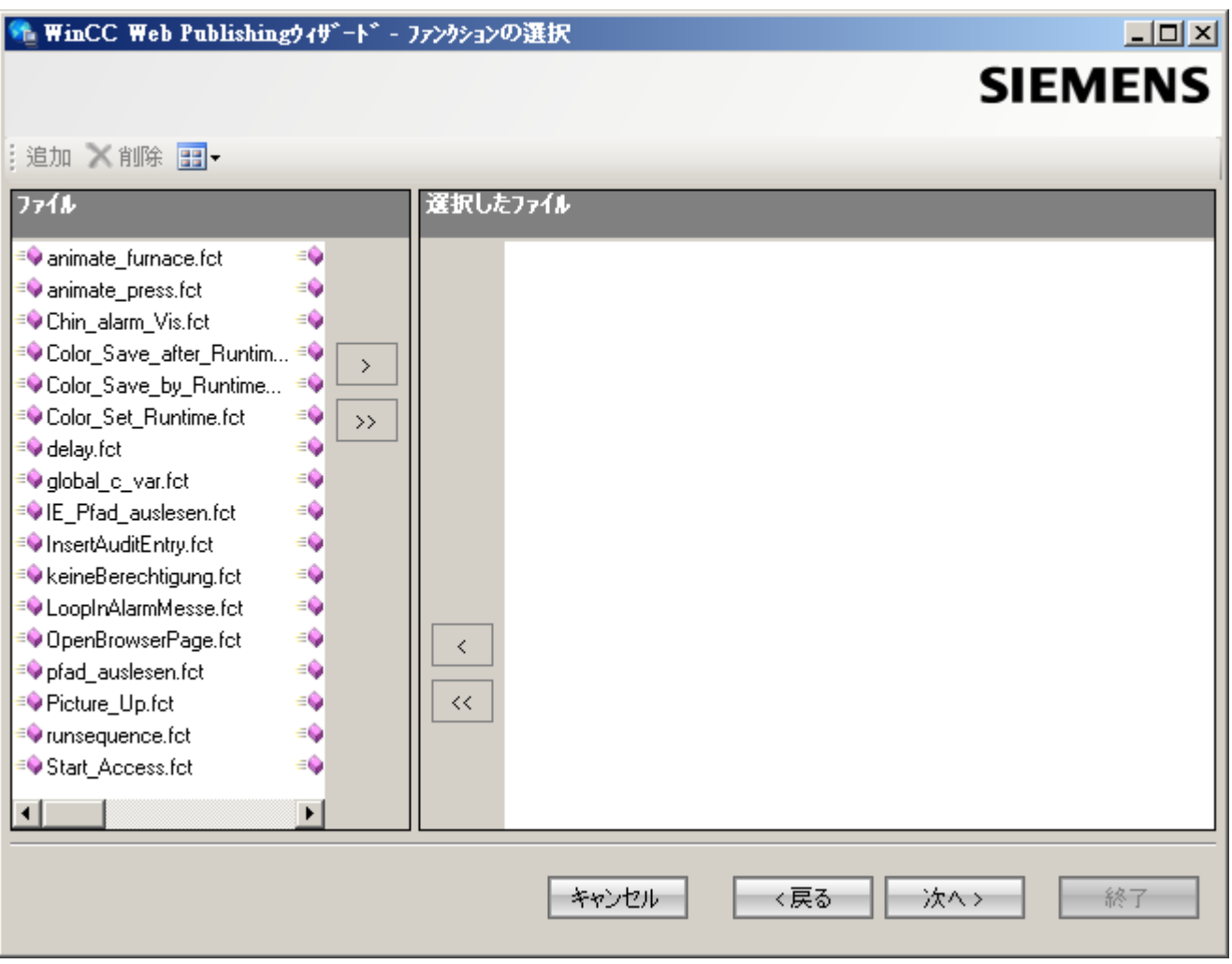

[次へ]をクリックします。
9. [選択されたファイル]リストに、発行する参照グラフィックを移動します。参照されたフ ァイルは、"GraCS"フォルダまたは"GraCS"のサブフォルダにあります。

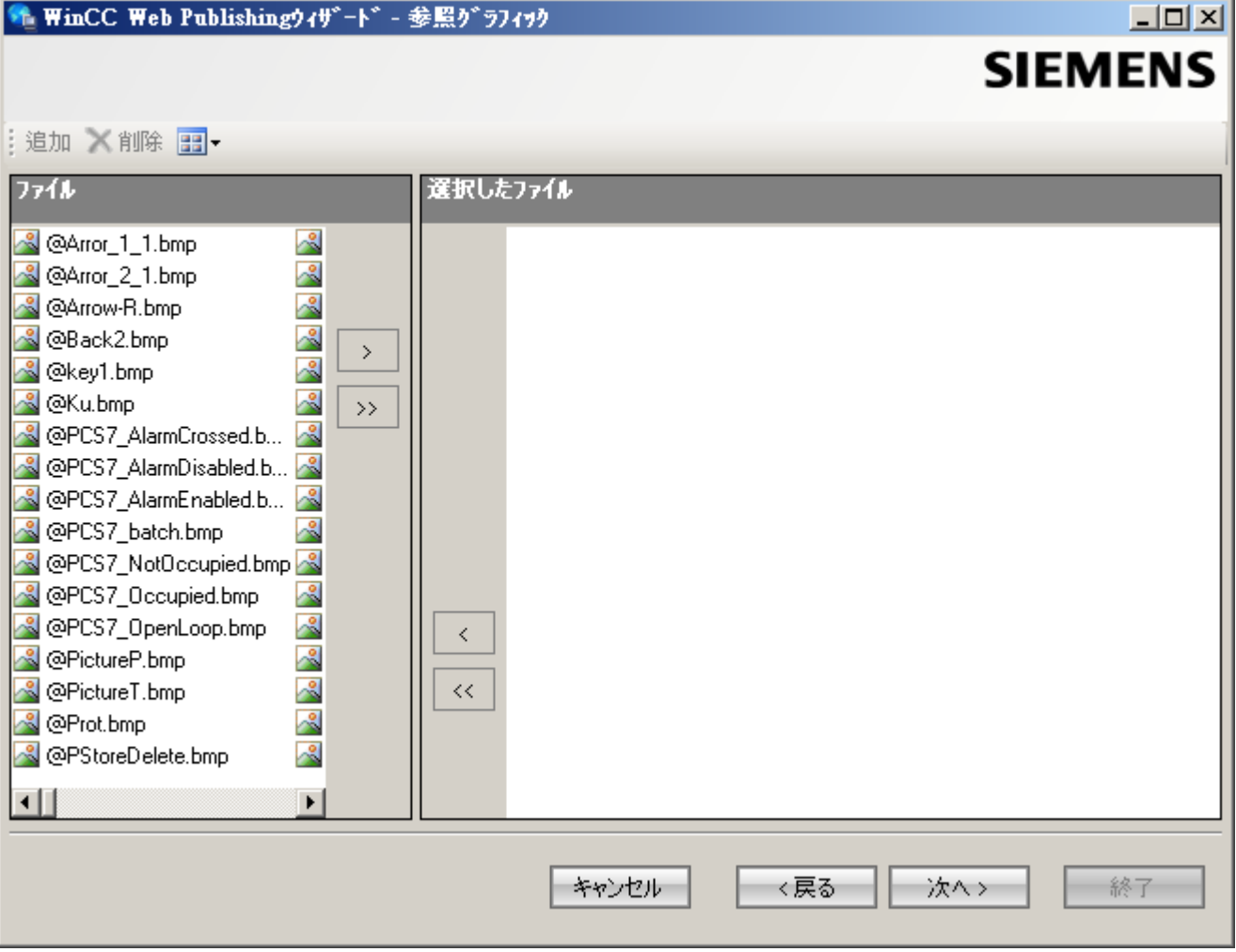

[次へ]をクリックします。

10.[終了]をクリックして画像の発行を開始します。

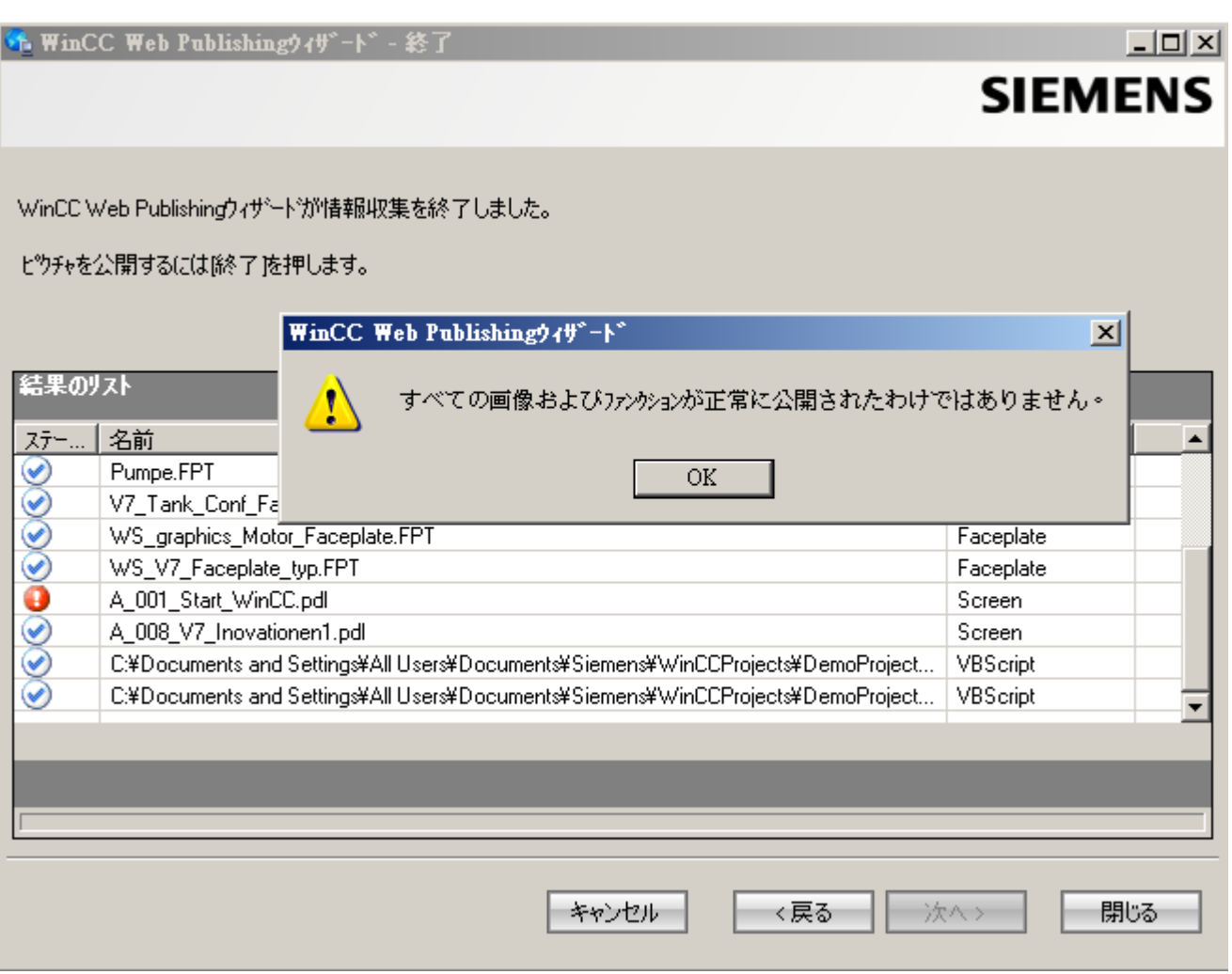

# 結果

画像および関数が、正常に発行されました。結果リストに、すべての発行オブジェクト のステータスが表示されます。オブジェクトをクリックして、追加のオブジェクト情報 を表示することができます。

「<プロジェクトフォルダ>\WebNavigator\WizardLog.txt」ファイルを使用して、発行を 追跡できます。

## "PdlPad"を使用したスクリプトの確認

"WizardLog.txt"ログファイルには、使用するスクリプトのエラーの情報が含まれていま す。"PdlPad"デバッガを使用しても、エラーを見つけることができます。

1. Web View Publisher の結果リストで、影響を受けるオブジェクトをダブルクリックし て、"PdlPad"を開きます。発行画像のスクリプトが表示されます。

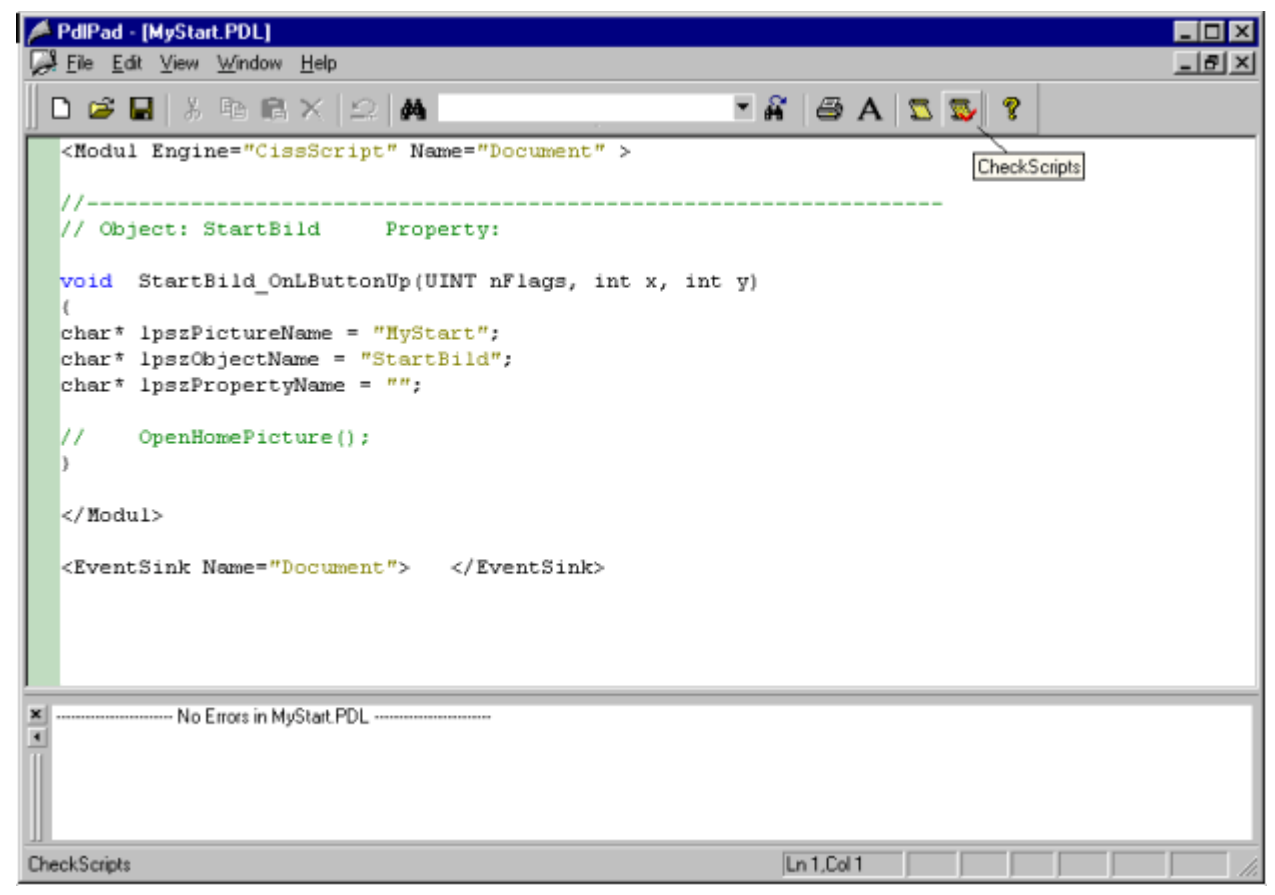

- 2. スクリプトを確認するには、 感をクリックします。
- 3. 一時的にスクリプトを変更して保存できます。これらの修正は発行する画像にのみ保存さ れ、WinCC プロジェクトのプロセス画像には保存されません。
- または、「Siemens Automation」プログラムグループで「PdlPad」を開きます。

### DataMonitor に対するユーザーの管理

#### はじめに

DataMonitor クライアントで特定の機能を使用するには、DataMonitor ユーザーとしての 認証と WinCC ユーザーとしての認証が必要です。 "WinCCViewerRT"および"Excel Workbook"では 1 人の WinCC ユーザーを使用します。

DataMonitor クライアントで DataMonitor ユーザーおよび WinCC ユーザーとして作業す る場合、2 回ログオンする必要があります。 1 回だけログオンするには以下の 2 つの方 法があります。

- DataMonitor ユーザーと WinCC ユーザーの名前とパスワードを同一にします。 ユーザーを Windows と WinCC で構成し、"SIMATIC HMI"および"SIMATIC HMI VIEWER"ユーザーグループに追加する必要があります。
- SIMATIC logon はユーザーの一元管理を可能にします。 SIMATIC logon を DataMonitor と併用するには、DataMonitor ユーザーを"SIMATIC HMI VIEWER"ユーザーグループにも追加する必要があります。

## 手順

1. WinCC エクスプローラのナビゲーションウィンドウで、[ユーザー管理者]エントリを選択 します。 ショートカットメニューから[開く]コマンドを選択します。 [ユーザー管理者]エ ディタが開きます。

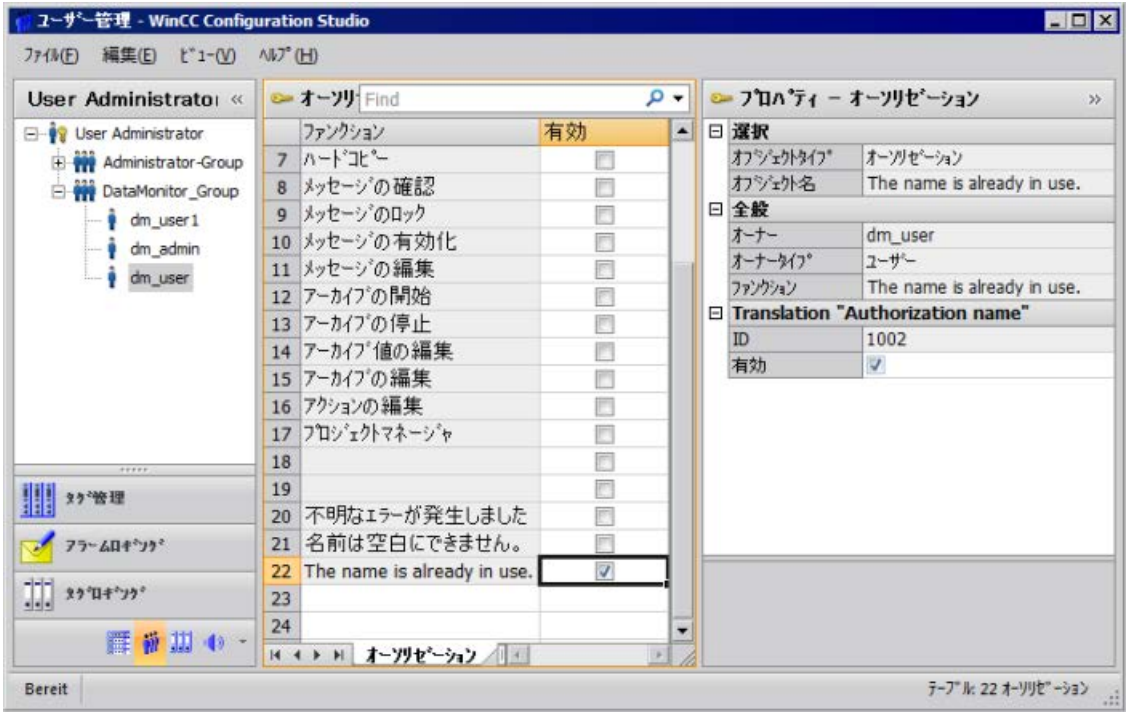

- 2. ナビゲーションウィンドウで、ユーザーを選択するか、ユーザーを新規作成します。
- 3. ユーザーグループを選択してから、ショートカットメニューを開きます。 [新規ユーザー] エントリを選択します。 ユーザーの名前は、<F2>ファンクションキーまたはショートカ ットメニューコマンド[名前の変更]を使って直接変更することができます。 ユーザーは、 あらかじめこの目的で選択されている必要があります。
- 4. [ログイン]で、名前と最低 6 文字のパスワードを入力します。 [OK]をクリックします。

- <span id="page-400-0"></span>5. テーブルウィンドウで、新たに作成されたユーザーを選択します。 ユーザーのプロパテ ィが表示されます。
- 6. [WebNavigator]オプションを有効にします。 [Web の開始画像]の隣にあるドロップダウン リストから開始画像を選択します。
- 7. 選択された言語を確認し、必要な場合は[Web 言語]の隣にあるドロップダウンリストを使 ってこの設定を変更します。 [WebNavigator]または[PureWebClient]のいずれか 1 つが有 効な場合にのみ、ドロップダウンリストから新しい言語を選択することが可能です。 テ キストライブラリで作成された言語は、選択用に使用できます。
- 8. ユーザーには、少なくともオーソリゼーション[Web アクセス モニタリングのみ]が必要 です。 テーブルウィンドウの行で、[有効]列の該当するオーソリゼーションを有効にします。
- 9. ユーザー管理者を閉じます。

## ランタイム設定の設定

はじめに

DataMonitor を使用する場合、ランタイムの動作の設定を定義します。

# 手順

- 1. WinCC エクスプローラのナビゲーションウィンドウで[WebNavigator]を選択します。 シ ョートカットメニューで[Web 設定]コマンドを選択します。
- 2. [WinCC Web 設定]ダイアログの[ランタイム]タブに変更します。 必要な設定を選択します。 [OK]を押してダイアログを閉じます。

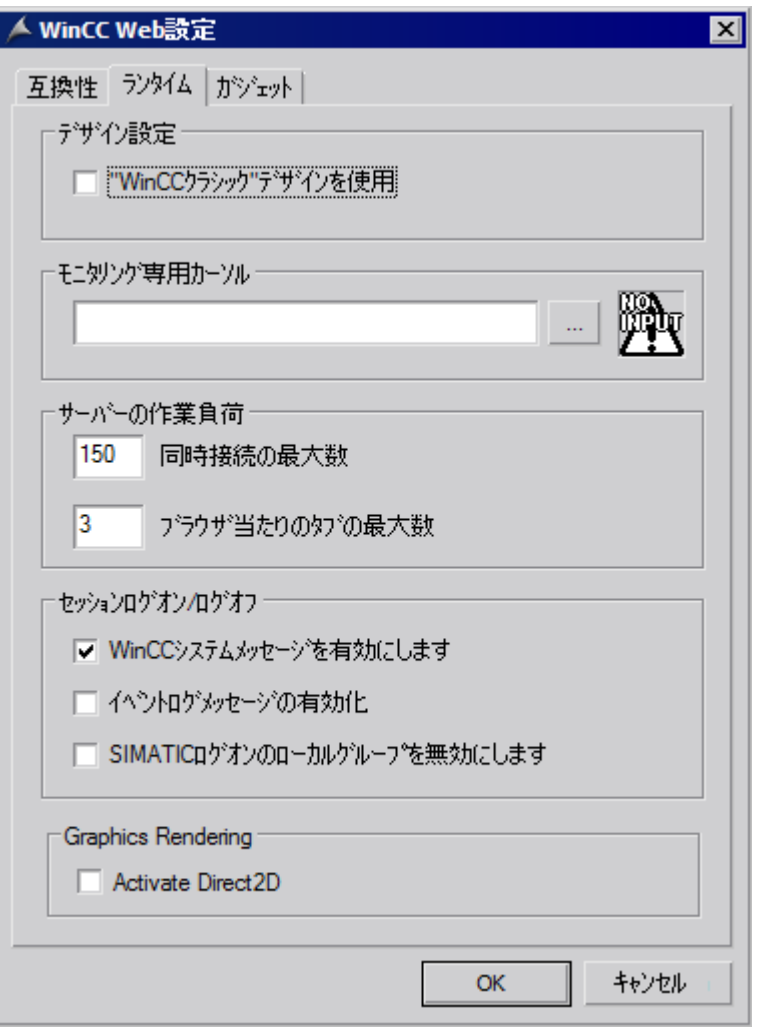

### [WinCC クラシック]デザインを使用

このオプションを有効にすると、DataMonitor クライアントのパフォーマンスが向上し ます。 これで、WinCC V6 の元のスタイルが使用されます。

### [モニタリングのみ]カーソル

デフォルトのカーソルに、DataMonitor クライアントのユーザーはランタイムを操作で きないことが表示されます。 ユーザーには、WinCC ユーザー管理者でシステムオーソ リゼーション番号 1002 - 「Web アクセス - モニタリングのみ」が割り当てられていま す。

ユーザー自身のカーソルを使用する場合は、そのパスとファイル名を入力します。 [...] ボタンを使用して、選択したカーソルのファイルまで移動することもできます。

#### サーバー負荷

DataMonitor に、領域[サーバー負荷]の設定は必要ありません。

#### WinCC システムメッセージの有効化

システムメッセージ「番号 1012400」または「番号 1012401」が、DataMonitor クライ アントのログイン/ログオフ時に出力およびアーカイブされます。

### イベントログメッセージを有効にする

セッションのログインまたはログアウトが正常に実行されると、Windows のイベントビ ューアに記録されます。

### SIMATIC Logon のローカルグループを無効にする

DataMonitor サーバーにアクセスできるのは、同じドメインのグループのみです。

### ハードウェアアクセラレーテッドグラフィック表現

Direct2D の表現は、WebNavigator クライアント上で、プロジェクト全体に対して有効 化されています。

## 3.2.2.3 DataMonitor システムの構成

Windows のユーザーの定義

Windows のユーザーグループ

### 概要

DataMonitor サーバーをインストールすると、以下のユーザーグループが自動的に Windows に作成されます。

#### <span id="page-403-0"></span>SIMATIC Report Administrators

特に設定目的に対する拡張権限には、ユーザーグループ"SIMATIC Report Administrators" のメンバーシップが必要です。 少なくとも 1 人のユーザーを作成し、"SIMATIC Report Administrators"ユーザーグループに割り当てる必要があります。

- "Webcenter"の"SIMATIC Report Administrators"として、以下も実行できます。
	- 接続を設定する
	- Webcenter ページのテンプレートの作成
	- パブリックおよびプライベートの Webcenter ページの作成と設定
- "Reports"の"SIMATIC Report Administrators"として、以下も実行できます。
	- WinCC 印刷ジョブまたは Excel ワークブックに基づきレポートを設定。

### SIMATIC Report Users

ユーザーグループ"SIMATIC Report Users"またはユーザー自身のユーザーグループのメ ンバーシップが、"Webcenter"、"Trends & Alarms"および"Reports"に必要です。

- "Webcenter"の"SIMATIC Report Users"として、以下も実行できます。
	- Webcenter ページのセットアップおよび設定。 Webcenter ページは種々のディレ クトリに保管されます。
	- パブリックページを開く
- "Reports"の"SIMATIC Report Users"として、以下も実行できます。
	- WinCC 印刷ジョブまたは Excel ワークブックに基づきレポートを開く。

### Windows のユーザーおよびアクセス権の定義

### はじめに

DataMonitor を使用するとき、ユーザーはさまざまな認証が必要です。すべてのユーザ ーは"SIMATIC HMI"ユーザーグループのメンバである必要があります。

DataMonitor 経由で WinCC データベースにアクセスするには、"SIMATIC HMI VIEWER" ユーザーグループのメンバであり、パスワードを持っている Windows ユーザーである必 要があります。

つまり、適合するユーザー権限があるユーザーを作成する必要があります。

### 必要条件

- WinCC がインストールされている。
- DataMonitor サーバーがインストールされている。

### 手順

- 1. Windows のコントロールパネルで[システムとセキュリティ] > [管理ツール]エントリを開 きます。
- 2. [管理ツール]ダイアログで[コンピュータの管理]をダブルクリックします。
- 3. [システム] > [ローカルユーザーとグループ]の[ユーザー]ディレクトリに移動します。 ショートカットメニューで、[新規ユーザー]エントリを選択します。
- 4. [ユーザー名]ボックスの[新規ユーザー]ダイアログに、"DM\_Demo"などの名前を入力しま す。 [フルネーム]ボックスに「DataMonitor のユーザー」などの説明を入力します。 [パスワード]ボックスに必要なパスワードを入力し、[パスワードの確認入力]ボックスに再 度入力します。 [作成]で、ユーザーを作成します。 [新規ユーザー]ダイアログを閉じます。
- 5. テーブルウィンドウの右の部分で、新しく作成したユーザーをクリックします。ショート カットメニューの[プロパティ]コマンドを選択します。 [メンバ]タブに切り替えます。 [追加]をクリックします。
- 6. [グループの選択]ダイアログで[詳細] > [今すぐ検索]ボタンをクリックします。
- 7. ダイアログ下部にあるリストからエントリ"SIMATIC Report Administrators"、"SIMATIC HMI" および"SIMATIC HMI VIEWER"を選択します。 [OK]を 2 回クリックしてダイアログを閉じます。
- 8. ユーザーのプロパティで、グループ"SIMATIC Report Administrators"、"SIMATIC HMI" お よび"SIMATIC HMI VIEWER"がメンバーシップのリストに追加されています。 [OK]をクリックします。
- 9. [ファイル] > [終了]を使用して、[コンピュータの管理]ダイアログを閉じます。 10.[管理ツール]ウィンドウを閉じます。

### 結果

ユーザーグループ"SIMATIC Report Administrators"、"SIMATIC HMI" および"SIMATIC HMI VIEWER"のメンバーシップがあるユーザー"DM\_Demo"が、セットアップされてい ます。

これでユーザーは Webcenter でディレクトリを作成できるようになり、WinCC データ ベースに接続できます。

### 注記

ユーザーが DataMonitor サーバー経由でリモートコンピュータにアクセスする場合、そ の Windows ユーザーは、DataMonitor サーバーとリモートサーバーで同じパスワードで セットアップされる必要があります。

### DataMonitor Web ページの設定

### はじめに

WinCC Web Configurator を使用して、DataMonitor Web ページを作成します。

## 必要条件

- DataMonitor サーバーがインストールされている。
- Windows の「インターネット インフォメーション サービス」コンポーネントがイン ストールされている。

# 手順

- 1. WinCC エクスプローラのナビゲーションウィンドウで"Web Navigator"を選択します。シ ョートカットメニューで[Web Configurator]コマンドをクリックします。 エキスト<br>または「Siemens Automation」プログラムグループのエントリ[Web Configurator]を選択 します。
- 2. Web Configurator は、すでに設定されているかどうかを検出します。
	- 設定が見つからない:[標準 Web サイト(スタンドアロン)の新規作成]を起動します。 [次へ]をクリックします。

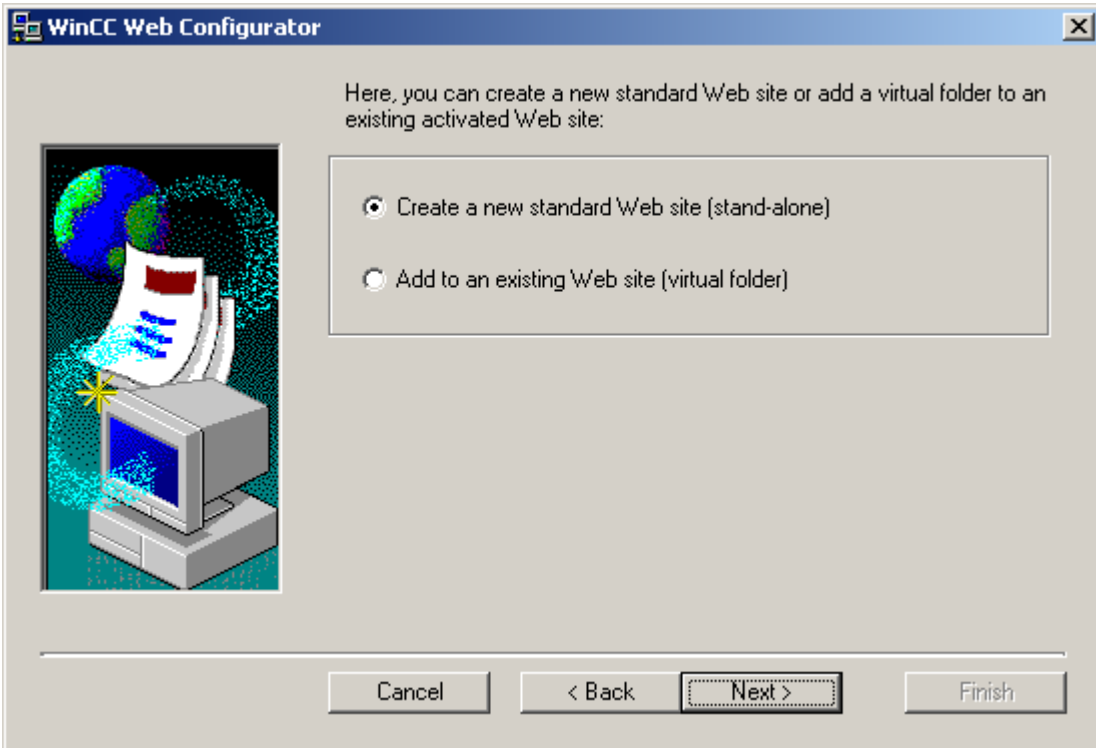

– 設定が見つかった:[次へ]をクリックし、設定を確認します。

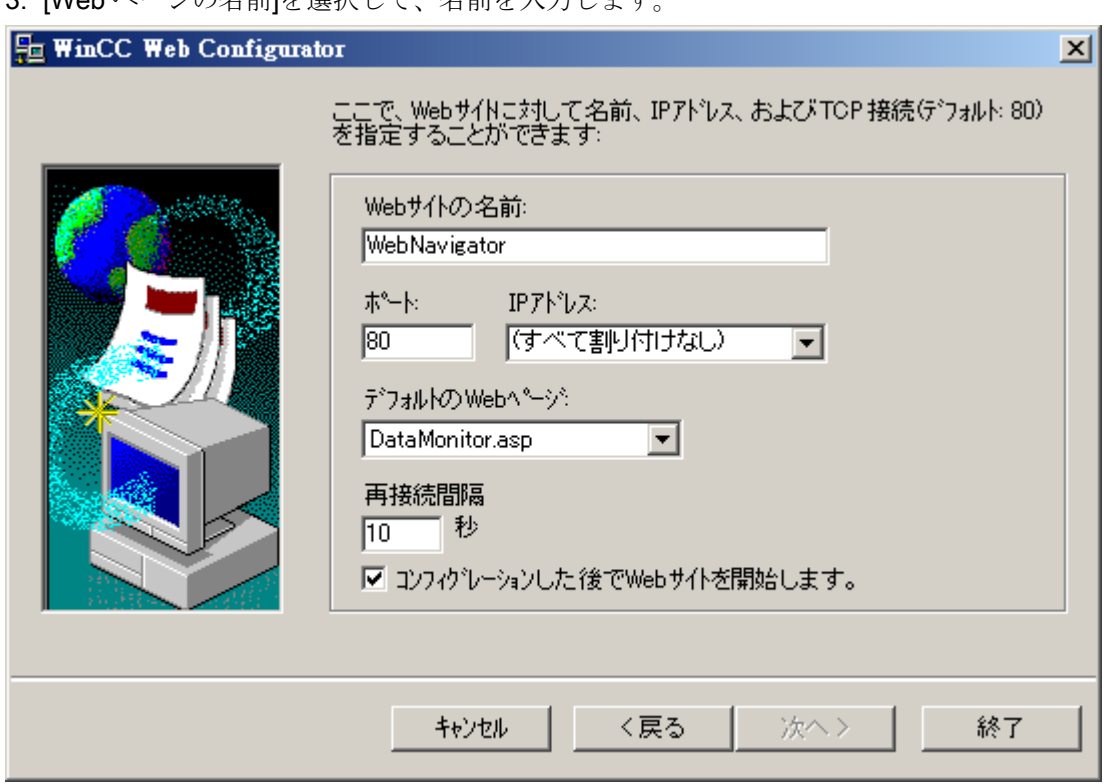

3. [Web ページの名前]を選択して、名前を入力します。

- 4. アクセスに使用するポートの番号を、[ポート]ボックスに入力します。
- 5. [IP アドレス]で、コンピュータをイントラネットまたはインターネットまたは両方のネッ トワークで使用できるかを指定します。 選択リストで使用できるアドレスだけを使用します。 [すべて割り付けない]を選択すると、イントラネットおよびインターネットでコンピュー タにアクセスできます。
- 6. デフォルトの Web ページとして、[DataMonitor.asp]を選択します。
- 7. 接続エラーの場合は、DataMonitor クライアントが自動的に接続を再確立し始めるまでの 時間間隔を、指定します。時間設定が[0 秒]であると、[自動再接続]ファンクションが無効 になります。
- 8. 設定が完了したら、Web ページを起動するかどうかを指定します。
- 9. ファイアウォールを起動していない場合、[終了]をクリックします。 ファイアウォールがすでにインストールされている場合、[次へ]をクリックします。ファ イアウォールのセットアップ方法については、以下のページを参照してください。

## 結果

Web フォルダが作成されており、Web ページが有効になっています。ファイアウォール が有効になっている場合、Web Configurator を使用してその設定を設定します。

## ファイアウォールの構成

### はじめに

このセクションでは、例として Windows Server 2016 を使用した「HTTP」と「HTTPS」 サービスを有効にする方法を説明します。

高度なセキュリティで、または別のポートに Windows ファイアウォールをセットアップ する場合、ネットワーク管理者にご相談ください。

### 必要条件

- Web Configurator を使用してデフォルトの Web ページが作成されている。
- ファイアウォールが起動されている。
- ログオンしているユーザーが Windows 管理者権限を持っている。
- WebNavigator に HTTPS サービスを使用している場合、IIS で HTTPS サービスをセ ットアップする必要があります。 詳細については、「IIS での HTTPS サービスのセットアップ [\(http://](http://support.microsoft.com/kb/324069) [support.microsoft.com/kb/324069](http://support.microsoft.com/kb/324069))」を参照してください。

# デフォルトのポートの手順

1. [WinCC Web Configurator]で[Windows ファイアウォール]ボタンをクリックします。

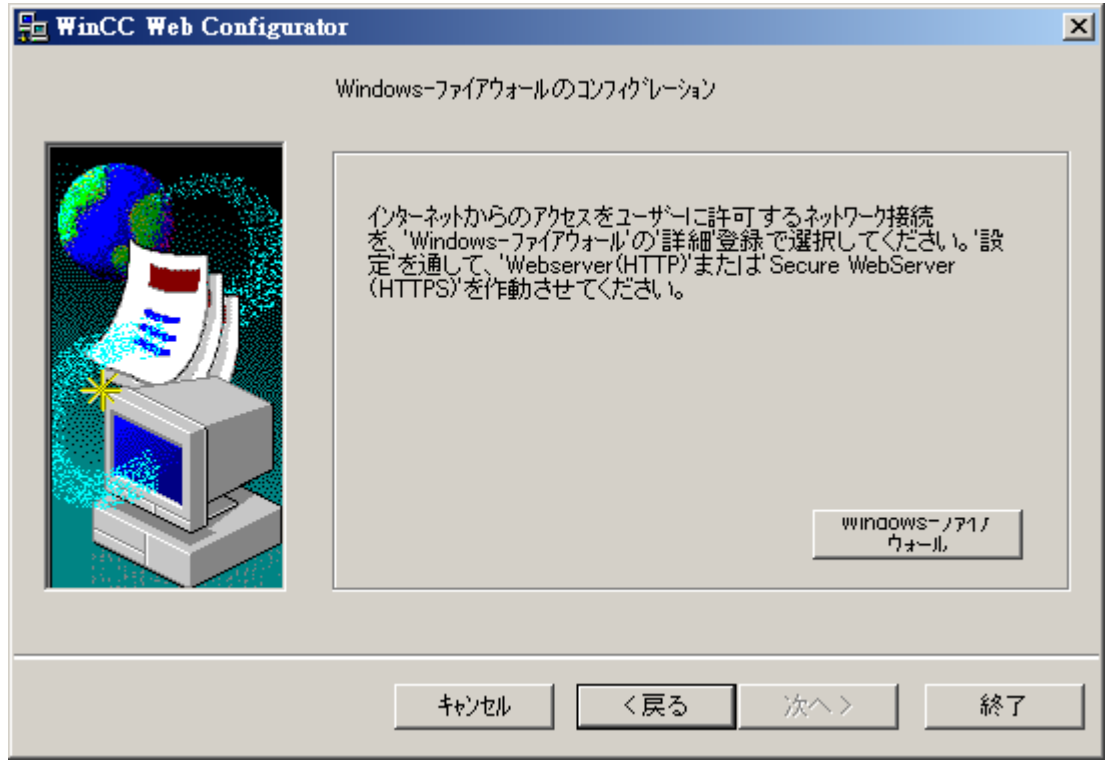

[Windows ファイアウォール]ダイアログが開きます。

- 2. [Windows ファイアウォールを使用してアプリまたは機能を許可する]をクリックします。
- 3. [セキュアな WWW サービス(HTTPS)]または[WWW サービス(HTTP)]を有効にします。
- 4. [OK]を押してすべての Windows ダイアログを閉じます。
- 5. Web Configurator の[終了]をクリックします。 サーバー設定が完了します。

## 3.2.2.4 DataMonitor クライアントでの作業

# Internet Explorer のセキュリティ設定

# はじめに

DataMonitor クライアントの全機能に対して、Internet Explorer のセキュリティ設定を適 用します。

## 必要条件

● Internet Explorer がインストールされている。

## 手順

- 1. Internet Explorer で、[ツール] > [インターネット オプション]をクリックします。 [インターネット オプション]ダイアログが開きます。
- 2. [セキュリティ]タブを選択します。
- 3. [信頼済みサイト]アイコンを選択して、[サイト]ボタンをクリックします。 [信頼済みサイト]ダイアログが開きます。
- 4. DataMonitor サーバーのアドレスを[この Web サイトをゾーンに追加する]フィールドに入 力します。 使用できる形式とワイルドカードには、"\*://157.54.100 - 200"、"ftp://157.54.23.41"、"http:// \*.microsoft.com"が含まれます。
- 5. [このゾーンのサイトにはすべてサーバーの確認(https:)を必要とする]チェックボックスを オフにします。 [追加]をクリックします。 [OK]をクリックし、エントリを確定します。
- 6. [信頼済みサイト]アイコンを選択します。
- 7. [デフォルトレベル]をクリックします。 .<br>次のダイアログで[レベルのカスタマイズ]をクリックします。 [セキュリティ設定]ダイアログボックスが開きます。
	- [スクリプトを実行しても安全だとマークされている ActiveX コントロールの初期 化とスクリプトの実行]下の[有効にする]オプションをオンにします。
	- [OK]をクリックし、エントリを確定します。
- 8. [OK]をクリックして[インターネット オプション]ダイアログを閉じます。

## 結果

DataMonitor クライアントの Internet Explorer で必要な設定が、設定されます。

ユーザー認証:Internet Explorer での[現在のユーザー名とパスワードで自動的にログオンする]設定が有 効な場合

> [ツール] > [インターネット オプション] > [セキュリティ]タブ > [レベルのカスタマイズ] ボタン > [ユーザー認証]エントリ > [ログオン]で、[現在のユーザー名とパスワードで自 動的にログオンする]設定が Internet Explorer で有効になっている場合、以下の必要条件 下で予期しない動作が発生することがあます。

## 必要条件

- Internet Explorer の[現在のユーザー名とパスワードで自動的にログオンする]設定が有 効である。
- ユーザーが、DataMonitor サーバーのユーザーグループで設定されていない WinCC ユーザーとして DataMonitor クライアントにログインしている。
- DataMonitor サーバーでユーザー名としてセットアップされている Windows ログオン を使って、ユーザーがコンピュータにログインしている。

### 動作

- 1. DataMonitor サーバーが、DataMonitor クライアントにログインしたことのあるユーザー として WinCC ユーザーを認識しないため、ユーザー名が拒否されます。ユーザーにはこ の動作は表示されません。
- 2. Internet Explorer は、現在の Windows ログインをユーザー名として使用し、自動的に新 規ログインを開始します。
- 3. DataMonitor サーバーは、Windows ログインを DataMonitor ユーザー名として認識し、こ のユーザーに対してログインを許可します。
- 4. ユーザーはログインしていますが、ユーザーが入力した DataMonitor ユーザー名ではログ インしていません。現在の DataMonitor ユーザーは表示されません。

### 推奨される操作

[現在のユーザー名とパスワードで自動的にログオンする]設定を無効にします。

この設定を使用するのは、Windows ログインと DataMonitor のユーザー名が明らかに区 別されている場合のみにしてください。

## DataMonitor クライアントの DataMonitor スタートページ

### 概要

DataMonitor クライアントを、スタンドアロンコンピュータまたは DataMonitor サーバー で起動します。 DataMonitor のスタートページには、以下の DataMonitor の機能が要約 されています。

- "Reports": 印刷ジョブおよび発行されている Excel ワークブックの分析結果およびプロセスデー タの作成と出力。
- "Webcenter": アーカイブデータを表示するための Webcenter ページの作成。

- "Trends & Alarms": アーカイブからのアラームおよびプロセス値の表や図での表示。
- "Administration" 接続のコンフィグレーションおよびユーザー、アーカイブ、画像の管理。

# 必要条件

- ユーザーが WinCC で作成されている。
- ユーザーは、Windows ユーザーグループ"SIMATIC Report Administrators"また は"SIMATIC Report Users" のメンバである必要があります。
- DataMonitor サーバーで、WinCC プロジェクトがランタイムである。

## 手順

- 1. DataMonitor クライアントで Internet Explorer を起動します。
- 2. DataMonitor サーバーの名前を"http://<servername>"形式で URL に入力します。 <Enter>キーを押してエントリを確定します。 ログインダイアログが開きます。
- 3. Windows ユーザーの名前と関連するパスワードを入力します。 [OK]ボタンで確定します。

## 結果

DataMonitor 機能のスタートページが表示されます。 機能の使用はユーザーのアクセス 権によって異なります。

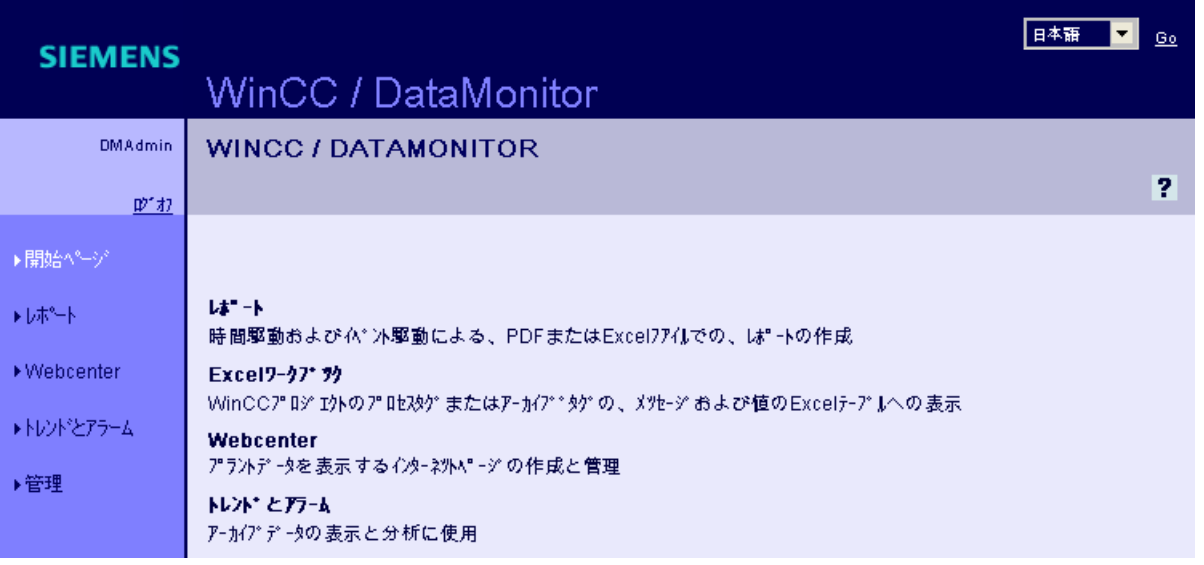

## DataMonitor クライアントの一般操作

- 必要なインターフェース言語を、ヘッダーの選択フィールドから選択します。
- 必要に応じて、"Webcenter"および"Trend & Alarms"のページのヘッダーを非表示にし ます。 をクリックします。 へッダー行を再表示するには、シンボルトをクリックします。
- DataMonitor サーバーからログオフするには、[ログオフ]リンクをクリックします。 Internet Explorer を終了して、使用したライセンスを直ちに解放します。

## 下記も参照

[トレンドおよびアラームでの作業](#page-451-0) (ページ [452](#page-451-0)) [レポートの取り扱い](#page-488-0) (ページ [489](#page-488-0)) [Webcenter](#page-419-0) での作業 (ページ [420](#page-419-0))

# 3.2.3 WinCCViewerRT での作業

## 3.2.3.1 WinCCViewerRT の設定

はじめに

WinCCViewerRT は、WinCC プロジェクトを表示するためのプログラムです。 WinCCViewerRT を、DataMonitor サーバーおよびグラフィックランタイムで動作するよ うに設定できます。

# プロジェクト設定を使用

[プロジェクト設定を使用]オプションを選択すると、次の設定が DataMonitor サーバーに より適用されます。

- ユーザー管理者:
	- 自動ログオフ
- コンピュータプロパティ:
	- ランタイム言語
	- ランタイムのデフォルト言語
	- 開始画像
	- メニューとツールバーの初期設定
	- ハードウェアアクセラレーテッドグラフィック表現(Direct2D):

### 必要条件

- サーバーに
	- DataMonitor サーバーがインストールされている。
	- WinCC/DataMonitor ライセンスがインストールされている。
	- WinCC プロジェクトがランタイムである。
	- WinCC 画像が設定されており、Web アクセス用に発行されている。
	- WinCC ユーザーには、オーソリゼーション番号 1002 「Web Access monitoring only(モニタ限定)」が付与されていることが必要です。
- クライアントに
	- DataMonitor クライアントがインストールされている。

# 手順

1.「Siemens Automation」プログラムグループで、エントリ「WinCCViewerRT」を選択し ます。

WinCCViewerRT を再設定すると、[設定]ダイアログが開きます。

WinCCViewerRT がすでにセットアップされている場合、WinCCViewerRT が開きます。 <Ctrl+Alt+P>キーの組み合わせを使用して、WinCCViewerRT の設定ダイアログを開きま す。

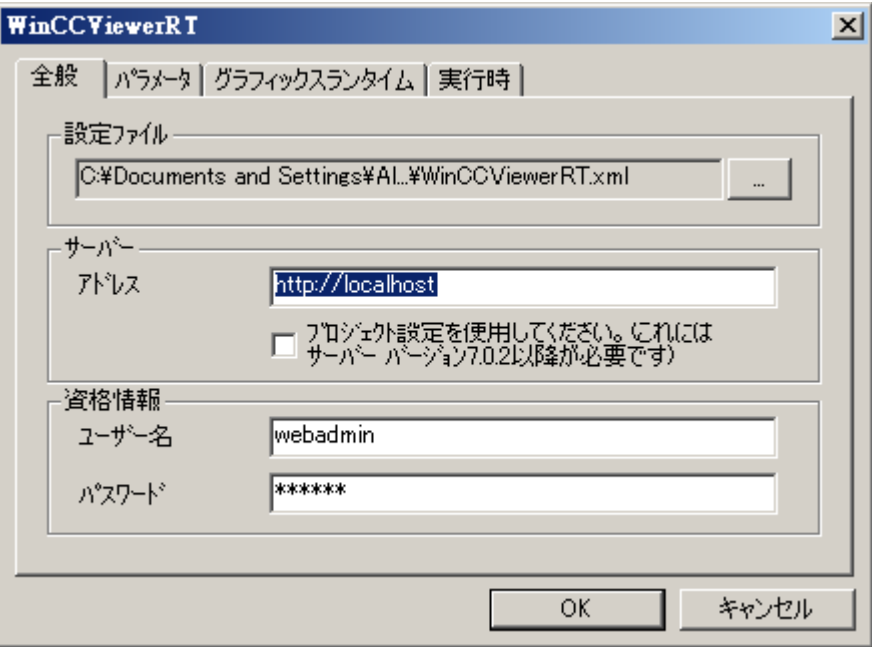

- 2. ログインデータを[全般]タブで入力します。
	- サーバーアドレス:"http://<Servername>"または"http://<IP-Adresse>"
	- プロジェクト設定を使用:DataMonitor サーバーの設定を適用
	- ユーザー名とパスワード(ログインダイアログにデフォルトユーザーを指定する場 合)。
- 3. [パラメータ]タブでランタイム言語を指定します。

必要であれば、ユーザーが他のプログラムに切り替えるキーの組み合わせを無効にしま す。

必要な場合、WinCCViewerRT 設定ダイアログを開くために使用する事前に設定されてい る<Ctrl+Alt+P>キーの組み合わせを、変更できます。

ユーザーがログオフでき、新規ユーザーがログオンできるキーの組み合わせを定義しま す。

このキーの組み合わせは、デフォルトのユーザーが[全般]タブで設定されていない場合の み、使用できます。

- 4. [グラフィックランタイム]タブで、WinCC Runtime プロパティを指定します:
	- 開始画像
	- ユーザー定義のメニューおよびツールバーの設定ファイル
	- ウィンドウ属性
	- 容認されないユーザー操作

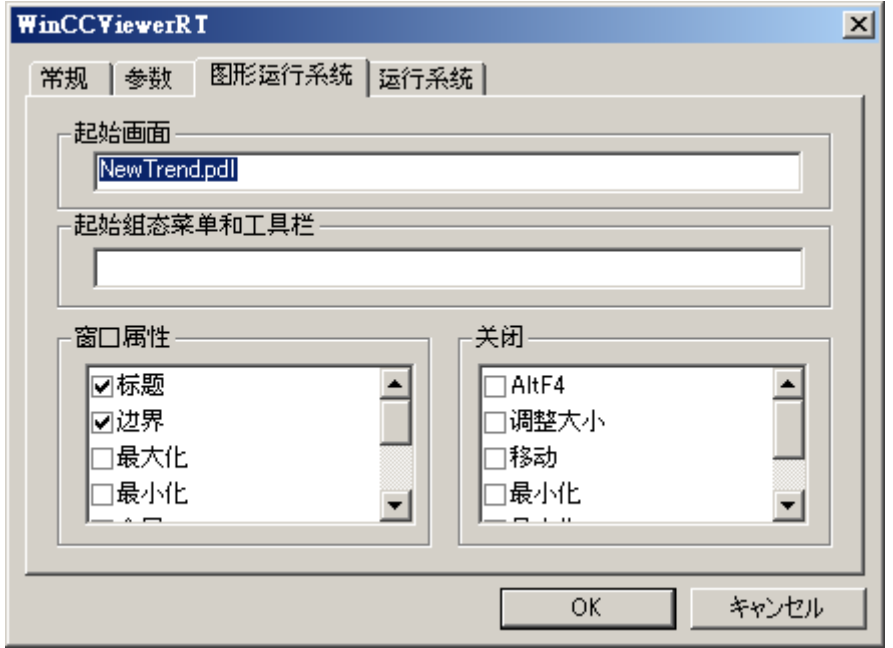

- 5. [ランタイム]タブで、追加のユーザー操作を指定します:
	- スクリーンキーボードの有効化
	- スクリーンキーボードを介してタスクマネージャまたはオペレーティングシステ ムに切り替えることができるようにする<Ctrl+Alt+Del>キーの組み合わせ。
	- 自動ログオフの設定

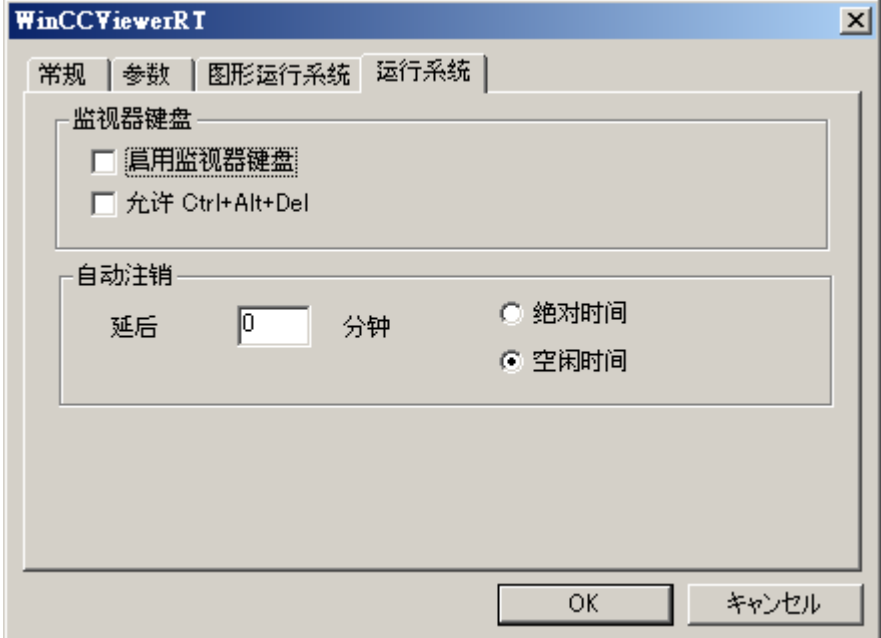

6. [OK]をクリックしてダイアログを閉じます。

### 結果

WinCCViewerRT が設定されます。

DataMonitor サーバーへの接続は、ダイアログを閉じた後にセットアップされます。

設定は、"WinCCViewerRT.xml"設定ファイルに保存されます。設定ファイルの設定は、 WinCCViewerRT の次の起動で使用されます。

WinCCViewerRT が、WinCC からのユーザーインターフェース言語を適用します。

設定ファイルは、オペレーティングシステムに応じて次のフォルダに保存されます。

● <User>\AppData\LocalLow\Siemens\SIMATIC.WinCC\WebNavigator\Client

ファイル名を、たとえば"User1.xml"に変更できます。

また、ユーザー固有の設定ファイル(たとえば"WinCCViewerRT.exe User1.xml")を使用し てコマンドラインによって WinCCViewerRT を起動することもできます。この手順によ り、ログオンしているユーザーによって異なる設定ができるようになります。

"WinCCViewerRT.xml"を削除または名前変更すると、WinCCViewerRT 設定ダイアログ が起動時に開きます。WinCCViewerRT を再設定するか、または他の設定ファイルを選 択します。

### 注記

WinCCViewerRT は、ショートカットを無効にするか、または[閉じる]ボタンを非表示に すると、スクリプト関数によってのみ閉じることができます。 C スクリプトの関数:DeactivateRTProject、VBScript の関数:HMIRuntime.Stop。

#### 3.2.3.2 画像の表示

#### 必要条件

- DataMonitor サーバーで、WinCC/DataMonitor ライセンスがインストールされてい る。
- DataMonitor サーバーで、WinCC プロジェクトがランタイムである。
- WinCC 画像が設定されており、Web アクセス用に発行されている。
- WinCC ユーザーには、オーソリゼーション番号 1002 「Web Access monitoring only(モニタ限定)」が付与されていることが必要です。
- WinCCViewerRT が DataMonitor クライアントで設定されている。

### 手順

- 1.「Siemens Automation」プログラムグループで、エントリ「WinCCViewerRT」を選択し ます。
- 2. DataMonitor サーバーにログオンします:
	- ユーザー名とパスワードが WinCCViewerRT 設定ダイアログに設定されている場 合、ログインダイアログは表示されません。保存されているログインデータで自 動的にログオンされます。
	- ユーザー名とパスワードが WinCCViewerRT 設定ダイアログに設定されていない 場合、ログインダイアログが表示されます。WinCC ユーザーのユーザー名とパス ワードを入力します。[OK]をクリックします。
- 3. ユーザーを変更するには、「WinCCViewerRT」のログイン/ログオフ用の指定されたキー の組み合わせを使用します。前のユーザーがログオフされます。ログインダイアログで、 新しい WinCC ユーザーのユーザー名とパスワードを入力します。[OK]をクリックしま す。 このキーの組み合わせは、デフォルトのユーザーが設定されていない場合のみ使用できま す。

# <span id="page-419-0"></span>結果

WinCCViewerRT が、有効な WinCC プロジェクトに自動的に接続されます。WinCC プ ロジェクトの画像が表示されます。

「表示専用カーソル」は、プロセス関連の操作ができないことを示します。

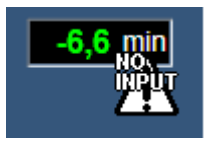

WinCC OnlineTrendControl の[プロパティ]ダイアログを開くような、特定の操作はでき ます。

必要であれば、ユーザー自身のカーソルアイコンを、「表示専用カーソル」として使用す ることもできます。詳細については、[「ランタイム設定の設定](#page-400-0) (ページ [401](#page-400-0))」を参照して ください。

<F5>キーは WinCCViewerRT の再選択をトリガします。

- 3.2.4 Webcenter での作業
- 3.2.4.1 管理

ユーザーグループとディレクトリ

ユーザーグループとディレクトリ

### 概要

WebCenter ページとレポートは、DataMonitor サーバーのディレクトリに保管されま す。

ディレクトリのその標準コンポーネントは、以下のとおりです。

- 「パブリック」
- "プライベート"ユーザー全員に"プライベート"ディレクトリがあります。 このディレ クトリには、それぞれのユーザーのみがアクセス権を持っています。

ユーザーグループ"SIMATIC Report Administrators"のユーザーは、他のディレクトリを 作成し、他のユーザーグループにこれらのディレクトリへの種々のアクセス権を割り当 てることができます。

ディレクトリの設定の詳細については、「[ディレクトリの設定](#page-422-0) (ページ [423\)](#page-422-0)」の章を参照 してください。

### Windows ユーザーグループ

DataMonitor サーバーがインストールされると、ユーザーグループ"SIMATIC Report Administrators"および"SIMATIC Report Users"が作成されます。 これ以外のユーザーグ ループを作成できます。 ユーザーグループおよびユーザーの設定の詳細については、 「Windows [のユーザーおよびアクセス権の定義](#page-403-0) (ページ [404](#page-403-0))」の章を参照してください。

DataMonitor にアクセスするには、ユーザーグループのメンバー全員に、DataMonitor サ ーバーのディレクトリへの同じアクセス権を割り当てます。

以下のアクセスオーソリゼーションが可能です。

- 読み取り
- 変更
- 作成

ユーザーグループのメンバとしてのユーザーは、それぞれのユーザーグループがディレ クトへのアクセス権を持っている場合のみ、そのディレクトリへのアクセス権があります。 これによって、ユーザーグループ固有のアクセス権を許可します。 アクセス権の割り当 ての詳細については、「[アクセス権の割り当て](#page-423-0) (ページ [424](#page-423-0))」の章を参照してください。

以下の画面に、WebCenter の基本ユーザー管理が表示されます。

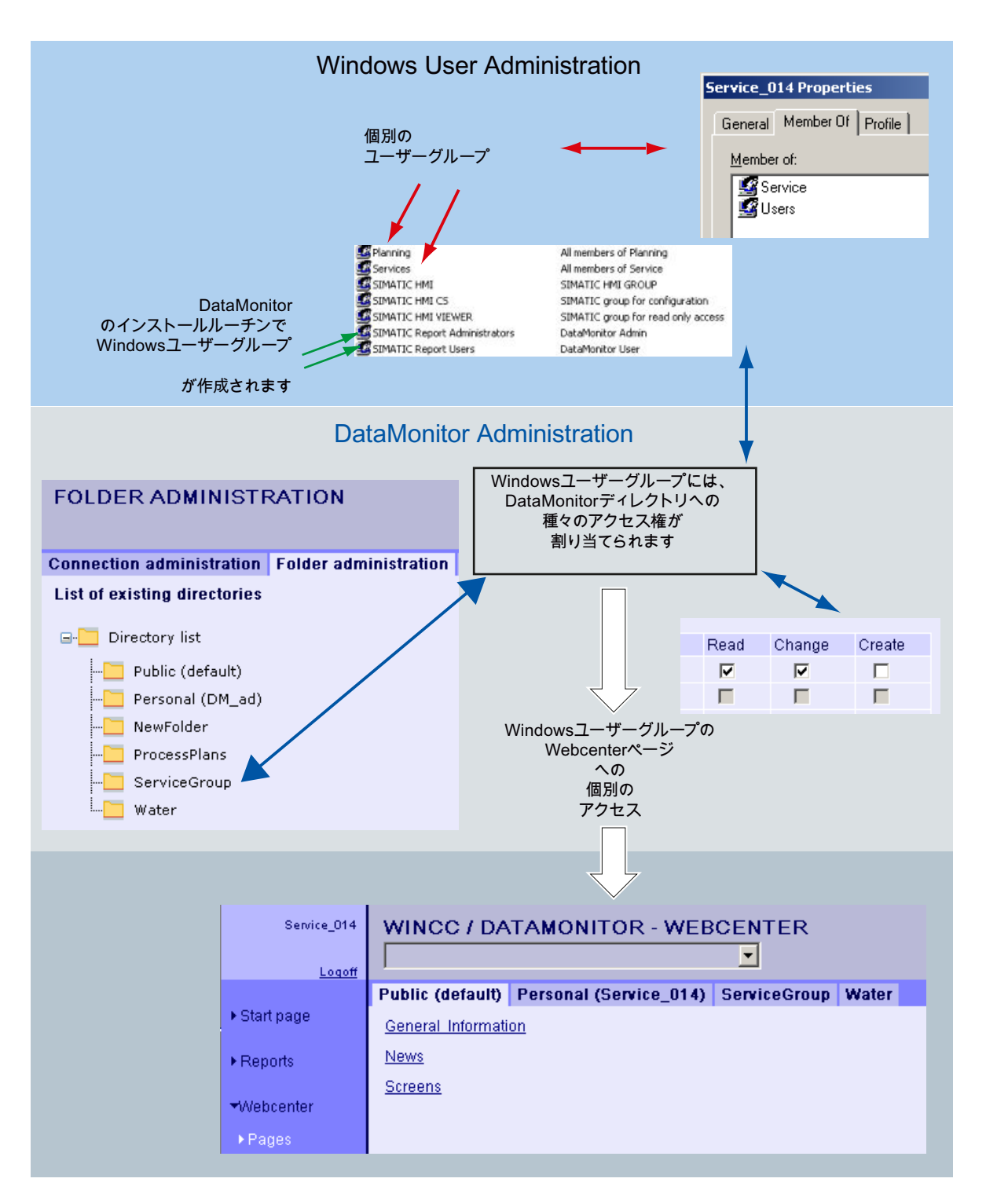

# <span id="page-422-0"></span>ディレクトリの作成

### はじめに

Webcenter ページをディレクトリに保管します。 デフォルトディレクトリは[パブリッ ク]および[プライベート]です。

#### 必要条件

- ログインしているユーザーは、Windows ユーザーグループ"SIMATIC Report Administrators"のメンバである。
- DataMonitor のスタートページが開いている。

## 手順

- 1. スタートページの[Webcenter] > [管理]をクリックします。
- 2. [ディレクトリ管理]タブをクリックします。

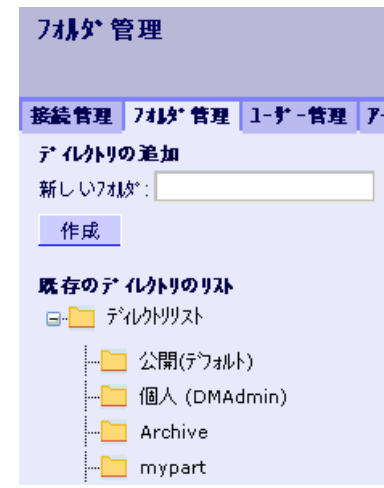

- 3. "mypart"などの名前を[新しいディレクトリ]フィールドに入力します。
- 4. [作成]ボタンをクリックします。

## 結果

ディレクトリ[mypart]が作成されます。 ディレクトリはレイヤに作成されます。

# <span id="page-423-0"></span>アクセス権の割り当て

# はじめに

たとえば Webcenter ページを保存する Webcenter で、ディレクトリが作成されます。 Windows ユーザーグループに、個別のディレクトリへの異なるアクセス権を割り当てる ことができます。

以下のアクセスオーソリゼーションが可能です。

- 読み取り
- 変更
- 作成

# 必要条件

● ログインしているユーザーは、Windows ユーザーグループ"SIMATIC Report Administrators"のメンバである。

# 手順

- 1. スタートページの[Webcenter] > [管理]をクリックします。
- 2. [ユーザー管理]タブをクリックします。

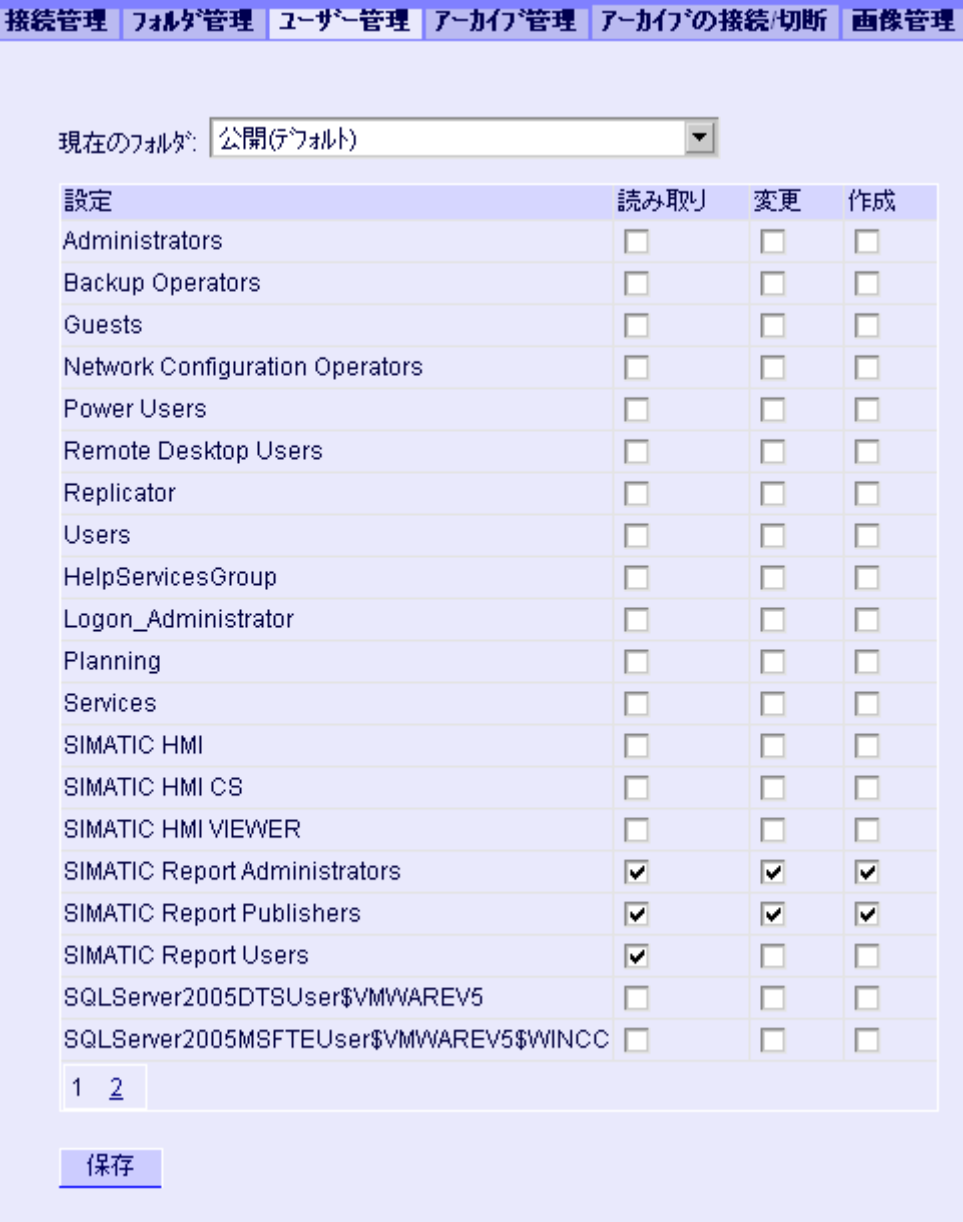

- 3. [現在のディレクトリ]から希望するディレクトリを選択します。 既存の Windows ユーザーグループすべてが、一覧表示されます。
- 4. 必要な Windows ユーザーグループの行のアクセス権を有効にします。
- 5. [保存]をクリックします。

## 結果

必要なディレクトリに対するアクセス権が設定されます。

## 下記も参照

[ユーザーグループとディレクトリ](#page-419-0) (ページ [420](#page-419-0))

## 例: ユーザーグループとディレクトリ

### 概要

ユーザーグループ"Service"および"Planning"が、以下の例に作成されています。 ディレ クトリ"ServiceGroup"、"Water"、"ProcessPlans"が Webcenter に作成されます。

以下の表に、ユーザーグループ"Service"および"Planning"のメンバが以下のディレクト リに対して持っているアクセス権限を、示します。

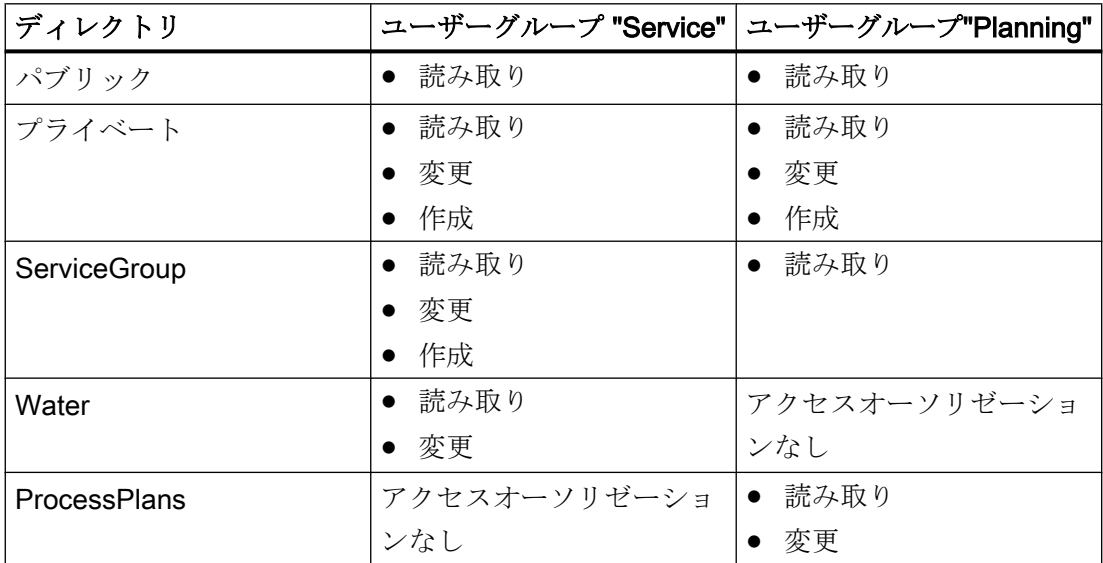

ユーザーグループ"Service"のメンバが、ログインして WebCenter の[ページ]をクリック すると、そのユーザーグループが少なくとも読み取りアクセス権を持っているタブとし て、ディレクトリが表示されます。 [WebCenter] > [ページ]により、以下のようにユーザ ーグループ"Service"のメンバ"Service\_014"が検索されます。

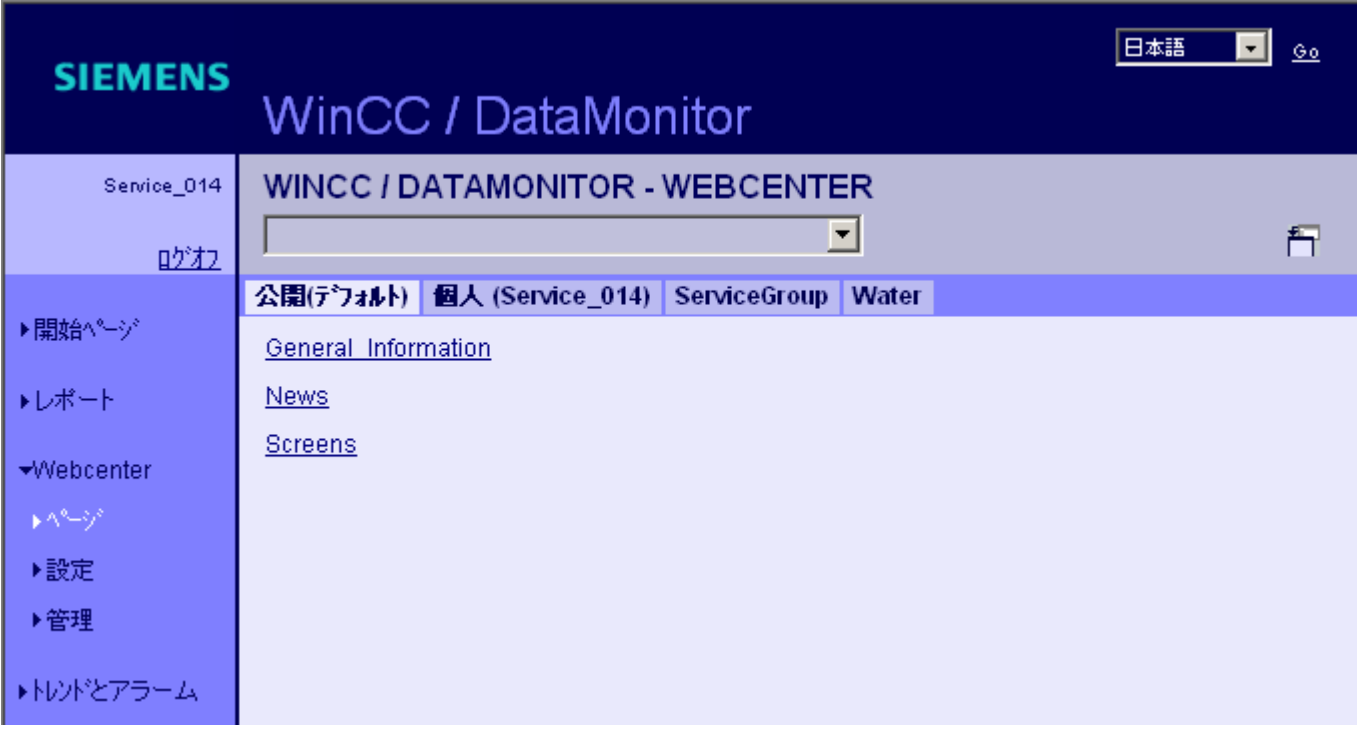

[WebCenter] > [ページ]により、以下のようにユーザーグループ"Planning"のメンバ "Plan\_012"が検索されます。

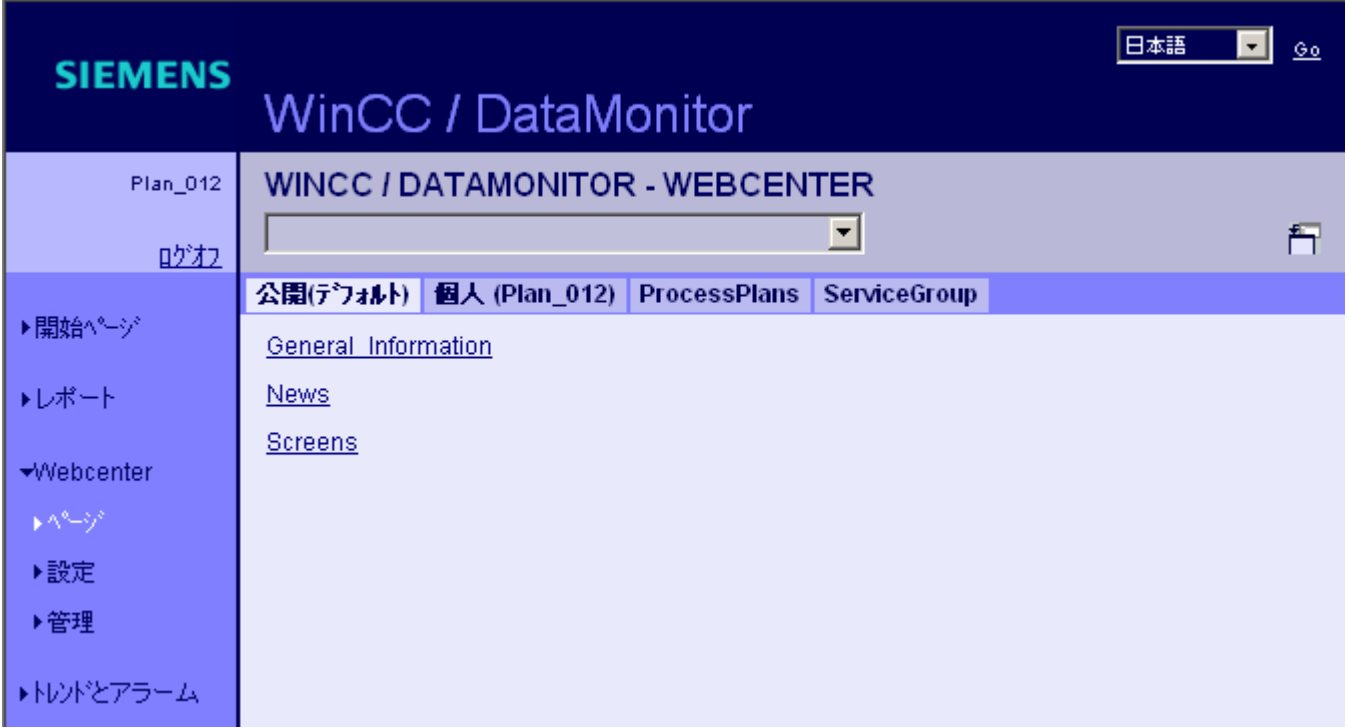

# 接続と言語設定

# はじめに

DataMonitor クライアントのランタイムデータおよびアーカイブデータへのアクセスの ため、"Webcenter"で WinCC データベースへの接続を構成します。 データソースごと に、接続を設定します(例: WinCC サーバーへの接続)。 Webcenter ページおよび"Trends & Alarms"の構成された接続が必要です。

# 必要条件

- ユーザーは、Windows ユーザーグループ"SIMATIC Report Administrators"のメンバで ある。
- DataMonitor 経由で WinCC データベースにアクセスするため、"SIMATIC HMI VIEWER"ユーザーグループのメンバでありパスワードを持っている Windows ユーザ ーが作成されている。

## 手順

- 1. スタートページの"Webcenter > Administration"をクリックします。
- 2. [接続管理]タブをクリックします。

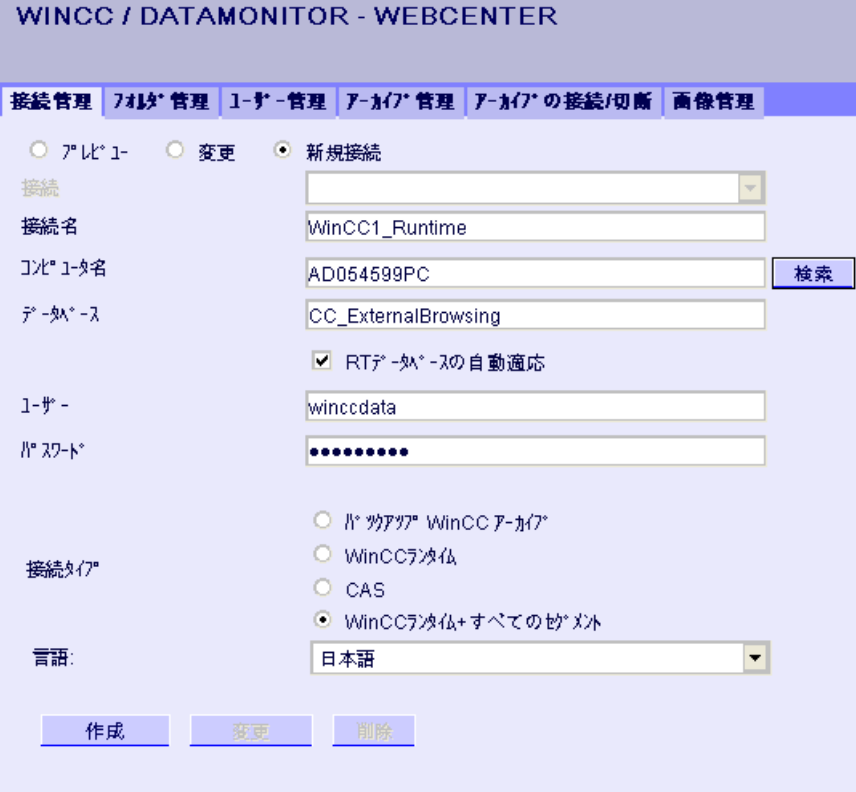

- 3. [新規接続]オプションを選択します。 新規にインストールした後は、接続がまだ構成され ていないため、[接続]ボックスには選択できるものが表示されません。
- 4. サーバーの言語地域または[言語地域]でリンクされるアーカイブに対応する言語を、選択 します。 この設定により、国固有の特殊文字が、確実に正しく表示されます。
- 5. "WinCC1 Runtime"などの名前を、[接続名]ボックスに入力します。 名前には、選択され た接続タイプへの参照が含まれている必要があります。 ブランクスペースまたは特殊文 字を使用しないでください。
- 6. アーカイブのバックアップデータを保存するコンピュータ名を入力します。 または、[検索]ボタンを使ってコンピュータの名前を選択します。
- 7. WinCC データベースとの接続用パスワードを持っている Windows ユーザーを入力しま す。

- 8. WinCC データへの接続タイプを選択します:
	- [スワップアウトされた WinCC アーカイブ]。 スワップされたアーカイブのデータ にアクセスするには、追加ステップが必要です。 詳細については、「スワップされ たアーカイブの接続または分割 (ページ 430)」を参照してください。
	- [WinCC Runtime]。 ランタイムデータベースのオープンな単一セグメントのみが 使用されます。
	- [CAS]。 中央アーカイブサーバーの WinCC データが使用されます。
	- [WinCC Runtime + 全セグメント]。 ランタイムデータベースのオープンな単一セ グメントおよびその他の接続されたセグメントすべてが使用されます。
- 9. 以下の接続タイプのデータベースを選択します。
	- [スワップアウトされた WinCC アーカイブ]: [データベースを表示]をクリックする か、またはリストからアーカイブを選択します。
	- [WinCC Runtime]および[CAS]: 有効な WinCC プロジェクトのランタイムデータベ ースを選択します。 または、[検索]ボタンを使ってデータベースの名前を選択しま す。
	- [WinCC Runtime + 全セグメント]: "CC\_ExternalBrowsing"が自動的にデータベース として入力されます。
- 10.データベース名がセグメント変更中に接続管理で調整されるように、[RT データベースの 自動適応]を有効にします。

11.[作成]ボタンをクリックします。

#### 結果

データソースへの接続が作成され、接続管理の[接続]ボックスで選択できます。

## 下記も参照

シンボルディレクトリの設定 (ページ 430)

WinCC [アーカイブコネクタを使ってアーカイブを接続する](#page-433-0) (ページ [434](#page-433-0))

#### スワップされたアーカイブの接続または切断

シンボルディレクトリの設定

### はじめに

スワップアウトされた WinCC アーカイブのデータへアクセスするには、これらのアー カイブを SQL Server に再接続する必要があります。

ディレクトリのアーカイブバックアップファイルのすべてまたは個々を、SQL Server と 接続できます。

アーカイブを含むディレクトリをシンボル名のリストから削除する場合、そこに含まれ ているすべてのアーカイブの接続を切断します。

アーカイブのステータスは、[アーカイブの接続/切断]タブに表示されます。

#### 注記

#### 交換可能な媒体で接続されているアーカイブ

ドライブの媒体を変更する前に、この媒体に接続されたアーカイブを切断する必要があ ります。

媒体を変更してから、新しい媒体にアーカイブが接続されているかどうかを確認します。

### 必要条件

- アーカイブバックアップファイルが書き込み保護されている。 接続する前にファイルのバックアップコピーを作成し、コピーされたアーカイブバッ クアップファイルの書き込み保護を解除します。
- アーカイブバックアップファイルがローカルドライブに保管されている。
- アーカイブバックアップファイルが保管されているディレクトリがリリースされてい る。
	- DataMonitor サーバーを起動する前に、このディレクトリを Windows エクスプロ ーラで共有設定する必要があります。
	- ディレクトリを後でリリースする場合、DataMonitor サーバーを再起動します。
- ユーザーグループ"SIMATIC HMI VIEWER"に、ディレクトリへの「完全アクセス権」 がある。
- ログインしているユーザーは、Windows ユーザーグループ"SIMATIC Report Administrators"のメンバである。
- "印刷オペレータ"グループに"ネットワークサービス"が追加されている。

### 手順

- 1. スタートページの[Webcenter] > [管理]をクリックします。
- 2. [アーカイブ管理]タブをクリックします。

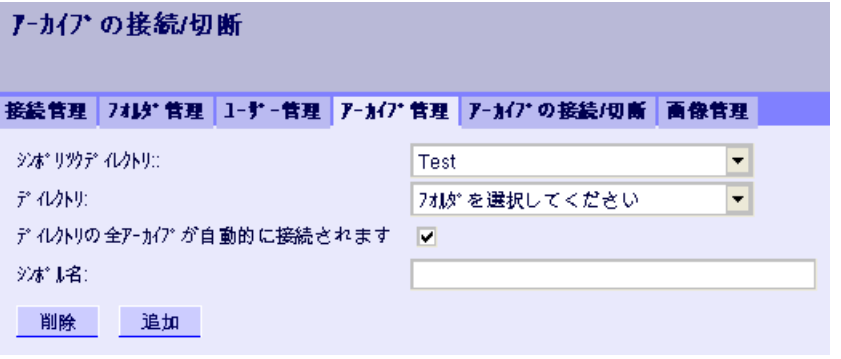

- 3. [シンボル名]ボックスに、各ディレクトリの一意のシンボル名を入力します。 名前に含めることができるのは、SQL 構文で許可された文字だけです。 シンボル名を、DataMonitor クライアントを経由するアクセスに使用します。
- 4. アーカイブバックアップファイルを含むフォルダを選択します。 リリースされているディレクトリだけを選択できます。
- 5. ディレクトリの既存のアーカイブバックアップファイルをすべて自動的に接続するには、 [このディレクトリのアーカイブをすべて自動的に接続する]を有効にします。
- 6. ディレクトリの個々のアーカイブバックアップファイルを接続するには、[このディレク トリのアーカイブをすべて自動的に接続する]を無効にします。
- 7. [追加]をクリックします。

## 結果

シンボルディレクトリ[テスト]が作成されます。

[このディレクトリのアーカイブをすべて自動的に接続する]を無効にした場合、[アーカ イブの接続/切断]タブでアーカイブバックアップファイルを指定します。

アーカイブの接続を切断するには、[アーカイブの接続/切断]タブの個々のアーカイブを 無効にします。

#### アーカイブの接続または切断

## はじめに

選択したアーカイブディレクトリのアーカイブはすべて、[アーカイブの接続/切断]タブ に表示されます。 既存のアーカイブを接続または切断できます。
### 必要条件

- アーカイブバックアップファイルが書き込み保護されている。 接続する前にファイル のバックアップコピーを作成し、コピーされたアーカイブバックアップファイルの書 き込み保護を解除します。
- ログインしているユーザーは、Windows ユーザーグループ"SIMATIC Report Administrators"のメンバである。
- [テスト]などのシンボルディレクトリが作成されている。

- 1. スタートページの[Webcenter] > [管理]をクリックします。
- 2. [アーカイブの接続/切断]タブをクリックします。

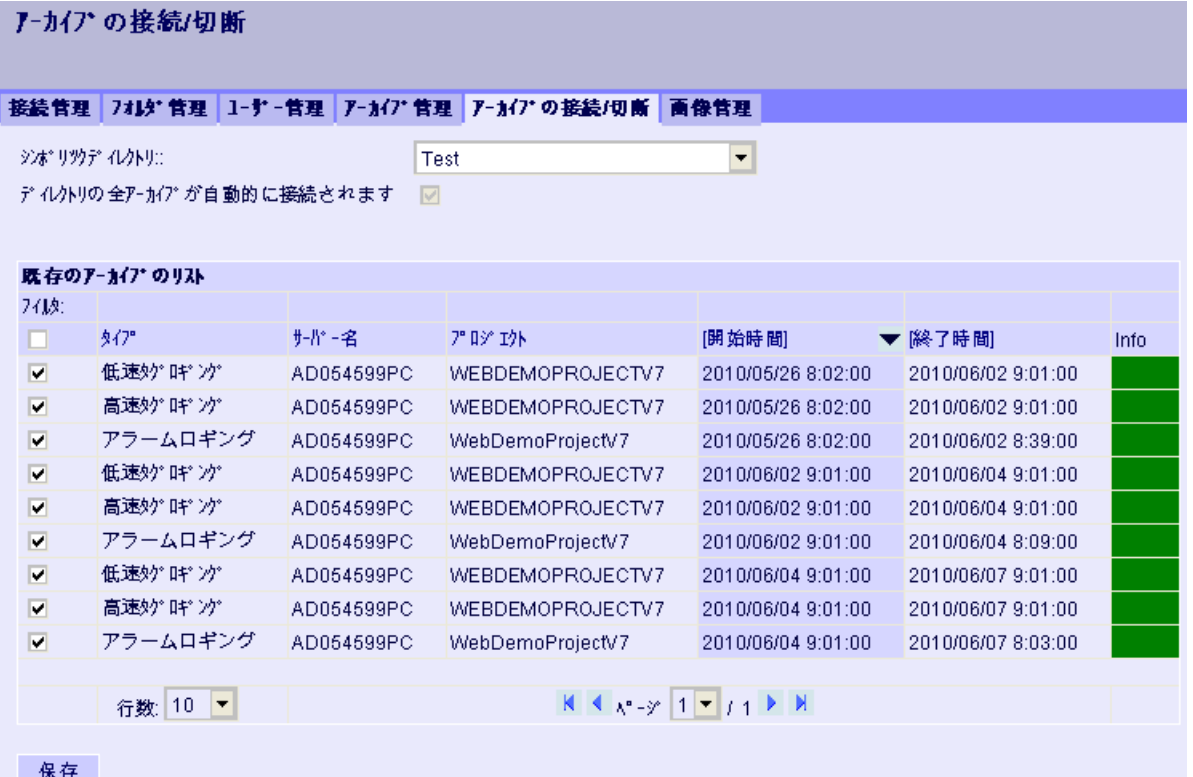

- 3. [テスト]などの[シンボルディレクトリ]からディレクトリを選択します。 使用可能なアー カイブが一覧表示されます。 [情報]列に以下のステータスが示されます。
	- 緑色:接続済み
	- 赤色:接続切断済み
- 4. 表示を制限するには、[フィルタ]をクリックします。
- 5. 列にフィルタ基準を入力し、 ■をクリックします。 [開始]と[終了]で をクリックして、 必要な期間を入力します。次にコをクリックします。

- 6. 個々のアーカイブに接続するには、[使用可能なアーカイブのリスト]で必要なアーカイブ を有効にします。[保存]をクリックします。
- 7. 個々のアーカイブの接続を切断するには、[使用可能なアーカイブのリスト]で必要なアー カイブを無効にします。[保存]をクリックします。
- 8. 列ヘッダーの 1 つをクリックして、リストエントリをソートします。

#### 別の手順

アーカイブバックアップファイルを接続するために、WinCC アーカイブコネクタを使用 することもできます。 詳細については、「WinCC アーカイブコネクタを使ったアーカイ ブの接続 (ページ 434)」を参照してください。

#### 結果

必要なスワップアウトされた WinCC アーカイブが接続されます。 スワップ後に変更さ れた符号付きアーカイブを接続する場合、メッセージが出力されます。

#### WinCC アーカイブコネクタを使ってアーカイブを接続する

#### はじめに

アーカイブコネクタを使用して、スワップアウトされた WinCC アーカイブを SQL Server に再接続します。

アーカイブコネクタには以下の機能があります。

- 手動接続:ローカルデータベースを選択し、ローカル SQL Server に接続できます。
- 接続の手動切断:接続されているデータベースが SQL Server から切断されます。
- 自動接続:WinCC アーカイブをエクスポートしたローカルディレクトリを選択できま す。モニタリングの起動後、ディレクトリに追加されたアーカイブはすべて自動的に SQL Server に接続されます。

#### 注記

#### 交換可能な媒体で接続されているアーカイブ

ドライブの媒体を交換する前に、この媒体に接続されたアーカイブをアーカイブコネ クタを使って切断する必要があります。媒体を変更してから、アーカイブコネクタを 使用し、新しい媒体でアーカイブが接続されているかどうかを確認します。

## 必要条件

- アーカイブコネクタは、ローカル SQL Server および WinCC/DataMonitor のライセン スでのみ動作する。
- アーカイブバックアップファイルが書き込み保護されている。接続する前にファイル のバックアップコピーを作成し、コピーされたアーカイブバックアップファイルの書 き込み保護を解除します。
- アーカイブバックアップファイルがローカルドライブに保管されている。
- アーカイブバックアップファイルが保管されているディレクトリがリリースされてい る。
- ユーザーグループ"SIMATIC HMI VIEWER"に、ディレクトリへの「完全アクセス権」 がある。
- ログインしているユーザーは、Windows ユーザーグループ"SIMATIC Report Administrators"のメンバである。

# 手順

1.「Siemens Automation」プログラムグループで、エントリ[ArchiveConnector]を選択しま す。

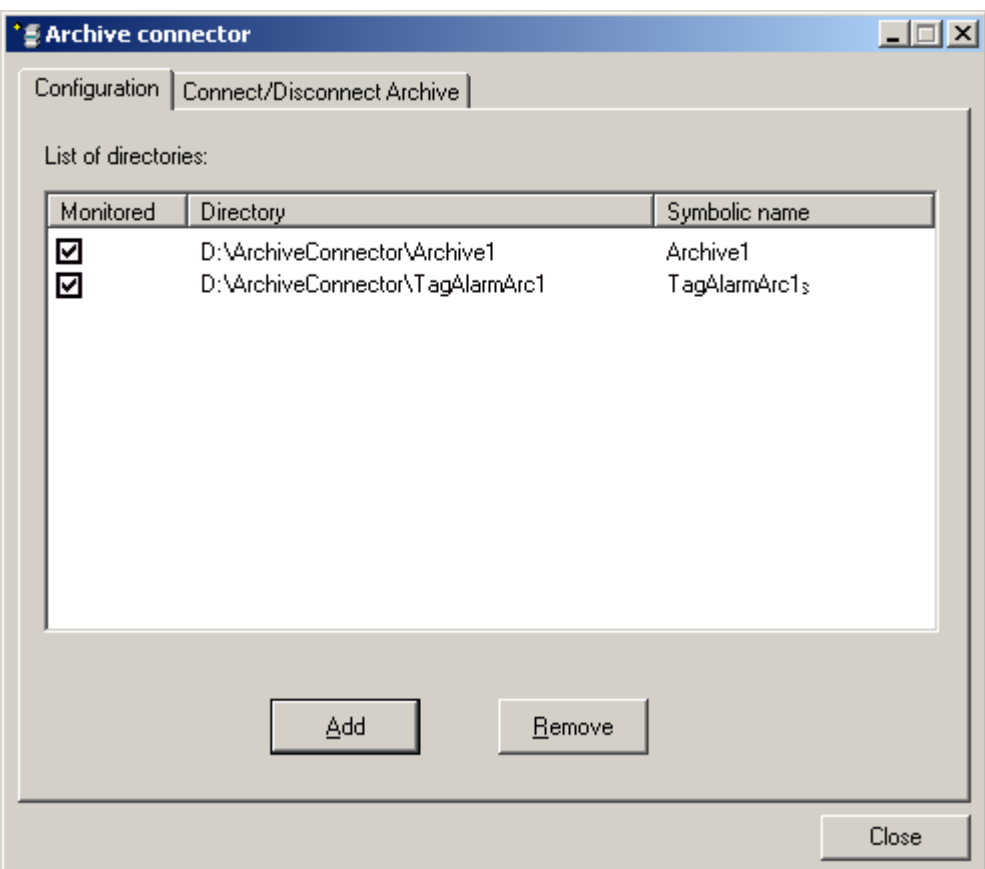

- 2. [設定]タブの[追加]をクリックします。[新規ディレクトリ]ダイアログが開きます。
- 3. アーカイブバックアップファイルが保管されているディレクトリに移動します。
- 4. ディレクトリの一意のシンボル名を入力します。名前に含めることができるのは、SQL 構文で許可された文字だけです。シンボル名を、DataMonitor クライアントを経由するア クセスに使用します。
- 5. [OK]をクリックします。ディレクトリが[設定]タブに表示されます。
- 6. [モニタ対象]列のディレクトリのチェックボックスをオンにすると、オンにした時点以降 にディレクトリに追加されたアーカイブがすべて、自動的に SQL Server に接続されま す。
- 7. 必要に応じて、選択したディレクトリを再度削除します。ディレクトリのアーカイブは、 すでに接続を切断されている必要があります。ディレクトリのアーカイブのステータス は、[接続対象]列の[アーカイブの接続/切断]タブで確認できます。

8. [アーカイブの接続/切断]タブをクリックします。選択したディレクトリのアーカイブはす べて[アーカイブの接続/切断]タブに表示されます。

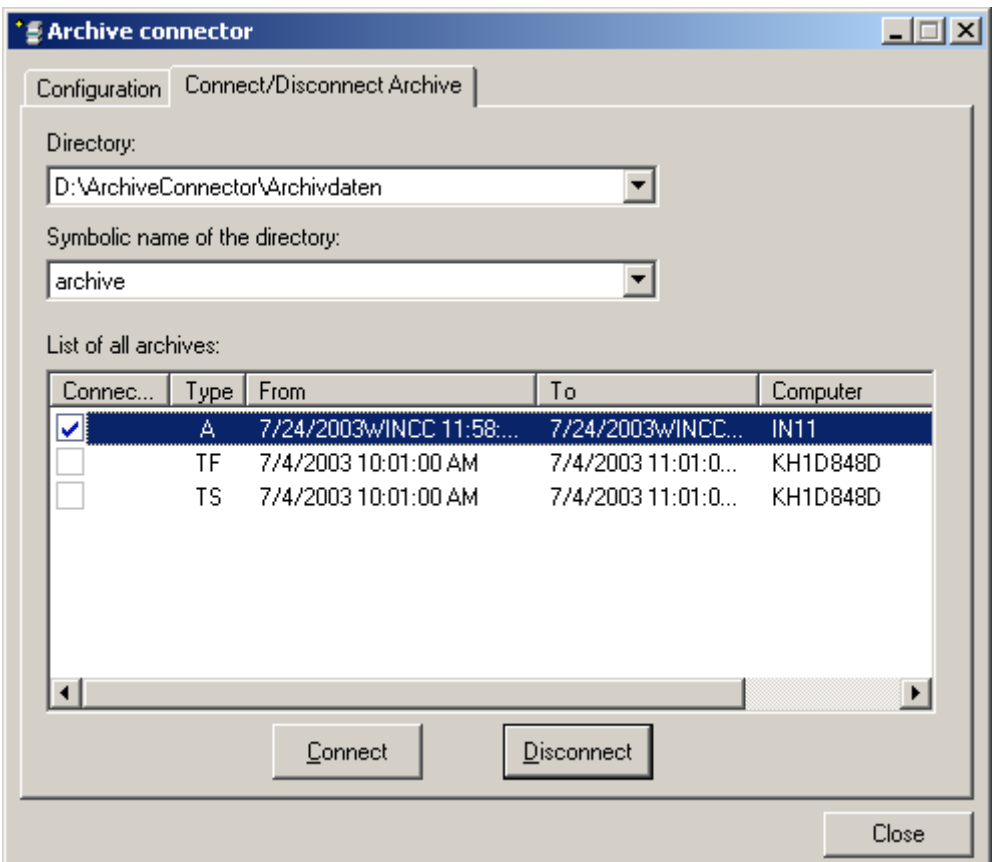

9. ディレクトリのリストから、あるいはそのシンボル名によって、アーカイブのディレクト リを選びます。

10.必要なアーカイブを選択して[接続]をクリックします。

11.必要に応じて、選択したアーカイブの接続を切断します。

## 結果

接続が作成され、必要なアーカイブバックアップファイルが SQL Server と接続されま す。

[アーカイブの接続/切断]タブに、各アーカイブの接続ステータスが表示されます。[開始] および[終了]列に、ローカルタイムゾーンのアーカイブ期間が含まれます。

[タイプ]列に、以下のアーカイブタイプの詳細が含まれます。

- A-アラームアーカイブ
- **TF タグロギング高速**
- TS タグロギング低速

スワップ後に変更された符号付きアーカイブを接続する場合、メッセージが出力されま す。

## 3.2.4.2 Webcenter に対するスタティックプロセス画面の作成

### はじめに

画像管理で、webpart [スタティックプロセス画像]に必要な画像を指定します。 プロセ ス画像は操作できません。

DataMonitor サーバーは、設定可能なサイクルで画像のコピーを作成します。 本サーバ ーにより、画像が DataMonitor クライアントのスタティックプロセス画像として使用で きるようになります。

以下のオブジェクトは webpart [スタティックプロセス画像]で表示されません:

- グローバルスクリプト診断ウィンドウ
- WinCC メディアコントロール
- WinCC V7.0 より前のバージョンで作成された移行プロジェクトからの WinCC コン トロール:

## 必要条件

- ログインしているユーザーは、Windows ユーザーグループ"SIMATIC Report Administrators"のメンバである。
- [WinCC](#page-387-0) 画像が Web アクセス用に発行されている。詳細については「WinCC プロセ [ス画像の発行](#page-387-0) (ページ [388](#page-387-0))」を参照してください。
- DataMonitor のスタートページが開いている。
- [画像管理]タブが開いている。発行されたプロセス画像がすべて一覧表示されてい る。

## 手順

- 1. 必要な画像を選択します。
	- 画像をすべて選択するには、列ヘッダーのチェックボックスをオンにします。
	- 個々の画像を選択するには、必要な画像の前にあるチェックボックスをオンにし ます。

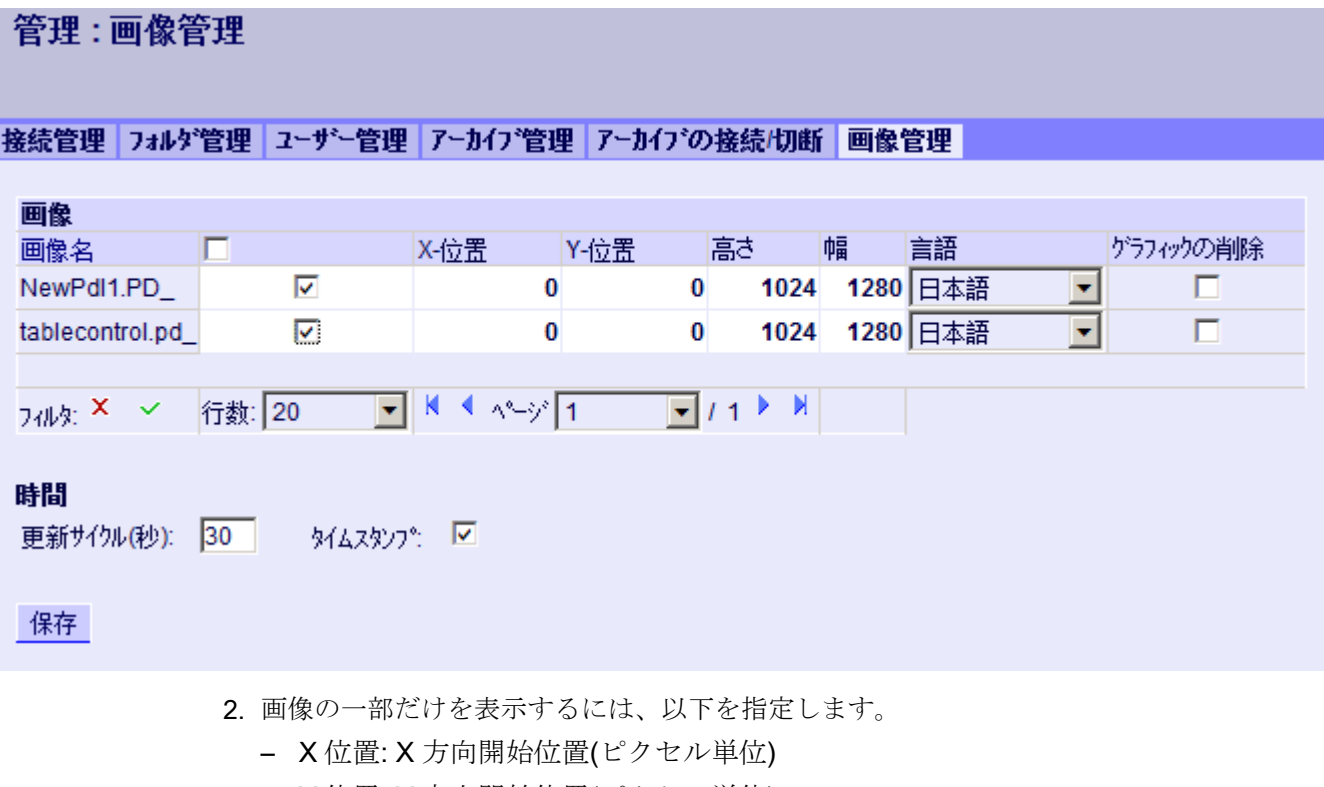

- Y 位置: Y 方向開始位置(ピクセル単位)
- 高さ: 画像の高さ(ピクセル単位)
- 幅: 画像の幅(ピクセル単位)
- 3. 異なる言語で画像を構成して発行した場合、言語固有の画像を表示するために、リストか ら言語を選択します。
- 4. プロセス画像が DataMonitor サーバーによって作成された時間を出力するには、[スタン プ]を有効にします。 日付と時刻が画像に表示されます。
- 5. 更新サイクルを変更するには、希望する値を[更新時間間隔]に入力します。 このサイクル を、できるだけ大きく選択します。 サイクルが小さすぎると、パフォーマンスが制限さ れます。
- 6. [保存]をクリックします。

## 結果

DataMonitor サーバーが、選択した画像からスタティックプロセス画像を作成します。 webpart [スタティックプロセス画像]でスタティックプロセス画像を設定できます。

#### スタティックプロセス画像の削除

スタティックプロセス画像を削除するには、選択した画像名に対するチェックボックス [グラフィックの削除]を選択します。 [保存]をクリックして、スタティックプロセス画像 かそのコピーを削除します。 webpart [スタティックプロセス画像]では、削除したプロ セス画像を設定できなくなります。

## 画像名を探すか、または表示を制限する

フィルタを使って画像名を探すか、表示を特定の画像名に制限します。

[フィルタ]で をクリックすると、フィルタが表の上方に表示されます。 テキストフィ ールドに画像名を入力するか、<Enter>をクリックします。

フィルタを非表示にするには、エをクリックします。

### 3.2.4.3 Webcenter ページのレイアウトテンプレートの作成

## はじめに

Webcenter ページを作成するには、レイアウトテンプレートが必要です。 あらかじめ定 義されたレイアウトが、インストール時にインストールされています。 さらに、独自の レイアウトテンプレートを作成できます。

### 必要条件

- ログインしているユーザーは、Windows ユーザーグループ"SIMATIC Report Administrators"のメンバである。
- DataMonitor のスタートページが開いている。

- 1. スタートページの[Webcenter] > [設定]をクリックします。
- 2. [レイアウトの作成]タブをクリックします。

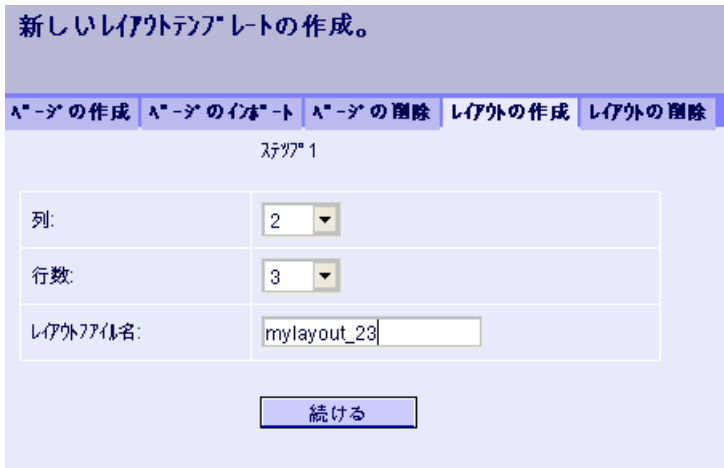

- 3. 列数および行数を定義します。
- 4. [レイアウトファイルの名前]ボックスに、名前(たとえば「mylayout\_23」)を入力しま す。 [次へ]をクリックします。
- 5. 必要に応じてテーブルフィールドを組み合わせます。このためには、たとえば行3/列1 のような必要なフィールドで、[上矢印]のような必要な矢印シンボルをクリックします。 変更されたビューが表示されます。

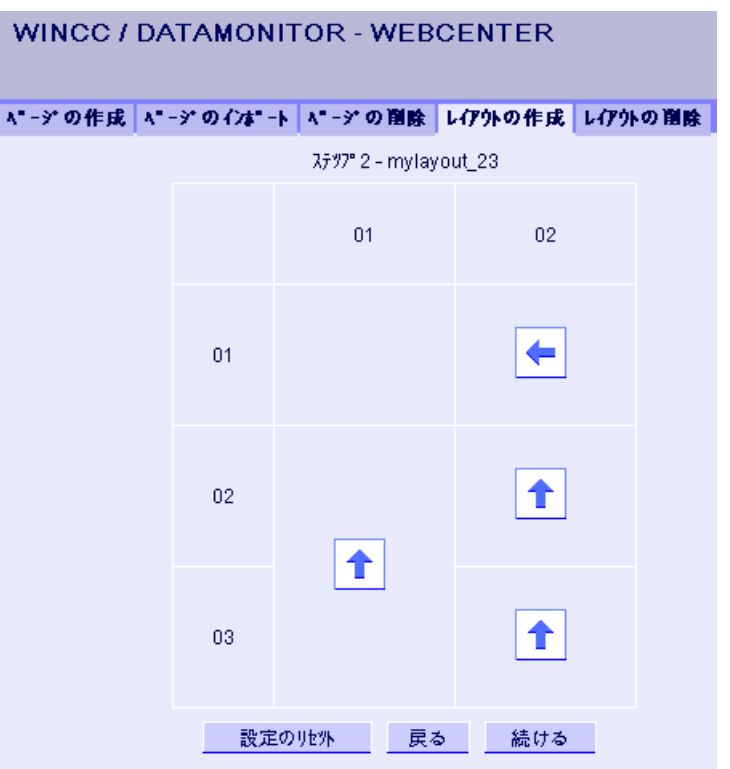

<span id="page-441-0"></span>6. 元のテーブルレイアウトを復元するには、[設定のリセット]をクリックします。 [次へ]を クリックします。

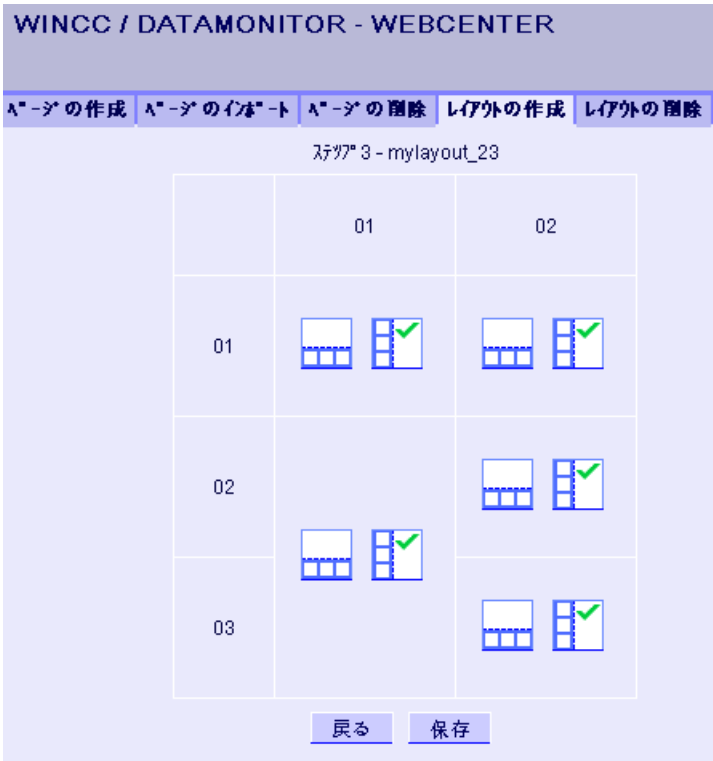

7. テーブルフィールドで webpart を配置します。 必要に応じて、テーブルフィールドの各 アイコンを有効にし、webpart を垂直または平行に配置できます。

8. [保存]をクリックします。

## 結果

レイアウトテンプレート「mylayout\_23」が作成されます。 レイアウトテンプレートを、 Webcenter ページを作成するテンプレートとして使用できます。

## 3.2.4.4 Webcenter ページの作成

## はじめに

webpart を追加する Webcenter ページを作成します。 Webcenter ページはディレクトリ に保管されます。この例では、Webcenter ページは"myPart"ディレクトリに保存されま す。

Windows ユーザーグループが[編集]または[作成]アクセス権を持っているディレクトリで のみ、Webcenter ページを変更または作成できます。

## 必要条件

- ディレクトリ「"myPart"」がセットアップされている。
- ログインしているユーザーは、Windows ユーザーグループ"SIMATIC Report Administrators"または"SIMATIC Report Users"のメンバである。
- Windows ユーザーグループは、このディレクトリの[編集]または[作成]アクセス権を 持っている。
- DataMonitor のスタートページが開いている。

- 1. スタートページの[Webcenter] > [コンフィグレーション]をクリックします。
- 2. [ページの作成]タブをクリックします。
- 3. 必要なレイアウトテンプレートをクリックします。 ファイル名が、[レイアウトファイル] ボックスに表示されます。
- 4. "My\_Webcenter"などの名前を、[Webcenter ページ]ボックスに入力します。

5. Webcenter ページを保管するディレクトリを選択します。 選択されたディレクトリが、 [Webcenter ページに名前を付けて保存]ボックスに表示されます。 WINCC / DATAMONITOR - WEBCENTER ベージの作成 ベージのインポート | ベージの削除 | レイアウトの作成 001 002 003 mylayout\_23 レイアウトフアイル: mylayout\_23.template WebcenterA"-3": My\_Webcenter WebcenterA"-ジを次の場所に保存する: mypart □ WebcenterA"-3" □ 個人 (DMAdmin) **I** mypart 保存

6. [保存]をクリックします。

## 結果

Webcenter ページ"My\_Webcenter"が、作成されて保存されます。

# <span id="page-444-0"></span>下記も参照

Webcenter ページへの webpart の挿入 (ページ 445) Webcenter [ページでの](#page-447-0) webpart の設定 (ページ [448](#page-447-0))

3.2.4.5 Webcenter ページへの webpart の挿入

## はじめに

Webcenter ページの内容を webpart からコンパイルします。

### 必要条件

- ディレクトリ「"mvPart"」がセットアップされている。
- Webcenter ページ"My Webcenter"がディレクトリに保存されている。
- ログインしているユーザーは、Windows ユーザーグループ"SIMATIC Report Administrators"または"SIMATIC Report Users"のメンバである。
- Windows ユーザーグループは、このディレクトリの[編集]または[作成]アクセス権を 持っている。
- DataMonitor のスタートページが開いている。

## 手順

- 1. スタートページの[Webcenter] > [ページ]をクリックします。
- 2. "myPart"タブをクリックします。

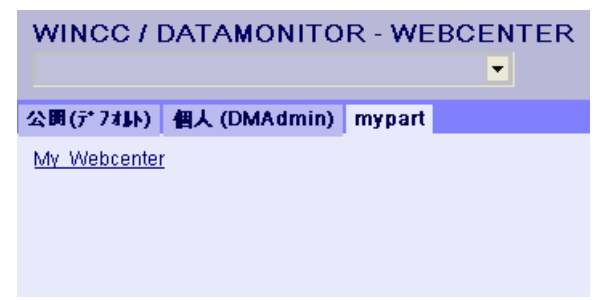

3. エントリ"My Webcenter"をクリックします。

4. webpart を追加するには、ページの右上隅の やをクリックします。使用可能な webpart が 一覧表示されます。

構成済みの webpart が既にエクスポートされている場合、[インポートされた webpart]に 一覧表示されます。 必要に応じて、これらの webpart を、使用する Webcenter ページに 挿入します。

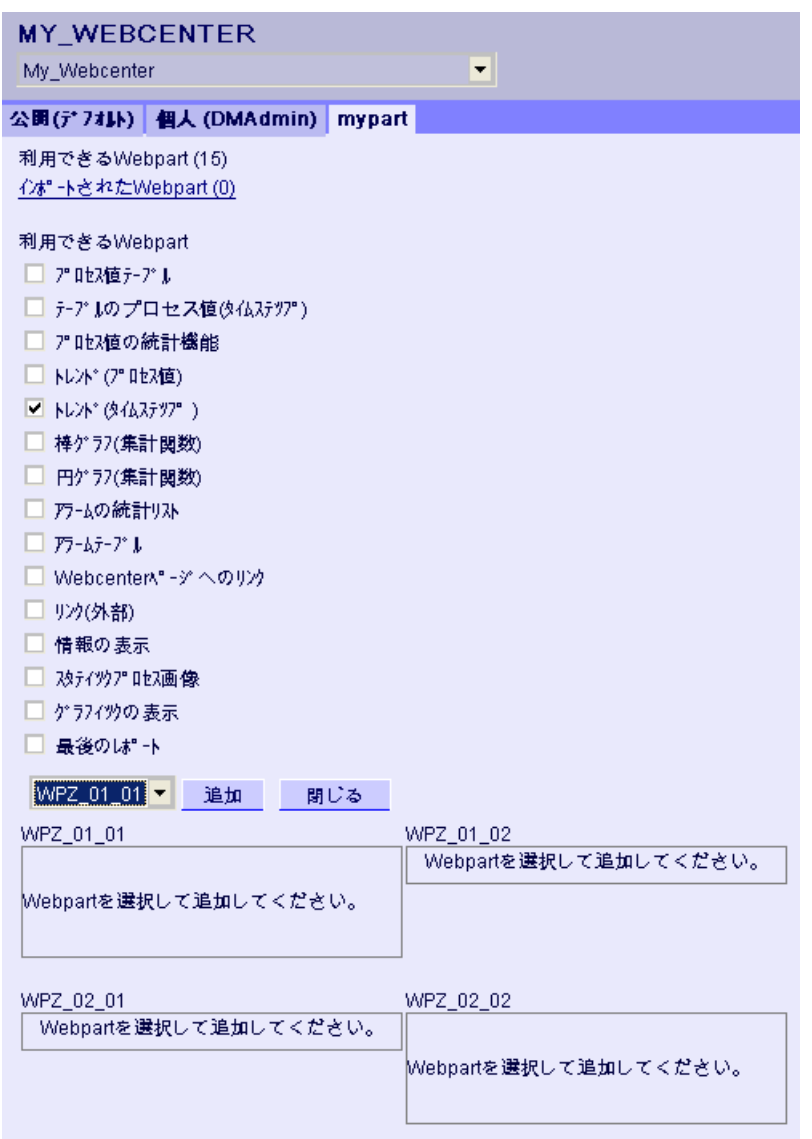

- 5. エントリ「トレンド(タイムステップ)]を有効にします。
- 6. エントリ[WPZ\_01\_01]を選択して、[追加]をクリックします。
- 7. エントリ[アラームの統計リスト]を有効にします。 複数の webpart をテーブルフィールドに挿入する場合、webpart は垂直または水平に配置 されます。 レイアウトテンプレートを作成するとき、配置を指定します。
- 8. エントリ[WPZ\_02\_01]を選択して、[追加]をクリックします。
- 9. [終了]をクリックします。

結果

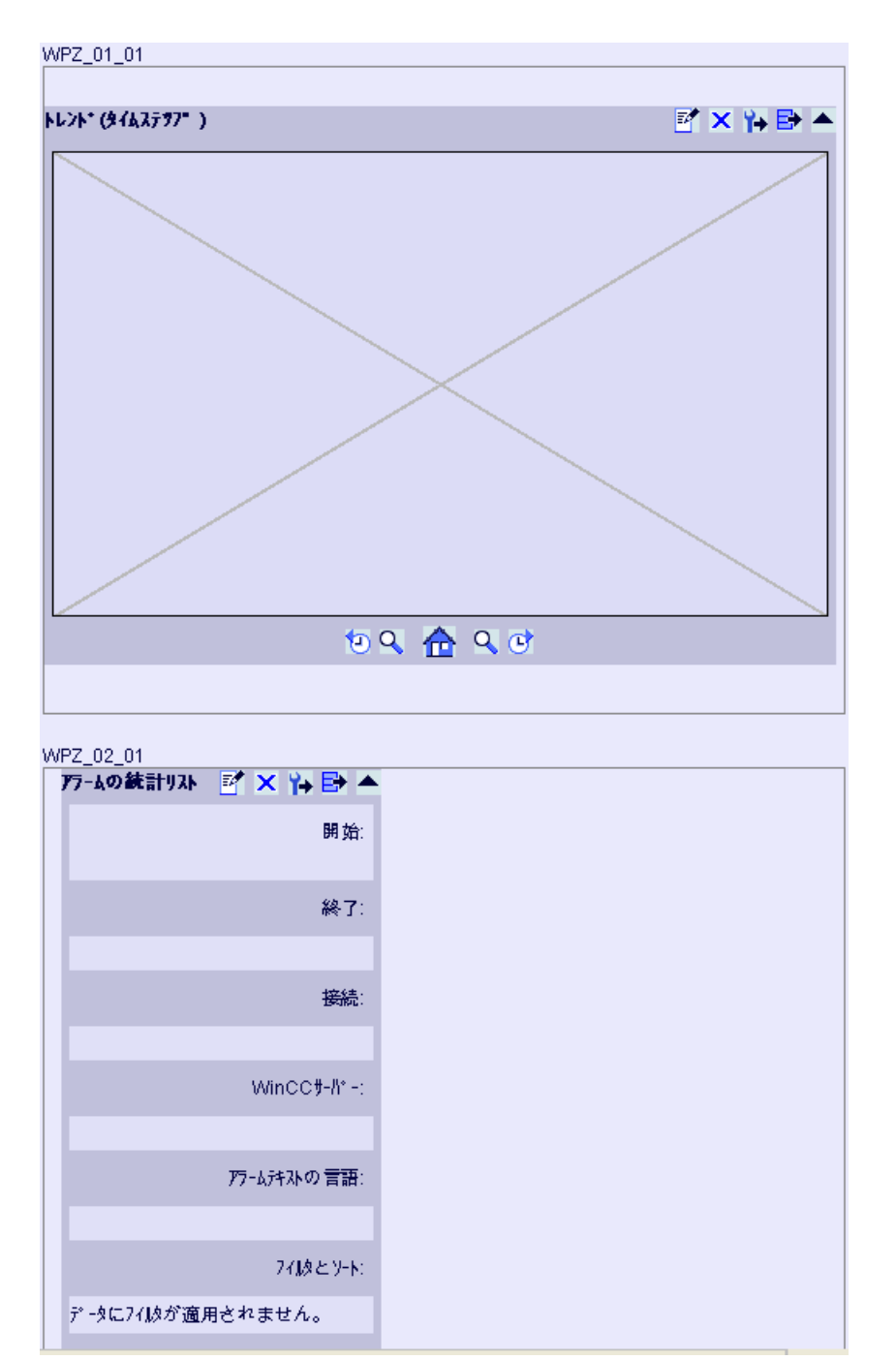

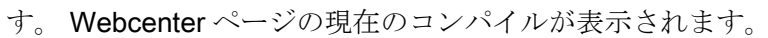

データを表示するための webpart が、Webcenter ページ"My\_Webcenter"に挿入されま

# <span id="page-447-0"></span>下記も参照

[webpart](#page-381-0) の概要 (ページ [382](#page-381-0)) Webcenter [ページの作成](#page-441-0) (ページ [442](#page-441-0)) Webcenter ページでの webpart の設定 (ページ 448)

# 3.2.4.6 Webcenter ページでの webpart の設定

## はじめに

WinCC Runtime またはアーカイブからデータを表示するには、webpart を設定する必要 があります。

# webpart の設定

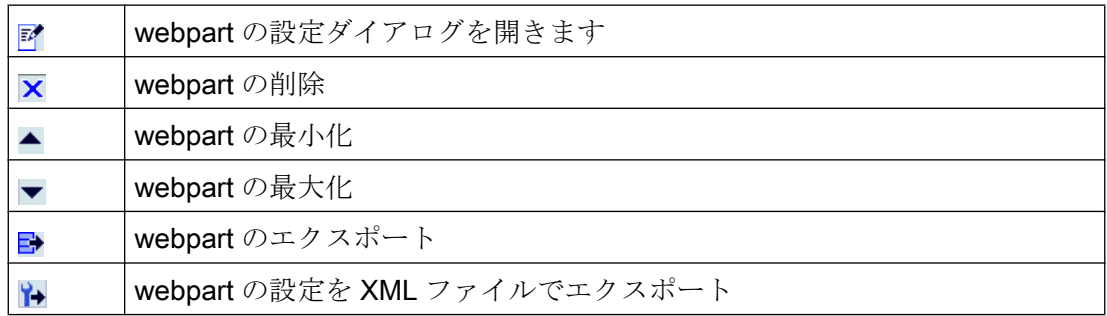

# 必要条件

- ログインしているユーザーは、Windows ユーザーグループ"SIMATIC Report Administrators"または"SIMATIC Report Users"のメンバである。
- Windows ユーザーグループは、このディレクトリの[編集]または[作成]アクセス権を 持っている。
- Webcenter ページ"My\_Webcenter"が開いている。
- WinCC プロジェクトがランタイムである。

- **MY\_WEBCENTER** My Webcenter  $\overline{\phantom{a}}$ 图画面 公開(デフオJk) 個人 (DMAdmin) mypart **トレント\* (タイムステラフ\*) MXNBA**  $09709$ アラ-Aの統計リスト M<mark>\* X Y→ B→</mark> ▲ 開始 終了: 接続 WinCCサ-M\*-: アラームキストの言語: 24放とソト: データにフイルが適用されません。
- 1. 必要な webpart のみをクリックします。設定ダイアログが開きます。

- 2. webpart を設定します:
	- [プロセス値をテーブルに表示](#page-451-0) (ページ [452\)](#page-451-0)
	- [プロセス値を図に表示](#page-454-0) (ページ [455](#page-454-0))
	- [アラーム統計リストを表示](#page-460-0) (ページ [461](#page-460-0))
	- [アラームをアラームテーブルに表示](#page-456-0) (ページ [457](#page-456-0))

– [プロセス値の統計ファンクションの表示](#page-462-0) (ページ [463](#page-462-0))

3. webpart の位置を変更するには、webpart を、マウスで希望する位置に移動します。

## 下記も参照

Webcenter [ページの作成](#page-441-0) (ページ [442](#page-441-0))

Webcenter [ページへの](#page-444-0) webpart の挿入 (ページ [445\)](#page-444-0)

## 3.2.4.7 Webcenter ページとレイアウトテンプレートの削除

#### はじめに

必要ではなくなったレイアウトテンプレートと Webcenter ページを削除できます。

### 必要条件 - レイアウトテンプレートの削除

- ユーザーは、Windows ユーザーグループ"SIMATIC Report Administrators"のメンバで ある。
- DataMonitor のスタートページが開いている。

## 必要条件 - Webcenter ページの削除

- ログインしたユーザーは、削除するページが保管されているディレクトリへの「作 成」アクセス権を持っている必要があります。
- DataMonitor のスタートページが開いている。

# レイアウトテンプレートの削除

1. スタートページの[Webcenter] > [設定]をクリックします。

2. [レイアウトの削除]タブをクリックします。

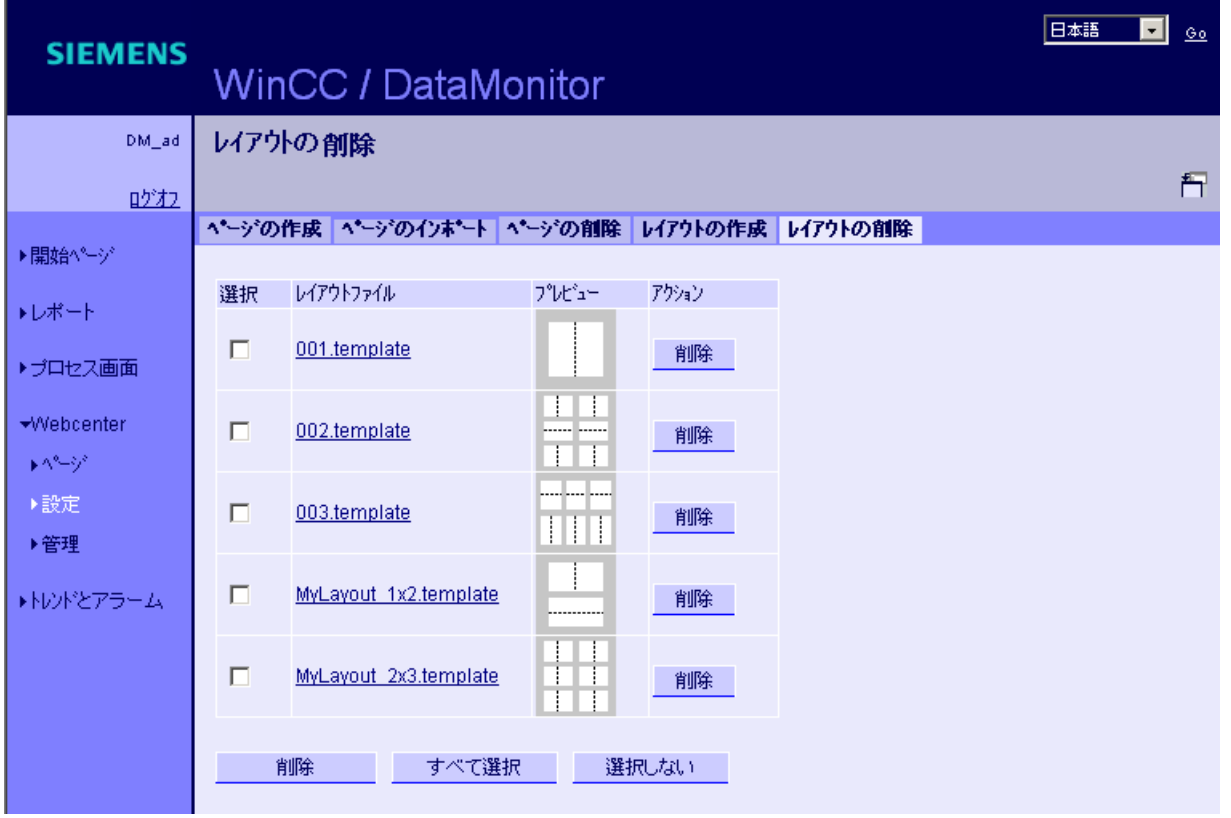

- 3. 必要なレイアウトファイルの削除:
	- 複数のレイアウトファイルを削除するには、削除するファイルのチェックボック ス[選択]をオンにします。[削除]をクリックします。
	- すべてのレイアウトファイルを削除するには、[すべて選択]をクリックします。[削 除]をクリックします。
	- 個別のレイアウトファイルを削除するには、[アクション]列のそれぞれの[削除]ボ タンをクリックします。

結果

選択したレイアウトファイルが削除されます。 提供されたレイアウトファイルも削除で きます。 このレイアウトテンプレートを使っている既存の Webcenter ページは削除され ません。このレイアウトで新規 Webcenter ページは作成できません。

## <span id="page-451-0"></span>Webcenter ページの削除

- 1. スタートページの[Webcenter] > [設定]をクリックします。
- 2. [ページの削除]タブをクリックします。
- 3. それぞれのチェックボックスを有効にして、削除するページをマークします。
- 4. [削除]ボタンをクリックします。

## 結果

選択された Webcenter ページが削除されます。

3.2.5 トレンドおよびアラームでの作業

### 3.2.5.1 プロセス値をテーブルに表示

#### はじめに

"Trends & Alarms"を使用して、アーカイブされたプロセス値およびテキストをテーブル に表示します。

#### 必要条件

- WinCC データへの接続が確立されている。
- DataMonitor のスタートページが開いている。

- 1. スタートページの"Trends & Alarms"をクリックします。
- 2. [プロセス値テーブル]タブをクリックします。 Webpart の[プロセス値テーブル]が表示されます。
- 3. マをクリックします。Webpart の設定ダイアログが開きます。
- 4. [タイトル]フィールドでタイトルを変更します。[ツールヒント]フィールドにメモを入力し ます。
- 5. [接続]フィールドで、設定されている接続の 1 つを選択します。 この接続を通して、使用できるアーカイブタグが表示されます。 必要に応じてタグの表示を制限します:
	- [アーカイブ選択]を使用して個々のアーカイブを選択します。
	- [タグフィルタ]を使用してフィルタ基準を設定します。

- 6. 必要なアーカイブタグに対して[追加]をクリックします。
- 7. [期間]領域で時間範囲を設定します。 相対時間は、それぞれのフィールドに負の値を入力します。 入力する時間の詳細については、?をクリックしてください。 [プレビュー]をクリックし、[プレビュー時間範囲]欄で設定時間範囲を確認します。
- 8. [小数点の表示]領域で小数点以下の桁数を指定します。
- 9. [テーブルサイズ]領域で、表示ウィンドウのサイズを定義します。 両方のフィールドで[0]が入力された場合、サイズは自動的に決定されます。サイズは Webpart のスペース要件によって決まります。
- 10.使用可能な Webcenter ページが、[WebCenter ページへのリンク]領域に表示されます。x をクリックして、1 つまたは複数の Webcenter ページに webpart を割り付けます。
- 11.[OK]をクリックして入力を確定します。

## 結果

アーカイブタグの値および品質コードは、プロセス値テーブルに出力されます。

ランタイム中にアーカイブ値を手動で入力できる場合、変更または新規に作成された値 はそのように識別されます。アーカイブ値が手動で入力されたことを示すために、個別 の列に「m」が表示されます。

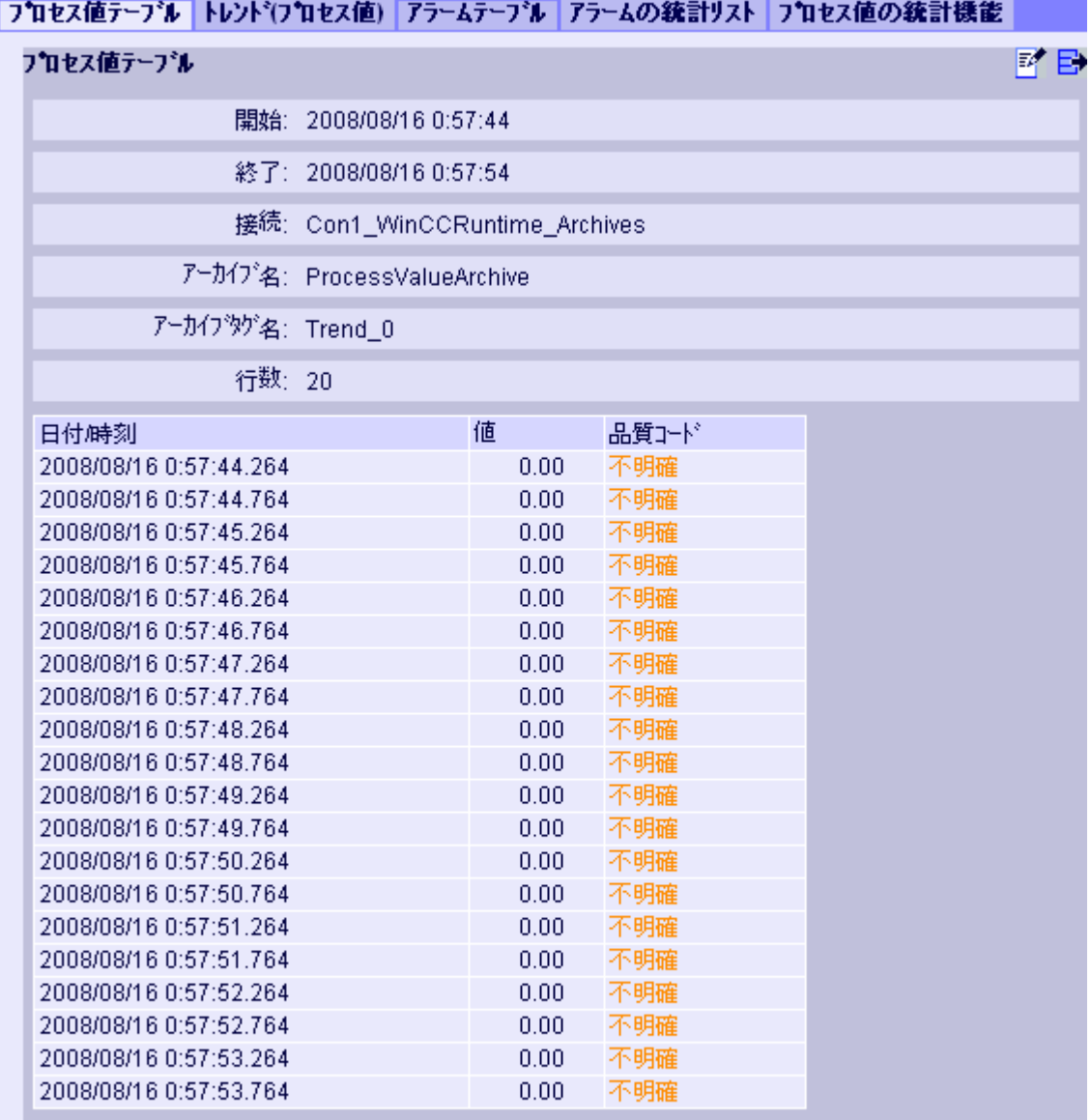

# **DK 4 1/1 > N O**

操作:

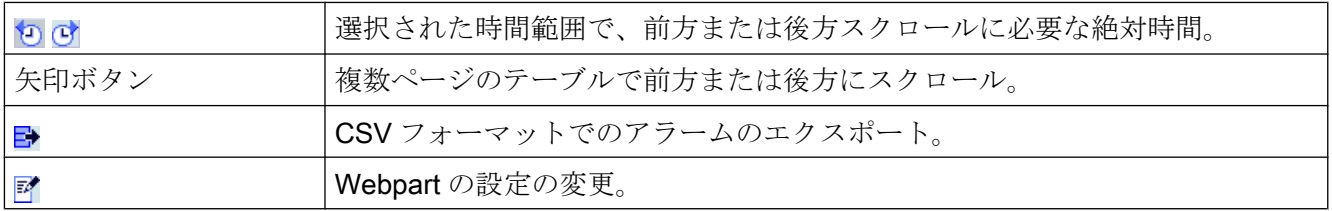

## <span id="page-454-0"></span>3.2.5.2 プロセス値の図表示

#### はじめに

"Trends & Alarms"を使用して、アーカイブされたプロセス値をトレンドに表示します。

#### 必要条件

- WinCC データへの接続が確立されている。
- DataMonitor のスタートページが開いている。

- 1. スタートページの"Trends & Alarms"をクリックします。
- 2. [トレンド(プロセス値)]タブをクリックします。 Webpart の[トレンド(プロセス値)]が表示 されます。
- 3. マをクリックします。Webpart の設定ダイアログが開きます。
- 4. [タイトル]フィールドでタイトルを変更します。 [ツールヒント]フィールドにメモを入力 します。
- 5. [接続]フィールドで、設定されている接続の 1 つを選択します。この接続を通して、使用 できるアーカイブタグが表示されます。 必要に応じてタグの表示を制限します:
	- [アーカイブ選択]を使用して個々のアーカイブを選択します。
	- [タグフィルタ]を使用してフィルタ基準を設定します。
- 6. 必要なアーカイブタグ(「TREND\_0」、「TREND\_1」、「TREND\_2」など)に対して[追加]を クリックします。 アーカイブタグが[現在の選択]領域に一覧表示されます。
- 7. [現在の選択]セクションで、個々のアーカイブタグを指定します:
	- 時間軸および値軸の色
	- トレンド表示タイプ
- 8. [値軸エディタ]セクションで、さまざまな値軸の自動スケーリングを有効にすることや、 各軸の最大値および最小値を割り付けることができます。
- 9. [期間]領域で時間範囲を設定します。 相対時間は、それぞれのフィールドに負の値を入力します。 入力する時間の詳細については、?をクリックしてください。 [プレビュー]をクリックし、[プレビュー時間範囲]欄で設定時間範囲を確認します。
- 10.[図の設定]セクションで、表示ウィンドウのサイズを定義します。 両方のフィールドで[0]が入力された場合、サイズは自動的に決定されます。 サイズは Webpart のスペース要件によって決まります。
- 11.[凡例の表示]オプションを有効にして、凡例を表示します。

12.使用可能な Webcenter ページが、[WebCenter ページへのリンク]領域に表示されます。 をクリックして、1 つまたは複数の Webcenter ページに Webpart を割り当てます。 13.[OK]をクリックして入力を確定します。

## 結果

選択されたプロセス値が図のトレンドとして表示されます。

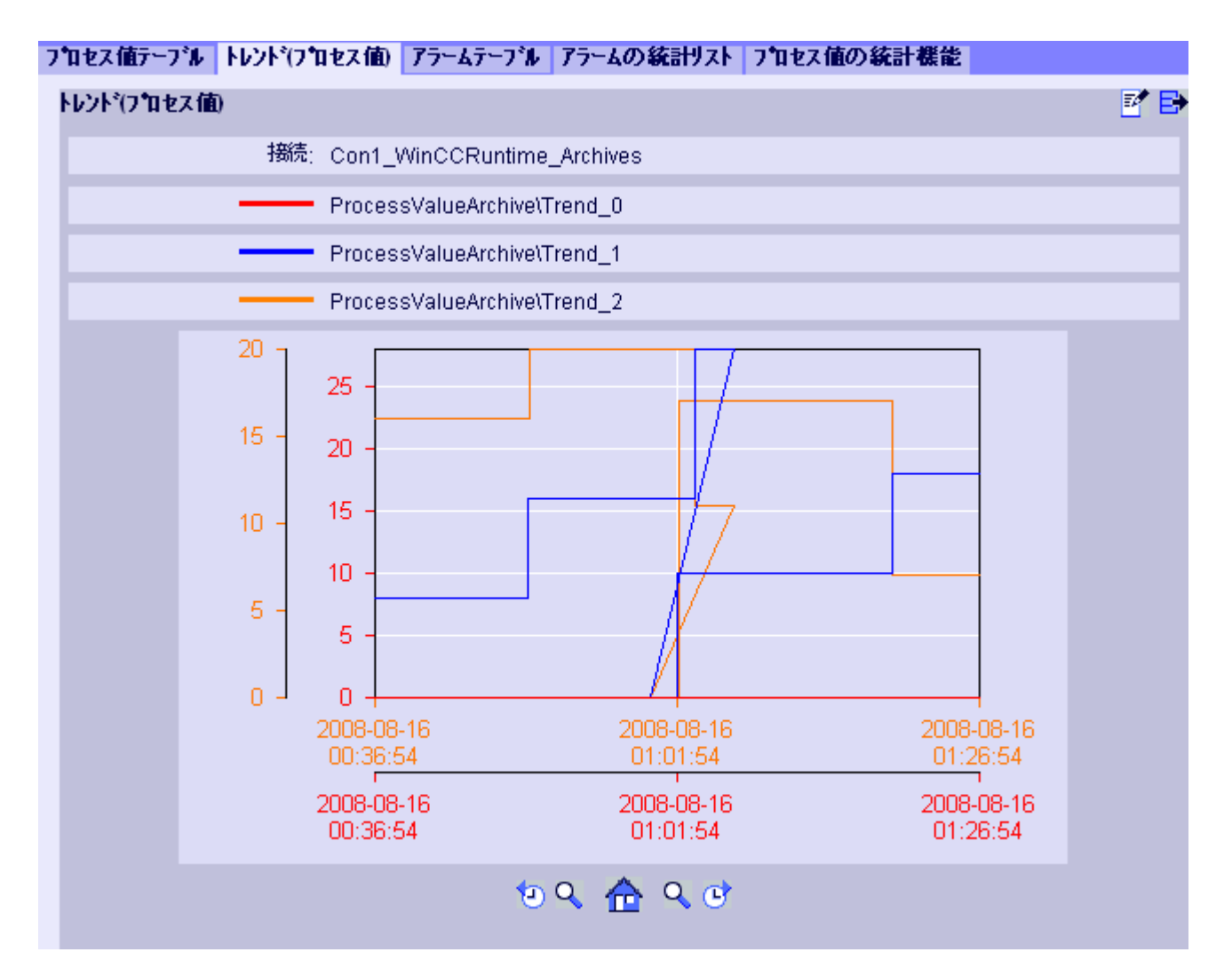

凡例にはアーカイブタグへの色の割り付けが表示されます。

操作:

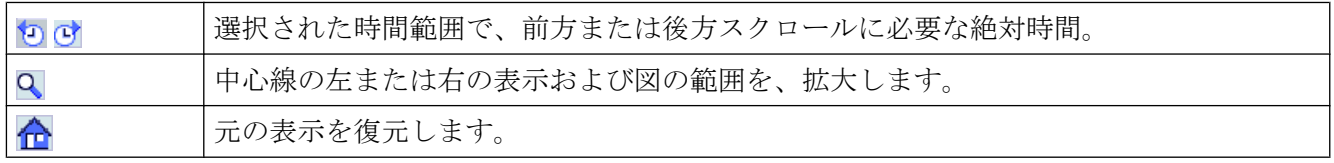

<span id="page-456-0"></span>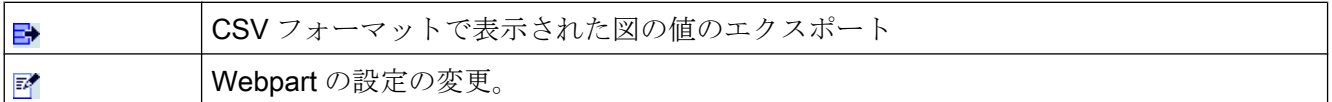

## 3.2.5.3 メッセージをアラームテーブルに表示

#### はじめに

"Trends & Alarms"を使用して、アラームテーブルにアラームを表示します。

#### 必要条件

- WinCCデータへの接続が確立されている。
- DataMonitor のスタートページが開いている。

- 1. スタートページの"Trends & Alarms"をクリックします。
- 2. [アラームテーブル]タブをクリックします。 webpart"アラームテーブル"が表示されます。
- 3. アをクリックします。Webpart の設定ダイアログが開きます。
- 4. [タイトル]フィールドでタイトルを変更します。 [ツールヒント]フィールドにメモを入力 します。
- 5. [接続]フィールドで、設定されている接続の 1 つを選択します。
- 6. [期間]領域で時間範囲を設定します。 相対時間は、それぞれのフィールドに負の値を入力します。 入力する時間の詳細については、?をクリックしてください。 [プレビュー]をクリックし、[プレビュー時間範囲]欄で設定時間範囲を確認します。
- 7. [アラームテキストの言語]セクションで、アラームを表示する言語を選択します。
- 8. 必要に応じて、[WinCC サーバーの選択]を使用してそれぞれの WinCC サーバーを選択し ます。 複数の WinCC サーバーのアーカイブを含む、スワップされたアーカイブへの接続 を選択する場合、この設定が必要です。
- 9. [フィルタの選択]セクションでは、予想される検索結果を SQL 構文で制限できます。 制限するための個々の欄のフィルタ条件を設定します。 すべての欄のフィルタ条件を、[拡張フィルタ]フィールドに入力します。 フィルタ条件の詳細については、?をクリックしてください。

- 10.データの表示に関して、以下を設定します。
	- ソート順: ソートの詳細については、?をクリックしてください。
	- 表示列: すべての列を表示するには、[すべて選択]をクリックします。
	- 小数点以下の桁数。
- 11.[テーブルサイズ]領域で、表示ウィンドウのサイズを定義します。 両方のフィールドで[0]が入力された場合、サイズは自動的に決定されます。 サイズは Webpart のスペース要件によって決まります。
- 12.使用可能な Webcenter ページが、[WebCenter ページへのリンク]領域に表示されます。 xをクリックして、1つまたは複数のWebcenter ページに Webpart を割り当てます。

13.[OK]をクリックして入力を確定します。

### 結果

結果がテーブルに出力されます。

### フロセス値テープル|トレンド(フロセス値)|アラームテープル|アラームの統計リスト|フロセス値の統計機能

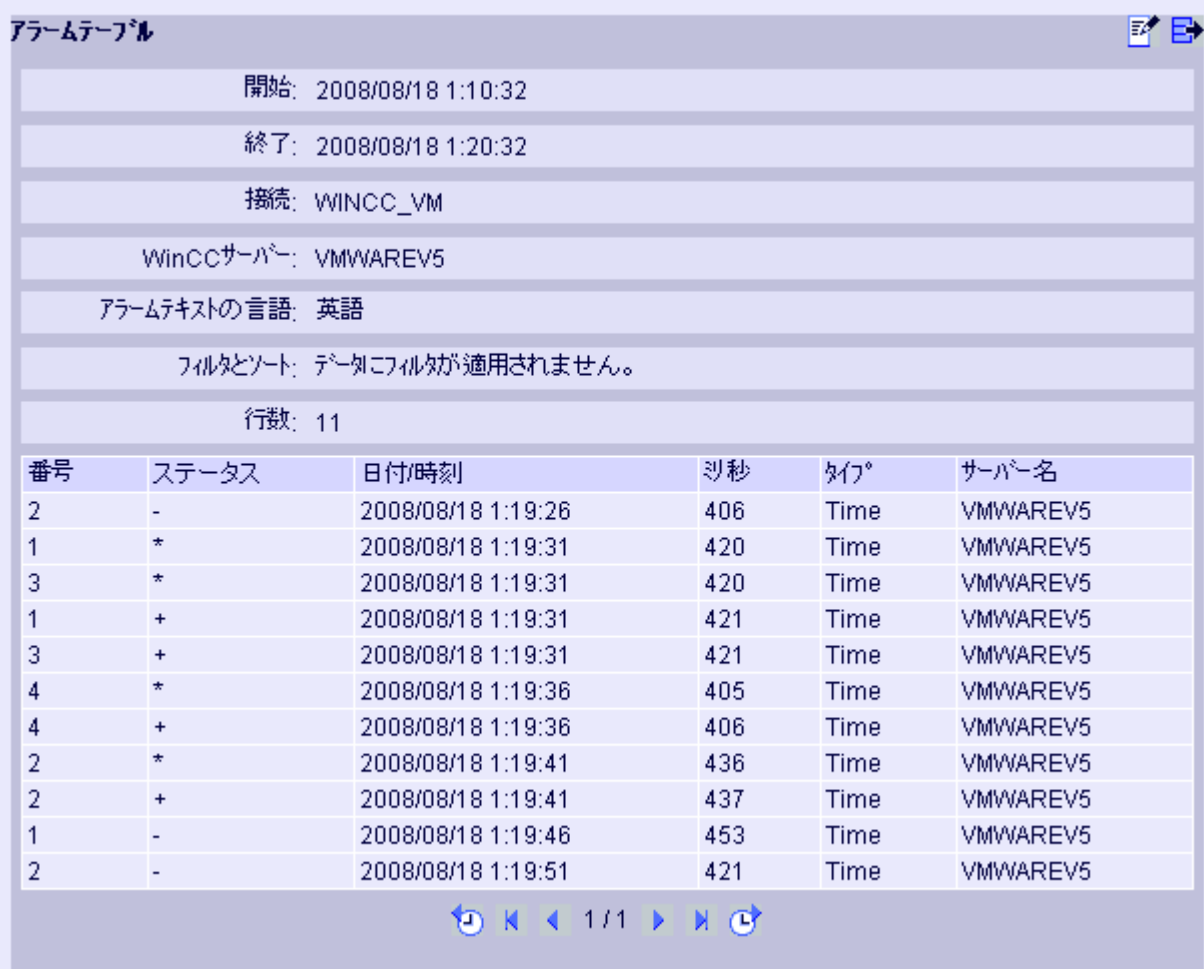

操作:

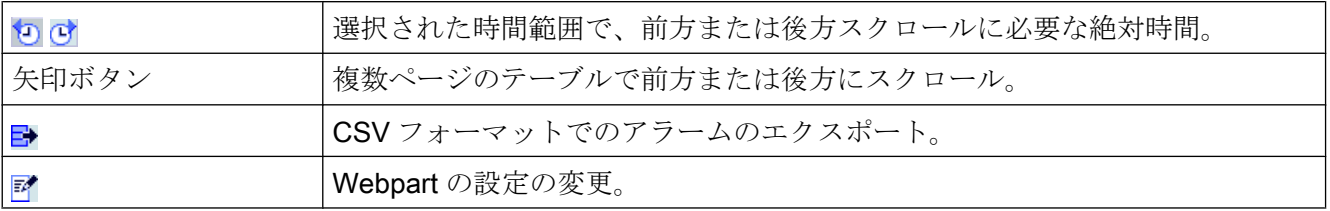

# 下記も参照

アラームログ列名 (ページ 459)

# 3.2.5.4 アラームログ列名

はじめに

[Trends & Alarms]にアラームを表示するときのアラームログ列を選択できます。

## 列名の概要

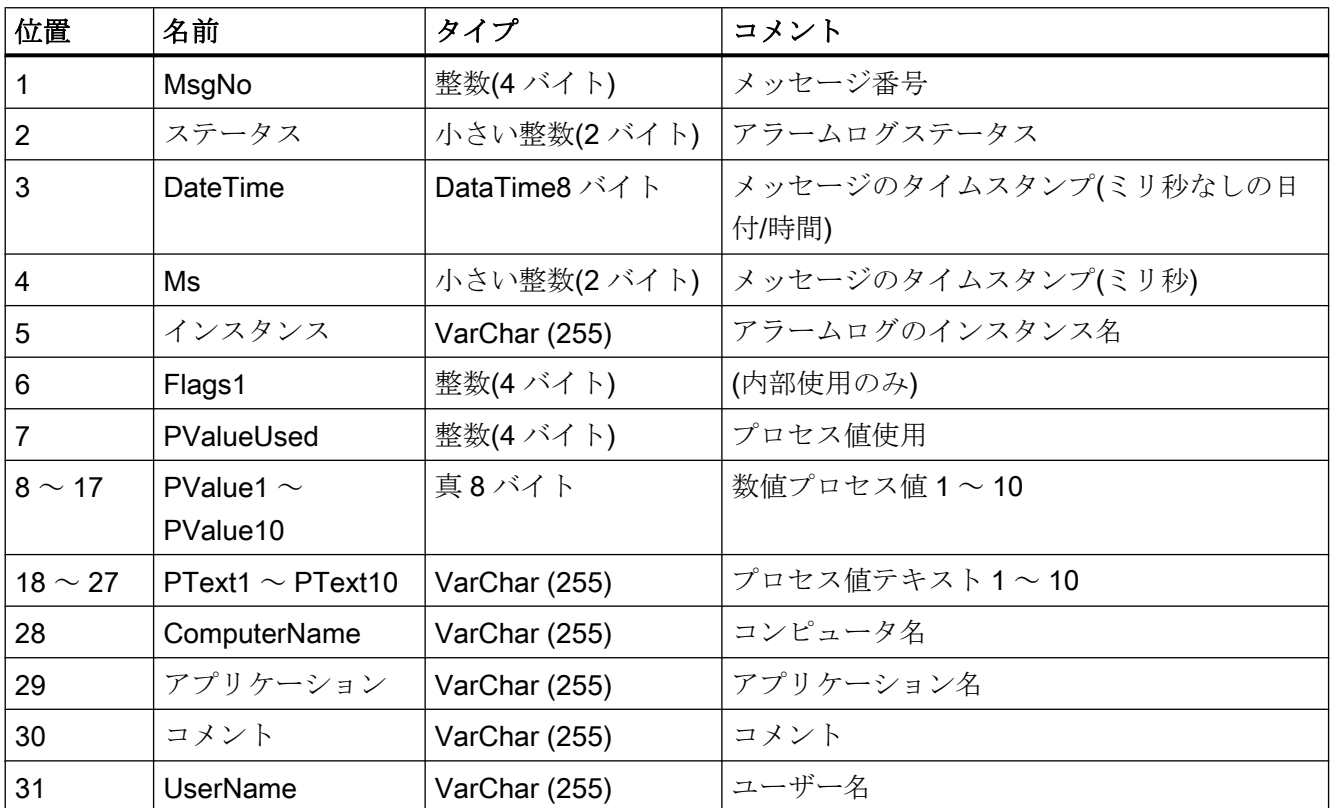

WinCC Basic オプション(WebNavigator, DataMonitor, WebUX) システムマニュアル, 09/2018, A5E45519721-AA 459

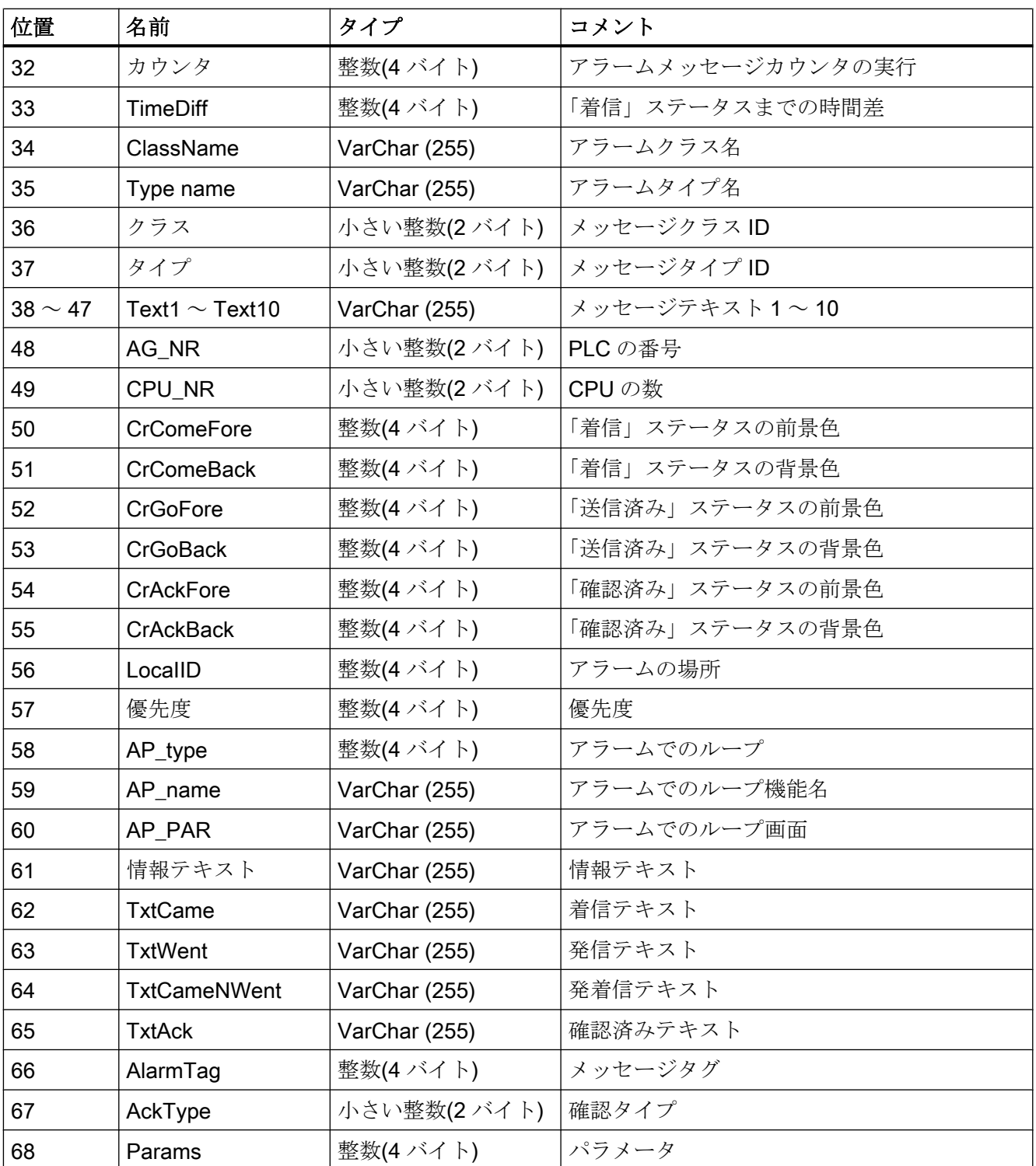

### <span id="page-460-0"></span>3.2.5.5 メッセージの統計リスト表示

#### はじめに

"Trends & Alarms"を使用して、アラームの統計リストをテーブルに表示します。

#### 注記

統計リストへのアラームの表示には時間がかかり、CPU に負荷がかかることがありま す。 データ量が大きすぎる場合は、"Trends & Alarms"にメッセージが表示されます。 このメッセージを確認して、変更せずに続行します。 データ量を減らす場合は、プロセ スを停止し、フィルタ基準を変更します。

#### 必要条件

- WinCC データへの接続が確立されている。
- DataMonitor のスタートページが開いている。

- 1. スタートページの"Trends & Alarms"をクリックします。
- 2. [アラームの統計リスト]タブを選択します。 webpart"アラームの統計リスト"が表示されま す。
- 3. ■をクリックします。 webpart の設定ダイアログが開きます。
- 4. [タイトル]フィールドでタイトルを変更します。 [ツールヒント]フィールドにショートメ ッセージを入力します。
- 5. [接続]フィールドで、設定されている接続の 1 つを選択します。
- 6. [期間]領域で時間範囲を設定します。 相対時間は、それぞれのフィールドに負の値を入力 します。 入力する時間の詳細については、 をクリックしてください。 [プレビュー]をクリックし、[プレビュー時間範囲]欄で設定時間範囲を確認します。
- 7. [アラームテキストの言語]セクションで、アラームを表示する言語を選択します。
- 8. [WinCC サーバーの選択]を使用して、それぞれの WinCC サーバーを選択します。 複数の WinCC サーバーのアーカイブを含む、スワップされたアーカイブへの接続を選択する場 合、この設定が必要です。
- 9. [フィルタの選択]セクションでは、予想される検索結果を SQL 構文で制限できます。 制限するための個々の欄のフィルタ条件を設定します。 すべての欄のフィルタ条件を、 [拡張フィルタ]フィールドに入力します。フィルタ条件の詳細については、?をクリック してください。

- 10.データの表示に関して、以下を設定します。
	- ソート順: ソートの詳細については、?をクリックしてください。
	- 表示列: すべての列を表示するには、[すべて選択]をクリックします。
	- 小数点以下の桁数。
- 11.[テーブルサイズ]領域で、表示ウィンドウのサイズを定義します。 両方のフィールドで[0]が入力された場合、サイズは自動的に決定されます。 サイズは webpart のスペース要件によって決まります。
- 12.使用可能な Webcenter ページが、[WebCenter ページへのリンク]領域に表示されます。 をクリックして、1 つまたは複数の Webcenter ページに webpart を割り当てます。

13.[OK]をクリックして入力を確定します。

#### 結果

アラームの分析値が統計リストに表示されます。

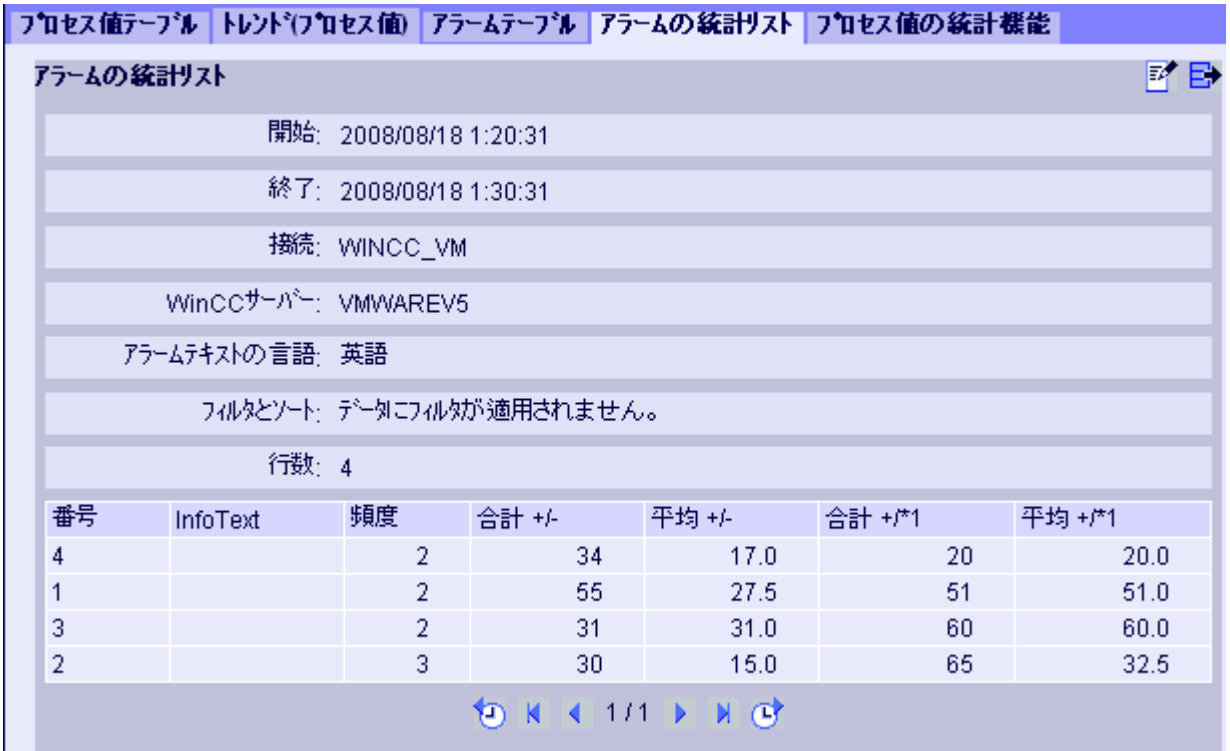

テーブルには、アラームの頻度など、設定済みデータおよび統計値が含まれます。 列ヘッダーの上にマウスを移動すると、説明がツールヒントに表示されます。

. .

操作:

<span id="page-462-0"></span>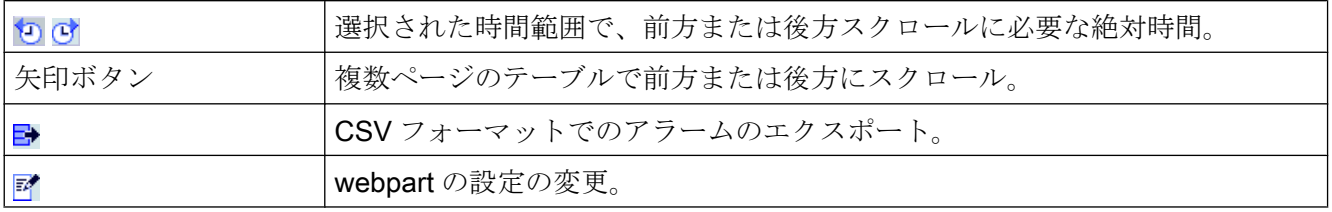

## 3.2.5.6 プロセス値の統計機能の表示

#### はじめに

"Trends & Alarms"を使用して、プロセス値の統計機能をテーブルに表示します。

#### 必要条件

- WinCC データへの接続が確立されている。
- DataMonitor のスタートページが開いている。

- 1. スタートページの"Trends & Alarms"をクリックします。
- 2. [プロセス値の統計機能]タブをクリックします。webpart [プロセス値の統計機能]が表示さ れます。
- 3. マをクリックします。 webpart の設定ダイアログが開きます。
- 4. [タイトル]フィールドでタイトルを変更します。 [ツールヒント]フィールドにメモを入力します。
- 5. [接続]フィールドで、設定されている接続の 1 つを選択します。この接続を通して、使用 できるアーカイブタグが表示されます。 [アーカイブ選択]および[タグフィルタ]フィールドを使用して、表示されるタグの数を制限 できます。
- 6. 必要なアーカイブタグに対して[追加]をクリックします。
- 7. [期間]領域で時間範囲を設定します。 相対時間は、それぞれのフィールドに負の値を入力します。 入力する時間の詳細につい ては、?をクリックしてください。 [プレビュー]をクリックし、[プレビュー時間範囲]欄で設定時間範囲を確認します。
- 8. データの表示に関して、以下を設定します。
	- 小数点以下の桁数
	- 集約選択: プロセス値の分析機能を定義します。

- 9. [テーブルサイズ]領域で、表示ウィンドウのサイズを定義します。 両方のフィールドで[0]が入力された場合、サイズは自動的に決定されます。 サイズは webpart のスペース要件によって決まります。
- 10.使用可能な Webcenter ページが、[WebCenter ページへのリンク]領域に表示されます。 をクリックして、1 つまたは複数の Webcenter ページに webpart を割り当てます。

11.[OK]をクリックして入力を確定します。

結果

選択されたプロセス値の統計機能が実行され、テーブルに出力されます。

#### フロセス値テープル トレンド(フロセス値) アラームテープル フラームの統計リスト フロセス値の統計機能  $\nabla$   $\Gamma$ プロセス値の終計機能 開始: 2008/08/16 1:43:07 終了: 2008/08/16 1:43:17 接続: Con1\_WinCCRuntime\_Archives 統計機能 Trend\_1 Trend 0 Trend<sub>2</sub> 平均值 61.0  $320$ 59.0 最小值  $320$ 61.0 59.0 差異  $0.0$  $0.0$  $0.0$ 標準偏差  $0.0$  $0.0$  $0.0$

列ヘッダーの上にマウスを移動すると、アーカイブ名とタグ名がツールヒントに表示さ れます。

CSV フォーマットで表示されたテーブルを、アアイコンを使用してエクスポートできま す。

設定を変更するには、みをクリックします。

# 3.2.6 Excel ワークブックでの作業

## 3.2.6.1 Excel ワークブックの構成

### WinCC プロジェクトからのデータの適用

### はじめに

Excel ワークブックの設定には、WinCC 設定データが必要です。このため、"Excel Workbook Wizard" で設定中に、ローカル WinCC プロジェクトからデータを適用しま す。

### 必要条件

- サーバーコンピュータ
	- Office 2013 以降がインストールされている。
	- Excel のアドイン"Excel Workbook"がインストールされている。
	- DataMonitor サーバーがインストールされている。
	- WinCC プロジェクトがランタイムである。
	- ユーザーが WinCC で作成されている。
- 設定コンピュータ
	- Office 2013 以降がインストールされている。
	- Excel のアドイン"Excel Workbook Wizard"がインストールされている。
- MS Office
	- 拡張子が"XLS"、"XLSX"、"XLSB"および"XLSM"の Excel ファイルのみ使用できま す。

- 1. 空の Excel ワークブックを開きます。 [DataMonitor]メニューで"Excel Workbook Wizard"コマンドを選択します。
- 2. オプション[WinCC サーバーとの接続を確立する]を起動します。[WinCC サーバー]ボック スが表示されます。
- 3. 必要なサーバー名を入力して、[接続]をクリックします。ログインダイアログが表示され ます。
- 4. WinCC ユーザーの名前とパスワードを入力します。
- 5. [次へ]をクリックします。[タグの追加/削除]ダイアログが開きます。

## 結果

プロセスデータの表示を設定するため、Excel ワークブックがセットアップされます。 その後、ワークブックを発行します。ワークブックは、レポートツールまたは"Reports" 用テンプレートとして、DataMonitor クライアントで使用できるようになります。

#### 注記

## Office パッケージ用言語と Windows 地域設定

Office パッケージ、「Microsoft Office の言語設定」および Windows の[地域と言語のオプ ション]に、同じ言語が設定されていることを確認します。 例:

- Office で[英語(英国)]言語を使用する場合、地域設定でも[英語(英国)]言語を選択します。
- Windows の地域と言語のオプションで[中国語(PRC)]を設定している場合、[Microsoft Office 言語設定]の主要な編集言語としても[中国語(PRC)]を選択する必要があります。 詳細については、以下の Microsoft サポートにお問い合わせください。http:// support.microsoft.com/kb/320369/en (<http://support.microsoft.com/kb/320369/ja>)

## 下記も参照

[タグ値の表示の設定](#page-338-0) (ページ [339](#page-338-0)) [アーカイブタグの表示の設定](#page-342-0) (ページ [343](#page-342-0)) [アラーム表示の設定](#page-346-0) (ページ [347](#page-346-0))

# 設定ファイルからのデータの適用

## はじめに

WinCC サーバーに接続せずにレポートを作成することができます。

## 設定ステップ:

- サーバーに設定ファイルを作成します。
- 設定ファイルを使用してデータアクセスを設定します。
- 専用の Web サーバーや WinCC クライアントのデータアクセスも設定できます。

## 必要条件

- サーバーコンピュータ
	- DataMonitor サーバーがインストールされている。
	- WinCC プロジェクトのオンラインタグが、1 つのタググループまたは 1 つの構造 タイプの一部である。
	- WinCC プロジェクトがランタイムである。
	- ユーザーが WinCC で作成されている。
- 設定コンピュータ
	- Office 2013 以降がインストールされている。
	- Excel のアドイン"Excel Workbook Wizard"がインストールされている。
- MS Office
	- 拡張子が"XLS"、"XLSX"、"XLSB"および"XLSM"の Excel ファイルのみ使用できま す。

## サーバーでの設定ファイルの作成

- 1. WinCC エクスプローラのナビゲーションウィンドウで、[WebNavigator]エントリを選択 します。 ショートカットメニューでメニューコマンド[設定データのエクスポート]を開きます。
- 2. [設定データのエクスポート]ダイアログで、エクスポートするデータを指定します。 オンラインタグを 1 つのタググループあるいは 1 つの構造タイプで作成しない場合は、エ クスポートの[構造無し(高速エクスポート)]オプションを使用します。
- 3. XML ファイルのパスと名前を指定します。
- 4. [エクスポート]をクリックします。XML ファイルが作成されます。
- 5. サーバーに Excel がインストールされていない場合、Excel と"Excel Workbook Wizard"が インストールされている別のコンピュータに、XML ファイルを転送します。

## 設定ファイルを使用したデータアクセスの設定

- 1. Excel がインストールされているコンピュータで、空の Excel ワークブックを開きます。 [DataMonitor]メニューで"Excel Workbook Wizard"コマンドを選択します。
- 2. オプション[ファイルから設定データをロードする]を有効にします。[次へ]をクリックしま す。
- 3. 必要な XML ファイルに移動します。
- 4. [次へ]をクリックします。[タグの追加/削除]ダイアログが開きます。

## 結果

プロセスデータの表示を設定するため、Excel ワークブックがセットアップされます。 その後、ワークブックを発行します。ワークブックは、レポートツールまたは"Reports" 用テンプレートとして、DataMonitor クライアントで使用できるようになります。

#### 専用の Web サーバーや WinCC クライアントのデータアクセスの、XML ファイルを使用した設定

専用 Web サーバーや WinCC クライアントからのプロジェクトデータを Excel ワークブ ックに表示する場合、Excel ワークブックを XML ファイルを使って設定するときに、以 下の事項に従う必要があります。

- これで、XML ファイルには、DataMonitor サーバーにパッケージがある下部サーバー のデータも含まれるようになります。ロードされたパッケージの専用 DataMonitor サ ーバー/ WinCC クライアントへのエクスポートには、パッケージの大きさによって数 分かかることがあります。
- この XML ファイルが Excel 設定コンピュータ上で使用できる必要があります。"Excel Workbook Wizard"の設定データをインポートする場合、サーバー接頭辞を入力しま す。
- WinCC プロジェクトの WinCC クライアントで Excel ワークブックのデータ表示を設 定する場合、サーバー接頭辞を指定する必要はありません。サーバー接頭辞は、パッ ケージからのデータを挿入すると自動的に使用されます。

#### 注記

#### Office パッケージ用言語と Windows 地域設定

Office パッケージ、「Microsoft Office の言語設定」および Windows の[地域と言語の オプション]に、同じ言語が設定されていることを確認します。 例:

- Office で[英語(英国)]言語を使用する場合、地域設定でも[英語(英国)]言語を選択しま す。
- Windows の地域と言語のオプションで[中国語(PRC)]を設定している場合、[Microsoft Office 言語設定]の主要な編集言語としても[中国語(PRC)]を選択する必要があります。 詳細については、以下の Microsoft サポートにお問い合わせください。http:// support.microsoft.com/kb/320369/en ([http://support.microsoft.com/kb/320369/ja\)](http://support.microsoft.com/kb/320369/ja)

### 下記も参照

[タグ値の表示の設定](#page-338-0) (ページ [339](#page-338-0))

[アーカイブタグの表示の設定](#page-342-0) (ページ [343](#page-342-0))
[アラーム表示の設定](#page-346-0) (ページ [347\)](#page-346-0)

Excel [ワークブックの発行](#page-351-0) (ページ [352\)](#page-351-0)

# タグ値の表示の設定

はじめに

この章では、タグ値の表示の構成方法を説明します。

## 必要条件

- "Excel Workbook Wizard"が起動され、Excel ワークブックが構成されている。
- [タグの追加/削除]ダイアログが開いている。

# 手順

1. [タグの追加]領域でタググループの追加順序を確認します。

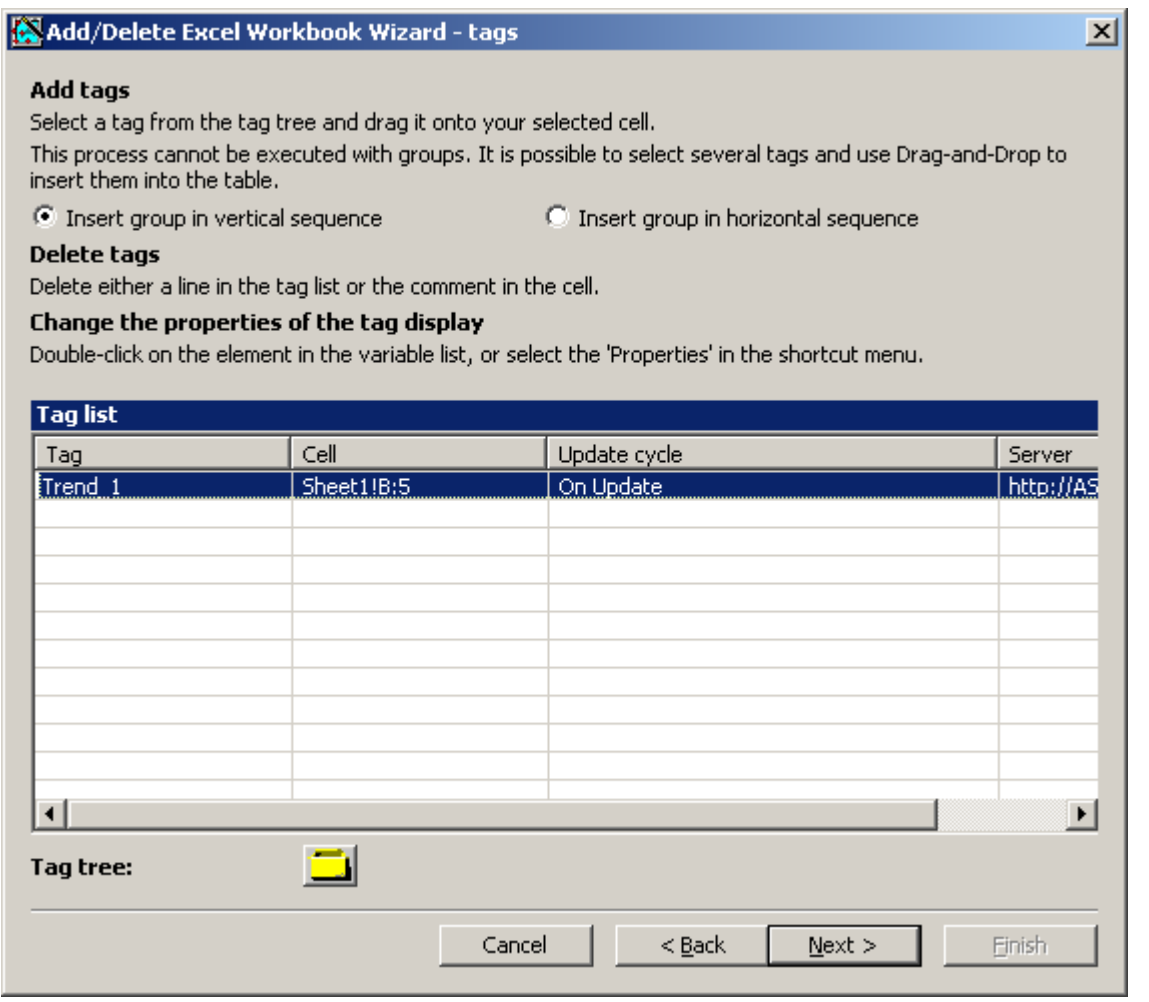

- 2. すをクリックします。[タグの選択]ダイアログが開きます。
- 3. 必要なタグを選択し、ドラッグアンドドロップでタグを Excel テーブルのフィールドに移 動します。
- 4. 選択ダイアログを閉じます。タグがタグリストに表示されます。

5. タグをタグリストで選択し、ショートカットメニューで[サーバー設定]エントリを選択し ます。

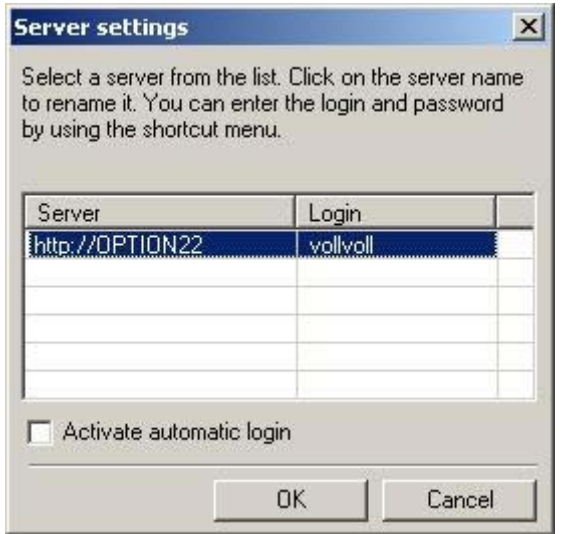

6. [サーバー設定]ダイアログに、WinCC ユーザーの名前とパスワードを入力します。 プロセスデータのオンライン表示中に追加のログインを回避するには、[自動ログインを 有効にする]を有効にします。 [OK]で入力を確定します。

7. タグをタグリストで選択し、ショートカットメニューで[プロパティ]エントリを選択しま す。 [タグのプロパティ]ダイアログが開きます。

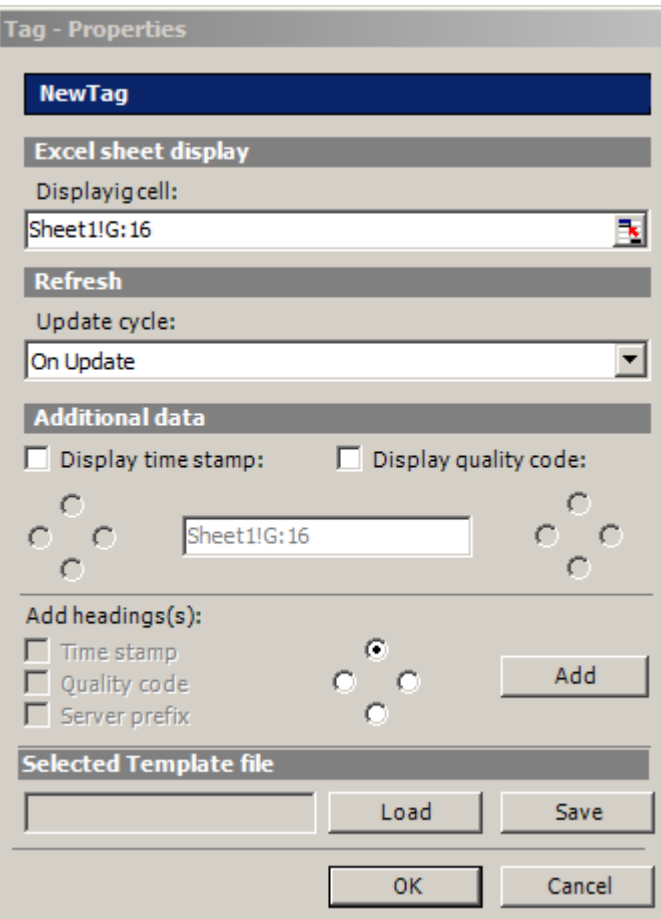

- 8. テーブルで表示のプロパティを設定します。(例: 更新サイクル、またはタイムスタンプお よび品質コードの表示)。
- 9. 見出しの設定を指定します。
- 10.プロパティに設定を保存できます。その後設定をロードし、Excel を終了して再び開いた 後に、それらを再度使用することができます。"xml"ファイルに設定を保存し、[保存]をク リックします。
- 11.[OK]で入力を確定します。必要に応じて、追加のオンラインタグに対して手順を繰り返し ます。プロパティの設定が再度使用されます。タグリストで複数のタグを選択することも できます。
- 12.[次へ]をクリックし、アーカイブタグおよびアラームを表示します。 詳細については、「[アーカイブタグの表示の構成](#page-342-0)(ページ[343](#page-342-0))」および「[アラームの表示](#page-346-0) [の構成](#page-346-0) (ページ [347](#page-346-0))」を参照してください。

### 結果

タグ値の表示が Excel ワークブックに構成されます。プロパティを保存した後は、必要 なときに設定を使用することができます。

各テーブルフィールドは、Excel ワークブックのショートテキストおよびコメントを受 信します。

タグ値のショートテキスト「OV」は、オンラインタグを意味します。コメントで、表示 値のソースが「WDWO<番号><タグ名>」形式で示されます。

### 注記

#### Excel Workbook Wizard の再実行

以下の場合に、Excel Workbook Wizard を再び実行する必要があります。

- 設定データを使用してセルを削除または移動した後。
- Excel ワークブックで新規の行や列を削除または挿入した後。

設定データが確認され、自動的に結果として適用されます。[次へ]をクリックして、表示 されているデータを確定します。ワークブックを保存してから、Excel を閉じます。

#### ローカルコンピュータのタグの更新はサポートされていません。

複数のステーションプロジェクトで、内部タグに対し、タグ管理の[コンピュータローカ ルな更新]オプションを有効にできます。どのようなタグの変更でも、この場合、ローカ ルコンピュータに影響があるだけです。この機能は、Excel Workbooks ではサポートさ れていません。

#### 下記も参照

Excel [ワークブックの発行](#page-351-0) (ページ [352\)](#page-351-0)

#### アーカイブタグの表示の設定

#### はじめに

この章では、アーカイブタグの表示の構成方法を説明します。

### 必要条件

- "Excel Workbook Wizard"が起動され、Excel ワークブックが構成されている。
- [アーカイブタグの追加/削除]ダイアログが開いている。

# 手順

1. [アーカイブタグの追加/削除]ダイアログで すをクリックします。

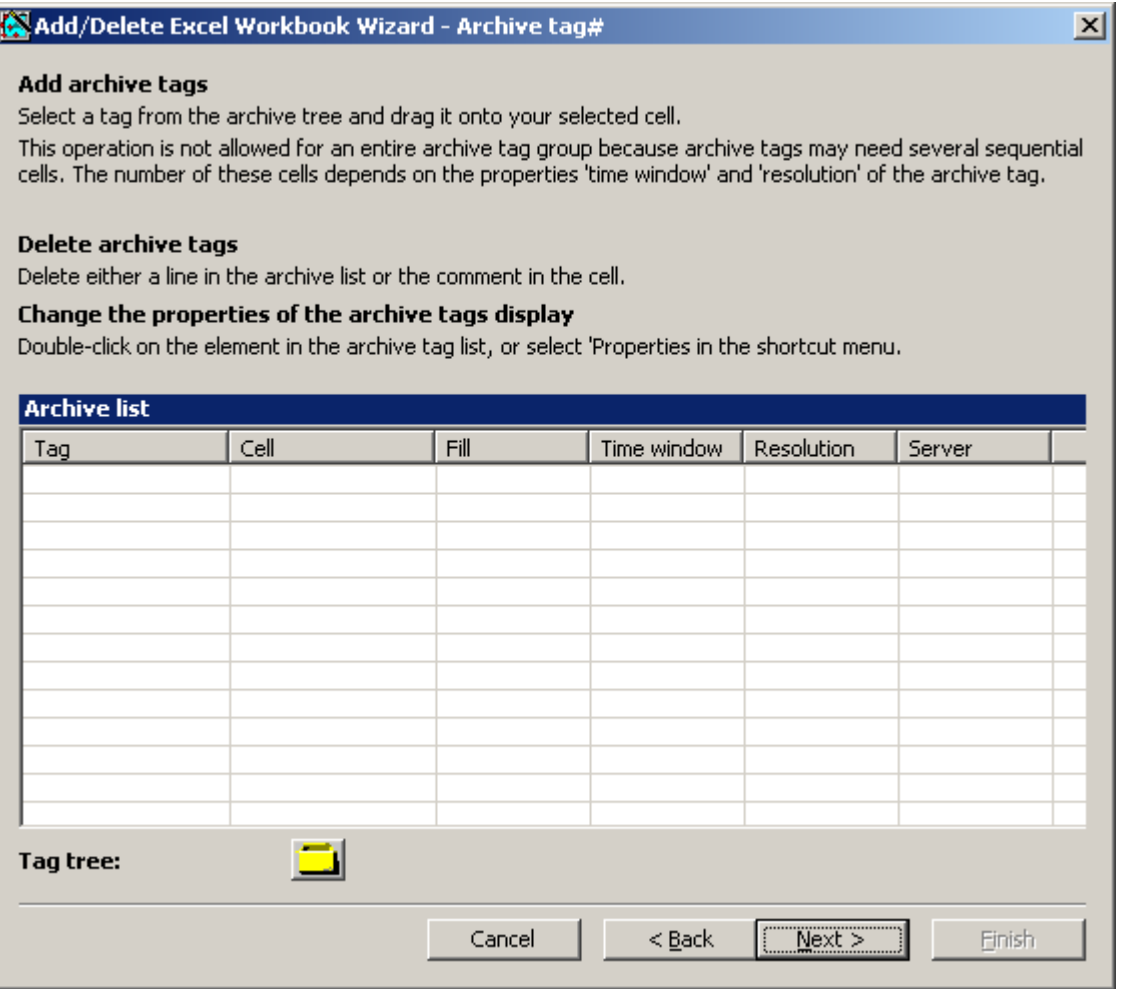

- 2. [タグの選択]ダイアログが開きます。 必要なアーカイブタグを選択します。 タグを Excel テーブル内のセルに、ドラッグアンドドロップでドラッグします。
- 3. 選択ダイアログを閉じます。 タグがタグリストに表示されます。

4. アーカイブタグをタグリストで選択し、ショートカットメニューで、[プロパティ]エント リを選択します。

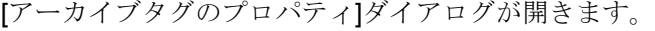

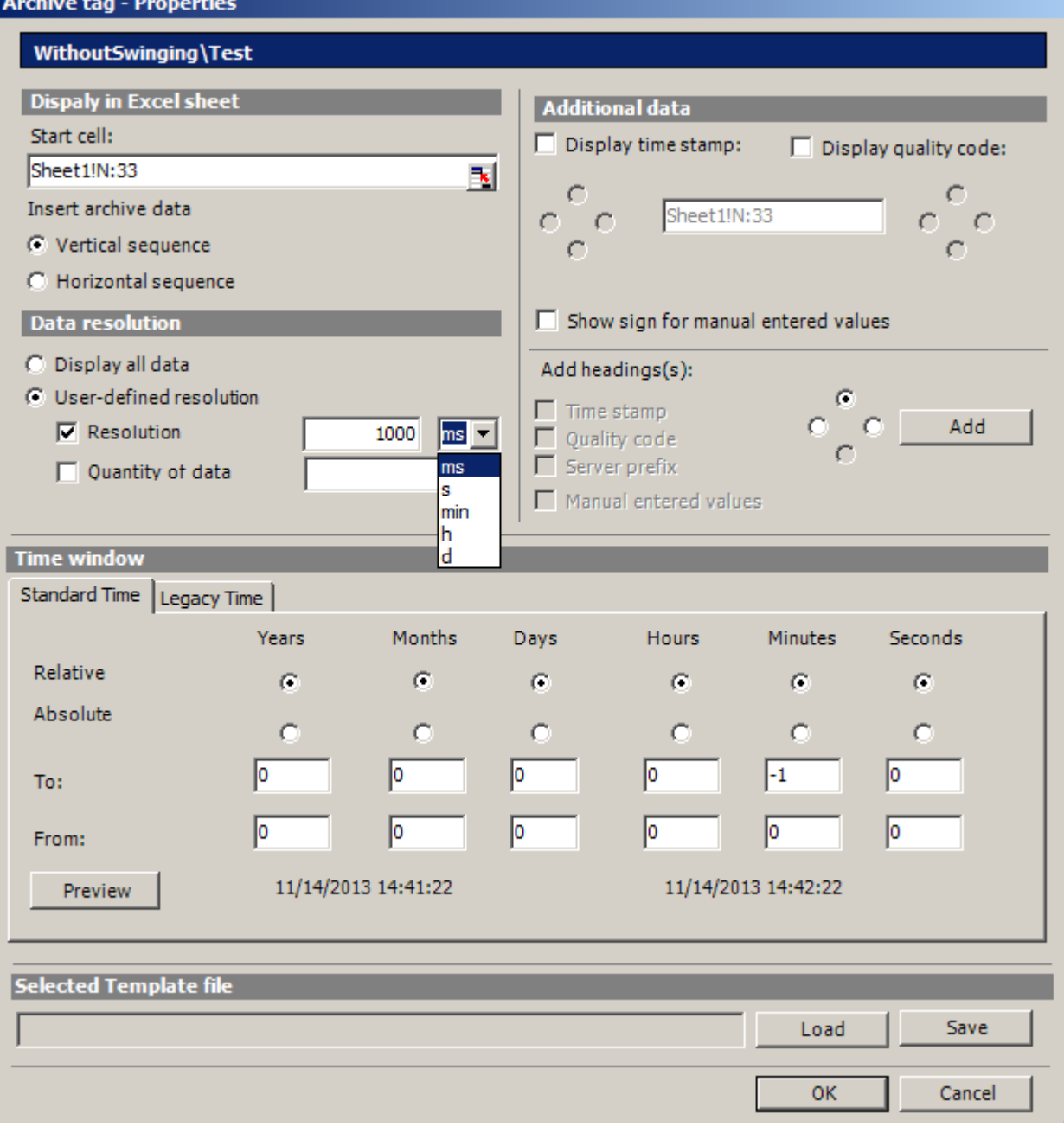

5. 挿入順序と見出しの設定を指定します。

6. 表示するデータの分量を指定します。 ユーザー定義の解像度については、整数と時間の 単位を指定するか、データの分量を指定してください。

### 注記

ユーザー定義のデータ解像度を「解像度」および「データ量」と組み合わせて使用し ている場合、抽出したデータの量を正しく決定できない場合があります。 これは、特 定の状況では、表示された値と構成されたデータの量の不一致につながります。

[ユーザー定義の解像度]の[データ量]オプションを使用する場合、偶数値を入力ボック スに入力します。 偶数値はトレンドに合った表示を保証します。

- 7. [タイムウィンドウ]ボックスに、アーカイブタグを表示するタイムウィンドウを指定しま す。
- [標準時間]タグの時刻設定は、標準時間に基づいています。
	- 相対期間の設定は、現在の時間から始まる期間を示しています。 過去の期間のた めに、[開始]および[終了]行に正の値と負の値を入力することができます。 たとえ ば、12:00 (正午)となります。 最後の 10 分間の値を表示する必要があります。 [相 対]の行で、すべての時間のオプションを有効にします。 [開始]行の[分]列に"-10"の 値を入力します。
	- 絶対期間の設定では、[開始]と[終了]行および対応する列に、対応する時間パラメ ータを入力します。

時間範囲セットを確認するには、[プレビュー]ボタンをクリックします。

- タイムウィンドウを自分で定義するか、[レガシー時間]タブで、一定の間隔(たとえば 「先週」)を設定できます。 タイムウィンドウを自分で定義する場合は、次の設定が可 能です。
	- 相対時間ウィンドウ: 開始点と期間を指定します。 1 分から数日の範囲の期間を指 定することができます
	- 絶対時間ウィンドウ: タイムウィンドウの開始と終了を指定します。
- 1. [手動で入力した値を表示]オプションを選択する場合、追加の列が表示されます。 そし て、アーカイブ値がランタイム中に手動で入力されていた場合、文字"m"が表示されます。
- 2. プロパティに設定を保存できます。 その後設定をロードし、Excel を終了して再び開いた 後に、それらを再度使用することができます。 "xml"ファイルに設定を保存し、[保存]をク リックします。
- 3. [OK]で入力を確定します。 必要に応じて、追加のアーカイブタグに対して手順を繰り返します。 プロパティの設定 が再度使用されます。 タグリストで複数のタグを選択することもできます。
- 4. [次へ]をクリックしてアラームを表示します。 詳細については、[「アラームの表示の構成](#page-346-0) (ページ [347\)](#page-346-0)」を参照してください。

## 結果

アーカイブタグ値の表示が Excel ワークブックに構成されます。 プロパティを保存した 後は、必要なときに設定を使用することができます。

各テーブルフィールドは、Excel ワークブックのショートテキストおよびコメントを受 信します。

タグ値のショートテキスト「AV」はアーカイブタグを意味します。 コメントには、 「WDWA <番号><タグ名>」の形式で表示値のソースが示されます。

#### 注記

#### Excel Workbook Wizard の再実行

以下の場合に、Excel Workbook Wizard を再び実行する必要があります。

- コンフィグレーションデータを使用してセルを削除または移動した後
- Excel ワークブックで新規の行や列を削除または挿入した後

コンフィグレーションデータが確認され、自動的に結果として適用されます。 [次へ]を クリックして、表示されているデータを確定します。ワークブックを保存してから、Excel を閉じます。

下記も参照

Excel [ワークブックの発行](#page-351-0) (ページ [352\)](#page-351-0)

#### アラーム表示の設定

はじめに

この章では、アラームの表示の構成方法を説明します。

#### 必要条件

- "Excel Workbook Wizard"が起動され、Excel ワークブックが構成されている。
- [アラームの追加/削除]ダイアログが開いている。

# 手順

1. [アラームの追加/削除]ダイアログでアラームを構成します。

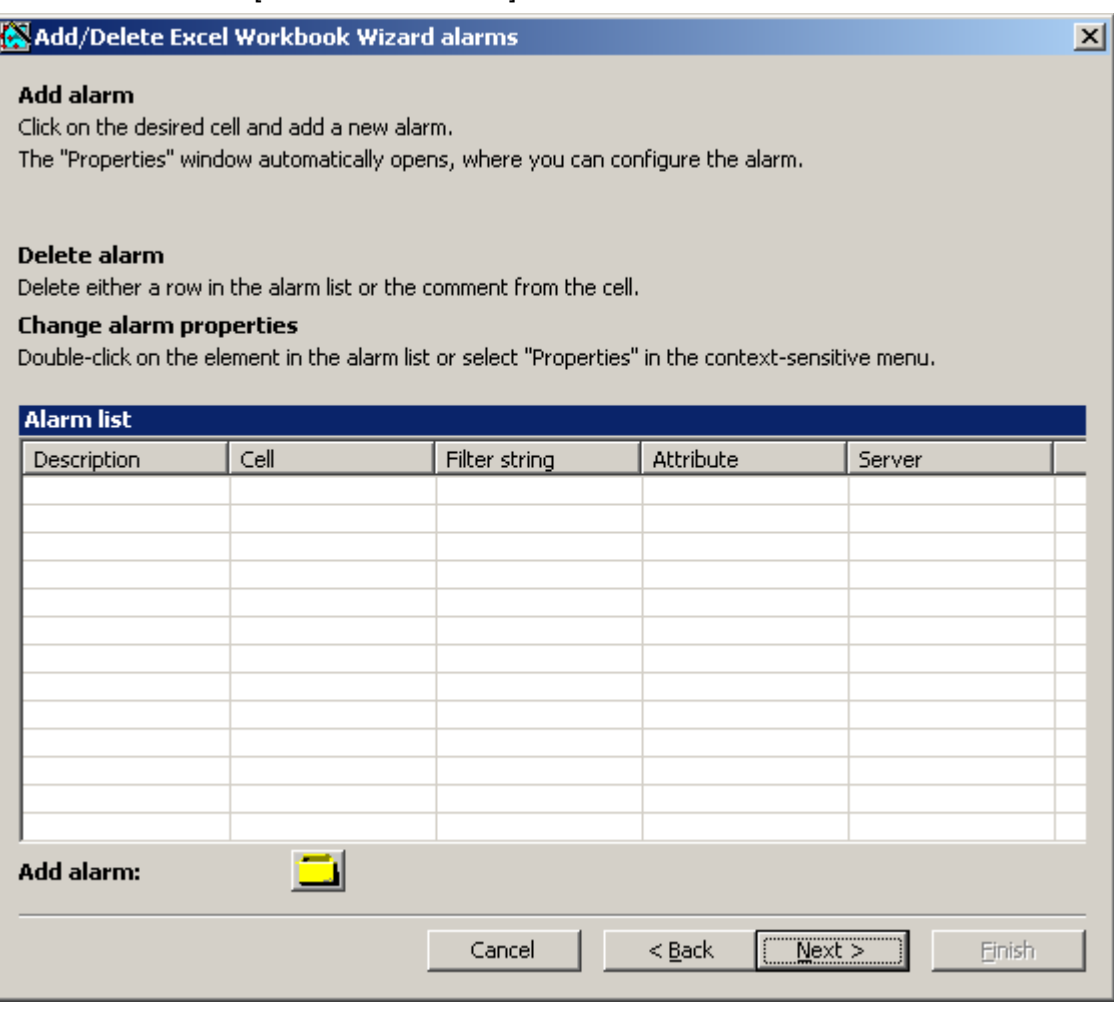

2. Excel テーブルで必要なセルを選択します。

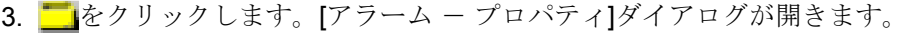

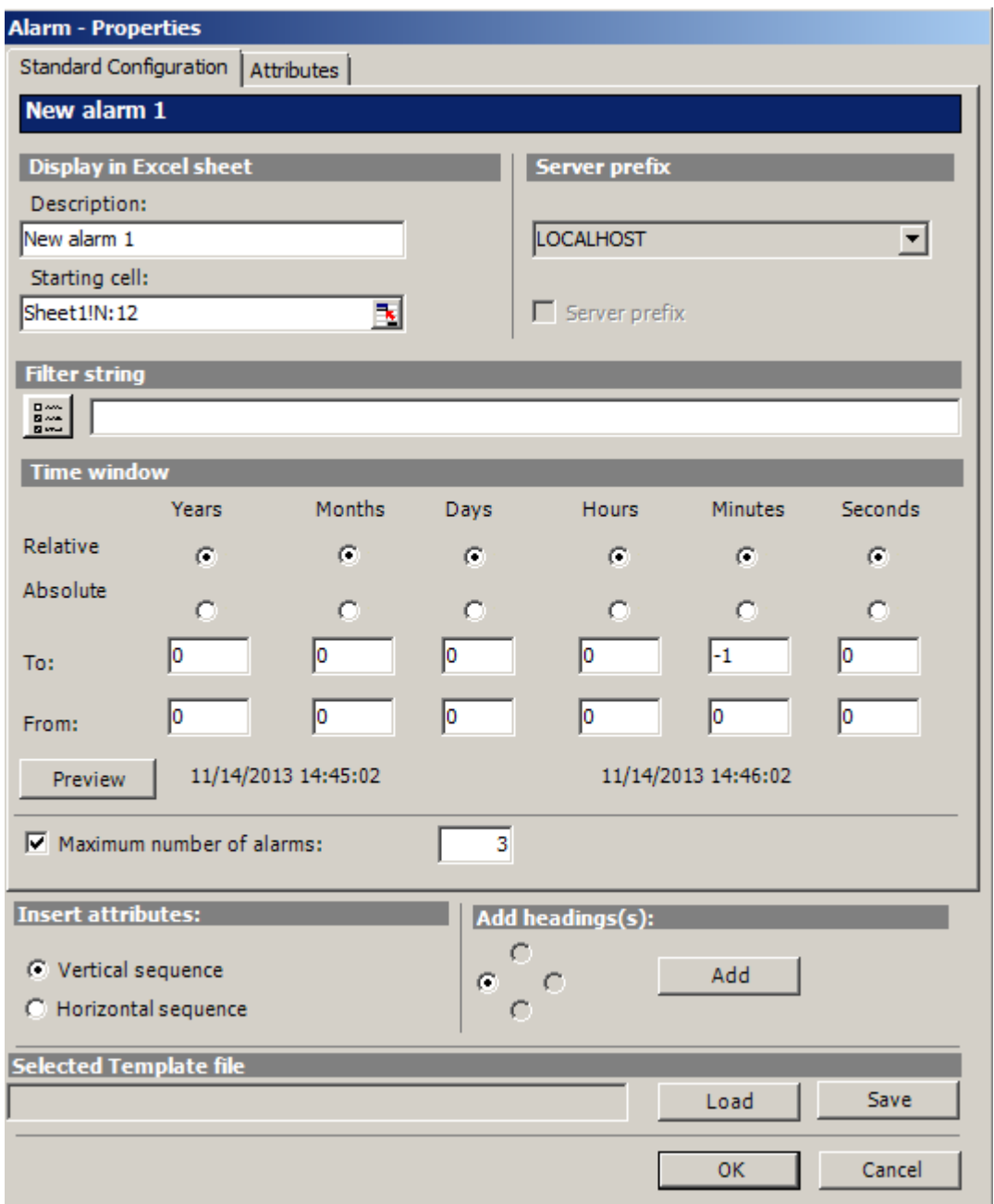

- 4. [標準設定]タブで、Excel テーブル内のアラームの表示オプションを定義します。
- 5. フィルタ条件を[フィルタ文字列]ボックスに入力するか、選択ダイアログを使用して、た とえば特定のアラームのみを表示するように、フィルタを定義します。フィルタに日付や 時刻が含まれている場合は、[タイムウィンドウ]ボックスが無効になります。

- 6. [タイムウィンドウ]ボックスに、アラームを表示するタイムウィンドウを指定します。
	- 相対期間の設定は、現在の時間から始まる期間を示しています。過去の期間のた めに、[開始]および[終了]行に正の値と負の値を入力することができます。たとえ ば、ちょうど 12:00 にします。最後の 10 分間のアラームを表示する必要がありま す。[相対]の行で、すべての時間のオプションを有効にします。[開始]行の[分]列 に"-10"の値を入力します。
	- 絶対期間の設定では、[開始]と[終了]行および対応する列に、対応する時間パラメ ータを入力します。
	- 時間範囲セットを確認するには、[プレビュー]ボタンをクリックします。
- 7. [アラームの最大数]オプションを使用し、最も新しいアラームの表示数を制限します。最 大 1,000 メッセージ表示できます。

8. [属性]タブで、表示するアラームの必要な属性を選択します。 詳細は、「[アラームの詳細](#page-486-0)」(ページ [487](#page-486-0))にあります。

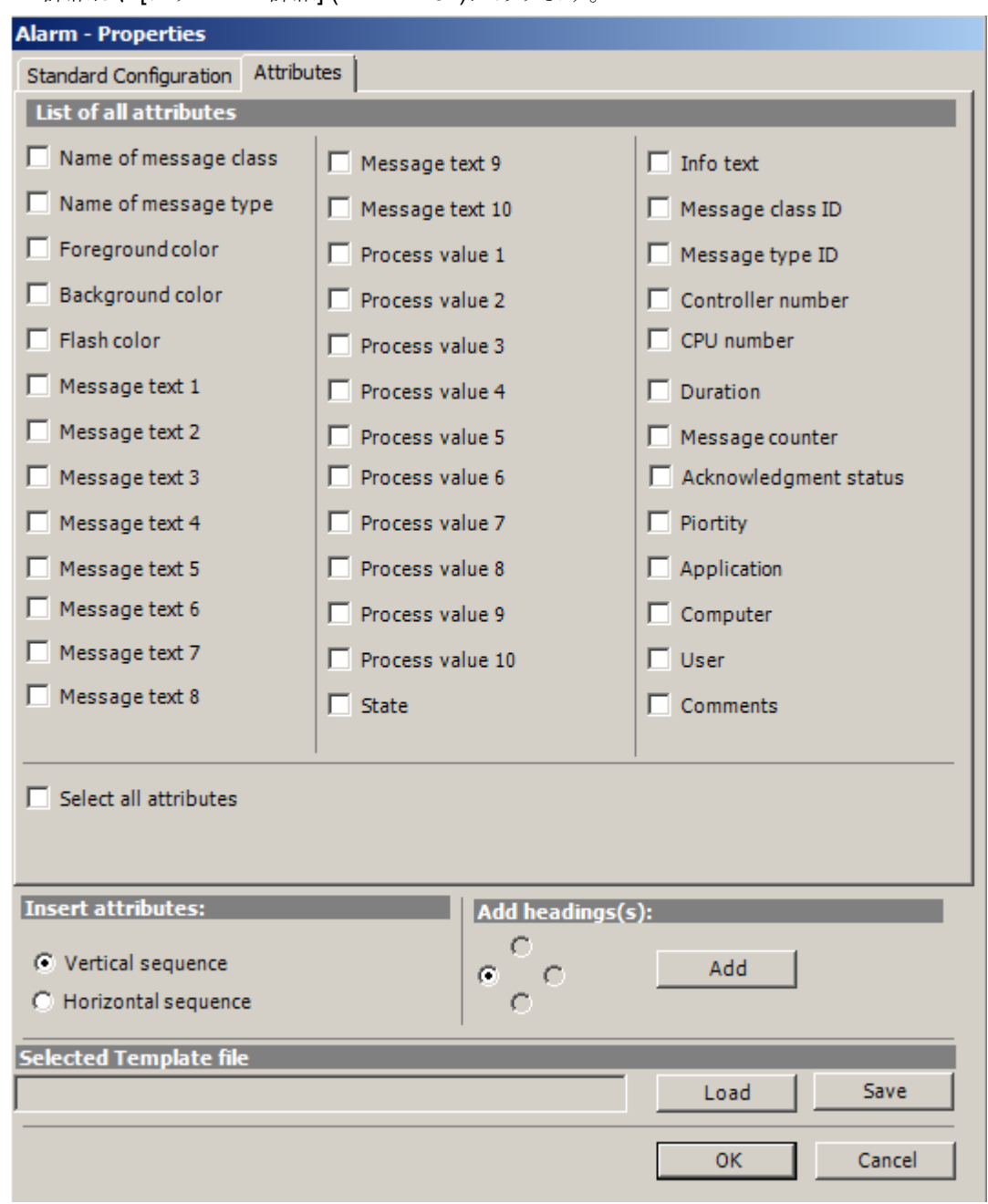

- 9. 属性の挿入順序と見出しの設定を指定します。
- 10.プロパティに設定を保存できます。その後設定をロードし、Excel を終了して再び開いた 後に、それらを再度使用することができます。"xml"ファイルに設定を保存し、[保存]をク リックします。
- 11.[OK]で入力を確定します。

必要に応じて、追加のアラームに対して手順を繰り返します。プロパティの設定が再度使 用されます。[アラームリスト]で複数のアラームを選択することもできます。

12.[次へ]をクリックします。[説明]ダイアログボックスが開きます。

13.必要に応じてコメントを入力できます。このコメントが表示されるのは、DataMonitor サ ーバーによってダウンロードするファイルを選択する場合です。

## 結果

アラームの表示が Excel ワークブックに構成されます。プロパティを保存した後は、必 要なときに設定を使用することができます。

各テーブルフィールドは、Excel ワークブックのショートテキストおよびコメントを受 信します。

アラームのショートテキストは「AL」です。コメントには、「WDWL\_<番号>\_<ボックス 名>」の形式で表示アラームのソースが示されます。

### 注記

#### Excel Workbook Wizard の再実行

以下の場合に、Excel Workbook Wizard を再び実行する必要があります。

- 設定データを使用してセルを削除または移動した後
- Excel ワークブックで新規の行や列を削除または挿入した後 設定データが確認され、自動的に結果として適用されます。[次へ]をクリックして、表示 されているデータを確定します。ワークブックを保存してから、Excel を閉じます。

### 下記も参照

Excel [ワークブックの発行](#page-351-0) (ページ [352\)](#page-351-0)

#### Excel ワークブックの発行

#### はじめに

設定した Excel ワークブックを、DataMonitor クライアントで使用できるようにしま す。 ワークブックは、イントラネットやインターネットのレポートツールとして発行さ れるか、または"Reports"のテンプレートとして使用されます。

## 必要条件

- DataMonitor サーバーがコンピュータにインストールされている。
- タグ値、アーカイブ値、およびアラームの表示が設定されている。
- "Excel Workbook Wizard"で[説明]ダイアログが開いている。

## 手順

1. ワークブックを、[説明]ダイアログで使用できるようにします。

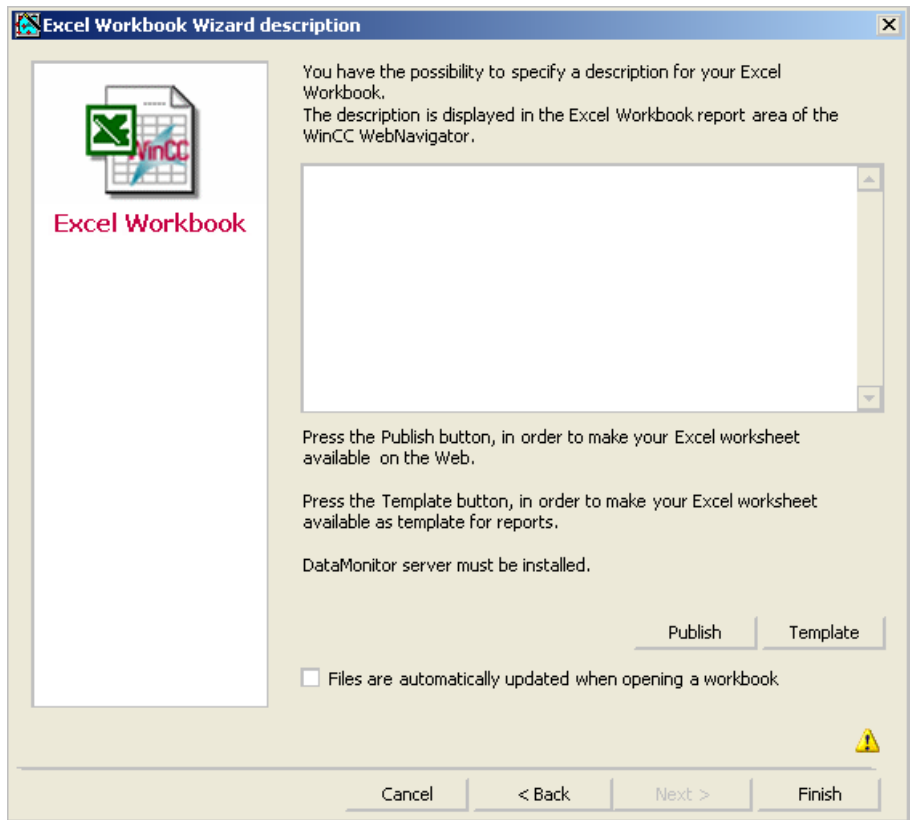

- 2. "Publish"をクリックすると、Excel ワークブックが、DataMonitor クライアントの"Reports" の[レポートツール]で使用できるようになります。 [テンプレート]をクリックすると、Excel ワークブックが DataMonitor クライアント で、"Reports"の"Excel Workbooks"でテンプレートとして使用できるようになります。
- 3. Excel Workbook-Wizard を終了します。
- 4. ワークブックを保存してから、Excel を閉じます。

## <span id="page-483-0"></span>別の手順

Excel ワークブックを、DataMonitor クライアントにアップロードします。 詳細につい ては、「Excel [ワークブックをテンプレートとして使用可能化](#page-488-0) (ページ [489\)](#page-488-0)」および「[Excel](#page-490-0) [ワークブックをレポートツールとして使用可能化](#page-490-0) (ページ [491\)](#page-490-0)」を参照してください。

## 結果

Excel ワークブックが、DataMonitor クライアントで以下のように使用できるようになり ます:

- ワークブックが[レポートツール]タブで使用できます。 ワークブックを使用して、ラ ンタイムでプロセスデータを表示できます。 詳細については、「Excel ワークブック でのプロセスデータの表示 (ページ 484)」を参照してください。
- ワークブックをテンプレートとして使用して、時間管理またはイベント管理のレポー トを作成できます。詳細については、「Excel [ワークブックを使用したレポートの作](#page-493-0) [成](#page-493-0) (ページ [494\)](#page-493-0)」を参照してください。

## 下記も参照

[タグ値の表示の設定](#page-338-0) (ページ [339](#page-338-0)) [アーカイブタグの表示の設定](#page-342-0) (ページ [343](#page-342-0)) [アラーム表示の設定](#page-346-0) (ページ [347](#page-346-0))

## 3.2.6.2 Excel ワークブックでのプロセスデータの表示

## はじめに

使用可能な Excel Workbook にプロセス値またはアーカイブ値およびアラームを表示で きます ワークブックを編集および保存できます。

## 必要条件

- Excel ワークブックがレポートツールとして使用できるようにになっている。
- MS Excel が Excel ワークブックでのオンライン表示に使用可能
- DataMonitor サーバーがインストールされている。
- WinCC プロジェクトがランタイムである。

- DataMonitor のスタートページが開いている。
- ユーザーが WinCC で作成されている。

## 手順

- 1. スタートページの"Reports"をクリックします。
- 2. [レポートツール]をクリックします。 Excel ワークブックが、Excel Workbook Wizard で発行されたか、またはレポートツール として使用できるようになっていることを確認します。

```
|発行されたレポート||は"-トケーム||ダウンロードエリア||テンプレートのアップロード||印刷ジョブ|
Excel\bar{r}-7' L
開</保存
          Excelワークアッツ
                       作成日時
                                         WinCC7" BY IN
   剛
          Book1.xls
                       2010/12/16 6:58:19
                                         DemoProjectV7
   剛
                       2010/12/16 7:25:13
          Book3.xls
                                         DemoProjectV7.mcp
```
- 3. ワークブックを選択します。
- 4. Excel ワークブックのアイコンをダブルクリックします。
- 5. 次に表示されるダイアログで、[開く]をクリックします。 ワークブックが開きます。
- 6. [DataMonitor]メニューで[Excel ワークブック]エントリを選択します。
- 7. ワークブックに構成されているプロセスデータが所属するサーバーの名前が、[WinCC サ ーバー]フィールドに表示されます。 [WinCC サーバー]フィールドは以下の情報を含むことができます。
	- ドメイン経由アクセス: サーバー名およびドメイン名は、ネットワークドメイン外 のアクセスのために一覧表示されます。
	- DataMonitor のスタートページはデフォルトの Web ページです: [WinCC サーバ ー]フィールドに含まれるのはサーバー名のみです。
	- DataMonitor のスタートページは仮想フォルダにあります: サーバー名および仮想 フォルダ名が表示されます(たとえば"/webnavigator")。
- 8. Excel シートのタグが複数のサーバーからのものである場合、[すべてのサーバー]を有効 にします。 すべてのサーバーのタグ値は、オンライン表示で更新されます。

#### 注記

すべてのサーバーへの接続を確立するには、接続を確立する前に[接続]で[すべてのサ ーバー]を有効にします。

9. [接続]ボタンを使用し、WinCC プロジェクトとの接続を有効にします。 正しく接続され ると、ログインダイアログが開きます。 ユーザー名と関連するパスワードを入力します。

サーバーが複数ある場合、それぞれのサーバーのログインダイアログが、次々と開きま す。

接続が確立されていない場合は、対応するアラームが表示されます。 ダイアログをクリ ックすると、発生したエラーのその他の情報が表示されます。

#### 注記

サーバーへの接続を確立するためのログインダイアログが開いているかぎり、"Excel Workbook"ダイアログを閉じないで下さい。

- 10.ダイアログに接続ステータスが表示されます。
	- [タグの読み取り]ボタン、[アーカイブタグの読み取り]ボタン、および[アラームの読み取 り]ボタンをクリックし、それぞれの値または表示を更新します。

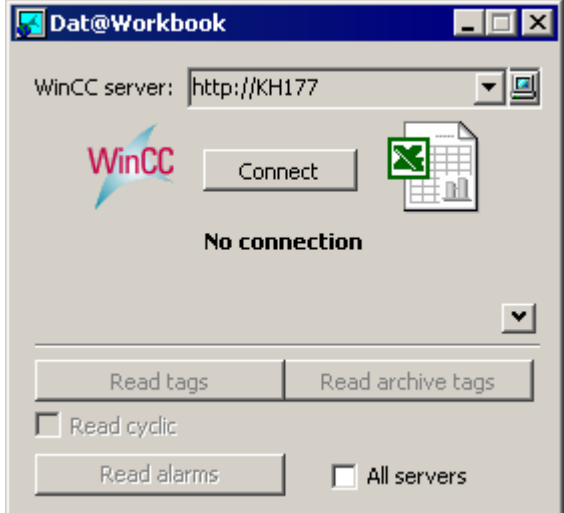

- 11.[サイクリックに読み取り]チェックボックスを有効にし、タグ値をサイクリックに更新し ます。
- 12.Excel での計算を終了すると、"Excel Workbook"ダイアログを閉じます。
- 13.[名前を付けて保存]メニューコマンドを使用して、ワークブックに結果を保存します。 14.Excel を閉じます。

結果

プロセスデータが Excel ワークブックに表示され、さらに処理することができます。

エラーが Excel ワークブックの表示中に発生するか、WinCC サーバーへの接続が確立さ れない場合、ログエントリはワークブックに表示されます。 そのエントリには、日付、 影響を受けたタグまたはアラーム、サーバー、およびエラーメッセージが含まれます。

# <span id="page-486-0"></span>下記も参照

DataMonitor [に対するユーザーの管理](#page-398-0) (ページ [399](#page-398-0))

# 3.2.6.3 アラーム属性

## はじめに

"Excel Workbook" にアラームが表示されると、"Excel Workbook Wizard" のテーブルに 表示する属性を選択できます。

## 概要

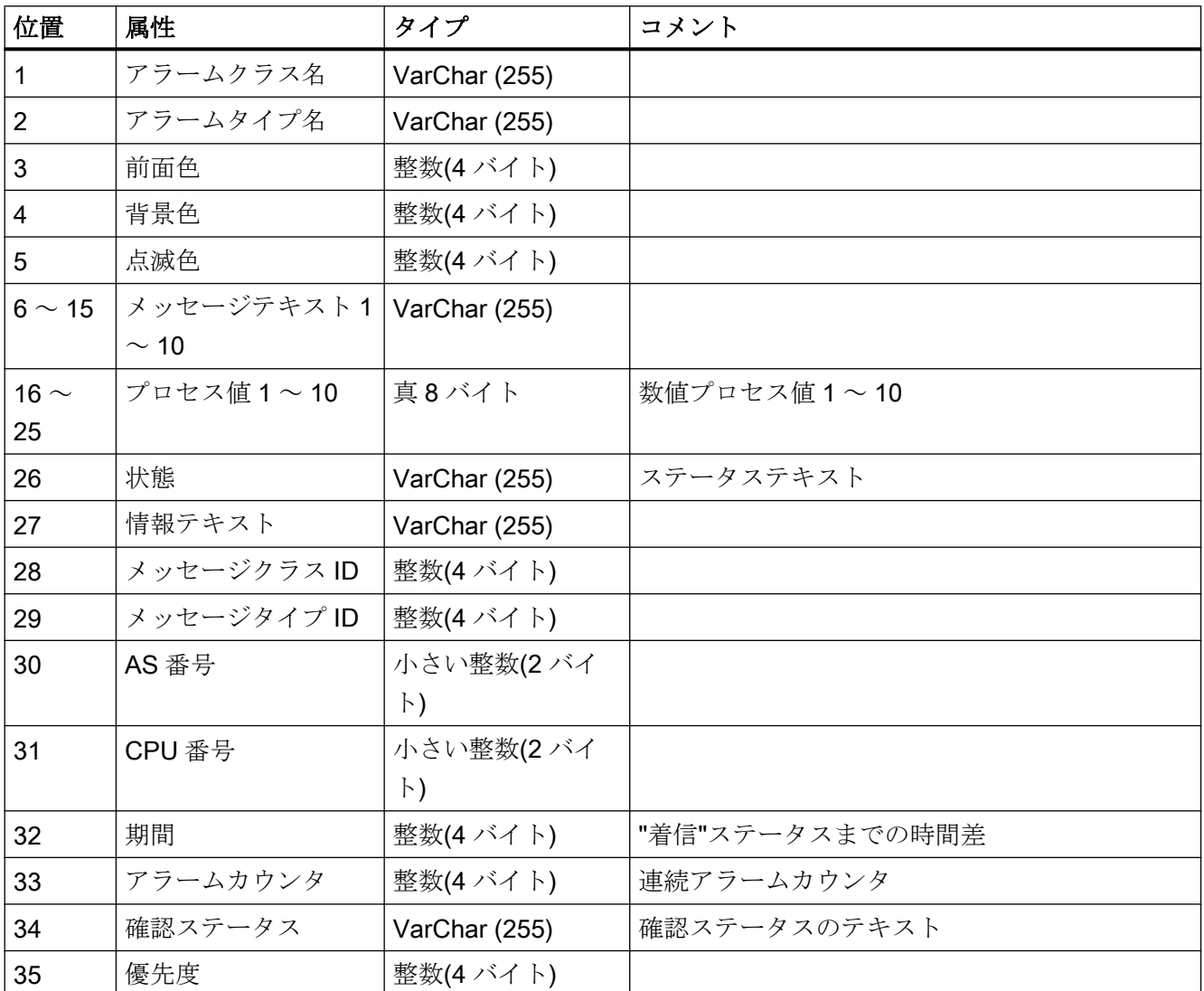

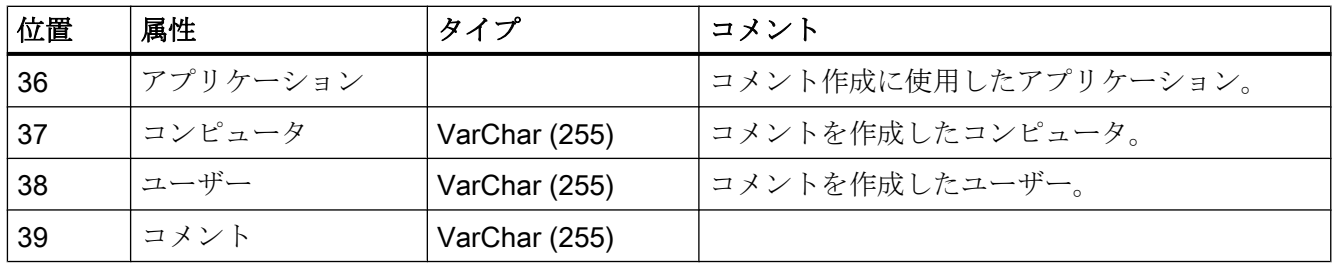

## 3.2.6.4 Excel ワークブックの VBA 関数

## Excel ワークブックの VBA 関数

Excel ワークブックオブジェクトのインスタンスが

[Application.COMAddIns.Item("ExcelWorkbook.Connect").Object]を使用して生成されて いる場合、Excel ワークブックで以下の関数を使用できます。

- ShowDialog(0): [Excel ワークブック]ダイアログを通常のサイズで開きます。
- ShowDialog(1): [Excel ワークブック]ダイアログを最小化して開きます。
- ShowDialog(2): 非表示の[Excel ワークブック]ダイアログを開きます。
- CloseDialog: [Excel ワークブック]ダイアログを閉じます。
- GetServerID(サーバー名):

以下のように、特定名の WinCC サーバーの ID を取得します。たとえば、 "http:// Local PC"。

● Connect(ServerID):

Excel ワークブックを特定の WinCC サーバーに接続します。 "ServerID"は"GetServerID(サーバー名)"関数を使用して取得できます。 接続を確立する前に[Excel ワークブック]ダイアログが開かれている必要があります。

● ConnectAll:

すべての WinCC サーバーを Excel ワークブックに接続します。 接続を確立する前に [Excel ワークブック]ダイアログが開かれている必要があります。

● Disconnect(ServerID): 特定の WinCC サーバーから Excel ワークブックを切断します。

- <span id="page-488-0"></span>● DisconnectAll: すべての WinCC サーバーから Excel ワークブックを切断します。
- ReadTags(ServerID): "ServerID"を持つ WinCC サーバーからタグを読み取ります。 タグを読み取るには、 接続を確立する必要があります。
- ReadArchives(ServerID): "ServerID"を持つ WinCC サーバーからアーカイブを読み取ります。 アーカイブを読 み取るには、接続を確立する必要があります。
- ReadAlarms(ServerID): "ServerID"を持っている WinCC サーバーから、アラームを読み取ります。 アラーム を読み取るには、接続を確立する必要があります。

接続や切断を実行するたびに、"ExcelWorkbook.Connect"オブジェクトは "ServerConnected(ServerID)"または"ServerDisconnected(ServerID)"イベントを出力しま す。 これらのイベントは"WithEvents"(VB-標準)などを使って結合されます。

3.2.7 レポートの取り扱い

# 3.2.7.1 Excel ワークブックをテンプレートとして使用可能化

## はじめに

Excel ワークブックを、["Reports"]を作成するテンプレートとして使用できるようにする ことができます。このためには、以下のオプションがあります。

- [テンプレート]ボタンを使用して"Excel Workbook Wizard" で、Excel ワークブックを WinCC サーバーに発行します。
- まだ発行されていない Excel ワークブックを、DataMonitor クライアントにアップロ ードします。

このページには、DataMonitor クライアントでテンプレートを使用できるようにする方 法についての説明が、含まれています。

## 必要条件

- Excel ワークブックが作成されている。
- Excel ワークブックのファイルサイズが4MB 未満。
- DataMonitor のスタートページが開いている。

## 手順

- 1. スタートページの"Reports"をクリックします。
- 2. [テンプレートのアップロード]タブをクリックします。

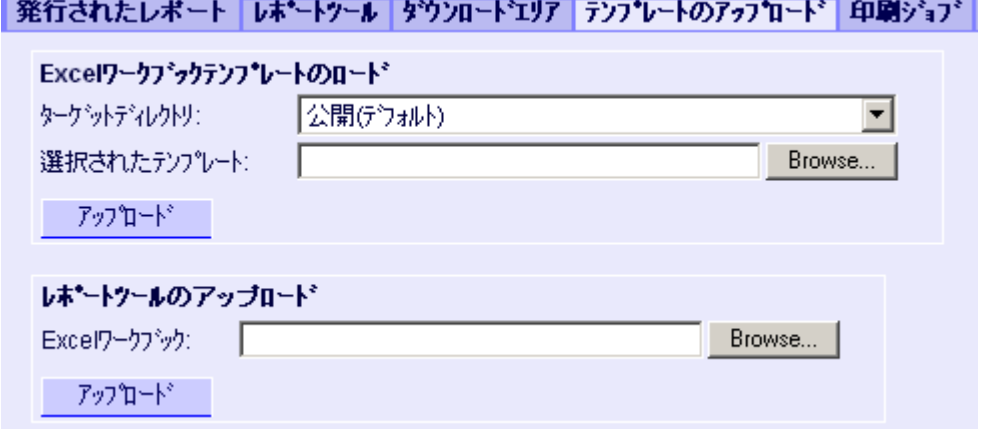

- 3. [ターゲットディレクトリ]フィールドで、テンプレートを保管するディレクトリを選択し ます。 ログインしているユーザーが「作成」アクセス権を持っているディレクトリのみを選択で きます。
- 4. [選択されたテンプレート]の[検索]をクリックします。必要な Excel ワークブックに移動し ます。
- 5. [アップロード]ボタンをクリックします。

# 結果

ワークブックをテンプレートとして使用して、時間管理またはイベント管理のレポート を作成できます。

## 下記も参照

[アクセス権の割り当て](#page-423-0) (ページ [424\)](#page-423-0)

Excel Workbook [を使用したレポートの表示](#page-493-0) (ページ [494](#page-493-0))

Excel [ワークブックの構成](#page-333-0) (ページ [334\)](#page-333-0)

### <span id="page-490-0"></span>3.2.7.2 レポートツールとして、Excel ワークブックを使用できるようにする

## はじめに

Excel ワークブックを、「"Reports"」でレポートツールとして一元的に使用できるように することができます。このためには、以下のオプションがあります。

- [発行]ボタンを使用して"Excel Workbook Wizard" で、Excel ワークブックを WinCC サーバーに発行します。
- まだ発行されていない Excel ワークブックを、DataMonitor クライアントにアップロ ードします。

ここでは、まだ発行されていない Excel ワークブックを、DataMonitor クライアントで使 用できるようにする方法について説明します。

#### 必要条件

- Excel ワークブックが作成されている。
- Excel ワークブックのファイルサイズが 4MB 未満。
- DataMonitor のスタートページが開いている。

#### 手順

- 1. スタートページの"Reports"をクリックします。
- 2. [テンプレートのアップロード]タブをクリックします。

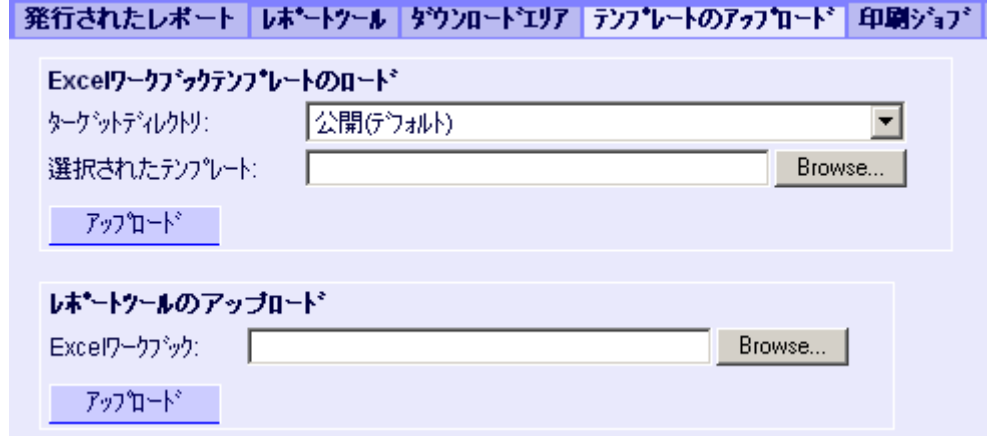

- 3. [Excel ワークブックのテンプレートのアップロード]の[検索]をクリックします。必要な Excel ワークブックに移動します。
- 4. [アップロード]ボタンをクリックします。

# 結果

ワークブックが[レポートツール]タブで使用できます。ワークブックを使用して、ランタ イムでプロセスデータを表示できます。

# 下記も参照

Excel [ワークブックでのプロセスデータの表示](#page-483-0) (ページ [484](#page-483-0))

## 3.2.7.3 レポートの設定

## はじめに

DataMonitor の"Reports"機能を使用するには、異なる設定が必要です。

## 必要条件

- PDF Reader がインストールされている。
- DataMonitor サーバーで WinCC プロジェクトが有効になっている。
- [ランタイムのレポート]オプションが、コンピュータのプロパティの WinCC プロジェ クトで有効になっている。
- DataMonitor のスタートページが開いている。

## 手順

- 1. スタートページの"Reports"をクリックします。
- 2. [設定]タブをクリックします。 [設定]ページが表示されます。

|発行されたレボート ||レホ\*ートツール ||ダウンロードエリア | テンブレートのアップロード ||印刷ジョブ ||Excelワークブック ||設定|

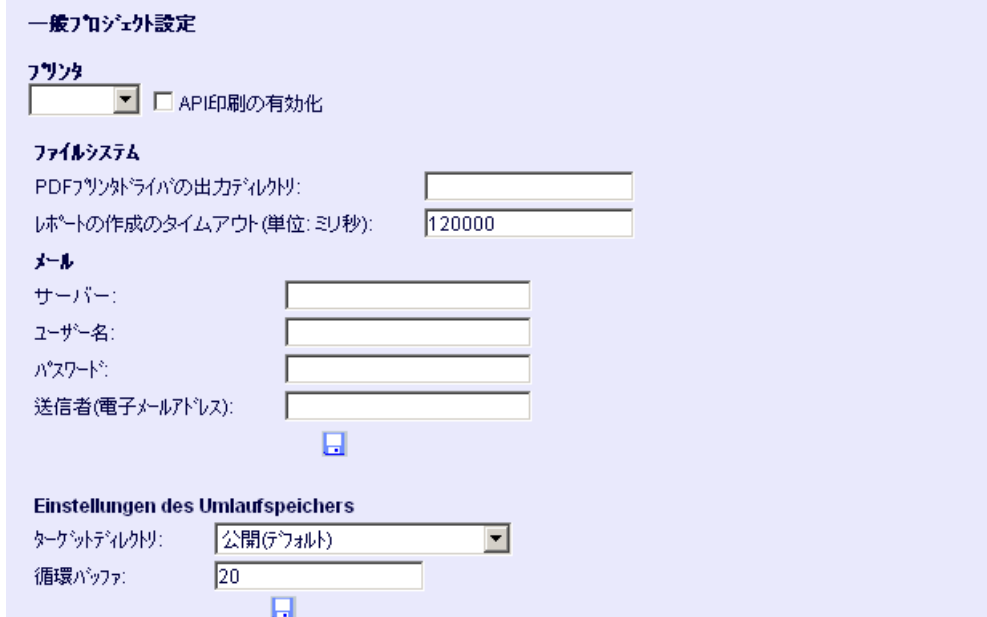

- 3. [プロジェクトの一般設定]セクションのエントリを確認します。 これで、Web サーバーのプリンタを選択できます。 ファイルの印刷だけが可能です。
- 4. PDF ファイルへの出力を有効にするには、[API 印刷の有効化]オプションを起動します。
- 5. メールを送信するための以下のデータを、[メール]領域に入力します。
	- サーバー: 送信先のメールサーバー(SMTP)
	- ユーザー名: 送信者の名前
	- パスワード
	- 送信者: 電子メールの送信に使用する電子メールアカウント
- 6. [プロジェクトの一般設定]セクションでディスクアイコンをクリックし、設定を保存しま す。
- 7. [サークルバッファの設定]領域で、選択した宛先ディレクトリに保存する作成されたレポ ートの数を、定義できます。 ボックスには、事前に割り当てられた値の 20 が設定されて います。同じタイプのレポートの最大数に達すると、「先入れ先出し」法が適用されま す。 [アラームテーブル]タイプに関するレポートが 21 件作成された場合、最初に作成さ れたレポートは削除されます。
- 8. このセクションのディスクアイコンをクリックし、設定を保存します。

## 結果

"Reports"の設定が実施されました。

## <span id="page-493-0"></span>製品サポート - 例

インターネットの[製品サポート]にある FAQ "51334611"に詳細な例が示されています:

● [http://](http://support.automation.siemens.com/WW/view/de/51334611)support.automation.siemens.com/WW/view/en/51334611 (http:// [support.automation.siemens.com/WW/view/de/51334611](http://support.automation.siemens.com/WW/view/de/51334611))

## 下記も参照

電子メールによる WinCC/DataMonitor レポートの送信 [\(http://](http://support.automation.siemens.com/WW/view/de/51334611) [support.automation.siemens.com/WW/view/de/51334611](http://support.automation.siemens.com/WW/view/de/51334611))

## 3.2.7.4 Excel Workbook を使用したレポートの表示

## はじめに

"Reports"を使用して、Excel ワークブックからレポートを、または PDF 形式での印刷ジ ョブを作成します。以下に Excel ワークブックからのレポートの作成について説明しま す。

### 注記

#### イベント管理された"Excel Workbooks"に関する情報

イベント管理されたレポートが作成されるのは、タグが変化する期間が 1 分を超える場 合のみです。 長時間にわたり 1 つ以上のイベント管理されたレポートを頻繁に作成すると、大量のメ モリを消費し、貴重なリソースを使い尽くすことに、留意してください。この状況は、 例えばイベント管理されたレポートをトリガするタグの信号の頻繁な変化のために発生

することがあります。

## 必要条件

- DataMonitor サーバーで WinCC プロジェクトが有効になっている。
- [ランタイムのレポート]オプションが、コンピュータのプロパティの WinCC プロジェ クトで有効になっている。
- 使用する Excel ワークブックを、すでに発行しているか、またはテンプレートとして 使用できるようにしている。
- DataMonitor のスタートページが開いている。

# 手順

1. スタートページの"Reports"をクリックします。

2. "Excel Workbooks"タブをクリックします。 "Excel Workbooks"ページが表示されます。 [時間管理された Excel ワークブックのリスト]および[イベント管理された Excel ワークブ ックのリスト]の前のアイコンが、無効になっている。アイコンは、現在設定されたレポ ートがないことを示します。

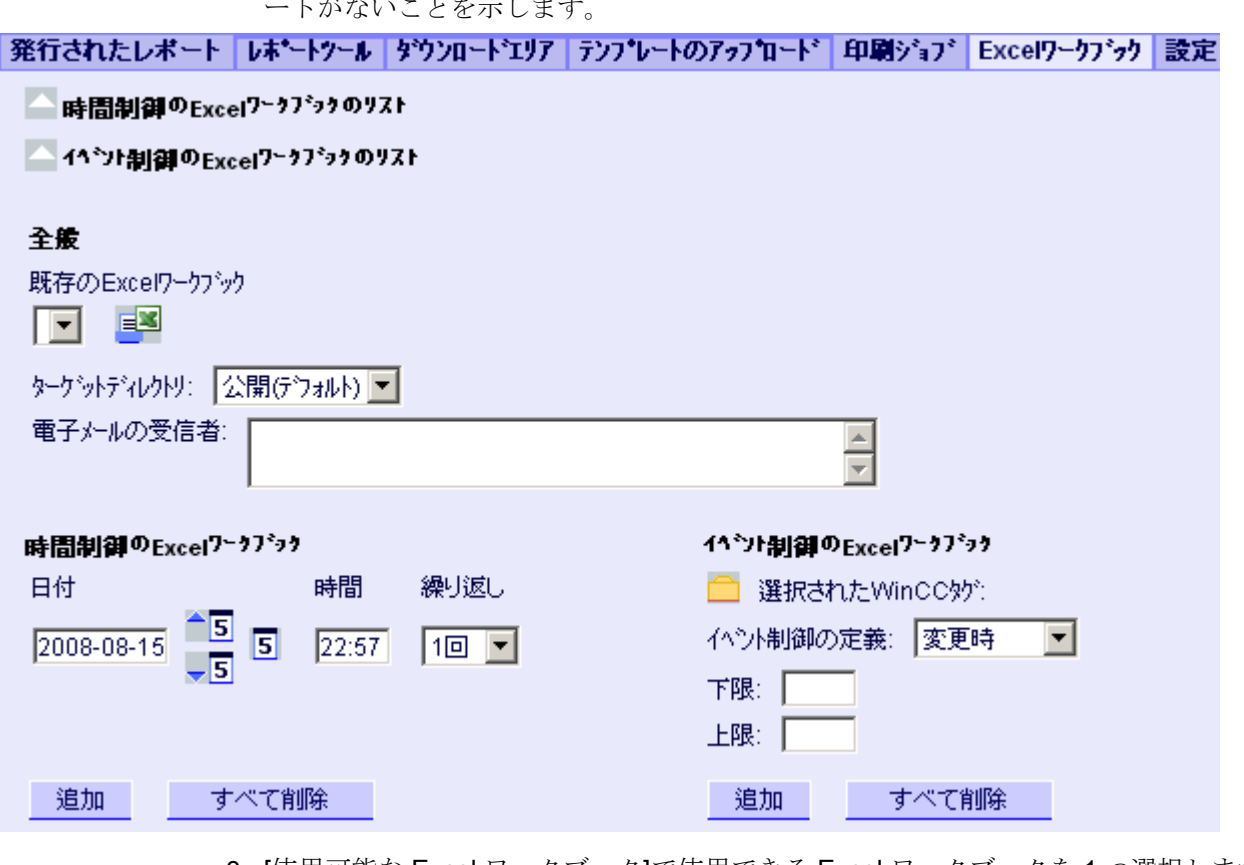

- 3. [使用可能な Excel ワークブック]で使用できる Excel ワークブックを 1 つ選択します。
- 4. レポートを保存するターゲットディレクトリを選択します。 ログインしているユーザーが「作成」アクセス権を持っているディレクトリのみを選択で きます。
- 5. 電子メールとしてレポートを送る場合、[電子メールの受信者]フィールドに電子メールア ドレスを入力します。任意の標準電子メールプログラムを使用して、必要なだけ複数の受 信者を入力できます。
- 6. を使用して、即座にレポートを作成します。
- 7. レポートをすぐに作成しない場合、時間管理またはイベント管理されたレポートの作成 を、以下のステップで設定します。

- 8. 時間管理されたレポートを設定するには、[時間管理された Excel ワークブック]領域で以 下を入力します。
	- 日付:個別のフィールドに日付を入力するか、カレンダーを使用して日付を入力し ます。カレンダーを開くには、[カレンダー]アイコンをクリックします。
	- 時刻:レポートを作成する時刻を定義します。
	- 繰り返し:「1 回」、「毎週」など、繰り返す頻度を定義します。
- 9. [時間管理された Excel ワークブック]領域で[追加]をクリックします。 レポートが[時間管理された Excel ワークブックリスト]に表示されます。
- 10.イベント管理されたレポートを設定するには、[イベント管理された Excel ワークブック] 領域で以下を入力します。
	- 選択する WinCC タグ: をクリックします。選択ダイアログで、必要なタグを選択します。 フィルタを使用して表示されるタグ数を制限します。
	- イベント管理の定義: トリガするイベント(たとえばタグの値が変わったとき)を設定します。 イベント管理に[下限]、[上限]または[上下限の両方]を選択した場合、それぞれの限 界値を入力します。
- 11.[イベント管理された Excel ワークブック]領域で[追加]をクリックします。 [イベント管理された Excel ワークブックのリスト]にレポートが表示されます。

## 結果

時間管理されたまたはイベント管理されたレポートは、"Excel Workbook"として設定さ れます。

設定されたレポートは、"Excel Workbooks" のリストに表示されます。リストのレポー トを編集または削除できます。

レポートを作成すると、選択したディレクトリの"Published Reports"タブでランタイム で使用できます。

## 下記も参照

Excel [ワークブックをテンプレートとして使用可能化](#page-488-0) (ページ [489\)](#page-488-0)

Excel [ワークブックの発行](#page-351-0) (ページ [352\)](#page-351-0)

## 3.2.7.5 印刷ジョブを使用したレポートを作成

### はじめに

"Reports"を使用して、Excel ワークブックからレポートを、または PDF 形式での印刷ジ ョブを作成します。以下に、PDF 形式の印刷ジョブを使用したレポートの作成について 説明します。

#### 注記

### Acrobat Reader を使用してアジア版 PDF ファイルを開く

[レポート]を使用して作成したアジア版 PDF ファイルを開くには、Adobe Acrobat Reader の各国版またはそれぞれのフォントパッケージが必要です。

4 つのアジア言語は、それぞれ 1 つのフォントに永久的に関連付けられています。つま り、レポートレイアウトのフォント設定は、アジア言語には影響しません。

### イベント管理された印刷ジョブに関する情報

イベント管理された印刷ジョブが作成されるのは、タグが変化する期間が 1 分を超える 場合のみです。

長時間にわたり 1 つ以上のイベント管理された印刷ジョブを頻繁に作成すると、大量の メモリを消費し、貴重なリソースを使い尽くすことに、留意してください。この状況は、 例えばイベント管理された印刷ジョブをトリガするタグの信号の頻繁な変化のために発 生することがあります。

### 必要条件

- PDF Reader がインストールされている。
- DataMonitor サーバーで WinCC プロジェクトが有効になっている。
- [ランタイムのレポート]オプションが、コンピュータのプロパティの WinCC プロジェ クトで有効になっている。
- DataMonitor のスタートページが開いている。

# 手順

- 1. スタートページの"Reports"をクリックします。
- 2. [印刷ジョブ]タブをクリックします。 [印刷ジョブ設定]ページが表示されます。 [時間管理された印刷ジョブのリスト]および[イベント管理された印刷ジョブのリスト]の前 のアイコンは、無効になります。アイコンは、現在設定された印刷ジョブがないことを示 します。

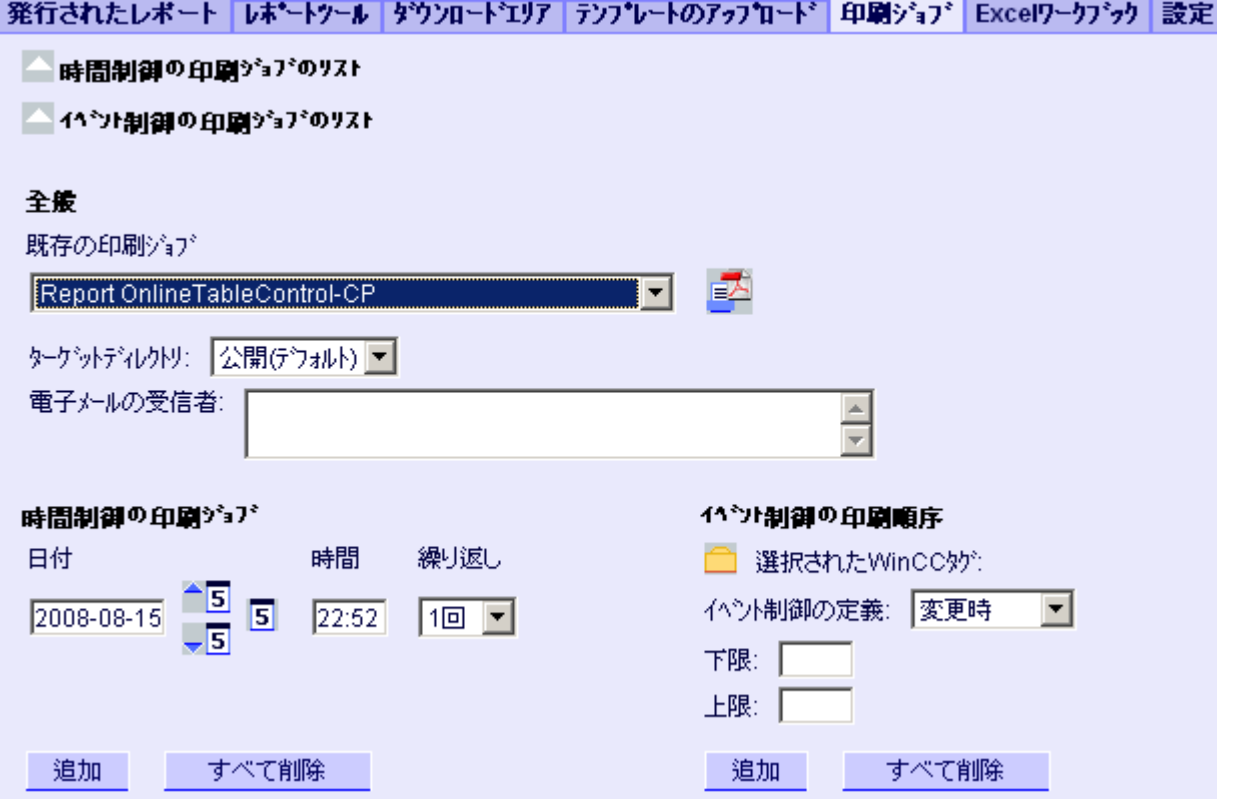

- 3. [使用可能な印刷ジョブ]で、必要な印刷ジョブを選択します。
- 4. レポートを保存するターゲットディレクトリを選択します。 ログインしているユーザーが「作成」アクセス権を持っているディレクトリのみを選択で きます。
- 5. 電子メールとしてレポートを送る場合、[電子メールの受信者]フィールドに電子メールア ドレスを入力します。任意の標準電子メールプログラムを使用して、必要なだけ複数の受 信者を入力できます。
- 6. あを使用して、即座にレポートを作成します。
- 7. レポートをすぐに作成しない場合、時間管理またはイベント管理されたレポートの作成 を、以下のステップで設定します。

- 8. 時間管理されたレポートを設定するには、[時間管理された印刷ジョブ]領域で以下を入力 します。
	- 日付:個別のフィールドに日付を入力するか、カレンダーを使用して日付を入力し ます。カレンダーを開くには、[カレンダー]アイコンをクリックします。
	- 時刻:レポートを作成する時刻を定義します。
	- 繰り返し:「1 回」、「毎週」など、繰り返す頻度を定義します。
- 9. [時間管理された印刷ジョブ]領域で[追加]をクリックします。 [時間管理された印刷ジョブのリスト]にレポートが表示されます。
- 10.イベント管理されたレポートを設定するには、[イベント管理された印刷ジョブ]領域で以 下を入力します。
	- 選択する WinCC タグ: をクリックします。選択ダイアログで、必要なタグを選択します。 フィルタを使用して表示されるタグ数を制限します。
	- イベント管理の定義: トリガするイベント(たとえばタグの値が変わったとき)を設定します。 イベント管理に[下限]、[上限]または[上下限の両方]を選択した場合、それぞれの限 界値を入力します。
- 11.[時間管理された印刷ジョブ]領域で[追加]をクリックします。 レポートが[イベント管理された印刷ジョブのリスト]に表示されます。

## 結果

時間管理されたまたはイベント管理されたレポートは、PDF 形式で印刷ジョブとして設 定されます。

設定されたレポートは、印刷ジョブのリストに表示されます。リストのレポートを編集 または削除できます。

レポートは、WinCC 設定中に設定された言語で作成されます。WinCC Runtime 言語は、 テーブルなどのダイナミックエレメントの表示には影響しません。

レポートを作成すると、PDF ファイルが、選択したディレクトリの"Published Reports"タ ブでランタイムで使用できます。

WinCC/WebUX 4

# 4.1 WinCC/WebUX - マニュアル

## 4.1.1 WebUX - 概要

### 概要

WinCC/WebUX は、デバイスとブラウザに依存しない、オートメーションシステムのオ ペレータコントロールやモニタリングのソリューションを提供します。

プロセスセキュリティのために、SSL 証明書による HTTPS 接続のみをサポートします。 活用されている Web 技術により、WinCC 基本システムへの制限が発生します。一部の グラフィックデザイナオブジェクトおよびそれらのプロパティはサポートされていませ ん。詳細情報は、以下を参照してください。

● WebUX [でサポートされるファンクション](#page-511-0) (ページ [512\)](#page-511-0)

## WebUX - WebNavigator の区別

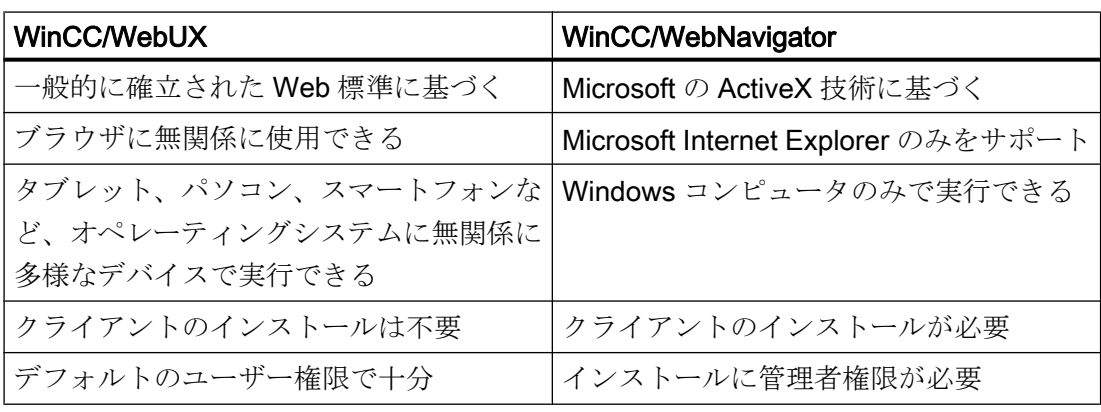

4.1 WinCC/WebUX - マニュアル

### WebUX での表示

WinCC 画像およびサポートされる WinCC コントロールは、「HTML5」および「SVG」 の標準で Web ブラウザに表示されます。

- グラフィックエレメントは、SVG エレメントで作成されます。
- プロセス画像の動的更新は、ブラウザとサーバーの間での永続的接続を通じて行われ ます。

#### 注記

#### ブラウザ依存の表現

さまざまなブラウザバージョンで、表示と動作でわずかな違いがある場合があります。 設定された文字セットを表示するには、例えば、これがブラウザやデバイスでも使用可 能になる必要があります。

## WebUX で作業

WinCC/WebUX を使用するために、以下の手順に従います。

- 1. WinCC および WinCC/WebUX を WebUX [サーバーにインストールします。](#page-507-0) (ページ [508\)](#page-507-0)
- 2. WebUX Web [サイトをセットアップします。](#page-509-0) (ページ [510\)](#page-509-0)
- 3. WebUX 用の WinCC [プロジェクトを構成します。](#page-524-0) (ページ [525\)](#page-524-0)
- 4. 端末デバイスで WebUX [サーバーにアクセスします。](#page-527-0) (ページ [528\)](#page-527-0)

#### パフォーマンスデータ

WebUX システムのパフォーマンスは、使用している WebUX サーバーのハードウェアや グラフィックオブジェクトやスクリプトの量によって異なります。

### 設定

一般的なシナリオとして、100 台の WebUX クライアントによる 1 つの WebUX サーバ ーへの同時アクセスをテストしました。

### ランタイム中の画像変更:

WebUX クライアントのパフォーマンスは、基本的に WinCC クライアントの動作に対応 します。

4.1 WinCC/WebUX - マニュアル

しかしながら、WebUX クライアントの画像変更中の読み込み時間は、以下の要因に影 響されます。

- WebUX サーバーに同時にアクセスする WebUX クライアントの数
- WebUX クライアントのパフォーマンス
- 使用されるブラウザ
	- ブラウザによっては、画像設定の時間が数秒異なることがあります。 テストされたブラウザに関する追加情報は、インターネットのカスタマーサポートペ ージに掲載されています。エントリ ID = 109480708:
	- http://support.automation.siemens.com/WW/view/de/109480708 [\(http://](http://support.automation.siemens.com/WW/view/en/109480708) [support.automation.siemens.com/WW/view/en/109480708](http://support.automation.siemens.com/WW/view/en/109480708))
- プロセス画像内のスクリプトの数 WinCC クライアントと異なり、すべてのスクリプトが WebUX サーバーで実行され ます。
- プロセス画像内のグラフィックオブジェクトの数
- プロセス画像内のグラフィックオブジェクトのタイプ Web コントロールは読み込み時間を延長できます。

#### 注記

#### パフォーマンス負荷による接続喪失

パフォーマンス負荷が高いと、タイムアウトが発生することがあります。WebUX クラ イアントと WebUX サーバーの間の接続が結果として切断されます。

#### WinCC/WebUX V7.3:移行

WebUX V7.4 以降で V7.3 から移行したプロジェクトを使用するには、プロセス画像とプ ロジェクト関数を変換します。

詳細は、WinCC 情報システムの以下の項目を参照してください。[最初のステップ] > [移 行] > [その他のステップ]

## 下記も参照

WebUX [でサポートされるファンクション](#page-511-0) (ページ [512](#page-511-0)) WebUX Web [サイトの構成](#page-509-0) (ページ [510](#page-509-0)) WebUX 用の WinCC [プロジェクトの構成](#page-524-0) (ページ [525\)](#page-524-0)

4.1 WinCC/WebUX - マニュアル

WebUX [の使用方法](#page-527-0) (ページ [528](#page-527-0))

[http://](http://support.automation.siemens.com/WW/view/en/109480708)support.automation.siemens.com/WW/view/de/109480708 (http:// [support.automation.siemens.com/WW/view/en/109480708\)](http://support.automation.siemens.com/WW/view/en/109480708)

# 4.1.2 WebUX のライセンス

統合された WinCC WebUX Monitor ライセンスを使用する WinCC/WebUX 基本パッケー ジは、WinCC に含まれています。

## WebUX クライアント

WebUX クライアントは WebUX サーバーでライセンスされています。 コンピュータ上の WebUX クライアントにはライセンスは不要です。

## WebUX サーバー

WebUX サーバーは WinCC システム上にインストールされます。WinCC 基本システム には、少なくとも WinCC 基本 RT ライセンスが必要です。
<span id="page-504-0"></span>ライセンスキーは、以下で説明されているとおりに区別され、WinCC/WebUX サーバー 上で並列に実行されます。

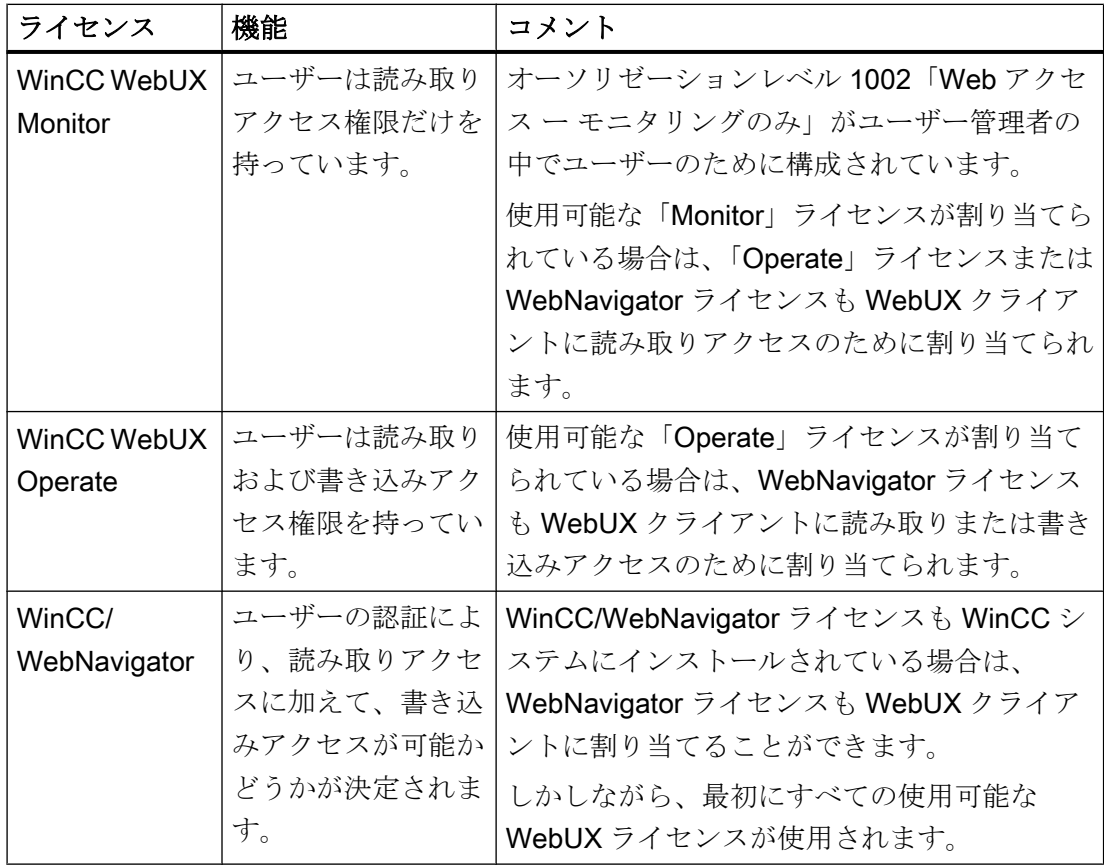

#### ライセンスパッケージ

ライセンスパッケージは、1、3、10、30 および 100 クライアントのものがあります。

WebUX V7.3 からアップグレードする場合は、5/25/50/150 クライアントのライセンスも あります。

ライセンスされているクライアントの数が WebUX クライアントによるログイン試行中 に超過した場合は、それ以上のログインは許可されません。

パッケージはバージョンに依存せず、組み合わせることができます。

#### 予約済みライセンス

予約済み WebUX ライセンスにより、WebUX サーバーへのアクセスがユーザーに保証さ れます。

ユーザーのために接続は予約されたままになります。自由に使用可能な WebUX ライセ ンスの数は、設定された予約済みライセンスごとに減少します。

#### <span id="page-505-0"></span>用途

可能な用途には、以下が含まれています。

- リモートオペレータアクセス: WebUX サーバーへの接続が読み取り専用アクセスにより専有されている場合は、接 続は操作のために予約されたままになります。
- セントラル表示: セントラルクライアントステーションは、たとえば、WinCC システムの状態を表示 するために、常に接続されています。

### WebUX ライセンスの予約

ユーザー管理者で、使用可能なライセンスの 1 つを予約ライセンスとして WebUX ユー ザーに割り当てます。

こうするには、ユーザーのために[WebUX ライセンスの予約]オプションを有効にしま す。[予約済み WebUX ライセンスの数]フィールドに、予約で割り当てられた WebUX ラ イセンスの数が表示されます。

予約済みライセンスは、個別のユーザーのみに構成され、ユーザーグループには構成さ れません。

WebUX サーバーで使用可能な数を超えて、より多くのライセンスが設定されている場 合は、ログオンした最初のユーザーのライセンスが使用されます。

### 4.1.3 通信:HTTPS 接続用の SSL 証明書

通信のセキュリティを向上するために、WebUX は HTTPS 接続のみをサポートしていま す。

WebUX サーバーのデジタル SSL 証明書が必要です。

詳細な情報は、Microsof サポートの「IIS で HTTPS サービスを設定する方法」にありま す。

● <http://support.microsoft.com/kb/324069> (http://support.microsoft.com/kb/324069)

### 通知

#### インフラストラクチャの保護

Web サーバーを設定することで、プラントインフラストラクチャへのアクセスが有効 になります。

このため、Web サーバーがインストールされているコンピュータを保護してください。 以下の規則に従ってください。

- コンピュータはセキュア接続経由でのみアクセス可能であること。
- ソフトウェアベンダにより提供されるチェック機構を有効にし、いかなる状況でもバイ パスできないこと。

#### SSL 証明書のインストール

WebUX Web サイトを設定するとき以下のオプションがあります。

- 既存の証明書を選択します
- 自己署名証明書を作成します
- 証明書を設定後にインストールします

#### 新しい証明書の作成

- 1. [新しい証明書の作成]オプションを有効にします。
- 2. 選択した項目の名前を入力します。

設定が完了したら、自己署名した証明書が作成されます。証明書は 1 年間有効です。

#### 注記

#### 制限付き認証

WebUX Web サイト自体を構成するときに作成する証明書は、公式な認証団体から検証 されません。ブラウザの設定によっては、Web サイトにアクセスするときに警告メッセ ージが表示されます。

サーバー認証をよりセキュアにするために、公的認証機関の証明書をインストールして ください。

## セキュアデータソースのみの表示

Web サイトおよび外部ファイルを表示するために、以下の条件のいずれかを満たす必要 があります。

- HTTPS 接続経由での呼び出し
- 信頼されるサイトの呼び出し

## <span id="page-507-0"></span>下記も参照

WebUX Web [サイトの構成](#page-509-0) (ページ [510](#page-509-0))

http://support.microsoft.com/kb/324069 [\(http://support.microsoft.com/kb/324069\)](http://support.microsoft.com/kb/324069)

# 4.1.4 WebUX のインストール

## ソフトウェア要件

インストールには、オペレーティングシステムおよびソフトウェア設定に関する一定の 必要条件を満たす必要があります。

### WebUX サーバー:オペレーティングシステム

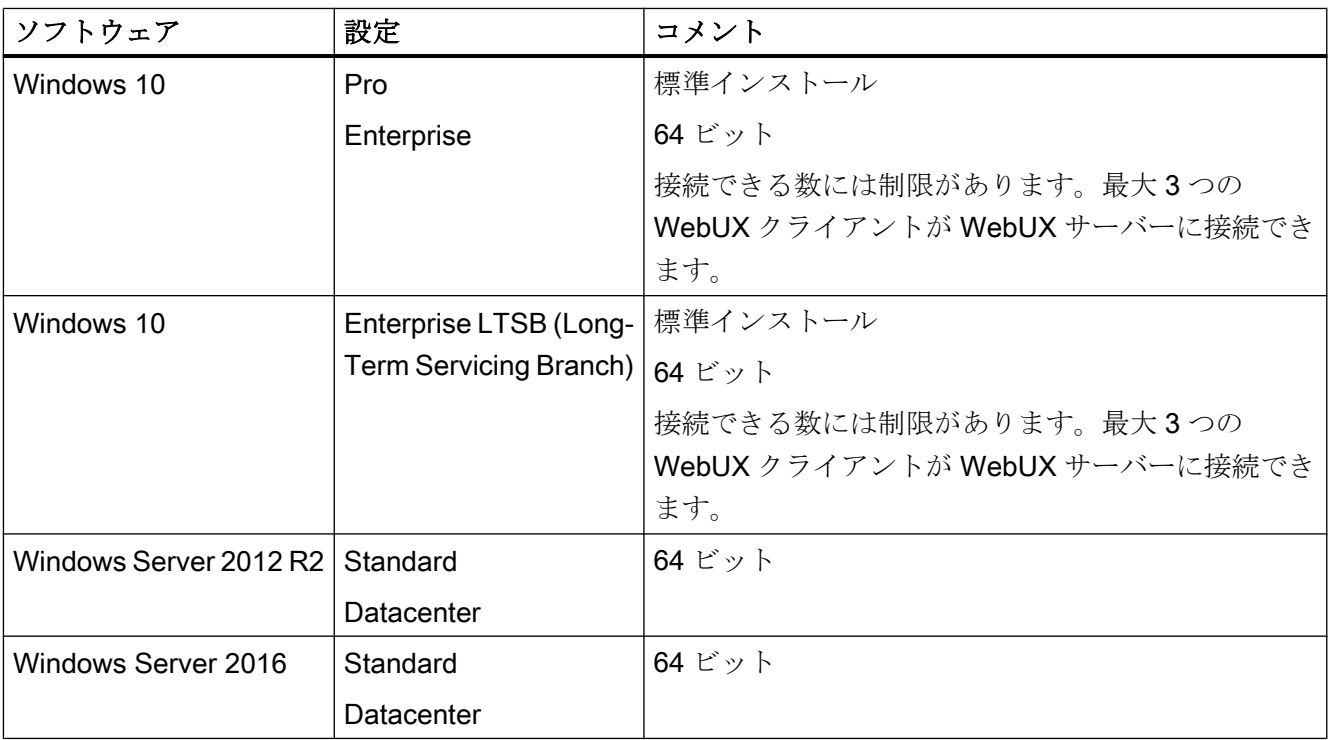

### 追加のソフトウェア要件

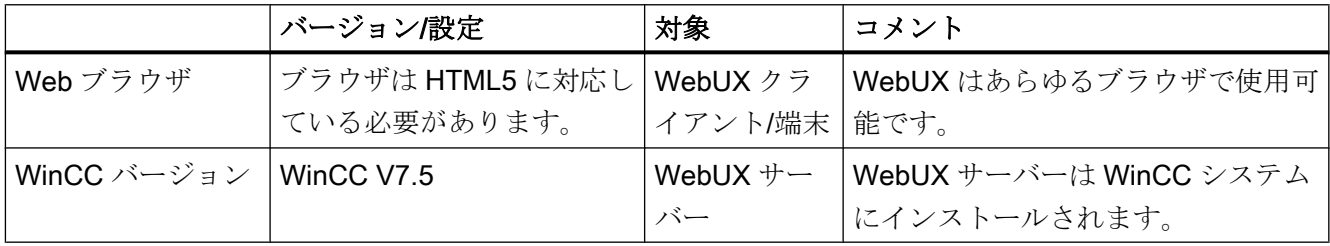

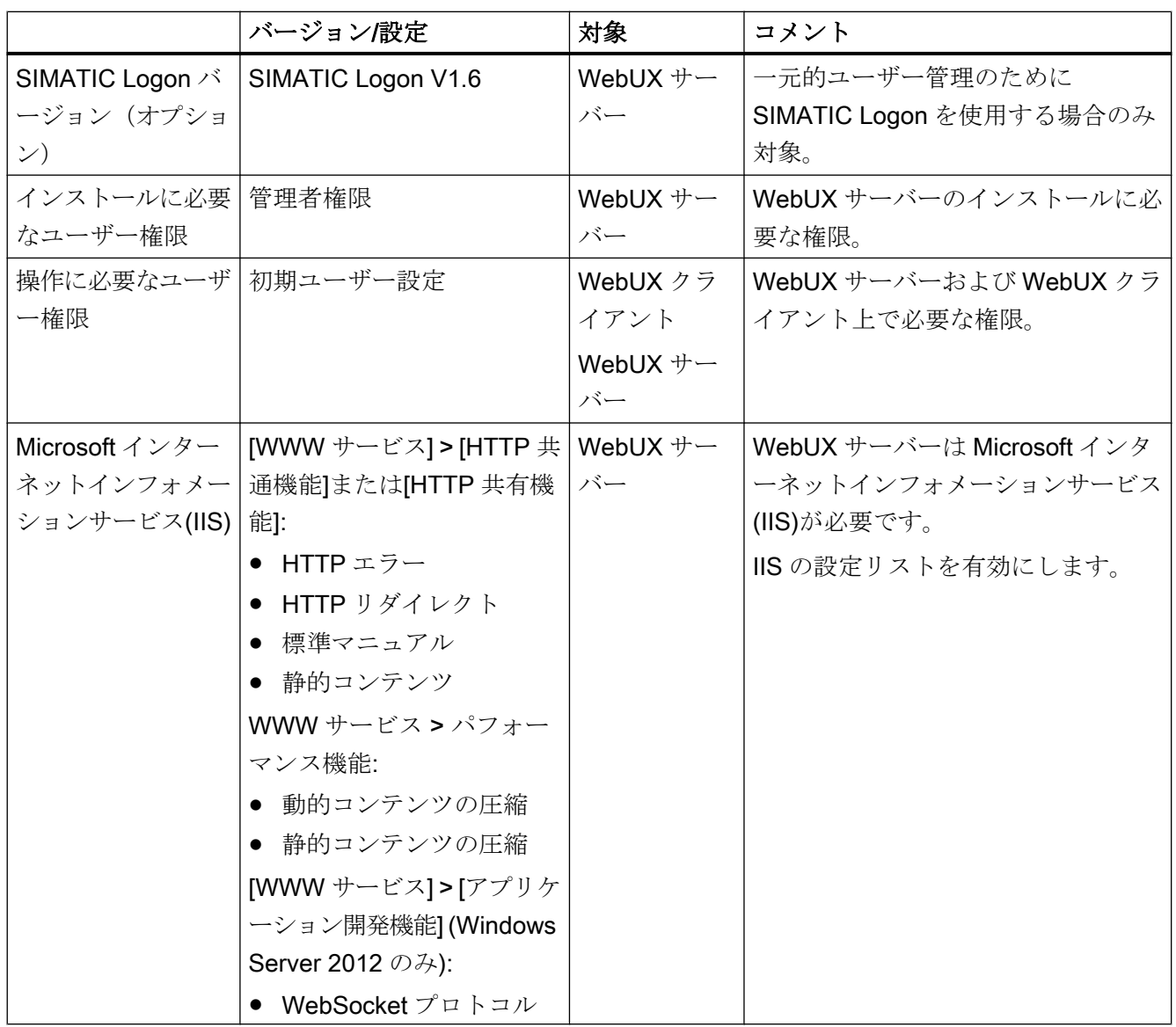

## WebUX クライアント(端末)

WebUX サーバーにアクセスする端末に必要なのは Chrome、Firefox、Internet Explorer または Safari など、HTML5 対応の Web ブラウザのみです。

### WebUX サーバーのインストール

WinCC/WebUX を WinCC と一緒にインストールできます。

WebUX サーバーを後でインストールする場合は、次の手順を実行します。

- 1. WinCC インストール DVD を起動します。
- 2. インストールタイプで「カスタムインストール」を選択します。

- <span id="page-509-0"></span>3. [プログラム]ダイアログで、[WinCC]グループの[WinCC WebUX]エントリを選択します。
- 4. WebUX ライセンスを転送します。詳細情報は、以下を参照してください。 – WebUX [のライセンス](#page-503-0) (ページ [504](#page-503-0))

インストールしパーソナルコンピュータを再起動したあと、WinCC WebUX コンフィグ レータが開きます。

WebUX の設定に関する情報は、以下を参照してください。

● WebUX Web サイトの構成 (ページ 510)

### 下記も参照

WebUX [のライセンス](#page-503-0) (ページ [504\)](#page-503-0) 通信:HTTPS [接続用の](#page-505-0) SSL 証明書 (ページ [506](#page-505-0)) WebUX Web サイトの構成 (ページ 510)

#### 4.1.5 WebUX Web サイトの構成

WebUX クライアントと通信するために、WebUX サーバーで WebUX Web サイトおよ び HTTPS を介する接続を構成します。

#### WinCC WebUX コンフィグレータ

WinCC および WinCC/WebUX をインストールしたあと、WinCC WebUX コンフィグレ ータが開きます。

後で変更するには、[Siemens Automation]プログラムグループの中に WinCC WebUX コ ンフィグレータがあります。

WebUX コンフィグレータを使用して、WebUX を使用するための標準設定を設定しま す。

- Microsoft インターネットインフォメーションサービス(IIS)の設定
- Web サーバーの設定
- HTTPS 接続用の SSL 証明書
- 仮想フォルダ

デジタル証明書に関する情報をお読みください:

● 通信:HTTPS [接続用の](#page-505-0) SSL 証明書 (ページ [506\)](#page-505-0)

#### 仮想フォルダの作成

初期設定中に、新規デフォルト Web サイトまたは新規仮想ディレクトリを作成するか指 定します。

Web サイトを仮想ディレクトリとして設定する場合、SSL 暗号化が有効になった少なく とも 1 つの Web サイトがパーソナルコンピュータ上に存在しなければなりません。この 基準を満たす Web サイトは[より高いレベルの Web サイトを選択する]選択リストに表 示されます。

#### 手順:仮想フォルダの使用

- 1. 設定 より高いレベルの Web サイトを選択します。 WebUX コンフィグレータは、IIS 設定からポート番号および SSL の設定を取得します。
- 2. ターミナルからのアクセス(WebUX クライアント): Web サイトにアクセスするには、ブラウザの URL に仮想ディレクトリの名前を追加しま す。

#### 必要条件

- Microsoft インターネットインフォメーションサービス(IIS)がインストールされている こと。
- WinCC 基本システムがインストールされていること。
- [WinCC WebUX]プログラムパッケージがインストールされていること。
- [WinCC WebUX]ライセンスがインストールされていること。

### 手順

WinCC/WebUX をインストールしパーソナルコンピュータを再起動したあと、WinCC WebUX コンフィグレータが開きます。

- 1. [構成の適用]をクリックします。 標準構成が設定されます。 [IIS 構成]ダイアログが開きます。
- 2. Web サイトの名前を入力します。
- 3. サーバーで WebUX Web ページを操作するだけの場合、[Web サイトの新規作成]オプショ ンを選択します。 仮想フォルダで作業する場合は、ステップ 6 に進んでください。
- 4. アクセスで使用するポートの番号を、[ポート]フィールドに入力します。 デフォルトでは、HTTPS 標準ポート「443」が設定されています。 異なるポート番号を選択する場合は、アドレスは WebUX クライアントに適合させる必要 があります:ターミナルにログオンするときは、この番号がブラウザのアドレスバーでサ ーバー名の後に追加されます。

- <span id="page-511-0"></span>5. サーバーのデジタル証明書の設定を選択します。
- 6. Web サイトを仮想ディレクトリとして設定する場合は、より高レベルの Web サイトを選 択します。 WebUX コンフィグレータは、IIS 設定からポート番号および SSL の設定を取得します。
- 7. [OK]で確認します。
- 8. 構成が設定されたら、[終了]をクリックします。
- 9. コンピュータを再起動します。

### 結果

WebUX サーバーが構成され、WebUX Web サイトが設定されています。

WebUX サーバーにアクセスするには、WinCC プロジェクトをランタイムで有効化する 必要があります。

#### 下記も参照

通信:HTTPS [接続用の](#page-505-0) SSL 証明書 (ページ [506](#page-505-0))

http://msdn.microsoft.com/en-US/library/ms751408(v=vs.110).aspx ([http://](http://msdn.microsoft.com/de-de/library/ms751408(v=vs.110).aspx) [msdn.microsoft.com/de-de/library/ms751408\(v=vs.110\).aspx](http://msdn.microsoft.com/de-de/library/ms751408(v=vs.110).aspx))

- 4.1.6 WebUX でサポートされるファンクション
- 4.1.6.1 WebUX でサポートされるファンクション

### WinCC Runtime と比較した場合の制限

WinCC のファンクション範囲と比較して、以下の制限が適用されます:

- タッチ操作は最適化されません。 しかしながら、WinCC でサポートされている全てのタッチジェスチャを使用できま す。
- デザイン設定はサポートされていません。 WinCC プロジェクトではグローバルデザインがデフォルトで有効になります。
- 全てのオブジェクトまたはプロパティがグラフィックオブジェクトでサポートされる わけではありません。 (詳細は、[「サポートされているファンクション](#page-512-0):グラフィックオブジェクト (ペー ジ [513\)](#page-512-0)」を参照してください)

<span id="page-512-0"></span>● 「IndustrvGraphicLibrarvV2」以降では、SVG ライブラリのみがサポートされていま す。

シンボルライブラリおよび「IndustryGraphicLibraryV1」SVG ライブラリはサポート されていません。

- 全てのコントロールまたはファンクションが WinCC ActiveX コントロールでサポー トされるわけではありません。 (詳細は、「[サポートされているファンクション](#page-517-0):WinCC コントロール (ページ [518\)](#page-517-0)」 を参照してください)
- ダイナミック化(詳細は、[「サポートされているファンクション](#page-521-0):ダイナミック化(ペー ジ [522\)](#page-521-0)」を参照してください):
	- グローバルスクリプト:ANSI-C はサポートされていません。
	- グローバルスクリプト:VBScript は制限付きでサポートされます。
	- ダイナミクスダイアログ:複雑な数式またはスクリプトへの制限
	- ダイナミックウィザードによるダイナミック化はサポートされません。

すべてのサポートされていないオブジェクトは、WebUX では表示されません。

以下のセクションに詳細情報が記載されています。

### 下記も参照

WebUX 用の WinCC [プロジェクトの構成](#page-524-0) (ページ [525\)](#page-524-0) [サポートされているファンクション](#page-517-0):WinCC コントロール (ページ [518\)](#page-517-0) [サポートされているファンクション](#page-521-0):ダイナミック化 (ページ [522](#page-521-0)) サポートされているファンクション:グラフィックオブジェクト (ページ 513)

### 4.1.6.2 サポートされているファンクション:グラフィックオブジェクト

WebUX は、ほとんどのグラフィックオブジェクトをサポートします。

インターネットのカスタマーサポートページにあるオブジェクトプロパティのダイナミ ック化の制限事項に関する追加情報は、エントリ ID=109481796 で参照できます。

● [http://](http://support.automation.siemens.com/WW/view/en/109481796)support.automation.siemens.com/WW/view/en/109481796 (http:// [support.automation.siemens.com/WW/view/en/109481796](http://support.automation.siemens.com/WW/view/en/109481796))

### すべてのグラフィックデザイナオブジェクトの制限事項

以下の制限事項が、すべての WebUX のグラフィックオブジェクトに適用されます。

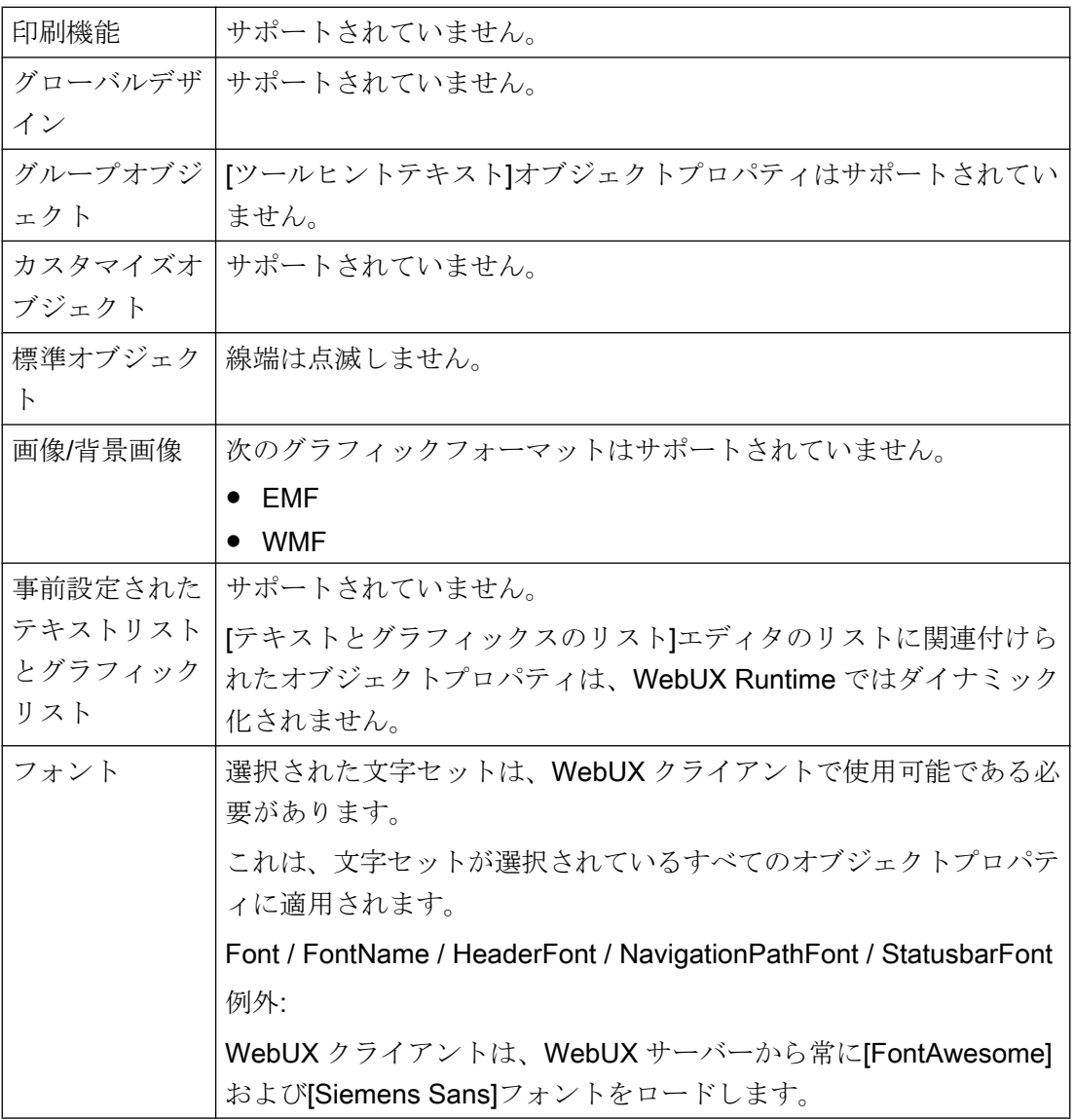

### オブジェクトプロパティ

次のオブジェクトプロパティは一般的にサポートされていません。

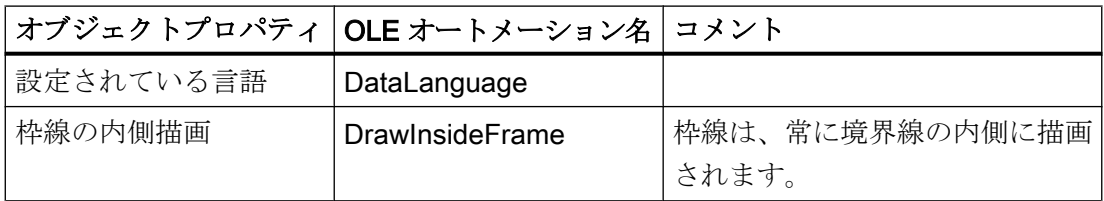

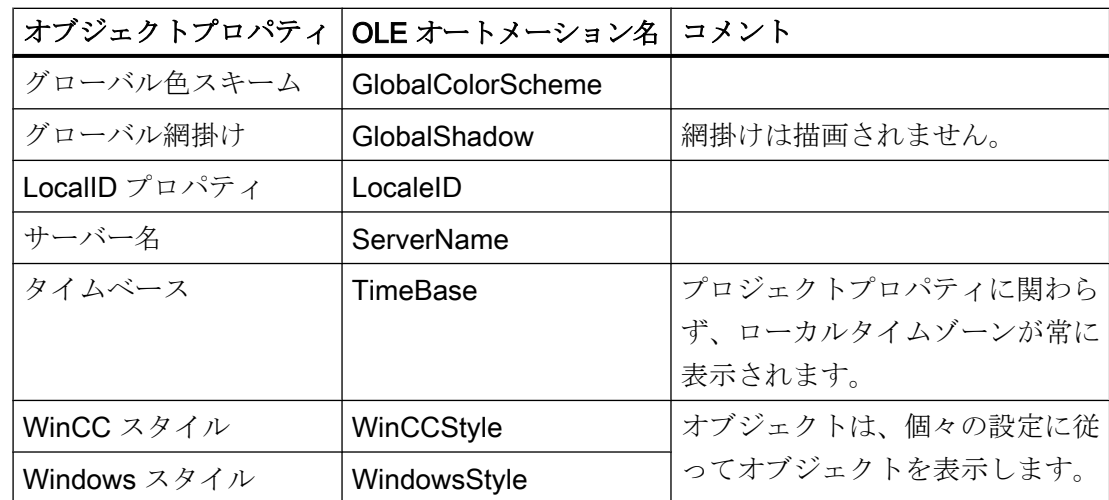

サポートされているグラフィックデザイナオブジェクト

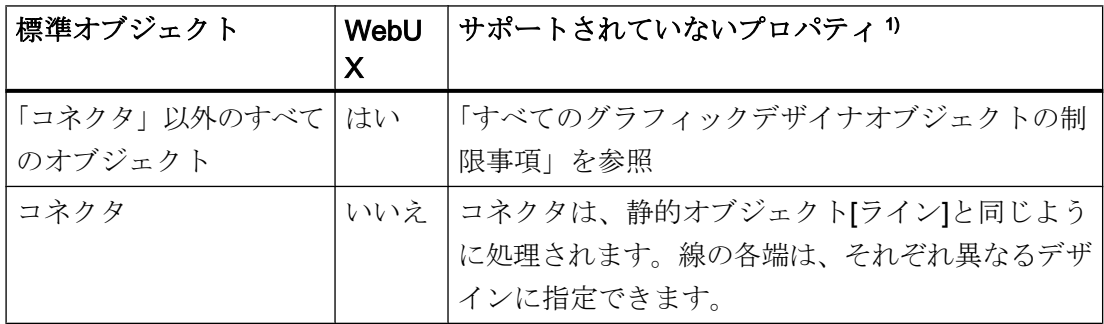

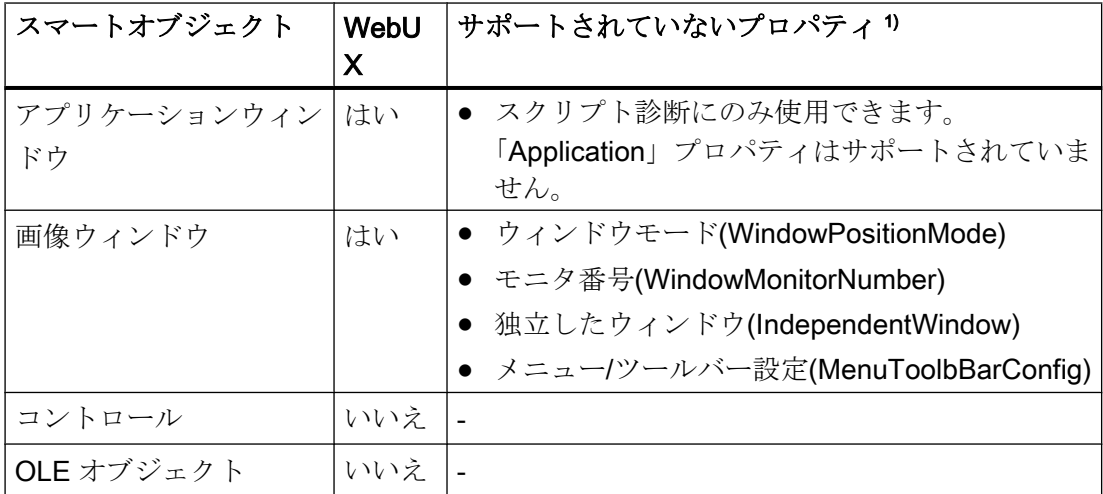

### WinCC/WebUX

4.1 WinCC/WebUX - マニュアル

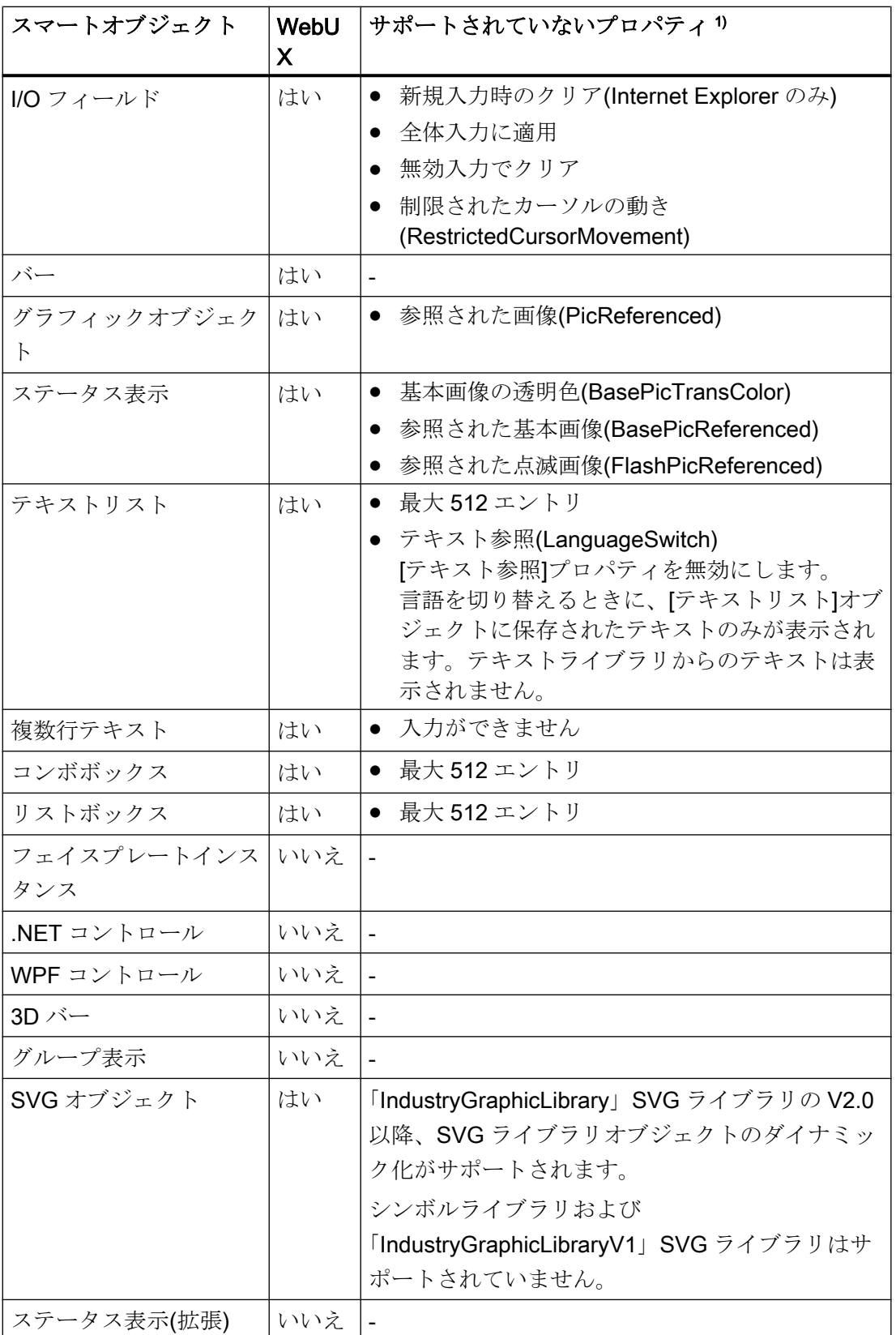

### WinCC/WebUX

4.1 WinCC/WebUX - マニュアル

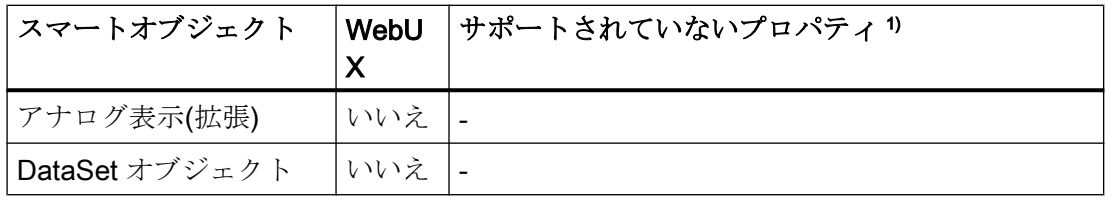

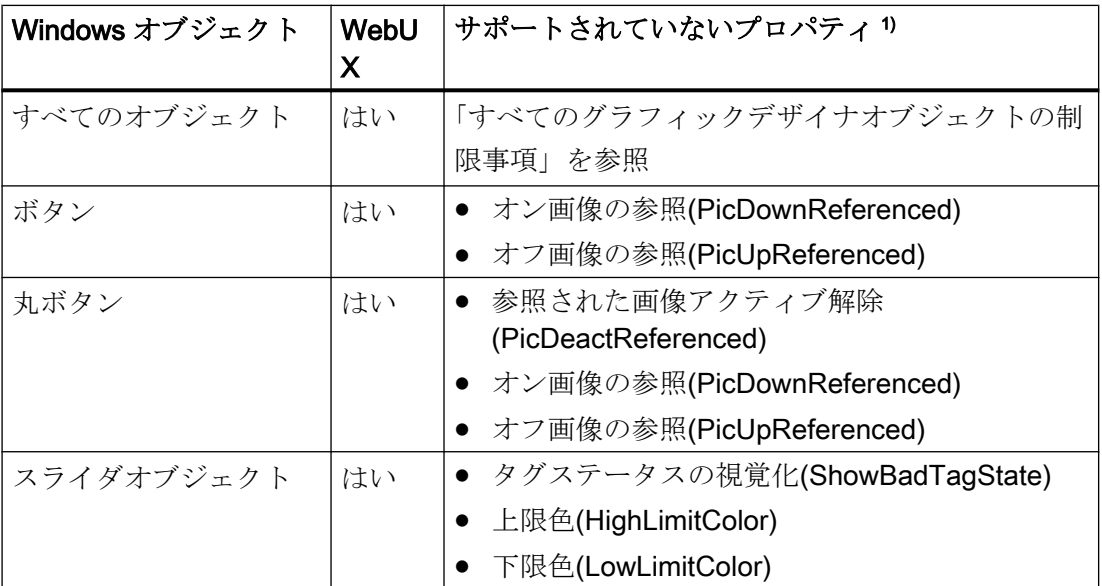

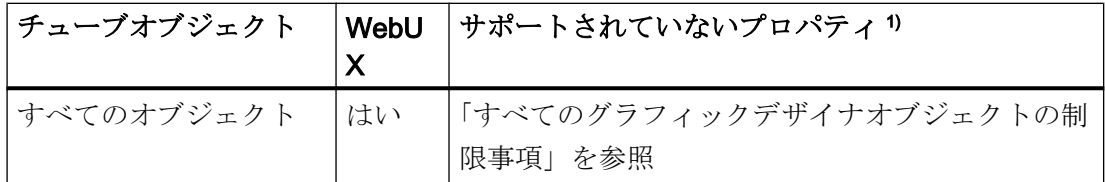

1) すべてのグラフィックデザイナオブジェクトの制限事項は再びリスト表示されませ  $h_{\circ}$ 

### 下記も参照

WebUX [でサポートされるファンクション](#page-511-0) (ページ [512](#page-511-0)) [サポートされているファンクション](#page-517-0):WinCC コントロール (ページ [518\)](#page-517-0) [http://](http://support.automation.siemens.com/WW/view/en/109481796)support.automation.siemens.com/WW/view/en/109481796 (http:// [support.automation.siemens.com/WW/view/en/109481796](http://support.automation.siemens.com/WW/view/en/109481796))

### <span id="page-517-0"></span>4.1.6.3 サポートされているファンクション:WinCC コントロール

#### WinCC ActiveX コントロール

ほとんどの ActiveX コントロールは、WebUX で Web コントロールとして実行可能で す。

個別のコントロールの制限事項は下記にリスト表示されています。

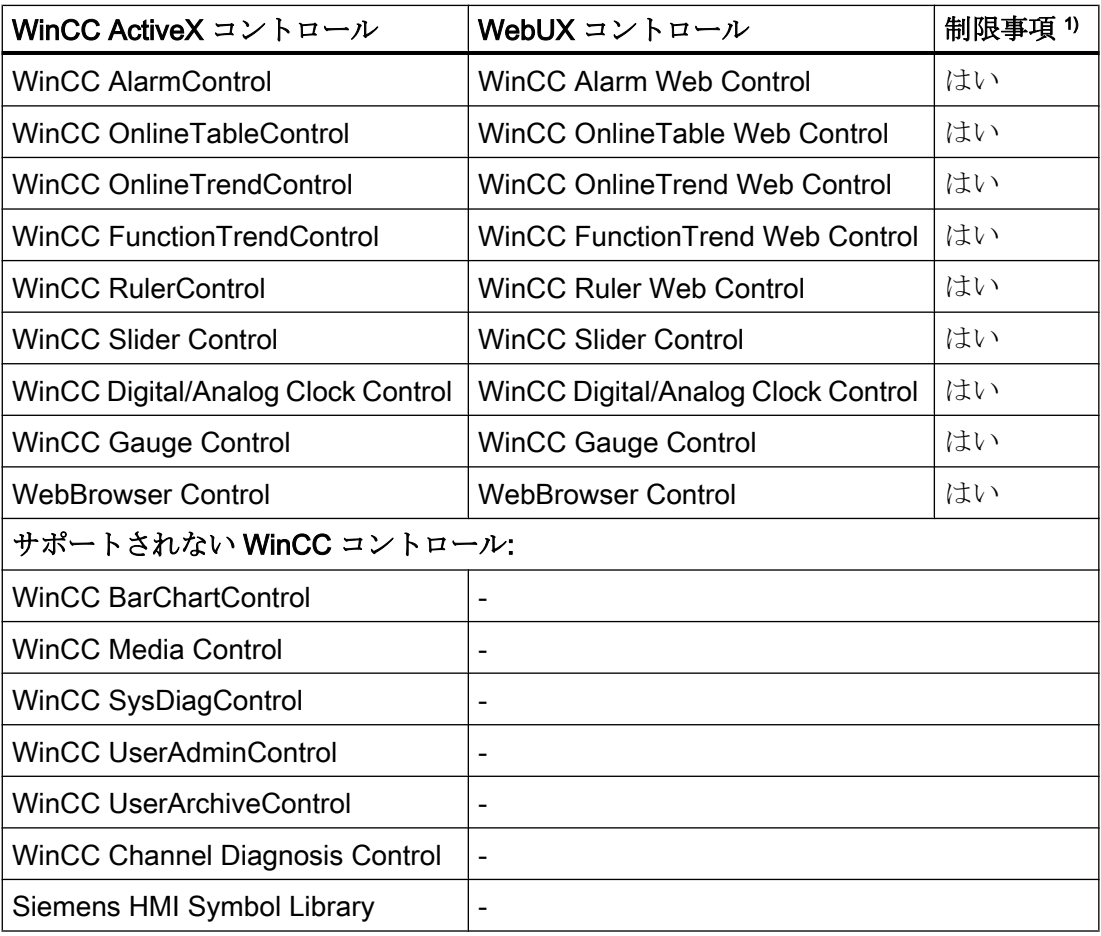

1) すべてのグラフィックデザイナオブジェクトの制限事項は再びリスト表示されません ([サポートされているファンクション](#page-512-0):グラフィックオブジェクト (ページ [513](#page-512-0))を参照)。

### WebUX の ActiveX コントロール:制限事項

次の制限事項が Web コントロールに適用されます。

インターネットのカスタマーサポートページにあるオブジェクトプロパティの制限事項 に関する追加情報は、エントリ ID=109481796 で参照できます。

● [http://](http://support.automation.siemens.com/WW/view/en/109481796)support.automation.siemens.com/WW/view/en/109481796 (http:// [support.automation.siemens.com/WW/view/en/109481796](http://support.automation.siemens.com/WW/view/en/109481796))

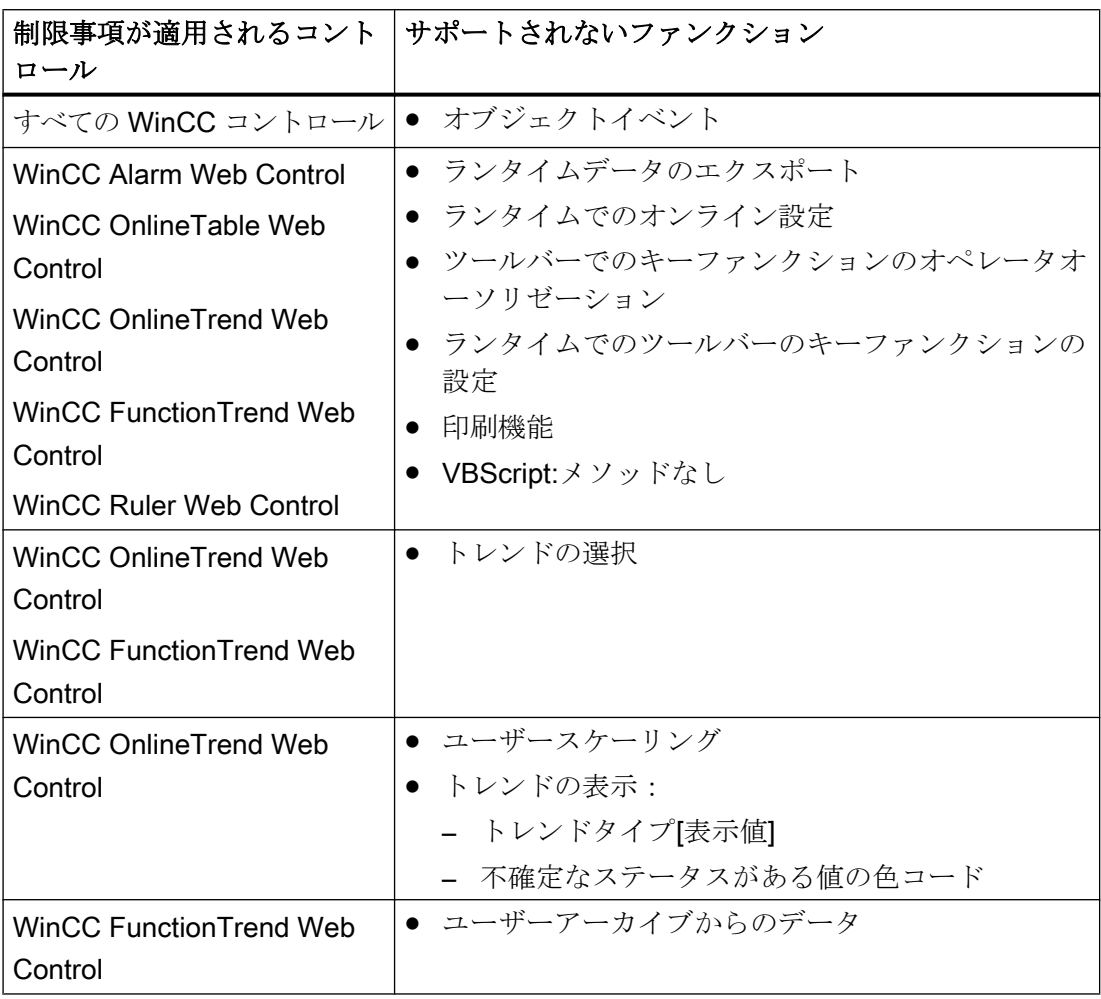

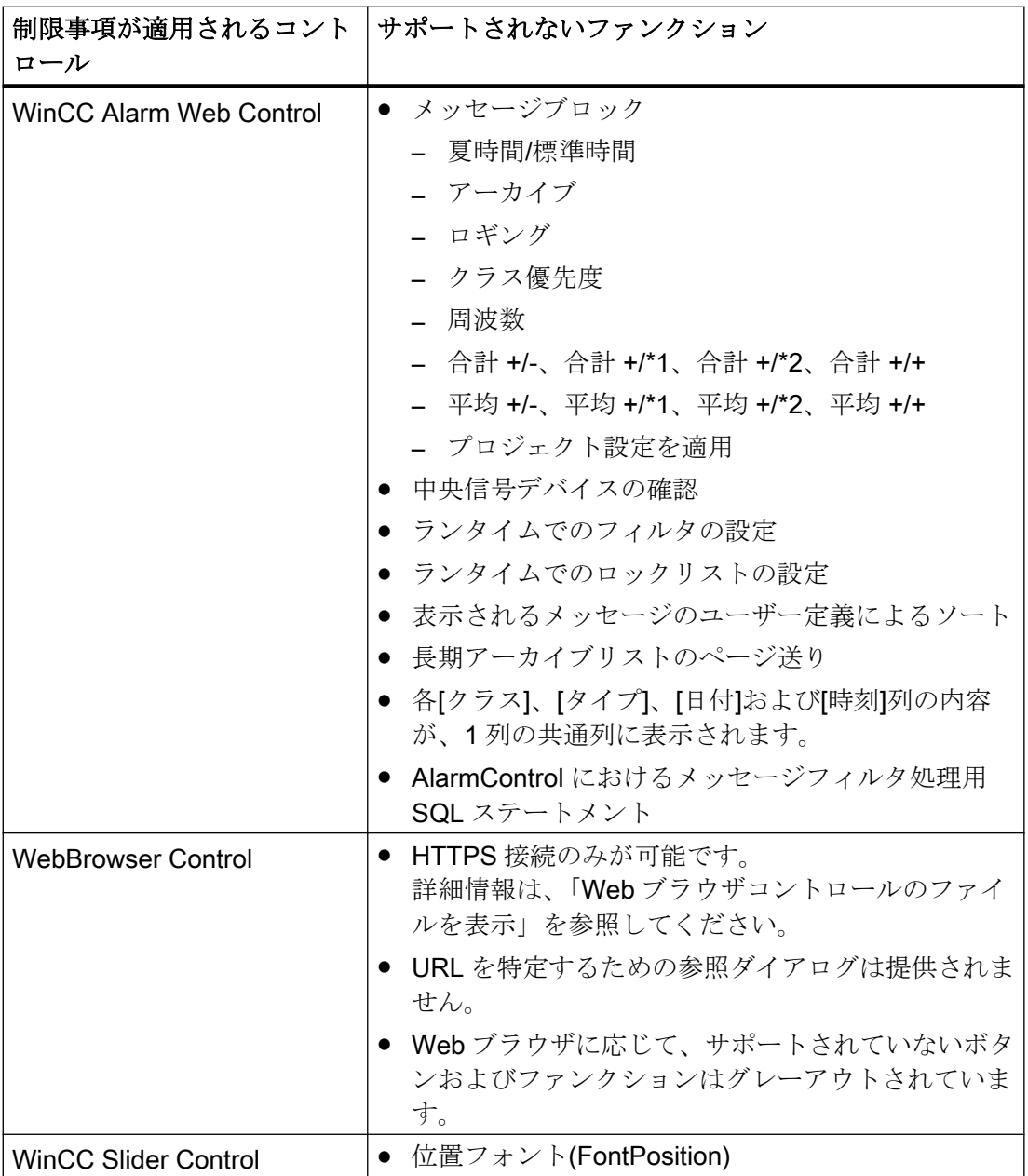

### WinCC/WebUX

4.1 WinCC/WebUX - マニュアル

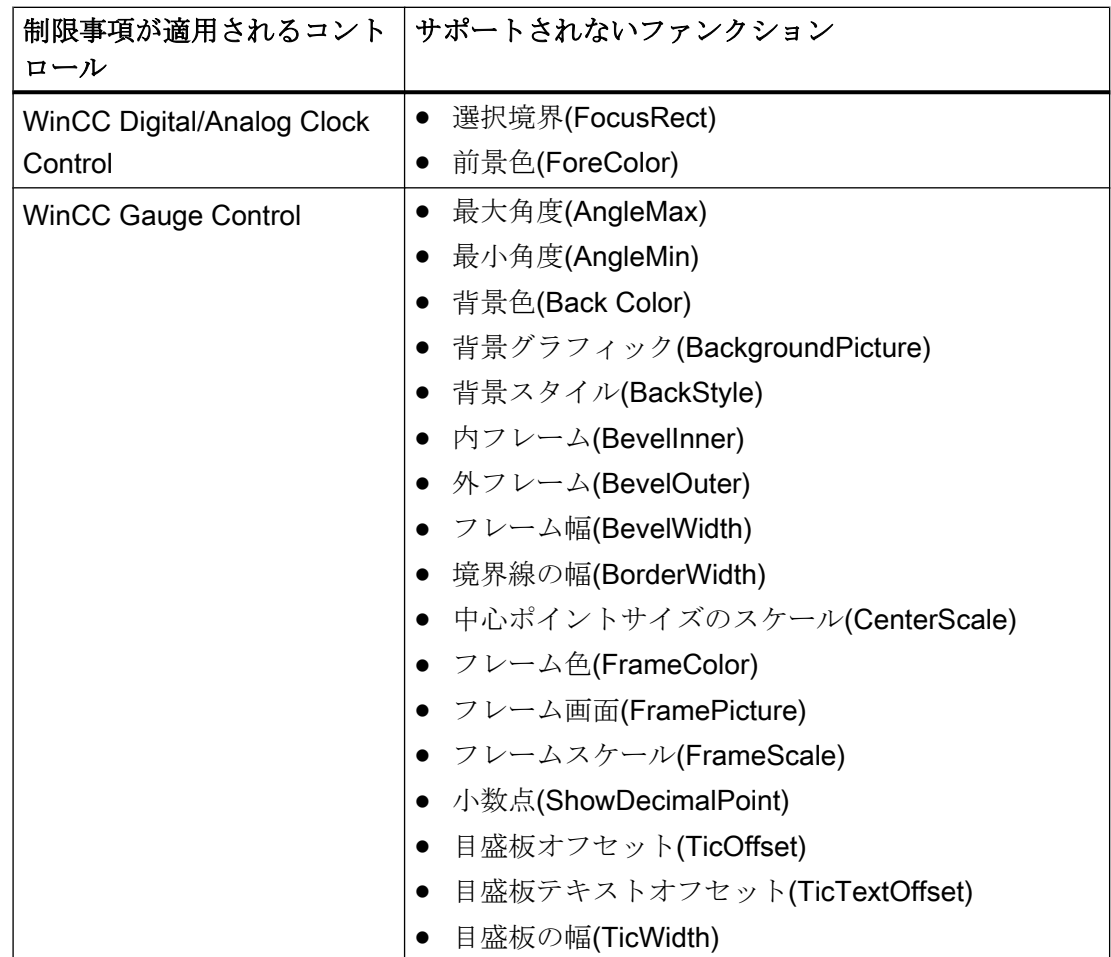

### Web ブラウザコントロールのファイルを表示

Web ブラウザコントロールのファイルを表示するには、これらのステップに従います。

- 1. 以下のパスのサブフォルダにファイルを保存します。
	- C:\inetpub\wwwroot\siemens\WebRH\public\<フォルダ>
- 2. Web ブラウザコントロールで次の呼び出しを使用します。
	- https://<サーバー名>/<フォルダ>/<ファイル名>

#### 例

PDF ファイル「WinCC.pdf」は、サブフォルダ「WebUXFiles」にあります。

● C:\inetpub\wwwroot\siemens\WebRH\public\WebUXFiles

次の URL を使用して呼び出します。

● https://localhost/WebUXFiles/WinCC.pdf

### <span id="page-521-0"></span>注記

### 「パブリック」フォルダにはアクセス制限はありません

「C:\inetpub\wwwroot\siemens\WebRH\public」フォルダのファイルはすべてのユーザー がアクセス可能であることに注意してください。

WinCC 認証は、このフォルダのファイルへの影響はありません。

### 下記も参照

WebUX [でサポートされるファンクション](#page-511-0) (ページ [512](#page-511-0))

[http://](http://support.automation.siemens.com/WW/view/en/109481796)support.automation.siemens.com/WW/view/en/109481796 (http:// [support.automation.siemens.com/WW/view/en/109481796\)](http://support.automation.siemens.com/WW/view/en/109481796)

### 4.1.6.4 サポートされているファンクション:ダイナミック化

### スクリプトおよびダイナミックダイアログを介したダイナミック化

WebUX は、次のダイナミックが設定されたグラフィックオブジェクトをサポートしま す。

- トリガ
- タグ接続
- 直接接続
- ダイナミックダイアログ ダイナミックダイアログを介したダイナミックは VBScript に変換されます。
- VBS アクション

#### 制限事項

以下の制限が、ダイナミック化に適用されます。

- VBScript:
	- スクリプトは、MS Excel などの対話型アプリケーションを開くことができません でした。オペレーティングシステムの制限事項によってファンクションが無効に されます。
	- WebUX Web コントロールは、メソッドをサポートしません。 その代わり、割り当てられたインデックスを介してコントロールのエレメントの アドレスを指定します。
	- 以下のメソッドはサポートされていません。 WinCC Runtime を終了する「HMIRuntime.Stop」 画面および画面エレメントを有効化する「item.Activate」
	- [アニメーションサイクル]トリガを介したアニメーションのトリガはサポートされ ていません。
	- 「MsgBox」ファンクションを使用したメッセージフィールドの呼び出しは抑制さ れます。(Messagebox)
	- VBS オブジェクト「DataSet」は、たとえば、「BOOL」、「DOUBLE」、 「LONG INT」などのスカラデータタイプを使用したグローバル変数のみを含む必 要があります。
		- 「VARIANT」や Excel 表などの OLE 自動データタイプは処理されません。
	- 一部のオブジェクトプロパティは、ダイナミックにすることができないか、異な る値フォーマットを使用します。 インターネットのカスタマーサポートページにあるこれに関する追加情報は、エ ントリ ID=109481796 を参照できます。 http://support.automation.siemens.com/WW/view/en/109481796 [\(http://](http://support.automation.siemens.com/WW/view/en/109481796) [support.automation.siemens.com/WW/view/en/109481796](http://support.automation.siemens.com/WW/view/en/109481796))
- ダイナミックダイアログ: 複雑な数式やスクリプトはサポートされていません。
- ダイナミックウィザード: ダイナミックウィザードによるダイナミック化はサポートされません。
- ANSI-C:
	- C アクションはサポートされていません。
- [フォーカス変更]イベントの動作は、WinCC Runtime の動作とは異なります。

#### 注記

#### スクリプトは、常に WebUX サーバー上で実行します。

スクリプトは、WebUX クライアント上でローカルには実行されません。WinCC クライ アント上でローカルに実行されるスクリプトは、WebUX を介してアクセスしている場 合は、WebUX サーバー上で実行されます。

これは、次の係数が WebUX サーバーのパフォーマンスに影響する可能性があることを 意味しています。

- スクリプトの実行数
- サーバーにアクセスする WebUX クライアント数

必要な場合は、WebUX 用に保存されるプロセス画面のスクリプトを減らします。

#### ダイナミックダイアログによるダイナミック化

ダイナミックダイアログの設定は、Web ブラウザでの表示用に VBScript に変換されま す。複雑な数式またはスクリプトへの制限はここに適用されます([詳細](#page-528-0) (ページ [529\)](#page-528-0))。

変換は、プロセス画面を保存するときに自動的に実行されます。

設定を実装できない場合、オブジェクトおよびダイナミックプロパティが出力ウィンド ウにリスト表示されます。

ここで、メッセージからプロパティにジャンプし、ダイナミックダイアログを調整でき ます。

#### 注記

#### スクリプト調整は、ダイナミック化を上書きします。

VBScript でダイナミック化を調整する場合、ダイナミックダイアログのダイナミック化 が上書きされます。

これで、変更されたプロセス画面は、WinCC Runtime で表示できるようになります。こ れは、WinCC クライアントおよび WinCC サーバーの制限事項にも適用されます。

手順

- 1. グラフィックデザイナの出力ウィンドウにリスト表示されているオブジェクトプロパティ をダブルクリックするかプロセス画面のオブジェクトを選択します。
- 2. メッセージにリスト表示されているダイナミックプロパティのショートカットメニューを 開きます。
- <span id="page-524-0"></span>3. [VBS アクション]エントリを選択します。 メッセージは、変更がプロパティのダイナミック化用に恒久的に保存されることを示しま す。 メッセージが確認された後、[VB アクションの編集]エディタが開きます。 スクリプトコメントには、自動的に変更されない数式に関する詳細情報が含まれます。
- 4. スクリプトをチェックし、変更内容を保存します。 スクリプトを保存せずにエディタを閉じるとき、ダイナミックダイアログを介してオリジ ナルのダイナミック化が保持されます。

### 下記も参照

WebUX [でサポートされるファンクション](#page-511-0) (ページ [512](#page-511-0))

[http://](http://support.automation.siemens.com/WW/view/en/109481796)support.automation.siemens.com/WW/view/en/109481796 (http:// [support.automation.siemens.com/WW/view/en/109481796](http://support.automation.siemens.com/WW/view/en/109481796))

### 4.1.7 WebUX 用の WinCC プロジェクトの構成

#### はじめに

WinCC/WebUX をターミナルデバイスで使用するには、WinCC プロジェクトを以下のよ うに設定する必要があります。

- WebUX ユーザーが設定されている。
- プロセス画像が Web での表示に最適化されている。

#### 注記

#### Windows 10:WebUX クライアントの制限数

Windows 10 上の IIS は、最大で 10 個の接続またはインスタンスをサポートしています。 WebUX は、クライアントのために2つ以上の接続を必要とします。このため、最大で3 つの WebUX クライアントが WebUX サーバーにアクセスできます。 制限を超えた場合、すでに接続されているインスタンスを操作できなくなります。 複数の WebUX クライアントのある Web アプリケーションのためのサーバーオペレーテ ィングシステムを使用します。

#### WebUX ユーザーの設定

また SIMATIC Logon 経由でユーザーおよびユーザーグループをセットアップおよび管理 できます。

しかしながら、WinCC ユーザー管理者で WebUX サーバーにアクセスするために、必ず 設定を構成する必要があります。

詳細は、WinCC 情報システムの以下の項目を参照してください。

● [ユーザー管理の構造] > [管理ユーザー] > [Web アクセスのための管理ユーザー]

#### 自動ログイン

次のユーザーの自動ログインを設定できます。

- モニタユーザー役割 認証レベル 1002 [Web アクセス - モニタリングのみ]を持つユーザー
- オペレータユーザー役割 WebUX プロジェクトを制御することが承認されているユーザー

初めて WinCC/WebUX にログインするとき、ログインデータを保存する設定を有効にし ます。

ユーザー名とパスワードは、次回のログイン時に自動的に入力されます。

#### WebUX のためのプロセス画像の調整

WebUX で表示を設定するには、プロセス画像の[Web 選択済み]オブジェクトプロパティ を選択します。

画像は、「\*.rdf」フォーマットでも保存されます。しかしながら、WinCC エクスプロー ラでは、「.pdl」形式のプロセス画像だけが表示されます。

#### プロセス画像の点検

プロセス画像を Web 選択済みとして保存する場合は、画像とオブジェクトのプロパティ が点検されます。

結果はグラフィックデザイナの出力ウィンドウに表示されます。以下のオプションを必 ずオンにしてください。[ツール] > [設定]> [オプション] > [パフォーマンス警告の表示]

メッセージには、各プロセス画像のために Web 選択済みとして保存されていないグラフ ィックオブジェクトのリストが含まれます。出力ウィンドウでエントリをダブルクリッ クしてオブジェクトを編集します。

WebUX Runtime には Web 選択済みのオブジェクトのみが表示されます。

このために、以下の情報を参照してください。

● WebUX [でサポートされるファンクション](#page-511-0) (ページ [512](#page-511-0))

### WebUX を使用するための WinCC プロジェクトの構成

- 1. グラフィックデザイナの中で Web ブラウザに実行可能としてプロセス画像を設定します。
	- [その他]グループの中の[Web 選択済み]オブジェクトプロパティのために[はい]を 選択します。
		- プロセス画像を保存します。
		- 必要に応じて、出力ウィンドウのメッセージを点検します。
- 2. WinCC ユーザー管理者での WebUX ユーザーの設定
	- プロパティの[WebUX]オプションを有効にします。
	- [Web 選択済み]として保存しているプロセス画像のリストから開始画像を選択しま す。
	- ランタイム言語を選択します。
		- ランタイム言語は、ターミナルで変更できません。
	- ユーザーを読み取り専用アクセスに限定するべき場合は、オーソリゼーションレ ベル 1002「Web アクセス ー モニタリングのみ」を選択します。
	- 保証済みアクセスをそのユーザーに予約するべき場合は、[ライセンスの予約]オプ ションを有効にします。

### 専用 WebUX サーバーの設定

WinCC/WebUX で、WebUX クライアントの集中型データ供給源として専用 Web サーバ ーを使用できます。

これについて、以下の必要条件に注意してください。

- WinCC/WebUX を専用 WebUX サーバーにインストールしておかなければなりませ  $h_{\circ}$
- WebUX 開始画像は、専用 WebUX サーバーでローカルに使用可能にする必要があり ます。
- 追加のプロセス画像は、開始画像の中の画像ウィンドウを介してのみ呼び出すことが できます。

[画像ウィンドウ]オブジェクトの以下のオブジェクトプロパティを設定します。

- [画像名(PictureName)]: サーバー接頭語のない画像名を設定します。
- [サーバー接頭語(ServerPrefix)]: 専用 WebUX サーバーのためのサーバー接頭語を設定します。

WinCC/WebNavigator のマニュアルで専用 Web サーバーの使用の詳細を確認してくださ い。

● [WinCC/WebNavigator で可能なアプリケーション] > [専用 Web サーバー]

### <span id="page-527-0"></span>下記も参照

WebUX [でサポートされるファンクション](#page-511-0) (ページ [512](#page-511-0))

### 4.1.8 WebUX の使用方法

### はじめに

端末で WinCC/WebUX を使用するには、WebUX サーバーのネットワークにアクセスで きる Web ブラウザを使用するだけです。

#### 注記

#### WebUX サーバー上の Windows 10:WebUX クライアントの制限数

Windows 10 トの IIS は、最大で 10 個の接続またはインスタンスをサポートしています。 WebUX は、クライアントのために2つ以上の接続を必要とします。このため、最大で3 つの WebUX クライアントが WebUX サーバーにアクセスできます。 制限を超えた場合、すでに接続されているインスタンスを操作できなくなります。

#### ランタイム時の操作

以下に注意してください。

- ブラウザを終了する前に、セッションを閉じて割り当てられたライセンスを戻してく ださい。
- とりわけモバイルデバイスを使用するときは、ブラウザを閉じて、消費電力と転送さ れるデータ量を減らしてください。 ブラウザでプロセス画像が開いている限り、その表示が常時更新されます。
- セッションが終了するので、以下のオペレータ入力は避けてください。
	- ブラウザナビゲーション(戻る/次へ)
	- Web サイトの再ロード(更新または<F5>)

### 必要条件

- 「WinCC WebUX」ライセンスが WebUX サーバーにインストールされていること。
- WinCC プロジェクトが WebUX のために設定されていること。
- WinCC プロジェクトがランタイムであること。

### <span id="page-528-0"></span>手順

- 1. ブラウザのアドレスバーへ移動し、WebUX サーバーのアドレスを入力します。 – https://<サーバー名>
	- デフォルトのポートを使用しない場合は、ポート番号を URL に追加します:
	- https://<サーバー名>:<ポート番号>

Web サイトの代わりに仮想フォルダを使用している場合は、仮想 Web フォルダの名前を 追加します:

- https://<servername>/<directoryname>
- 2. ユーザー名とパスワードを入力します。

### 結果

ユーザーの権限によっては、WinCC プロジェクトを観察または操作することができま す。

### 4.1.9 付録

#### 4.1.9.1 表現/式に関するダイナミクスダイアログの制限事項

WinCC/WebUX のプロセス画像を保存するとき、ダイナミクスダイアログのダイナミッ ク化が VBScript に変換されます。

複雑な表現及び式は、変換で変換できません。影響を受けたダイナミック化を VBScript として開くとき、グローバルスクリプトエディタに詳細情報が表示されます。

以下の演算子および式は規則として変換されません。

- C ファンクション付きの式
- 割り付け演算子 ^= %= /= &= |= += -= \*=
- ビット演算子:& | ^ ~
- 追加演算子:<< >> ? : ++ /
- 式がカッコの中にある場合の論理演算子:(&& || !)
- 「アナログ」データタイプの論理演算子: 8& 10
- 「ブール型」データタイプに属するプロパティの「直接」データ・タイプの論理演算  $\pm$  (8.8 ||)

========================================

# 索引

# @

 $@$ 接頭辞付きのタグ, [95](#page-94-0)

# A

ActiveX コントロール, [81,](#page-80-0) [271](#page-270-0) Internet Explorer での表示, [67](#page-66-0)

# C

CAL, [97](#page-96-0) CCAgent, [30](#page-29-0)

# D

DataMonitor, [297](#page-296-0), [379](#page-378-0) Webcenter, (Webcenter を参照) アーカイブコネクタ, (アーカイブコネクタを参照) インストールの必要条件, [103](#page-102-0) クライアント, (DataMonitor クライアント参照) クライアントの起動, [317](#page-316-0), [412](#page-411-0) スタートページ, [317](#page-316-0), [412](#page-411-0) データベースアクセス, [430](#page-429-0), [434](#page-433-0) DataMonitor Webcenter, (Webcenter を参照) DataMonitor クライアント, [103,](#page-102-0) [106](#page-105-0) インストール, [106](#page-105-0), [110](#page-109-0) 開始, [317](#page-316-0), [412](#page-411-0) DataMonitor サーバー, [103](#page-102-0) インストール, [110](#page-109-0) DCF ファイル 作成, [79](#page-78-0) DCOM 設定, [64](#page-63-0) DHCP サーバー, [69](#page-68-0)

# E

Excel テンプレート データの発行, [358](#page-357-0), [489](#page-488-0) Excel ワークブック, [333](#page-332-0), [384](#page-383-0), (Excel ワークブックを 参照) VBA 関数, [488](#page-487-0) XML ファイルを使用したアクセス, [333](#page-332-0), [384](#page-383-0) アラーム属性, [487](#page-486-0) オンラインアクセス, [333](#page-332-0), [384](#page-383-0) プロセスデータオンラインの表示, [354](#page-353-0), [484](#page-483-0)

プロセスデータ表示の構成, [339](#page-338-0), [343,](#page-342-0) [347,](#page-346-0) [469](#page-468-0), [473,](#page-472-0) [477](#page-476-0) レポートツールとして使用できるようにする, [360,](#page-359-0) [491](#page-490-0) 接続ステータス, [354](#page-353-0), [484](#page-483-0) Excel ワークブックウィザード, [334](#page-333-0), [339](#page-338-0), [343,](#page-342-0) [347,](#page-346-0) [465,](#page-464-0) [469,](#page-468-0) [473](#page-472-0), [477](#page-476-0), [487](#page-486-0)

# I

IIS, (インターネット インフォメーション サービスを 参照), (インターネットインフォメーションサービス を参照) Internet Explorer, [22,](#page-21-0) [67](#page-66-0), [117](#page-116-0), [148,](#page-147-0) [257](#page-256-0) ActiveX コントロールの表示, [67](#page-66-0) セキュリティの設定, [138](#page-137-0), [187,](#page-186-0) [315,](#page-314-0) [410](#page-409-0) IP アドレス, [69](#page-68-0) ISDN ルーター, [69](#page-68-0)

# M

Microsoft SQL Server, [28](#page-27-0), [69](#page-68-0) Microsoft SQL Server 2014, [12](#page-11-0), [14,](#page-13-0) [53](#page-52-0) Microsoft メッセージキュー, [42,](#page-41-0) [97](#page-96-0) MSMQ Server, [42](#page-41-0), [97](#page-96-0) Mitsubishi Ethernet 通信に関する情報, [89](#page-88-0) MSMQ Server, [42,](#page-41-0) [97](#page-96-0) MS メッセージキュー, [42](#page-41-0), [97](#page-96-0)

# N

Netware, [64](#page-63-0) Novell Netware クライアント, [64](#page-63-0) Notebook, [69](#page-68-0) Novell Netware クライアント, [64](#page-63-0)

# O

OPC, [84](#page-83-0) Historical Data Access, [86](#page-85-0) XML Data Access, [85](#page-84-0) OPC A&E, [86](#page-85-0) OPC ソース, [86](#page-85-0) OPC A&E サーバー, [86](#page-85-0)

WinCC Basic オプション(WebNavigator, DataMonitor, WebUX) システムマニュアル, 09/2018, A5E45519721-AA 531 OPC UA 通信に関する情報, [88](#page-87-0) 未処理データタグ, [88](#page-87-0) OPC\_E\_MAXEXCEEDED, [86](#page-85-0) OPC チャンネル, [203](#page-202-0)

# P

PDF ファイル, [9](#page-8-0), [357](#page-356-0), [385](#page-384-0) PdlPad, [215](#page-214-0), [307](#page-306-0), [392](#page-391-0) Plug-In Builder, [271](#page-270-0) プラグインを作成して、ダウンロードできるよう にする, [273](#page-272-0)

## R

RAS, [69](#page-68-0) RDP, [91](#page-90-0)

# S

S5 PROFIBUS DP 通信に関する情報, [89](#page-88-0) S7 Protocol Suite, [87](#page-86-0) AR\_SEND での時間変更, [87](#page-86-0) 通信に関する情報, [87](#page-86-0) S7DOS, [87](#page-86-0) SIMATIC 505 TCPIP 通信に関する情報, [89](#page-88-0) SIMATIC HMI, [33,](#page-32-0) [37,](#page-36-0) [38](#page-37-0), [39](#page-38-0) ユーザーグループ, [33](#page-32-0) SIMATIC Logon, [229](#page-228-0) SIMATIC Manager ユーザー権限, [33](#page-32-0) SIMATIC セキュリティコントローラ, [43](#page-42-0) SIMATIC レポートユーザー, [299,](#page-298-0) [403](#page-402-0), [420](#page-419-0) SIMATIC レポート管理者, [299,](#page-298-0) [403](#page-402-0), [420](#page-419-0) SQL マスタデータベース, [69](#page-68-0)

# T

TCP/IP プロトコル, [69](#page-68-0)

## U

UPS, [69](#page-68-0)

## $\overline{V}$

VBA, [83](#page-82-0) Visual Basic スクリプト WebNavigator での使用, [249](#page-248-0)

## W

Web Configurator ファイアウォールの設定, [184](#page-183-0), [239](#page-238-0), [306,](#page-305-0) [409](#page-408-0) Web Navigation インターフェース, [259](#page-258-0) Web View Publisher, (WebPublisher を参照) Webcenter, [369](#page-368-0), [381](#page-380-0) アーカイブのリンクおよび切断, [430](#page-429-0) スタティックプロセス画像, ディレクトリへのアクセス権, [424](#page-423-0) テンプレートファイル, [371](#page-370-0), [440](#page-439-0) ユーザー管理, [420](#page-419-0) レイアウトテンプレート, [371](#page-370-0), [440](#page-439-0), [450](#page-449-0) Webcenter ページ webpart の挿入, [376](#page-375-0), [445](#page-444-0) ディレクトリの作成, [423](#page-422-0) データ表示, [448](#page-447-0) テンプレートファイル, [371](#page-370-0), [440](#page-439-0) 作成, [373](#page-372-0), [442](#page-441-0) 削除, [450](#page-449-0) WebConfigurator 設定の設定, [304](#page-303-0), [406](#page-405-0) **WebNavigator** DVD の内容, [119](#page-118-0) Web プロジェクト, [210](#page-209-0), [223](#page-222-0), [228](#page-227-0) Web プロジェクトの制限, [248](#page-247-0) WinCC 基本システムと比較した相違, [249](#page-248-0), [252](#page-251-0) インストールの必要条件, [120](#page-119-0) ガジェット, [225](#page-224-0) スクリプトでのプリプロセッサ定義, [249](#page-248-0) スクリプトの使用, [249](#page-248-0) タグの使用, [252](#page-251-0) デモプロジェクト, [143](#page-142-0) ファンクション, [282](#page-281-0), [294](#page-293-0) プロセス画像の発行, [211,](#page-210-0) [214](#page-213-0), [215,](#page-214-0) [307](#page-306-0), [388](#page-387-0), [391,](#page-390-0) [392](#page-391-0) ユーザー管理, [229](#page-228-0) ライセンス, [123](#page-122-0) ロードバランシング, [242](#page-241-0), [245](#page-244-0) 設定手順, [210](#page-209-0) 端末サービス, [209](#page-208-0), [275](#page-274-0), [276,](#page-275-0) [277](#page-276-0) WebNavigator クライアント, [120,](#page-119-0) [139](#page-138-0), [140](#page-139-0), [200,](#page-199-0) [253](#page-252-0), [257](#page-256-0) Plug-In Builder, [271](#page-270-0)

Web オプション, [229](#page-228-0) Windows Server でのインストール, [132](#page-131-0) アップグレード, [132](#page-131-0) インストール, [132](#page-131-0) ハードコピーファンクション, [269](#page-268-0) ファンクション, [253](#page-252-0) プラグイン, [271](#page-270-0) ライセンス, [123](#page-122-0) 画像, [257](#page-256-0) 画像イン画像法, [249](#page-248-0) 画像変更, [252](#page-251-0) 自動ログアウト, [229](#page-228-0) 接続の自動確立, [253](#page-252-0) 端末サービスによるアクセス, [275](#page-274-0) WebNavigator サーバー, [120,](#page-119-0) [200](#page-199-0) PdlPad によるスクリプトの確認, [215,](#page-214-0) [307](#page-306-0), [392](#page-391-0) WinCC サーバーによる設定, [202](#page-201-0), [203,](#page-202-0) [206](#page-205-0) アップグレード, [131](#page-130-0) インストール, [131](#page-130-0) コンフィグレーションの編集, [232](#page-231-0) ライセンス, [123](#page-122-0) ロードバランシング, [242](#page-241-0), [245](#page-244-0) 初期コンフィグレーション, [232](#page-231-0) 診断, [261](#page-260-0) 専用 Web サーバー, [206](#page-205-0) 分離ソリューション, [202](#page-201-0) WebNavigator 診断クライアント, [120,](#page-119-0) [200](#page-199-0), [208](#page-207-0) インストール, [142](#page-141-0) WebNavigator 診断サーバー, [208](#page-207-0) webpart, [369,](#page-368-0) [376,](#page-375-0) [381,](#page-380-0) [445](#page-444-0), [448](#page-447-0), (webpart を参照) Webcenter ページでの挿入, [376,](#page-375-0) [445](#page-444-0) エクスポート, [448](#page-447-0) 移動, [448](#page-447-0) 概要, [370](#page-369-0), [382](#page-381-0) 最小化, [448](#page-447-0) 削除, [448](#page-447-0) 設定, [448](#page-447-0) WebPublisher PdlPad によるスクリプトの確認, [215,](#page-214-0) [307](#page-306-0), [392](#page-391-0) データの発行, [401](#page-400-0), [438](#page-437-0) プロセス画像の発行, [211,](#page-210-0) [215](#page-214-0), [307,](#page-306-0) [388](#page-387-0), [392](#page-391-0), [401,](#page-400-0) [438](#page-437-0) 必要条件, [214](#page-213-0), [391](#page-390-0) WebPublishing Assistant, [401,](#page-400-0) [438](#page-437-0) WebUX WebUX Web ページの構成, [158](#page-157-0), [510,](#page-509-0) [525,](#page-524-0) [528](#page-527-0) WebUX の使用, [158](#page-157-0), [510](#page-509-0), [525,](#page-524-0) [528](#page-527-0) インストール, [156](#page-155-0), [508](#page-507-0) ライセンシング, [152](#page-151-0), [156](#page-155-0), [504,](#page-503-0) [508](#page-507-0) ライセンスの予約, [153](#page-152-0), [505](#page-504-0) 概要, [501](#page-500-0) Web オプション, [229](#page-228-0)

Web クライアント, (WebNavigator クライアントを参 照) Web コンフィグレータ, [232](#page-231-0) インターネット インフォメーション サービスの セットアップ, [232](#page-231-0) ポートの設定, [235](#page-234-0) 仮想ディレクトリの作成, [236](#page-235-0) 標準 Web ページの作成, [235](#page-234-0) Web ナビゲーションインターフェース, [260](#page-259-0) Web ビューア, [189](#page-188-0), [192](#page-191-0), [200,](#page-199-0) [263,](#page-262-0) [267](#page-266-0), [319](#page-318-0), [323,](#page-322-0) [414,](#page-413-0) [419](#page-418-0) Web プロジェクト, [210](#page-209-0) PdlPad によるスクリプトの確認, [215](#page-214-0), [307](#page-306-0), [392](#page-391-0) Web ビューア, [189](#page-188-0), [200,](#page-199-0) [263,](#page-262-0) [319](#page-318-0), [414](#page-413-0) Web 設定, [223](#page-222-0), [228](#page-227-0) WinCC プロジェクトのミラーリング, [203](#page-202-0) WinCC 基本システムと比較した相違, [252](#page-251-0) スクリプトの使用, [249](#page-248-0) プロセス画像の発行, [211,](#page-210-0) [214](#page-213-0), [215,](#page-214-0) [307](#page-306-0), [388,](#page-387-0) [391](#page-390-0), [392](#page-391-0) 制限事項, [248](#page-247-0) Web 設定, [223](#page-222-0), [228](#page-227-0), (Web コンフィグレータを参照) Web 発行ウィザード, (WebPublisher を参照) WinCC, [69](#page-68-0), [76](#page-75-0) Notebook, [69](#page-68-0) WinCC DVD, [9](#page-8-0) アクセスの制限, [33](#page-32-0) アップグレード, [55](#page-54-0) インストール, [9](#page-8-0), [18,](#page-17-0) [40](#page-39-0) インストールのアップグレード, [56](#page-55-0) インストールの実行, [43](#page-42-0) インストールの準備, [39](#page-38-0) インストールの必要条件, [20,](#page-19-0) [22](#page-21-0) ドメイン内で使用, [69](#page-68-0) リモートアクセス, [30](#page-29-0) 一般情報, [76](#page-75-0) 削除, [53](#page-52-0) 追加のインストールの実行, [48,](#page-47-0) [49](#page-48-0) 複数のドメインで使用, [69](#page-68-0) WinCC DataMonitor, (DataMonitor を参照) WinCC DataMonitor クライアント, (DataMonitor クラ イアント参照) WinCC DataMonitor サーバー, (DataMonitor サーバー 参照) WinCC DVD, [9](#page-8-0) WinCC ServiceMode, [96](#page-95-0) WinCC V6.x, [55](#page-54-0) WinCC WebNavigator, (以下の項目を参照してくださ い:WebNavigator) WinCC/WebNavigator クライアント, (WebNavigator クライアントを参照)

WinCC/WebNavigator サーバー, (WebNavigator サー バーを参照) WinCC/WebNavigator 診断クライアント, (WebNavigator 診断クライアントを参照) WinCC/WebNavigator 診断サーバー, (WebNavigator 診断サーバーを参照) WinCC-OPC-UA 通信に関する情報, [88](#page-87-0) WinCCViewerRT, [189,](#page-188-0) [192,](#page-191-0) [197,](#page-196-0) [229,](#page-228-0) [263](#page-262-0), [267](#page-266-0), [319](#page-318-0), [323](#page-322-0), [380](#page-379-0), [414,](#page-413-0) [419,](#page-418-0) (Web ビューアを参照) 画像の表示, [380](#page-379-0) WinCC アーカイブコネクタ, (アーカイブコネクタを 参照) WinCC クライアント 端末サービスによるアクセス, [275](#page-274-0) WinCC サーバー WebNavigator サーバーによる設定, [202,](#page-201-0) [203](#page-202-0) WinCC プロジェクト, (Web プロジェクトを参照) ユーザーグループに追加, [39](#page-38-0) WinCC ユーザー管理者, (ユーザー管理者を参照) Windows, [22,](#page-21-0) [33](#page-32-0) Microsoft メッセージキュー, [42](#page-41-0), [97](#page-96-0) WinCC のインストールの準備, [39](#page-38-0) Windows での操作, [58](#page-57-0) アクセス権, [33](#page-32-0) セキュリティポリシー, [39](#page-38-0) ツールバー, [30](#page-29-0) ユーザー権限, [33](#page-32-0) Windows 7, [22](#page-21-0) Windows 8.1, [22](#page-21-0) Windows Server 2012, [22](#page-21-0) Windows[スタート]メニュー, [43](#page-42-0) Windows イベント表示, [53](#page-52-0) Windows タスクバー, [64](#page-63-0) 表示を禁止, [64](#page-63-0)

# X

XML ファイル メモリ位置, [336,](#page-335-0) [466](#page-465-0) 作成, [336,](#page-335-0) [466](#page-465-0)

# ア

アーカイブ リンク, [430,](#page-429-0) [434](#page-433-0) 切断, [430,](#page-429-0) [434](#page-433-0) 符号付き, [430,](#page-429-0) [434](#page-433-0) アーカイブコネクタ, [434](#page-433-0) アーカイブシステム, [79](#page-78-0) アーカイブタグ, [84](#page-83-0)

アーカイブ設定, [84](#page-83-0) アクセス権, [33](#page-32-0), [38](#page-37-0), [39](#page-38-0) アクセス権限, [37](#page-36-0) アップグレード, [131,](#page-130-0) [132](#page-131-0) アップグレードインストール, [12](#page-11-0), [56](#page-55-0) 実行, [56](#page-55-0) アラーム アラームテーブルでの表示, [331](#page-330-0), [457](#page-456-0) 統計リスト, [461](#page-460-0) 列名, [459](#page-458-0) アラームテーブル メッセージを表示する, [331](#page-330-0), [457](#page-456-0) アラームの統計リスト, [461](#page-460-0) アラームロギング, [95](#page-94-0)

# イ

イベント表示, [53](#page-52-0) インストール, [40](#page-39-0), [43](#page-42-0), [64,](#page-63-0) [99](#page-98-0), [100](#page-99-0) PDF ファイル, [9](#page-8-0) WebNavigator クライアント, [132,](#page-131-0) [138,](#page-137-0) [139,](#page-138-0) [140](#page-139-0), [187](#page-186-0) WebNavigator サーバー, [131](#page-130-0) WebNavigator 診断クライアント, [142](#page-141-0) アップグレード, [131](#page-130-0), [132](#page-131-0) インストールされているソフトウェアに関する注 意点, [43](#page-42-0) インストールのアップグレード, [56](#page-55-0) インストールの準備, [39](#page-38-0) インターネットインフォメーションサービス (Internet Information Service), [129](#page-128-0) コンポーネント, [43,](#page-42-0) [48](#page-47-0) セキュリティの設定, [138](#page-137-0), [187](#page-186-0) セキュリティポリシーを適合する, [39](#page-38-0) ドメイン, [22](#page-21-0) 言語の追加インストール, [49](#page-48-0) 削除, [53](#page-52-0) 実行, [43,](#page-42-0) [56](#page-55-0) 接続性パッククライアント, [100](#page-99-0) 接続性パックサーバー, [99](#page-98-0) 多言語, [64](#page-63-0) 追加のインストールの実行, [48,](#page-47-0) [49](#page-48-0) 必要条件, [18,](#page-17-0) [20](#page-19-0), [22,](#page-21-0) [103](#page-102-0), [120](#page-119-0), [126](#page-125-0) インストール;インストール, [9](#page-8-0) インストールガイド, [9](#page-8-0) インストールされているソフトウェア, [43](#page-42-0) インストールに関する注意点, [9](#page-8-0) インターネット インフォメーション サービス, [232](#page-231-0) インターネットインフォメーションサービス(Internet Information Service), [129](#page-128-0) Web ページの起動, [186](#page-185-0), [241](#page-240-0) 有効化した Web ページの確認, [186,](#page-185-0) [241](#page-240-0)

サポートリクエスト, [167](#page-166-0)

# ウ

ウィルススキャナ, [60](#page-59-0)

## エ

エラーレポート, (サポートを参照)

# オ

オーソリゼーション Web オプションの構成, [229](#page-228-0) オペレーティングシステム, [22](#page-21-0), [64](#page-63-0) アクセスを禁止する, [30](#page-29-0) アクセス権, [33](#page-32-0) オンラインサポート, (サポートを参照) オンラインヘルプ, [64](#page-63-0) Internet Explorer, [117](#page-116-0), [148](#page-147-0) ランタイム, [64](#page-63-0)

# カ

ガジェット, [225](#page-224-0) カスタマサポート, (サポートを参照)

# ク

クライアント オペレーティングシステム, [22](#page-21-0) リモートアクセス, [30,](#page-29-0) [79](#page-78-0) クライアントアクセスライセンス, [97](#page-96-0) クラスタ, [69](#page-68-0) グローバルスクリプト WebNavigator での使用, [249](#page-248-0)

## コ

コンフィグレーション, [232](#page-231-0) コンポーネント, [9,](#page-8-0) [43](#page-42-0), [48](#page-47-0) 通信ドライバ, [9](#page-8-0) 提供されるコンポーネント, [9](#page-8-0)

# サ

サーバー オペレーティングシステム, [22](#page-21-0) サーバー接頭辞, [69](#page-68-0) サポート, [164,](#page-163-0) [167](#page-166-0)

シ

システムオーソリゼーション, [229](#page-228-0) システム安定性, [77](#page-76-0) システム診断, [167](#page-166-0) ショートカットキーの無効化, [64](#page-63-0)

## ス

スクリーンショット, (ハードコピーを参照) スクリーンセーバー, [60](#page-59-0) スクリプト ファンクション, [293](#page-292-0) スタートガイド, [180](#page-179-0), [181](#page-180-0), [184,](#page-183-0) [194,](#page-193-0) [197](#page-196-0) WebNavigator サーバーの設定, [181](#page-180-0), [184](#page-183-0) プロセス画像の変更, [194](#page-193-0), [197](#page-196-0) スタートメニュー, [43](#page-42-0) スライダコントロール, [253](#page-252-0) スワップアウトされた WinCC アーカイブ SQL Server への接続, [430](#page-429-0), [434](#page-433-0) 交換可能な媒体, [430](#page-429-0), [434](#page-433-0)

# セ

セキュリティコントローラ, [43](#page-42-0) セキュリティの設定 Internet Explorer, [315](#page-314-0), [410](#page-409-0) セキュリティポリシー, [39](#page-38-0)

# ソ

ソフトウェア, [22](#page-21-0) 必要条件, [22,](#page-21-0) [103,](#page-102-0) [120](#page-119-0)

## タ

ターミナルバス 大容量データ, [84](#page-83-0)

## ツ

ツールバー, [30](#page-29-0)

# テ

データベースアクセス, [430](#page-429-0), [434](#page-433-0)

WinCC Basic オプション(WebNavigator, DataMonitor, WebUX) システムマニュアル, 09/2018, A5E45519721-AA 535 - 1980 - 1980 - 1980 - 1980 - 1980 - 1980 - 1980 - 1980 - 1980 - 1980 - テーブル プロセス値の表示, [326,](#page-325-0) [452](#page-451-0) デモプロジェクト, [143](#page-142-0) デモモード, [12](#page-11-0)

## ト

ドメイン, [22](#page-21-0) ドメイングローバルユーザーグループ, [38](#page-37-0) ドライバ 署名のない, [39](#page-38-0) トレンドおよびアラーム, [326](#page-325-0), [329](#page-328-0), [383,](#page-382-0) [452](#page-451-0), [455](#page-454-0), (ト レンドおよびアラームを参照) アラームテーブル, [331,](#page-330-0) [457](#page-456-0) アラームの統計リスト, [461](#page-460-0) アラームの列名, [459](#page-458-0) メッセージを表示する, [331,](#page-330-0) [457](#page-456-0) 表示機能, [326,](#page-325-0) [329](#page-328-0), [452](#page-451-0), [455](#page-454-0) 分析機能, [461,](#page-460-0) [463](#page-462-0)

## ネ

ネットワークアダプタ, [69](#page-68-0) 省電力モード, [69](#page-68-0) ネットワークエンジニアリング, [69](#page-68-0) DHCP サーバー, [69](#page-68-0) IP アドレス, [69](#page-68-0) ISDN ルーター, [69](#page-68-0) Notebook, [69](#page-68-0) Novell クライアントソフトウェア, [64](#page-63-0) RAS 経由アクセス, [69](#page-68-0) TCP/IP プロトコル, [69](#page-68-0) サポートされているネットワークプロトコル, [69](#page-68-0) ドメイン内の WinCC, [69](#page-68-0) ネットワークアダプタ, [69](#page-68-0) ネットワーククライアント, [64](#page-63-0) ネットワークサーバー, [69](#page-68-0) 複数のドメインの WinCC, [69](#page-68-0) ネットワーククライアント, [64](#page-63-0) ネットワークサーバー, [69](#page-68-0) ネットワークドライブ, [69](#page-68-0) ネットワークプロトコル, [69](#page-68-0) TCP/IP, [69](#page-68-0) サポートされているネットワークプロトコル, [69](#page-68-0) ネットワーク接続, [69](#page-68-0) 速度, [69](#page-68-0)

### ハ

バーコード, [83](#page-82-0)

ハードウェア 必要条件, [103](#page-102-0), [120](#page-119-0) ハードウェア要件, [20](#page-19-0) ハードコピー, [269](#page-268-0)

## フ

ファイアウォール, [30](#page-29-0), [69](#page-68-0) Windows 2008, [184,](#page-183-0) [239,](#page-238-0) [306](#page-305-0), [409](#page-408-0) Windows 7, [184](#page-183-0), [239](#page-238-0), [306,](#page-305-0) [409](#page-408-0) 設定, [304](#page-303-0), [406](#page-405-0) ファイル 署名のない, [39](#page-38-0) ファイルの共有, [33](#page-32-0) ファンクション サポートされている MSBC ファンクション, [282](#page-281-0) サポートされている ODK ファンクション, [282](#page-281-0) サポートされているファンクション, [282](#page-281-0) サポートされているユーザーアーカイブファンク ション, [282](#page-281-0) サポートされないファンクション, [294](#page-293-0) 画像ウィンドウを開く, [293](#page-292-0) フォルダ, [33](#page-32-0), (以下の項目を参照してください。フォ ルダ) リリースされたフォルダ, [33](#page-32-0) フォルダ共有, [34](#page-33-0), (以下の項目を参照してください。 フォルダ共有) プラグインの発行, [273](#page-272-0) プロキシ, [69](#page-68-0) プロジェクト ユーザーグループに追加, [39](#page-38-0) プロジェクトパス, (以下の項目を参照してください。 フォルダ) プロセスバス, [203](#page-202-0) プロセス画像, [257](#page-256-0) 発行, [211](#page-210-0), [214](#page-213-0), [215,](#page-214-0) [307,](#page-306-0) [388](#page-387-0), [391](#page-390-0), [392](#page-391-0) プロセス値 テーブルに表示, [326](#page-325-0), [452](#page-451-0) 図中の表示, [329](#page-328-0), [455](#page-454-0) 統計機能の表示, [463](#page-462-0)

### ホ

ポート 設定, [235](#page-234-0)

### ユ

ユーザー 作成, [300](#page-299-0), [404](#page-403-0) ユーザーオーソリゼーション, [96](#page-95-0) ユーザーグループ, [33](#page-32-0), [420](#page-419-0) SIMATIC HMI, [33](#page-32-0), [37,](#page-36-0) [38,](#page-37-0) [39](#page-38-0) ドメイングローバルユーザーグループ, [38](#page-37-0) プロジェクトを追加, [39](#page-38-0) 個別のグループ, [299](#page-298-0), [403](#page-402-0) 自動作成されたグループ, [299](#page-298-0), [403](#page-402-0) ユーザーの変更, [189,](#page-188-0) [263](#page-262-0), [319](#page-318-0), [414](#page-413-0) ユーザー管理 Webcenter, [420](#page-419-0) ユーザー管理者 WebNavigator のユーザー管理, [229](#page-228-0) Web オプション, [229](#page-228-0)

## よ

よくある質問, (サポートを参照), (修正処置を参照)

# ラ

ライセンス, [12](#page-11-0), [123](#page-122-0) DataMonitor, [112](#page-111-0) WebNavigator 診断クライアント, [123](#page-122-0) インストール, [12](#page-11-0) 無効, [114](#page-113-0) 予約済み WebUX ライセンス, [153,](#page-152-0) [505](#page-504-0) ライセンスの種類, [12](#page-11-0) ライセンス契約, [12](#page-11-0) ランタイム, [69](#page-68-0) オンラインヘルプの表示, [64](#page-63-0) サーバー障害, [69](#page-68-0)

# リ

リモートアクセス, [30](#page-29-0) リモートデスクトッププロトコル, [91](#page-90-0) リモート発行, [211,](#page-210-0) [214](#page-213-0), [215](#page-214-0), [307,](#page-306-0) [388,](#page-387-0) [391](#page-390-0), [392](#page-391-0) リリース フォルダ, [34](#page-33-0) リリース共有, (以下の項目を参照してください。フ ォルダ共有)

# レ

レイアウト バーコードの印刷, [83](#page-82-0) レイアウトテンプレート 作成, [371](#page-370-0), [440](#page-439-0) 削除, [450](#page-449-0)

レポート, [357](#page-356-0), [361](#page-360-0), [363](#page-362-0), [366](#page-365-0), [385](#page-384-0), [492](#page-491-0), [494](#page-493-0), [497](#page-496-0), (レ ポートの参照) Excel ワークブック, [363](#page-362-0), [494](#page-493-0) PDF ファイル, [357,](#page-356-0) [385](#page-384-0) PDF レポート, [361,](#page-360-0) [492](#page-491-0) XLS ファイル, [357,](#page-356-0) [385](#page-384-0) 印刷ジョブ, [366](#page-365-0), [497](#page-496-0) 設定, [361](#page-360-0), [492](#page-491-0) 電子メールとして, [361](#page-360-0), [492](#page-491-0) レポートツール, [354](#page-353-0), [484](#page-483-0) 使用できるようにする, [360](#page-359-0), [491](#page-490-0)

### ロ

ロードバランシング, [242](#page-241-0) 設定. [245](#page-244-0)

## 安

安全性, [30,](#page-29-0) [33](#page-32-0)

## 移

移行, [94](#page-93-0)

# $\overline{\phantom{0}}$

一般情報, [60](#page-59-0)

## 仮

仮想ディレクトリ, [236](#page-235-0) 仮想化, [21](#page-20-0)

## 画

画像ツリー, [95](#page-94-0) 画像描画時間, [96](#page-95-0) 画面, [66](#page-65-0) 画面解像度, [66](#page-65-0)

# 外

外部アプリケーション, [58,](#page-57-0) [60](#page-59-0)

## 技

技術サポート, (サポートを参照)

## 共

共有, [33,](#page-32-0) (以下の項目を参照してください。フォルダ 共有)

# 権

権限

WinCC のアクセス権限, [302](#page-301-0), [399](#page-398-0) WinCC のユーザー権限, [302](#page-301-0), [399](#page-398-0) Windows のアクセス権, [299](#page-298-0), [300](#page-299-0), [403](#page-402-0), [404](#page-403-0) Windows のユーザー権限, [299](#page-298-0), [300](#page-299-0), [403](#page-402-0), [404](#page-403-0) ディレクトリへのアクセス権, [424,](#page-423-0) [426](#page-425-0)

# 言

言語, [94](#page-93-0) 追加のインストールの実行, [49](#page-48-0) 言語依存のテキスト, [253](#page-252-0)

# 互

互換性, [60](#page-59-0)

# 削

削除, [53](#page-52-0) 実行, [53](#page-52-0)

## 持

持続性, [253](#page-252-0)

## 時

時間同期化, [78](#page-77-0)

## 手

手動での切り離し, [69](#page-68-0)

## 修

修正処置 接続中止, [278](#page-277-0)

# 署

署名 電子署名, [82](#page-81-0) 署名のないドライバ, [39](#page-38-0) 署名のないファイル, [39](#page-38-0)

# 省

省電力モード, [69](#page-68-0) ネットワークアダプタ, [69](#page-68-0)

# 冗

冗長性, [69](#page-68-0) 冗長サーバー, [69](#page-68-0) 標準ゲートウェイの設定, [93](#page-92-0)

# 色

色パレット, [66](#page-65-0) 変更, [66](#page-65-0)

# 診

診断 WebNavigator サーバー, [261](#page-260-0) サポートリクエスト, [167](#page-166-0) 診断クライアント, [123](#page-122-0), (WebNavigator 診断クライア ントを参照)

# 図

図 プロセス値の表示, [329](#page-328-0), [455](#page-454-0)

# 接

接続 サーバーへの接続, [324](#page-323-0), [428](#page-427-0) サーバーへの接続の確立, [324](#page-323-0), [428](#page-427-0) 接続の中断, [69](#page-68-0) 接続性パック ライセンシング, [97](#page-96-0)

# 専

専用 Web サーバー, [206](#page-205-0) プロセス画像の発行, [211,](#page-210-0) [214](#page-213-0), [215,](#page-214-0) [307](#page-306-0), [388](#page-387-0), [391,](#page-390-0) [392](#page-391-0) 画像変更, [257](#page-256-0)

# 操

操作, [58](#page-57-0) ドメイン, [22](#page-21-0)

# 多

多言語, [64](#page-63-0) インストール, [64](#page-63-0)

## 端

端末サーバー, (端末サービスを参照) 端末サービス, [126,](#page-125-0) [209](#page-208-0) ユーザーの設定, [277](#page-276-0) 設定, [276](#page-275-0) 端末サービスサーバーの起動, [277](#page-276-0) 通信, [275](#page-274-0) 有効にする, [276](#page-275-0) 端末サービスクライアント, (端末サービスを参照) 端末サービスサーバー, (端末サービスを参照)

# 注

注記, [60](#page-59-0) 操作について, [60](#page-59-0)

# 追

追加のインストール, [48](#page-47-0), [49](#page-48-0) 言語, [49](#page-48-0) 実行, [48,](#page-47-0) [49](#page-48-0)

## 通

通信, [203](#page-202-0) IPv4 プロトコル, [87](#page-86-0) 通信ドライバ, [9,](#page-8-0) [22](#page-21-0) 通信プロセス, [87](#page-86-0)

## 電

電子メール添付 レポート, [361](#page-360-0), [492](#page-491-0)

# 統

統計機能 プロセス値の表示, [463](#page-462-0)

# 納

納品範囲, [9](#page-8-0)

# 発

発行レポート Excel テンプレート, [358](#page-357-0), [489](#page-488-0)

# 必

必要条件, [18](#page-17-0) インストール, [103](#page-102-0), [120](#page-119-0) オペレーティングシステム, [22,](#page-21-0) [103,](#page-102-0) [120](#page-119-0) ソフトウェア, [22,](#page-21-0) [103,](#page-102-0) [120](#page-119-0) ハードウェア, [20,](#page-19-0) [103,](#page-102-0) [120](#page-119-0)

## 標

標準 Web ページ, [235](#page-234-0)

負

負荷分布, (ロードバランシングを参照)

## 分

分散システムのエリア名, [95](#page-94-0) 分離ソリューション, [202](#page-201-0)

## 無

無停電電源装置, [69](#page-68-0)

# 優

優先サーバー, [69](#page-68-0) 接続の中断, [69](#page-68-0)

# 例

例

ディレクトリへのアクセス権, [426](#page-425-0)